## <span id="page-0-0"></span>Guía del usuario de la impresora Dell™ 2155cn/2155cdn Multifunction Color Printer

## Contenido

[Guía del usuario de la impresora Dell™ 2155cn/2155cdn](#page-0-0)  Multifunction Color Printer 1 [Información Preliminar 31](#page-32-0)

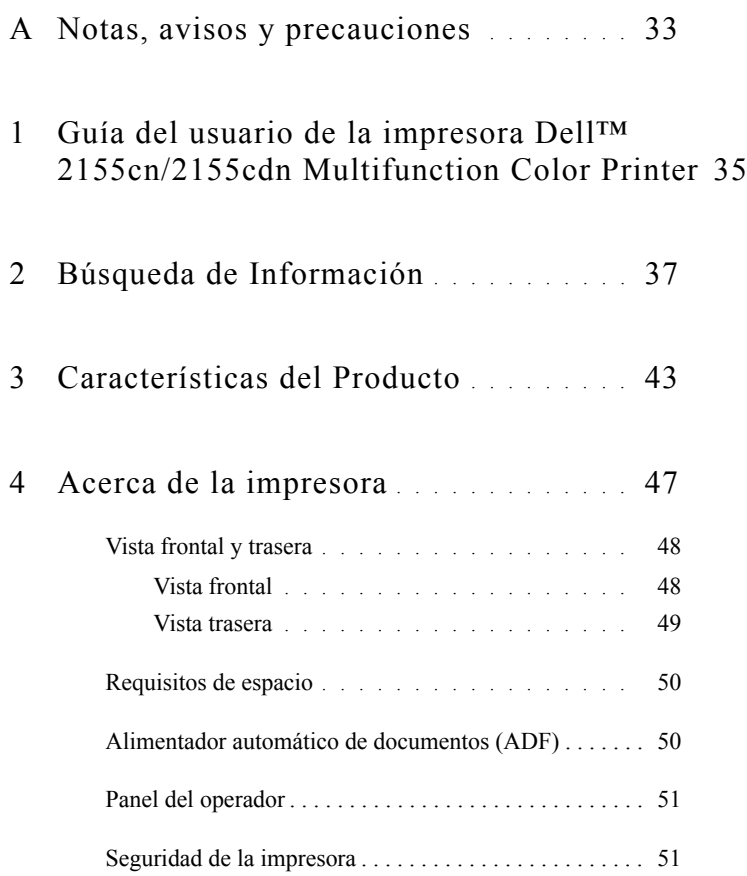

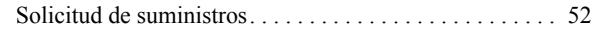

#### [Configuración de la impresora \(Instalación de la impresora\) 55](#page-56-0)

## 5 [Preparación del hardware de la impresora](#page-58-0) 57

[Retirada de la cinta](#page-58-1) . . . . . . . . . . . . . . . . . . 57

[Retirada de las cintas del dispositivo de cabezal de impresión \(PHD\)](#page-59-0)  58

[Instalación de los cartuchos de tóner . . . . . . . . . . . . . . . . 58](#page-59-1)

### 6 [Instalación de accesorios opcionales](#page-62-0) . . 61

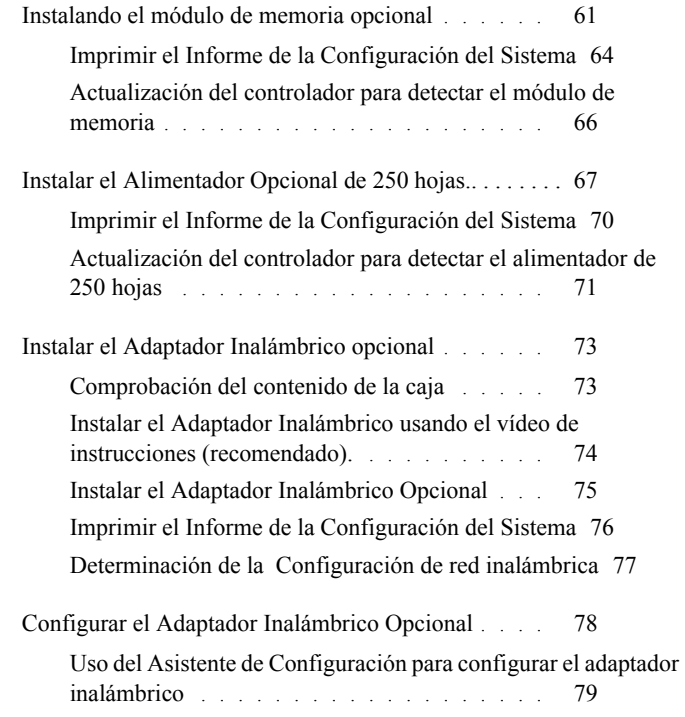

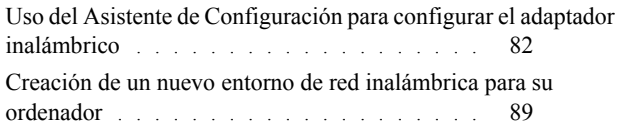

## 7 [Conectando su impresora](#page-102-0) . . . . . . . . . . 101

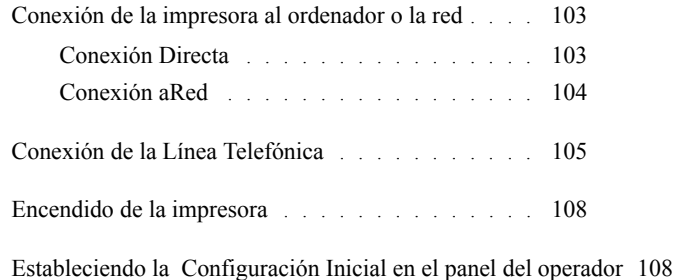

## 8 [Configuración de la dirección IP](#page-116-0) . . . . 115

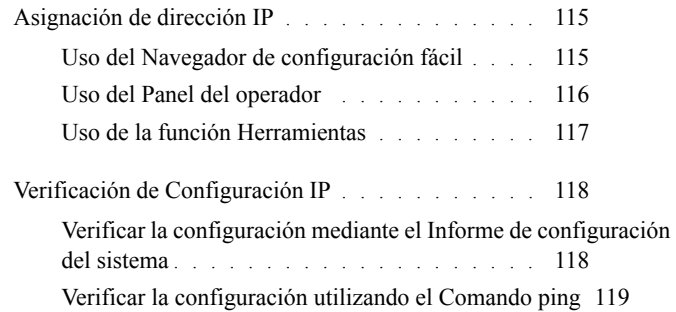

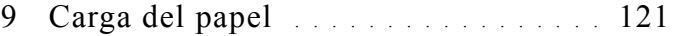

## 10 [Instalación de controladores de impresora en](#page-126-0)  [ordenadores Windows](#page-126-0) 125

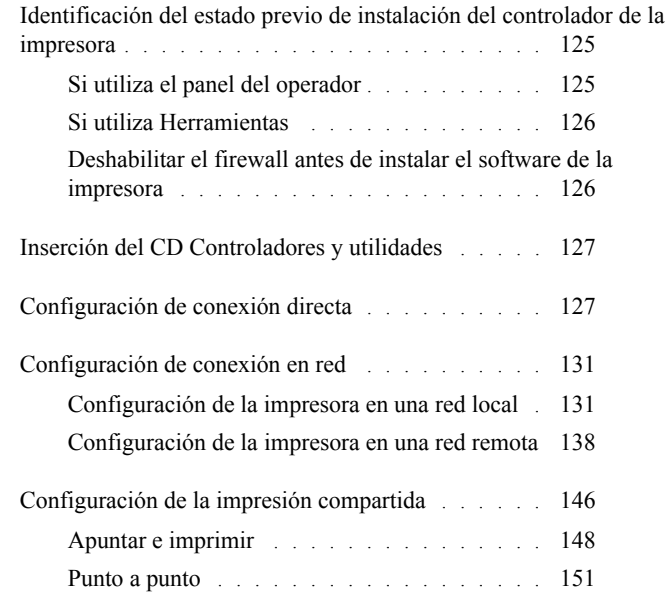

## 11 [Instalación de controladores de impresora en](#page-158-0)  [ordenadores Macintosh](#page-158-0) 157

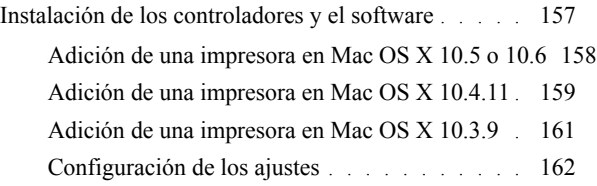

### 12 [Instalación Instalación de controladores de](#page-166-0)  [impresora en equipos Linux \(CUPS\)](#page-166-0) 165

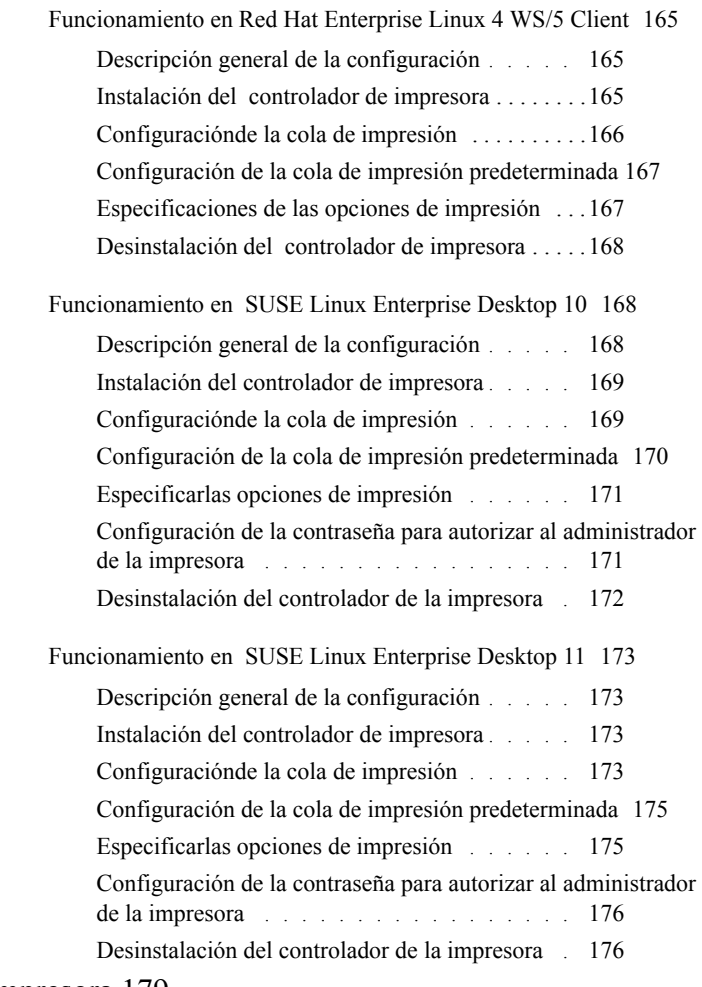

[Uso de la impresora 179](#page-180-0)

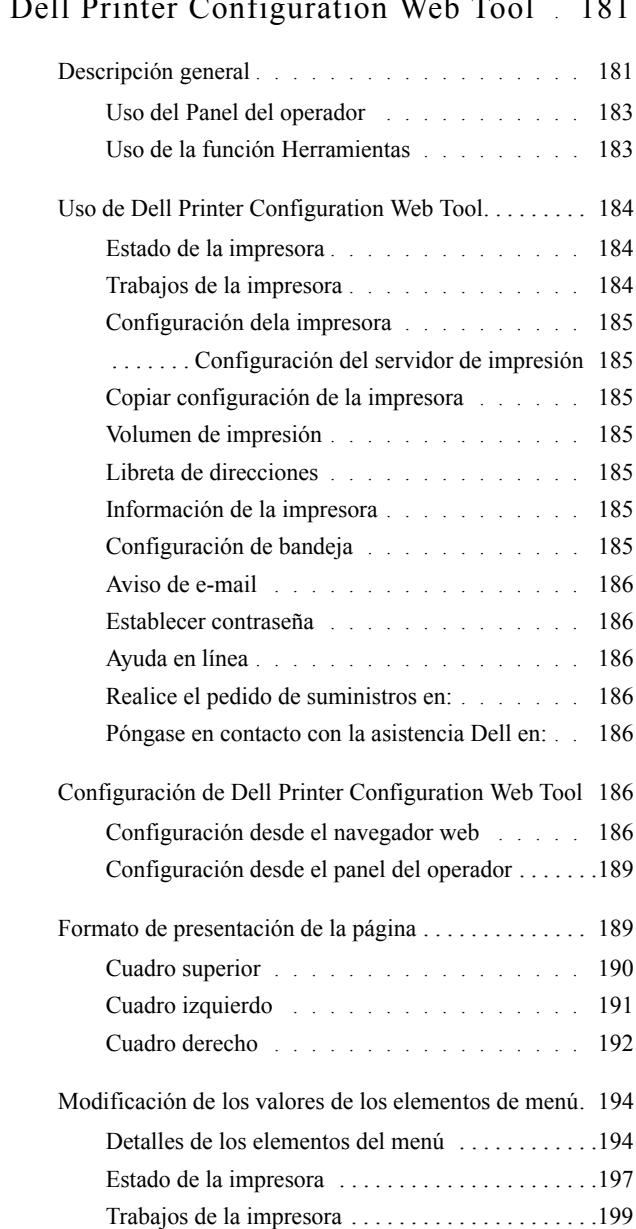

## 13 [Dell Printer Configuration Web Tool](#page-182-0) . 181

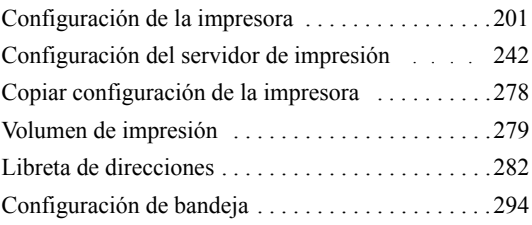

## 14 [Instrucciones para el material de impresión](#page-296-0) 295

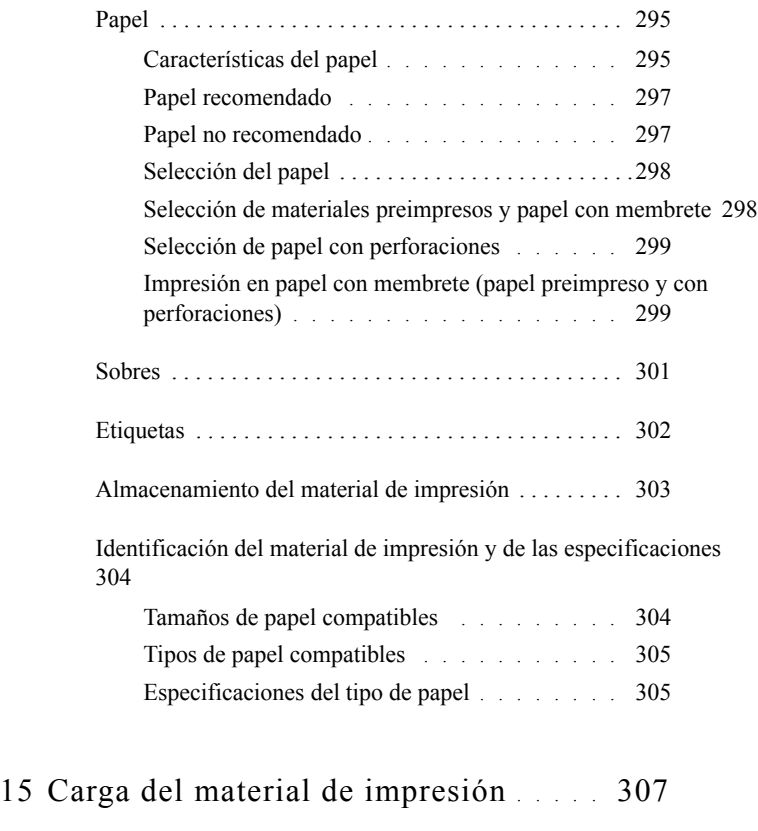

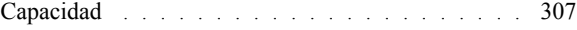

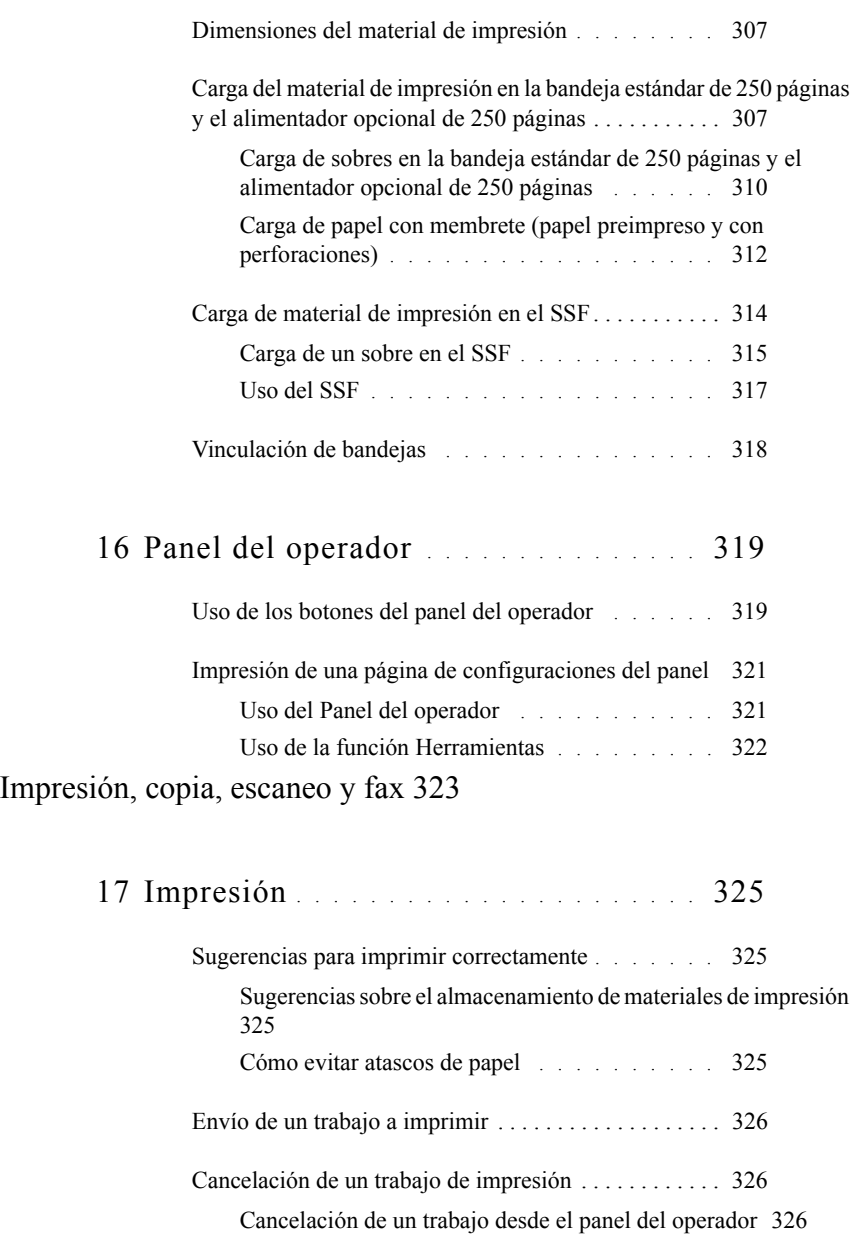

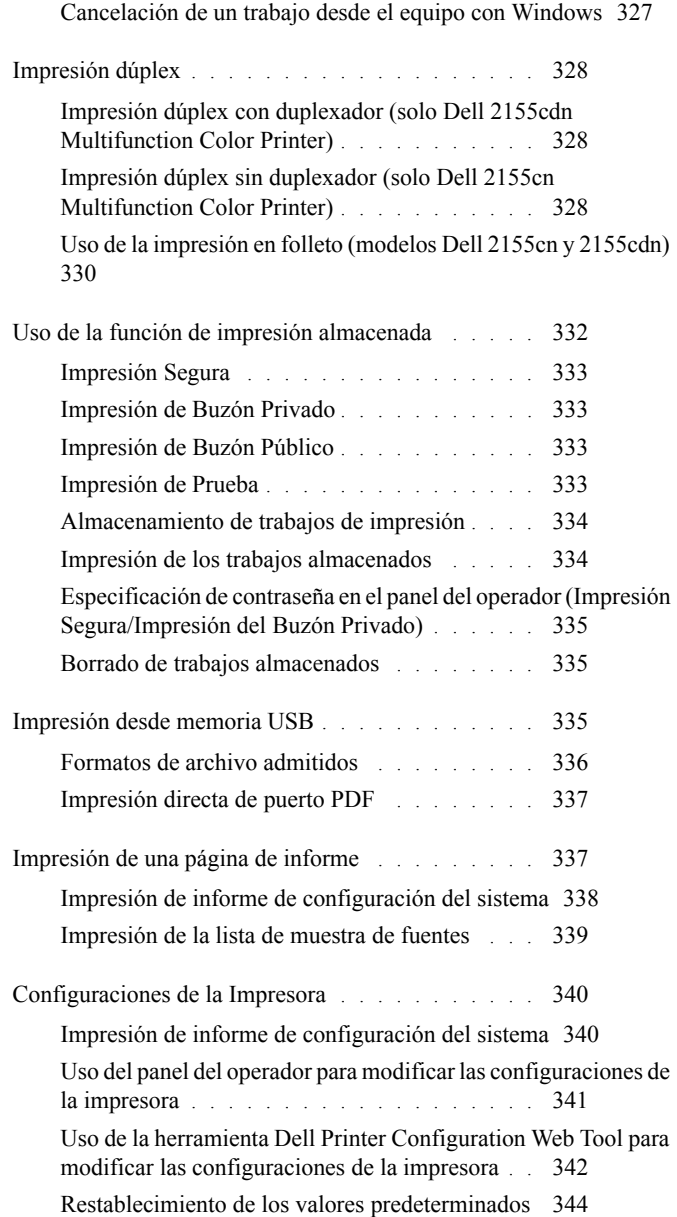

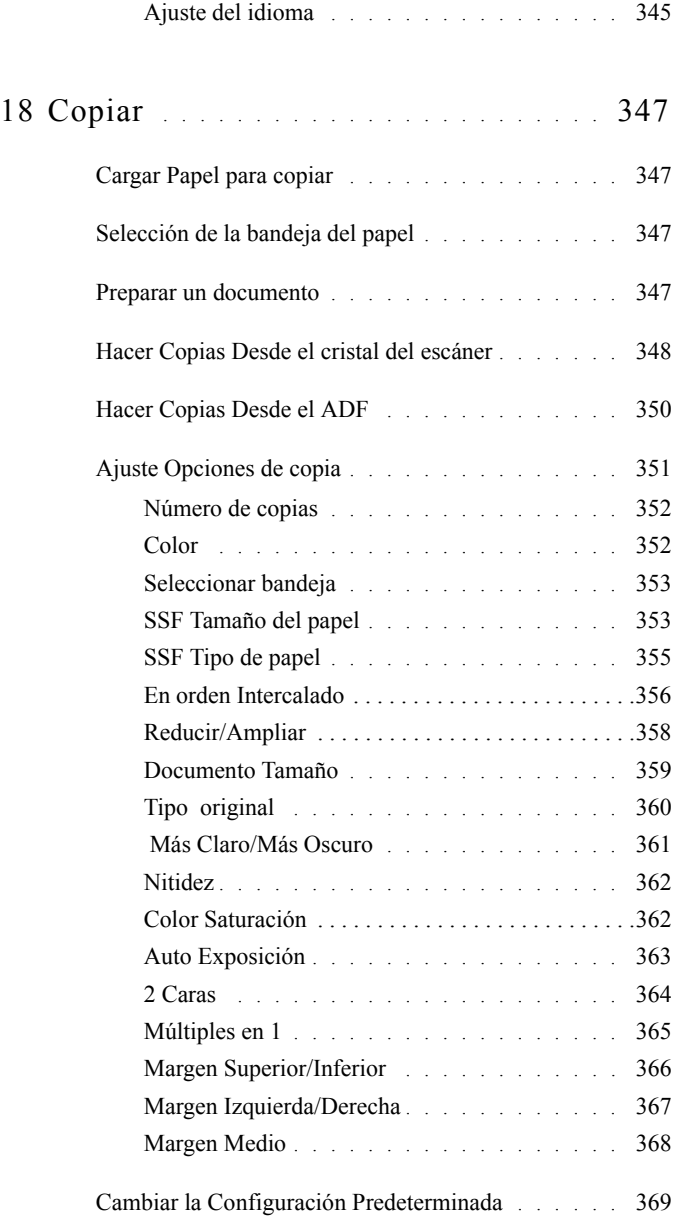

[Configuraciónde la opción de temporizador de ahorro de energía](#page-370-1) 369

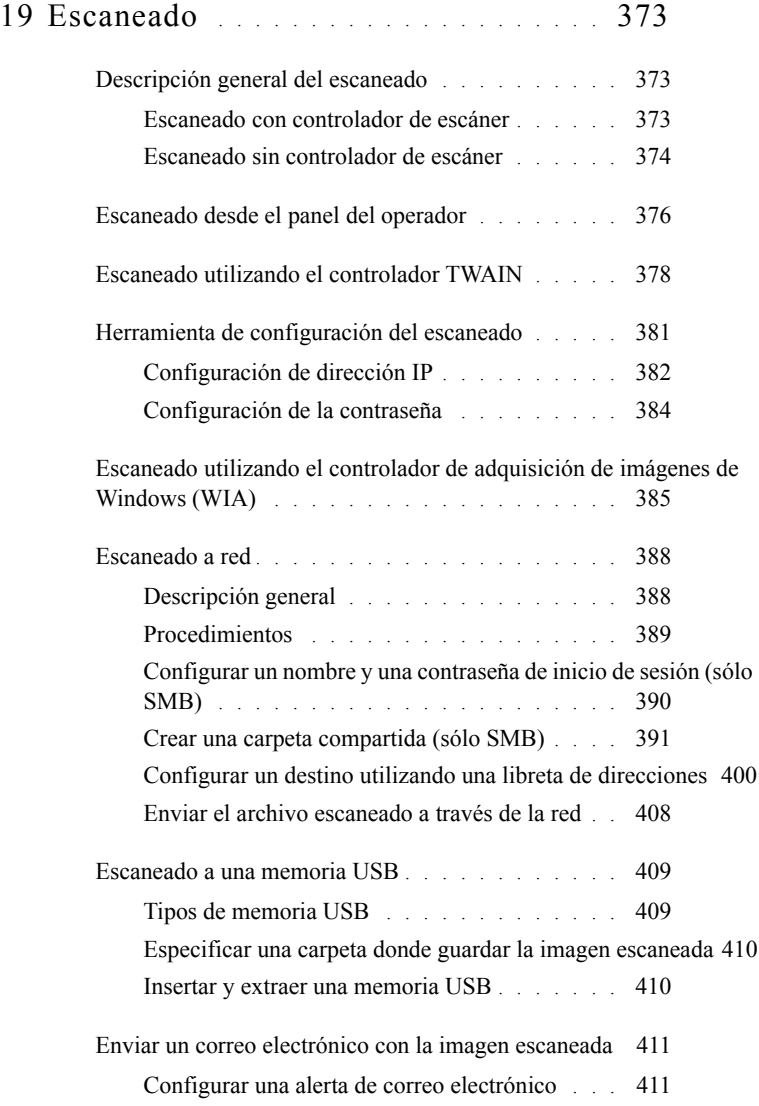

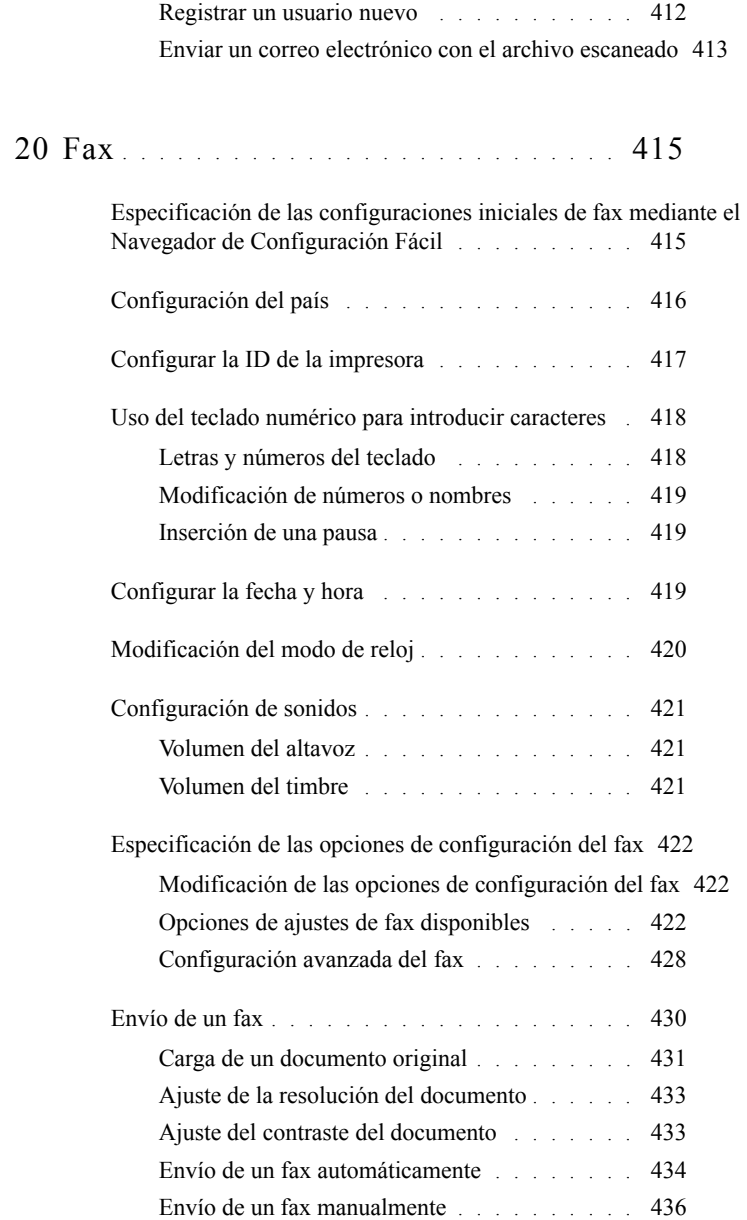

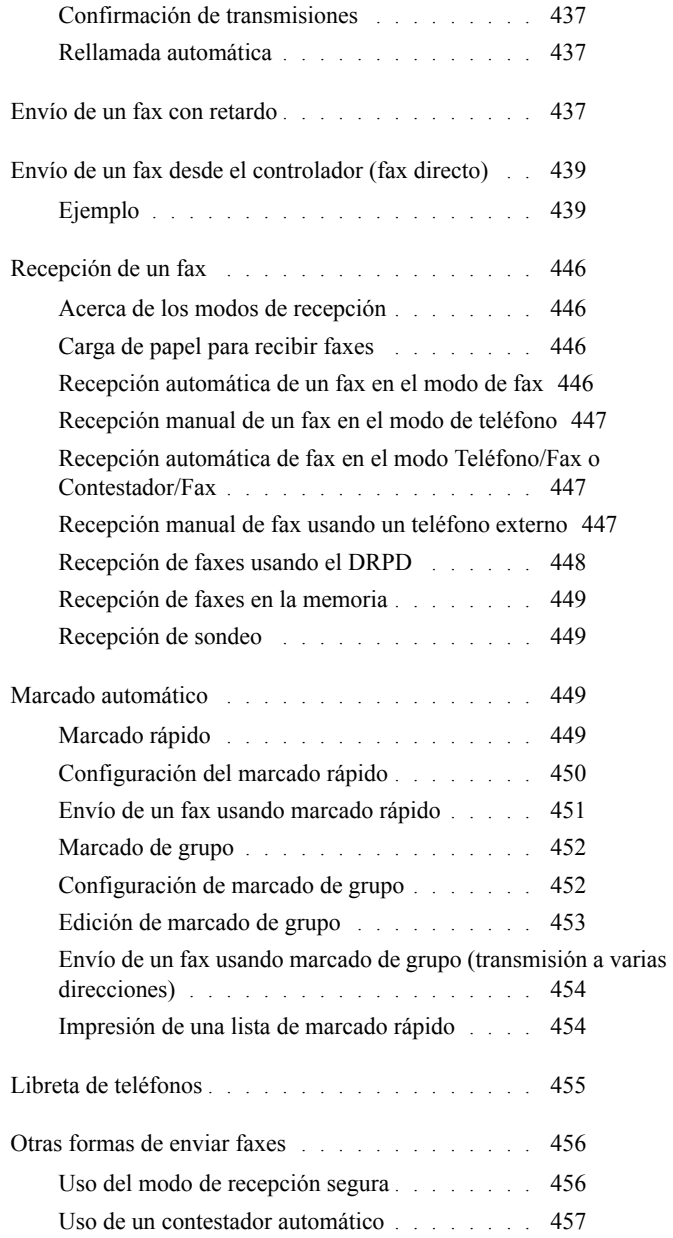

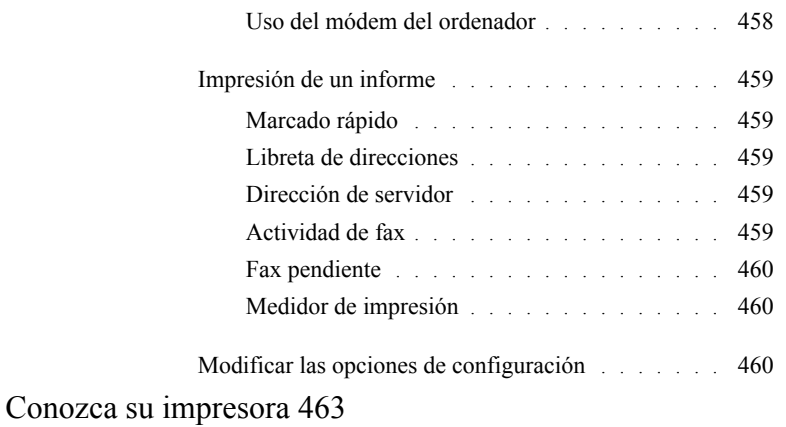

## 21 [Descripción de los menús de Herramientas](#page-466-0) 465

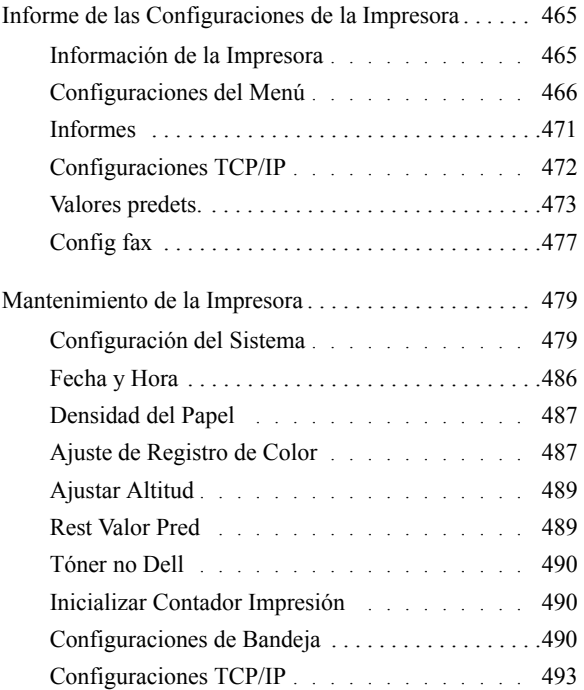

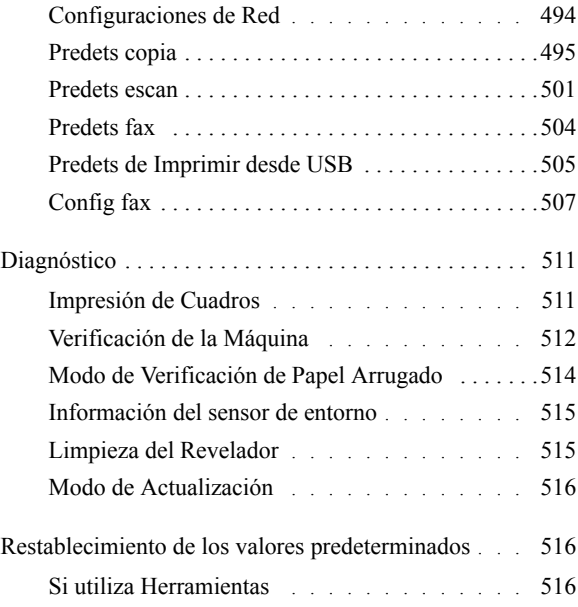

## 22 [Descripción de los menús de la impresora](#page-520-0) 519

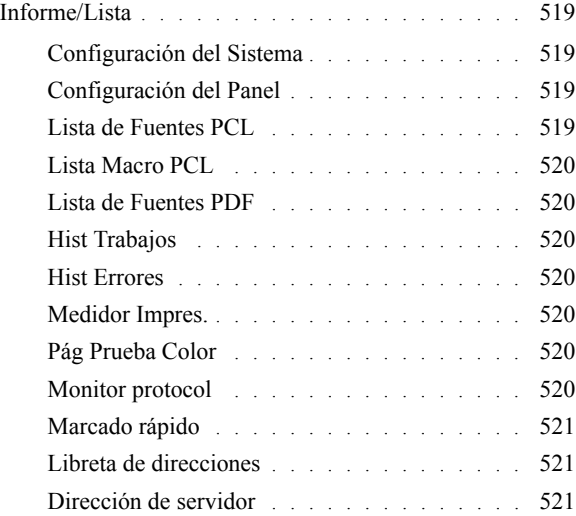

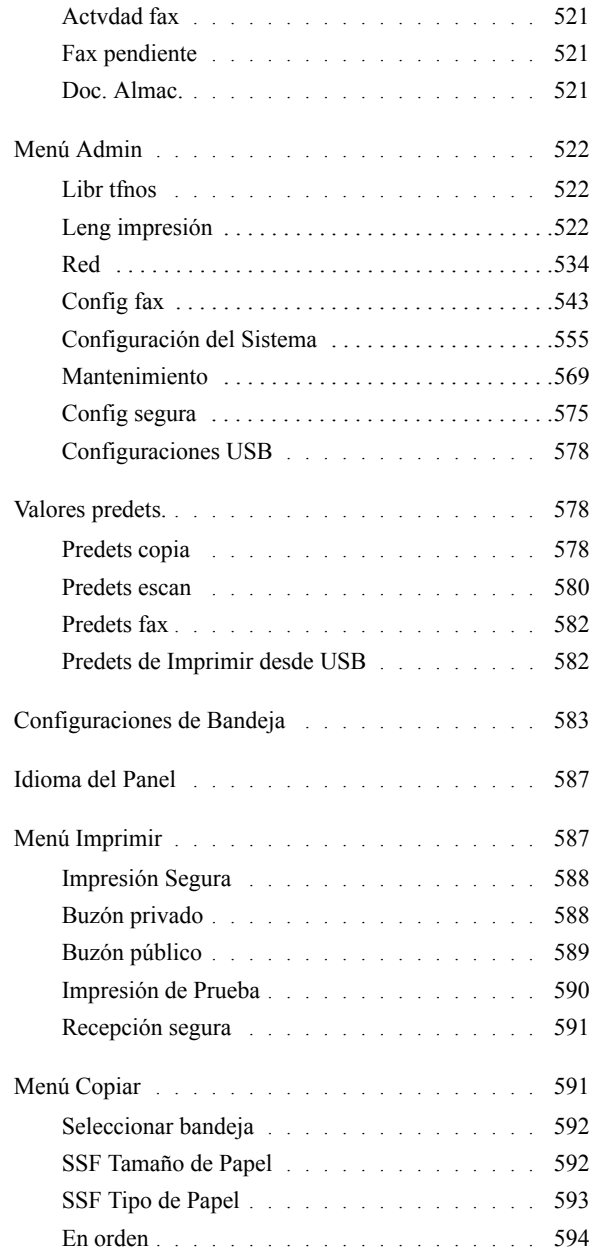

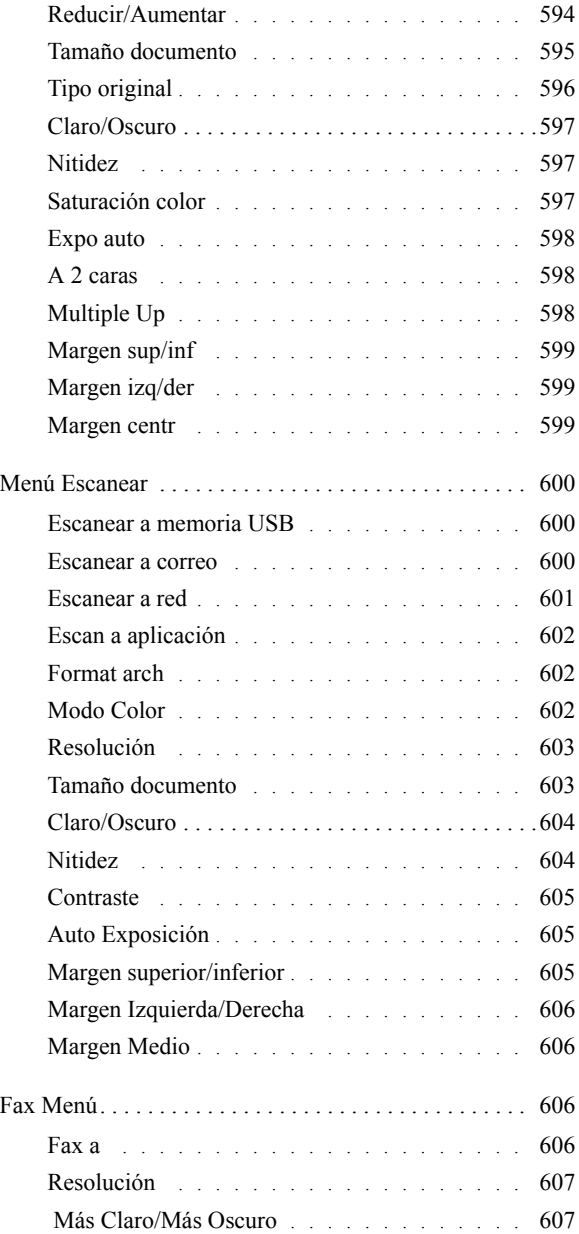

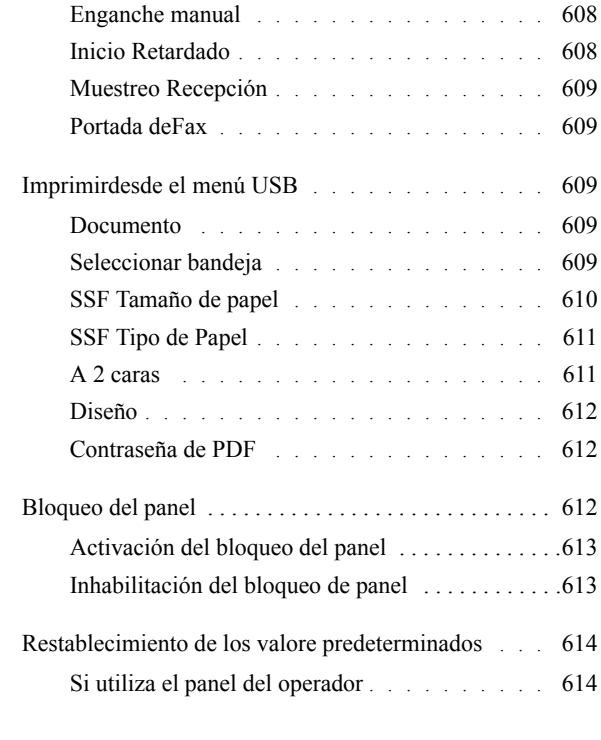

## 23 [Acerca del software de la impresora](#page-618-0) . . 617

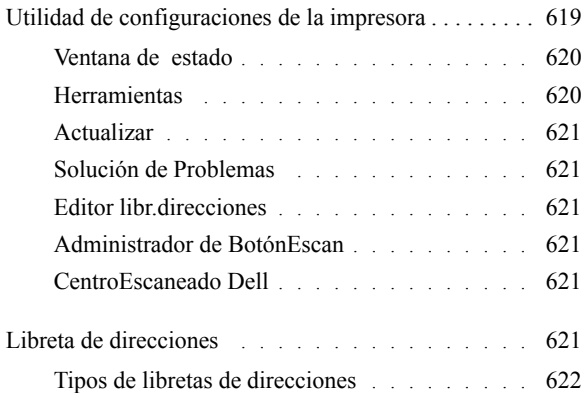

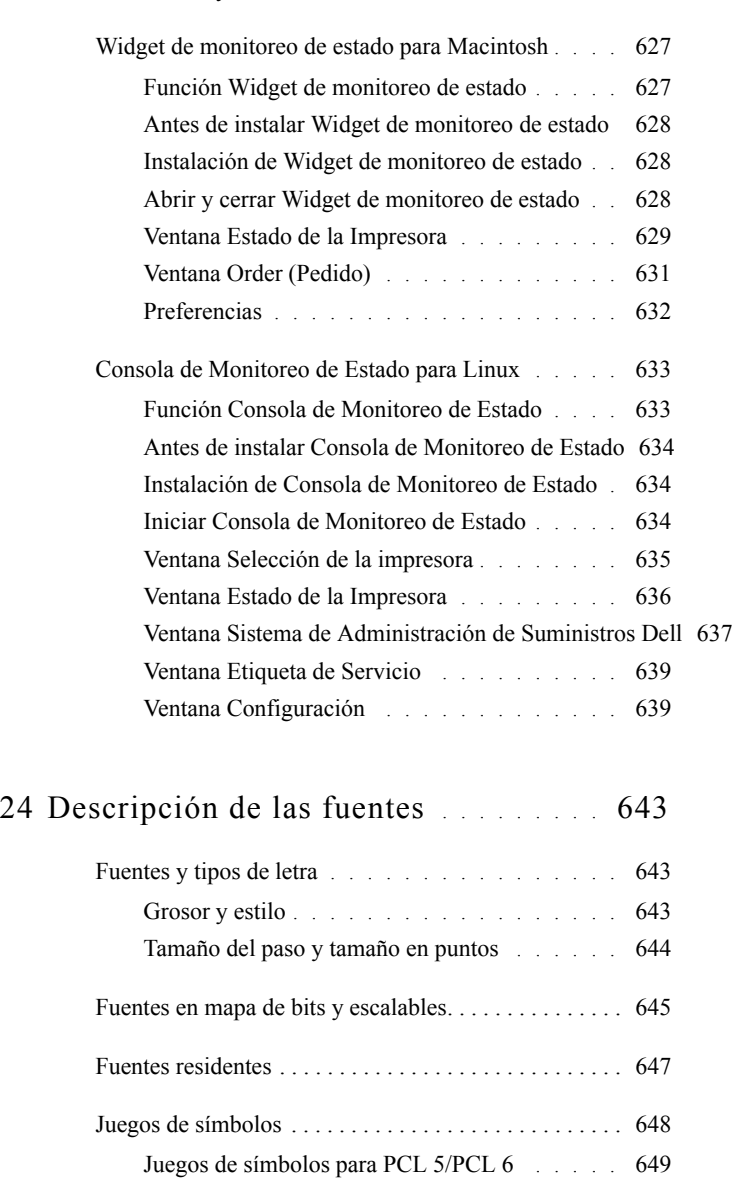

## 25 [Descripción de los mensajes de la impresora](#page-652-0) 651

### 26 [Impresión con Servicios Web en Dispositivos](#page-666-0)  [\(WSD\)](#page-666-0) 665

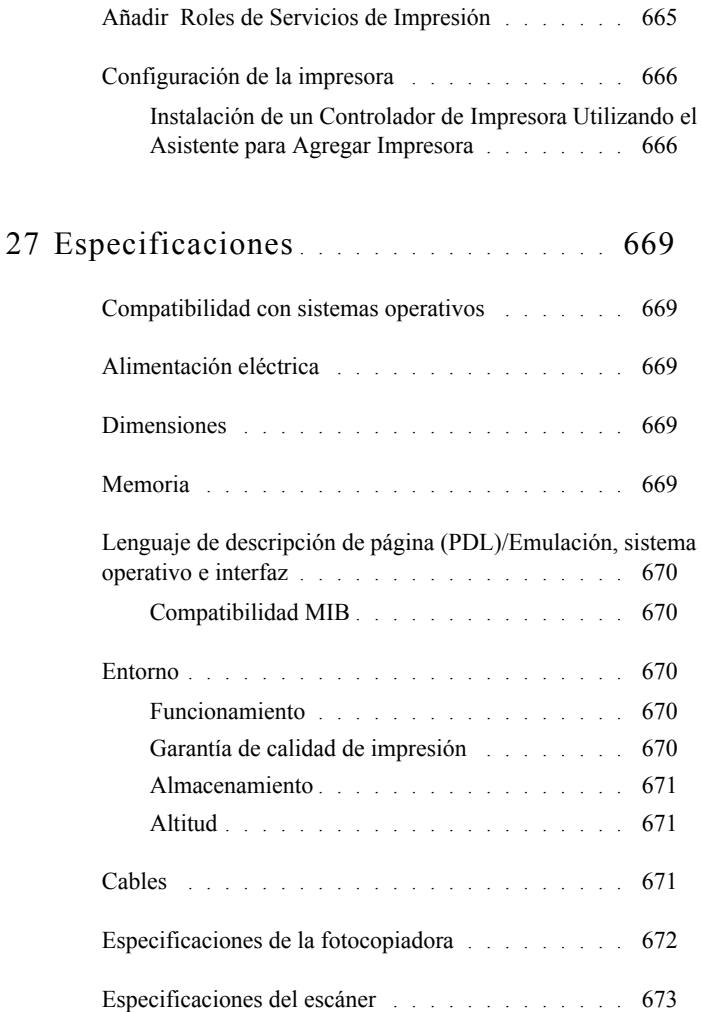

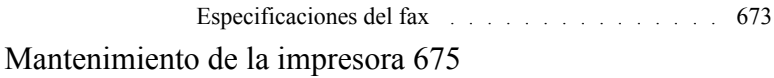

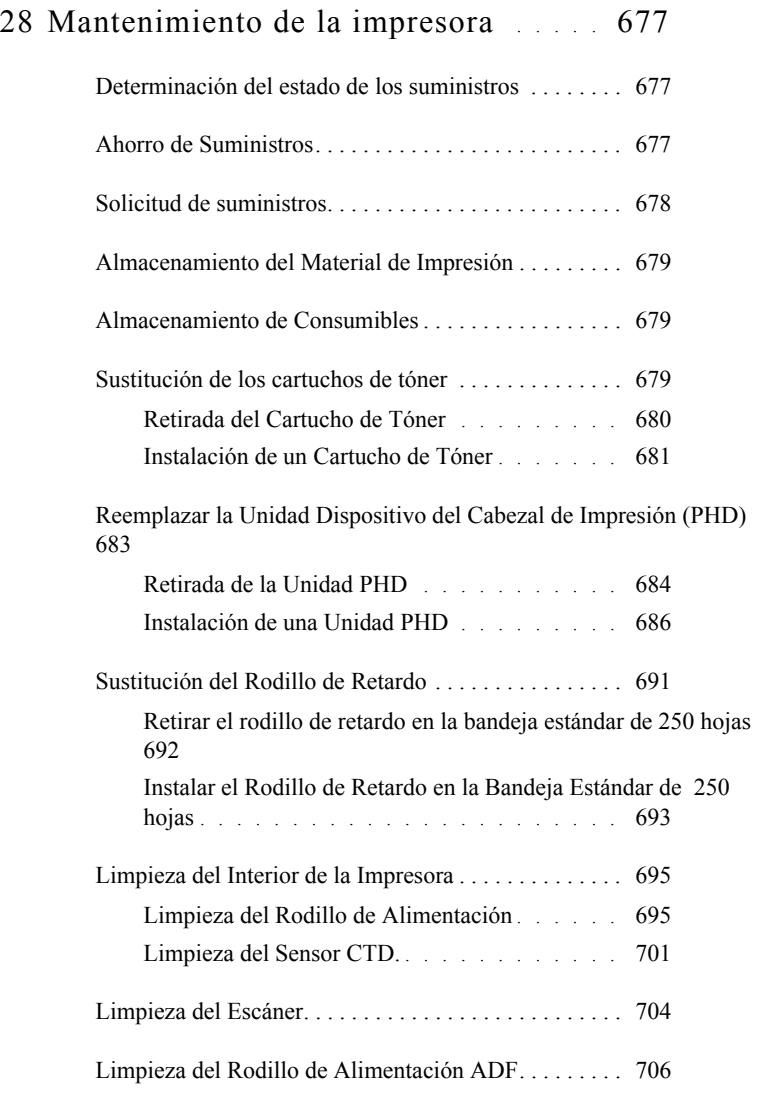

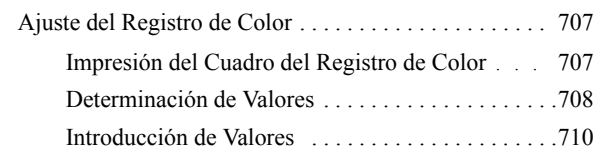

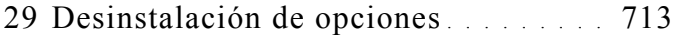

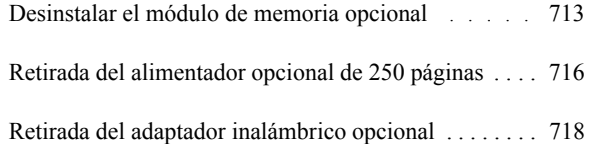

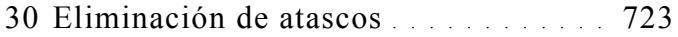

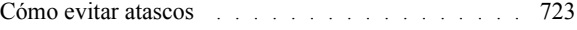

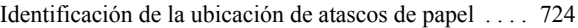

[Eliminación de atascos de papel en el ADF. . . . . . . . . . 725](#page-726-0)

[Eliminación de atascos de papel en el SSF . . . . . . . . . . 728](#page-729-0)

[Eliminación de atascos de papel de la bandeja de 250 hojas estándar](#page-733-0)  732

[Eliminación de atascos de papel en el fusor . . . . . . . . . 736](#page-737-0)

[Eliminación de atascos de papel del duplexador . . . . . . 740](#page-741-0)

[Eliminación de atascos de papel del alimentador de 250 hojas](#page-742-0)  opcional . . . . . . . . . . . . . . . . . . . . . . . . . . . . . . . . . . . . . 741

#### [Solución de Problemas 747](#page-748-0)

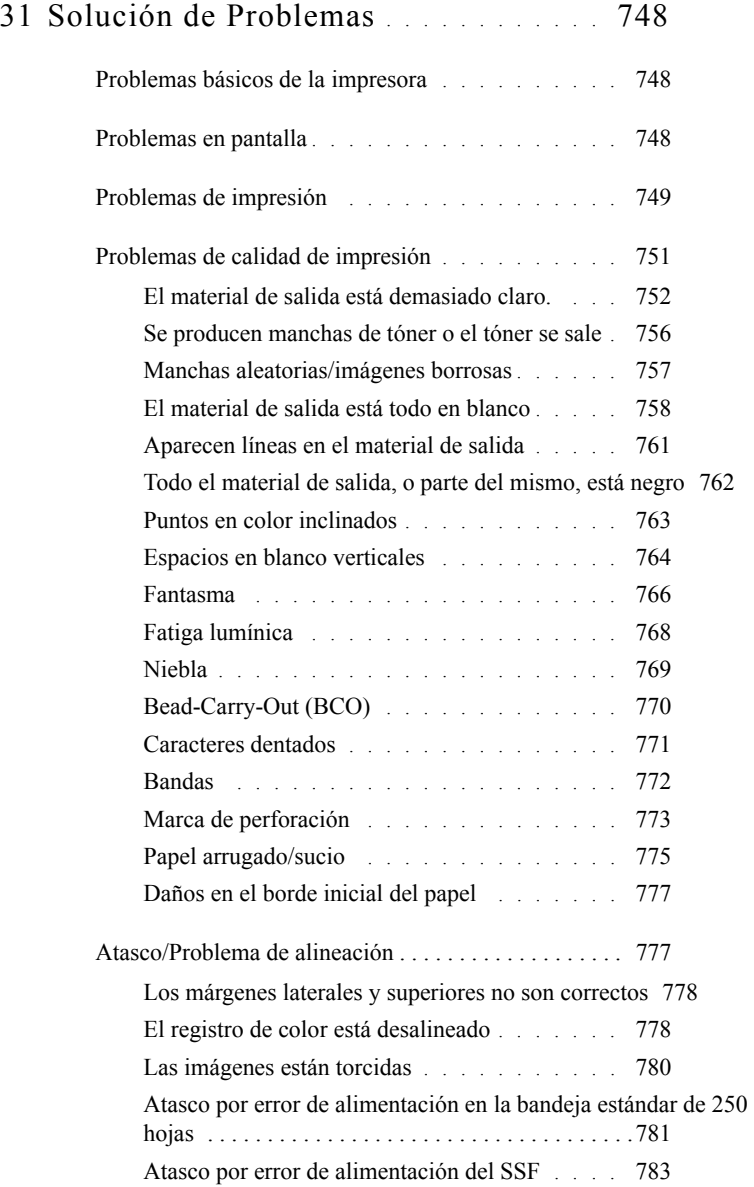

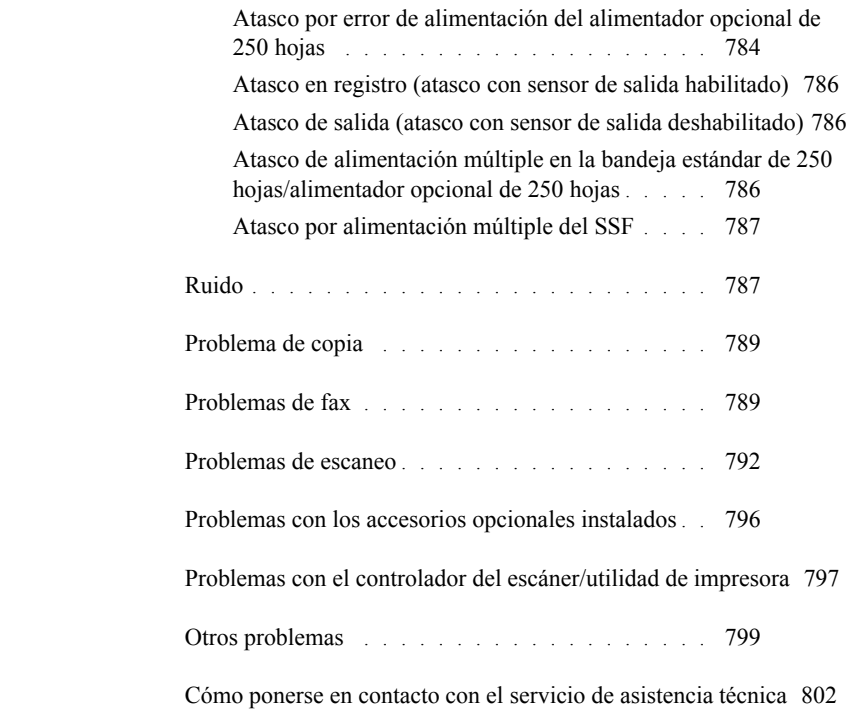

## [Apéndice 807](#page-808-0)

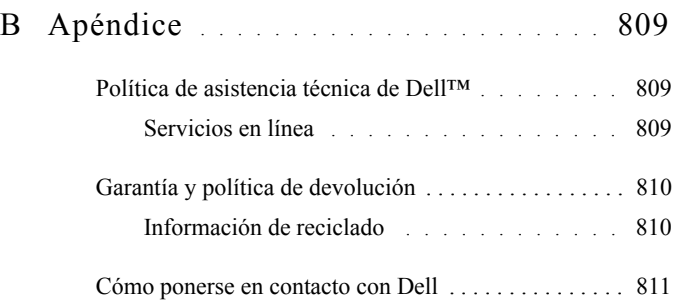

# <span id="page-32-0"></span>**Información Preliminar**

### 

## <span id="page-34-0"></span>**Notas, avisos y precauciones**

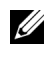

NOTA:Una NOTA indica información importante que le ayudará a usar mejor la impresora.

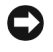

AVISO:Un AVISO indica un posible daño al hardware o la pérdida de datos y le informa de cómo evitar el problema.

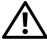

PRECAUCIÓN:Un mensaje de PRECAUCIÓN indica la posibilidad de que el equipo resulte averiado, de sufrir lesiones personales o incluso la muerte.

La información incluida en este documento está sujeta a cambios sin previo aviso.

© 2010 Dell Inc. Reservados todos los derechos.

Queda totalmente prohibido cualquier tipo de reproducción de este material sin el permiso por escrito de Dell Inc.

Las marcas comerciales utilizadas en este texto: *Dell*, el logo *DELL* son marcas comerciales de Dell Inc.; *Microsoft*, *Windows*, *Windows Server*, *Windows Vista y Active Directory* son marcas comerciales o marcas registradas de Microsoft Corporation en Estados Unidos o en otros países; *Adobe* y *Photoshop* son marcas comerciales o marcas registradas de Adobe Systems Incorporated en Estados Unidos o en otros países; *Wi-Fi* es una marca registrada de Wi-Fi Alliance; *Red Hat* y *Red Hat Enterprise Linux* son marcas registradas de Red Hat. Inc. En EE.UU. y en otros países; *SUSE* es una marca registrada de Novell, Inc., en Estados Unidos y en otros países.

*Especificación del papel en XML (XPS)*: Este producto puede incluir propiedad intelectual de Microsoft Corporation. Los términos y condiciones sobre la licencia de propiedad intelectual de Microsoft pueden encontrarse en http://go.microsoft.com/fwlink/?LinkId=52369; *DES*: Este producto contiene software desarrollado por Eric Young (eay@mincom.oz.au); *AES*: Copyright (c) 2003, Dr Brian Gladman, Worcester, UK. Todos los derechos reservados. Este producto utiliza software AES publicado suministrado por el Dr Brian Gladman bajo los términos de licencia BSD; *TIFF (libtiff)*: Copyright (c) 1988-1997 Sam Leffler y Copyright (c) 1991-1997 Silicon Graphics, Inc.; *ICC Profile (Little cms)*: Copyright (c) 1998-2004 Marti Maria.

Es posible que se utilicen otras marcas y nombres comerciales en este documento para hacer referencia a las entidades propietarias de dichas marcas y nombres o a sus productos. Dell Inc. renuncia a cualquier interés de propiedad en las marcas comerciales y los nombres comerciales que no sean los suyos propios.

En el software de la impresora se utilizan algunos códigos definidos por el Independent JPEG Group.

### **Sobre RSA BSAFE**

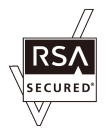

el software RSA BSAFE, producido por RSA Security Inc. se ha instalado en esta impresora.

#### **DERECHOS RESTRINGIDOS DEL GOBIERNO DE ESTADOS UNIDOS**

Este software y la documentación se suministran con DERECHOS RESTRINGIDOS. El uso, la copia o la divulgación por el gobierno está sujeto a ciertas restricciones tal y como se expresa en el apartado (c)(1)(ii) de la cláusula sobre derechos de datos técnicos y de software informático del DFARS 252.227-7013 y en las normas aplicables del FAR:Dell Inc., One Dell Way, Round Rock, Texas, 78682, USA.

Septiembre 2010 Rev. A01
# 1

# **Guía del usuario de la impresora Dell™ 2155cn/2155cdn Multifunction Color Printer**

Haga clic en los enlaces de la izquierda para obtener información sobre las funciones, las opciones y el funcionamiento de la impresora. Para obtener información sobre el resto de la documentación incluida con la impresora, consulte ["Búsqueda de Información](#page-38-0)".

Para solicitar cartuchos de tóner de repuesto o suministros a Dell:

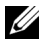

 $\mathbb{Z}$  NOTA: En Macintosh, inicie el widget Monitoreo de estado y, a continuación, pulse el botón Solicitar suministros para abrir la ventana Pedido .

1 Haga doble clic en el icono del escritorio.

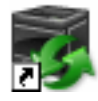

Si no encuentra el icono en el escritorio, lleve a cabo el siguiente procedimiento.

- a Haga clic en DLRMM.EXE debajo de  $x:\ab{abc\Del1}$ Printers\Additional Color Laser Software\Reorder, en donde x:\abc es la ubicación en la que se ha instalado el software de la impresora.
- b Haga clic en Archivo en la barra de herramientas y pulse Crear acceso directo en el menú desplegable que aparece.
- c Haga clic con el botón derecho en el acceso directo.
- d Elija Enviar a en el menú desplegable y, a continuación, haga clic en Escritorio (crear acceso directo) en el submenú que aparece.

Aparecerá la ventana Sistema de Administración de Suministros Dell.

También puede iniciar el Sistema de Aministración de Suministros Dell haciendo clic en Inicio→ Todos los programas → Impresoras Dell →

Programas Adicionales Láser Color → Sistema de Administración de Suministros Dell.

2 Haga clic en el enlace Visite el sitio Web de suministros de impresora Dell en [\(www.dell.com/supplies\),](http://www.dell.com/supplies) o realice su pedido de suministros de impresora Dell por teléfono.

Para obtener un mejor servicio, tenga a mano la Etiqueta de servicio de impresora Dell.

Para obtener ayuda sobre cómo encontrar el número de la Etiqueta de servicio, consulte "[Código de Servicio Express y número de Etiqueta de](#page-40-0)  [Servicio.](#page-40-0)"

## <span id="page-38-0"></span>**Búsqueda de Información**

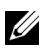

NOTA:Los accesorios opcionales siguientes pueden comprarse por separado.

- Memoria adicional (512 MB)
- Alimentador de 250 Hojas
- Adaptador inalámbrico
- Cable USB
- Cable Ethernet

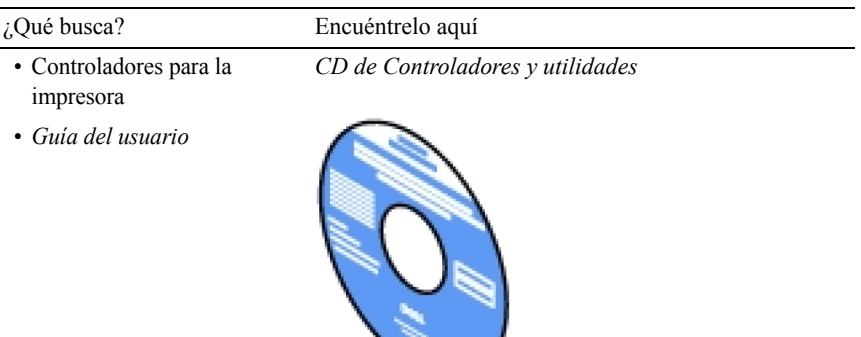

El CD *Controladores y Utilidades* contiene un vídeo de configuración, documentación y controladores para la impresora. Puede utilizar el CD para instalar los controladores o acceder al vídeo de configuración y a la documentación.

Es posible que se incluyan archivos Readme (Léeme) en el CD para proporcionar actualizaciones recientes sobre cambios técnicos en la impresora o material de referencia técnica avanzada para usuarios expertos o técnicos.

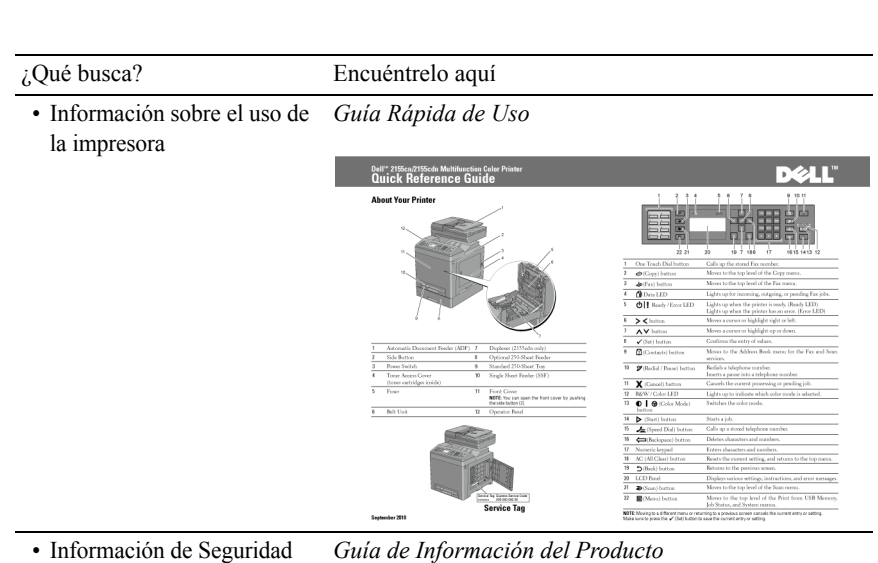

• Información de Seguridad

• Información de garantía

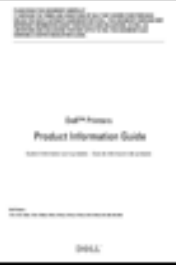

PRECAUCIÓN:Lea y siga todas las instrucciones de seguridad de la *Guía de información del producto* antes de configurar y utilizar la impresora.

• Información sobre la configuración de la impresora

¿Qué busca? Encuéntrelo aquí

#### *Diagrama de configuración*

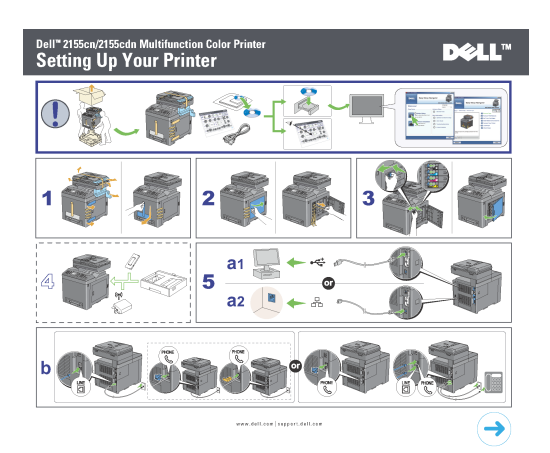

<span id="page-40-0"></span>• Código de Servicio Express y número de Etiqueta de Servicio

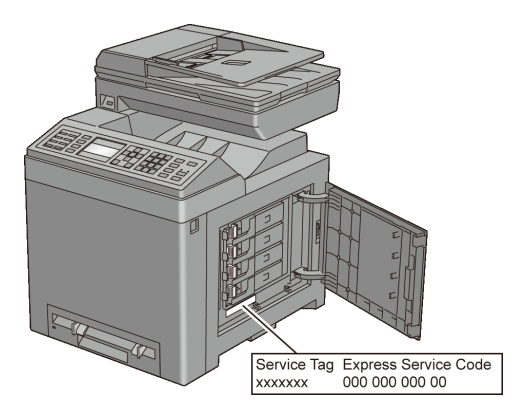

El Código de Servicio Express y la Etiqueta de Servicio se encuentran dentro de la tapa de acceso al tóner de la impresora.

- Controladores más recientes Visite [support.dell.com](http://support.dell.com). para la impresora
- Documentación de la impresora

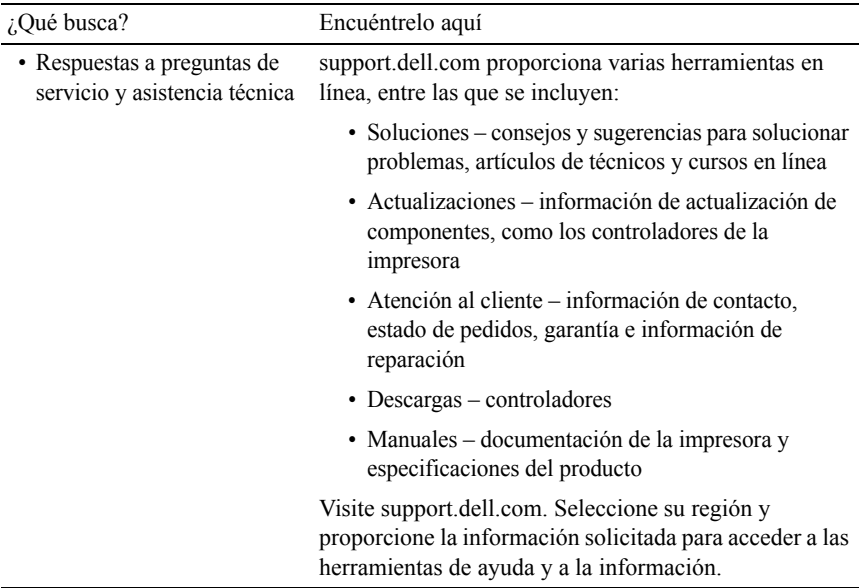

### Búsqueda de Información

## **Características del Producto**

Este capítulo describe las características del producto e indica sus enlaces.

[Impresión desde memoria USB](#page-336-0)  (Impresión Directa USB)

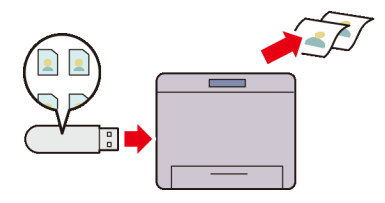

La función de impresión desde la memoria USB le permite imprimir archivos directamente desde una memoria USB sin necesidad de iniciar el equipo y una aplicación.

[Múltiples en 1 en la pestaña](#page-679-0)  [Disposición](#page-679-0) (Imprimir N-en 1)

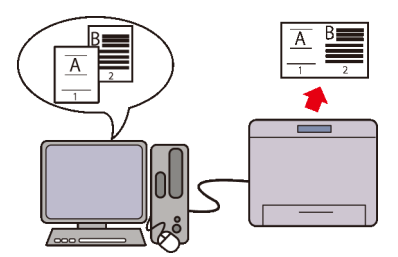

La función Múltiples en 1 le permite imprimir documentos como documentos de tamaño reducido que contienen 2, 4, 8, 16 o 32 páginas en una sola hoja de papel mediante la configuración del controlador de impresora. Esta función ayuda a ahorrar papel.

[Múltiples en 1](#page-366-0) (copia 2-en-1)

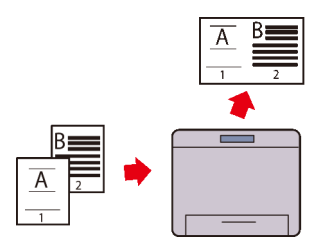

Puede copiar documentos como documentos de dos páginas de tamaño reducido en una cara de una sola hoja seleccionando Múltiples en 1 en el panel del operador. Esta función ayuda a ahorrar papel.

[Enviar un correo electrónico con la](#page-412-0)  [imagen escaneada](#page-412-0) (Escanear a Correo Electrónico)

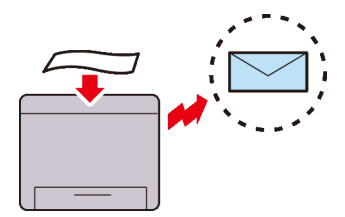

Si desea enviar datos escaneados por correo electrónico, utilice la función Escanear a Correo Electrónico. Puede enviar directamente los datos escaneados como un archivo adjunto del correo electrónico. Puede elegir las direcciones de correo electrónico de destino desde la libreta de direcciones en la impresora o el servidor. O, puede introducir la dirección en el panel de operador de la impresora usando el teclado numérico.

[2 Caras](#page-365-0) (Copia a dos caras)

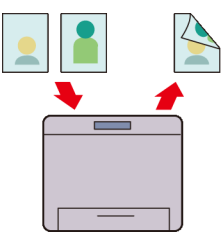

Puede copiar documentos en ambas caras de una hoja de papel seleccionando 2 Caras en el panel del operador cuando realice una copia. Esta función ayuda a ahorrar papel.

[Escaneado a red](#page-389-0) (Escanear a SMB/FTP)

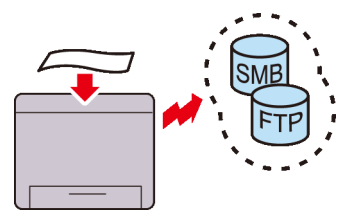

Puede transferir los datos escaneados a un PC o a un servidor vía SMB o FTP sin software de servicio. Aunque es necesario el registro previo del servidor FTP o PC destino en la libreta de direcciones, ayuda a ahorrar tiempo.

[Escaneado a una memoria USB](#page-410-0)  (Escanear a Memoria USB)

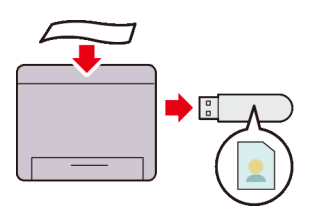

Con la función Escanear a Memoria USB, no se necesita un PC para conectar la memoria USB. Puede especificar la memoria USB insertada en el puerto de la impresora como una ubicación de almacenamiento de datos cuando realice escaneo de datos.

[Hacer Copias Desde el ADF](#page-351-0) (Escanear desde ADF)

[Hacer Copias Desde el cristal del](#page-349-0)  [escáner](#page-349-0) (Escanear desde Cristal del Escáner)

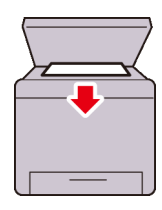

Puede escanear las páginas de un libro o un folleto con el cristal del escáner. Al escanear documentos usando el cristal del escáner, colóquelos boca abajo.

[Envío de un fax desde el controlador](#page-440-0)  [\(fax directo\)](#page-440-0) (Fax Directo desde PC)

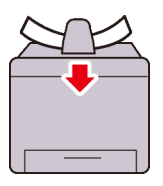

Puede escanear hojas de papel sueltas usando el ADF. Cuando escanee documentos usando el ADF, colóquelos boca arriba.

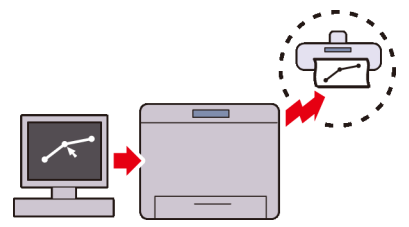

Puede enviar faxes directamente desde el PC usando el controlador de fax. Puede especificar la configuración de fax como cualquier fax normal. También, puede especificar el número de fax de destino desde el teclado numérico, la libreta de direcciones o desde la agenda del teléfono.

[Libreta de direcciones](#page-622-0) (Libreta direcciones)

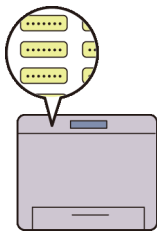

La libreta de direcciones simplifica la especificación del destinatario. Puede usar la libreta de direcciones en la impresora así como en el servidor. Seleccione la dirección deseada o número de fax desde la libreta de direcciones cuando use la función Escanear a Correo Electrónico o Escanear a SMB/FTP , o al enviar faxes.

# 4

## **Acerca de la impresora**

En este capítulo se proporciona una descripción general de la Dell™ 2155cn/2155cdn Multifunction Color Printer.

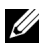

 $✓ NOTA: En este manual, Dell™ 2155cdn Multifunction Color Printer se denomina$ "impresora".

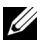

NOTA:Las imágenes utilizadas y los procedimientos descritos en este manual son las de la impresora multifunción a color Dell 2155cdn.

## **Vista frontal y trasera**

### **Vista frontal**

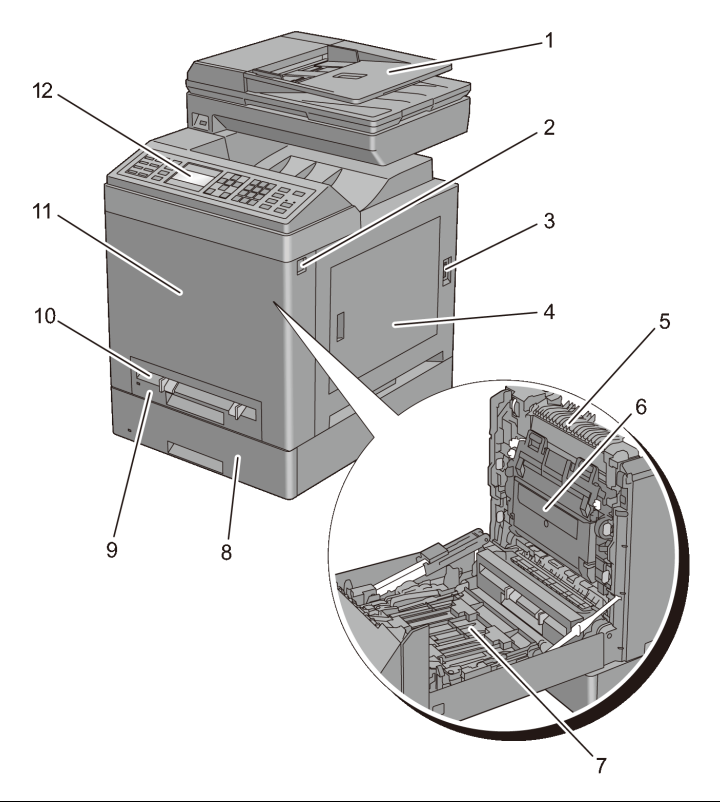

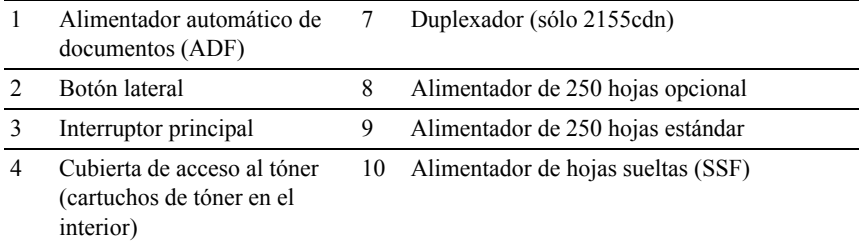

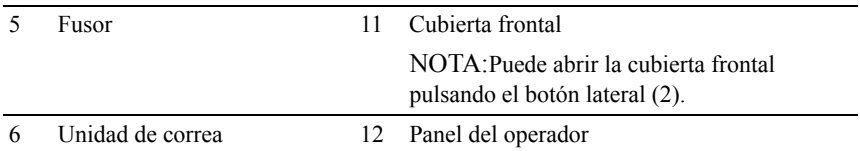

AVISO:Si utiliza la impresora con el alimentador de hojas sueltas abierto, no coloque la impresora bajo la luz directa del sol. De hacerlo, podría producirse un fallo o una imagen de pantalla anómala.

### **Vista trasera**

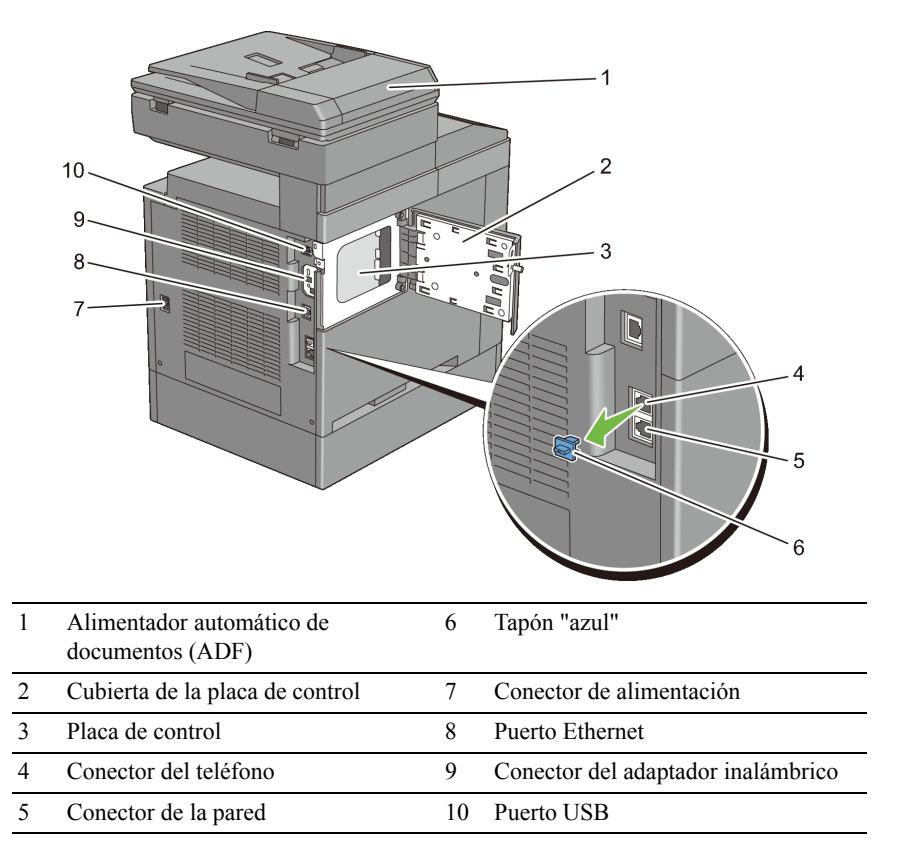

## **Requisitos de espacio**

Deje suficiente espacio para abrir las bandejas, las cubiertas y los accesorios opcionales, así como para permitir una ventilación adecuada.

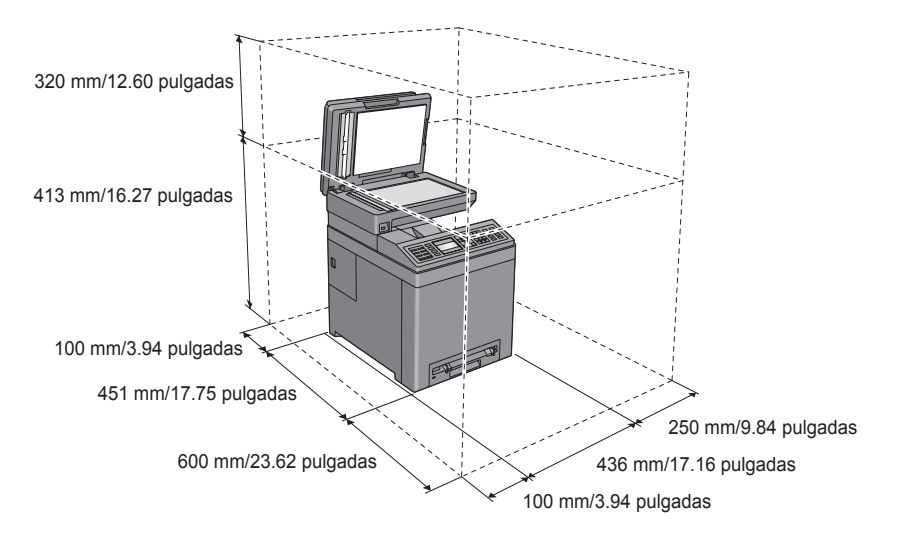

## **Alimentador automático de documentos (ADF)**

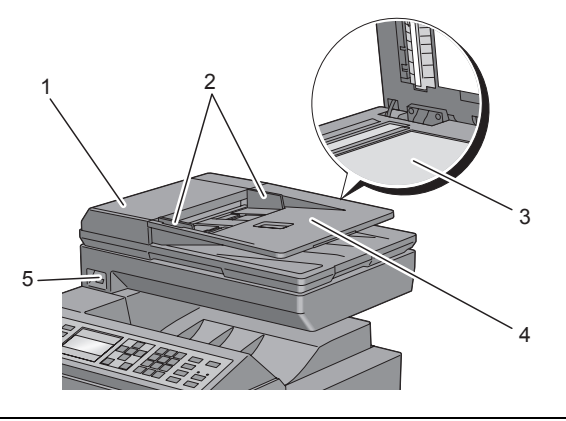

1 Cubierta del ADF

- 2 Guías de documentos
- 3 Cristal de documentos
- 4 Bandeja del alimentador de documentos
- 5 Puerto USB frontal

## **Panel del operador**

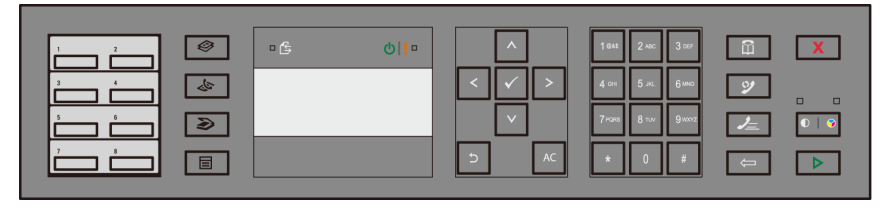

Para obtener más información sobre el panel del operador, consulte ["Uso de los](#page-320-0)  [botones del panel del operador"](#page-320-0).

## **Seguridad de la impresora**

Para proteger la impresora frente a robo, podrá utilizar el candado Kensington opcional.

Coloque el candado Kensington en la ranura de seguridad de la impresora.

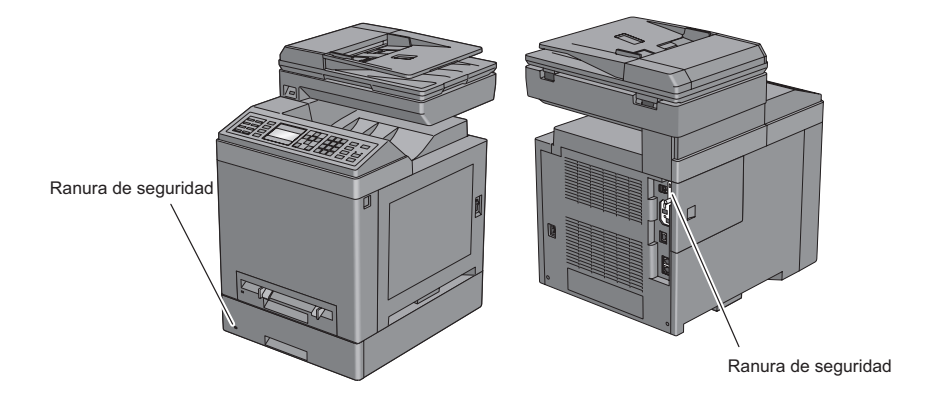

Para obtener más información, consulte las instrucciones de empleo suministradas con el candado Kensington.

## **Solicitud de suministros**

Si la impresora está conectada a red, podrá solicitar consumibles a Dell a través de Internet. Escriba la dirección IP de la impresora en el navegador web, inicie la herramienta Dell Printer Configuration Web Tool y haga clic en la dirección web situada bajo Realice el pedido de suministros en: para solicitar tóner o suministros para la impresora.

También puede solicitar cartuchos de tóner de repuesto o suministros a Dell:

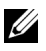

NOTA:En Macintosh, inicie el widget Monitoreo de estado y, a continuación, pulse el botón Solicitar suministros para abrir la ventana Pedido .

1 Haga doble clic en el icono del escritorio.

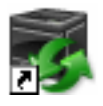

Si no encuentra el icono en su escritorio:

- a Haga clic en DLRMM.EXE debajo de  $x:\ab{abc\Del1}$ Printers\Additional Color Laser Software\Reorder, en donde x:\abc es la ubicación en la que se ha instalado el software de la impresora.
- b Haga clic en Archivo en la barra de herramientas y, a continuación, haga clic en Crear acceso directo en el menú desplegable.
- c Haga clic con el botón derecho en el icono del acceso directo.
- d Seleccione Enviar a en el menú desplegable y, a continuación, haga clic en Escritorio (crear acceso directo) en el submenú.

Aparecerá la ventana Sistema de Administración de Suministros Dell.

También puede iniciar el Sistema de Aministración de Suministros Dell haciendo clic en Inicio→ Todos los programas → Impresoras Dell → Programas Adicionales Láser Color → Sistema de Administración de Suministros Dell.

2 Haga clic en el vínculo Visite el sitio Web de pedidos de suministros de la impresora Dell ([www.dell.com/supplies\)](http://www.dell.com/supplies) o realice su pedido de suministros de impresora Dell por teléfono.

Para obtener un mejor servicio, tenga disponible la Etiqueta de servicio de impresora Dell.

Para obtener información sobre cómo encontrar la Etiqueta de servicio, consulte "[Código de Servicio Express y número de Etiqueta de Servicio](#page-40-0)".

# **Configuración de la impresora (Instalación de la impresora)**

 $\overline{1}$ 

### 

# 5

# **Preparación del hardware de la impresora**

## **Retirada de la cinta**

1 Retire las cintas y extraiga el material empaquetado de la impresora.

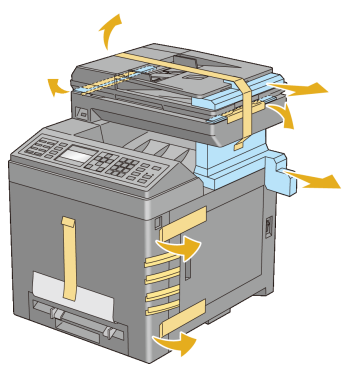

2 Retire la hoja de protección de la impresora.

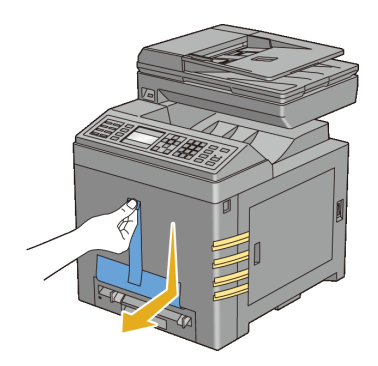

**PRECAUCIÓN:** Antes de realizar cualquiera de los procedimientos siguientes, siga las instrucciones de seguridad de la *Guía de información del producto*.

## **Retirada de las cintas del dispositivo de cabezal de impresión (PHD)**

1 Abra la cubierta de acceso al tóner.

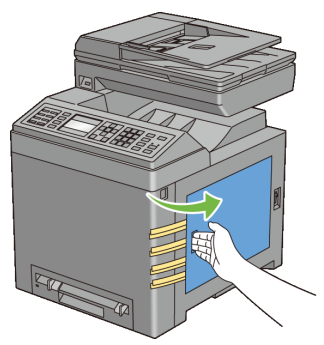

2 Retire completamente las ocho cintas amarillas.

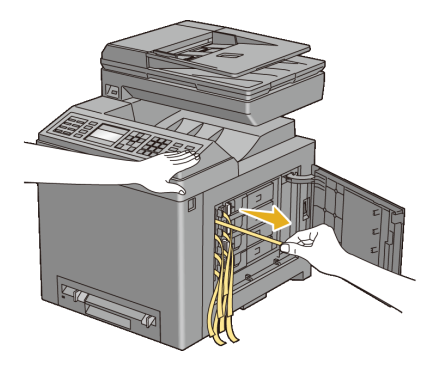

## **Instalación de los cartuchos de tóner**

1 Pulse y deslice las trabas azules de los cuatro cartuchos de tóner hasta la posición de bloqueo.

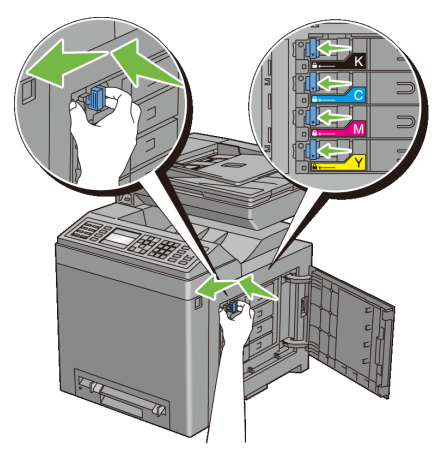

2 Cierre la cubierta de acceso al tóner.

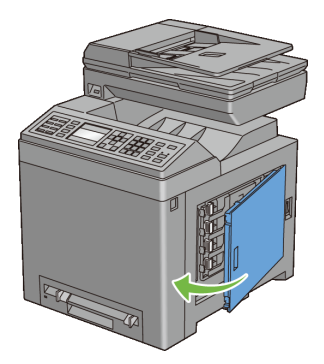

### Preparación del hardware de la impresora

# 6

# **Instalación de accesorios opcionales**

Podrá mejorar la funcionalidad de su impresora instalando los accesorios opcionales. En este capítulo se describe cómo instalar opciones de la impresora tales como el módulo de memoria y alimentador de 250 hojas opcional.

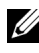

NOTA:Las imágenes y procedimientos que aparecen en este manual corresponden a la impresora Dell™ 2155cdn Multifunction Color Printer.

## **Instalando el módulo de memoria opcional**

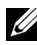

NOTA:La impresora admite módulo adicional de 512 MB de memoria.

- 1 Asegúrese de que la impresora esté apagada.
- 2 Gire el tornillo en la cubierta del tablero de control en sentido contrario a las agujas del reloj.

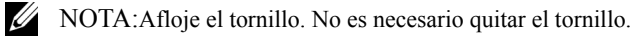

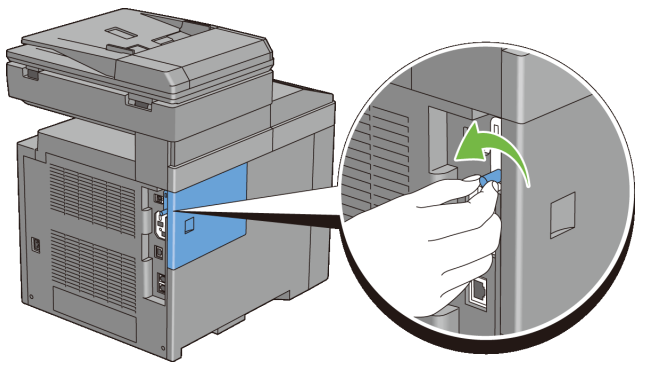

3 Deslice la cubierta del tablero de control hacia la parte posterior de la impresora.

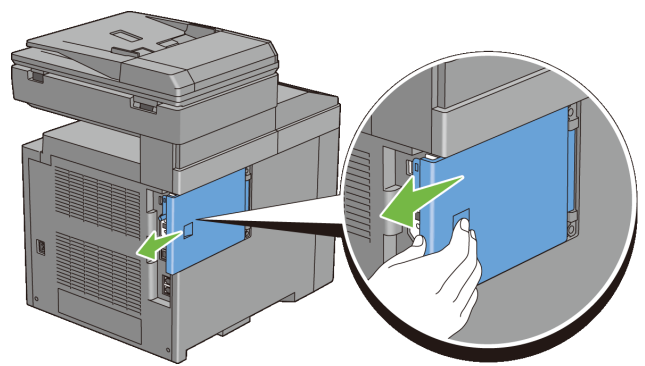

Abrir la cubierta del tablero de control completamente.

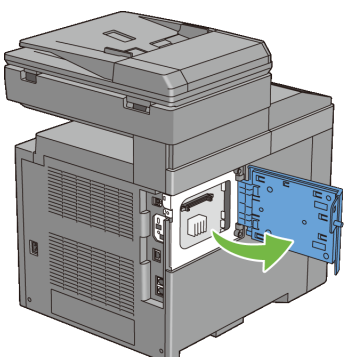

 Alinear el conector del módulo de memoria con la ranura e insertar el módulo de memoria en la ranura.

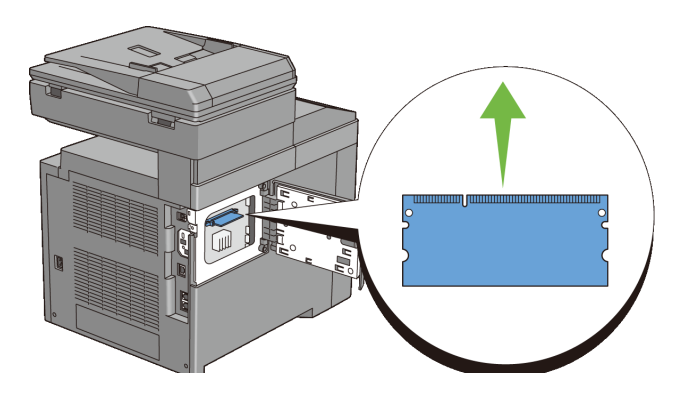

6 Empujar el módulo de memoria firmemente hacia el interior de la ranura.

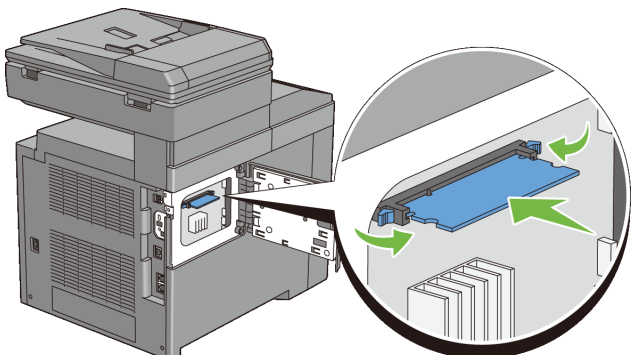

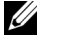

NOTA:Asegúrese de que módulo de memoria está firmemente fijado en la ranura y que no se mueve fácilmente.

7 Cerrar cubierta del tablero de control, y deslizarla hacia el frontal de la impresora.

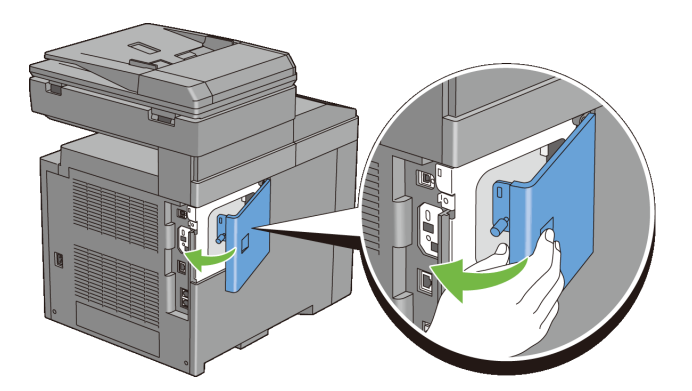

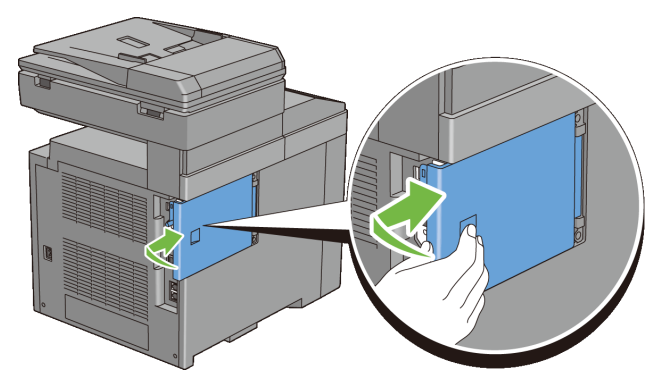

8 Gire el tornillo en sentido horario.

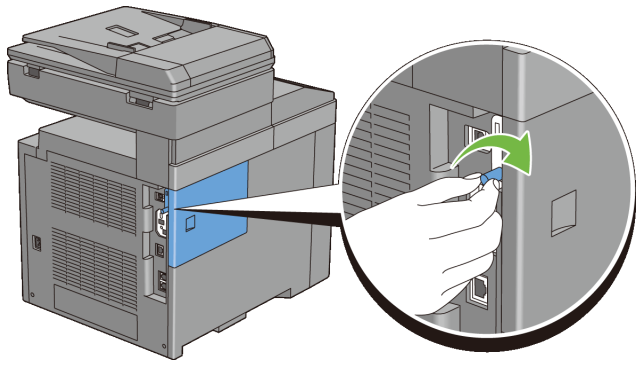

- 9 Encienda la impresora.
- 10 Imprimir e l informe de configuración del sistema para confirmar que la memoria que acaba de instalarse es detectada por la impresora.

### **Imprimir el Informe de la Configuración del Sistema**

### **Si utiliza el panel del operador**

- a Pulse el botón  $\blacksquare$  (Menú).
- b Pulse el botón *hasta que Configuración* del Sistema aparezca resaltado, y a continuación pulse el botón  $\checkmark$  (Aceptar).
- c Asegúrese de que aparece Informe/Lista resaltado y, a continuación, pulse el botón (Aceptar).

d Asegúrese de que aparece Configuración de Sistema resaltado y, a continuación, pulse el botón  $\checkmark$  (Aceptar). Se imprime el informe de configuración del sistema.

#### **Cuando se use la caja de herramientas**

### *M* NOTA:

a Haga clic en Inicio→ Todos los Programas→ Impresoras Dell→ Dell 2155 Multifunction Color Printer→ Caja de herramientas.

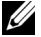

NOTA:Se muestra la ventana Seleccionar Impresora durante este paso cuando existen múltiples controladores de impresora instalados en el ordenador. En este caso, haga clic en el nombre de la impresora listada en Nombres de Impresora, y a continuación haga clic en OK.

Se abrirá la función Herramientas .

- b Asegúrese de que la pestaña Informe de la configuración de la impresora está abierta.
- c En la lista a la izquierda de la página seleccione Informes. Se muestra la página Informes.
- d Haga clic en el botón Configuración del Sistema.

Se imprime el informe de configuración del sistema.

11 Confirmar la cantidad de Capacidad de Memoriamostrada en el informe de configuración del sistema bajo General.

Si la capacidad de la memoria no se ha incrementado, apague la impresora, desenchufe el cable de alimentación y vuelva a instalar el módulo de memoria.

12 Si ha instalado el módulo opcional de memoria después de instalar el controlador de impresora, actualizar el controlador siguiendo las instrucciones para el sistema operativo que esté utilizando. Si la impresora se encuentra en una red, actualice el controlador para cada uno de los clientes.

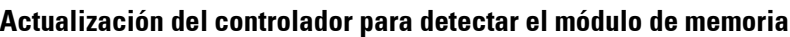

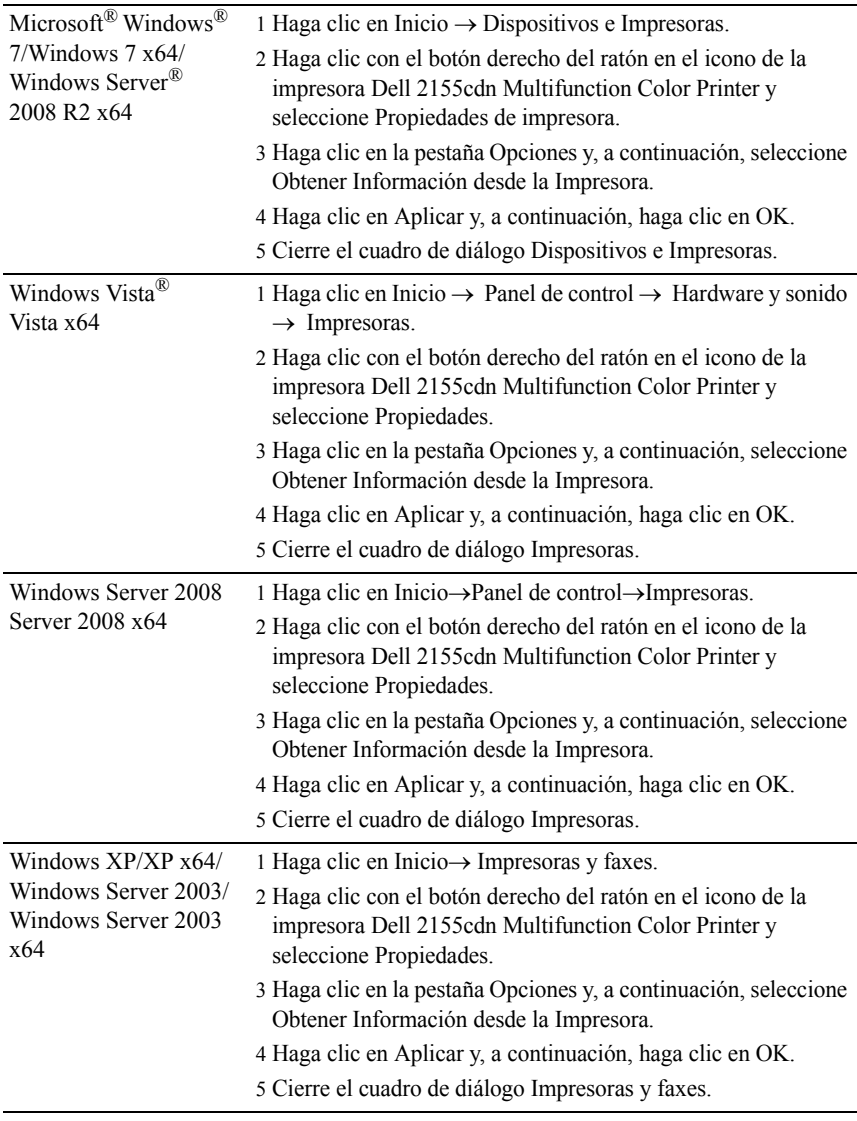

Si la información no se actualiza automáticamente tras hacer clic en Obtener Información desde la Impresora, lleve a cabo los pasos siguientes:

- 1 Haga clic en la ficha Opciones y seleccione Capacidad de Memoria en el cuadro de lista Elementos.
- 2 Seleccione la cantidad total de memoria de impresora instalado para la configuración de la capacidad de la memoria.
- 3 Haga clic en Aplicar y, a continuación, haga clic en OK.
- 4 Cierre el cuadro de diálogo Impresoras y faxes (Impresoras, o Dispositivos e Impresoras).

## **Instalar el Alimentador Opcional de 250 hojas.**

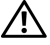

PRECAUCIÓN:Si va a instalar el alimentador opcional de 250 hojas tras configurar la impresora, asegúrese de apagar la impresora, desenchufar el cable de alimentación y desconectar todos los cables de la parte posterior de la impresora antes de llevar a cabo estas tareas.

- 1 Asegúrese que la impresora está apagada, y a continuación desconecte todos los cables de la parte posterior de la impresora.
- 2 Quite todo el embalaje del alimentador opcional de 250 hojas.
- 3 Coloque el alimentador opcional de 250 hojas en el lugar que la impresora tiene destinado para tal fin.
- 4 Extraiga la bandeja estándar de 250 hojas fuera de la impresora alrededor de 200 mm. Sostenga la bandeja estándar de 250 hojas con ambas manos y retírela de la impresora.

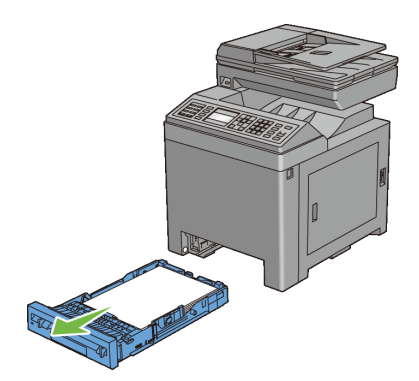

5 Levante la impresora y alinee las cinco patillas de guía del alimentador opcional de 250 hojas con los orificios de la parte inferior de la impresora. Baje con cuidado la impresora para colocarla sobre el alimentador opcional de 250 hojas.

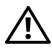

PRECAUCIÓN:Se necesitan dos personas para levantar la impresora. La impresora debe levantarse sosteniendo el frontal y la parte trasera. Nunca levante la impresora desde los lados.

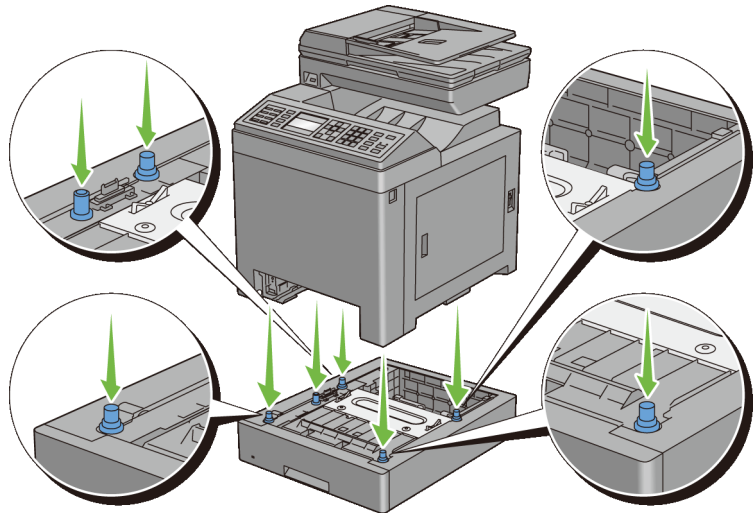

PRECAUCIÓN:Tenga cuidado de no pillarse los dedos al bajar la impresora sobre el alimentador opcional de 250 hojas.

6 Asegure el alimentador opcional de 250 hojas para la impresora, apretando los dos tornillos suministrados con la alimentación, con una moneda u objeto similar.

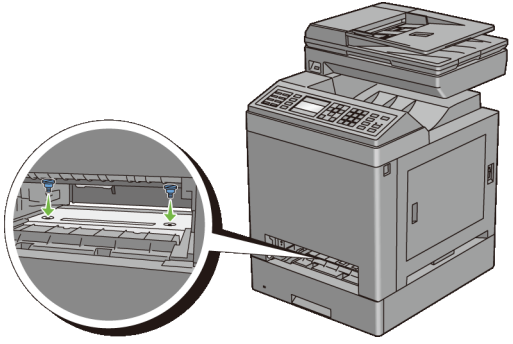

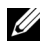

NOTA:El agujero del tornillo se encuentra a una separación de 216 mm desde la parte frontal de la impresora.

7 Inserte la bandeja estándar de 250 hojas en la impresora y empújela hacia dentro hasta que haga tope.

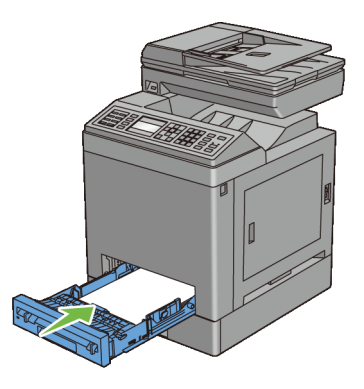

8 Reconectar todos los cables en la parte posterior de la impresora, y encender la impresora.

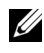

NOTA:La impresora detectará automáticamente la bandeja acoplada pero no detectará el tipo de papel.

9 Imprimir el informe de configuración del sistema para confirmar que el alimentador opcional de 250 hojas se ha instalado correctamente.

### **Imprimir el Informe de la Configuración del Sistema**

### **Si utiliza el panel del operador**

- a Pulse el botón  $\blacksquare$  (Menú).
- b Pulse el botón *hasta que Configuración* del Sistema aparezca resaltado, y a continuación pulse el botón  $\checkmark$  (Aceptar).
- c Asegúrese de que aparece Informe/Lista resaltado y, a continuación, pulse el botón  $\checkmark$  (Aceptar).
- d Asegúrese de que aparece Configuración de Sistema resaltado y, a continuación, pulse el botón  $\checkmark$  (Aceptar).

Se imprime el informe de configuración del sistema.

#### **Cuando se use la caja de herramientas**

- $\mathscr U$  NOTA:
- a Haga clic en Inicio→ Todos los Programas→ Impresoras Dell→ Dell 2155 Multifunction Color Printer→ Caja de herramientas.
- NOTA:Se muestra la ventana Seleccionar Impresora durante este paso cuando existen múltiples controladores de impresora instalados en el ordenador. En este caso, haga clic en el nombre de la impresora listada en Nombres de Impresora, y a continuación haga clic en OK.

Se abrirá la función Herramientas .

- b Asegúrese de que la pestaña Informe de la configuración de la impresora está abierta.
- c En la lista a la izquierda de la página seleccione Informes. Se muestra la página Informes.
- d Haga clic en el botón Configuración del Sistema.

Se imprime el informe de configuración del sistema.

10 Confirmar que la Bandeja 2 (Alimentador de 250 hojas) aparece en el informe de configuración del sistema bajo Opciones de Impresora.

Si el alimentador no aparece, apague la impresora, desenchufe el cable de alimentación y vuelva a instalar el alimentador de 250 hojas.
- 11 Tras cargar papel en el alimentador opcional de 250 hojas, especifique el tipo de papel desde el panel del operador de la impresora.
	- a Pulse el botón  $\equiv$  (Menú).
	- b Pulse el botón *hasta que Configuración del Sistema* aparezca resaltado, y a continuación pulse el botón  $\checkmark$  (Aceptar).
	- c Pulse el botón **h**asta que aparezca resaltado Configuraciones de Bandeja y, a continuación, pulse el botón  $\checkmark$  (Aceptar).
	- d Pulse el botón **h**asta que aparezca resaltado Bandeja 2 y, a continuación, pulse el botón  $\checkmark$  (Aceptar).
	- e Pulse el botón hasta que Tipo de Papel aparezca resaltado, y a continuación pulse el botón  $\checkmark$  (Aceptar).
	- f Pulse el  $\blacktriangleright$  botón hasta que aparezca el tipo de papel para el alimentador opcional de 250 hojas, y a continuación pulse el botón  $\checkmark$ (Aceptar).
	- g Confirmar que el tipo de papel seleccionado aparece resaltado, y a  $\text{continuous}$  pulse el botón  $\blacksquare$  (Menú).
- 12 Si instaló el alimentador de 250 hojas después de instalar el controlador de impresora, actualice el controlador siguiendo las instrucciones de cada sistema operativo. Si la impresora se encuentra en una red, actualice el controlador para cada uno de los clientes.

## **Actualización del controlador para detectar el alimentador de 250 hojas**

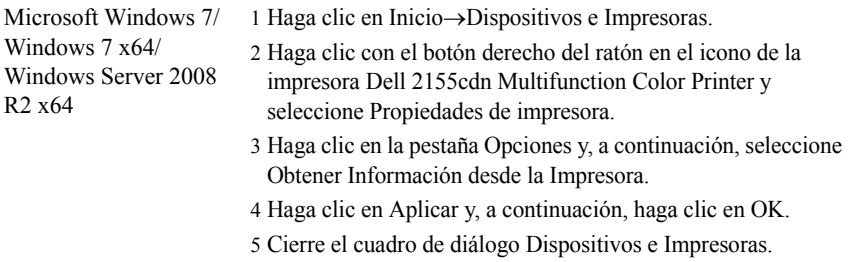

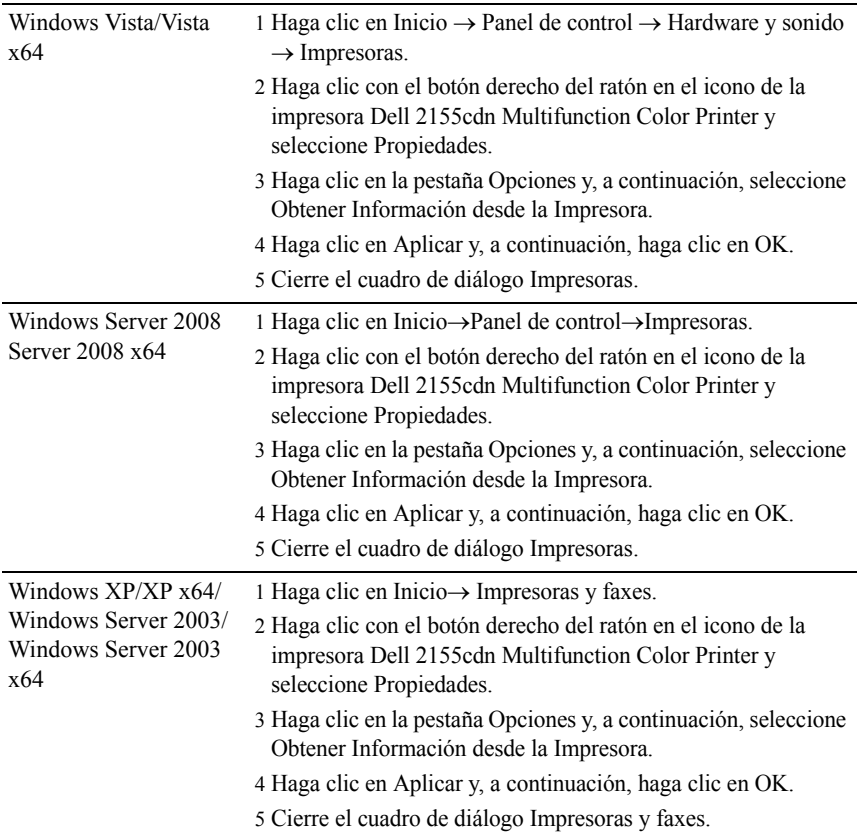

Si la información no se actualiza automáticamente tras hacer clic en Obtener Información desde la Impresora, lleve a cabo los pasos siguientes:

- 1 Haga clic en la ficha Opciones y seleccione Alimentador de 250 Hojas en el cuadro de lista Elementos.
- 2 Selecciones Disponible para el ajuste del alimentador opcional de 250 hojas.
- 3 Haga clic en Aplicar y, a continuación, haga clic en OK.
- 4 Cierre el cuadro de diálogo Impresoras y faxes (Impresoras, o Dispositivos e Impresoras).

# <span id="page-74-0"></span>**Instalar el Adaptador Inalámbrico opcional**

El adaptador inalámbrico le permite utilizar la impresora con la conexión de red inalámbrica.

A continuación se describen las especificaciones del adaptador inalámbrico.

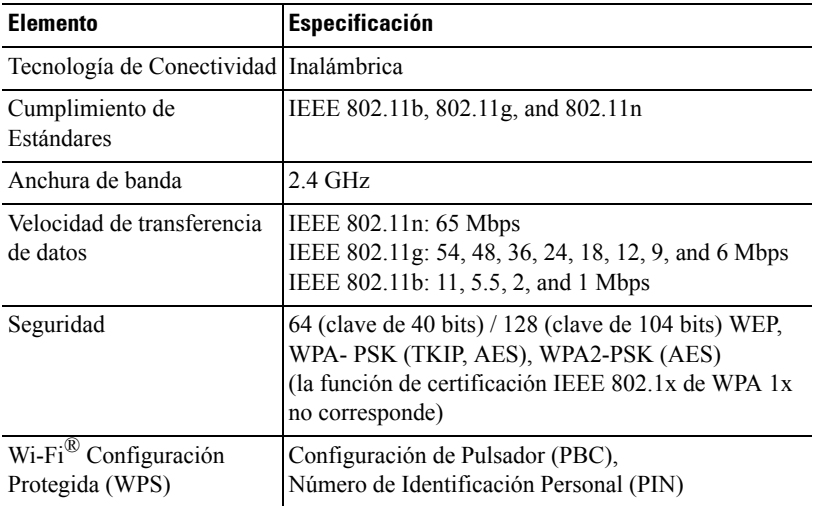

NOTA:Cuando esté instalado el adaptador inalámbrico, no podrá utilizar autenticación IEEE 802.1x y/o el puerto Ethernet para una conexión cableada.

# **Comprobación del contenido de la caja**

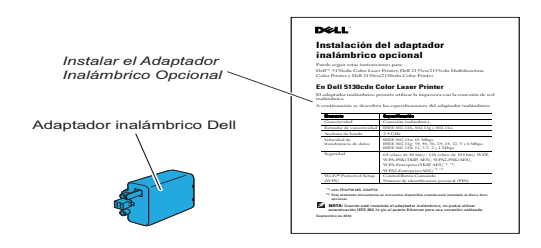

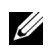

NOTA:Para completar la instalación inalámbrica, se necesita el correspondiente CD *Controladores y Utilidades* CD que viene con la impresora, y que también puede descargarse de [support.dell.com](http://support.dell.com).

#### **Instalar el Adaptador Inalámbrico usando el vídeo de instrucciones (recomendado).**

Para instalar el adaptador inalámbrico Dell, siga uno de los métodos siguientes:

- 1 Introduzca el CD *Controladores y utilidades* en el ordenador. El archivo Navegador de Configuración Fácil se inicia automáticamente.
- 2 Seleccione Configuración de Accesorios Opcionales en la ventana Navegador de Configuración Fácil.

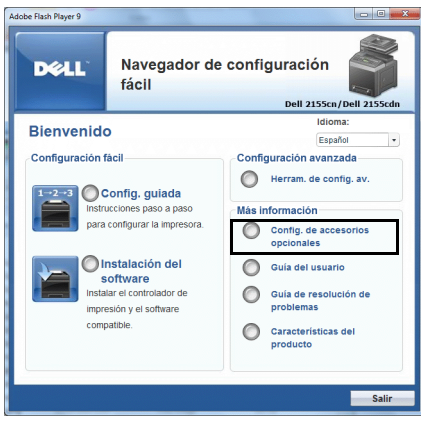

3 Haga clic en Adaptador inalámbrico.

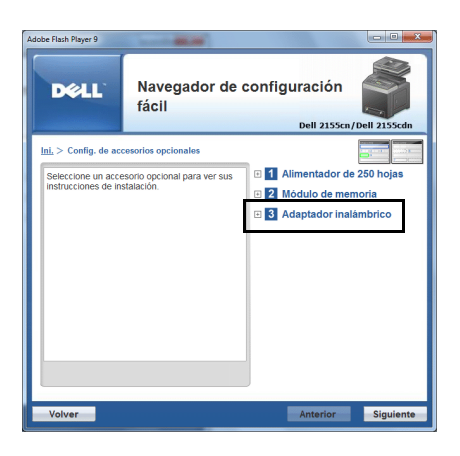

Comienza el vídeo explicativo.

Siga las instrucciones en pantalla para configurar los ajustes inalámbricos.

## <span id="page-76-0"></span>**Instalar el Adaptador Inalámbrico Opcional**

NOTA:Puede también instalarse el adaptador inalámbrico de Dell siguiendo las instrucciones descritas en *Instalando el Adaptador Inalámbrico Opcional* suministrado junto con el adaptador inalámbrico.

- 1 Asegúrese de que la impresora esté apagada.
- 2 Alinee el conector y las tres protuberancias del adaptador inalámbrico con los cuatro orificios e inserte el adaptador.

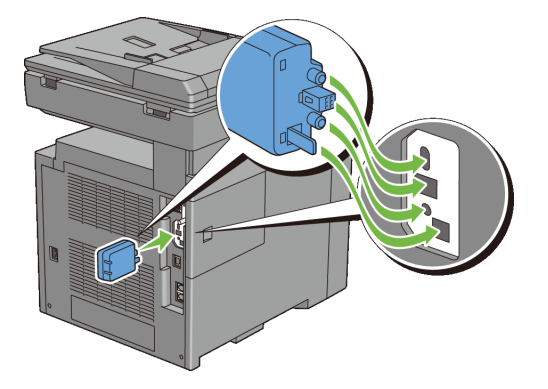

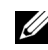

NOTA:Asegúrese de que el adaptador queda totalmente insertado y seguro.

3 Encienda la impresora.

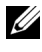

NOTA:Si aparece un mensaje indicándole que realice la configuración inicial en el panel del operador, proceda siempre como se le indica.

4 Imprimir el informe de configuración del sistema para confirmar que el adaptador inalámbrico se ha instalado correctamente.

# **Imprimir el Informe de la Configuración del Sistema**

#### **Si utiliza el panel del operador**

- a Pulse el botón  $\Box$  (Menú).
- b Pulse el botón *hasta que* Configuración del Sistema aparezca resaltado, y a continuación pulse el botón  $\checkmark$  (Aceptar).
- c Asegúrese de que Informe/Lista aparece resaltado y, a continuación, pulse el botón  $\checkmark$  (Aceptar).
- d Asegúrese de que Configuración de Sistema aparece resaltado y, a continuación, pulse el botón  $\checkmark$  (Aceptar).

Se imprime el informe de configuración del sistema.

#### **Cuando se use la caja de herramientas**

# **Z** NOTA:

a Haga clic en Inicio → Todos los Programas → Impresoras Dell → Dell 2155 Multifunction Color Printer  $\rightarrow$  Caia de herramientas.

NOTA:Se muestra la ventana Seleccionar Impresora durante este paso cuando existen múltiples controladores de impresora instalados en el ordenador. En este caso, haga clic en el nombre de la impresora listada en Nombres de Impresora, y a continuación haga clic en OK.

Se abrirá la función Herramientas

- b Asegúrese de que la pestaña Informe de la configuración de la impresora está abierta.
- c En la lista a la izquierda de la página seleccione Informes. Se muestra la página Informes.
- d Haga clic en el botón Configuración del Sistema.

Se imprime el informe de configuración del sistema.

5 Verifique que existe la sección Red (Conexión Inalámbrica).

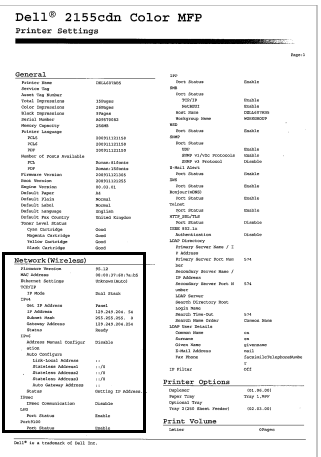

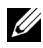

NOTA:Para obtener más información sobre cómo configurar el adaptador inalámbrico, consulte [Configurar el Adaptador Inalámbrico Opcional](#page-79-0).

# **Determinación de la Configuración de red inalámbrica**

Necesita conocer los ajustes de la red inalámbrica para configurar la impresora inalámbrica. Para obtener una información detallada sobre los valores, póngase en contacto con su administrador de red.

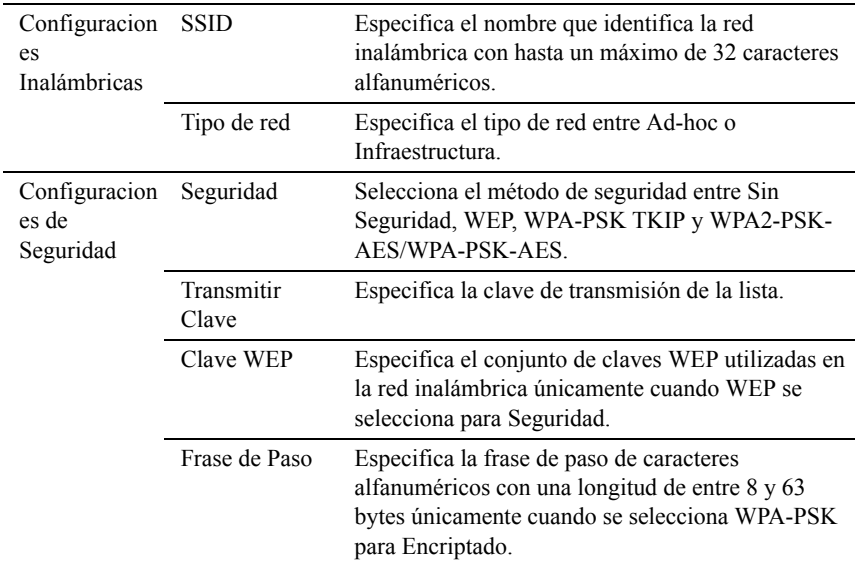

# <span id="page-79-0"></span>**Configurar el Adaptador Inalámbrico Opcional**

En esta sección se describe el modo de configurar un adaptador inalámbrico mediante el Navegador de Configuración Fácil.

Puede seleccionar un método de los siguientes para la configuración del adaptador inalámbrico:

Asistente de configuración mediante conexión USB

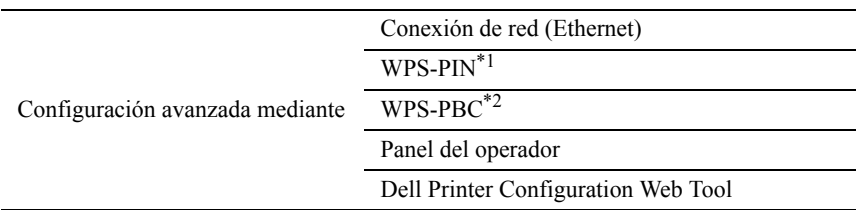

- \*1 WPS-PIN (Configuración WI-FI protegida-Número de identificación personal) es un método para autenticar y registrar los dispositivos necesarios para la configuración inalámbrica, introduciendo asignaciones de PIN en una impresora y en un ordenador. Esta configuración, realizada mediante punto de acceso, sólo está disponible cuando los puntos de acceso de su router inalámbrico admiten WPS.
- \*2 WPS-PBC (Configuración WI-FI protegida-Configuración Botón Comando) es un método para autenticar y registrar dispositivos necesarios para la configuración inalámbrica, mediante la pulsación del botón suministrado en el punto de acceso a través de los routers inalámbricos, y realizando a continuación la configuración WPS-PBC en el panel de operador. Esta configuración sólo está disponible si el punto de acceso admite WPS.

NOTA:El adaptador inalámbrico opcional deberá instalarse en la impresora.

NOTA:Para obtener información sobre cómo instalar el adaptador inalámbrico, consulte "[Instalar el Adaptador Inalámbrico Opcional](#page-76-0)".

# **Uso del Asistente de Configuración para configurar el adaptador inalámbrico**

1 Introduzca el CD *Controladores y utilidades* suministrado con la impresora en su ordenador. El archivo Navegador de Configuración Fácil se inicia automáticamente.

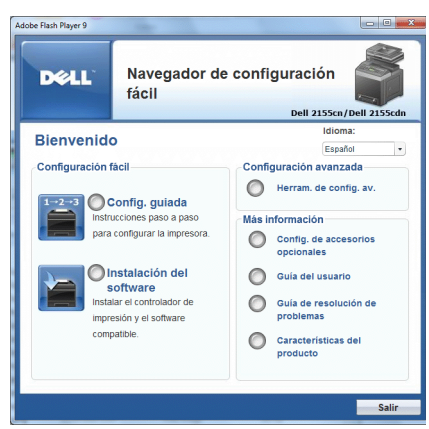

Haga clic en Configuración guiada.

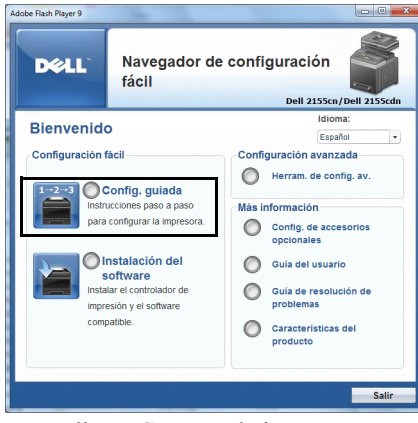

Haga clic en Conectar la impresora.

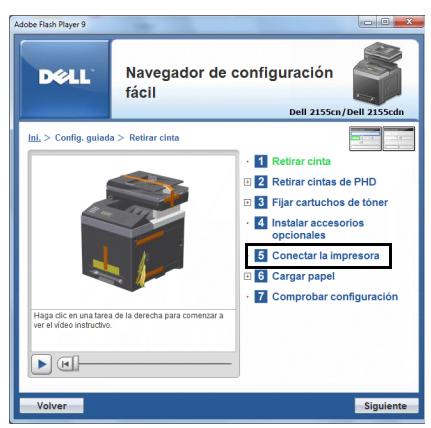

4 Seleccione Conexión inalámbrica y, a continuación, haga clic en Siguiente.

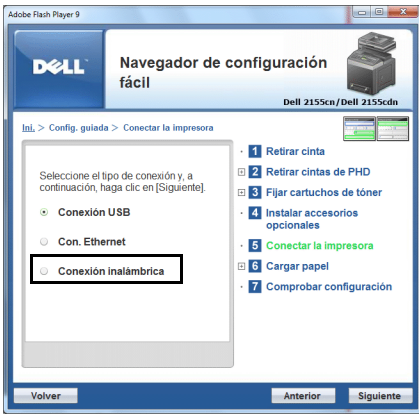

Aparece la ventana Conexión inalámbrica.

5 SeleccioneAsistente y, a continuación, haga clic en el botón Siguienteque aparece.

Comienza el vídeo explicativo.

Siga las instrucciones en pantalla para configurar los ajustes inalámbricos.

# **Uso del Asistente de Configuración para configurar el adaptador inalámbrico**

Puede configurar el adaptador inalámbrico mediante los siguientes métodos de conexión:

- Cable de Red
- WPS-PIN
- WPS-PBC
- Panel del operador
- Dell Printer Configuration Web Tool
- 1 Introduzca el CD *Controladores y utilidades* suministrado con la impresora en su ordenador. El archivo Navegador de Configuración Fácil se inicia automáticamente.

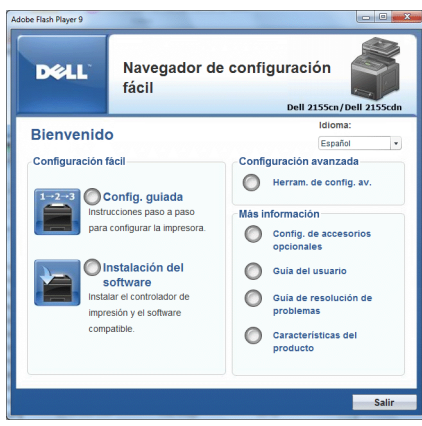

2 Haga clic en Configuración guiada.

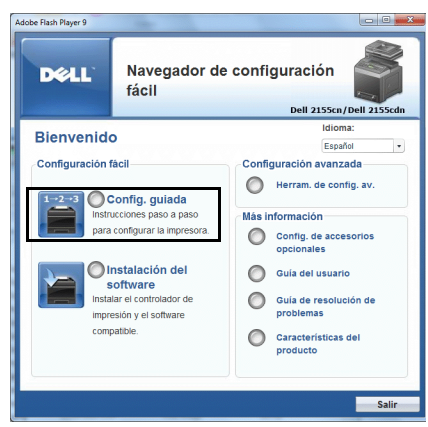

Haga clic en Conectar la impresora.

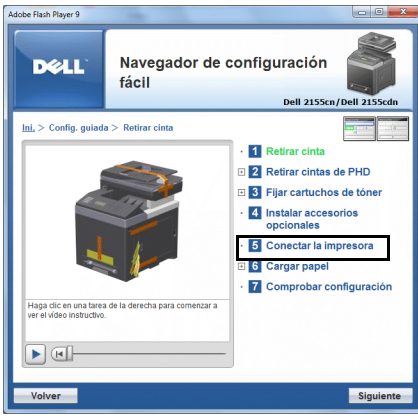

Seleccione Conexión inalámbrica y, a continuación, haga clic en Siguiente.

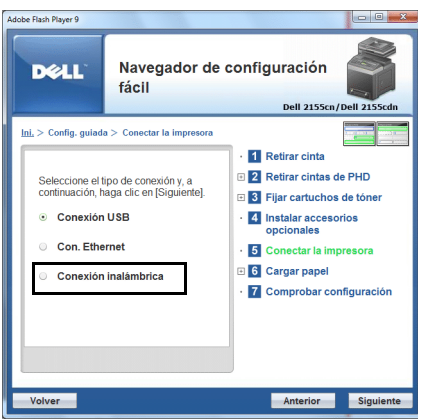

Aparece la ventana Conexión inalámbrica.

Para Red, siga las instrucciones en pantalla para configurar los ajustes inalámbricos.

1 SeleccioneCable de Red y, a continuación, haga clic en Siguiente.

Comienza el vídeo explicativo.

Siga las instrucciones en pantalla para configurar los ajustes inalámbricos, y a continuación haga clic en el botón Siguiente.

Se inicia la Herramienta de configuración avanzada.

2 Seleccione la impresora y, a continuación, haga clic en Siguiente.

Se muestra la pantalla Configuración de Red Inalámbrica.

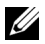

 $\mathbb Z$  NOTA:Si la impresora no puede detectar la impresora y su impresora no está listada, haga clic en el botón Introduzca la dirección IP de su impresora, y a continuación haga clic en el botón OK.

3 Establezca los ajuste de red inalámbrica y, a continuación, haga clic en Siguiente.

Se muestra la pantalla Configuración de Dirección IP.

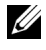

NOTA:Para obtener más información sobre cada elemento, consulte ["Asignación de dirección IP.](#page-116-0)"

4 Establezca la dirección IP de la impresora y, a continuación, haga clic en el botón Siguiente.

Se muestra la pantalla Confirmar los ajustes.

- 5 Confirmar los ajustes y, a continuación, haga clic en el botón Aplicar. Se muestra la pantalla Configuración Completa
- 6 Haga clic en el botónSiguiente.

Para WPS-PIN, WPS-PBC, Panel de Operador, y Dell Printer Configuration Web Tool, siga las instrucciones en pantalla para configurar los ajustes inalámbricos.

Para configurar los ajustes inalámbricos sin usar el vídeo de instrucciones, siga la siguientes instrucciones.

#### **WPS-PIN**

El código PIN de WPS-PIN sólo puede ser configurado desde el panel de operador.

- NOTA:WPS-PIN (Configuración WI-FI protegida-Número de identificación personal) es un método para autenticar y registrar los dispositivos necesarios para la configuración inalámbrica, introduciendo asignaciones de PIN en una impresora y en un ordenador. Esta configuración, realizada mediante punto de acceso, sólo está disponible cuando los puntos de acceso de su router inalámbrico admiten WPS.
	- 1 Pulse el botón  $\Box$  (Menú).
	- 2 Pulse el botón *hasta que Configuración del Sistema aparezca* resaltado, y a continuación pulse el botón  $\checkmark$  (Aceptar).
	- 3 Pulse el botón hasta que aparezca resaltado Menú Administrador y, a continuación, pulse el botón  $\checkmark$  (Aceptar).
	- 4 Pulse el botón hasta que aparezca resaltado Red y, a continuación, pulse el botón  $\checkmark$  (Aceptar).
	- 5 Pulse el botón *hasta que Configuración Inalámbrica aparezca* resaltado, y a continuación pulse el botón  $\checkmark$  (Aceptar).
	- 6 Pulse el botón  $\blacktriangleright$  hasta que aparezca resaltado WPS y, a continuación, pulse el botón  $\checkmark$  (Aceptar).
	- 7 Pulse el botón  $\blacktriangleright$  hasta que aparezca resaltado Código PIN y, a continuación, pulse el botón  $\checkmark$  (Aceptar).
- 8 Anote el código PIN de 8 dígitos que aparece en la primera línea del panel o pulse el botón hasta que Imprimir Código PIN aparezca resaltado, y a continuación pulse el botón  $\checkmark$  (Aceptar). Se imprime el código PIN.
- 9 Asegúrese de que aparece resaltado Inicio Configuración y, a continuación, pulse el botón  $\checkmark$  (Aceptar).
- 10 Asegúrese de que se muestra el mensaje Por favor espere... Configuración Inalámbrica y a continuación introduzca el código PIN que se mostró en el paso 7 en el punto de acceso LAN inalámbrico (Registrar).

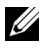

NOTA:Para las operaciones WPS en el punto de acceso LAN inalámbrico, consulte el manual suministrado con el punto de acceso LAN inalámbrico.

11 Una vez que la operación WPS se ha realizado con éxito y se reinicia la impresora, la conexión LAN inalámbrica ha finalizado.

#### <span id="page-87-0"></span>**WPS-PBC**

Puede iniciar Control de Botón Comando sólo desde el panel de operador.

- NOTA:WPS-PBC (Configuración WI-FI protegida-Configuración de botón de comando) es un método para autenticar y registrar dispositivos necesarios para la configuración inalámbrica, mediante la pulsación del botón suministrado en el punto de acceso a través de los routers inalámbricos, y realizando a continuación la configuración WPS-PBC en el panel de operador. Esta configuración sólo está disponible si el punto de acceso admite WPS.
	- 1 Pulse el botón  $\Box$  (Menú).
	- 2 Pulse el botón hasta que Configuración del Sistema aparezca resaltado, y a continuación pulse el botón  $\checkmark$  (Aceptar).
	- 3 Pulse el botón *hasta que Menú Administrador aparezca resaltado*, y a continuación pulse el botón  $\checkmark$  (Aceptar).
	- 4 Pulse el botón  $\blacktriangleright$  hasta que aparezca resaltado Red y, a continuación, pulse el botón  $\checkmark$  (Aceptar).
	- 5 Pulse el botón *hasta que Configuración Inalámbrica aparezca* resaltado, y a continuación pulse el botón  $\checkmark$  (Aceptar).
	- 6 Pulse el botón hasta que aparezca resaltado WPS y, a continuación, pulse el botón  $\checkmark$  (Aceptar).
- 7 Asegúrese de que aparece resaltado Control Botón Comando y, a continuación, pulse el botón  $\checkmark$  (Aceptar).
- 8 Pulse el botón hasta que aparezca resaltado Inicio y, a continuación, pulse el botón  $\checkmark$  (Aceptar).
- 9 Asegúrese de que se muestra el mensaje Espere... Configuración Inalámbrica e inicie el WPS-PBC en el punto de acceso LAN inalámbrico (registrar), dos minutos después de la operación del paso 7..

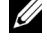

NOTA:Para las operaciones WPS en el punto de acceso LAN inalámbrico, consulte el manual suministrado con el punto de acceso LAN inalámbrico.

10 Una vez que la operación WPS se ha realizado con éxito y se reinicia la impresora, la conexión LAN inalámbrica ha finalizado.

#### **Panel del operador**

- 1 Pulse el botón  $\Box$  (Menú).
- 2 Pulse el botón *hasta que Configuración* del Sistema aparezca resaltado, y a continuación pulse el botón  $\checkmark$  (Aceptar).
- 3 Pulse el botón *hasta que Menú Administrador aparezca resaltado*, y a continuación pulse el botón  $\checkmark$  (Aceptar).
- 4 Pulse el botón hasta que aparezca resaltado Red y, a continuación, pulse el botón  $\checkmark$  (Aceptar).
- 5 Pulse el botón *hasta que Configuración Inalámbrica aparezca* resaltado, y a continuación pulse el botón  $\checkmark$  (Aceptar).
- 6 Asegúrese de que aparece Configuración Manual resaltado y, a continuación, pulse el botón  $\checkmark$  (Aceptar).
- 7 Introduzca el SSID, y a continuación pulse el botón  $\checkmark$  (Aceptar).
- 8 Seleccione el modo de red entre Infraestructura y Ad-hoc dependiendo de su entorno. En caso de seleccionar Infraestructura, vaya al paso 9. En caso de seleccionar Ad-hoc, vaya al paso 10.
- 9 Seleccione el tipo de encriptación entre Sin Seguridad, WEP (64Bit), y WEP (128Bit).

Cuando no establezca seguridad para su red inalámbrica:

a Asegúrese de que aparece Sin Seguridad resaltado y, a continuación, pulse el botón  $\checkmark$  (Aceptar).

Para usar encriptación WEP de 64 bits o 128 bits:

- a Pulse el botón  $\blacktriangleright$  hasta que WEP (64Bit) o WEP (128Bit) aparezca resaltado, y a continuación pulse el botón  $\checkmark$  (Aceptar).
- b Introduzca la clave WEP y, a continuación, pulse el botón  $\checkmark$  (Aceptar).
- c Seleccione la clave de transmisión entre Clave WEP 1 hasta Clave WEP 4.

Para usar encriptación WPA-PSK-TKIP o WPA-PSK-AES:

- a Pulse el botón  $\blacktriangleright$  hasta que WPA-PSK-TKIP o WPA-PSK-AES aparezca resaltado, y a continuación pulse el botón  $\checkmark$  (Aceptar).
- b Introduzca la contraseña, y a continuación pulse el botón  $\checkmark$  (Aceptar).
- 10 Seleccione el tipo de encriptación entre Sin Seguridad, WEP (64Bit), y WEP (128Bit).

Cuando no establezca seguridad para su red inalámbrica:

a Asegúrese de que aparece Sin Seguridad resaltado y, a continuación, pulse el botón  $\checkmark$  (Aceptar).

Para usar encriptación WEP de 64 bits o 128 bits:

- a Pulse el botón  $\blacktriangleright$  hasta que WEP (64Bit) o WEP (128Bit) aparezca resaltado, y a continuación pulse el botón  $\checkmark$  (Aceptar).
- b Introduzca la clave WEP y, a continuación, pulse el botón  $\checkmark$  (Aceptar).
- c Seleccione la clave de transmisión entre Clave WEP 1 hasta Clave  $W \to 4$
- 11 Una vez que la operación se ha realizado con éxito y se reinicia la impresora, la configuración de la conexión LAN inalámbrica ha finalizado.

#### **Dell Printer Configuration Web Tool**

- 1 Para iniciar Dell Printer Configuration Web Tool, escriba la dirección IP de la impresora en el navegador Web.
- 2 Seleccione Configuraciones del Servidor de Impresión.
- 3 Seleccione la pestaña Configuraciones del Servidor de Impresión.
- 4 Haga clic en LAN Inalámbrica, y a continuación introduzca el SSID.
- 5 Selecciones el tipo de red entre Infraestructura y Ad-Hoc.

6 Seleccione el tipo de encriptación entre Sin Seguridad, WEP, WPA-PSK-AES, y WPA-PSK-TKIP, y a continuación establezca cada elemento para el tipo de encriptación seleccionada.

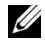

NOTA:Para obtener más información sobre cada elemento, consulte "[Dell](#page-182-0)  [Printer Configuration Web Tool.](#page-182-0)"

- 7 Haga clic en el botón Aplicar Nuevas Configuraciones para aplicar los valores nuevos.
- 8 Una vez que la operación se ha realizado con éxito y se reinicia la impresora, la configuración de la conexión LAN inalámbrica ha finalizado.

## **Creación de un nuevo entorno de red inalámbrica para su ordenador**

Cuando configure la conexión inalámbrica por primera vez, se requieren los siguientes ajustes en su computadora.

#### **Para red DHCP:**

1 Configuración del ordenador para conectividad inalámbrica:

NOTA:Si el equipo proporciona una herramienta para el adaptador inalámbrico, cambie las configuraciones empleando esta herramienta. También podrá cambiar las configuraciones inalámbricas utilizando la herramienta proporcionada con el sistema operativo. Vea las siguientes instrucciones.

En Windows XP y Windows Server 2003:

- a Seleccione Conexiones de red en el Panel de control.
- b Haga clic con el botón derecho en Conexiones de red inalámbricas y seleccione Propiedades.
- c Seleccione la pestaña Redes inalámbricas.
- d Asegúrese de que la casilla de verificación Usar Windows para establecer mi configuración de red inalámbrica está marcada.

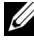

NOTA:Asegúrese de anotar los valores actuales de la configuración del equipo inalámbrico en los pasos e y g para poder restablecerlos posteriormente.

- e Haga clic en el botónOpciones Avanzadas.
- f Seleccione Sólo redes de equipo a equipo(ad hoc) y cierre el cuadro de diálogo Opciones avanzadas.
- g Haga clic en Agregar para visualizar las Propiedades de red inalámbrica.
- h En la pestaña Asociación, introduzca la siguiente información y haga clic en OK.

Nombre de red (SSID): dell\_device

Autenticación de red: Abierta

Encriptado de datos: inhabilitado

Red Ad hoc: marcada

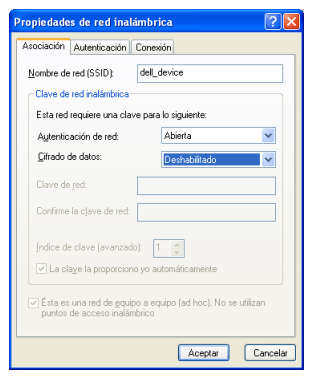

- i Haga clic en el botón Subir para mover la SSID recién agregada a la parte superior de la lista.
- j Haga clic en OK para cerrar el cuadro de diálogo Propiedades.

En Windows Vista:

- a Abra el Panel de control.
- b Seleccione Redes e Internet.
- c Seleccione Centro de redes y recursos compartidos.
- d Seleccione Conectarse a una red.
- e Seleccione dell\_device en los elementos de red que aparecen en Conectarse a una red.
- f Seleccione Conectarse de todas formas en el cuadro de diálogo de aviso que indica que está entrando en un área no segura.

g Haga clic en Cerrar en el cuadro de diálogo tras confirmar que la conexión se ha realizado de forma satisfactoria.

En Windows Server 2008:

- a Abra el Panel de control.
- b Seleccione Centro de redes y recursos compartidos.
- c Seleccione Conectarse a una red.
- d Seleccione dell\_device en los elementos de red que aparecen en Conectarse a una red.
- e Seleccione Conectarse de todas formas en el cuadro de diálogo de aviso que indica que está entrando en un área no segura.
- f Haga clic en Cerrar en el cuadro de diálogo tras confirmar que la conexión se ha realizado de forma satisfactoria.

En Windows Server 2008 R2 y Windows 7:

- a Abra el Panel de control.
- b Seleccione Redes e Internet.
- c Seleccione Centro de redes y recursos compartidos.
- d Seleccione Conectarse a una red.
- e Seleccione dell\_device de los elementos de red mostrados en la lista de redes disponibles, y haga clic en Conectar.
- 2 Verifique la dirección IP asignada por AutoIP en la impresora.
	- a Pulse el botón  $\Box$  (Menú).
	- b Pulse el botón *hasta que Configuración* del Sistema aparezca resaltado, y a continuación pulse el botón  $\checkmark$  (Aceptar).
	- c Pulse el botón *hasta que Menú Administrador* aparezca resaltado, y a continuación pulse el botón  $\checkmark$  (Aceptar).
	- d Pulse el botón  $\blacktriangleright$  hasta que aparezca resaltado Red y, a continuación, pulse el botón  $\checkmark$  (Aceptar).
	- e Pulse el botón  $\blacktriangleright$  hasta que aparezca resaltado  $TCP/IP$  y, a continuación, pulse el botón  $\checkmark$  (Aceptar).
	- f Pulse el botón hasta que  $IPv4$  aparezca resaltado, y a continuación pulse el botón  $\checkmark$  (Aceptar).

Comprobar la dirección IP introducida en el panel del operador.

3 Compruebe que la dirección IP de su equipo es asignada por DHCP.

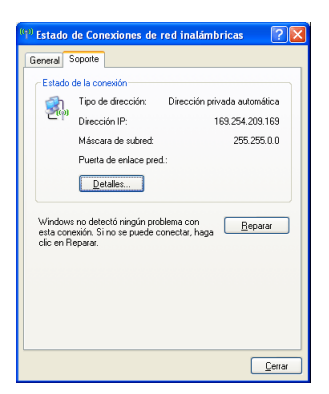

4 Abra la herramienta Dell Printer Configuration Web Tool utilizando el navegador Web.

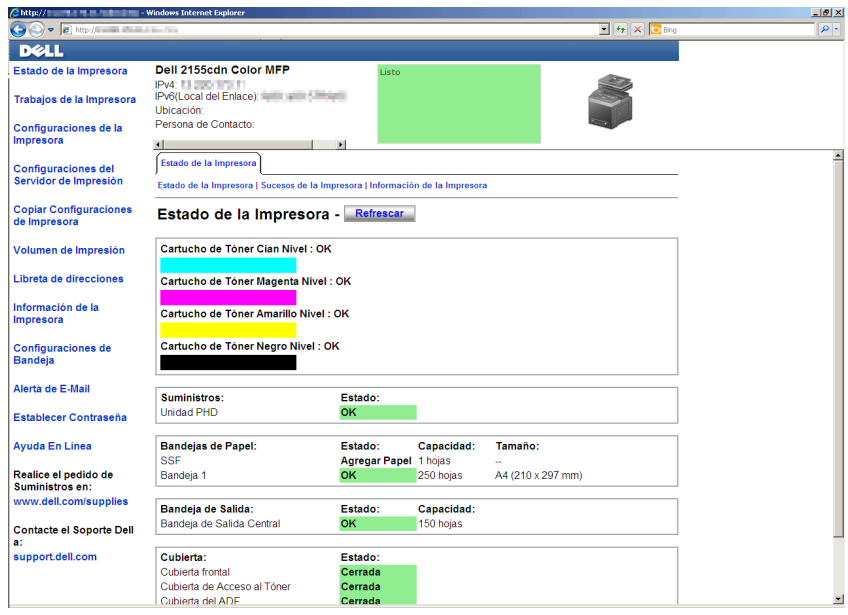

- 5 Cree la configuración inalámbrica de la impresora en la herramienta Dell Printer Configuration Web Tool.
- 6 Reinicie la impresora.
- 7 Restablezca la configuración inalámbrica en su equipo.
	- NOTA:Si el equipo proporciona una herramienta para el adaptador inalámbrico, cambie las configuraciones empleando esta herramienta. También podrá cambiar las configuraciones inalámbricas utilizando la herramienta proporcionada con el sistema operativo. Vea las siguientes instrucciones.

En Windows XP y Windows Server 2003:

- a Seleccione Conexiones de red en el Panel de control.
- b Haga clic con el botón derecho en Conexiones de red inalámbricas y seleccione Propiedades.
- c Seleccione la ficha Redes inalámbricas.
- d Asegúrese de que la casilla de verificación Usar Windows para establecer mi configuración de red inalámbrica está marcada.
- e Haga clic en Opciones avanzadas.
- f Lleve a cabo una de las operaciones siguientes:

*Si se configura el modo ad-hoc inalámbrico para la impresora:*

Seleccione Sólo redes de equipo a equipo(ad hoc) y cierre el cuadro de diálogo Opciones avanzadas.

*Si se configura el modo de infraestructura inalámbrico para la impresora:*

Seleccione Sólo redes de punto de acceso (infraestructura) y cierre el cuadro de diálogo Opciones avanzadas.

- g Haga clic en Agregar para visualizar las Propiedades de red inalámbrica.
- h Introduzca el valor que desea enviar a la impresora y haga clic en Aceptar.
- i Haga clic en Subir para desplazar el valor a la parte superior de la lista.
- j Haga clic en OK para cerrar el cuadro de diálogo Propiedades.

En Windows Vista:

- a Abra el Panel de control.
- b Seleccione Redes e Internet.
- c Seleccione Centro de redes y recursos compartidos.
- d Seleccione Conectarse a una red.
- e Seleccione el valor que desea enviar a la impresora entre los elementos de red que aparecen en Conectarse a una red.
- f Seleccione Conectarse de todas formas en el cuadro de diálogo de aviso que indica que está entrando en un área no segura.
- g Haga clic en Cerrar en el cuadro de diálogo tras confirmar que la conexión se ha realizado de forma satisfactoria.

En Windows Server 2008:

- a Abra el Panel de control.
- b Seleccione Centro de redes y recursos compartidos.
- c Seleccione Conectarse a una red.
- d Seleccione el valor que desea enviar a la impresora entre los elementos de red que aparecen en Conectarse a una red.
- e Seleccione Conectarse de todas formas en el cuadro de diálogo de aviso que indica que está entrando en un área no segura.
- f Haga clic en Cerrar en el cuadro de diálogo tras confirmar que la conexión se ha realizado de forma satisfactoria.

En Windows Server 2008 R2 y Windows 7:

- a Abra el Panel de control.
- b Seleccione Redes e Internet.
- c Seleccione Centro de redes y recursos compartidos.
- d Seleccione Conectarse a una red.
- e Seleccione el valor que desea enviar a la impresora entre los elementos de red que aparecen en la lista de redes disponibles y haga clic en Conectarse.
- f Introduzca la Clave de seguridad y haga clic en OK, si es necesario.

#### **Para redes con IP fija:**

- 1 Configuración del ordenador para conectividad inalámbrica:
	-

NOTA:Si el equipo proporciona una herramienta para el adaptador inalámbrico, cambie las configuraciones empleando esta herramienta. También podrá cambiar las configuraciones inalámbricas utilizando la herramienta proporcionada con el sistema operativo. Vea las siguientes instrucciones.

En Windows XP y Windows Server 2003:

- a Seleccione Conexiones de red en el Panel de control.
- b Haga clic con del botón derecho en Conexiones de red inalámbrica y seleccione Propiedades.
- c Seleccione la pestaña Redes inalámbricas.
- d Asegúrese de que la casilla de verificación Usar Windows para establecer mi configuración de red inalámbrica está marcada.
- NOTA:Asegúrese de anotar los valores actuales de la configuración del equipo inalámbrico en los pasos d y f para poder restablecerlos posteriormente.
- e Haga clic en el botónOpciones Avanzadas.
- f Seleccione Sólo redes de equipo a equipo (ad hoc) y cierre el cuadro de diálogo Opciones avanzadas.
- g Haga clic en Agregar para visualizar las Propiedades de red inalámbrica.
- h En la pestaña Asociación, introduzca la siguiente información y haga clic en OK.

Nombre de red (SSID): dell\_device

Autenticación de red: Abierta

Encriptado de datos: inhabilitado

Red Ad hoc: marcada

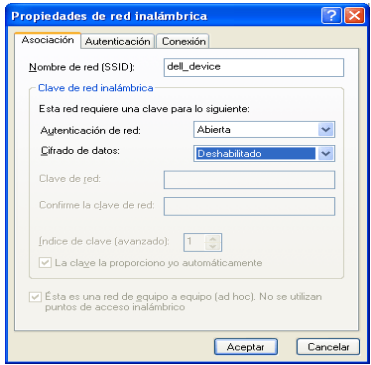

- i Haga clic en el botón Subir para mover la SSID recién agregada a la parte superior de la lista.
- j Haga clic en OK para cerrar el cuadro de diálogo Propiedades.

En Windows Vista:

- a Abra el Panel de control.
- b Seleccione Redes e Internet.
- c Seleccione Centro de redes y recursos compartidos.
- d Seleccione Conectarse a una red.
- e Seleccione dell\_device en los elementos de red que aparecen en Conectarse a una red.
- f Seleccione Conectarse de todas formas en el cuadro de diálogo de aviso que indica que está entrando en un área no segura.
- g Haga clic en Cerrar en el cuadro de diálogo tras confirmar que la conexión se ha realizado de forma satisfactoria.

En Windows Server 2008:

- a Abra el Panel de control.
- b Seleccione Centro de redes y recursos compartidos.
- c Seleccione Conectarse a una red.
- d Seleccione dell\_device en los elementos de red que aparecen en Conectarse a una red.
- e Seleccione Conectarse de todas formas en el cuadro de diálogo de aviso que indica que está entrando en un área no segura.
- f Haga clic en Cerrar en el cuadro de diálogo tras confirmar que la conexión se ha realizado de forma satisfactoria.

En Windows Server 2008 R2 y Windows 7:

- a Abra el Panel de control.
- b Seleccione Redes e Internet.
- c Seleccione Centro de redes y recursos compartidos.
- d Seleccione Conectarse a una red.
- e Seleccione dell\_device de los elementos de red mostrados en la lista de redes disponibles, y haga clic en Conectar.
- 2 Compruebe la dirección IP en el equipo.

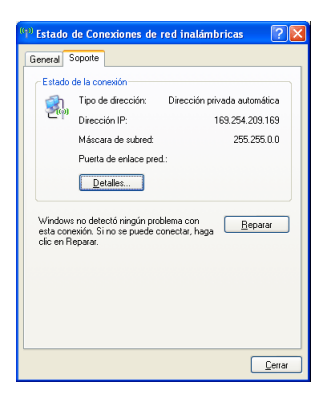

- 3 Configure la dirección IP en la impresora.
	- a Pulse el botón  $\Box$  (Menú).
	- b Pulse el botón *hasta que Configuración* del Sistema aparezca resaltado, y a continuación pulse el botón √ (Aceptar).
	- c Pulse el botón *hasta que Menú Administrador* aparezca resaltado, y a continuación pulse el botón  $\checkmark$  (Aceptar).
	- d Pulse el botón  $\blacktriangleright$  hasta que aparezca resaltado Red y, a continuación, pulse el botón  $\checkmark$  (Aceptar).
- e Pulse el botón  $\blacktriangleright$  hasta que aparezca resaltado  $TCP/IP$  y, a continuación, pulse el botón  $\checkmark$  (Aceptar).
- f Pulse el botón  $\blacktriangleright$  hasta que IPv4 aparezca resaltado, y a continuación pulse el botón  $\checkmark$  (Aceptar).
- g Asegúrese de que aparece resaltado Obtener Dirección IP y, a continuación, pulse el botón  $\checkmark$  (Aceptar).
- h Pulse el botón  $\blacktriangleright$  hasta que Pane aparezca resaltado, y a continuación pulse el botón  $\checkmark$  (Aceptar).
- i Pulse el botón  $\blacktriangleright$  hasta que aparezca resaltado Dirección IP y, a continuación, pulse el botón  $\checkmark$  (Aceptar).
- j Introduzca manualmente la dirección IP usando el teclado numérico,  $\blacktriangle, \blacktriangleright, y \blacktriangleright$  botón en el panel de operador, y a continuación pulse el botón  $\checkmark$  (Aceptar).
- 4 Abra la herramienta Dell Printer Configuration Web Tool utilizando el navegador Web.

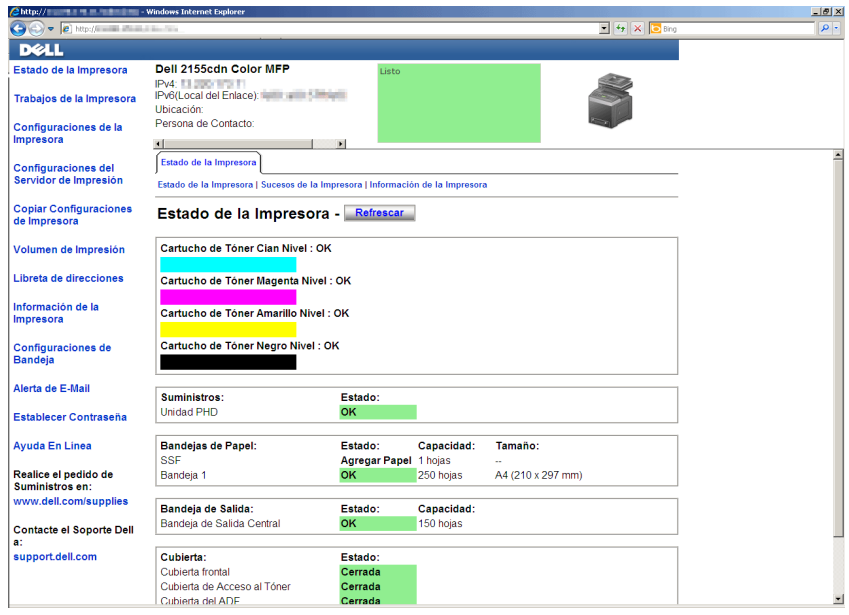

- 5 Cambie la configuración inalámbrica de la impresora en la herramienta Dell Printer Configuration Web Tool.
- 6 Reinicie la impresora.
- 7 Restablezca la configuración inalámbrica en su equipo.
	- NOTA:Si el equipo proporciona una herramienta para el adaptador inalámbrico, cambie las configuraciones empleando esta herramienta. También podrá cambiar las configuraciones inalámbricas utilizando la herramienta proporcionada con el sistema operativo. Vea las siguientes instrucciones.
	- a En Windows XP y Windows Server 2003:
	- b Seleccione Conexiones de red en el Panel de control.
	- c Haga clic con el botón derecho en Conexiones de red inalámbricas y seleccione Propiedades.
	- d Seleccione la ficha Redes inalámbricas.
	- e Asegúrese de que la casilla de verificación Usar Windows para establecer mi configuración de red inalámbrica está marcada.
	- f Haga clic en Opciones avanzadas.
	- g Lleve a cabo una de las operaciones siguientes:

*Si se configura el modo ad-hoc inalámbrico para la impresora:*

Seleccione Sólo redes de equipo a equipo (ad hoc) y cierre el cuadro de diálogo Opciones avanzadas.

*Si se configura el modo de infraestructura inalámbrico para la impresora:*

Seleccione Sólo redes de punto de acceso (infraestructura) y cierre el cuadro de diálogo Opciones avanzadas.

- h Haga clic en Agregar para visualizar las Propiedades de red inalámbrica.
- i Introduzca el valor que desea enviar a la impresora y haga clic en Aceptar.
- j Haga clic en Subir para desplazar el valor a la parte superior de la lista.
- k Haga clic en OK para cerrar el cuadro de diálogo Propiedades.

En Windows Vista:

- a Abra el Panel de control.
- b Seleccione Redes e Internet.
- c Seleccione Centro de redes y recursos compartidos.
- d Seleccione Conectarse a una red.
- e Seleccione el valor que desea enviar a la impresora entre los elementos de red que aparecen en Conectarse a una red.
- f Seleccione Conectarse de todas formas en el cuadro de diálogo de aviso que indica que está entrando en un área no segura.
- g Haga clic en Cerrar en el cuadro de diálogo tras confirmar que la conexión se ha realizado de forma satisfactoria.

En Windows Server 2008:

- a Abra el Panel de control.
- b Seleccione Centro de redes y recursos compartidos.
- c Seleccione Conectarse a una red.
- d Seleccione el valor que desea enviar a la impresora entre los elementos de red que aparecen en Conectarse a una red.
- e Seleccione Conectarse de todas formas en el cuadro de diálogo de aviso que indica que está entrando en un área no segura.
- f Haga clic en Cerrar en el cuadro de diálogo tras confirmar que la conexión se ha realizado de forma satisfactoria.

En Windows Server 2008 R2 y Windows 7:

- a Abra el Panel de control.
- b Seleccione Redes e Internet.
- c Seleccione Centro de redes y recursos compartidos.
- d Seleccione Conectarse a una red.
- e Seleccione el valor que desea enviar a la impresora entre los elementos de red que aparecen en la lista de redes disponibles y haga clic en Conectarse.
- f Introduzca la Clave de seguridad y haga clic en OK, si es necesario.

# **Conectando su impresora**

El cable de interconexión para la impresora Dell™ 2155cn/2155cdn Multifunction Color Printer debe cumplir los siguientes requisitos:

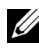

NOTA:Las imágenes utilizadas y los procedimientos descritos en este manual son las de la impresora multifunción a color Dell 2155cdn.

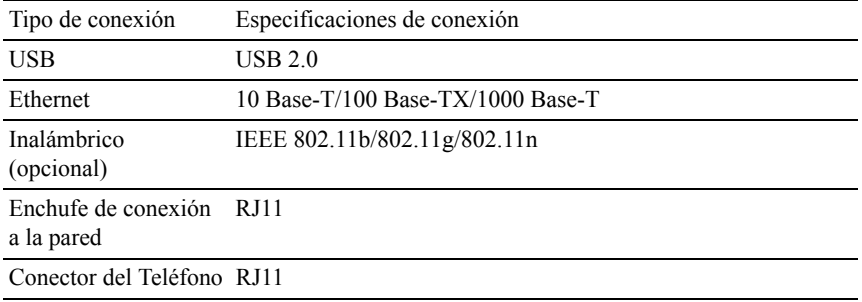

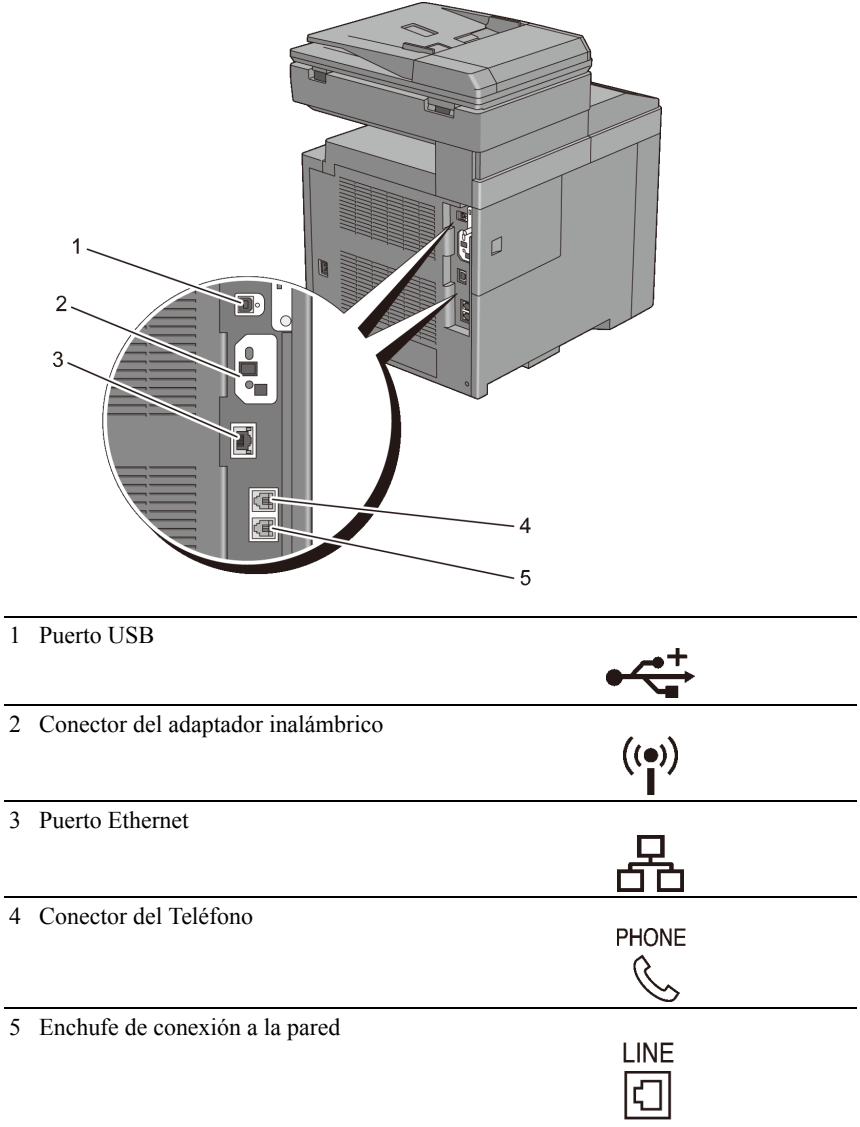

# **Conexión de la impresora al ordenador o la red**

## **Conexión Directa**

Una impresora local es una impresora que se conecta directamente al ordenador mediante el cable USB. Si la impresora está conectada a una red y no al PC, omita esta sección y vaya a ["Conexión aRed](#page-105-0)."

Los siguientes sistemas operativos son compatibles con la conexión USB:

- Microsoft<sup>®</sup> Windows<sup>®</sup>  $XP$
- Windows XP 64-bit Edition
- Windows Server<sup>®</sup> 2003
- Windows Server 2003 x64 Edition
- Windows Server 2008
- Windows Server 2008 64-bit Edition
- Windows Server 2008 R2 64-bit Edition
- Windows Vista $\binom{1}{\infty}$
- Windows Vista 64-bit Edition
- Windows 7
- Windows 7 64-bit Edition
- Mac OS X 10.3.9/10.4.11/10.5/10.6
- Red Hat<sup>®</sup> Enterprise Linux<sup>®</sup> 4 WS/5 Client (x86)
- SUSE<sup>®</sup> Linux Enterprise Desktop  $10/11$  (x86)

Para conectar la impresora a un PC:

1 Conecte el conector USB más pequeño en el puerto USB de la parte trasera de la impresora.

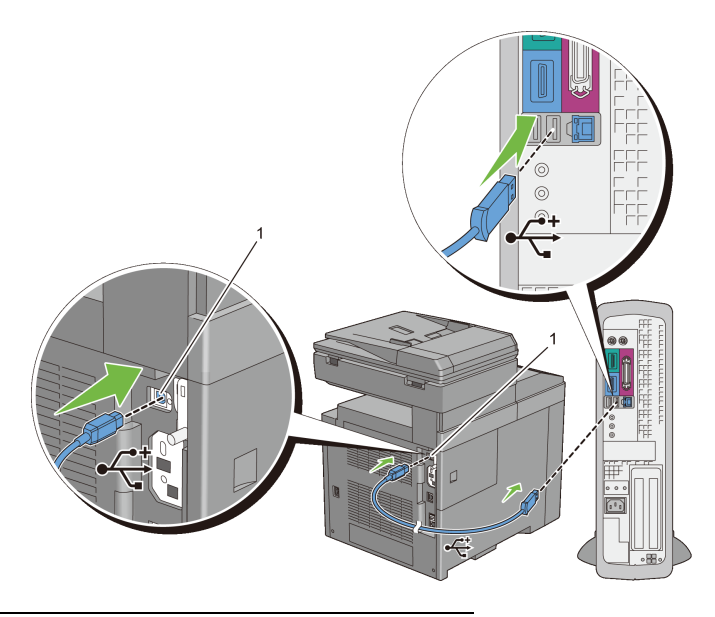

#### 1 Puerto USB

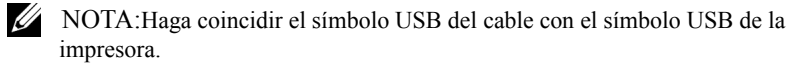

2 Conecte el otro extremo del cable en un puerto USB del ordenador.

 $\bullet$ AVISO:No conecte el cable USB al puerto USB disponible en el teclado.

# <span id="page-105-0"></span>**Conexión aRed**

Para conectar la impresora a la red:

1 Conecte el cable de red.

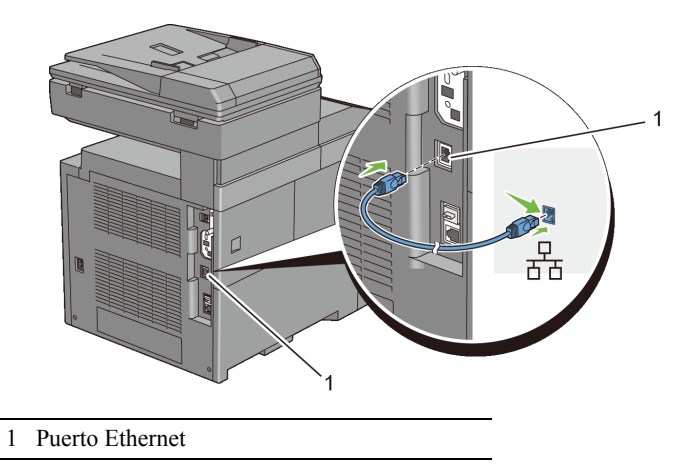

Para conectar la impresora a la red, conecte un extremo del cable Ethernet al puerto Ethernet en la parte posterior de la impresora, y el otro extremo a una interconexión o un concentrador LAN. Para configurar una conexión inalámbrica, inserte el adaptador inalámbrico en la toma de adaptador inalámbrico de la parte posterior de la impresora.

Para conexión inalámbrica, consulte ["Instalar el Adaptador Inalámbrico](#page-74-0)  [opcional](#page-74-0)."

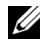

NOTA:Para utilizar el adaptador inalámbrico, asegúrese de desconectar el cable de red.

# **Conexión de la Línea Telefónica**

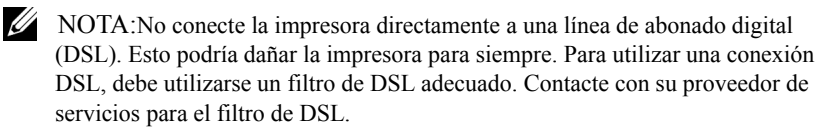

1 Conecte un extremo del cable de línea telefónica en el enchufe de la pared y el otro extremo a una toma de corriente adecuada.

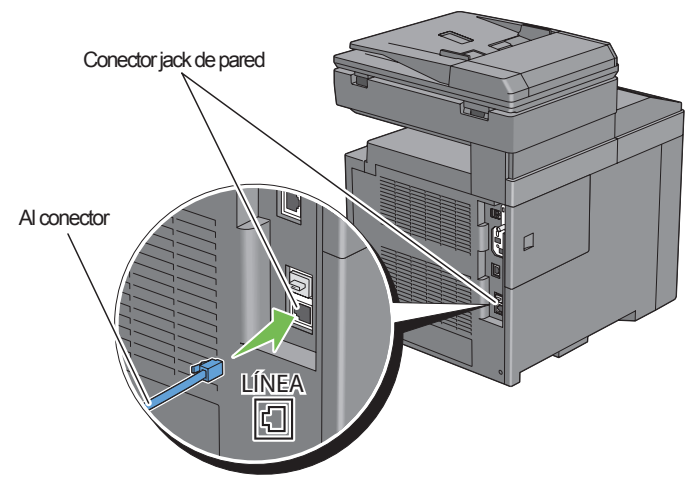

2 Retire el enchufe "Azul" del conector del teléfono.

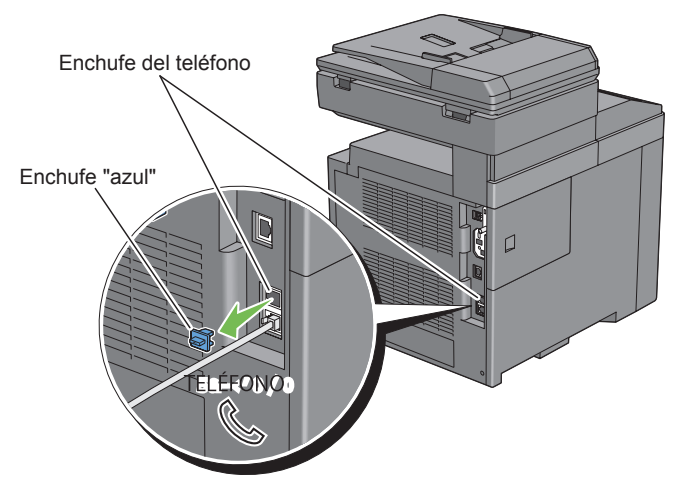

3 Para conectar un teléfono y/o contestador automático a la impresora, conecte el cable de teléfono o del contestador automático al conector del teléfono  $\binom{m}{k}$ .
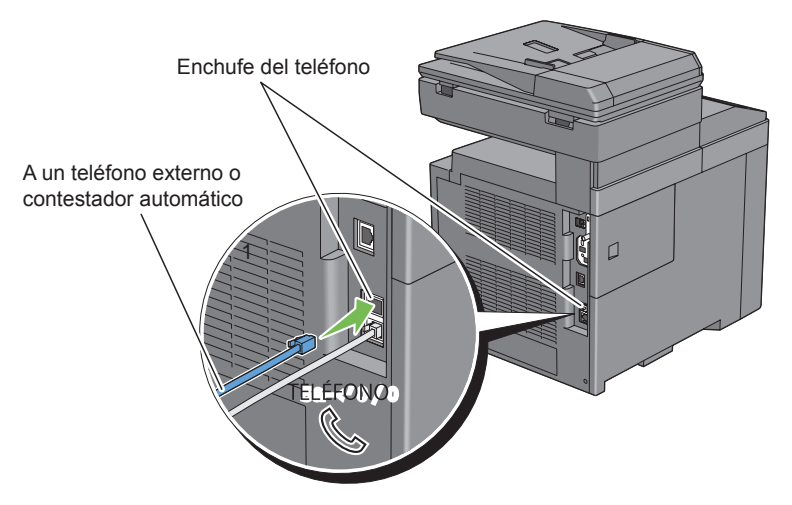

Si la comunicación telefónica es de tipo en serie en su país (como Alemania, Suecia, Dinamarca, Austria, Bélgica, Italia, Francia y Suiza), y posee un terminador "Amarillo", inserte el terminador "amarillo" en el conector del teléfono $(\overline{\mathbb{Q}})$ .

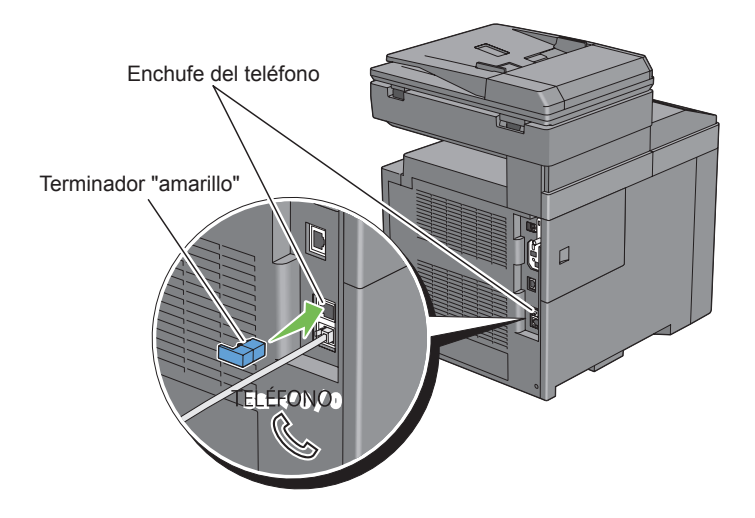

## **Encendido de la impresora**

PRECAUCIÓN: No use cables alargadores ni regletas.

PRECAUCIÓN:La impresora no deberá enchufarse a un sistema de SAI (Sistema de alimentación ininterrumpida, UPS).

1 Conecte el cable de alimentación al conector de alimentación en la parte posterior de la impresora, y luego a una fuente de alimentación.

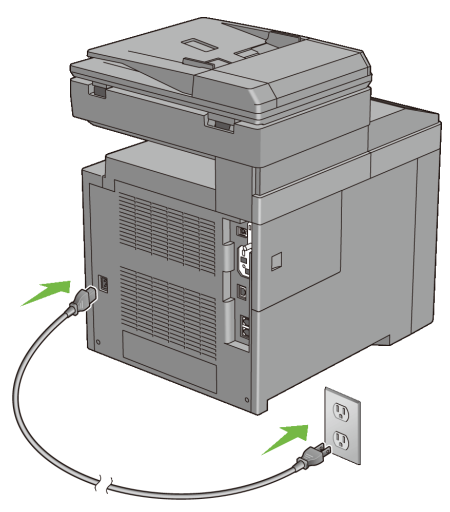

2 Encienda la impresora. Cuando la impresora está conectada a través de un cable USB (Fuente de Alimentación No Interrumpible), el controlador USB se instala automáticamente.

## **Estableciendo la Configuración Inicial en el panel del operador**

Debe establecer el idioma de la impresora, país, fecha y hora del reloj cuando encienda la impresora por primera vez.

Cuando encienda la impresora, aparecerá la pantalla del asistente en el panel del operador para realizar la configuración inicial. Siga los siguientes pasos para definir la configuración inicial.

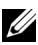

NOTA:Si no se comienza con el establecimiento de la configuración inicial, pasados tres minutos aparece Listo para Imprimir en el panel del operador. Después de esto, puede realizar la siguiente configuración inicial habilitando el Asistente de Encendido en el panel del operador o bien la herramienta Dell™ Printer Configuration Web Tool si es necesario.

Para obtener más información sobre cómo utilizar el panel del operador, consulte ["Descripción de los menús de la impresora](#page-520-0)."

Para obtener más información sobre la herramienta Dell Printer Configuration Web Tool, consulte ["Dell Printer Configuration Web Tool.](#page-182-0)"

1 Se muestra Por favor Seleccione Idioma. Pulse el votón hasta que el idioma deseado aparezca resaltado, y luego pulse el botón  $\checkmark$ (Aceptar).

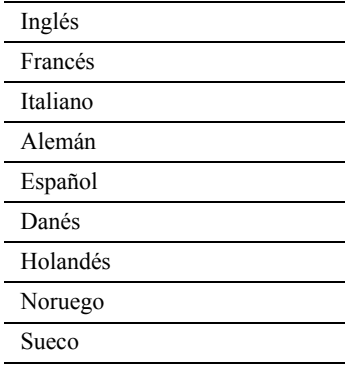

2 Se muestra Por favor Seleccione País. Pulse el botón hasta que el país deseado aparezca resaltado, y luego pulse el botón  $\checkmark$  (Aceptar). La zona horaria por defecto, tamaño del papel, y formato de visualización se establecen automáticamente cuando seleccione un país.

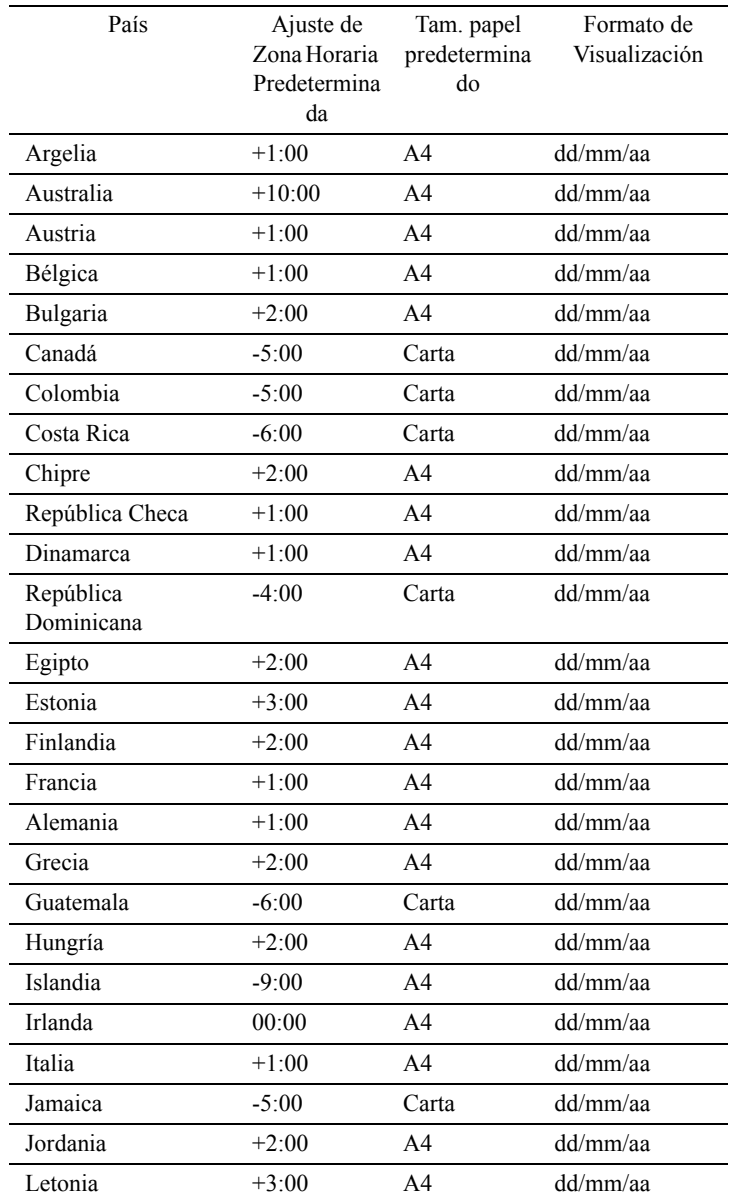

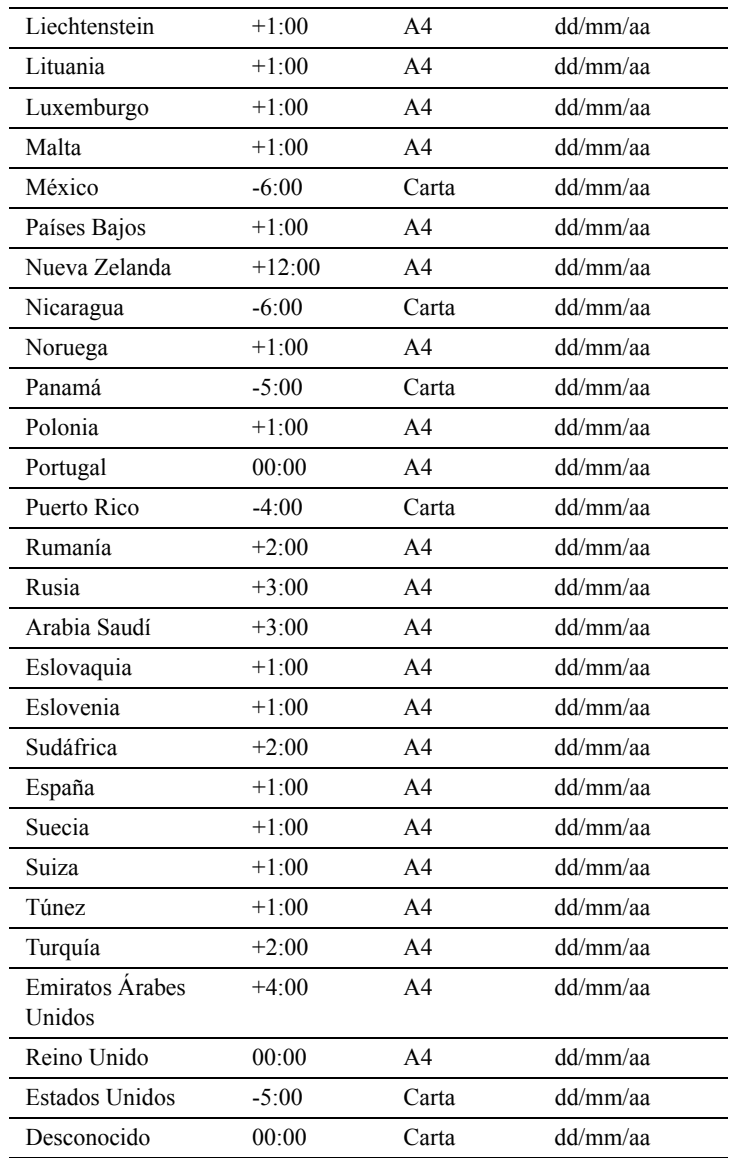

3 Se muestra Por favor Seleccionar Zona Horaria. Pulse el botón  $\bigwedge$  o  $\bigvee$  hasta que aparezca resaltada la zona horaria deseada y, a continuación, pulse el botón  $\checkmark$  (Aceptar).

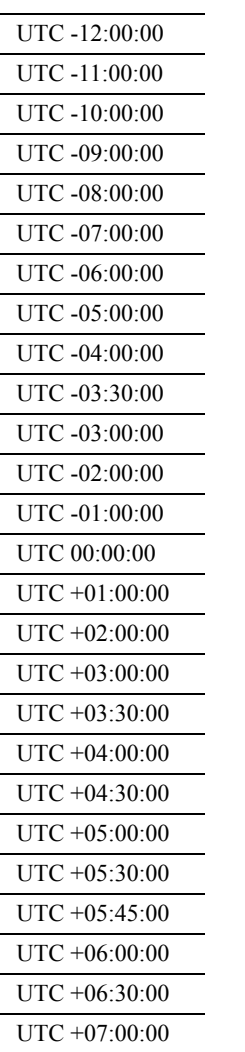

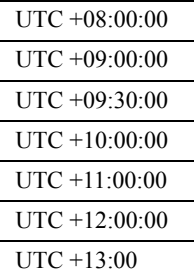

- 4 Se muestra Por favor Introduzca Fecha. Especifique la fecha, y a continuación pulse el botón  $\checkmark$  (Aceptar).
- 5 Se muestra Por favor Introduzca Hora. Especifique la hora, y a continuación pulse el botón (Aceptar).

Con esto finaliza la configuración de los ajustes básicos de la impresora. Pulse el botón  $\checkmark$  (Aceptar) para establecer los ajustes de Fax o pulse el  $botón$  (Inicio) para finalizar la configuración inicial.

- 6 Se muestra Por favor Introduzca Número de Fax. Introduzca el número de fax de la impresora, y a continuación pulse el botón (Aceptar).
- 7 Se muestra Por favor Introduzca Nombre. Introduzca el nombre del remitente y, a continuación, pulse el botón  $\checkmark$  (Aceptar).

La impresora automáticamente se reinicia después de restablecer su reloj local y registrar la información de fax.

```
8
```
# **Configuración de la dirección IP**

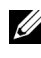

NOTA:Las imágenes y procedimientos que aparecen en este manual corresponden a la impresora Dell™ 2155cdn Multifunction Color Printer.

## <span id="page-116-0"></span>**Asignación de dirección IP**

Las direcciones IP son números únicos compuestos por cuatro secciones separadas por puntos, que pueden incluir hasta tres dígitos en cada sección, por ejemplo, 111.222.33.44.

Puede seleccionar el modo de la IP entre Dual Stack, IPv4 e IPv6 Si su red admite tanto IPv4 como IPv6, seleccione Dual Stack.

Elija el modo IP de su entorno y a continuación configure la dirección IP, la máscara de subred (sólo para IPv4) y la dirección de puerta de enlace.

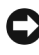

AVISO:La asignación de una dirección IP que ya se encuentre en uso puede ocasionar problemas de funcionamiento de la red.

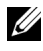

NOTA:La asignación de una dirección IP se considera como una función avanzada, que normalmente realiza un administrador del sistema.

#### **Uso del Navegador de configuración fácil**

- 1 Introduzca en su equipo el CD *Controladores y utilidades* que viene suministrado con la impresora. El Navegador de configuración fácil se ejecuta automáticamente..
- 2 Haga clic en Herramientas avanzadas de la ventana del Navegador de configuración fácil. Se abrirá la ventana Herramientas avanzadas .

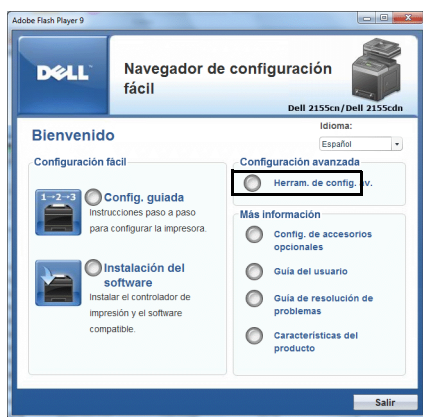

- 3 Haga clic en Configuración IP.
- 4 Siga las instrucciones que aparecen en la pantalla.

#### **Uso del Panel del operador**

Para más información acerca del panel del operador, consulte "[Panel del](#page-320-0)  [operador](#page-320-0)."

- 1 Encienda la impresora.
- 2 Pulse el botón  $\Box$  (Menu).
- 3 Pulse el **V** botón hasta que aparezca resaltado Configuración del sistema y, a continuación, pulse el botón  $\checkmark$  (Set).
- 4 Pulse el **botón hasta que aparezca resaltado** Menu Admin y, a continuación, pulse el botón  $\checkmark$  (Set).
- 5 Pulse el  $\blacktriangleright$  botón hasta que aparezca resaltado Red y, a continuación, pulse el botón  $\checkmark$  (Set).
- 6 Pulse el  $\blacktriangleright$  botón hasta que aparezca resaltado  $TCP / IP$  y, a continuación, pulse el botón  $\checkmark$  (Set).
- 7 Pulse el  $\blacktriangleright$  botón hasta que aparezca resaltado IPv4 y, a continuación, pulse el botón  $\checkmark$  (Set).
- 8 Asegúrese de que aparece resaltado Obtener Dirección IP y, a continuación, pulse el botón  $\checkmark$  (Set).
- 9 Pulse el  $\blacktriangleright$  botón hasta que aparezca resaltado Panel y, a continuación, pulse el botón  $\checkmark$  (Set).
- 10 Pulse el botón  $\bigcup$  (Atrás).
- 11 Pulse el  $\blacktriangleright$  botón hasta que aparezca resaltado Dirección IP y, a continuación, pulse el botón  $\checkmark$  (Set).

El cursor se sitúa en el primer octeto de la dirección IP.

12 Utilice las diez teclas para introducir el primer octeto de la dirección IP y, a continuación, pulse el botón .

El cursor se desplazará al siguiente dígito.

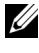

 $\mathbb Z$  NOTA:Sólo puede introducir un octeto cada vez y debe pulsar el botón tras introducir cada octeto.

- 13 Introduzca el resto de octetos y, a continuación, pulse el botón  $\checkmark$  (Set).
- 14 Pulse el botón  $\bigcup$  (Atrás).
- 15 Pulse el  $\blacktriangleright$  botón hasta que aparezca resaltado Máscara de subred y, a continuación, pulse el botón  $\checkmark$  (Set).
- 16 Repita los pasos 12 y 13 para establecer la Máscara de subred y, a continuación, pulse el botón  $\checkmark$  (Set).
- 17 Pulse el botón  $\mathbf{\hat{O}}$  (Atrás).
- 18 Pulse el **V** botón hasta que aparezca resaltado Dirección de puerta de enlace y, a continuación, pulse el botón  $\checkmark$  (Set).
- 19 Repita los pasos 12 y 13 para establecer la Dirección de puerta de enlace y, a continuación, pulse el botón  $\checkmark$  (Set).
- 20 Apague la impresora y, a continuación, vuelva a encenderla.

#### **Uso de la función Herramientas**

#### $\mathscr{U}$  NOTA:

1 Haga clic en Inicio→ Todos los programas→ Impresoras Dell→ Dell 2155 Multifunction Color Printer→ Herramientas.

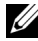

NOTA:En este paso aparecerá la ventana Seleccionar impresora si hay diferentes controladores de impresora instalados en su equipo. En ese caso, haga clic en el nombre de esta impresora en el listado Nombres de impresoras y, a continuación, haga clic en Aceptar.

Se abrirá la función Herramientas .

- 2 Haga clic en la ficha Mantenimiento de la impresora .
- 3 En la lista a la izquierda de la página seleccione Configuración TCP/IP . Aparecerá la página Configuración TCP/IP .
- 4 Elija el modo en Modo de dirección IP y, a continuación, introduzca los valores en Dirección IP, Máscara de subred y Dirección de puerta de enlace.
- 5 Haga clic en el botón Aplicar nueva configuración .

También puede asignar una dirección IP a la impresora al instalar los controladores de la impresora. Cuando se utiliza la función Instalación de red y Obtener dirección IP se establece comoAutoIP o DHCP en el menú del panel del operador, podrá establecer la dirección IP desde 0.0.0.0 a la dirección IP que desee en la ventana de selección de impresora.

## **Verificación de Configuración IP**

Puede confirmar la configuración imprimiendo el informe de configuración del sistema o utilizando el comando ping.

#### **Verificar la configuración mediante el Informe de configuración del sistema**

1 Imprima el informe de configuración del sistema.

Si utiliza el panel del operador

- a Pulse el botón  $\Box$  (Menu).
- b Pulse el **V** botón hasta que aparezca resaltado Configuración del sistema y, a continuación, pulse el botón  $\checkmark$  (Set).
- c Asegúrese de que aparece Informe/Lista resaltado y, a continuación, pulse el botón  $\checkmark$  (Set).
- d Asegúrese de que aparece resaltado Configuración del sistema y, a continuación, pulse el botón  $\checkmark$  (Set).

Se imprime el informe de configuración del sistema.

Uso de la función Herramientas

#### $\mathscr{U}$  NOTA:

a Haga clic en Inicio→ Todos los programas→ Impresoras Dell→ Dell 2155 Multifunction Color Printer→ Herramientas.

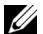

NOTA:En este paso aparecerá la ventana Seleccionar impresora si hay diferentes controladores de impresora instalados en su equipo. En ese caso, haga clic en el nombre de esta impresora en el listado Nombres de impresoras y, a continuación, haga clic en Aceptar.

Se abrirá la función Herramientas .

- b Asegúrese de que la pestaña Informe de la configuración de la impresora está abierta.
- c En la lista a la izquierda de la página seleccione Informes.

Aparecerá la página Informes .

d Haga clic en el botón Configuración del sistema .

Se imprime el informe de configuración del sistema.

2 Compruebe que la dirección IP, la máscara de subred y la dirección de puerta de enlace son correctas y aparecen en la lista del informe de configuración del sistema debajo de Red (cableada).

#### **Verificar la configuración utilizando el Comando ping**

Envíe un comando ping a la impresora y compruebe que responde. Por ejemplo, en el indicador de comandos de un equipo de red, escriba ping seguido de la nueva dirección IP (por ejemplo, 192.168.0.11):

ping 192.168.0.11

Si la impresora está activa en la red, recibirá una respuesta.

# 9

## **Carga del papel**

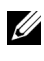

NOTA:Para evitar atascos de papel, no extraiga la bandeja mientras se está imprimiendo.

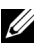

NOTA:Utilice sólo material de impresión láser. No utilice papel de inyección de tinta en esta impresora.

1 Extraiga la bandeja de la impresora unos 200 mm. Agarre la bandeja con ambas manos y extráigala de la impresora.

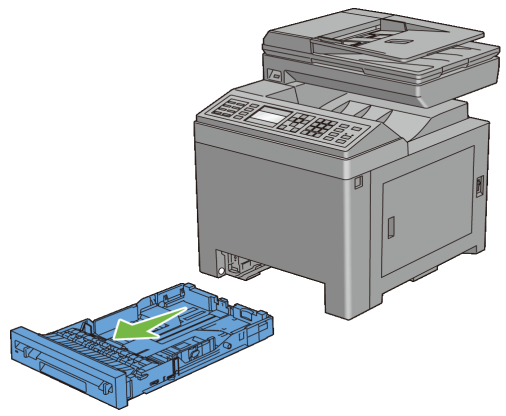

2 Ajuste las guías de papel.

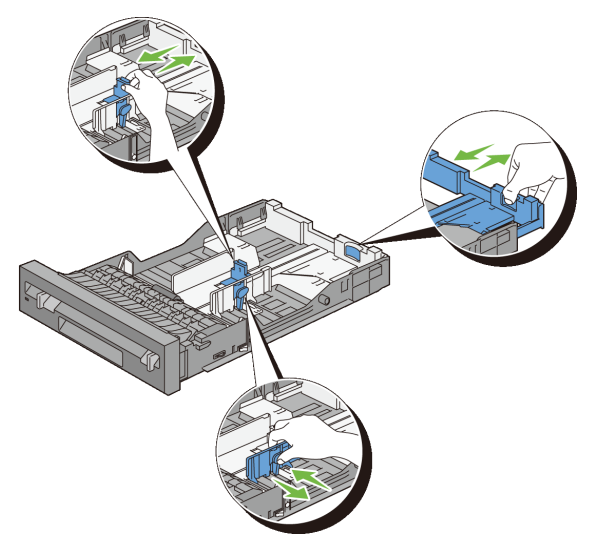

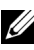

NOTA:Extienda la parte trasera de la bandeja cuando cargue papel de tamaño Legal.

3 Antes de cargar el material de impresión, airee las hojas para evitar que se peguen entre sí. Alinee los bordes de la pila sobre una superficie plana.

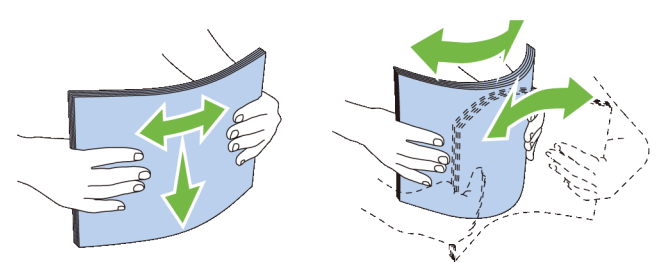

4 Cargue el material de impresión en la bandeja con el lado de impresión recomendado hacia arriba.

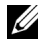

NOTA:No exceda la línea de llenado máximo de la bandeja. Si lo hace, podría provocar atascos de papel en la bandeja.

5 Alinee las guías de anchura a los bordes del papel.

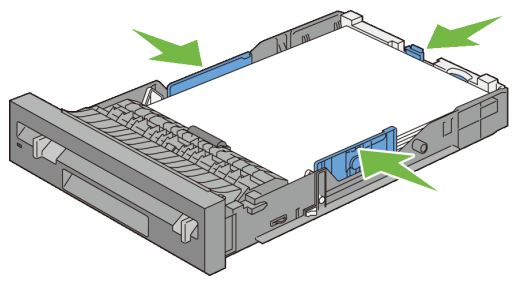

NOTA:Al cargar un material de impresión definido por el usuario, ajuste las guías de anchura y extienda la parte extensible de la bandeja deslizando la guía de longitud hasta que toque ligeramente el borde del papel.

6 Después de asegurarse de que las guías se han ajustado correctamente, inserte la bandeja en la impresora.

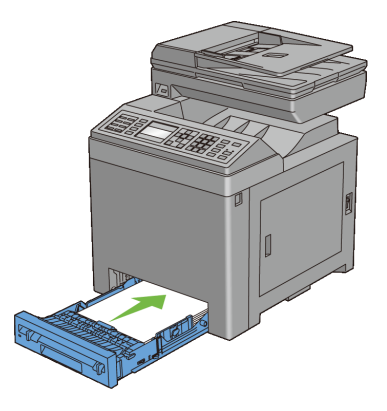

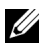

NOTA:Seleccione el tipo de papel en el panel del operador si el material de impresión cargado no es papel normal estándar.

# 10

## **Instalación de controladores de impresora en ordenadores Windows**

## **Identificación del estado previo de instalación del controlador de la impresora**

Antes de instalar el controlador de impresora en su equipo, compruebe la dirección IP de la impresora realizando uno de los siguientes procedimientos.

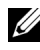

NOTA:Las imágenes y procedimientos que aparecen en este manual corresponden a la impresora Dell™ 2155cdn Multifunction Color Printer.

- • [Si utiliza el panel del operador](#page-126-0)
- • [Si utiliza Herramientas](#page-127-0)

#### <span id="page-126-0"></span>**Si utiliza el panel del operador**

- 1 Pulse el botón  $\Xi$ (Menú).
- 2 Pulse el botón *hasta que Configuración* del Sistema aparezca resaltado, y a continuación pulse el botón  $\checkmark$  (Aceptar).
- 3 Asegúrese de que aparezca resaltado Informe/Lista y, a continuación, pulse el botón  $\checkmark$  (SET).
- 4 Asegúrese de que aparezca resaltado Configuración del Sistema y, a continuación, pulse el botón  $\checkmark$  (SET).

Se imprime el informe de configuración del sistema.

5 Fíjese en el encabezado TCP/IP del informe de configuración del sistema.

Si la dirección IP que se muestra es 0.0.0.0 (el valor predeterminado de fábrica), esto significará que no se ha asignado una dirección IP. Para asignar una a la impresora, consulte "[Asignación de dirección IP"](#page-116-0).

#### <span id="page-127-0"></span>**Si utiliza Herramientas**

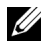

#### $\mathscr{U}$  NOTA:

1 Haga clic en Inicio → Todos los programas → Impresoras Dell → Dell 2155 Multifunction Color Printer  $\rightarrow$  Herramienta.

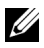

NOTA:Se muestra la ventana Seleccionar Impresora durante este paso cuando existen múltiples controladores de impresora instalados en el ordenador. En tal caso, haga clic en el nombre de esta impresora en la lista de Nombre de la Impresora y, a continuación, haga clic en Aceptar.

Se abrirá la función Herramientas .

- 2 Asegúrese de que la pestaña Informe de la configuración de la impresora está abierta.
- 3 En la lista a la izquierda de la página seleccione Configuraciones TCP/IP. Se mostrará la página Configuraciones TCP/IP.

Si la dirección IP que se muestra es 0.0.0.0 (el valor predeterminado de fábrica), esto significará que no se ha asignado una dirección IP. Para asignar una a la impresora, consulte ["Asignación de dirección IP"](#page-116-0).

#### **Deshabilitar el firewall antes de instalar el software de la impresora**

NOTA:Este paso es necesario si tiene instalado Windows XP Service Pack 2 o 3. Si la impresora está conectada directamente a una red y el firewall de Windows XP, Windows Vista, Windows Server 2008, Windows Server 2008 R2 o Windows 7 está habilitado, no podrá ver las impresoras conectadas a la red cuando ejecute el software de instalación de la impresora Dell. Para evitar esto, deshabilite el firewall antes de instalar el software de la impresora Dell. Para habilitar o deshabilitar el firewall de Windows XP, Windows Vista, Windows Server 2008, Windows Server 2008 R2 o Windows 7, siga estos pasos.

1 Haga clic en el botón Inicio y luego en Ayuda y soporte técnico.

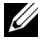

NOTA:En el caso de Windows Server 2008 R2 y Windows 7, si utiliza Ayuda En Línea, active Offline Help (Ayuda fuera de línea) en la ventana Windows Help and Support (Ayuda y soporte técnico de Windows).

2 En el cuadro Buscar, escriba firewall y, a continuación, pulse la tecla **Enter.** 

En la lista, haga clic en Activar o desactivar Firewall de Windows y siga las instrucciones que aparecen en pantalla.

## **Inserción del CD Controladores y utilidades**

1 Inserte el CD *Controladores y utilidades* en el equipo y haga clic en setup assist.exe para iniciar Navegador de Configuración Fácil.

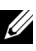

NOTA:Si el CD no se inicia automáticamente, siga el procedimiento que se indica a continuación.

En Windows XP, Windows Server 2008 y Windows Server 2008 R2

Haga clic en Inicio  $\rightarrow$  Ejecutar, escriba D:/setup\_assist.exe (donde D es la letra de unidad del CD) en el cuadro de diálogo Ejecutar y, a continuación, haga clic en Aceptar.

En Windows Vista y Windows 7

Haga clic en Inicio → Todos los programas → Accesorios → Ejecutar, escriba D:/setup\_assist.exe (donde D es la letra de unidad del CD) en el cuadro de diálogo Ejecutar y, a continuación, haga clic en Aceptar.

### **Configuración de conexión directa**

#### **Instalación del controlador de impresora PCL**

- 1 En la ventana Navegador de Configuración Fácil, haga clic en Instalación del software para iniciar el software de instalación.
- 2 Seleccione Instalación Personal y, a continuación, haga clic en Siguiente.
- 3 Seleccione el nombre del modelo de la impresora y, a continuación, haga clic en Siguiente.
- 4 Siga las instrucciones que aparecen en pantalla para conectar el ordenador y la impresora con un cable USB y, a continuación, encienda la impresora.

Se iniciará la instalación Plug and Play y el software de instalación pasará a la siguiente página automáticamente.

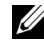

NOTA:Si el software de instalación no pasa automáticamente a la siguiente página, haga clic en Instalar.

- 5 Seleccione Instalación Típica o Instalación Personalizada y, a continuación, haga clic en Instalar. Si seleccionó Instalación Personalizada, podrá seleccionar el software que desea instalar.
- 6 Haga clic en Finalizar para salir del asistente cuando aparezca la pantalla ¡Felicitaciones!.

para imprimir una página de prueba, haga clic en Imprimir página de prueba.

#### **Impresión en USB**

Una impresora personal es una impresora conectada al equipo o a un servidor de impresión mediante un cable USB. Si la impresora está conectada a una red y no a su equipo, consulte ["Configuración de conexión en red](#page-132-0)".

#### **Instalación del controlador de impresora XPS (especificación del papel en XML)**

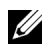

 $\mathbb Z$  NOTA: El controlador XPS puede utilizarse en los siguientes sistemas operativos: Windows Vista, Windows Vista 64-bit Edition, Windows Server 2008, Windows Server 2008 64-bit Edition, Windows Server 2008 R2, Windows 7 y Windows 7 64-bit Edition.

#### Windows Vista o Windows Vista 64-bit Edition

1 Extraiga el siguiente archivo .zip en la ubicación que desee.

D:\Drivers\XPS\Win 7Vista\XPS 2155.zip (donde D es la letra de la unidad del CD)

- 2 Haga clic en Iniciar  $\rightarrow$  Panel de control  $\rightarrow$  Hardware y sonido  $\rightarrow$  Impresoras.
- 3 Haga clic en Agregar una impresora local.
- 4 Haga clic en Agregar una impresora local.
- 5 Seleccione el puerto conectado a este producto y, a continuación, haga clic en Siguiente.
- 6 Haga clic en Utilizar disco para mostrar el cuadro de diálogo Instalar desde disco.
- 7 Haga clic en Examinar y, a continuación, seleccione la carpeta extraída en el paso 1.
- 8 Haga clic en Aceptar.
- 9 Seleccione el nombre de la impresora y haga clic en Siguiente.
- 10 Para cambiar el nombre de la impresora, introduzca el nombre de la impresora en el cuadro Nombre de la impresora y, a continuación, haga clic en Siguiente. Para utilizar esta impresora como predeterminada, seleccione la casilla que se muestra bajo Nombre de la impresora y, a continuación, haga clic en Siguiente.

Se iniciará la instalación.

Si se muestra el cuadro de diálogo Control de cuentas de usuario, haga clic en Continuar.

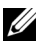

NOTA:Si es usted administrador del PC, haga clic en Continuar; en caso contrario, póngase en contacto con el administrador para proseguir con la acción deseada.

- 11 Cuando finalice la instalación del controlador, haga clic en Imprimir página de prueba para imprimir una página de prueba.
- 12 Haga clic en Finalizar.

Windows Server 2008 o Windows Server 2008 64-bit Edition

NOTA:Debe iniciar la sesión como administrador.

1 Extraiga el siguiente archivo .zip en la ubicación que desee.

D:\Drivers\XPS\Win 7Vista\XPS 2155.zip (donde D es la letra de la unidad del CD)

- 2 Haga clic en Iniciar  $\rightarrow$  Panel de control  $\rightarrow$  Hardware y sonido  $\rightarrow$  Impresoras.
- 3 Haga clic en Agregar una impresora local.
- 4 Haga clic en Agregar una impresora local.
- 5 Seleccione el puerto conectado a este producto y, a continuación, haga clic en Siguiente.
- 6 Haga clic en Utilizar disco para mostrar el cuadro de diálogo Instalar desde disco.
- 7 Haga clic en Examinar y, a continuación, seleccione la carpeta extraída en el paso 1.
- 8 Haga clic en Aceptar.
- 9 Seleccione el nombre de la impresora y haga clic en Siguiente.
- 10 Para cambiar el nombre de la impresora, introduzca el nombre de la impresora en el cuadro Nombre de la impresora y, a continuación, haga clic en Siguiente.

Para utilizar esta impresora como predeterminada, seleccione la casilla Configurar esta impresora como predeterminada y, a continuación, haga clic en Siguiente.

- 11 Si no desea compartir la impresora, seleccione Do not share this printer (No compartir esta impresora). Si decide compartir la impresora, seleccione Share this printer so that others on your network can find and use it (Compartir esta impresora para que otros usuarios de la red puedan buscarla y usarla).
- 12 Haga clic en Siguiente.

Se iniciará la instalación.

- 13 Cuando finalice la instalación del controlador, haga clic en Imprimir página de prueba para imprimir una página de prueba.
- 14 Haga clic en Finalizar.

Windows 7, Windows 7 64-bit Edition o Windows Server 2008 R2

1 Extraiga el siguiente archivo .zip en la ubicación que desee.

D:\Drivers\XPS\Win 7Vista\XPS 2155.zip (donde D es la letra de la unidad del CD)

- 2 Haga clic en Inicio  $\rightarrow$  Devices and Printers (Dispositivos e impresoras).
- 3 Haga clic en Agregar una impresora local.

Si utiliza Windows Server 2008 R2, haga clic en Add a local or network printer as an administrator (Agregar una impresora local o de red como administrador).

Si se muestra el cuadro de diálogo Control de cuentas de usuario, haga clic en Sí.

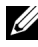

NOTA:Si es usted administrador del PC, haga clic en Sí; en caso contrario, póngase en contacto con el administrador para proseguir con la acción deseada.

- 4 Haga clic en Agregar una impresora local.
- 5 Seleccione el puerto conectado a este producto y, a continuación, haga clic en Siguiente.
- 6 Haga clic en Utilizar disco para mostrar el cuadro de diálogo Instalar desde disco.
- 7 Haga clic en Examinar y, a continuación, seleccione la carpeta extraída en el paso 1.
- 8 Haga clic en Aceptar.
- 9 Seleccione el nombre de la impresora y haga clic en Siguiente.

10 Para cambiar el nombre de la impresora, introduzca el nombre de la impresora en el cuadro Nombre de la impresora y, a continuación, haga clic en Siguiente.

Para utilizar esta impresora como predeterminada, seleccione la casilla Configurar esta impresora como predeterminada y, a continuación, haga clic en Siguiente.

- 11 Si no desea compartir la impresora, seleccione Do not share this printer (No compartir esta impresora). Si decide compartir la impresora, seleccione Share this printer so that others on your network can find and use it (Compartir esta impresora para que otros usuarios de la red puedan buscarla y usarla).
- 12 Haga clic en Siguiente.

Se iniciará la instalación.

- 13 Cuando finalice la instalación del controlador, haga clic en Imprimir página de prueba para imprimir una página de prueba.
- 14 Haga clic en Finalizar.

## <span id="page-132-0"></span>**Configuración de conexión en red**

NOTA:Para utilizar esta impresora en un entorno Linux, necesitará instalar un controlador de Linux. Para obtener más información sobre cómo instalar y utilizar éstos, consulte ["Instalación Instalación de controladores de impresora en equipos](#page-166-0)  [Linux \(CUPS\)"](#page-166-0).

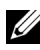

NOTA:Cuando utilice una unidad de CD en un entorno Linux, necesitará montar el CD de acuerdo con el entorno del sistema. Las cadenas de comandos son mount/media/CD-ROM.

#### **Configuración de la impresora en una red local**

#### **Instalación del controlador de impresora PCL**

- 1 En la ventana Navegador de Configuración Fácil, haga clic en Instalación del software para iniciar el software de instalación.
- 2 Haga clic en Instalación en Red y, a continuación, haga clic en Siguiente.
- 3 Seleccione el nombre del modelo de la impresora y, a continuación, haga clic en Siguiente.
- 4 Haga clic en Instalación Local y, a continuación, haga clic en Siguiente.

5 Seleccione la impresora que desea instalar en la lista de impresoras y, a continuación, haga clic en Siguiente. Si la impresora no aparece en la lista, haga clic en Refrescar para actualizar la lista o haga clic en Agregar Impresora para agregar una impresora a la lista manualmente. Podrá especificar la dirección de IP y el nombre de puerto en este momento.

Si ha instalado esta impresora en un equipo servidor, active la casilla de verificación Estoy instalando esta impresora en el servidor.

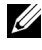

NOTA: Si utiliza AutoIP, aparecerá  $0.0.0.0$  en el instalador. Antes de poder continuar, deberá especificar una dirección IP válida.

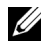

NOTA:En algunos casos, aparece Alerta de seguridad de Windows en este paso cuando se utiliza Windows Vista, Windows Vista 64-bit Edition, Windows Server 2008, Windows Server 2008 64-bit Edition, Windows Server 2008 R2, Windows 7 o Windows 7 64-bit Edition. En este caso, seleccione Desbloquear (Allow access (Permitir acceso) en Windows Server 2008 R2 y Windows 7) y continúe con el procedimiento.

- 6 Especifique la configuración de la impresora y, a continuación, haga clic en Siguiente.
	- a Escriba el nombre de la impresora.
	- b Si desea que otros usuarios de la red tengan acceso a la impresora, seleccione Compartir esta impresora con otros ordenadores en la red y especifique un nombre compartido que los usuarios puedan identificar fácilmente.
	- c Si desea definir la impresora como impresora predeterminada, active la casilla de verificación Configurar esta impresora como predeterminada.
	- d Si desea restringir la impresión en color, seleccione la opción Dell ColorTrack correspondiente. Escriba la contraseña cuando esté seleccionado Color – Contraseña Habilitada para Dell ColorTrack.
	- e Si desea instalar el controlador de fax, seleccione la casilla de verificación Fax Driver (Controlador de fax).
- 7 Seleccione el software y la documentación que desea instalar y, a continuación, haga clic en Instalar. Si desea cambiar el destino de instalación, haga clic en Examinar y especifique una nueva ubicación.
- 8 Haga clic en Finalizar para salir del asistente cuando aparezca la pantalla ¡Felicitaciones!.

para imprimir una página de prueba, haga clic en Imprimir página de prueba.

#### **Instalación del controlador de impresora XPS (especificación del papel en XML)**

NOTA:El controlador XPS puede utilizarse en los siguientes sistemas operativos: Windows Vista, Windows Vista 64-bit Edition, Windows Server 2008, Windows Server 2008 64-bit Edition, Windows Server 2008 R2, Windows 7 y Windows 7 64-bit Edition.

Windows Vista o Windows Vista 64-bit Edition

1 Extraiga el siguiente archivo .zip en la ubicación que desee.

D:\Drivers\XPS\Win 7Vista\XPS 2155.zip (donde D es la letra de la unidad del CD)

- 2 Haga clic en Iniciar  $\rightarrow$  Panel de control  $\rightarrow$  Hardware y sonido  $\rightarrow$  Impresoras.
- 3 Haga clic en Agregar una impresora local.
- 4 Haga clic en Agregar una impresora de red, inalámbrica o Bluetooth.
- 5 Seleccione la impresora o haga clic en La impresora deseada no está en la lista.
- 6 Seleccione Agregar una impresora por medio de una dirección TCP/IP o un nombre de host y, a continuación, haga clic en Siguiente.
- 7 Seleccione TCP/IP Device (Dispositivo TCP/IP) en Device type (Tipo de dispositivo), especifique la dirección IP en Nombre de host o dirección IP y, a continuación, haga clic en Siguiente.

Si se muestra el cuadro de diálogo Control de cuentas de usuario, haga clic en Continuar.

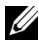

NOTA:Si es usted administrador del PC, haga clic en Continuar; en caso contrario, póngase en contacto con el administrador para proseguir con la acción deseada.

- 8 Haga clic en Utilizar disco para mostrar el cuadro de diálogo Instalar desde disco.
- 9 Haga clic en Examinar y, a continuación, seleccione la carpeta extraída en el paso 1.
- 10 Haga clic en Aceptar.
- 11 Seleccione el nombre de la impresora y haga clic en Siguiente.
- 12 Para cambiar el nombre de la impresora, introduzca el nombre de la impresora en el cuadro Nombre de la impresora y, a continuación, haga clic en Siguiente.

Para utilizar esta impresora como predeterminada, seleccione la casilla Configurar esta impresora como predeterminada y, a continuación, haga clic en Siguiente.

Se iniciará la instalación.

- 13 Cuando finalice la instalación del controlador, haga clic en Imprimir página de prueba para imprimir una página de prueba.
- 14 Haga clic en Finalizar.

Windows Server 2008 o Windows Server 2008 64-bit Edition

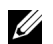

NOTA:Debe iniciar la sesión como administrador.

1 Extraiga el siguiente archivo .zip en la ubicación que desee.

D:\Drivers\XPS\Win 7Vista\XPS 2155.zip (donde D es la letra de la unidad del CD)

- 2 Haga clic en Iniciar  $\rightarrow$  Panel de control  $\rightarrow$  Hardware y sonido  $\rightarrow$  Impresoras.
- 3 Haga clic en Agregar una impresora local.
- 4 Haga clic en Agregar una impresora de red, inalámbrica o Bluetooth.
- 5 Seleccione la impresora o haga clic en La impresora deseada no está en la lista.

Cuando seleccione la impresora, vaya al paso 8.

Cuando haga clic en La impresora deseada no está en la lista, vaya al paso 6.

- 6 Seleccione Agregar una impresora por medio de una dirección TCP/IP o un nombre de host y, a continuación, haga clic en Siguiente.
- 7 Seleccione TCP/IP Device (Dispositivo TCP/IP) en Device type (Tipo de dispositivo), especifique la dirección IP en Nombre de host o dirección IP y, a continuación, haga clic en Siguiente.

Si se muestra el cuadro de diálogo Control de cuentas de usuario, haga clic en Continuar.

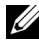

NOTA:Si es usted administrador del PC, haga clic en Continuar; en caso contrario, póngase en contacto con el administrador para proseguir con la acción deseada.

8 Haga clic en Utilizar disco para mostrar el cuadro de diálogo Instalar desde disco.

- 9 Haga clic en Examinar y, a continuación, seleccione la carpeta extraída en el paso 1.
- 10 Haga clic en Aceptar.
- 11 Seleccione el nombre de la impresora y haga clic en Siguiente.
- 12 Para cambiar el nombre de la impresora, introduzca el nombre de la impresora en el cuadro Nombre de la impresora y, a continuación, haga clic en Siguiente.

Para utilizar esta impresora como predeterminada, seleccione la casilla Configurar esta impresora como predeterminada y, a continuación, haga clic en Siguiente.

- 13 Si no desea compartir la impresora, seleccione Do not share this printer (No compartir esta impresora). Si decide compartir la impresora, seleccione Share this printer so that others on your network can find and use it (Compartir esta impresora para que otros usuarios de la red puedan buscarla y usarla).
- 14 Haga clic en Siguiente. Se iniciará la instalación.
- 15 Cuando finalice la instalación del controlador, haga clic en Imprimir página de prueba para imprimir una página de prueba.
- 16 Haga clic en Finalizar.

Windows Server 2008 R2

1 Extraiga el siguiente archivo .zip en la ubicación que desee.

D:\Drivers\XPS\Win\_7Vista\XPS\_2155.zip (donde D es la letra de la unidad del CD)

- 2 Haga clic en Inicio  $\rightarrow$  Devices and Printers (Dispositivos e impresoras).
- 3 Haga clic en Agregar una impresora local.
- 4 Haga clic en Agregar una impresora de red, inalámbrica o Bluetooth.
- 5 Seleccione la impresora o haga clic en La impresora deseada no está en la lista.

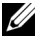

NOTA:Cuando haga clic en La impresora deseada no está en la lista, aparecerá la pantalla Find a printer by name or TCP/IP address (Buscar una impresora por nombre o dirección TCP/IP). Busque su impresora en la pantalla.

Si se muestra el cuadro de diálogo Control de cuentas de usuario, haga clic en Continuar.

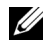

NOTA:Si es usted administrador del PC, haga clic en Continuar; en caso contrario, póngase en contacto con el administrador para proseguir con la acción deseada.

- 6 Haga clic en Utilizar disco para mostrar el cuadro de diálogo Instalar desde disco.
- 7 Haga clic en Examinar y, a continuación, seleccione la carpeta extraída en el paso 1.
- 8 Haga clic en Aceptar.
- 9 Seleccione el nombre de la impresora y haga clic en Siguiente.
- 10 Para cambiar el nombre de la impresora, introduzca el nombre de la impresora en el cuadro Nombre de la impresora y, a continuación, haga clic en Siguiente.

Para utilizar esta impresora como predeterminada, seleccione la casilla Configurar esta impresora como predeterminada y, a continuación, haga clic en Siguiente.

- 11 Si no desea compartir la impresora, seleccione Do not share this printer (No compartir esta impresora). Si decide compartir la impresora, seleccione Share this printer so that others on your network can find and use it (Compartir esta impresora para que otros usuarios de la red puedan buscarla y usarla).
- 12 Haga clic en Siguiente.

Se iniciará la instalación.

- 13 Cuando finalice la instalación del controlador, haga clic en Imprimir página de prueba para imprimir una página de prueba.
- 14 Haga clic en Finalizar.

Windows 7 o Windows 7 64-bit Edition

1 Extraiga el siguiente archivo .zip en la ubicación que desee.

D:\Drivers\XPS\Win 7Vista\XPS 2155.zip (donde D es la letra de la unidad del CD)

- 2 Haga clic en Inicio  $\rightarrow$  Devices and Printers (Dispositivos e impresoras).
- 3 Haga clic en Agregar una impresora local.
- 4 Haga clic en Agregar una impresora de red, inalámbrica o Bluetooth.
- 5 Seleccione la impresora o haga clic en La impresora deseada no está en la lista.

Cuando seleccione la impresora, vaya al paso 8.

Cuando haga clic en La impresora deseada no está en la lista, vaya al paso 6.

- 6 Seleccione Agregar una impresora por medio de una dirección TCP/IP o un nombre de host y, a continuación, haga clic en Siguiente.
- 7 Seleccione TCP/IP Device (Dispositivo TCP/IP) en Device type (Tipo de dispositivo), especifique la dirección IP en Nombre de host o dirección IP y, a continuación, haga clic en Siguiente.

Si se muestra el cuadro de diálogo Control de cuentas de usuario, haga clic en Sí.

NOTA:Si es usted administrador del PC, haga clic en Sí; en caso contrario, póngase en contacto con el administrador para proseguir con la acción deseada.

- 8 Haga clic en Utilizar disco para mostrar el cuadro de diálogo Instalar desde disco.
- 9 Haga clic en Examinar y, a continuación, seleccione la carpeta extraída en el paso 1.
- 10 Haga clic en Aceptar.
- 11 Seleccione el nombre de la impresora y haga clic en Siguiente.
- 12 Para cambiar el nombre de la impresora, introduzca el nombre de la impresora en el cuadro Nombre de la impresora y, a continuación, haga clic en Siguiente.

Para utilizar esta impresora como predeterminada, seleccione la casilla Configurar esta impresora como predeterminada y, a continuación, haga clic en Siguiente.

- 13 Si no desea compartir la impresora, seleccione Do not share this printer (No compartir esta impresora). Si decide compartir la impresora, seleccione Share this printer so that others on your network can find and use it (Compartir esta impresora para que otros usuarios de la red puedan buscarla y usarla).
- 14 Haga clic en Siguiente.

Se iniciará la instalación.

- 15 Cuando finalice la instalación del controlador, haga clic en Imprimir página de prueba para imprimir una página de prueba.
- 16 Haga clic en Finalizar.

Utilice la herramienta Dell Printer Configuration Web Tool para supervisar el estado de la impresora de red sin abandonar su mesa. Puede ver y modificar la configuración de la impresora, comprobar el nivel de tóner y saber cuándo ha llegado el momento de solicitar consumibles de repuesto. Puede hacer clic en el enlace de suministros de Dell para solicitar suministros.

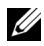

NOTA:Dell Printer Configuration Web Tool no estará disponible cuando la impresora esté directamente conectada a un ordenador o a un servidor de impresión.

Para iniciar Dell Printer Configuration Web Tool, escriba la dirección IP de la impresora en el navegador web. La configuración de la impresora aparecerá en pantalla.

Podrá definir Dell Printer Configuration Web Tool para que le envíe un e-mail cuando la impresora necesite suministros o intervención del usuario.

Para configurar alertas de e-mail:

- 1 Ejecute Dell Printer Configuration Web Tool.
- 2 Haga clic en el enlace Alerta de E-Mail.
- 3 En Configuraciones de Servidor de E-Mail, especifique la Pasarela SMTP Primaria, la Dirección de Respuesta y su dirección de e-mail o la dirección de e-mail del operador principal en el cuadro de lista de e-mail.
- 4 Haga clic en Aplicar nuevas configuraciones.

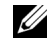

NOTA:Se mostrará La conexión está pendiente hasta que la impresora envíe una alerta en el servidor SMTP hasta que se produzca un error.

#### **Configuración de la impresora en una red remota**

#### **Antes de realizar la instalación**

Antes de iniciar la instalación remota, realice los procedimientos siguientes.

#### **Permitir que el controlador de impresión diferida acepte conexiones de clientes.**

NOTA:Este procedimiento es obligatorio para Windows XP 64-bit Edition, Windows Server 2003, Windows Server 2003 x64 Edition, Windows Vista, Windows Vista 64-bit Edition, Windows Server 2008, Windows Server 2008 64-bit Edition, Windows Server 2008 R2, Windows 7 y Windows 7 64-bit Edition.

En Windows XP, Windows Server 2003, Windows Vista y Windows Server 2008:

1 Abra el cuadro de diálogo Ejecutar.

En Windows XP, Windows Server 2003 y Windows Server 2008, haga clic en Inicio → Todos los programas → Accesorios → Ejecutar.

En Windows Vista, haga clic en Inicio  $\rightarrow$  Ejecutar.

- 2 Escriba gpedit.msc y luego haga clic en Aceptar.
- 3 Haga clic en Configuración del equipo  $\rightarrow$  Plantillas administrativas  $\rightarrow$ Impresoras.
- 4 Haga clic con el botón derecho en Permitir que el administrador de trabajos de impresión acepte conexiones cliente y seleccione Propiedades.
- 5 En la ficha Configuración, seleccione Habilitada y haga clic en Aceptar.
- 6 Reinicie el equipo.

En Windows Server 2008 R2 y Windows 7:

1 Abra el cuadro de diálogo Ejecutar.

En Windows Server 2008 R2, haga clic en Inicio  $\rightarrow$  Ejecutar.

En Windows 7, haga clic en Inicio  $\rightarrow$  Todos los programas  $\rightarrow$  Accesorios  $\rightarrow$ Ejecutar.

- 2 Escriba gpedit.msc y luego haga clic en Aceptar.
- 3 Haga clic en Configuración del equipo  $\rightarrow$  Plantillas administrativas  $\rightarrow$ Impresoras.
- 4 Haga clic con el botón derecho en Permitir que el administrador de trabajos de impresión acepte conexiones cliente y seleccione Editar.
- 5 Seleccione Habilitado y, a continuación, haga clic en Aceptar.
- 6 Reinicie el equipo.

#### **Compartir el archivo del servidor de seguridad y la impresora.**

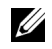

NOTA:Este procedimiento es obligatorio para Windows XP, Windows XP 64-bit Edition, Windows Vista, Windows Vista 64-bit Edition, Windows Server 2008, Windows Server 2008 64-bit Edition, Windows Server 2008 R2, Windows 7 y Windows 7 64-bit Edition.

En Windows XP:

- 1 Haga clic en Inicio  $\rightarrow$  Panel de control.
- 2 Seleccione Centro de seguridad.
- 3 Haga clic en Firewall de Windows.
- 4 En la ficha Excepciones, active la casilla de verificación Compartir archivos e impresoras y, a continuación, haga clic en Aceptar.

En Windows Vista:

- 1 Haga clic en Inicio  $\rightarrow$  Panel de control.
- 2 Seleccione Seguridad.
- 3 Haga clic en Firewall de Windows.
- 4 Haga clic en Cambiar la configuración.
- 5 Haga clic en Continuar.
- 6 En la ficha Excepciones, active la casilla de verificación Compartir archivos e impresoras y, a continuación, haga clic en Aceptar.

En Windows Server 2008:

- 1 Haga clic en Inicio  $\rightarrow$  Panel de control.
- 2 Haga doble clic en Firewall de Windows.
- 3 Haga clic en Cambiar la configuración.
- 4 En la ficha Excepciones, active la casilla de verificación Compartir archivos e impresoras y, a continuación, haga clic en Aceptar.

En Windows Server 2008 R2 y Windows 7:

- 1 Haga clic en Inicio  $\rightarrow$  Panel de control.
- 2 Seleccione System and Security (Sistema y seguridad).
- 3 Haga clic en Firewall de Windows.
- 4 Haga clic en Allow a program or feature through Windows Firewall (Permitir un programa o una característica a través de Firewall de Windows).
- 5 Si las casillas de verificación de Allowed programs and features (Programas y características permitidos): se muestran atenuadas, haga clic en Cambiar la configuración.
- 6 Active la casilla de verificación Compartir archivos e impresoras. La casilla de verificación Home/Work (Private) (Doméstica/trabajo (privada)) o Public (Pública) se marcará automáticamente conforme a su configuración.

Si aparece el cuadro de diálogo File and Printer Sharing Properties (Propiedades de Compartir archivos e impresoras), haga clic en Aceptar.

7 Haga clic en Aceptar.

#### **Iniciar Registro Remoto**

NOTA:Este procedimiento es obligatorio para Windows Vista, Windows Vista 64 bit Edition, Windows 7 y Windows 7 64-bit Edition.

- 1 Haga clic en Inicio  $\rightarrow$  Panel de control.
- 2 Seleccione Sistema y mantenimiento (System and Security (Sistema y seguridad) en Windows 7).
- 3 Haga clic en Herramientas administrativas.
- 4 Haga doble clic en Servicios.
- 5 Haga clic en Continuar (sólo en Windows Vista).
- 6 Haga clic con el botón derecho en Registro remoto y seleccione Iniciar.
- 7 Haga clic con el botón derecho en Registro remoto y seleccione Propiedades.
- 8 Cambie Tipo de inicio a Automático y haga clic en Aceptar.

#### **Deshabilitar Control de Cuenta de Usuario**

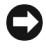

AVISO:La deshabilitación del Control de cuentas de usuario podría dejar el sistema desprotegido frente a ataques de virus.

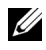

NOTA:Este procedimiento es obligatorio para Windows Vista, Windows Vista 64 bit Edition, Windows Server 2008, Windows Server 2008 64-bit Edition, Windows Server 2008 R2, Windows 7 y Windows 7 64-bit Edition.

En Windows Vista:

- 1 Haga clic en Inicio  $\rightarrow$  Panel de control.
- 2 Seleccione Cuentas de usuario y protección infantil.
- 3 Haga clic en Cuentas de usuario.
- Haga clic en Activar o desactivar el Control de cuentas de usuario.
- Haga clic en Continuar.
- Desactive la casilla de verificación Usar el Control de cuentas de usuario (UAC) para ayudar a proteger el equipo.
- Reinicie el equipo.

En Windows Server 2008:

- 1 Haga clic en Inicio  $\rightarrow$  Panel de control.
- Haga doble clic en Cuentas de usuario.
- Haga clic en Activar o desactivar el Control de cuentas de usuario.
- Desactive la casilla de verificación Usar el Control de cuentas de usuario (UAC) para ayudar a proteger el equipo.
- Haga clic en Aceptar.
- Reinicie el equipo.

En Windows Server 2008 R2:

- 1 Haga clic en Inicio  $\rightarrow$  Panel de control.
- Seleccione Cuentas de usuario.
- Haga clic en Change User Account Control Settings (Cambiar configuración de Control de cuentas de usuario).
- Mueva el control deslizante totalmente hacia abajo y haga clic en Aceptar.
- Reinicie el equipo.

En Windows 7:

- 1 Haga clic en Inicio  $\rightarrow$  Panel de control.
- Seleccione Cuentas de usuario y protección infantil.
- Haga clic en Cuentas de usuario.
- Haga clic en Change User Account Control Settings (Cambiar configuración de Control de cuentas de usuario).
- Mueva el control deslizante totalmente hacia abajo y haga clic en Aceptar.
- Haga clic en Sí en el cuadro de diálogo Control de cuentas de usuario.
- Reinicie el equipo.
#### **Activar la detección de redes y el uso compartido de archivos para todas las redes públicas**

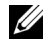

NOTA:Este procedimiento es obligatorio cuando se utiliza Windows Vista, Windows Vista 64-bit Edition, Windows Server 2008, Windows Server 2008 64-bit Edition, Windows Server 2008 R2, Windows 7 y Windows 7 64-bit Edition para el equipo servidor.

- 1 Haga clic en Inicio → Red (Inicio → su nombre de usuario → Red en Windows 7).
- 2 Haga clic en La detección de redes y el uso compartido de archivos están desactivados. No se podrá ver ningún equipo ni dispositivo de red. Haga clic aquí para cambiar esto.
- 3 Haga clic en Activar la detección de redes y el uso compartido de archivos.
- 4 Haga clic en Sí, permitir la detección de redes y el uso compartido de archivos para todas las redes públicas.

#### **Deshabilitar el uso compartido simple de archivos**

NOTA:Este procedimiento es necesario para Windows XP y Windows XP 64-bit Edition.

- 1 Haga clic en Inicio  $\rightarrow$  Panel de control.
- 2 Seleccione Apariencia y temas.
- 3 Seleccione Opciones de carpeta.
- 4 En la ficha Ver, desactive la casilla de verificación Utilizar uso compartido simple de archivos (recomendado) y, a continuación, haga clic en Aceptar.
- 5 Haga clic en Inicio  $\rightarrow$  Panel de control.
- 6 Seleccione Rendimiento y mantenimiento.
- 7 Seleccione Herramientas administrativas.
- 8 Haga clic en Directiva de seguridad local.
- 9 Haga clic en Directivas locales  $\rightarrow$  Opciones de seguridad.
- 10 Haga clic con el botón derecho en Acceso de red: modelo de seguridad y para compartir para cuentas locales y seleccione Propiedades.
- 11 Asegúrese de que Clásico: usuarios locales autenticados como ellos mismos está seleccionado está seleccionado.

#### **Instalación del controlador de impresora**

- NOTA:No se admite la instalación en Windows XP Home Edition, Windows Vista Home Basic, Windows Vista Home Premium, Windows Vista Home Basic 64-bit Edition, Windows Vista Home Premium 64-bit Edition, Windows 7 Starter, Windows 7 Home Basic, Windows 7 Home Premium, Windows 7 Home Basic 64 bit Edition y Windows 7 Home Premium 64-bit Edition.
	- 1 En la ventana Navegador de Configuración Fácil, haga clic en Instalación del software para iniciar el software de instalación.
	- 2 Haga clic en Instalación en Red y, a continuación, haga clic en Siguiente.
	- 3 Seleccione el nombre del modelo de la impresora y, a continuación, haga clic en Siguiente.
	- 4 Haga clic en Instalación Remota y, a continuación, haga clic en Siguiente.
		- a Escriba el nombre del equipo, el ID de usuario y la contraseña y, a continuación, haga clic en Agregar.
		- b Haga clic en Siguiente.
		- NOTA:Puede aparecer Alerta de seguridad de Windows en Windows Vista, Windows Vista 64-bit Edition, Windows Server 2008, Windows Server 2008 64-bit Edition, Windows Server 2008 R2, Windows 7 o Windows 7 64 bit Edition. En este caso, seleccione Desbloquear (Allow access (Permitir acceso) en Windows Server 2008 R2 y Windows 7) y continúe con el procedimiento.
	- 5 Seleccione una impresora en la lista de impresoras y, a continuación, haga clic en Siguiente. Si la impresora no aparece en la lista, haga clic en Refrescar para actualizar la lista o haga clic en Agregar Impresora para agregar una impresora a la lista manualmente. Podrá especificar la dirección de IP y el nombre de puerto en este momento.

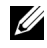

NOTA:Si utiliza AutoIP, aparecerá 0.0.0.0 en el instalador. Para poder continuar, deberá especificar una dirección IP válida.

- 6 Especifique la configuración de la impresora y, a continuación, haga clic en Siguiente.
	- a Escriba el nombre de la impresora.
	- b Si desea que otros usuarios de la red tengan acceso a esta impresora, seleccione Compartir esta impresora con otros ordenadores en la red y especifique un nombre compartido que los usuarios puedan identificar fácilmente.
- c Si desea definir la impresora como predeterminada, active la casilla de verificación Configurar esta impresora como predeterminada.
- d Si desea restringir la impresión en color, seleccione la opción Dell ColorTrack correspondiente. Escriba la contraseña cuando esté seleccionado Color – Contraseña Habilitada para Dell ColorTrack.
- e Si desea instalar el controlador de fax, seleccione la casilla de verificación Fax Driver (Controlador de fax).
- 7 Seleccione el software y la documentación que desea instalar y, a continuación, haga clic en Instalar.

Si desea cambiar el destino de instalación, haga clic en Ingresar y especifique una nueva ubicación.

8 Haga clic en Finalizar para salir del asistente cuando aparezca la pantalla ¡Felicitaciones!.

Utilice la herramienta Dell Printer Configuration Web Tool para supervisar el estado de la impresora de red sin abandonar su mesa. Puede ver y modificar la configuración de la impresora, comprobar el nivel de tóner y saber cuándo ha llegado el momento de solicitar consumibles de repuesto. Puede hacer clic en el enlace de suministros de Dell para solicitar suministros.

NOTA:Dell Printer Configuration Web Tool no estará disponible cuando la impresora esté directamente conectada a un ordenador o a un servidor de impresión.

Para iniciar Dell Printer Configuration Web Tool, escriba la dirección IP de la impresora en el navegador web. La configuración de la impresora aparecerá en pantalla.

Podrá definir Dell Printer Configuration Web Tool para que le envíe un e-mail cuando la impresora necesite suministros o intervención del usuario.

Para configurar alertas de e-mail:

- 1 Ejecute Dell Printer Configuration Web Tool.
- 2 Haga clic en el enlace Alerta de E-Mail.
- 3 En Configuraciones de Servidor de E-Mail, especifique la Pasarela SMTP Primaria, la Dirección de Respuesta y su dirección de e-mail o la dirección de e-mail del operador principal en el cuadro de lista de e-mail.
- 4 Haga clic en Aplicar nuevas configuraciones.

NOTA:Se mostrará La conexión está pendiente hasta que la impresora envíe una alerta en el servidor SMTP hasta que se produzca un error.

# **Configuración de la impresión compartida**

Podrá compartir la nueva impresora en la red mediante el CD *Controladores y utilidades* incluido con la impresora o mediante el método apuntar e imprimir o punto a punto de Microsoft®. Sin embargo, si utiliza uno de los métodos de Microsoft, es posible que no estén disponibles algunas funciones, como el monitor de estado y otras utilidades de la impresora, que se instalan con el CD *Controladores y utilidades*.

Si desea usar la impresora en una red, comparta la impresora e instale los controladores en todos los ordenadores de la red.

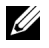

NOTA:Deberá adquirir un cable Ethernet para la impresión compartida.

#### **Windows XP, Windows XP 64-bit Edition, Windows Server 2003 o Windows Server 2003 x64 Edition**

- 1 Haga clic en Inicio  $\rightarrow$  Impresoras y faxes.
- 2 Haga clic con el botón derecho en el icono de la impresora y seleccione Propiedades.
- 3 En la ficha Compartir, marque la casilla de verificación Compartir impresora y, a continuación, escriba un nombre en el cuadro de texto Recurso compartido.
- 4 Haga clic en Controladores adicionales y seleccione los sistemas operativos de todos los clientes de red que van a imprimir en la impresora.
- 5 Haga clic en Aceptar.

Si faltan archivos, se le solicitará que inserte el CD del sistema operativo del servidor.

#### **Windows Vista o Windows Vista 64-bit Edition**

- 1 Haga clic en Inicio → Panel de control → Hardware y sonido → Impresoras.
- 2 Haga clic con el botón derecho en el icono de la impresora y seleccione Compartir.
- 3 Haga clic en Cambiar opciones de uso compartido.

Aparecerá el mensaje Windows necesita su permiso para continuar.

- 4 Haga clic en Continuar.
- 5 Marque la casilla de verificación Compartir impresora y, a continuación, escriba un nombre en el cuadro de texto Recurso compartido.
- 6 Haga clic en Controladores adicionales y seleccione los sistemas operativos de todos los clientes de red que van a imprimir en la impresora.
- 7 Haga clic en Aceptar.

#### **Windows Server 2008 o Windows Server 2008 64-bit Edition**

- 1 Haga clic en Inicio  $\rightarrow$  Panel de control  $\rightarrow$  Impresoras.
- 2 Haga clic con el botón derecho en el icono de la impresora y seleccione Compartir.
- 3 Haga clic en Cambiar opciones de uso compartido, si existe.
- 4 Marque la casilla de verificación Compartir impresora y, a continuación, escriba un nombre en el cuadro de texto Recurso compartido.
- 5 Haga clic en Controladores adicionales y seleccione los sistemas operativos de todos los clientes de red que van a imprimir en la impresora.
- 6 Haga clic en Aceptar.

#### **Windows 7, Windows 7 64-bit Edition o Windows Server 2008 R2**

- 1 Haga clic en Inicio  $\rightarrow$  Devices and Printers (Dispositivos e impresoras).
- 2 Haga clic con el botón derecho en el icono de la impresora y seleccione Propiedades de impresora.
- 3 En la ficha Compartir, haga clic en Cambiar opciones de uso compartido, si existe.

Haga clic en la casilla de verificación Compartir impresora y, a continuación, escriba un nombre en el cuadro de texto Recurso compartido.

- 4 Haga clic en Controladores adicionales y seleccione los sistemas operativos de todos los clientes de red que van a imprimir en la impresora.
- 5 Haga clic en Aplicar y, a continuación, haga clic en OK.

Para confirmar que la impresora se comparte correctamente:

- Asegúrese de que el objeto de impresora de la carpeta Impresoras, Impresoras y faxes o Devices and Printers (Dispositivos e impresoras) esté compartido. El icono de uso compartido aparece debajo del icono de impresora.
- Vaya a Red o Mis sitios de red. Busque el nombre del host del servidor y el nombre compartido que ha asignado a la impresora.

Ahora que la impresora está compartida, podrá instalarla en los clientes de red utilizando los métodos apuntar e imprimir o punto a punto.

#### **Apuntar e imprimir**

Apuntar e imprimir es una tecnología de Microsoft que le permite conectarse a una impresora remota. Esta función descarga e instala automáticamente el controlador de la impresora.

#### **Windows XP, Windows XP 64-bit Edition, Windows Server 2003 o Windows Server 2003 x64 Edition**

- 1 En el escritorio de Windows del equipo cliente, haga doble clic en Mis sitios de red.
- 2 Busque el nombre del host del equipo servidor y, a continuación, haga doble clic en el nombre del host.
- 3 Haga clic con el botón derecho en el nombre de la impresora compartida y, a continuación, haga clic en Conectar.

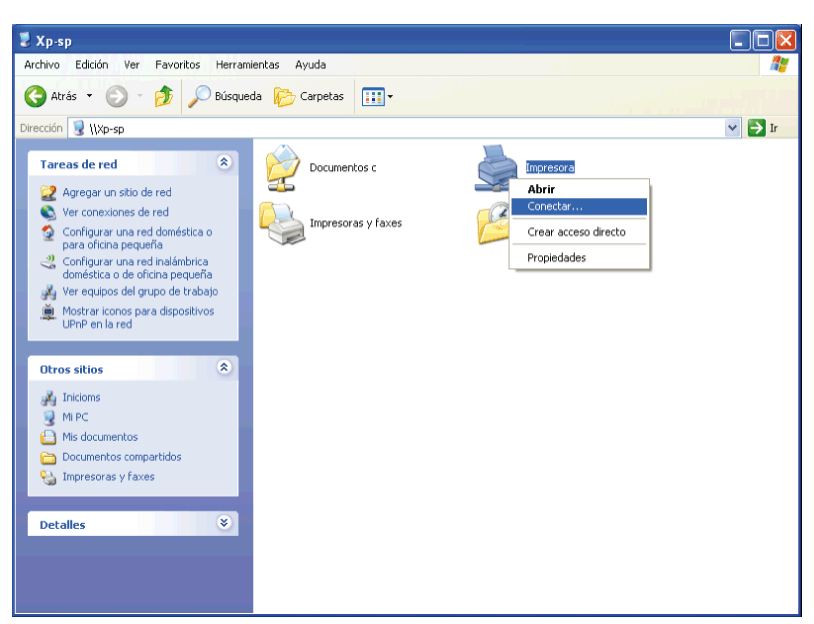

Espere a que se copie la información del controlador desde el equipo servidor al equipo cliente y a que se añada un nuevo objeto de impresora a la carpeta Impresoras y faxes. El tiempo que copiado variará según el tráfico de la red y otros factores.

- 4 Cierre Mis sitios de red.
- 5 Imprima una página de prueba para verificar la instalación.
	- a Haga clic en Inicio  $\rightarrow$  Impresoras y faxes.
	- b Seleccione la impresora que acaba de crear.
	- c Haga clic en Archivo  $\rightarrow$  Propiedades.
	- d En la ficha General, haga clic en Imprimir página de prueba.

Cuando la página de prueba se imprima correctamente, la instalación habrá finalizado.

#### **Windows Vista o Windows Vista 64-bit Edition**

1 En el escritorio de Windows del equipo cliente, haga clic en Inicio  $\rightarrow$  Red.

- 2 Busque el nombre del host del equipo servidor y, a continuación, haga doble clic en el nombre del host.
- 3 Haga clic con el botón derecho en el nombre de la impresora compartida y, a continuación, haga clic en Conectar.
- 4 Haga clic en Instalar controlador.
- 5 Haga clic en Continuar en el cuadro de diálogo Control de cuentas de usuario.
- 6 Espere a que se copie la información del controlador desde el equipo servidor al equipo cliente y a que se añada un nuevo objeto de impresora a la carpeta Impresoras. El tiempo de esta operación variará según el tráfico de la red y otros factores.
- 7 Imprima una página de prueba para verificar la instalación.
	- a Haga clic en Inicio $\rightarrow$  Panel de control  $\rightarrow$  Hardware y Sonido.
	- b Seleccione Impresoras.
	- c Haga clic con el botón derecho en el icono de la impresora que acaba de crear y, a continuación, haga clic en Propiedades.
	- d En la ficha General, haga clic en Imprimir página de prueba.

Cuando la página de prueba se imprima correctamente, la instalación habrá finalizado.

#### **Windows Server 2008 o Windows Server 2008 64-bit Edition**

- 1 En el escritorio de Windows del equipo cliente, haga clic en Inicio  $\rightarrow$  Red.
- 2 Busque el nombre del host del equipo servidor y, a continuación, haga doble clic en el nombre del host.
- 3 Haga clic con el botón derecho en el nombre de la impresora compartida y, a continuación, haga clic en Conectar.
- 4 Haga clic en Instalar controlador.
- 5 Espere a que se copie la información del controlador desde el equipo servidor al equipo cliente y a que se añada un nuevo objeto de impresora a la carpeta Impresoras. El tiempo de esta operación variará según el tráfico de la red y otros factores.
- 6 Imprima una página de prueba para verificar la instalación.
	- a Haga clic en Inicio  $\rightarrow$  Panel de control.
- b Seleccione Impresoras.
- c Haga clic con el botón derecho en el icono de la impresora que acaba de crear y seleccione Propiedades.
- d En la ficha General, haga clic en Imprimir página de prueba.

Cuando la página de prueba se imprima correctamente, la instalación habrá finalizado.

#### **Windows 7, Windows 7 64-bit Edition o Windows Server 2008 R2**

- 1 En el escritorio de Windows del equipo cliente, haga clic en Inicio  $\rightarrow$  su nombre de usuario → Red (Inicio → Red en Windows Server 2008 R2).
- 2 Busque el nombre del host del equipo servidor y, a continuación, haga doble clic en el nombre del host.
- 3 Haga clic con el botón derecho en el nombre de la impresora compartida y, a continuación, haga clic en Conectar.
- 4 Haga clic en Instalar controlador.
- 5 Espere a que se copie la información del controlador desde el equipo servidor al equipo cliente y a que se añada un nuevo objeto de impresora a la carpeta Devices and Printers (Dispositivos e impresoras). El tiempo de esta operación variará según el tráfico de la red y otros factores.
- 6 Imprima una página de prueba para verificar la instalación.
	- a Haga clic en Inicio  $\rightarrow$  Devices and Printers (Dispositivos e impresoras).
	- b Haga clic con el botón derecho en el icono de la impresora que acaba de crear y seleccione Propiedades de impresora.
	- c En la ficha General, haga clic en Imprimir página de prueba.

Cuando la página de prueba se imprima correctamente, la instalación habrá finalizado.

#### **Punto a punto**

Si utiliza el método punto a punto, el controlador de la impresora se instalará completamente en cada equipo cliente. Los clientes de red seguirán controlando las modificaciones de los controladores. El equipo cliente gestionará el proceso de los trabajos de impresión.

#### **Windows XP, Windows XP 64-bit Edition, Windows Server 2003 o Windows Server 2003 x64 Edition**

- 1 Haga clic en Inicio  $\rightarrow$  Impresoras y faxes.
- 2 Haga clic en Agregar una impresora.
- 3 Haga clic en Siguiente.
- 4 Seleccione Una impresora de red o una impresora conectada a otro equipo y, a continuación, haga clic en Siguiente. Si la impresora no está en la lista, escriba su ruta de acceso en el cuadro de texto.

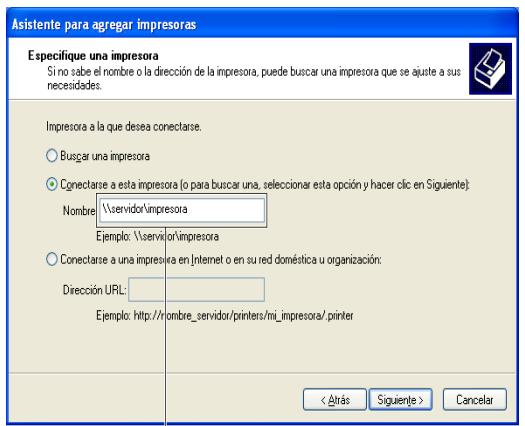

Por ejemplo:\\<nombre de host del servidor>\<nombre de la impresora compartida>

El nombre del host del servidor es el nombre del equipo servidor que lo identifica en la red. El nombre de la impresora compartida es el nombre asignado durante el proceso de instalación del servidor.

5 Haga clic en Buscar una impresora y, a continuación, haga clic en Siguiente.

Si se trata de una impresora nueva, es posible que se le solicite que instale un controlador de impresora. Si no hay ningún controlador del sistema disponible, tendrá que especificar la ruta de acceso a los controladores disponibles.

6 Seleccione Sí si desea establecer esta impresora como impresora predeterminada y, a continuación, haga clic en Siguiente.

Si desea verificar la instalación, haga clic en Sí para imprimir una página de prueba.

7 Haga clic en Finalizar.

Cuando la página de prueba se imprima correctamente, la instalación habrá finalizado.

#### **Windows Vista o Windows Vista 64-bit Edition**

- 1 Haga clic en Inicio → Panel de control → Hardware y sonido → Impresoras.
- 2 Haga clic en Agregar una impresora para iniciar el asistente Agregar impresora.
- 3 Seleccione Agregar una impresora de red,inalámbrica o Bluetooth y, a continuación, haga clic en Siguiente. Si la impresora aparece en la lista, selecciónela y haga clic en Siguiente, o bien seleccione La impresora deseada no está en la lista y escriba la ruta de acceso de la impresora en el cuadro de texto Seleccionar una impresora compartida por nombre y haga clic en Siguiente.

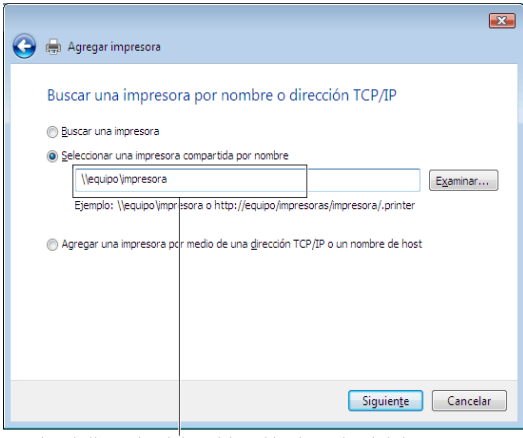

Por ejemplo:\\<nombre de host del servidor>\<nombre de la impresora

El nombre del host del servidor es el nombre del equipo servidor que lo identifica en la red. El nombre de la impresora compartida es el nombre asignado durante el proceso de instalación del servidor.

Si se trata de una impresora nueva, es posible que se le solicite que instale un controlador de impresora. Si no hay ningún controlador del sistema disponible, tendrá que especificar la ruta de acceso a los controladores disponibles.

- 4 Seleccione Sí si desea establecer esta impresora como impresora predeterminada y, a continuación, haga clic en Siguiente.
- 5 Si desea verificar la instalación, haga clic en Imprimir una página de prueba.
- 6 Haga clic en Finalizar.

Cuando la página de prueba se imprima correctamente, la instalación habrá finalizado.

#### **Windows Server 2008 o Windows Server 2008 64-bit Edition**

- 1 Haga clic en Inicio  $\rightarrow$  Panel de control  $\rightarrow$  Impresoras.
- 2 Haga clic en Agregar una impresora.
- 3 Seleccione Agregar una impresora de red,inalámbrica o Bluetooth y, a continuación, haga clic en Siguiente. Si la impresora aparece en la lista, selecciónela y haga clic en Siguiente, o bien seleccione La impresora deseada no está en la lista y escriba la ruta de acceso a la impresora en el cuadro de texto Seleccionar una impresora compartida por nombre y haga clic en Siguiente.

```
Por ejemplo: \\<nombre del host del servidor>\<nombre
de la impresora compartida>
```
El nombre del host del servidor es el nombre del equipo servidor que lo identifica en la red. El nombre de la impresora compartida es el nombre asignado durante el proceso de instalación del servidor.

Si se trata de una impresora nueva, es posible que se le solicite que instale un controlador de impresora. Si no hay ningún controlador del sistema disponible, tendrá que proporcionar una ruta de acceso a los controladores disponibles.

- 4 Seleccione Sí si desea establecer esta impresora como impresora predeterminada y, a continuación, haga clic en Siguiente.
- 5 Haga clic en Imprimir una página de prueba si desea verificar la instalación.
- 6 Haga clic en Finalizar.

Cuando la página de prueba se imprima correctamente, la instalación habrá finalizado.

#### **Windows 7, Windows 7 64-bit Edition o Windows Server 2008 R2**

1 Haga clic en Inicio  $\rightarrow$  Devices and Printers (Dispositivos e impresoras).

- 2 Haga clic en Agregar una impresora.
- 3 Seleccione Agregar una impresora de red, inalámbrica o Bluetooth. Si la impresora aparece en la lista, selecciónela y haga clic en Siguiente, o bien seleccione La impresora deseada no está en la lista. Haga clic en Seleccionar una impresora compartida por nombre, escriba la ruta de acceso de la impresora en el cuadro de texto y, a continuación, haga clic en Siguiente.

Por ejemplo: \\<nombre del host del servidor>\<nombre de la impresora compartida>

El nombre del host del servidor es el nombre del equipo servidor que lo identifica en la red. El nombre de la impresora compartida es el nombre asignado durante el proceso de instalación del servidor.

Si se trata de una impresora nueva, es posible que se le solicite que instale un controlador de impresora. Si no hay ningún controlador del sistema disponible, tendrá que proporcionar la ruta de acceso al controlador disponible.

- 4 Confirme el nombre de la impresora y, a continuación, haga clic en Siguiente.
- 5 Seleccione Sí si desea establecer esta impresora como impresora predeterminada y, a continuación, haga clic en Siguiente.
- 6 Haga clic en Imprimir una página de prueba si desea verificar la instalación.
- 7 Haga clic en Finalizar.

Cuando la página de prueba se imprima correctamente, la instalación habrá finalizado.

#### Instalación de controladores de impresora en ordenadores Windows

# 11

# **Instalación de controladores de impresora en ordenadores Macintosh**

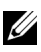

NOTA:Las imágenes y procedimientos que aparecen en este manual corresponden a la impresora Dell™ 2155cdn Multifunction Color Printer.

# **Instalación de los controladores y el software**

- 1 Ejecute el CD *Controladores y utilidades* en el ordenador Macintosh.
- 2 Haga doble clic en el icono del Instalador de Dell 2155 y, a continuación, haga clic en Continuar.
- 3 Cuando el cuadro de diálogo emergente le solicite que confirme el programa incluido en el paquete de instalación, haga clic en Continuar.
- 4 Haga clic en Continuar en la pantalla de Bienvenida.
- 5 Seleccione un idioma para el contrato de licencia del software.
- 6 Después de leer el contrato de licencia del software, haga clic en Continuar.
- 7 Si está de acuerdo con los términos del contrato de licencia del software, haga clic en Aceptar para continuar con el proceso de instalación.
- 8 Confirme el lugar de instalación y, a continuación, haga clic en Continuar.
- 9 Haga clic en Instalar para realizar la instalación estándar.

Si desea seleccionar una instalación personalizada, haga clic en Personalizar para seleccionar los elementos que desea instalar.

- Controlador de impresión de Dell 2155 Color MFP
- Controlador de fax de Dell 2155 Color MFP
- Controlador de escaneo de Dell 2155 Color MFP
- Consola de Monitoreo de Estado para impresora Dell
- 10 Escriba el nombre y la contraseña del administrador y luego haga clic en OK.
- 11 Haga clic en Continuar instalación para seguir adelante con la instalación.

12 Cuando aparezca la pantalla Install Succeeded (Instalación realizada con éxito), haga clic en Logout (Cerrar sesión) para finalizar la instalación.

#### **Adición de una impresora en Mac OS X 10.5 o 10.6**

#### **Cuando se utilice una conexión USB**

- 1 Encienda la impresora.
- 2 Conecte el cable USB entre la impresora y el ordenador Macintosh. La impresora se añade automáticamente a su ordenador Macintosh.

#### **Cuando se utilice impresión IP**

- 1 Encienda la impresora.
- 2 Compruebe que el ordenador Macintosh y la impresora estén conectados.

Si utiliza una conexión por cable, conecte el cable LAN entre la impresora y la red.

Si utiliza una conexión inalámbrica, compruebe que la conexión inalámbrica esté bien configurada en el ordenador Macintosh y la impresora.

- 3 Abra las Preferencias del Sistema y haga clic en Impresora y Fax.
- 4 Haga clic en el signo (+) y haga clic en IP.
- 5 Seleccione Line Printer Daemon (LPD) en Protocolo.
- 6 Escriba la dirección IP de la impresora en el campo Dirección.
- 7 Seleccione Dell 2155cdn Color MFP en Imprimir con.

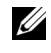

NOTA:Cuando la impresión se configure utilizando impresión IP, el nombre de la cola se mostrará en blanco. No necesitará especificarlo.

- 8 Haga clic en Añadir.
- 9 Especifique las opciones que se han instalado en la impresora y, a continuación, haga clic en Continuar.
- 10 Compruebe que la impresora aparece en el cuadro de diálogo Impresión y Fax.

#### **Cuando se utilice Bonjour**

1 Encienda la impresora.

2 Compruebe que el ordenador Macintosh y la impresora estén conectados. Si utiliza una conexión por cable, conecte el cable LAN entre la impresora y la red.

Si utiliza una conexión inalámbrica, compruebe que la conexión inalámbrica esté bien configurada en el ordenador Macintosh y la impresora.

- 3 Abra las Preferencias del Sistema y haga clic en Impresora y Fax.
- 4 Haga clic en el signo (+) y haga clic en Predeterminado.
- 5 Seleccione la impresora conectada mediante Bonjour en la lista Nombre de la Impresora.
- 6 Los valores de Nombre e Imprimir con se introducen automáticamente.
- 7 Haga clic en Añadir.
- 8 Especifique las opciones que se han instalado en la impresora y, a continuación, haga clic en Continuar.
- 9 Compruebe que la impresora aparece en el cuadro de diálogo Impresión y Fax.

#### **Adición de una impresora en Mac OS X 10.4.11**

#### **Cuando se utilice una conexión USB**

- 1 Encienda la impresora.
- 2 Conecte el cable USB entre la impresora y el ordenador Macintosh.
- 3 Inicie la Utilidad de configuración de impresora.

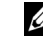

NOTA:Puede encontrar la Utilidad de configuración de impresora en la carpeta Utilidades en Aplicaciones.

- 4 Haga clic en Añadir.
- 5 Haga clic en Navegador por omisión en el cuadro de diálogo Navegador de impresoras.
- 6 Seleccione la impresora conectada mediante USB en la lista de impresoras.
- 7 Los valores de Nombre e Imprimir con se introducen automáticamente.
- 8 Haga clic en Añadir.

#### **Cuando se utilice impresión IP**

- 1 Encienda la impresora.
- 2 Compruebe que el ordenador Macintosh y la impresora estén conectados.

Si utiliza una conexión por cable, conecte el cable LAN entre la impresora y la red.

Si utiliza una conexión inalámbrica, compruebe que la conexión inalámbrica esté bien configurada en el ordenador Macintosh y la impresora.

3 Inicie la Utilidad de configuración de impresora.

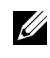

NOTA:Puede encontrar la Utilidad de configuración de impresora en la carpeta Utilidades en Aplicaciones.

- 4 Haga clic en Añadir.
- 5 Haga clic en Impresora IP en el cuadro de diálogo Navegador de impresoras.
- 6 Seleccione Line Printer Daemon (LPD) en Protocolo.
- 7 Escriba la dirección IP de la impresora en el campo Dirección.
- 8 Seleccione Dell 2155cdn Color MFP en Imprimir con.

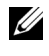

NOTA:Cuando la impresión se configure utilizando impresión IP, el nombre de la cola se mostrará en blanco. No necesitará especificarlo.

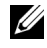

**EXECUTA:** Es opcional introducir la ubicación.

9 Haga clic en Añadir.

#### **Cuando se utilice Bonjour**

- 1 Encienda la impresora.
- 2 Compruebe que el ordenador Macintosh y la impresora estén conectados.

Si utiliza una conexión por cable, conecte el cable LAN entre la impresora y la red.

Si utiliza una conexión inalámbrica, compruebe que la conexión inalámbrica esté bien configurada en el ordenador Macintosh y la impresora.

3 Inicie la Utilidad de configuración de impresora.

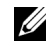

NOTA:Puede encontrar la Utilidad de configuración de impresora en la carpeta Utilidades en Aplicaciones.

4 Haga clic en Añadir.

- 5 Haga clic en Navegador por omisión en el cuadro de diálogo Navegador de impresoras.
- 6 Seleccione la impresora conectada mediante Bonjour en la lista Nombre de la Impresora.
- 7 Los valores de Nombre e Imprimir con se introducen automáticamente.
- 8 Haga clic en Añadir.
- 9 Especifique las opciones que se han instalado en la impresora y, a continuación, haga clic en Continuar.
- 10 Compruebe que la impresora aparece en el cuadro de diálogo Lista de impresoras.

#### **Adición de una impresora en Mac OS X 10.3.9**

#### **Cuando se utilice una conexión USB**

- 1 Encienda la impresora.
- 2 Conecte el cable USB entre la impresora y el ordenador Macintosh.
- 3 Inicie la Utilidad de configuración de impresora.

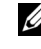

NOTA:Puede encontrar la Utilidad de configuración de impresora en la carpeta Utilidades en Aplicaciones.

- 4 Haga clic en Añadir.
- 5 Seleccione USB en el menú.

Se selecciona automáticamente el Modelo de impresora.

6 Haga clic en Añadir.

#### **Cuando se utilice impresión IP**

- 1 Encienda la impresora.
- 2 Compruebe que el ordenador Macintosh y la impresora estén conectados.

Si utiliza una conexión por cable, conecte el cable LAN entre la impresora y la red.

Si utiliza una conexión inalámbrica, compruebe que la conexión inalámbrica esté bien configurada en el ordenador Macintosh y la impresora.

3 Inicie la Utilidad de configuración de impresora.

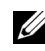

NOTA:Puede encontrar la Utilidad de configuración de impresora en la carpeta Utilidades en Aplicaciones.

- 4 Haga clic en Añadir en el cuadro de diálogo Lista de impresoras.
- 5 Seleccione Impresión IP en el menú.
- 6 Seleccione LPD/LPR para el Tipo de impresora.
- 7 Escriba la dirección IP de la impresora en el campo Dirección.
- 8 Seleccione Dell para el Modelo de impresora y seleccione Dell 2155cdn Color MFP.

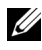

NOTA:Cuando la impresión se configure utilizando impresión IP, el nombre de la cola se mostrará en blanco. No necesitará especificarlo.

9 Haga clic en Añadir.

#### **Cuando se utilice Rendezvous (Bonjour)**

- 1 Encienda la impresora.
- 2 Compruebe que el ordenador Macintosh y la impresora estén conectados.

Si utiliza una conexión por cable, conecte el cable LAN entre la impresora y la red.

Si utiliza una conexión inalámbrica, compruebe que la conexión inalámbrica esté bien configurada en el ordenador Macintosh y la impresora.

3 Inicie la Utilidad de configuración de impresora.

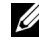

NOTA:Puede encontrar la Utilidad de configuración de impresora en la carpeta Utilidades en Aplicaciones.

- 4 Haga clic en Añadir en el cuadro de diálogo Lista de impresoras.
- 5 Seleccione Rendezvous en el menú.
- 6 Seleccione Dell para el Modelo de impresora y seleccione Dell 2155cdn Color MFP.
- 7 Haga clic en Añadir.

#### **Configuración de los ajustes**

Todos los accesorios opcionales se verifican como instalados.

#### **Mac OS X 10.5 o 10.6**

- 1 Abra las Preferencias del Sistema y haga clic en Impresora y Fax.
- 2 Seleccione la impresora en la lista Nombre de la impresora y haga clic en Options & Supplies.
- 3 Seleccione Controlador y seleccione las opciones que se han instalado en la impresora antes de hacer clic en Aceptar.

#### **Mac OS X 10.3.9 o 10.4.11**

- 1 Inicie la Utilidad de configuración de impresora.
- 2 Seleccione la impresora en el cuadro de diálogo Lista de impresoras y haga clic en Mostrar información.
- 3 Seleccione Opciones instlables, seleccione las opciones que se hayan instalado en la impresora y, después, haga clic en Aplicar cambios.

Instalación de controladores de impresora en ordenadores Macintosh

# 12

# **Instalación Instalación de controladores de impresora en equipos Linux (CUPS)**

En esta sección se proporciona información sobre la instalación y configuración del controlador de impresora con CUPS (Sistema de impresión de UNIX común) en Red Hat® Enterprise Linux® 4 WS/5 Client or SUSE® Linux Enterprise Desktop 10/11.

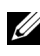

NOTA:Las imágenes y procedimientos que aparecen en este manual corresponden a la impresora Dell™ 2155cdn Multifunction Color Printer.

# **Funcionamiento en Red Hat Enterprise Linux 4 WS/5 Client**

#### **Descripción general de la configuración**

Red Hat Enterprise Linux 4 WS/5 Client:

- 1 Instale el controlador de impresora.
- 2 Configure la cola de impresión.
- 3 Especifique la cola predeterminada.
- 4 Especifique las opciones de impresión.

### **Instalación del controlador de impresora**

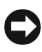

AVISO:Antes de instalar el controlador de la impresora en Red Hat Enterprise Linux 4, confirme que tiene instalado la actualización 5 o superior de su sistema operativo. Consulte con su distribuidor de Linux sobre la actualización de su sistema.

- 1 Haga doble clic en Dell-2155-Color-MFP-x.x-x.i686.rpm en el CD *Controladores y utilidades*.
- 2 Escriba al contraseña del administrador.

3 Haga clic en Continuar en la ventana Completed System Preparation . (Preparación completa del sistema)

Se iniciará la instalación. Una vez finalizada la instalación, la ventana se cerrará automáticamente.

#### **Configuraciónde la cola de impresión**

Para ejecutar la impresión, deberá configurar la cola de impresión en la estación de trabajo.

- 1 Abra la dirección URL "http://localhost:631" utilizando un navegador web.
- 2 Haga clic en Administration.
- 3 Escriba root como nombre de usuario e introduzca la contraseña del administrador.
- 4 Haga clic en Agregar impresora.

Escriba el nombre de la impresora en el cuadro Nombre en la ventana Agregar nueva impresora y, a continuación, haga clic en Continuar.

Puede especificar la ubicación y la descripción de la impresora como información añadida.

Para conexiones de red:

- a Seleccione LPD/LPR Host or Printer (Impresora o host LDP/LPR) en el menú Dispositivo y, a continuación, haga clic en Continuar.
- b Escriba la dirección IP de la impresora en Device URI (Dispositivo URI)..
- c Formato: lpd://xxx.xxx.xxx.xxx (la dirección IP de la impresora)

Para realizar conexiones USB con Red Hat Enterprise Linux 4 WS:

a Seleccione USB Printer #1 (1ª impresora USB) en el menú Dispositivo.

Para realizar conexiones USB con Red Hat Enterprise Linux 5 Client:

- a Seleccione Dell 2155cdn Color MFP USB #1 o Dell 2155cdn Color MFP del menú Dispositivo.
- 5 Seleccione Dell del menú Make y haga clic en Continuar.
- 6 Seleccione Dell 2155cdn Color MFP el menú Modelo y haga clic en Continuar.

Aparece el mensaje La impresora xxx se ha agregado correctamente.

La instalación habrá finalizado.

#### **Impresión desde las aplicaciones**

Una vez finalizada la configuración de la cola de impresión, puede imprimir trabajos desde las aplicaciones. Inicie el trabajo de impresión desde una aplicación y, a continuación, especifique la cola de impresión en el cuadro de diálogo de impresión.

No obstante, a veces, sólo se puede imprimir desde la cola de impresión predeterminada según la aplicación (por ejemplo, Mozilla). En esos casos, antes de empezar a imprimir, defina la cola donde desea imprimir como cola predeterminada. Para obtener información sobre cómo especificar la cola predeterminada, consulte ["Configuración de la cola de impresión](#page-168-0)  [predeterminada.](#page-168-0)"

#### <span id="page-168-0"></span>**Configuración de la cola de impresión predeterminada**

- 1 Seleccione Aplicaciones→ Herramientas del sistema→ Terminal.
- 2 Escriba el siguiente comando en la ventana de terminal.

```
S11
```
(Escriba la contraseña del administrador)

lpadmin -d (Escriba el nombre de la cola de impresión)

#### **Especificaciones de las opciones de impresión**

Puede especificar opciones de impresión como el modo de color o la impresión a doble cara.

- 1 Abra la dirección URL "http://localhost:631" utilizando un navegador web.
- 2 Haga clic en Manage Printers.
- 3 Haga clic en Configure Printer en la cola que desea especificar las opciones de impresión.
- 4 Escriba root como nombre de usuario e introduzca la contraseña del administrador.
- 5 Especifique los valores requeridos y, a continuación, haga clic en Continuar.

Aparecerá el mensaje La impresora xxx se ha agregado correctamente. La configuración ha finalizado.

#### **Desinstalación del controlador de impresora**

- 1 Seleccione Aplicaciones→ Herramientas del sistema→Terminal.
- 2 Escriba el siguiente comando en la ventana de terminal para borrar la cola de impresión.

```
S11(Escriba la contraseña del administrador)
/usr/sbin/lpadmin -x (Escriba el nombre de la cola de 
impresión)
```
- 3 Repita el comando anterior en todas las colas de impresión del mismo modelo.
- 4 Escriba el siguiente comando en la ventana de terminal.

```
su
(Escriba la contraseña del administrador)
rpm -e Dell-2155cdn-Color-MFP
```
El controlador de impresora se ha desinstalado.

### **Funcionamiento en SUSE Linux Enterprise Desktop 10**

#### **Descripción general de la configuración**

SUSE Linux Enterprise Desktop 10:

- 1 Instale el controlador de impresora.
- 2 Configure la cola de impresión.
- 3 Especifique la cola predeterminada.

4 Especifique las opciones de impresión.

#### **Instalación del controlador de impresora**

- 1 Haga doble clic en Dell-2155-Color-MFP-x.x-x.i686.rpm en el CD *Controladores y utilidades*.
- 2 Escriba la contraseña del administrador y haga clic en Instalar.

Se iniciará la instalación. Una vez finalizada la instalación, la ventana se cerrará automáticamente.

#### **Configuraciónde la cola de impresión**

Para ejecutar la impresión, deberá configurar la cola de impresión en la estación de trabajo.

- 1 Seleccione Computer→ More Applications... y seleccione YaST en el navegador de aplicaciones.
- 2 Escriba la contraseña del administrador.

YaST Control Center se activa.

- 3 Seleccione Hardware en YaST Control Center y seleccione Impresora.
- 4 Se activa Configuración de la impresora: Autodetected printers.

Para conexiones de red:

- a Haga clic en Añadir.
- b Seleccione Impresoras de red como Tipo de impresora y haga clic en Siguiente.
- c Seleccione Print via LPD-Style Network Server (Imprimir a través de servidor de red tipo LPD) en Tipo de impresora y, a continuación, haga clic en Siguiente.
- d Escriba la dirección IP de la impresora en Host name of the printer server (Nombre host del servidor de la impresora).
- e Escriba el nombre de la cola de impresora en Name of the remote queue (Nombre de la cola de impresión remota) y, a continuación, haga clic en Siguiente.
- f Escriba el nombre de la impresora en Name for printing.

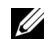

NOTA:No tiene que especificar Description of Printer y Location of Printer.

- g Active la casilla de verificación Do Local Filtering (Realizar filtrado local) y, a continuación, haga clic en Siguiente.
- h Seleccione DELL en Select manufacturer. Seleccione 2155cdn Color MFP en Elegir modelo y haga clic en Siguiente.
- i Confirme los valores en Edit configuration (Editar configuración) y, a continuación, haga clic en Aceptar.

Para conexiones USB:

- a Seleccione Dell 2155cdn Color MFP on USB (//Dell/2155cdn%20Color%20MFP or /dev/usblp\*) como Disponible y haga clic en Configure….
- b Confirme los valores en Edit configuration (Editar configuración) y, a continuación, haga clic en Aceptar.
- 5 Haga clic en Finalizar.

#### **Impresión desde las aplicaciones**

Una vez finalizada la configuración de la cola de impresión, puede imprimir trabajos desde las aplicaciones. Inicie el trabajo de impresión desde una aplicación y, a continuación, especifique la cola de impresión en el cuadro de diálogo de impresión.

No obstante, a veces, sólo se puede imprimir desde la cola de impresión predeterminada según la aplicación (por ejemplo, Mozilla). En esos casos, antes de empezar a imprimir, defina la cola donde desea imprimir como cola predeterminada. Para obtener información sobre cómo especificar la cola predeterminada, consulte ["Configuración de la cola de impresión](#page-171-0)  [predeterminada.](#page-171-0)"

#### <span id="page-171-0"></span>**Configuración de la cola de impresión predeterminada**

- 1 Para activar Configuración de la impresora: Autodetected printers haga lo siguiente.
	- a Seleccione Computer→ More Applications... y seleccione YaST en el navegador de aplicaciones.
	- b Escriba la contraseña del administrador.

YaST Control Center se activa.

c Seleccione Hardware en YaST Control Center y seleccione Impresora.

- 2 Seleccione la impresora que desea establecer como predeterminada en Printer Configuration y seleccione Set default en el menú Other button.
- 3 Haga clic en Finalizar.

#### **Especificarlas opciones de impresión**

Puede especificar opciones de impresión como el modo de color o la impresión a doble cara.

- 1 Abra un navegador web.
- 2 Escriba http://localhost:631/admin en Ubicación y, a continuación, pulse la tecla <Intro>.
- 3 Escriba root como nombre de usuario e introduzca la contraseña del administrador.

Aparece la ventana CUPS.

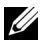

NOTA:Defina la contraseña para autorizarse como administrador de la impresora antes de definir la cola de la impresora. Si no la ha definido, vaya a "[Configuración de](#page-172-0)  [la contraseña para autorizar al administrador de la impresora](#page-172-0)."

- 4 Haga clic en Manage Printers.
- 5 Especifique los valores requeridos y, a continuación, haga clic en Continuar. Aparecerá el mensaje La impresora xxx se ha agregado correctamente.

La configuración ha finalizado. Ejecute la impresión desde la aplicación.

#### <span id="page-172-0"></span>**Configuración de la contraseña para autorizar al administrador de la impresora**

Debe definir la contraseña para autorizarse como administrador de la impresora para trabajar como administrador de la impresora.

- 1 Seleccione Computer→ More Applications... y seleccione Konsole en el navegador de aplicaciones.
- 2 Escriba el siguiente comando en la ventana de terminal.

(Escriba la contraseña del administrador)

lppasswd -g sys -a root

(Defina la contraseña para autorizarse como administrador de la impresora después del indicador de introducción de la contraseña.)

(Vuelva a introducir la contraseña para autorizarse como administrador de la impresora después del indicador de introducción de la contraseña.)

#### **Desinstalación del controlador de la impresora**

- 1 Seleccione Computer→ More Applications... y seleccione Konsole en el navegador de aplicaciones.
- 2 Escriba el siguiente comando en la ventana de terminal para borrar la cola de impresión.

 $S11$ 

(Escriba la contraseña del administrador)

```
/usr/sbin/lpadmin -x (Escriba el nombre de la cola de 
impresión)
```
- 3 Repita el comando anterior en todas las colas de impresión del mismo modelo.
- 4 Escriba el siguiente comando en la ventana de terminal.

```
su
(Escriba la contraseña del administrador)
rpm -e Dell-2155cdn-Color-MFP
```
El controlador de impresora se ha desinstalado.

su

## **Funcionamiento en SUSE Linux Enterprise Desktop 11**

#### **Descripción general de la configuración**

SUSE Linux Enterprise Desktop 11:

- 1 Instale el controlador de impresora.
- 2 Configure la cola de impresión.
- 3 Especifique la cola predeterminada.
- 4 Especifique las opciones de impresión.

#### **Instalación del controlador de impresora**

- 1 Haga doble clic en Dell-2155-Color-MFP-x.x-x.i686.rpm en el CD *Controladores y utilidades*.
- 2 Escriba la contraseña del administrador y haga clic en Continuar.

Se iniciará la instalación. Una vez finalizada la instalación, la ventana se cerrará automáticamente.

#### **Configuraciónde la cola de impresión**

Para ejecutar la impresión, deberá configurar la cola de impresión en la estación de trabajo.

- 1 Seleccione Equipo→ More Applications...(Otras aplicaciones), y seleccione YaST en el navegador de aplicaciones.
- 2 Escriba la contraseña del administrador. YaST Control Center se activa.
- 3 Seleccione Hardware en YaST Control Center y seleccione Impresora. Se abre el cuadro de diálogo Configuración de la impresora.

Para conexiones de red:

a Haga clic en Añadir.

Se abre el cuadro de diálogo Add New Printer Configuration (Configuración de agregar nueva impresora).

b Haga clic en Asistente de conexión.

Se abre el cuadro de diálogo Asistente de conexión.

- c Seleccione Line Printer Daemon (LPD) Protocol (Protocolo LDP) de Access Network Printer or Printserver Box via (Acceder a impresora de red o a servidor de impresión).
- d Escriba la dirección IP de la impresora en IP Address or Host Name: (Nombre host o dirección IP).
- e Seleccione Dell en el menú desplegable Select the printer manufacturer: (Seleccionar fabricante de impresora).
- f Haga clic en Aceptar.

Se abre el cuadro de diálogo Add New Printer Configuration (Configuración de agregar nueva impresora).

- g Seleccione Dell 2155cdn Color MFP vx.x [Dell/Dell\_2155cdn\_Color\_MFP.ppd.gz] de la lista Search for Drivers:(Buscar controladores).
- NOTA:Puede especificar el nombre de la impresora en Set Name: (Definir nombre).
- h Confirme la configuración y haga clic en Aceptar.

Para conexiones USB:

a Haga clic en Añadir.

Se abre el cuadro de diálogo Add New Printer Configuration (Configuración de agregar nueva impresora).

El nombre de la impresora se muestra en la lista Determine Connection (Determinar conexión).

b Seleccione Dell 2155cdn Color MFP vx.x. [Dell/Dell\_2155cdn\_Color\_MFP.ppd.gz] de la lista Search for Drivers:(Buscar controladores).

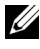

NOTA:Puede especificar el nombre de la impresora en Set Name: (Definir nombre).

#### **Impresión desde las aplicaciones**

Una vez finalizada la configuración de la cola de impresión, puede imprimir trabajos desde las aplicaciones. Inicie el trabajo de impresión desde una aplicación y, a continuación, especifique la cola de impresión en el cuadro de diálogo de impresión.

No obstante, a veces, sólo se puede imprimir desde la cola de impresión predeterminada según la aplicación (por ejemplo, Mozilla). En esos casos, antes de empezar a imprimir, defina la cola donde desea imprimir como cola predeterminada. Para obtener información sobre cómo especificar la cola predeterminada, consulte ["Configuración de la cola de impresión](#page-176-0)  [predeterminada.](#page-176-0)"

#### <span id="page-176-0"></span>**Configuración de la cola de impresión predeterminada**

Puede definir la cola de impresión predeterminada cuando agrega la impresora.

- 1 Seleccione Equipo→ More Applications...(Otras aplicaciones) y elija YaST en el navegador de aplicaciones.
- 2 Escriba la contraseña del administrador.

YaST Control Center se activa.

- 3 Seleccione Hardware en YaST Control Center y seleccione Impresora. Se abre el cuadro de diálogo Configuración de la impresora.
- 4 Haga clic en Editar.

Se abre un cuadro de diálogo para modificar la cola de impresión especificada.

- 5 Confirme que la impresora que desea establecer está seleccionada en la lista Conexión.
- 6 Seleccione la casilla de verificación Impresora predeterminada.
- 7 Confirme la configuración y haga clic en Aceptar.

#### **Especificarlas opciones de impresión**

Puede especificar opciones de impresión como el modo de color o la impresión a doble cara.

1 Abra un navegador web.

- 2 Escriba http://localhost:631/admin en Ubicación y, a continuación, pulse la tecla <Intro>.
- 3 Escriba root como nombre de usuario e introduzca la contraseña del administrador.

Aparece la ventana CUPS.

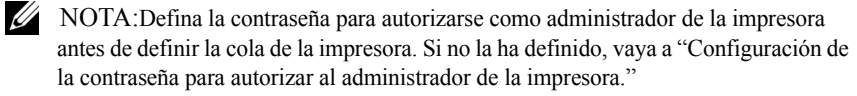

- 4 Haga clic en Manage Printers.
- 5 Especifique los valores requeridos y, a continuación, haga clic en Continuar.

Aparecerá el mensaje La impresora xxx se ha agregado correctamente.

La configuración ha finalizado. Ejecute la impresión desde la aplicación.

#### <span id="page-177-0"></span>**Configuración de la contraseña para autorizar al administrador de la impresora**

Debe definir la contraseña para autorizarse como administrador de la impresora para trabajar como administrador de la impresora.

- 1 Seleccione Equipo→ More Applications... (Otras aplicaciones)y elija GNOME Terminal en el navegador de aplicaciones.
- 2 Escriba el siguiente comando en la ventana de terminal.

su

(Escriba la contraseña del administrador)

lppasswd -g sys -a root

(Defina la contraseña para autorizarse como administrador de la impresora después del indicador de introducción de la contraseña.)

(Vuelva a introducir la contraseña para autorizarse como administrador de la impresora después del indicador de introducción de la contraseña.)

#### **Desinstalación del controlador de la impresora**

1 Seleccione Equipo→ More Applications... (Otras aplicaciones)y elija GNOME Terminal en el navegador de aplicaciones.

2 Escriba el siguiente comando en la ventana de terminal para borrar la cola de impresión.

su

(Escriba la contraseña del administrador)

```
/usr/sbin/lpadmin -x (Escriba el nombre de la cola de 
impresión)
```
- 3 Repita el comando anterior en todas las colas de impresión del mismo modelo.
- 4 Escriba el siguiente comando en la ventana de terminal.

su (Escriba la contraseña del administrador) rpm -e Dell-2155cdn-Color-MFP

El controlador de impresora se ha desinstalado.
# **Uso de la impresora**

 $\overline{1}$ 

# 13

# **Dell Printer Configuration Web Tool**

# **Descripción general**

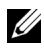

NOTA:Esta herramienta web sólo está disponible si la impresora está conectada a una red mediante un cable de red o el adaptador inalámbrico.

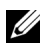

NOTA:Las imágenes y procedimientos que aparecen en este manual corresponden a la impresora Dell™ 2155cdn Multifunction Color Printer.

Una de las funciones de Dell™ Printer Configuration Web Tool es la Configuración de Aviso de e-mail, que le envía a usted, o a la persona encargada, un e-mail cuando la impresora necesita suministros o la intervención del usuario.

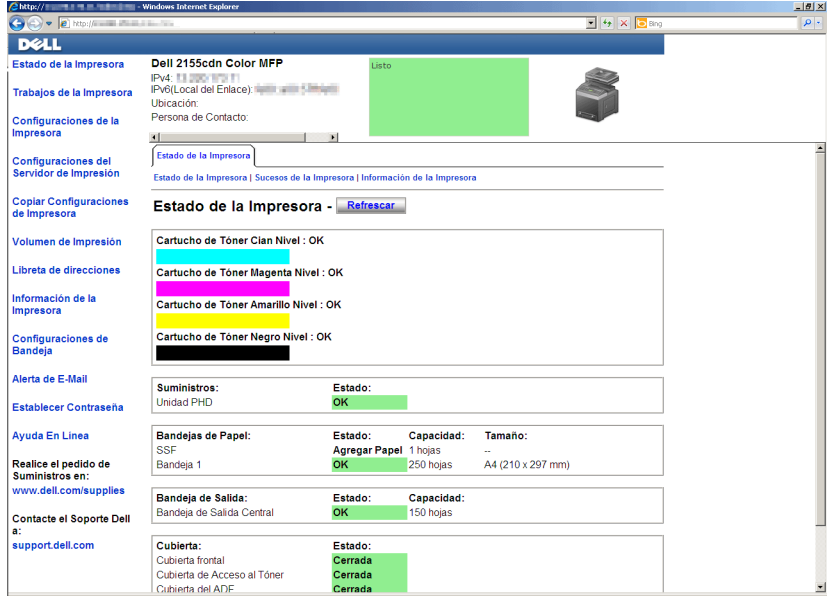

Para rellenar informes de inventario de impresoras donde se pida el número de etiqueta de activo de todas las impresoras de su área, utilice la función Información de la Impresora de Dell Printer Configuration Web Tool. Introduzca la dirección IP de cada impresora de la red para mostrar su número de etiqueta de activo.

La función Dell Printer Configuration Web Tool también le permite cambiar valores de la impresora y realizar un seguimiento de las tendencias de impresión. Si es administrador de red, podrá copiar fácilmente los valores de la impresora a otra o a todas las impresoras de la red con el navegador web.

Para iniciar Dell Printer Configuration Web Tool, escriba la dirección IP de la impresora en el navegador web.

Si no conoce la dirección IP de la impresora, imprima una página de configuraciones de la impresora o abra la página Configuraciones TCP/IP, donde se indica la dirección IP.

# **Uso del Panel del operador**

- 1 Pulse el botón  $\boxed{\blacksquare}$  (Menu).
- 2 Pulse el  $\blacktriangleright$  botón hasta que aparezca resaltado Configuración del sistema y, a continuación, pulse el botón  $\checkmark$  (Set).
- 3 Asegúrese de que aparece Informe/Lista resaltado y, a continuación, pulse el botón  $\checkmark$  (Set).
- 4 Asegúrese de que aparece resaltado Configuración del sistema y, a continuación, pulse el botón  $\checkmark$  (Set).

Se imprime el informe de configuración del sistema.

Si la dirección IP que se muestra es 0.0.0.0 (el valor predeterminado de fábrica), esto significará que no se ha asignado una dirección IP. Para asignarle una a la impresora, consulte ["Asignación de dirección IP.](#page-116-0)"

## **Uso de la función Herramientas**

# $\mathscr U$  NOTA:

1 Haga clic en Inicio→ Todos los programas→ Impresoras Dell→ Dell 2155 Multifunction Color Printer→ Herramientas.

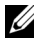

NOTA:En este paso aparecerá la ventana Seleccionar impresora si hay diferentes controladores de impresora instalados en su equipo. En ese caso, haga clic en el nombre de esta impresora en el listado Nombres de impresoras y, a continuación, haga clic en Aceptar.

Se abrirá la función Herramientas .

- 2 Asegúrese de que la pestaña Informe de la configuración de la impresora está abierta.
- 3 En la lista a la izquierda de la página seleccione Configuración TCP/IP . Aparecerá la página Configuración TCP/IP .

Si la dirección IP que se muestra es 0.0.0.0 (el valor predeterminado de fábrica), esto significará que no se ha asignado una dirección IP. Para asignarle una a la impresora, consulte ["Asignación de dirección IP.](#page-116-0)"

# **Uso de Dell Printer Configuration Web Tool**

Dell Printer Configuration Web Tool cuenta con los siguientes menús:

- • [Estado de la impresora](#page-185-0)
- • [Trabajos de la impresora](#page-185-1)
- • [Configuración dela impresora](#page-186-0)
- • [Configuración del servidor de impresión](#page-186-1)
- • [Copiar configuración de la impresora](#page-186-2)
- • [Volumen de impresión](#page-186-3)
- • [Libreta de direcciones](#page-186-4)
- • [Información de la impresora](#page-186-5)
- • [Configuración de bandeja](#page-186-6)
- • [Aviso de e-mail](#page-187-0)
- • [Establecer contraseña](#page-187-1)
- • [Ayuda en línea](#page-187-2)
- • [Realice el pedido de suministros en:](#page-187-3)
- • [Póngase en contacto con la asistencia Dell en:](#page-187-4)

# <span id="page-185-0"></span>**Estado de la impresora**

Use el menú Estado de la Impresora para obtener información inmediata sobre el estado de los suministros de la impresora. Cuando se esté agotando el cartucho de tóner, haga clic en el enlace de solicitud de suministros de la primera pantalla para solicitar cartuchos de tóner adicionales.

# <span id="page-185-1"></span>**Trabajos de la impresora**

Use el menú Trabajos de la Impresora que contiene información sobre la página Lista de Trabajos y la página Trabajos Completados.

Estas páginas muestran información detallada sobre el estado de cada protocolo o cada trabajo.

# <span id="page-186-0"></span>**Configuración dela impresora**

Use el menú Configuración de la Impresora para cambiar la configuración de la impresora y poder ver dicha configuración en el panel del operador de forma remota.

# <span id="page-186-1"></span>**Configuración del servidor de impresión**

Utilice el menú Configuración del servidor de impresión para definir el tipo de interfaz de la impresora y las condiciones necesarias de comunicación.

# <span id="page-186-2"></span>**Copiar configuración de la impresora**

Use el menú Copiar configuración de la impresora para copiar los valores de la impresora a otra u otras impresoras de la red escribiendo simplemente la dirección IP de cada impresora.

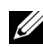

NOTA:Deberá iniciar la sesión como administrador para utilizar esta función.

# <span id="page-186-3"></span>**Volumen de impresión**

Use la opción Volumen de impresión para comprobar los historiales de impresión, como, por ejemplo, el consumo de papel y los tipos de trabajos que se imprimen y limite los usuarios que pueden utilizar el modo a color y el número máximo de hojas que pueden imprimir.

# <span id="page-186-4"></span>**Libreta de direcciones**

Utilice el menú Libreta de direcciones para ver o editar la dirección de e-mail, la dirección del servidor y el número de entradas de números de fax de la libreta de direcciones, o para registrar entradas nuevas.

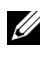

NOTA:Deberá iniciar la sesión como administrador para utilizar esta función.

# <span id="page-186-5"></span>**Información de la impresora**

Use el menú Información de la impresora para obtener información sobre las solicitudes de servicio, los informes de inventario o el estado de la memoria actual y los niveles de código de motor.

# <span id="page-186-6"></span>**Configuración de bandeja**

Use el menú Configuraciones de bandeja para obtener información sobre el tamaño y el tipo de papel de cada bandeja.

# <span id="page-187-0"></span>**Aviso de e-mail**

Use el menú Aviso de e-mail para recibir un correo electrónico cuando la impresora necesite suministros o la intervención del usuario. Introduzca en el cuadro de listado de e-mail su nombre o el de la persona encargada para recibir notificaciones. También puede configurar la Aviso de e-mail cuando utilice la función Escanear a e-mail.

# <span id="page-187-1"></span>**Establecer contraseña**

Use el menú Establecer contraseña para bloquear la herramienta Dell Printer Configuration Web Tool con una contraseña para que los demás usuarios no cambien accidentalmente los valores de impresora que ha seleccionado.

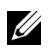

NOTA:Deberá iniciar la sesión como administrador para utilizar esta función.

# <span id="page-187-2"></span>**Ayuda en línea**

Haga clic en Ayuda en línea para visitar el sitio Web de asistencia de Dell.

# <span id="page-187-3"></span>**Realice el pedido de suministros en:**

[www.dell.com/supplies](http://www.dell.com/supplies)

## <span id="page-187-4"></span>**Póngase en contacto con la asistencia Dell en:**

[support.dell.com](http://support.dell.com)

# **Configuración de Dell Printer Configuration Web Tool**

Antes de usar la función Dell Printer Configuration Web Tool, asegúrese de que JavaScript está activado en su navegador.

Se recomienda configurar los valores de entorno de su navegador web antes de utilizar Dell Printer Configuration Web Tool.

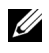

NOTA:Es posible que las páginas de Dell Printer Configuration Web Tool resulten ilegibles si fueron configuradas con un idioma distinto al del navegador web.

# **Configuración desde el navegador web**

Se recomienda configurar los valores de entorno de su navegador web y del panel de operador antes de utilizar Dell Printer Configuration Web Tool.

#### **Para Internet Explorer® 6.0, Internet Explorer 7.0, Internet Explorer 8.0**

#### **Configuración del idioma de interfaz**

- 1 En la barra de menús, seleccione Herramientas y luego Opciones de Internet.
- 2 Seleccione Idiomas en la ficha General.
- 3 Especifique el idioma de interfaz en orden de preferencia en la lista Idioma. Por ejemplo:
	- Italiano (Italia) [it-IT]
	- Español (Alfabetización tradicional) [es-ES tradnl]
	- Alemán (Alemania) [de-DE]
	- Francés (Francia) [fr-FR]
	- Inglés (Estados Unidos) [en-US]
	- Danés [da-DK]
	- Neerlandés (Países Bajos) [nl-NL]
	- Noruego(Bokmal) [no]
	- Sueco [sv-SE]

#### **Definición de la dirección IP de la impresora sin proxy**

- 1 Seleccione Opciones de Internet en el menú Herramientas.
- 2 Haga clic en Configuración de LAN bajo Configuración de LAN en la ficha Opciones avanzadas.
- 3 Lleve a cabo una de las operaciones siguientes:
	- Desactive la casilla de verificación Utilizar un servidor proxy para su LAN bajo Servidor proxy.
	- Haga clic en Avanzadas y especifique la dirección IP de la impresora en el campo Usar el mismo servidor proxy para todos los protocolos dentro de Excepciones.

Una vez definido el idioma y el proxy, escriba

 $\frac{1}{\pi}$  //nnn.nnn.nnn.nnn/> (la dirección IP de la impresora) en el campo de entrada de URL del navegador para activar Dell Printer Configuration Web Tool.

#### **Si utiliza Firefox 2.0 o versión posterior**

#### **Configuración del idioma de interfaz**

- 1 Seleccione Opciones en el menú Herramientas.
- 2 Haga clic en Opciones avanzadas.
- 3 Si utiliza Firefox 2.0, haga clic en Seleccionar en la ficha General. Si utiliza Firefox 3.0, haga clic en Seleccionar en la ficha Contenido.
- 4 Especifique el idioma de interfaz en orden de preferencia en la lista Idioma en orden de preferencia.

Por ejemplo:

- Inglés [en] o Inglés/Estados Unidos [en-us]
- Italiano [it]
- Español [es]
- Alemán [de]
- Francés [fr]
- Neerlandés [nl]
- Noruego [no]
- Sueco [sv]
- Danés [da]

#### **Definición de la dirección IP de la impresora sin proxy**

- 1 Seleccione Opciones en el menú Herramientas.
- 2 Haga clic en la ficha Avanzado.
- 3 Haga clic en Red en el cuadro de diálogo Opciones.
- 4 Haga clic en Conexión  $\rightarrow$  Configuración.
- 5 Si utiliza Firefox 2.0, siga uno de los siguientes métodos:
	- Active la casilla de verificación Conexión directa a internet.
	- Active la casilla de verificación Autodetectar configuración de proxy para esta red.
- Active la casilla de verificación Configuración manual de proxy y, a continuación, especifique la dirección IP de la impresora en el cuadro de edición Sin proxy para.
- Active la casilla de verificación URL para la configuración automática del proxy.

Si utiliza Firefox 3.0, siga uno de los siguientes métodos:

- Seleccione la casilla Sin proxy si no quiere utilizar un proxy.
- Active la casilla de verificación Autodetectar configuración de proxy para esta red.
- Seleccione la casilla de verificación Configuración manual del proxy e introduzca un nombre de host y un número de puerto si tiene una lista con varios servidores proxy. Si tiene una dirección IP sin proxy, introduzca la dirección IP de la impresora en la casilla de edición No usar proxy para.
- Active la casilla de verificación URL para la configuración automática del proxy.

Una vez definido el idioma y el proxy, escriba

<http://nnn.nnn.nnn.nnn/> (la dirección IP de la impresora) en el campo de entrada de URL del navegador para activar Dell Printer Configuration Web Tool.

# **Configuración desde el panel del operador**

Puede iniciar Dell Printer Configuration Web Tool sólo si se estableció EWS en Habilitar (el valor predeterminado de fábrica) en el panel del operador. Compruebe esta configuración del panel del operador en caso de que no pueda iniciar Dell Printer Configuration Web Tool. Para obtener más información, consulte "[Descripción de los menús de la impresora.](#page-520-0)"

# **Formato de presentación de la página**

La página se distribuye en tres secciones que se describen a continuación:

- • [Cuadro superior](#page-191-0)
- • [Cuadro izquierdo](#page-192-0)
- • [Cuadro derecho](#page-193-0)

# <span id="page-191-0"></span>**Cuadro superior**

El cuadro superior está situado en la parte superior de todas las páginas. Cuando Dell Printer Configuration Web Tool esté activada, el estado actual y especificaciones de la impresora se mostrarán en el cuadro superior de cada página.

El cuadro superior contiene los siguientes elementos.

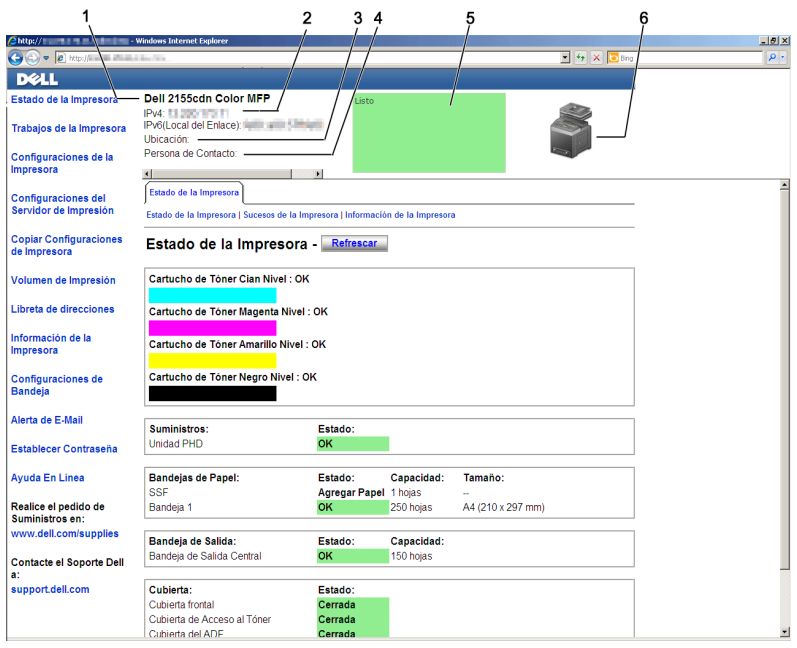

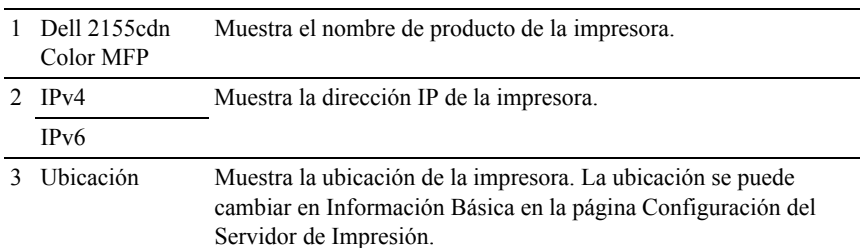

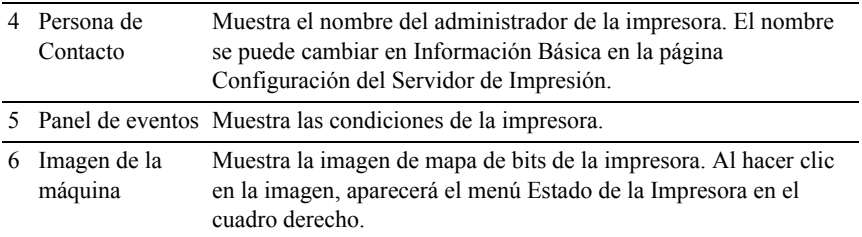

## <span id="page-192-0"></span>**Cuadro izquierdo**

El cuadro izquierdo está situado en el lateral izquierdo de todas las páginas. Los títulos de menús que aparecen en el cuadro izquierdo tienen vínculos a los menús y páginas correspondientes. Puede ir a la página en cuestión haciendo clic en el nombre correspondiente.

El cuadro izquierdo contiene los siguientes menús.

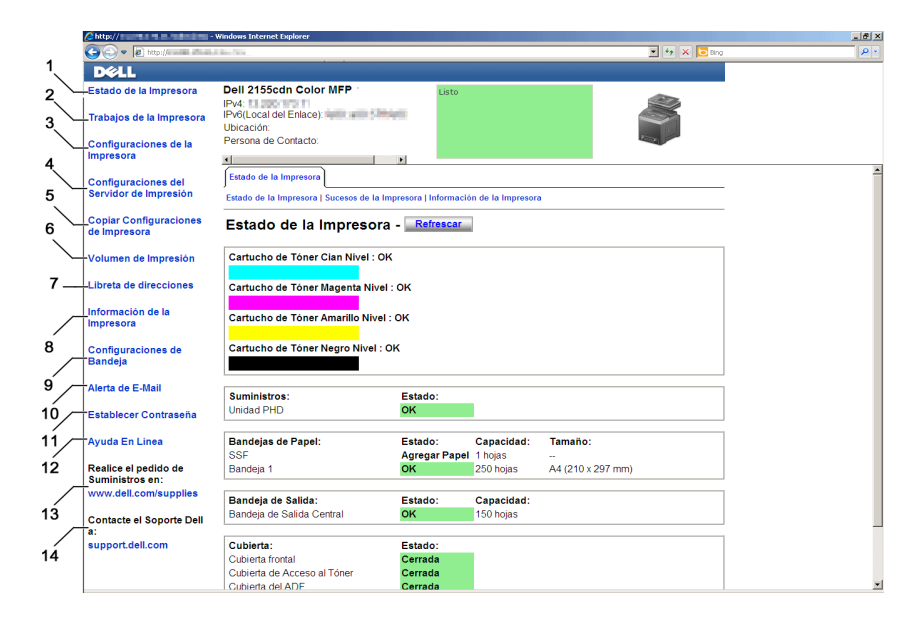

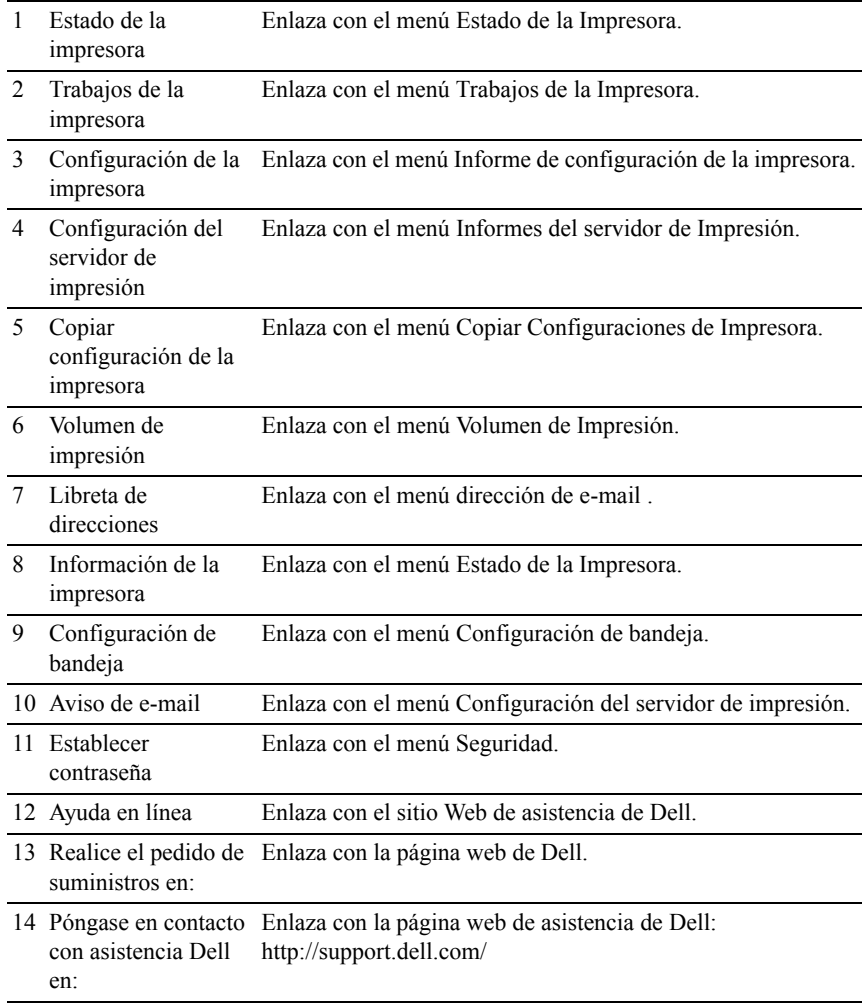

# <span id="page-193-0"></span>**Cuadro derecho**

El cuadro derecho está situado en el lateral derecho de todas las páginas. El contenido del cuadro derecho corresponde al menú que seleccione en el cuadro izquierdo. Para obtener información detallada sobre los elementos que aparecen en el cuadro derecho, consulte "[Detalles de los elementos del menú.](#page-195-0)"

#### **Botones del cuadro derecho**

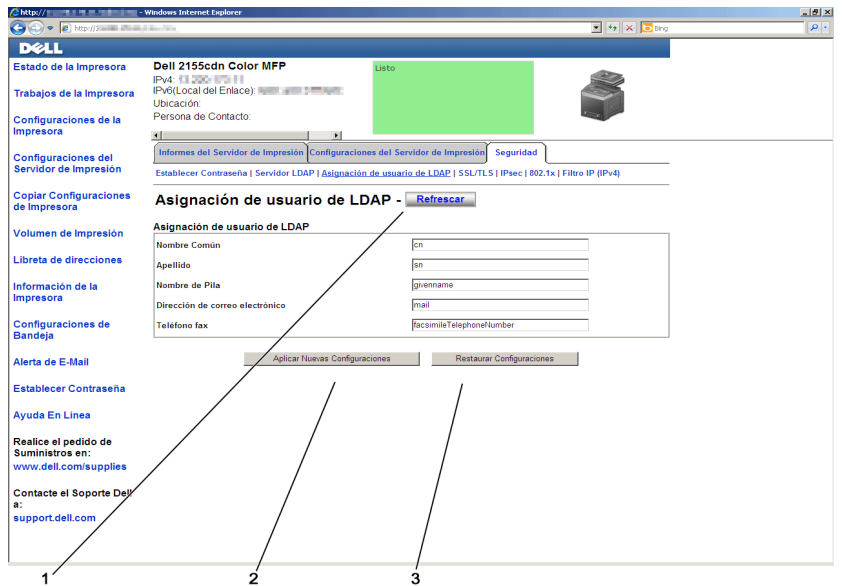

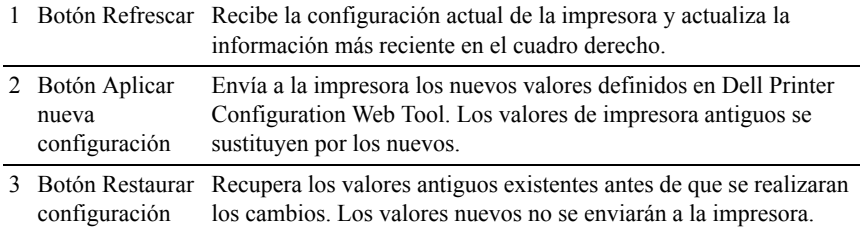

# **Modificación de los valores de los elementos de menú**

Algunos menús le permiten modificar los valores de la impresora mediante la herramienta Dell Printer Configuration Web Tool. Al acceder a dichos menús, aparece en pantalla el diálogo de autenticación. Escriba un nombre de usuario y una contraseña para el administrador de la impresora siguiendo las peticiones del cuadro de diálogo.

El nombre de usuario predeterminado es admin, y la contraseña predeterminada es en blanco (NULL). Sólo se puede modificar la contraseña en la página Establecer Contraseña del menú Seguridad. El nombre de usuario es invariable. Consulte ["Establecer contraseña"](#page-271-0) para obtener más información.

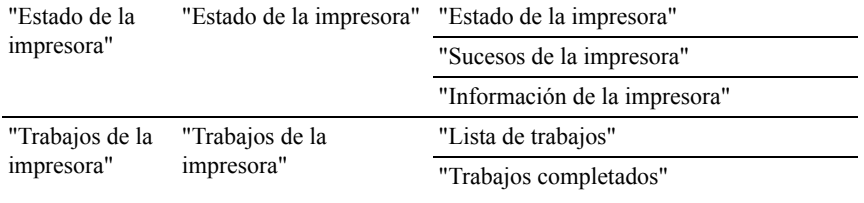

## <span id="page-195-0"></span>**Detalles de los elementos del menú**

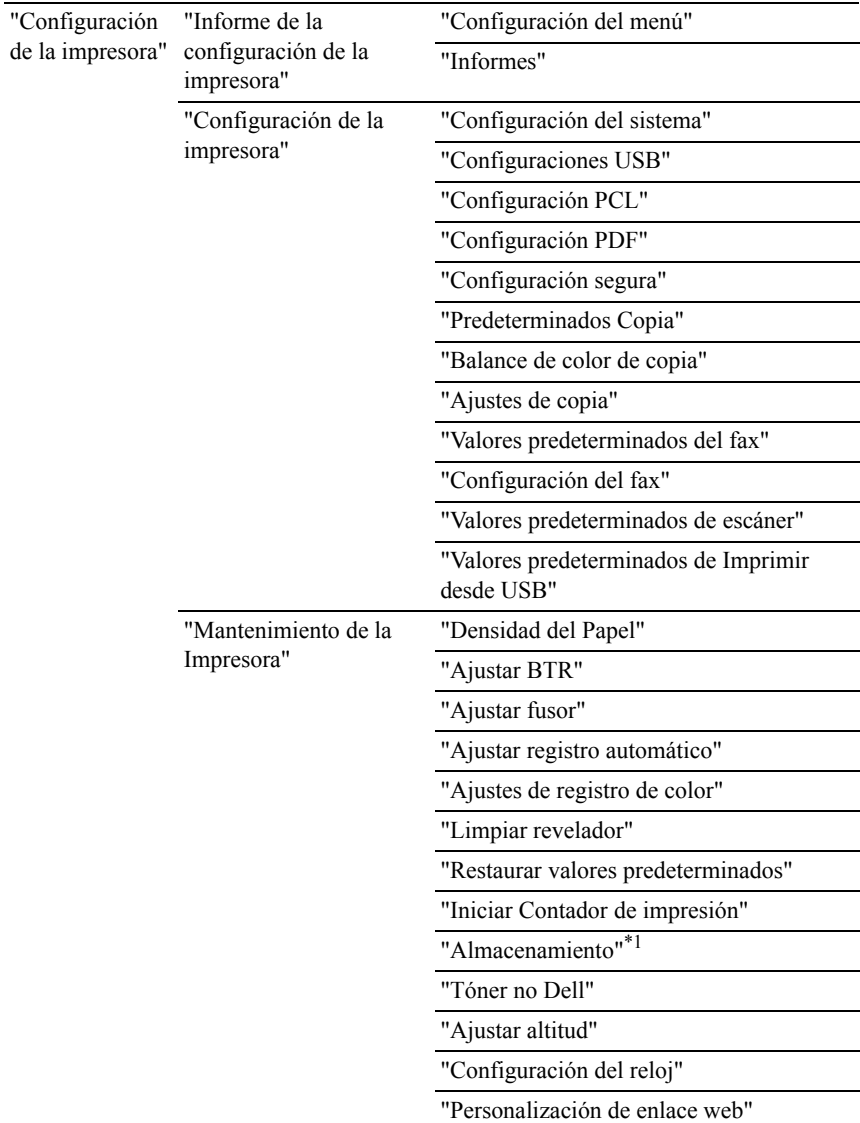

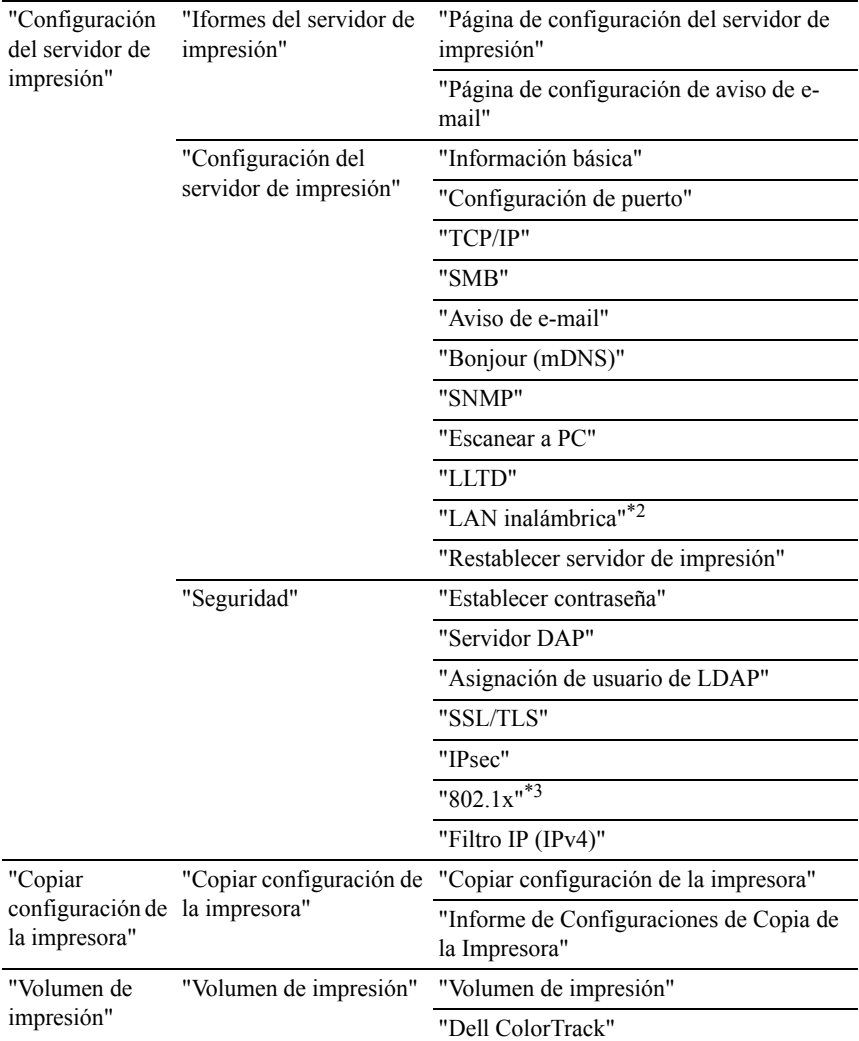

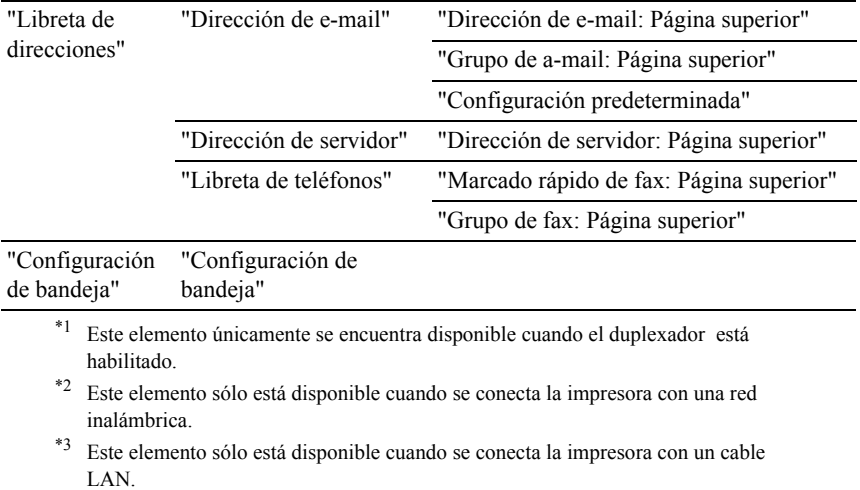

# <span id="page-198-0"></span>**Estado de la impresora**

Utilice el menú Estado de la Impresora para consultar el estado de los consumibles, el hardware y las especificaciones de la impresora.

El menú Estado de la Impresora contiene las siguientes páginas.

#### <span id="page-198-1"></span>**Estado de la impresora**

Uso:

Comprobar el estado de los consumibles y bandejas.

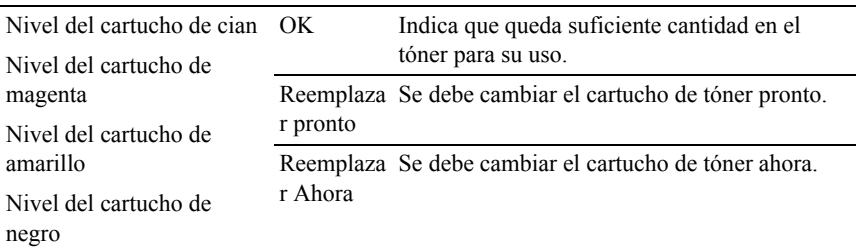

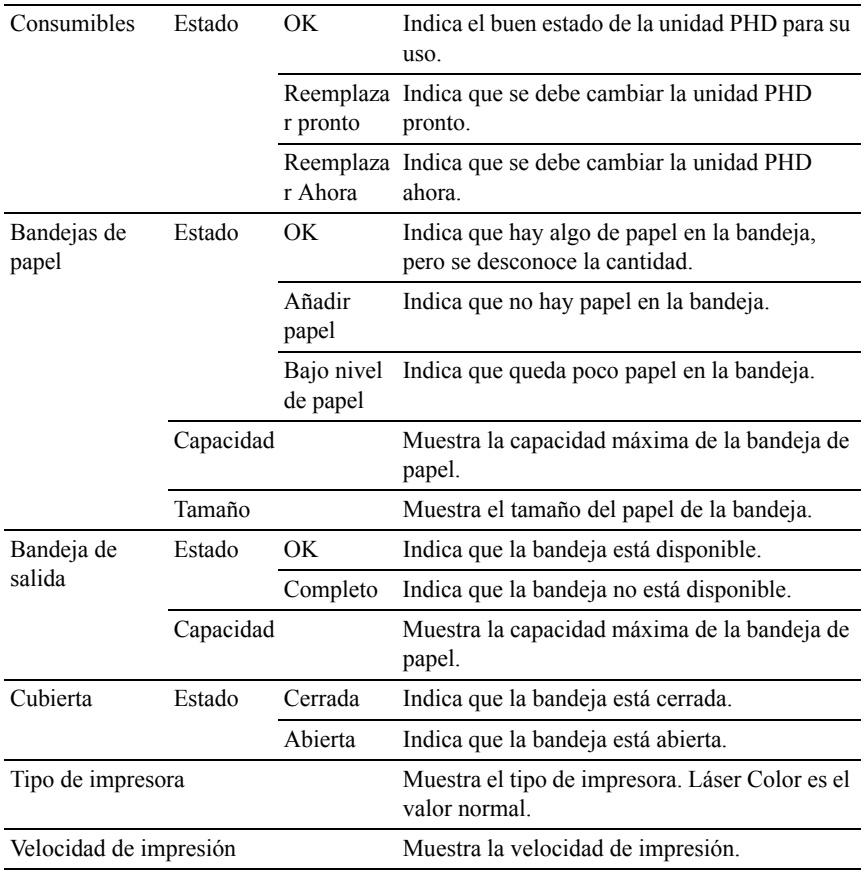

#### <span id="page-199-0"></span>**Sucesos de la impresora**

Uso:

Cuando se producen fallos, como *Sin papel* o *La cubierta frontal está abierta.*, los detalles de todos los avisos o indicaciones de fallos se muestran en la página Sucesos de la Impresora.

Valores:

Ubicación Muestra la ubicación donde se produjo el error.

Detalles Muestra los detalles del error.

#### <span id="page-200-0"></span>**Información de la impresora**

 $Use$ 

Comprobar los datos de la impresora, como la configuración de hardware y la versión de software. Esta página también puede verse haciendo clic en Información de la impresora en el cuadro izquierdo.

Valores:

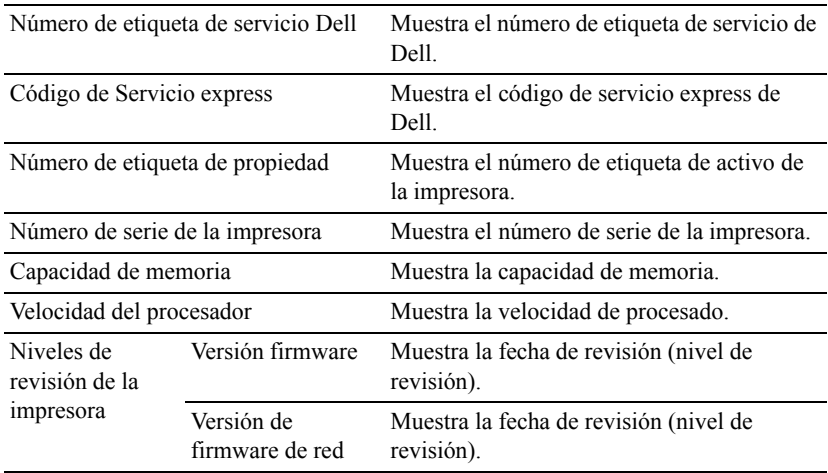

#### <span id="page-200-1"></span>**Trabajos de la impresora**

El menú Trabajos de la Impresora contiene información sobre las páginas Lista de Trabajos y Trabajos Completados. Estas páginas muestran información detallada sobre el estado de cada protocolo o los trabajos de impresión.

#### <span id="page-200-2"></span>**Lista de trabajos**

Uso:

Confirmar que se están procesando los trabajos de impresión. Haga clic en el botón Refrescar para actualizar la pantalla.

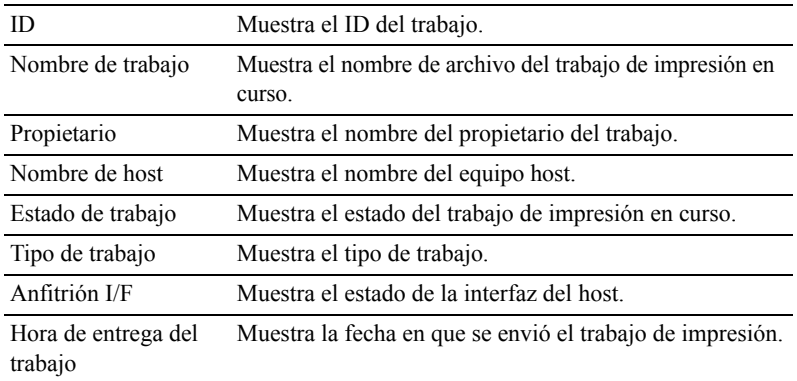

#### <span id="page-201-0"></span>**Trabajos completados**

Uso:

Comprobar los trabajos completados. Aparecerán los 20 últimos trabajos. Haga clic en el botón Refrescar para actualizar la pantalla.

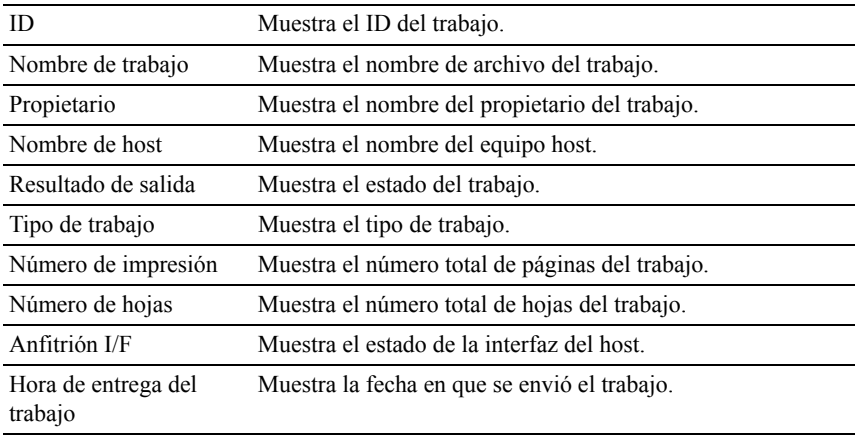

# <span id="page-202-0"></span>**Configuración de la impresora**

Utilice el menú Configuración de la impresora para ver las fichas Informe de la configuración de la impresora, Configuración de la impresora y Mantenimiento de la impresora y para configurar la impresora.

En la parte superior del cuadro derecho aparecen las siguientes páginas con fichas.

#### <span id="page-202-1"></span>**Informe de la configuración de la impresora**

La ficha Informe de la configuración de la impresora contiene las páginas Configuración del menú e Informes.

#### <span id="page-202-2"></span>**Configuración del menú**

 $Use$ 

Mostrar los valores actuales de los menús del panel del operador.

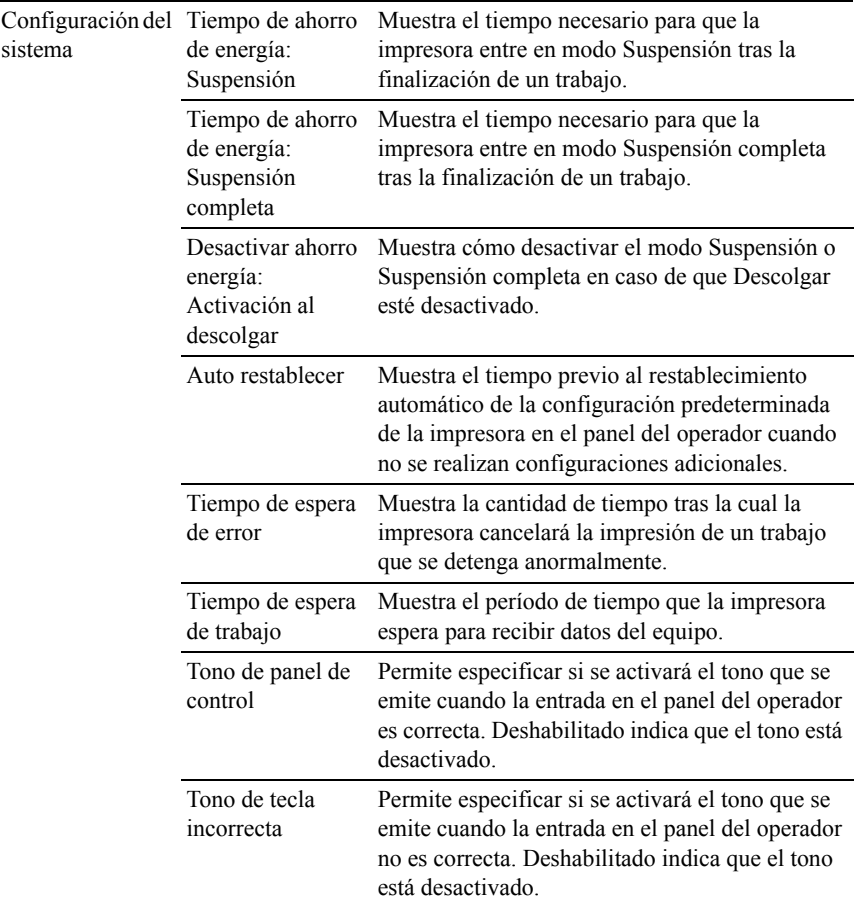

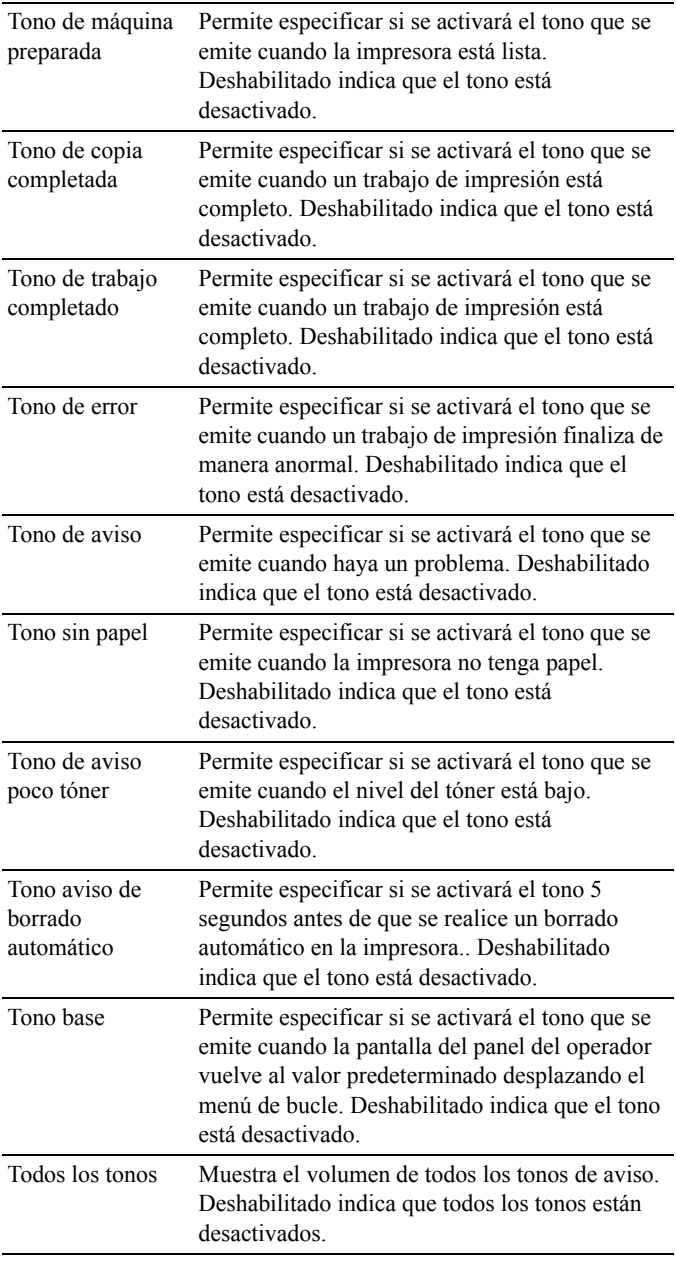

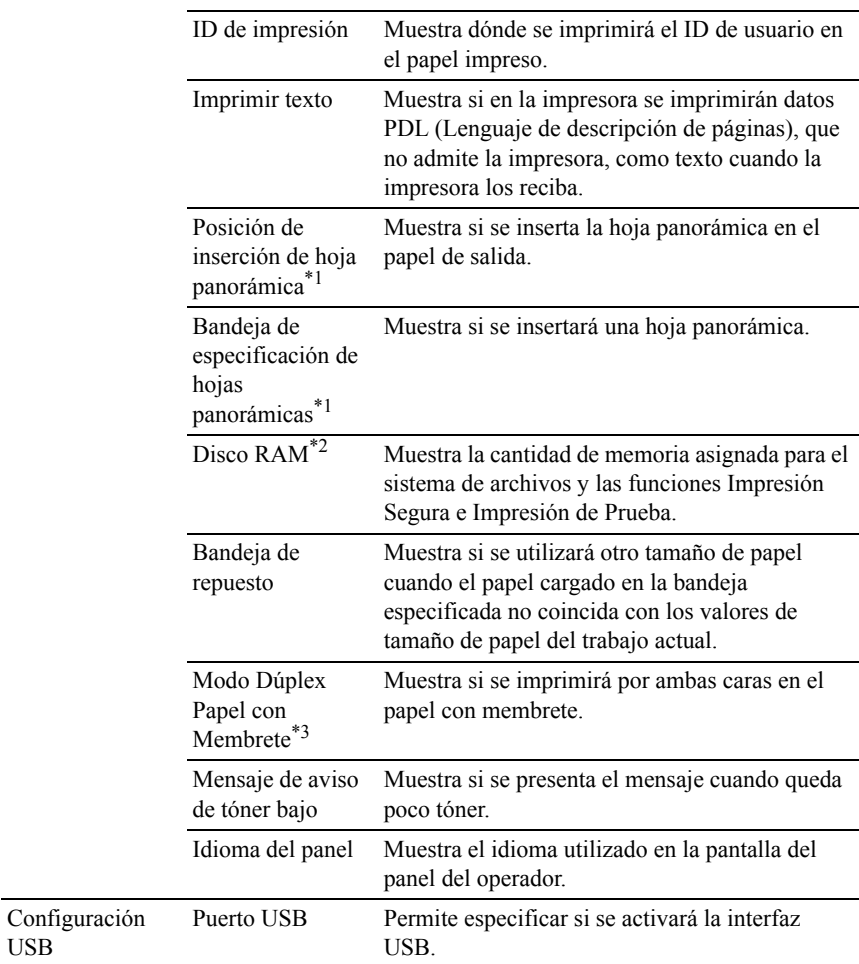

USB

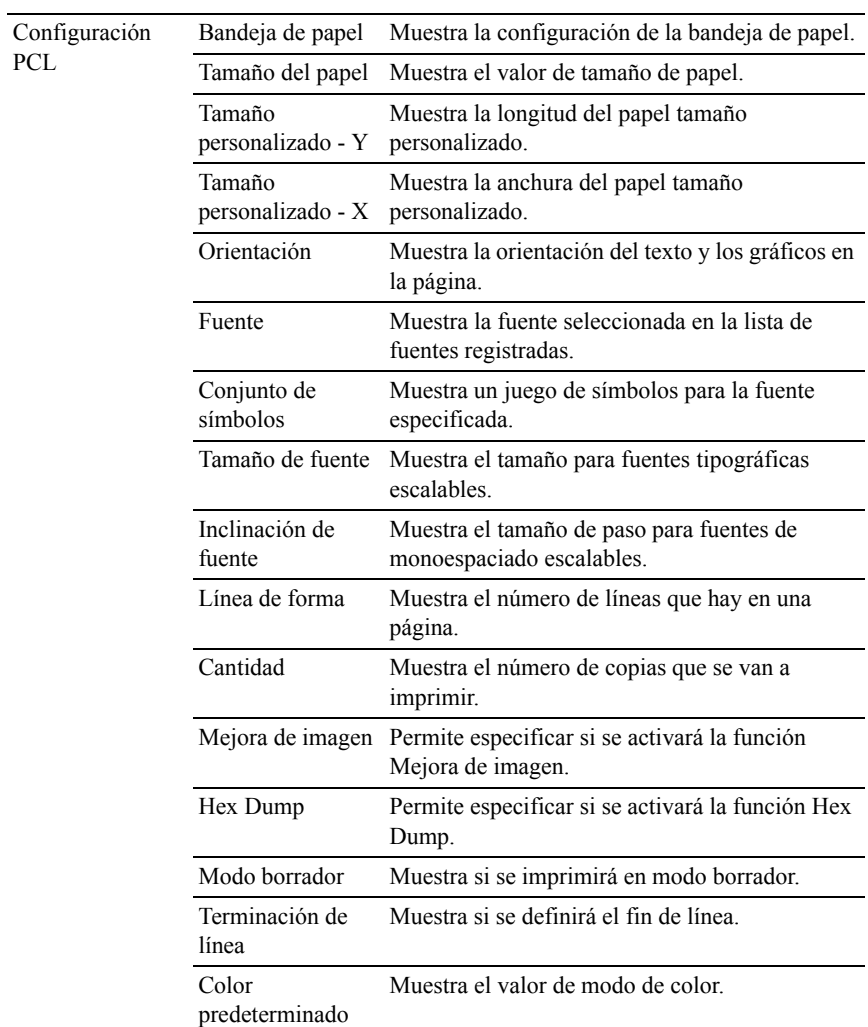

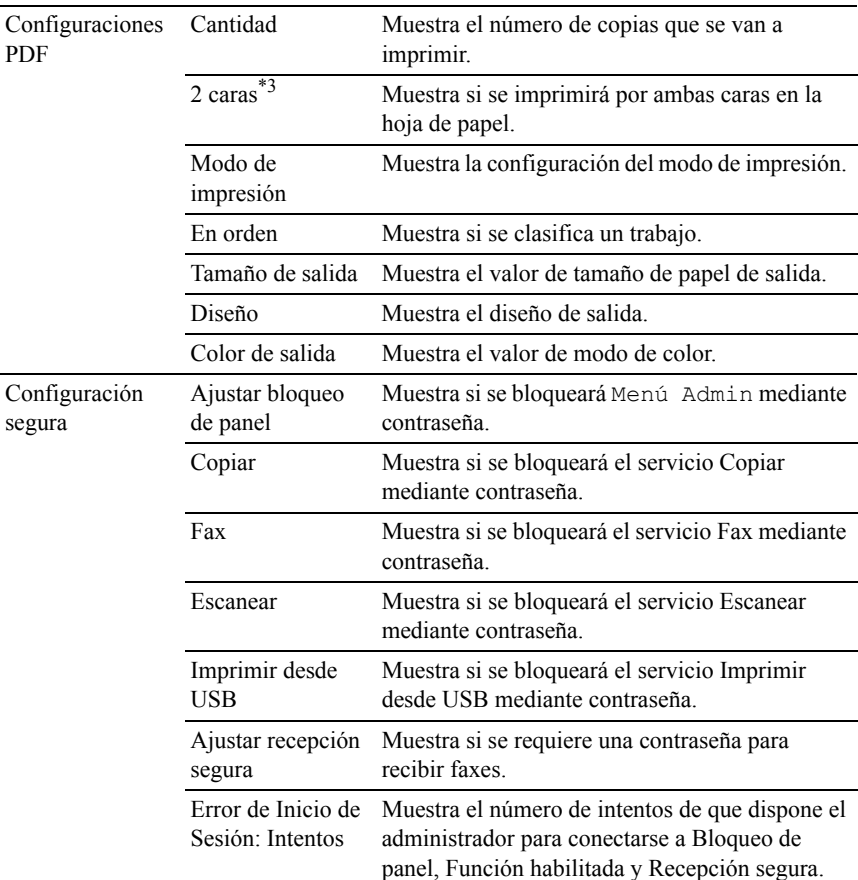

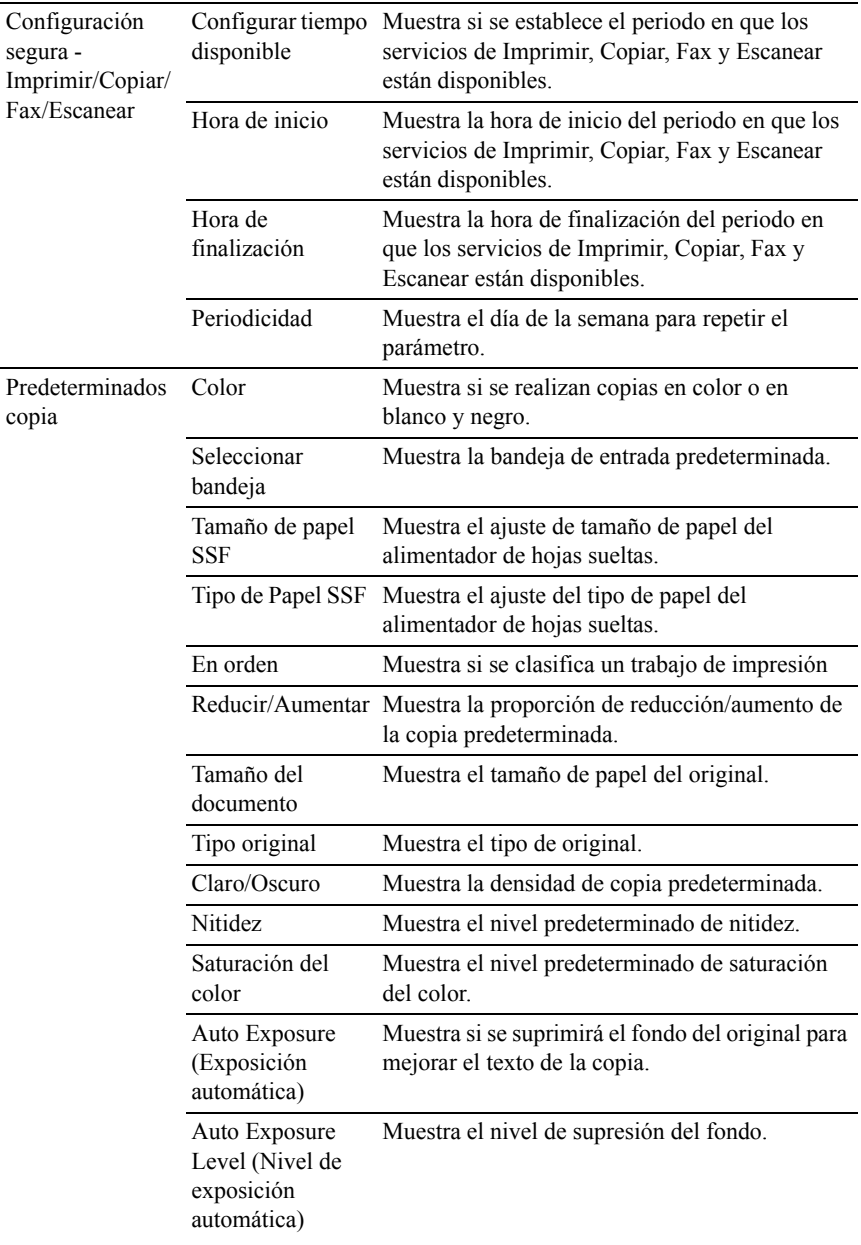

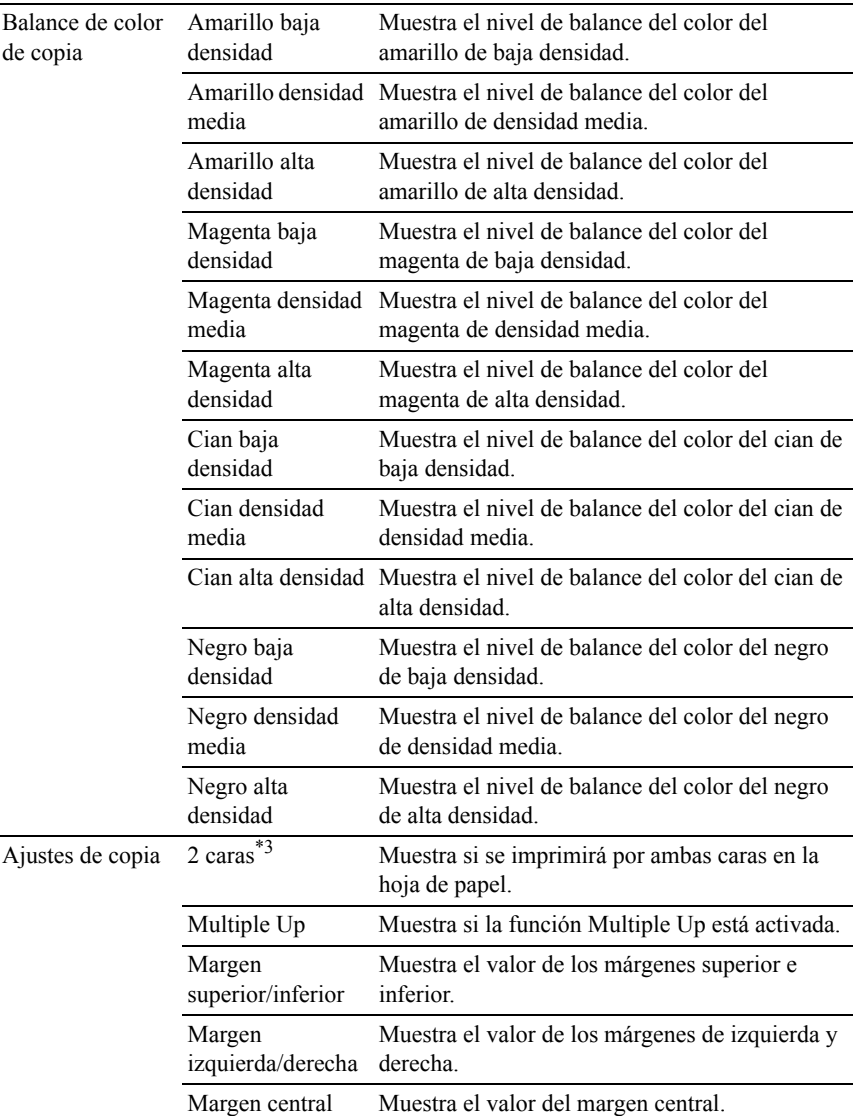

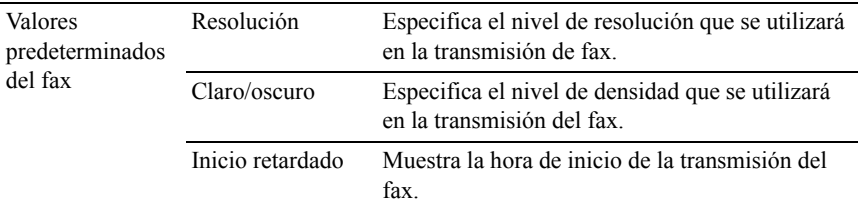

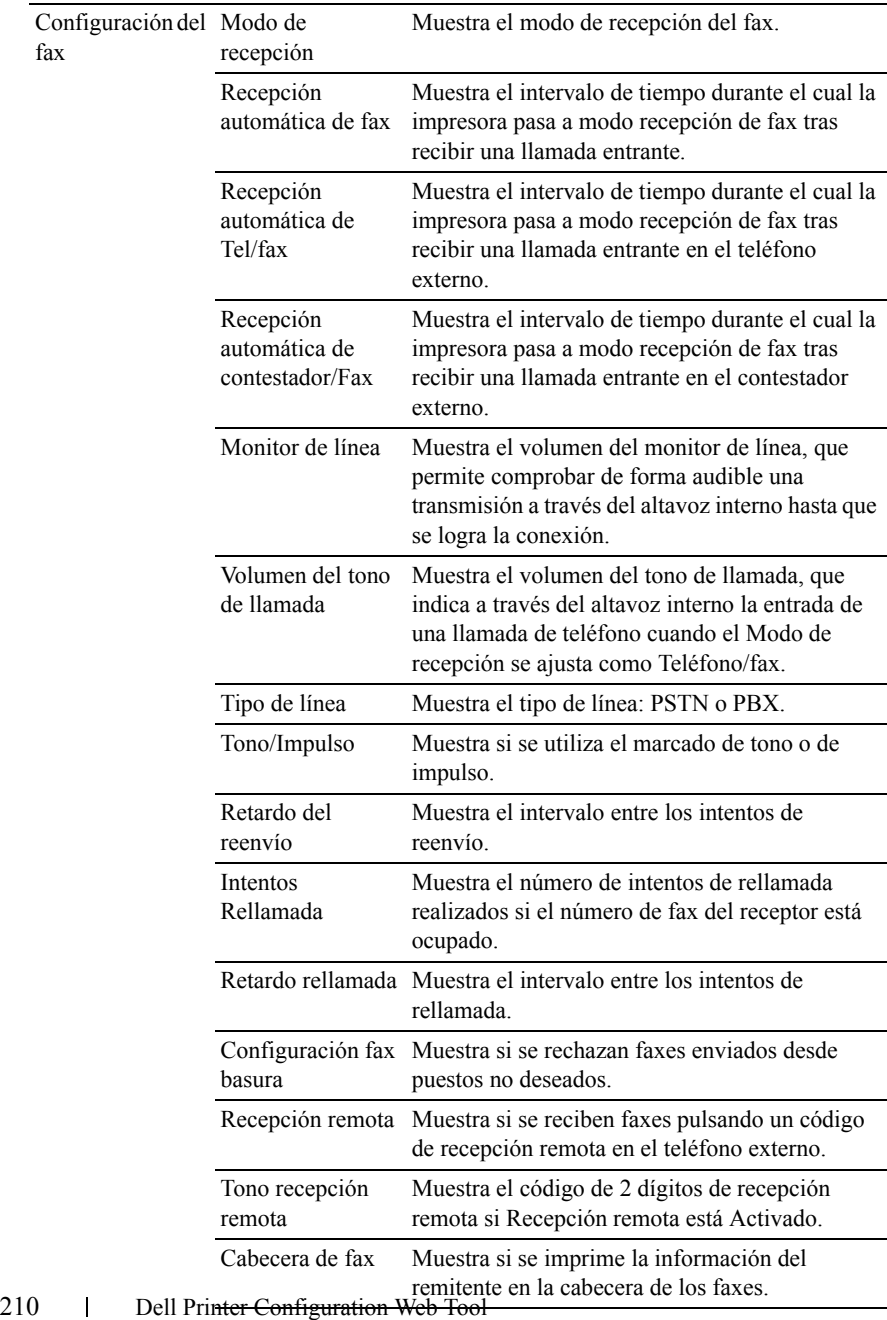

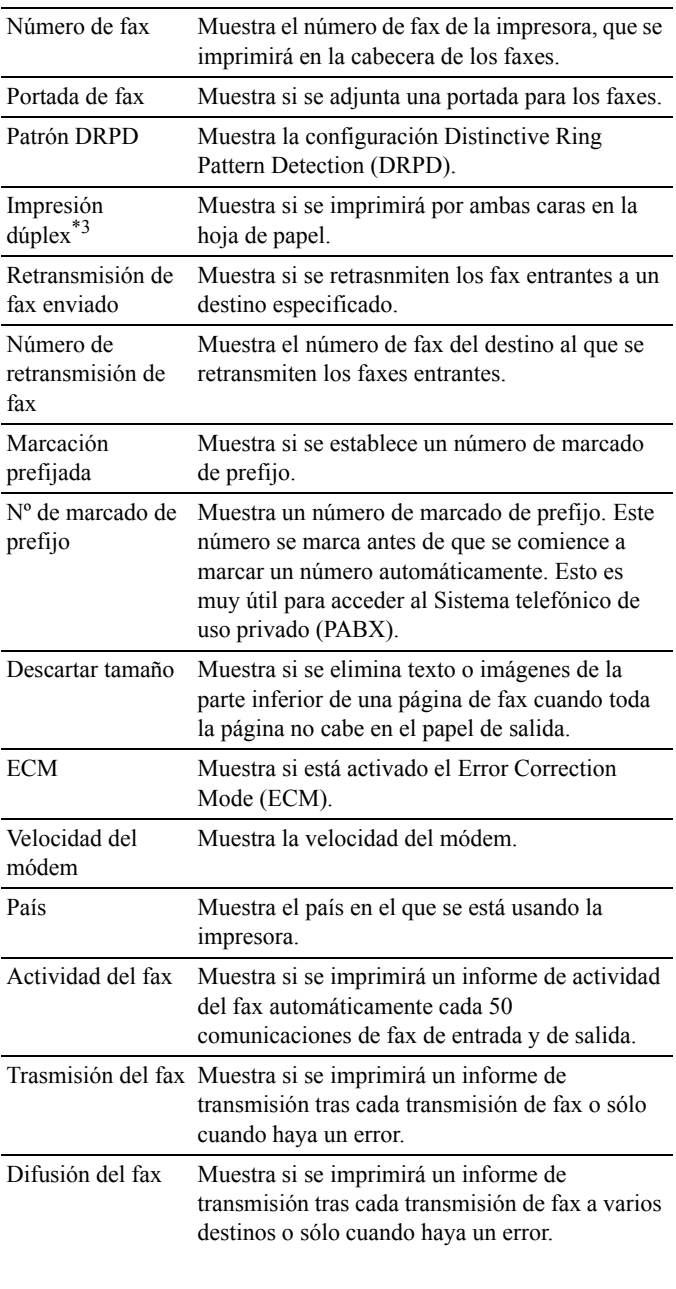

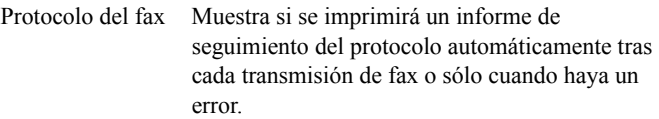

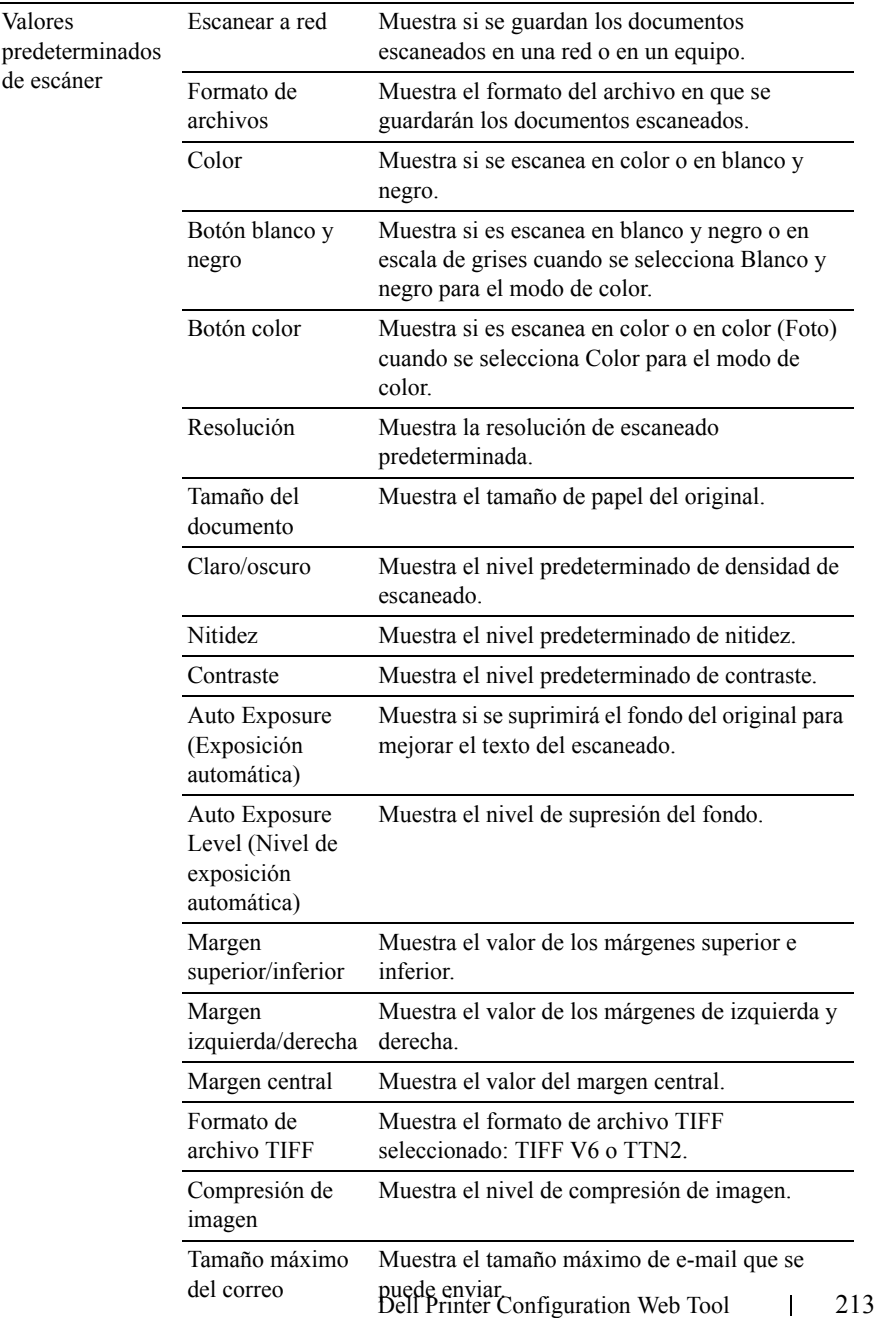

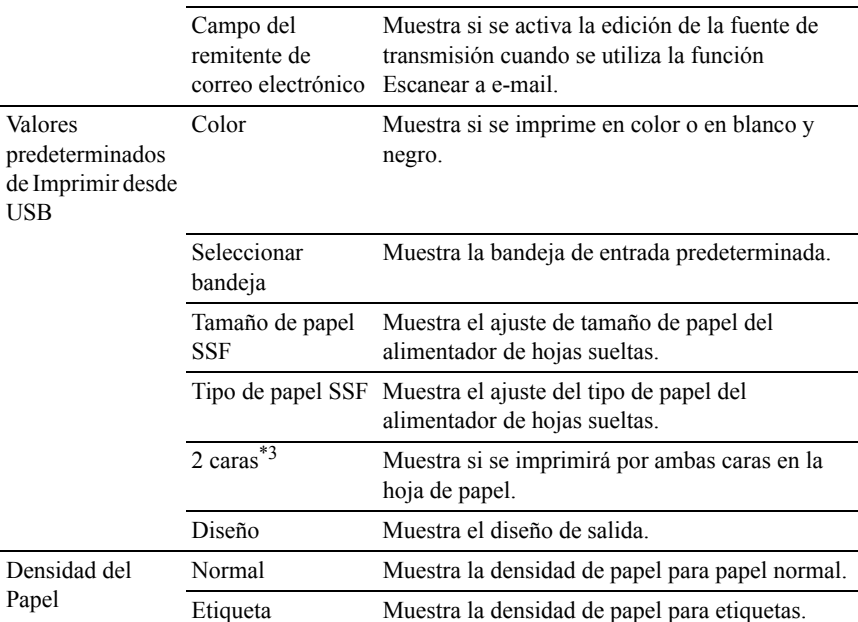
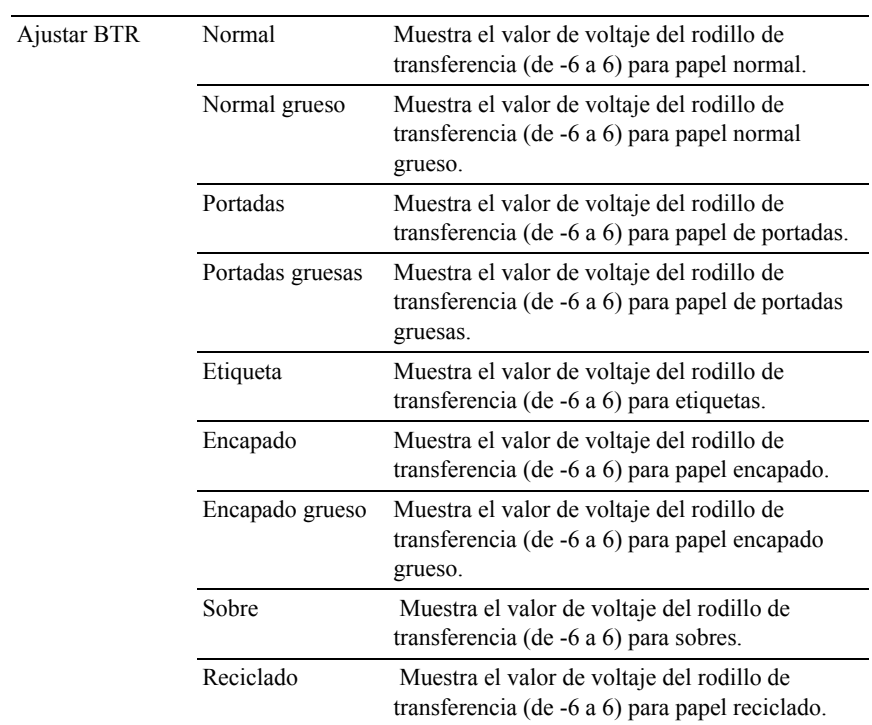

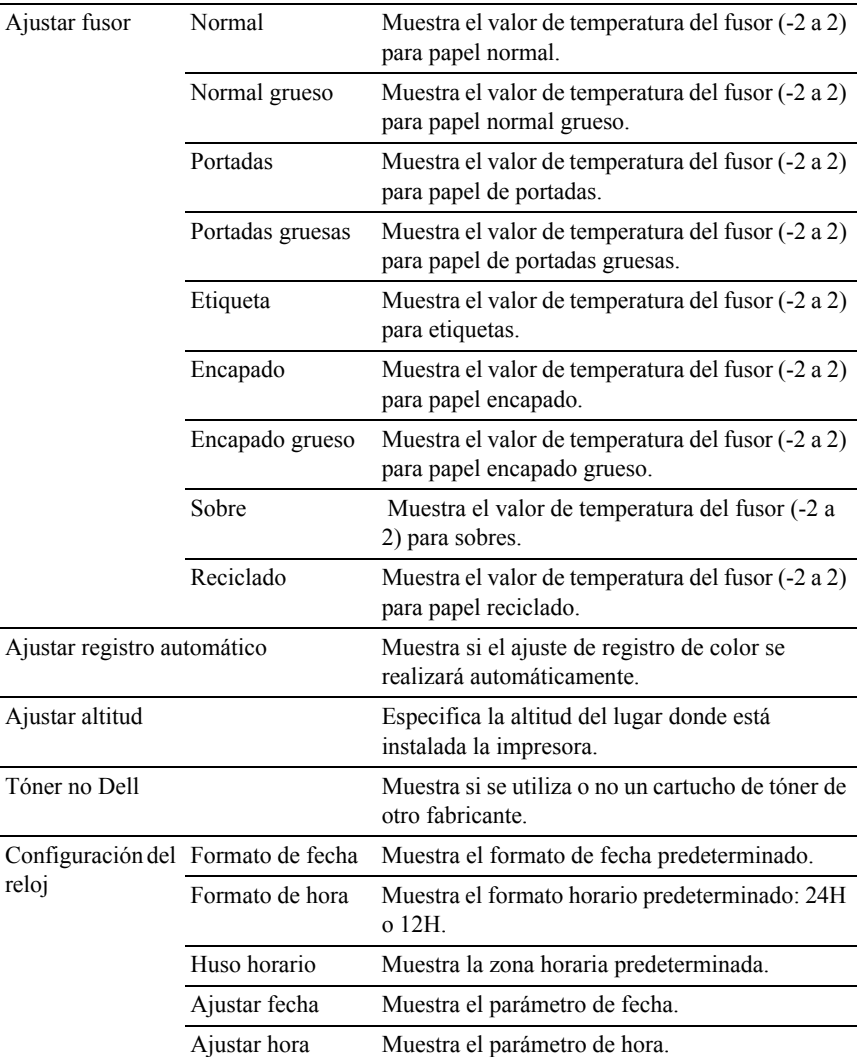

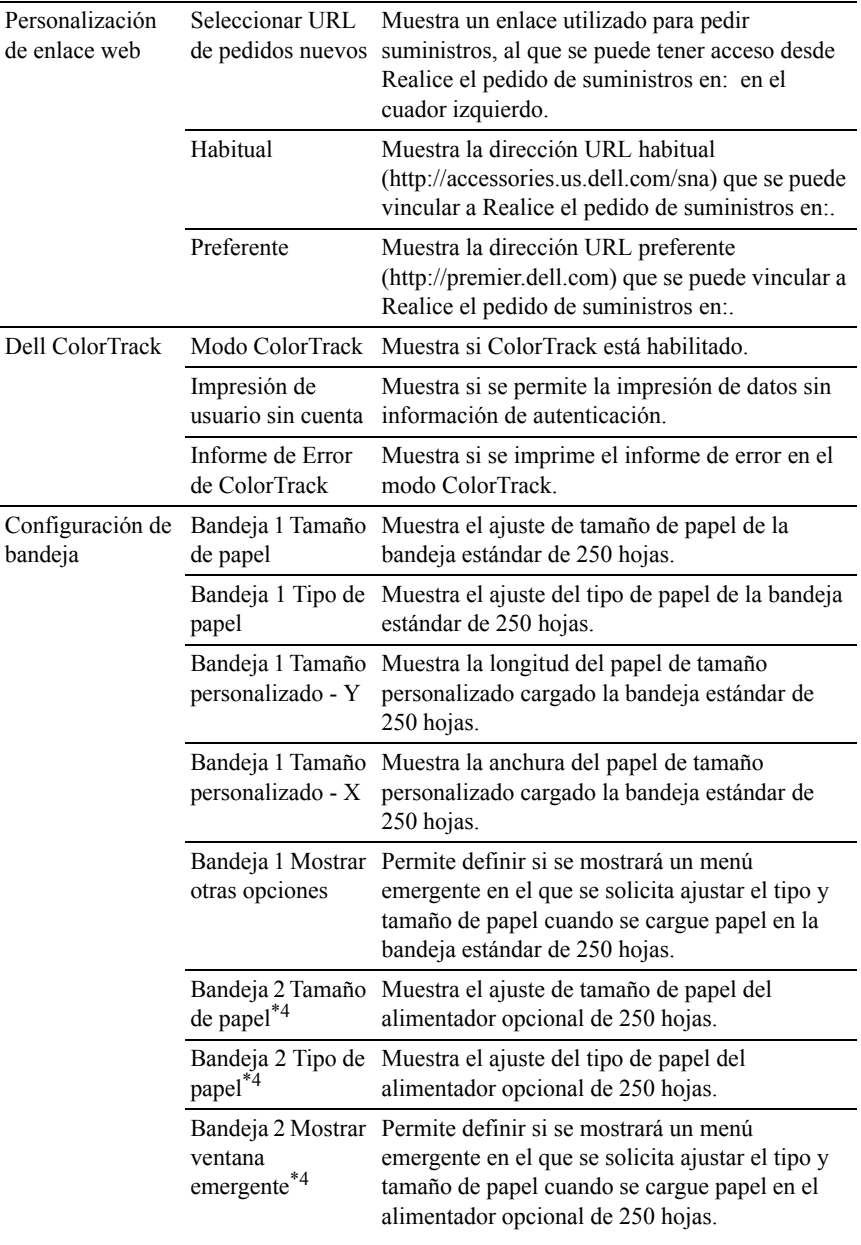

- \*1 Este elemento sólo está disponible cuando se instala el alimentador opcional de 250 hojas en la impresora Dell 2155cdn Multifunction Color Printer.
- \*2 Este elemento sólo está disponible cuando se instala el módulo de memoria opcional de 512 MB.
- \*3 Este elemento sólo está disponible para la impresora Dell 2155cdn Multifunction Color Printer.
- \*4 Este elemento sólo está disponible cuando se instala el alimentador opcional de 250 hojas.

#### **Informes**

Uso:

Imprimir varios tipos de informes y listas.

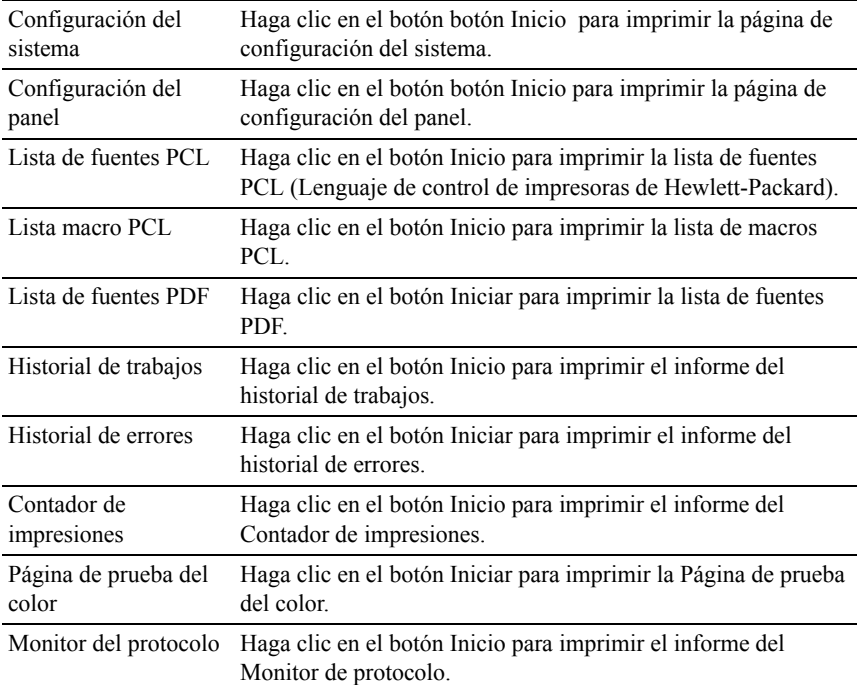

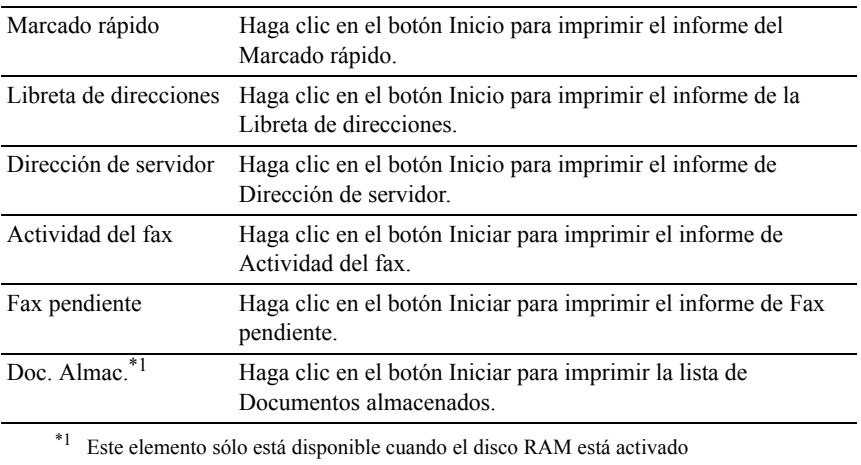

#### **Configuración de la impresora**

La ficha Configuración de la impresora incluye las páginas Configuración del Sistema, Configuración USB, Configuración PCL, Configuración PDF, Configuración segura, Predeterminados de copia, Balance de color de copia, Configuración de copia, Predeterminados de Fax, Configuración de fax, Predeterminados del escáner, y Predeterminados imprimir desde USB.

#### **Configuración del sistema**

Uso:

Configurar los valores básicos de la impresora.

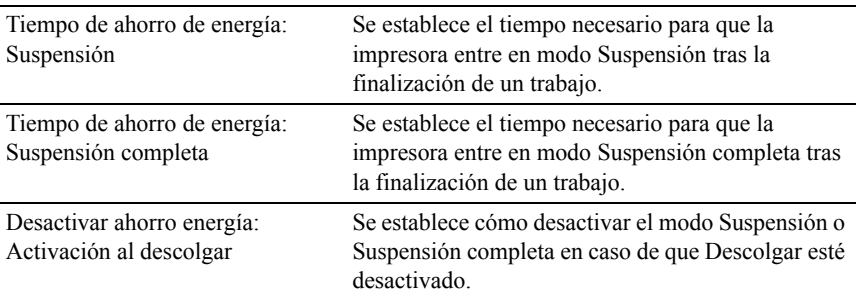

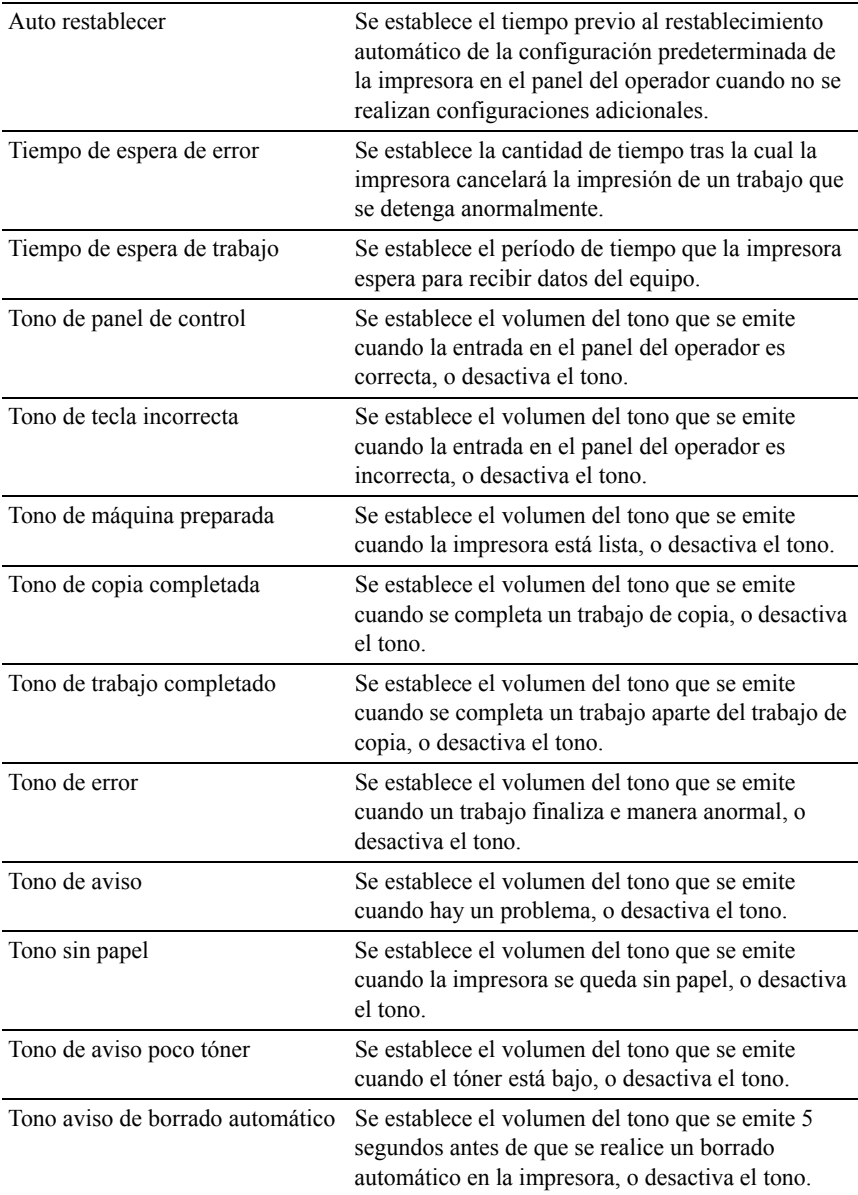

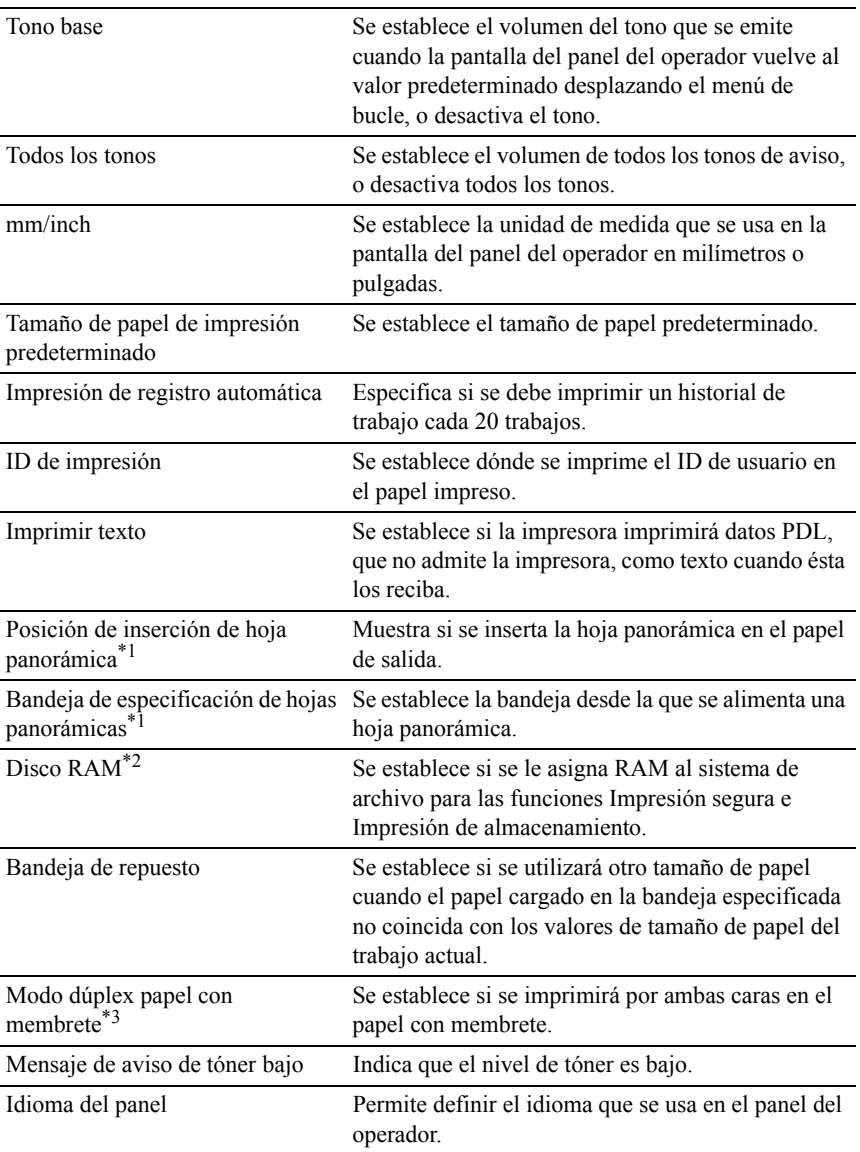

- \*1 Este elemento sólo está disponible cuando se instala el alimentador opcional de 250 hojas en la impresora Dell 2155cdn Multifunction Color Printer.
- \*2 Este elemento sólo está disponible cuando se instala el módulo de memoria opcional de 512 MB.
- \*3 Este elemento sólo está disponible para la impresora Dell 2155cdn Multifunction Color Printer.

### **Configuraciones USB**

Uso:

Cambiar los valores de USB en su impresora.

Valores:

Puerto USB Activa la interfaz USB en su impresora.

#### **Configuración PCL**

 $Useo:$ 

Modificar la configuración PCL.

Valores:

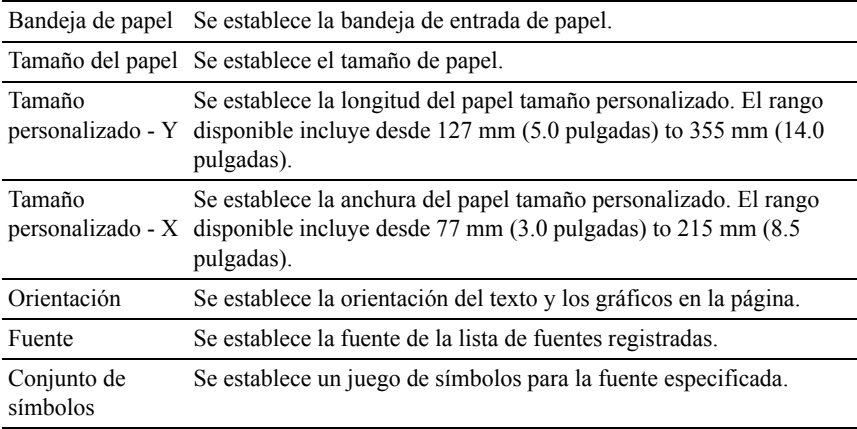

Tamaño de fuente Se establece el tamaño para fuentes tipográficas escalables.

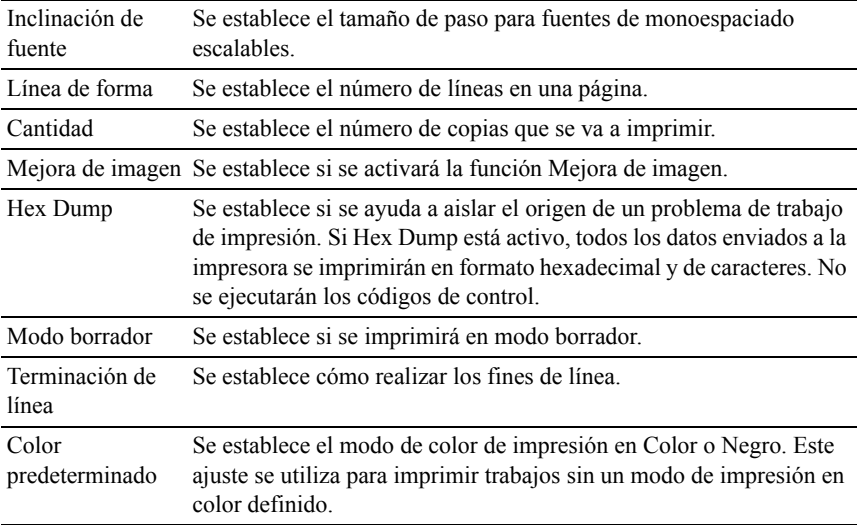

# **Configuración PDF**

Uso:

Modificar la configuración PDF.

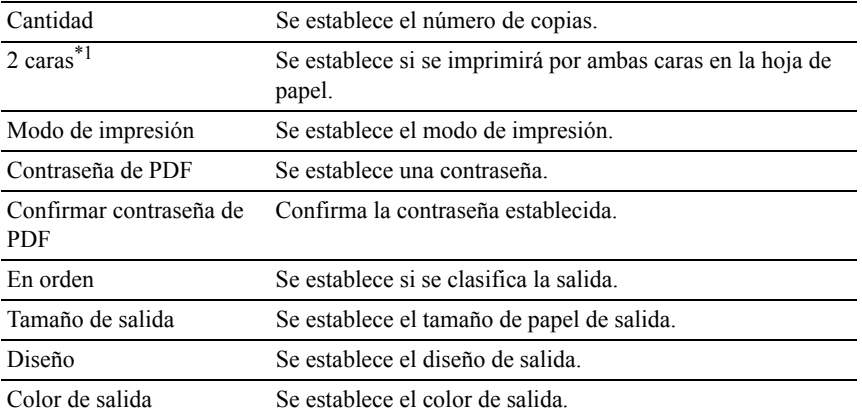

\*1 Este elemento sólo está disponible para la impresora Dell 2155cdn Multifunction Color Printer.

### **Configuración segura**

Llave del Panel

 $Use$ 

Establecer un acceso limitado a Menú Admin mediante contraseña y establecer o modificar la contraseña.

Establecer la contraseña de Dell Printer Configuration Web Tool desde Establecer contraseña en Configuración del servidor de la impresora.

Valores:

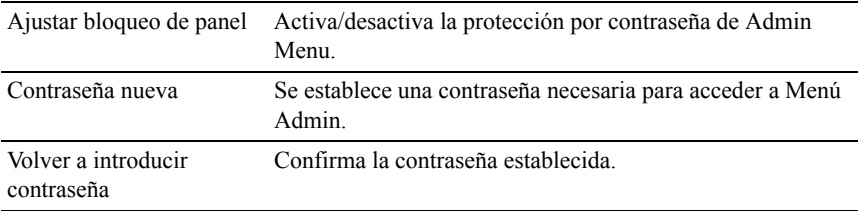

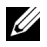

NOTA:Este menú permite definir una contraseña para bloquear el panel del operador. Al cambiar la contraseña de Dell Printer Configuration Web Tool, haga clic en Establecer Contraseña en el cuadro izquierdo y especifique la contraseña.

Función habilitada

 $Use$ 

Especificar si se bloqueará los servicios Copia, Escáner y Fax con una contraseña y establecer o modificar la contraseña.

Establecer la contraseña de Dell Printer Configuration Web Tool desde Establecer contraseña en Configuración del servidor de la impresora.

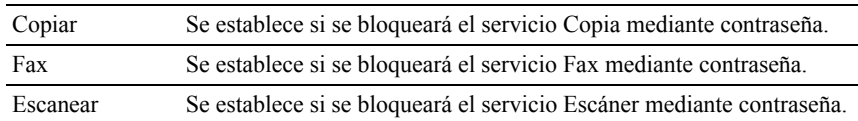

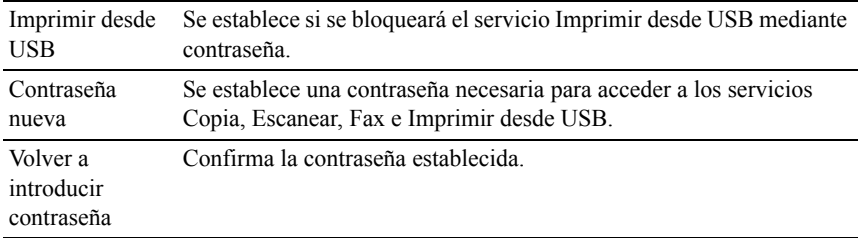

Recepción segura

 $U$ so:

Permite proteger con contraseña todos los faxes entrantes. Una vez que se habilita la función Recepción segura, la impresora almacena los faxes entrantes y los imprime cuando se introduzca la contraseña correcta en el panel del operador.

Establecer la contraseña de Dell Printer Configuration Web Tool desde Establecer contraseña en Configuración del servidor de la impresora.

Valores:

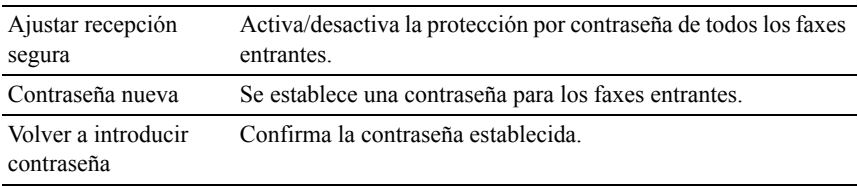

Error de inicio de sesión

Uso:

Muestra el número de intentos de que dispone el administrador para conectarse a Bloqueo de panel, Función habilitada y Recepción segura.

Valores:

Intentos de inicio de Muestra el número de intentos de que dispone el administrador sesión para conectarse a Bloqueo de panel, Función habilitada y Recepción segura.

Establecer el tiempo disponible - Imprimir/Copiar/Fax/Escanear Uso:

Especificar el tiempo para habilitar la configuración segura de los servicios Imprimir, Copiar, Fax y Escanear.

Valores:

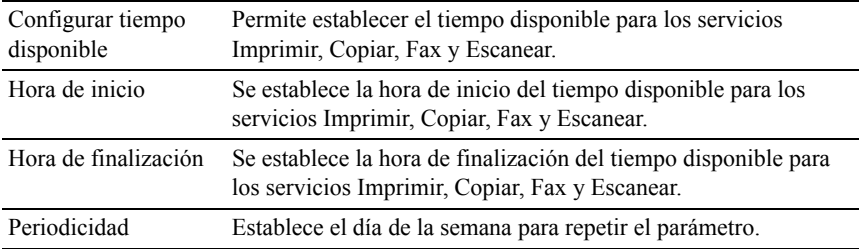

### Caducidad trabajo protegido

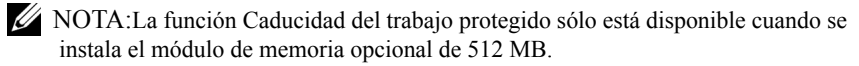

 $Uso'$ 

Especificar la fecha y hora en que se borran los archivos almacenados como Impresión Segura en el disco RAM.

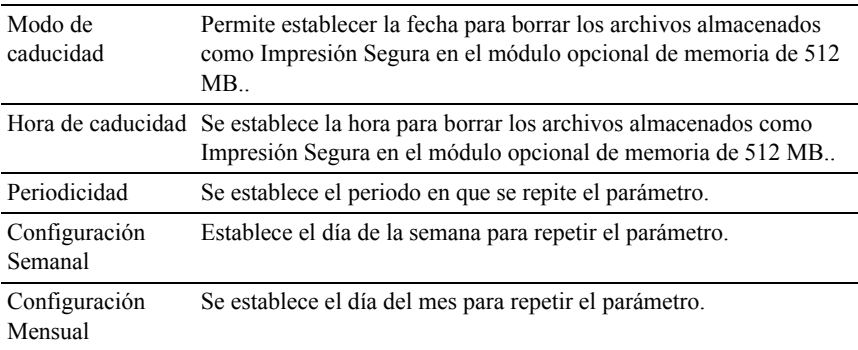

## **Predeterminados Copia**

Uso:

Crear su propia configuración predeterminada de Copia.

Valores:

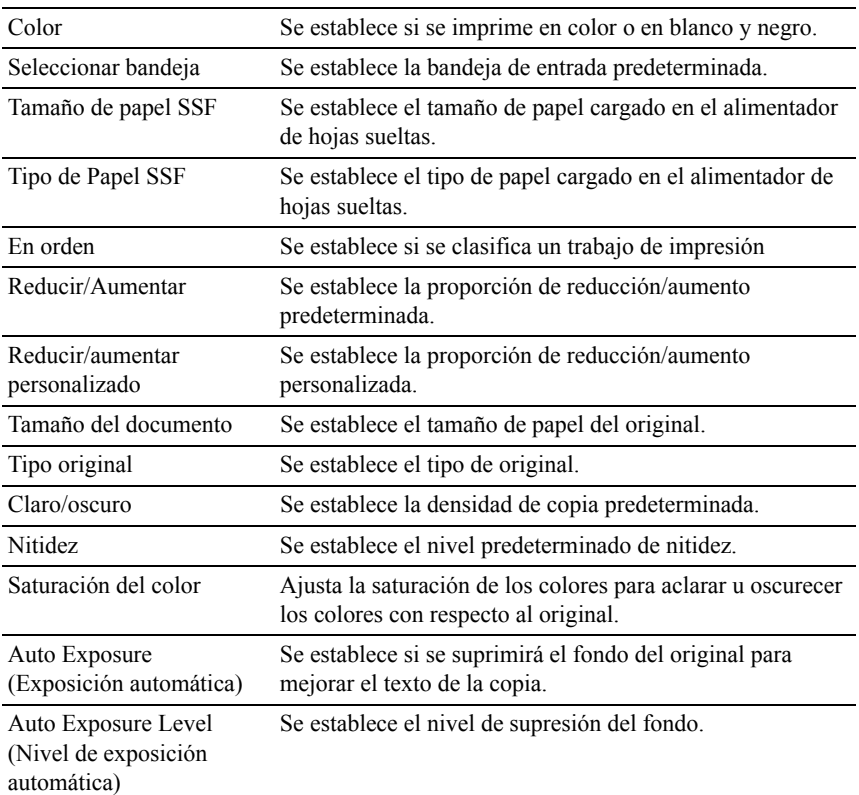

## **Balance de color de copia**

Uso:

Especificar el balance del color de la copia.

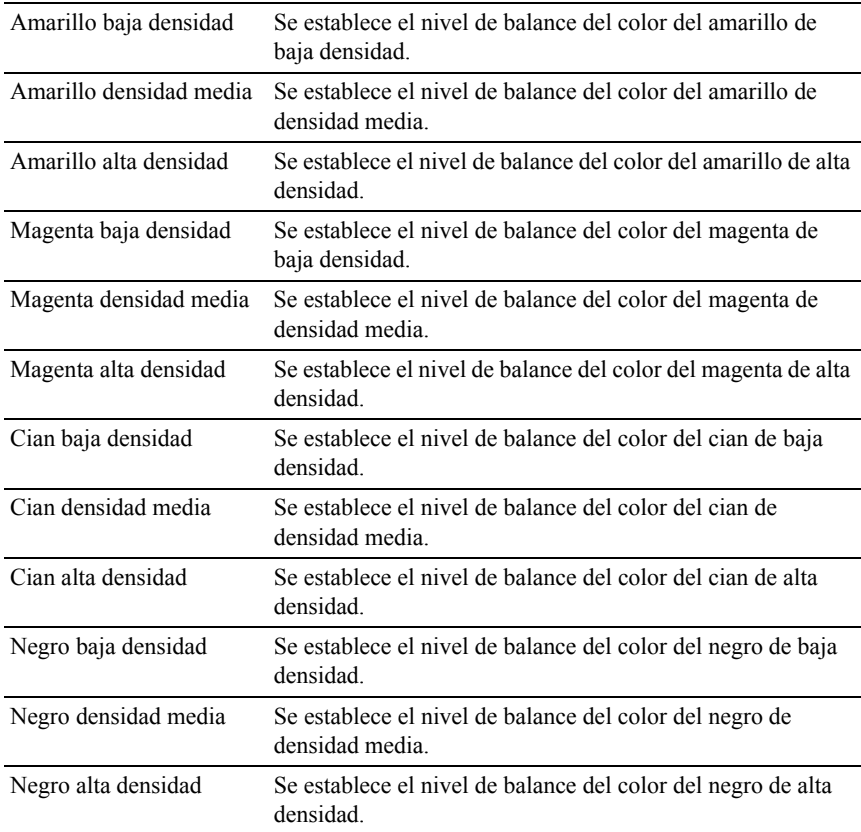

## **Ajustes de copia**

Uso:

Configurar los valores de Copia.

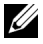

NOTA:Los valores marcados con un asterisco (\*) son los valores de menú predeterminados de fábrica.

Valores:

2 caras\*1 Se establece si se imprimirá por ambas caras en la hoja de papel.

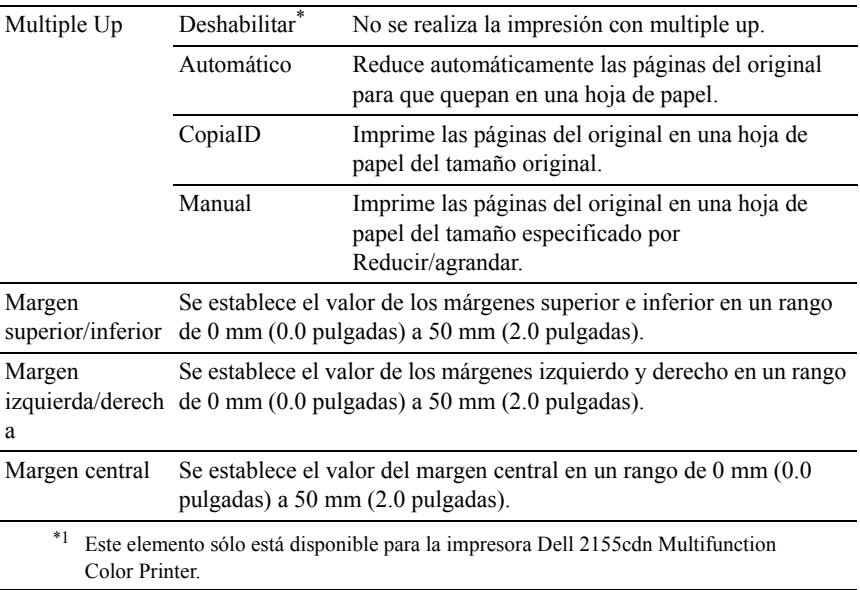

## **Valores predeterminados del fax**

Uso:

Crear su propia configuración predeterminada de Fax.

 $\mathbb Z$  NOTA:Los valores marcados con un asterisco (\*) son los valores de menú predeterminados de fábrica.

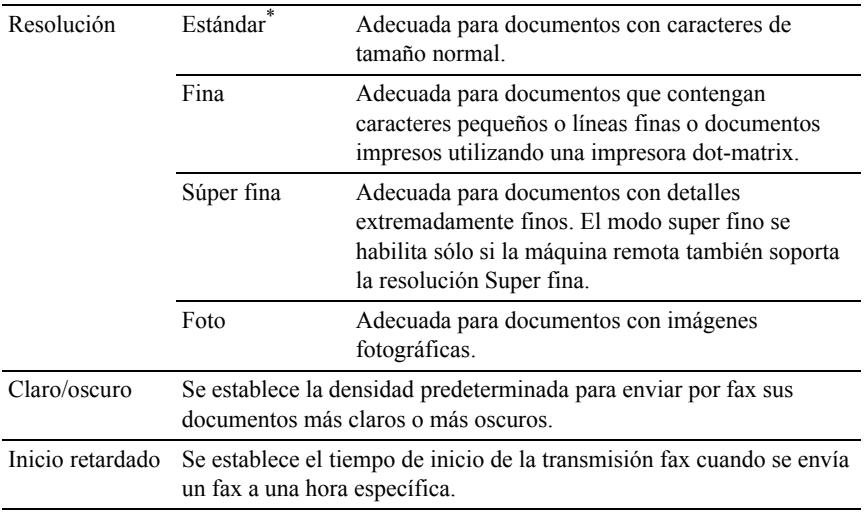

## **Configuración del fax**

Uso:

Configurar los valores del Fax.

NOTA:No se pueden configurar los elementos de la página Configuración del fax a menos que se configure el código del país debajo de País.

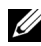

NOTA:Los valores marcados con un asterisco (\*) son los valores de menú predeterminados de fábrica.

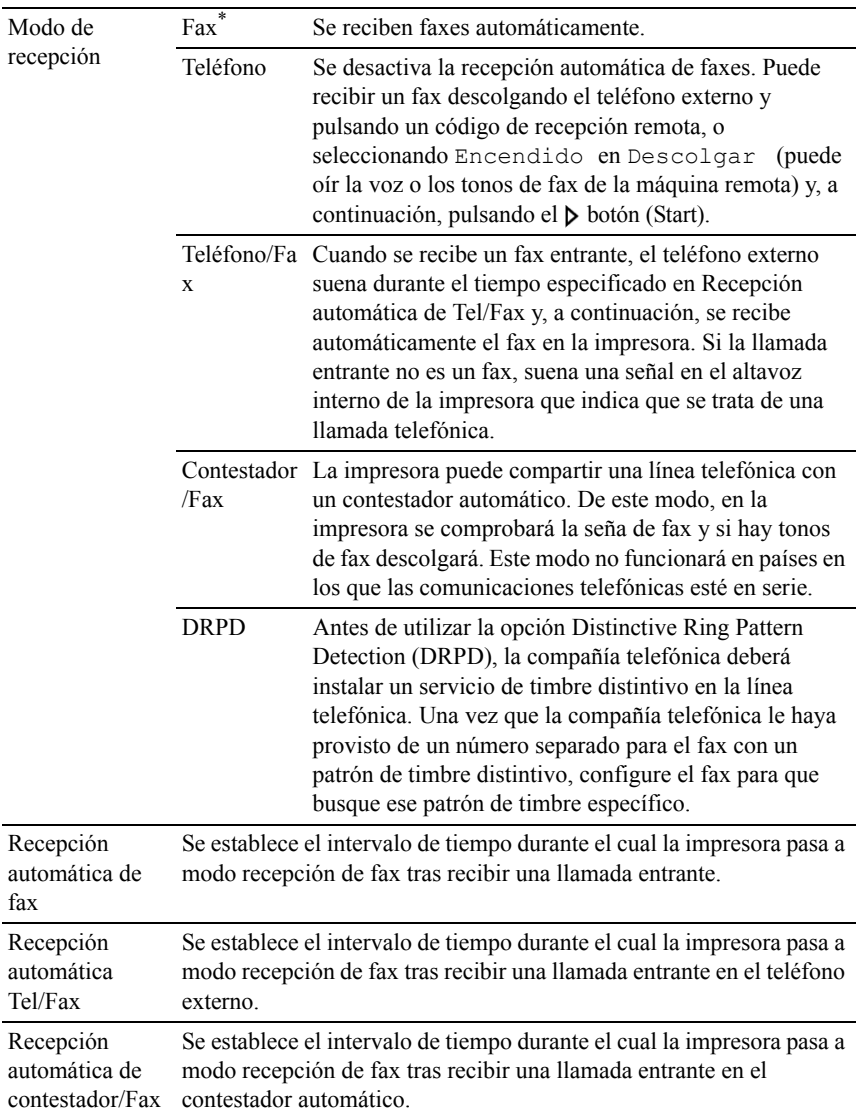

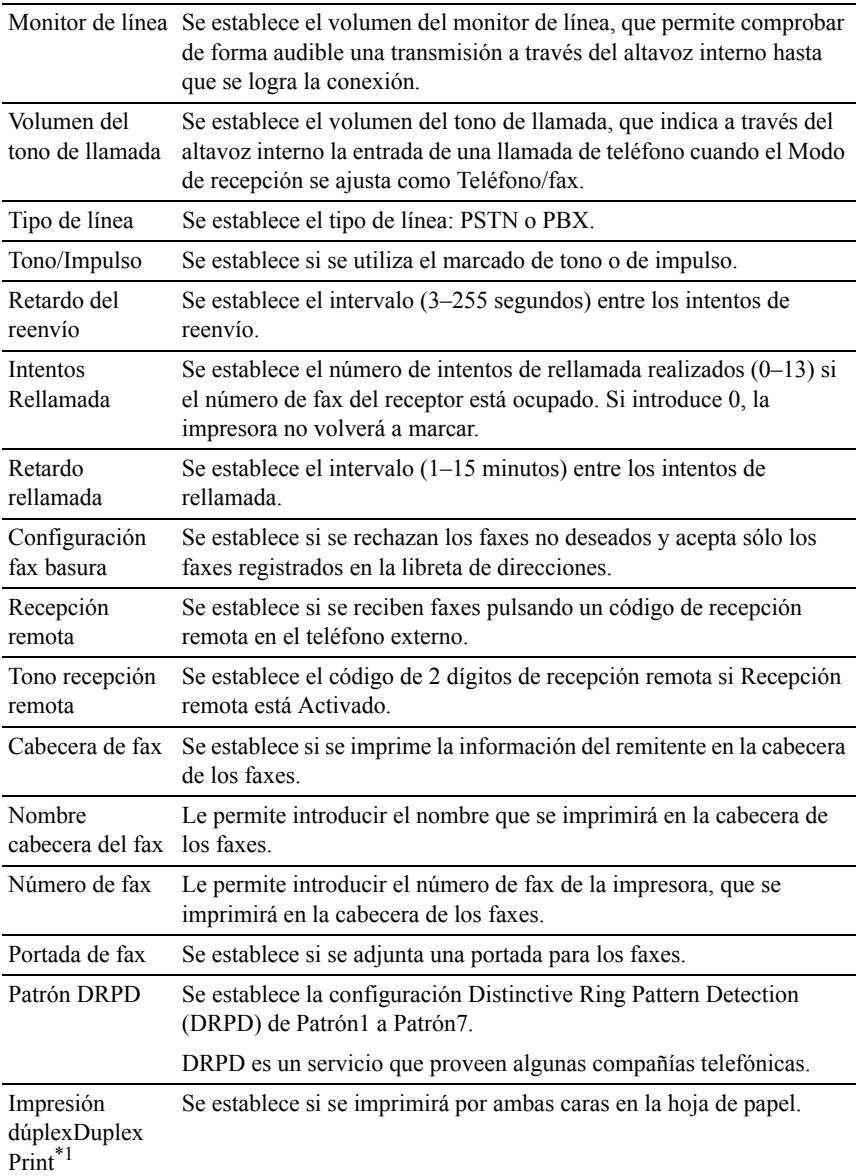

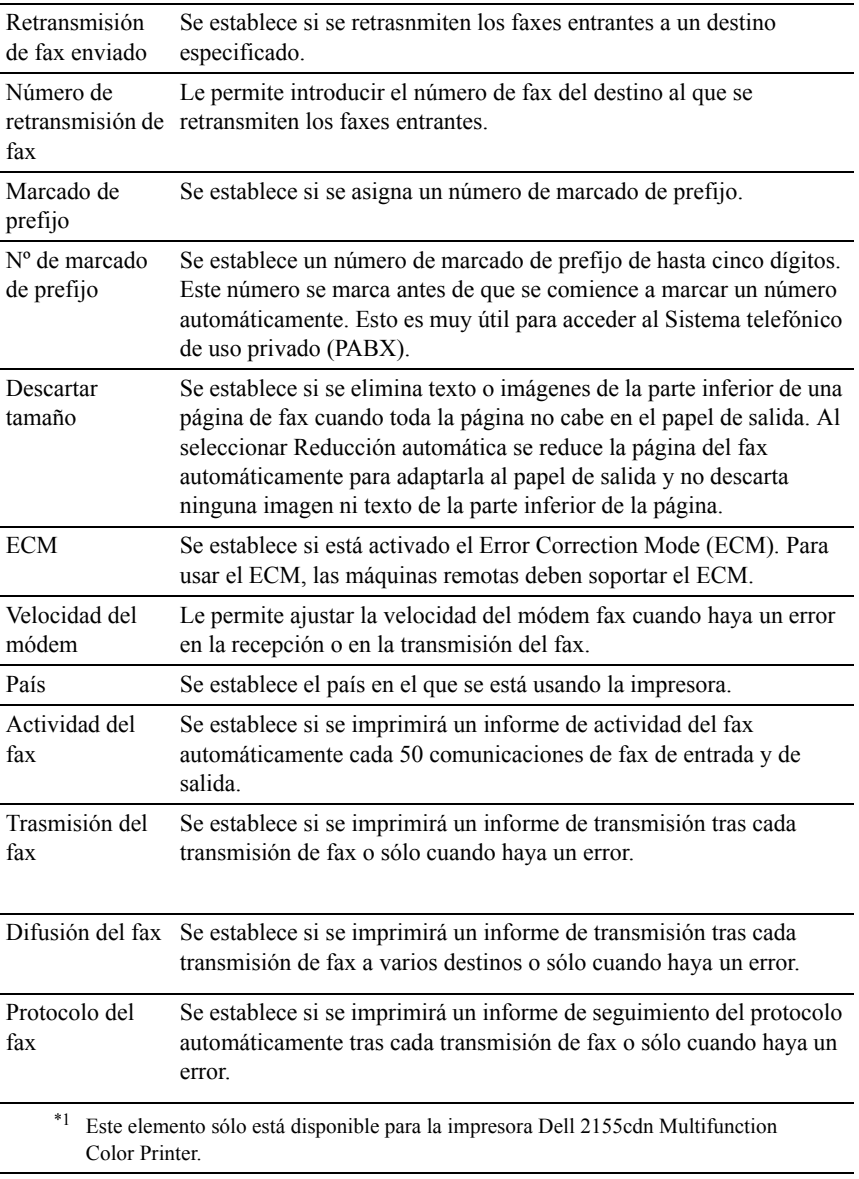

#### **Valores predeterminados de escáner**

Uso:

Crear su propia configuración predeterminada de Escáner.

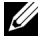

NOTA:Los valores marcados con un asterisco (\*) son los valores de menú predeterminados de fábrica.

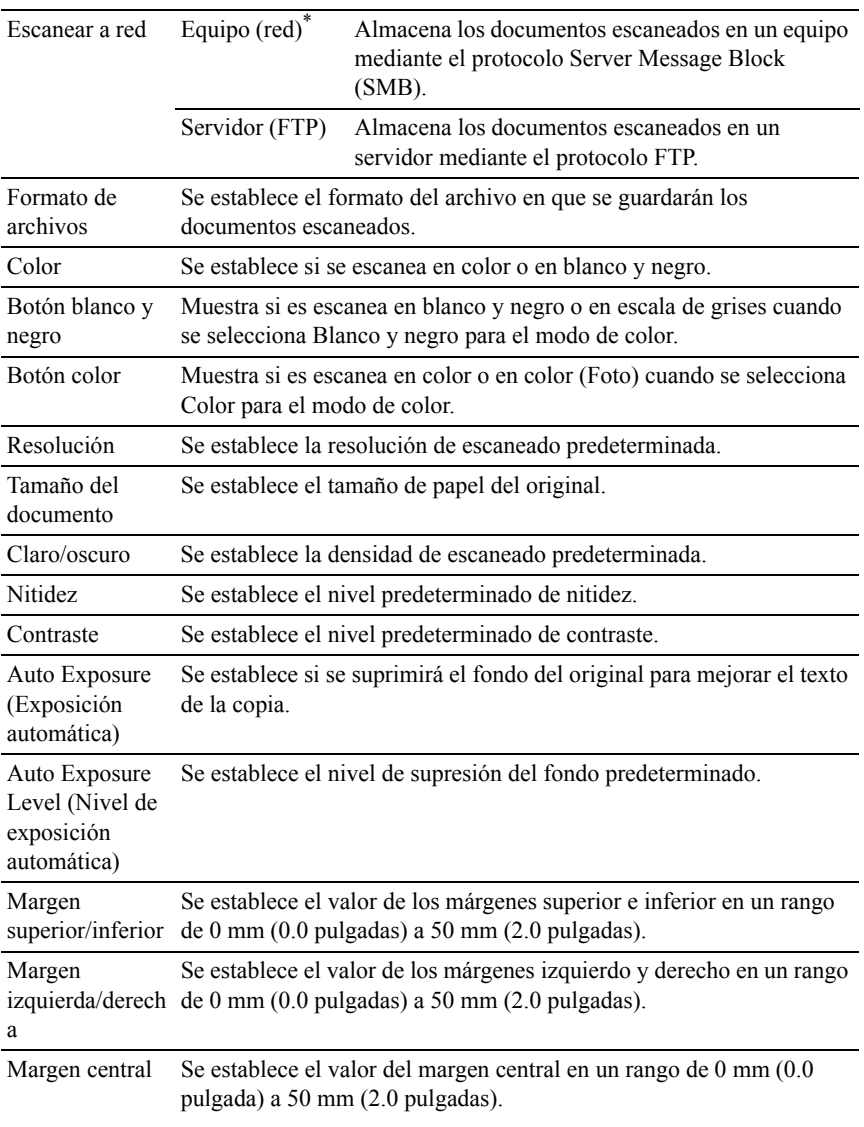

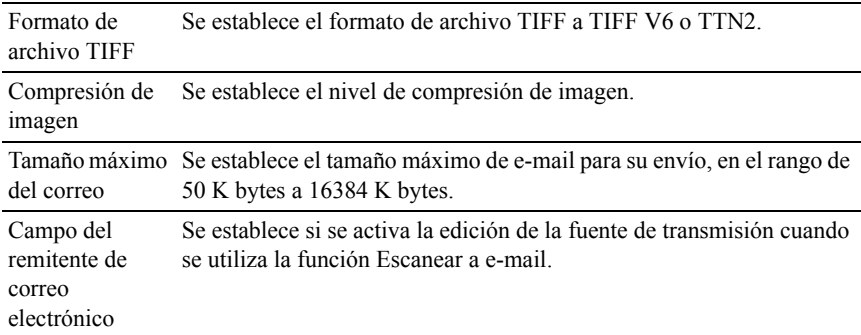

## **Valores predeterminados de Imprimir desde USB**

Uso:

Crear su propia configuración de Predeterminados de Imprimir desde USB.

Valores:

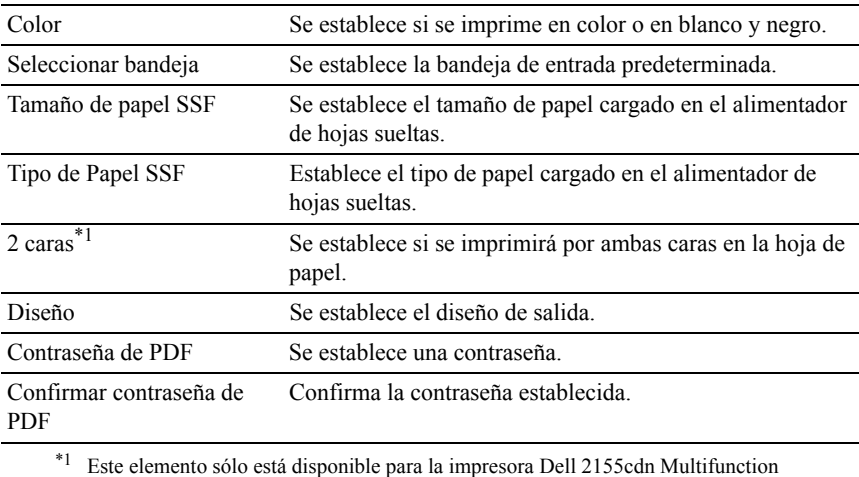

Color Printer.

#### **Mantenimiento de la Impresora**

La ficha Mantenimiento de la impresora contiene las páginas Densidad del papel, Ajustar BTR, Ajustar Fuser, Ajuste automático del registro, Ajuste automático del registro de color, Limpiar revelador, Restaurar valores predeterminados, Iniciar contador de impresión, Almacenamiento,Tóner no Dell, Ajustar altitud, Configuración del reloj, y Personalización del enlace web.

### **Densidad del Papel**

Uso: Especificar la densidad del papel.

Valores:

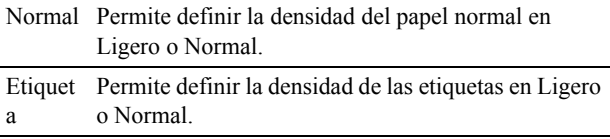

## **Ajustar BTR**

Uso:

Especificar la configuración del voltaje de referencia para el rodillo de transferencia.

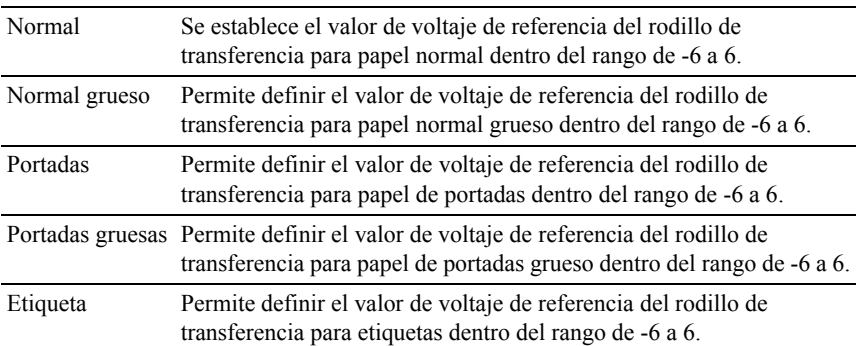

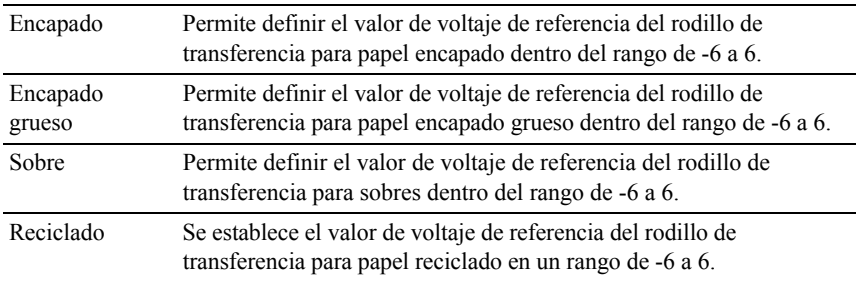

## **Ajustar fusor**

Uso:

Especificar las configuraciones de temperatura para el fusor.

Valores:

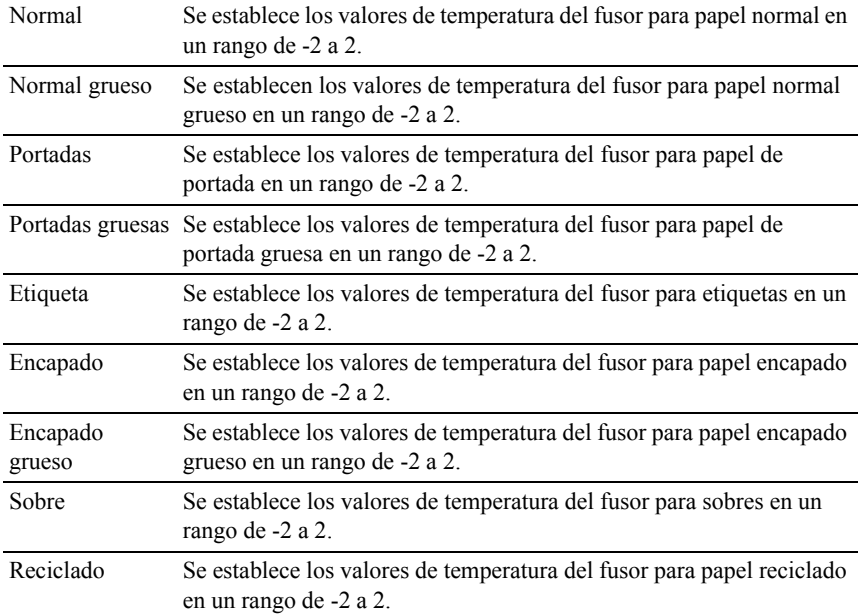

# **Ajustar registro automático**

Uso:

Definir si el ajuste de registro de color se realiza automáticamente.

## **Ajustes de registro de color**

 $Use$ 

Especificar si el ajuste de registro de color se realiza manualmente.

Los ajustes de registro de color manuales deben realizarse cuando la impresora se instala primero en un lugar y luego se traslada a otro.

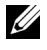

NOTA:La función Ajustar registro de color automático se puede configurar cuando Ajustar registro automático está Deshabilitado.

Valores:

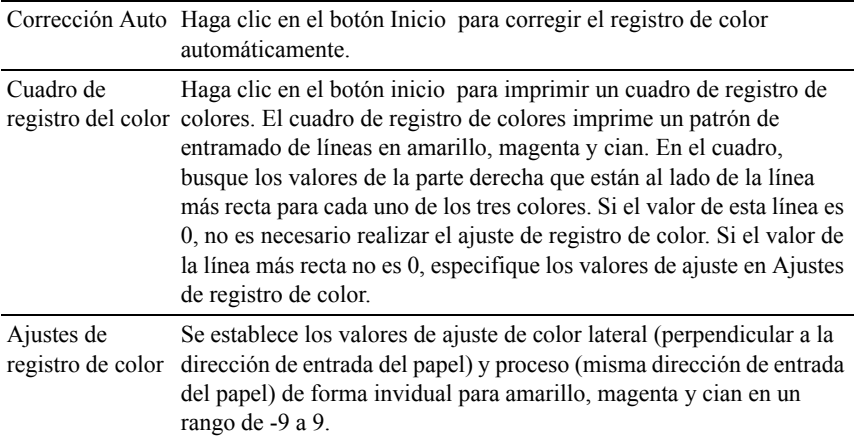

#### **Limpiar revelador**

Uso:

Limpiar cada cartucho de tóner o unidad PHD, o vaciar el tóner en un nuevo cartucho.

Valores:

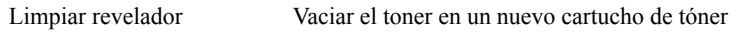

Actualizar el tóner amarillo Limpia el toner en el cartucho de tóner amarillo.

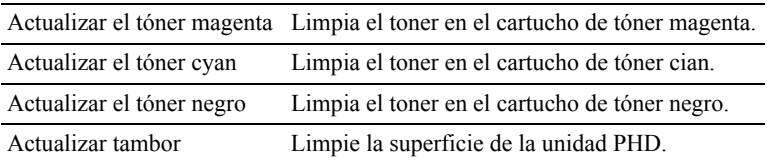

#### **Restaurar valores predeterminados**

 $Use$ 

Iniciar los datos de la red cableada almacenados en la memoria no volátil (NVM). Después de ejecutar esta función y reiniciar la impresora, todos los parámetros de la de red cableada se restablecerán a sus valores predeterminados.

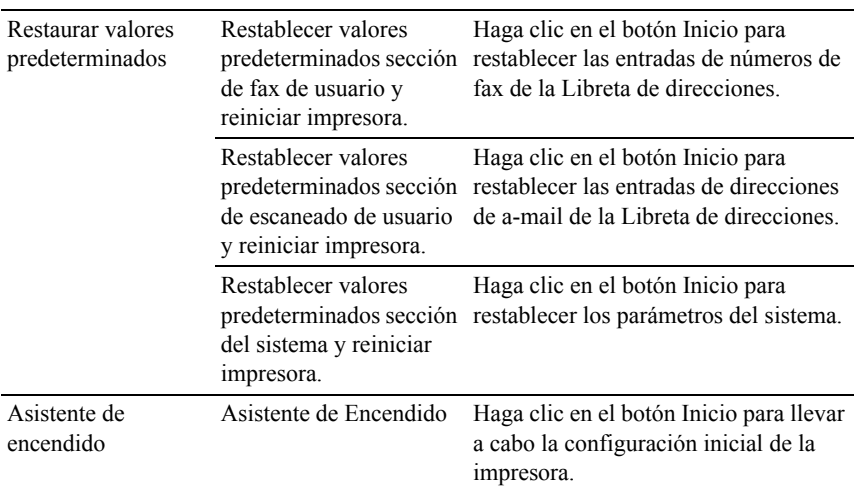

### **Iniciar Contador de impresión**

Uso:

Inicializar el contador de impresión de la impresora. Cuando se inicializa el contador de impresión, el recuento se pone a 0.

#### **Almacenamiento**

NOTA:La función Almacenamiento sólo está disponible cuando se instala el módulo de memoria opcional de 512 MB.

Uso:

Borrar los archivos almacenados en el módulo opcional de memoria de 512 MB. Valores:

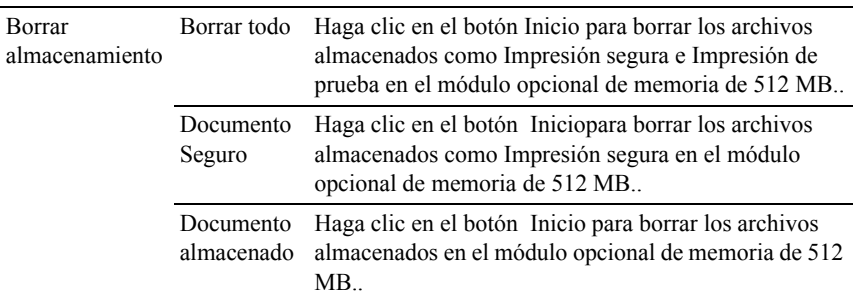

## **Tóner no Dell**

 $U$ so:

Mostrar si se utiliza o no un cartucho de tóner de otro fabricante.

AVISO:El uso de un cartucho de tóner que no sea Dell puede dañar su impresora. La garantía no cubre los daños causados por el uso de cartuchos que no sean Dell.

# **Ajustar altitud**

 $Useo:$ 

Especificar la altitud del lugar donde está instalada la impresora.

El fenómeno de descarga para cargar la unidad fotoconductora varía con la presión barométrica. Los ajustes se realizan especificando la altitud del lugar donde se va a utilizar la impresora.

## **Configuración del reloj**

 $Use$ 

Especificar la configuración del reloj.

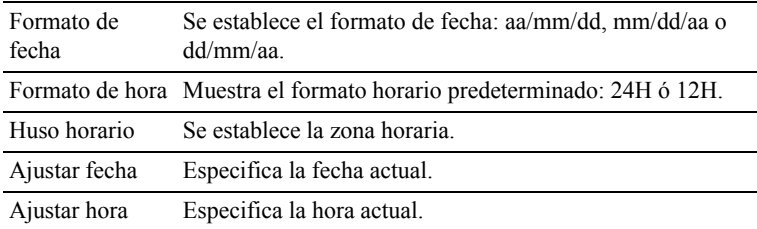

#### **Personalización de enlace web**

 $Uso'$ 

Especifica un enlace utilizado para pedir suministros, al que se puede tener acceso desde Realice el pedido de suministros en: en el cuadro izquierdo.

Valores:

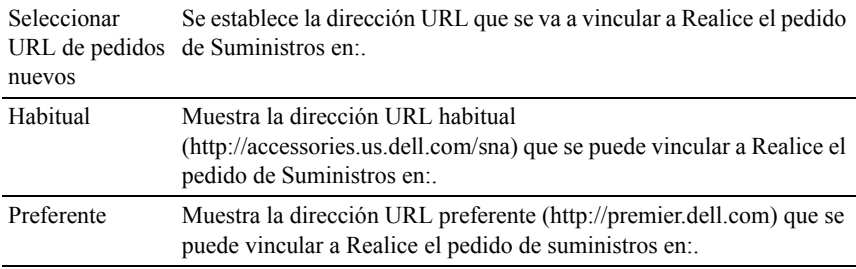

## **Configuración del servidor de impresión**

Utilice el menú Configuración del servidor de impresión para definir el tipo de interfaz de la impresora y las condiciones necesarias para la comunicación.

En la parte superior del cuadro derecho aparecen las siguientes páginas con fichas.

### **Iformes del servidor de impresión**

La ficha Informes del servidor de impresión contiene la Página de configuración del servidor de impresión y la Página de configuración de Aviso de e-mail.

### **Página de configuración del servidor de impresión**

Uso:

Comprobar los valores actuales de TCP/IP (Protocolo de control de transmisión/Protocolo de Internet) y los puertos de impresión. En esta página sólo podrá comprobar los valores de las opciones. Si desea modificar los valores, vaya a las páginas de la ficha Configuraciones del Servidor de Impresión.

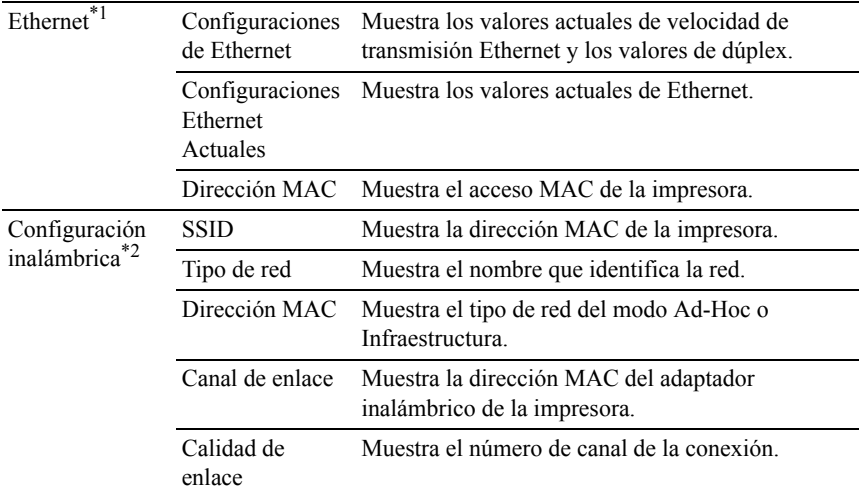

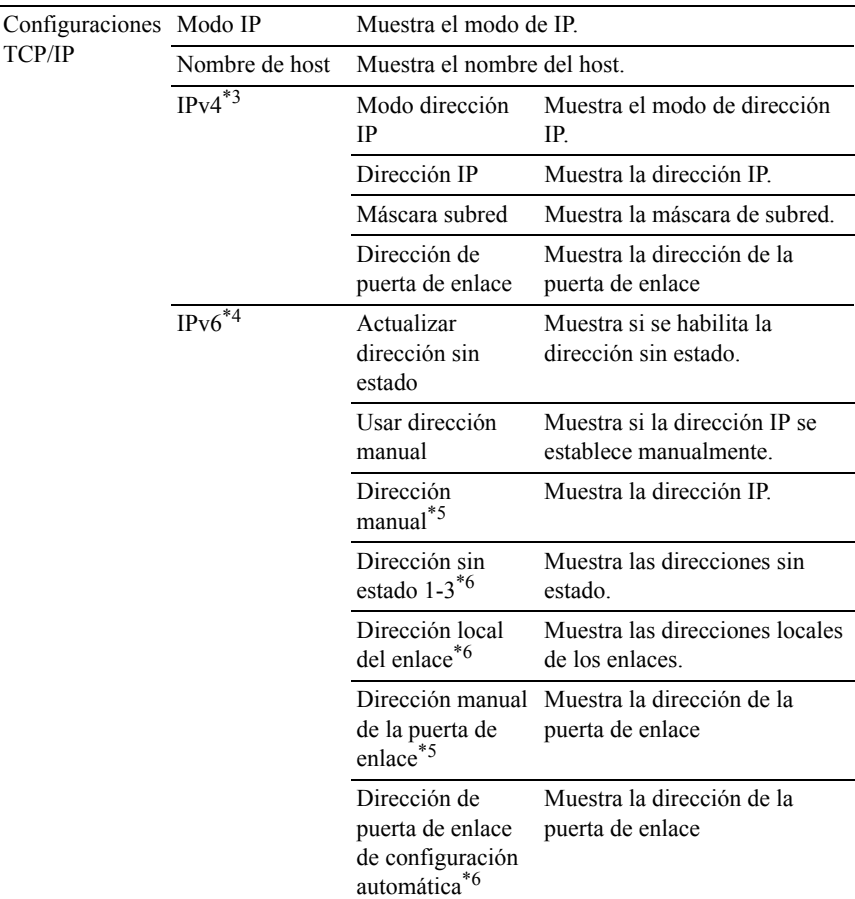

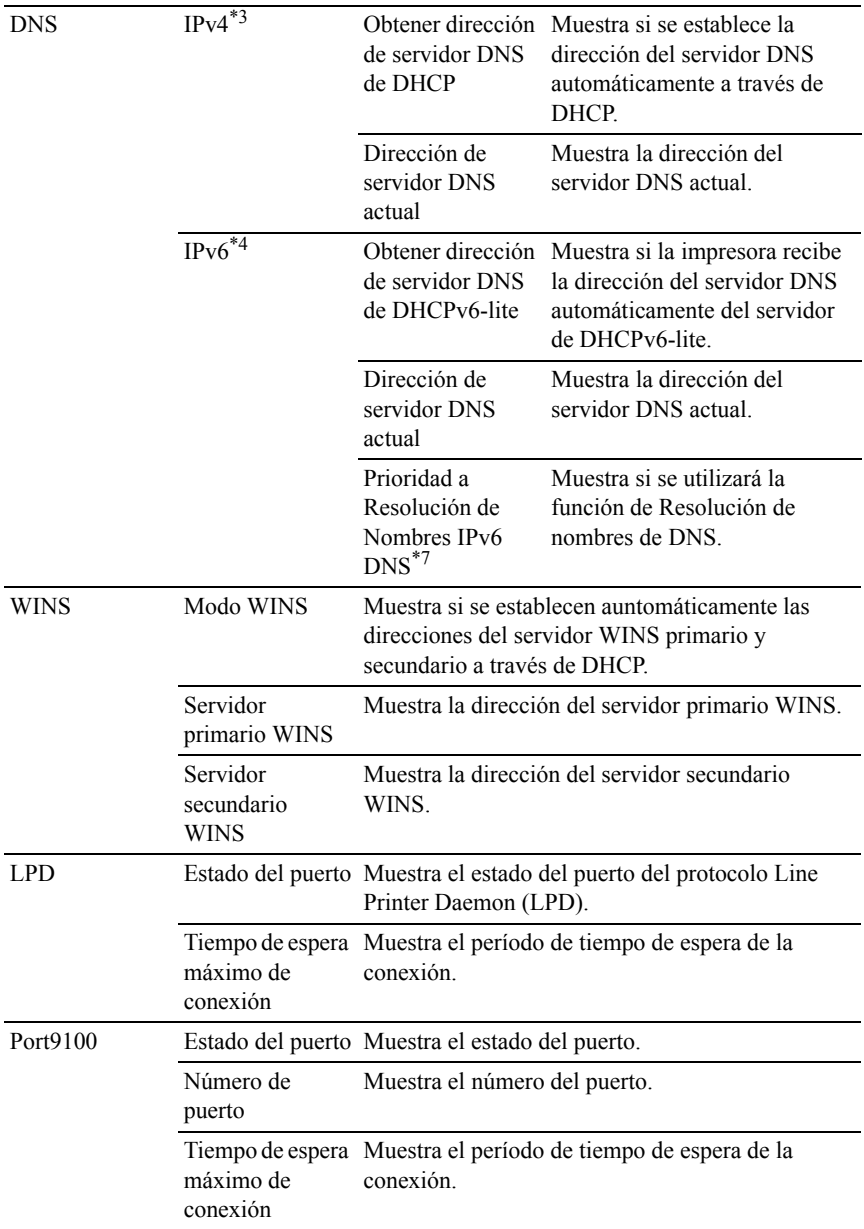

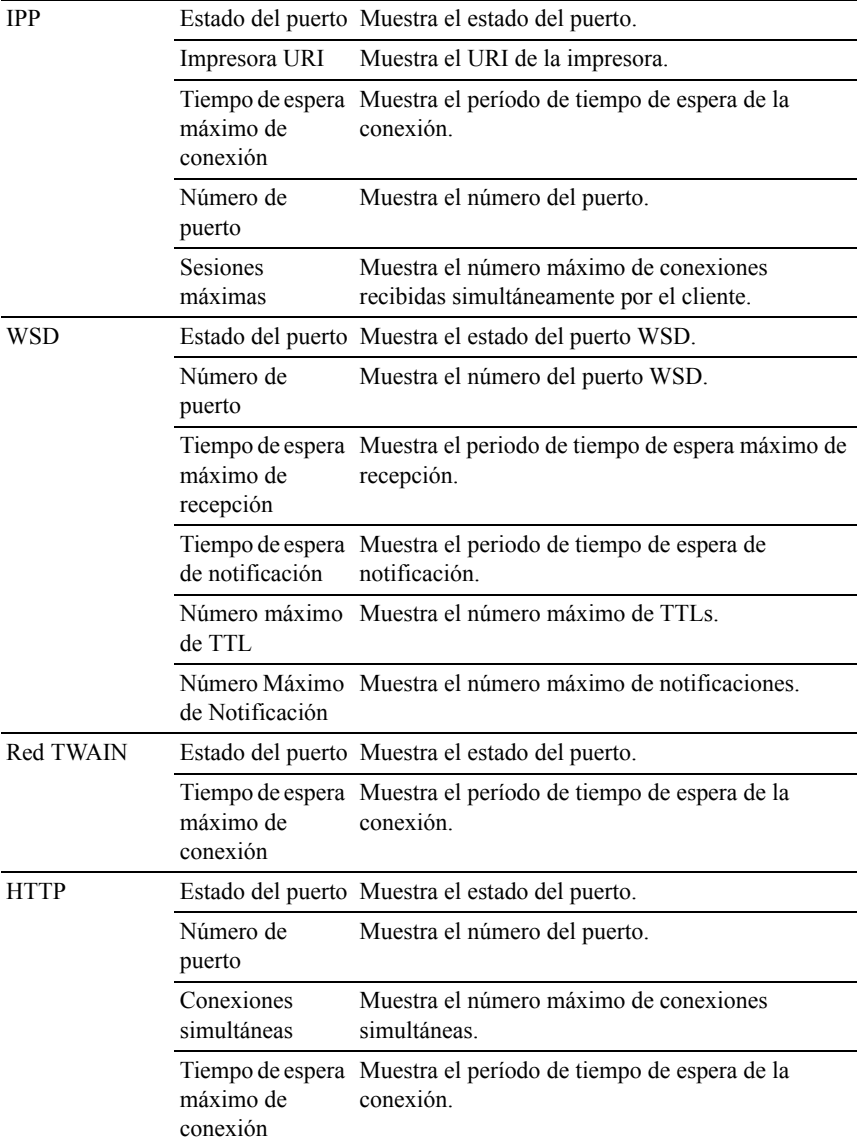

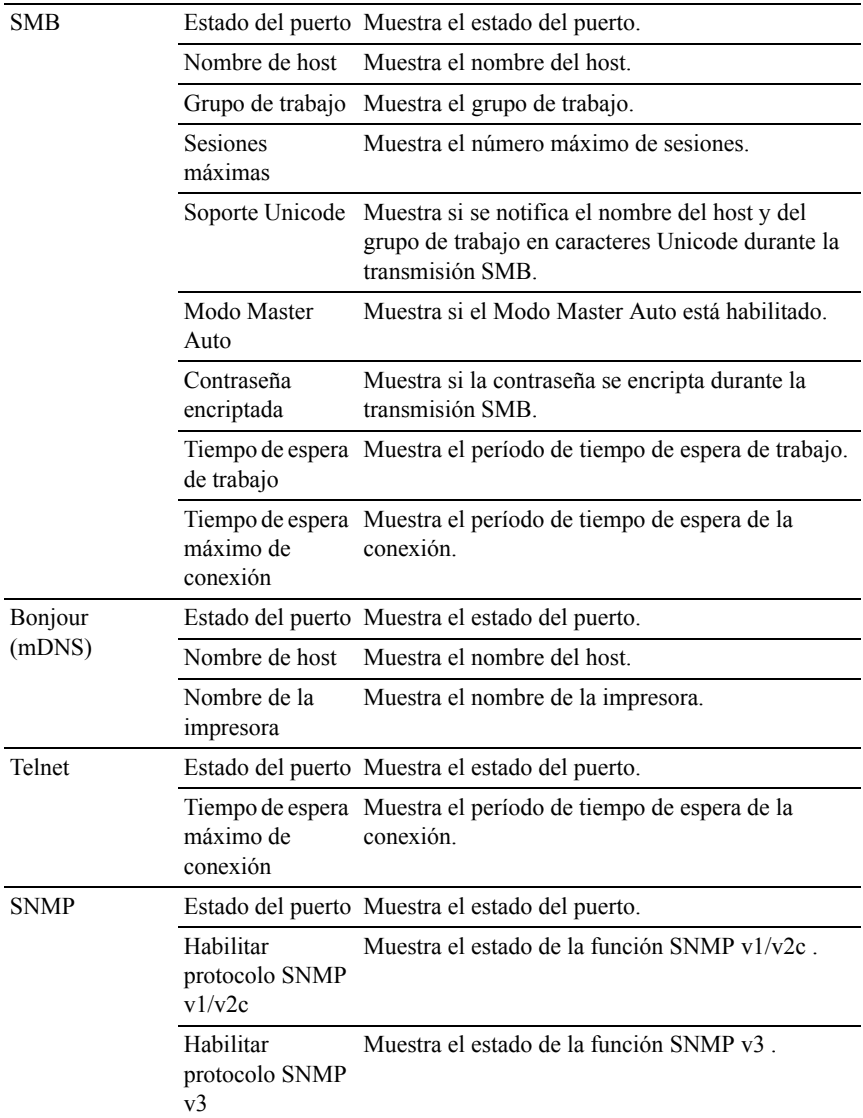

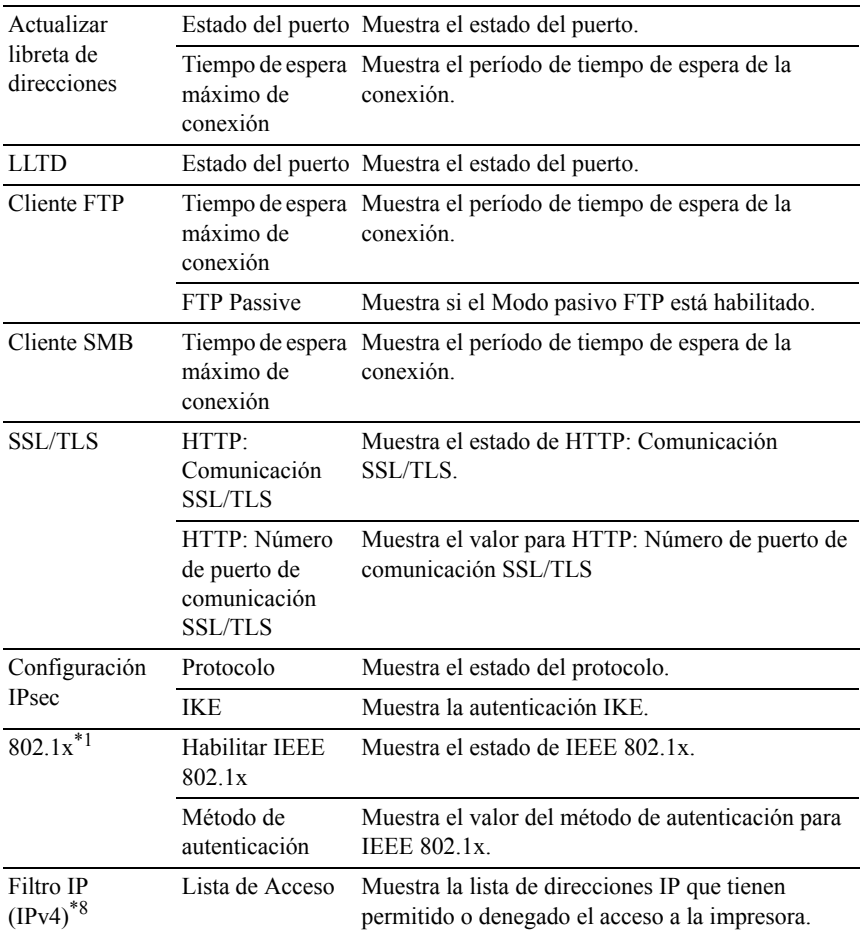

- \*1 Este elemento sólo está disponible cuando se conecta la impresora con un cable LAN.
- \*2 Este elemento sólo está disponible cuando se conecta la impresora con una red inalámbrica.
- \*3 Este elemento se muestra cuando se selecciona el Modo IPv4.
- \*4 Este elemento se muestra cuando se selecciona el Modo IPv6.
- \*5 Este elemento sólo se muestra cuando se ha habilitado la función Usar Dirección Manual.
- \*6 Este elemento se muestra sólo cuando se ha asignado una dirección IP
- $*7$  Este elemento únicamente se encuentra disponible cuando se utiliza el modo IPv6 doble.
- \*8 Este elemento sólo está disponible para LPD o Port9100.

#### **Página de configuración de aviso de e-mail**

 $Use$ 

Comprobar los valores actuales de SMTP/POP (Protocolo simple de transferencia de correo/Protocolo de oficina de correos) empleados para las funciones de e-mail y avisos de e-mail. En esta página sólo puede comprobar los valores de las opciones. Si desea modificar los valores, vaya a las páginas de la ficha Configuraciones del Servidor de Impresión.

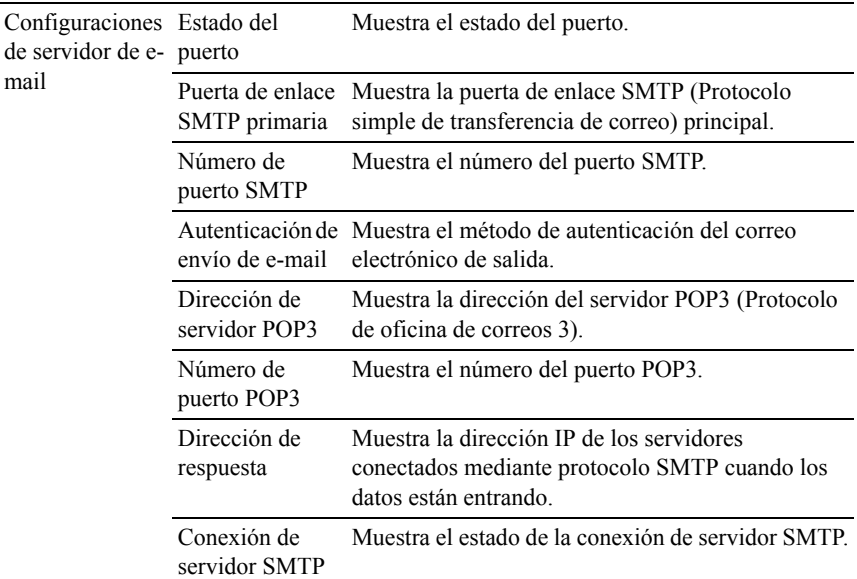
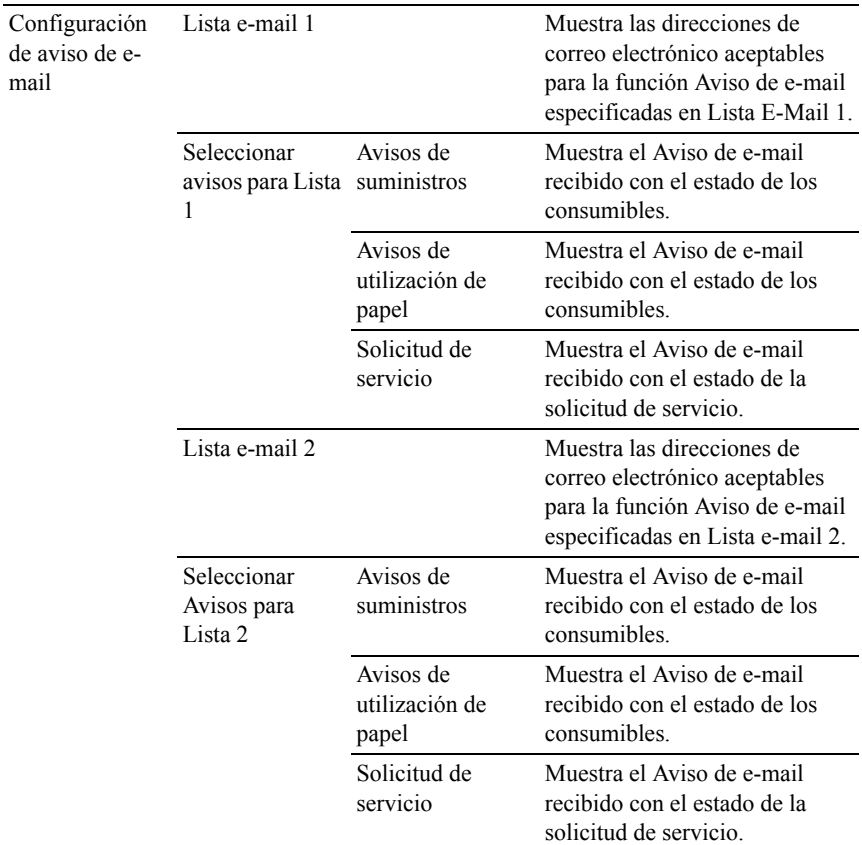

#### **Configuración del servidor de impresión**

The Configuración del servidor de impresión incluye las páginas Información Básica, Configuración de Puerto, TCP/IP, SMB, Aviso de e-mail, Bonjour (mDNS), SNMP, Escanear a PC, LLTD, LAN Inalámbrica y Restablecer servidor de impresión.

#### **Información básica**

Uso:

Configurar la información básica de la impresora.

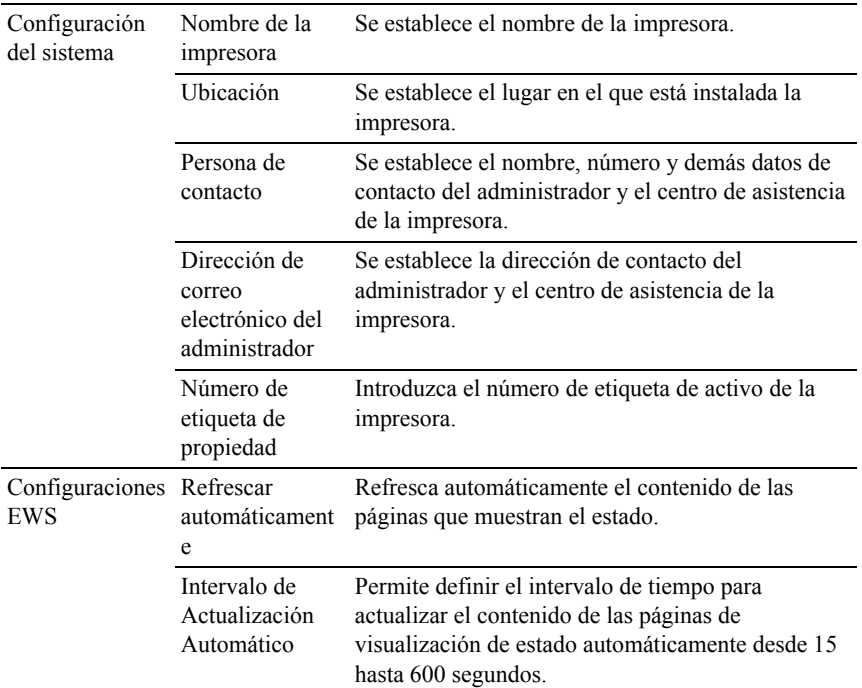

NOTA:La función Refrescar automáticamente surte efecto sobre el contenido del cuadro superior, la página Estado de la impresora, la página Lista de trabajos y la página Trabajos completados.

## **Configuración de puerto**

Uso:

Activar o desactivar los puertos de impresión y las funciones de los protocolos de administración.

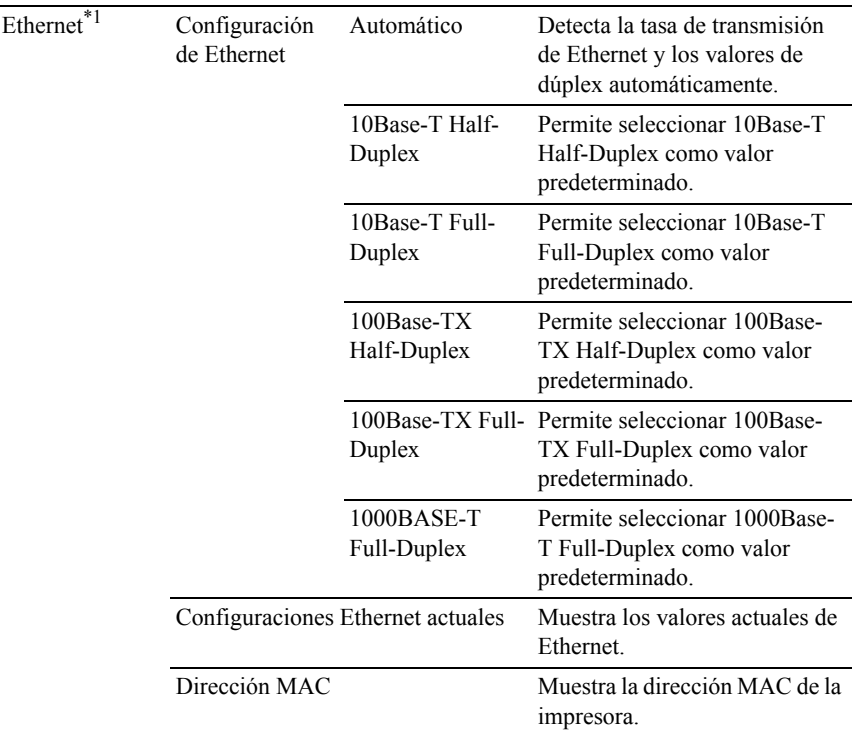

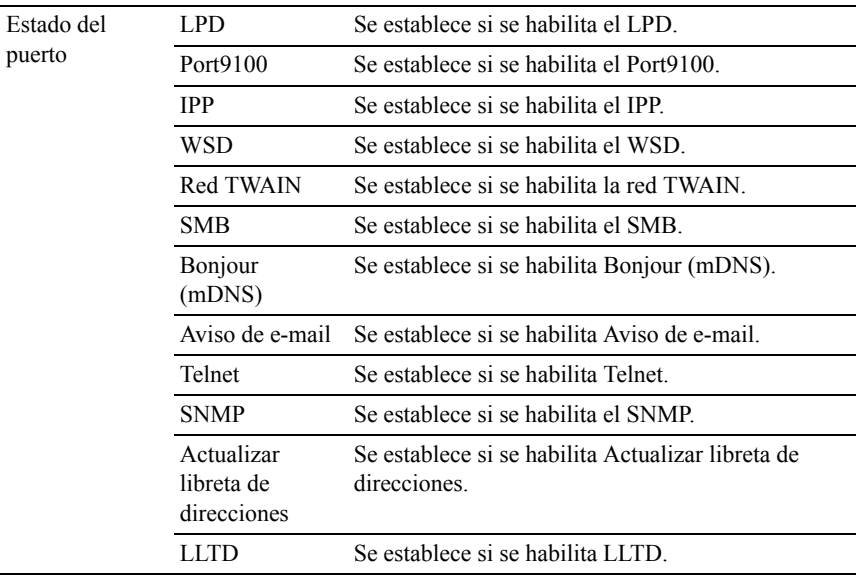

\*1 Este elemento sólo está disponible cuando se conecta la impresora con un cable LAN.

NOTA:Los valores de la página Configuraciones de Puerto surtirán efecto cuando se reinicie la impresora. Cuando cambie o configure los valores, haga clic en el botón Aplicar nueva configuración para que surta efecto la nueva configuración.

#### **TCP/IP**

Uso:

Configurar la dirección IP, la máscara de subred y la dirección de puerta de enlace de la impresora.

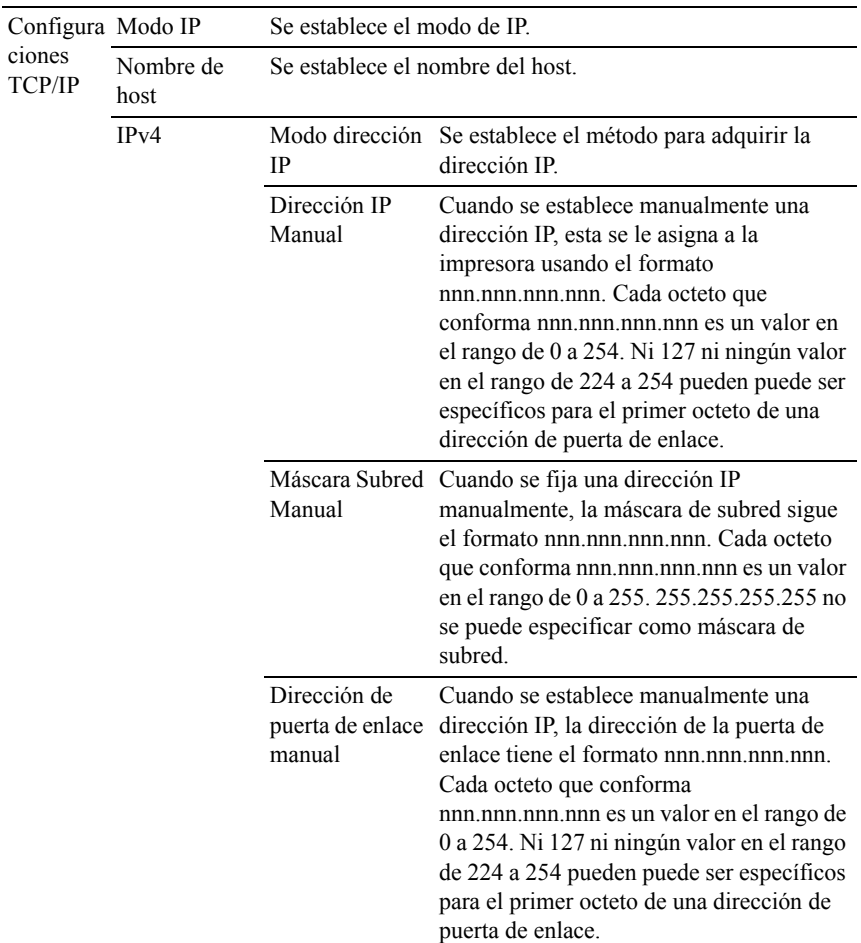

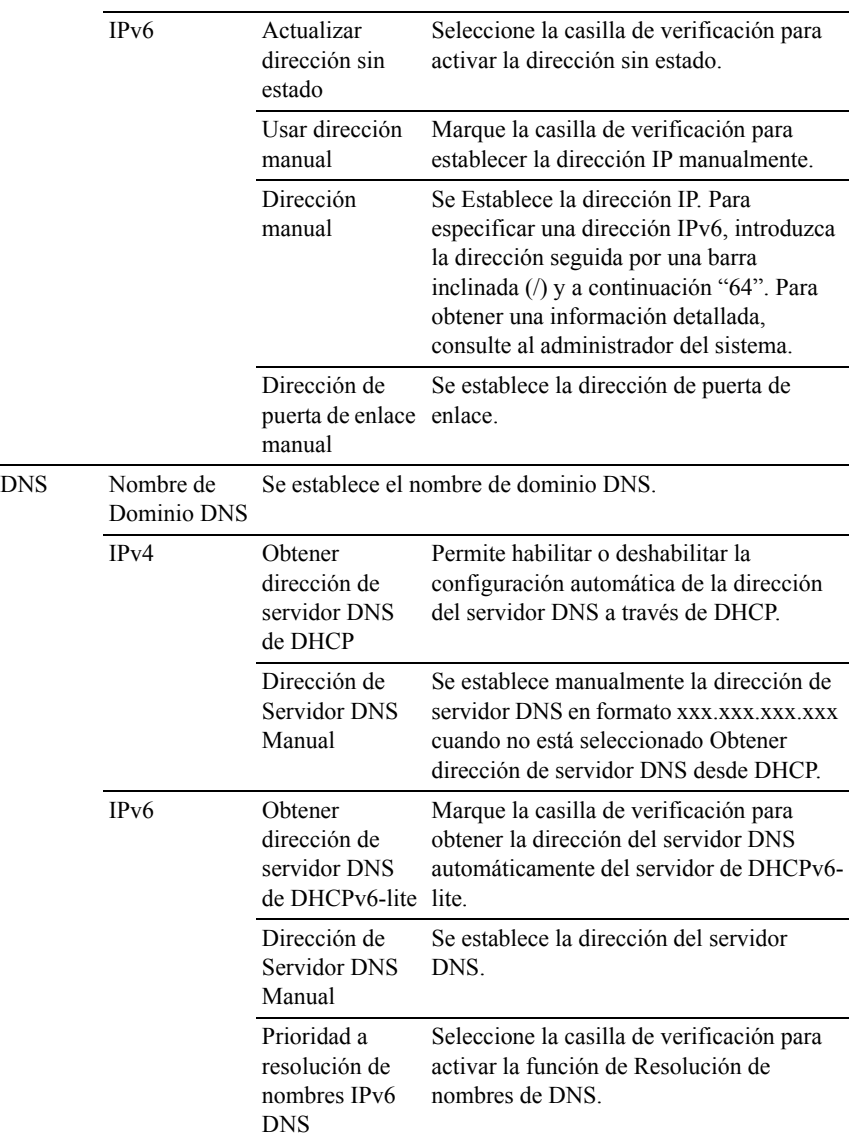

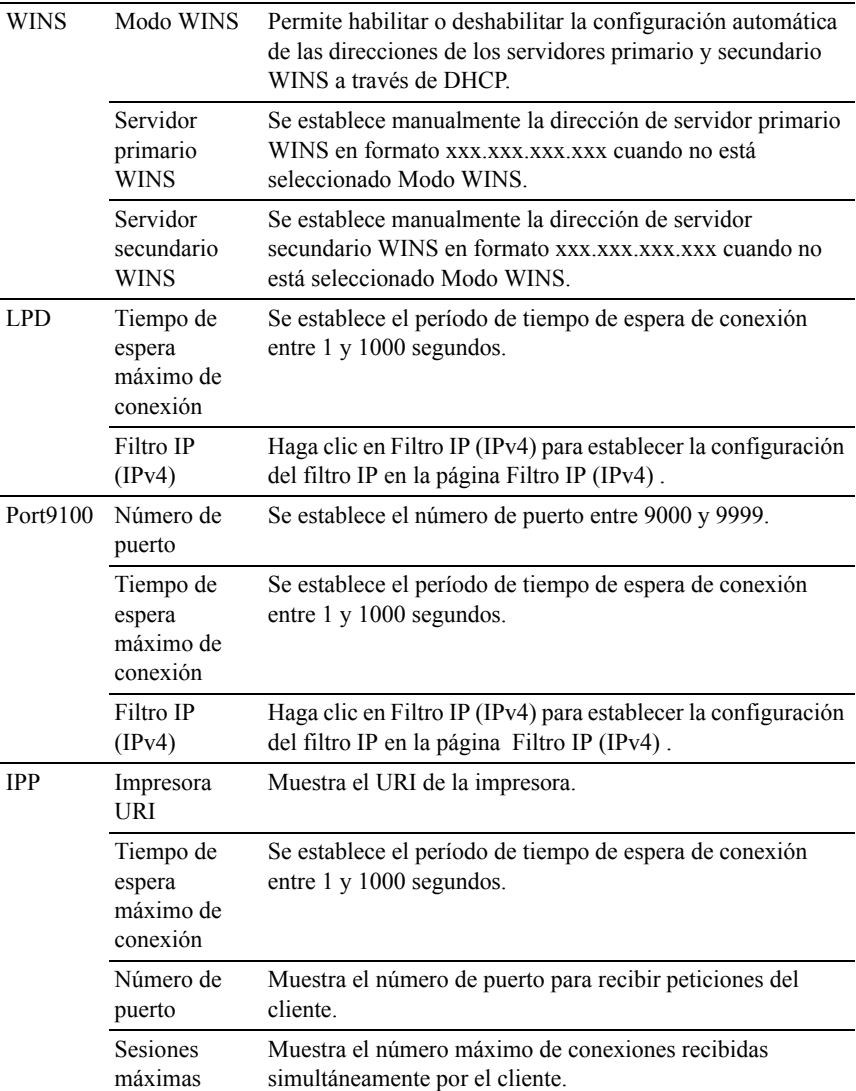

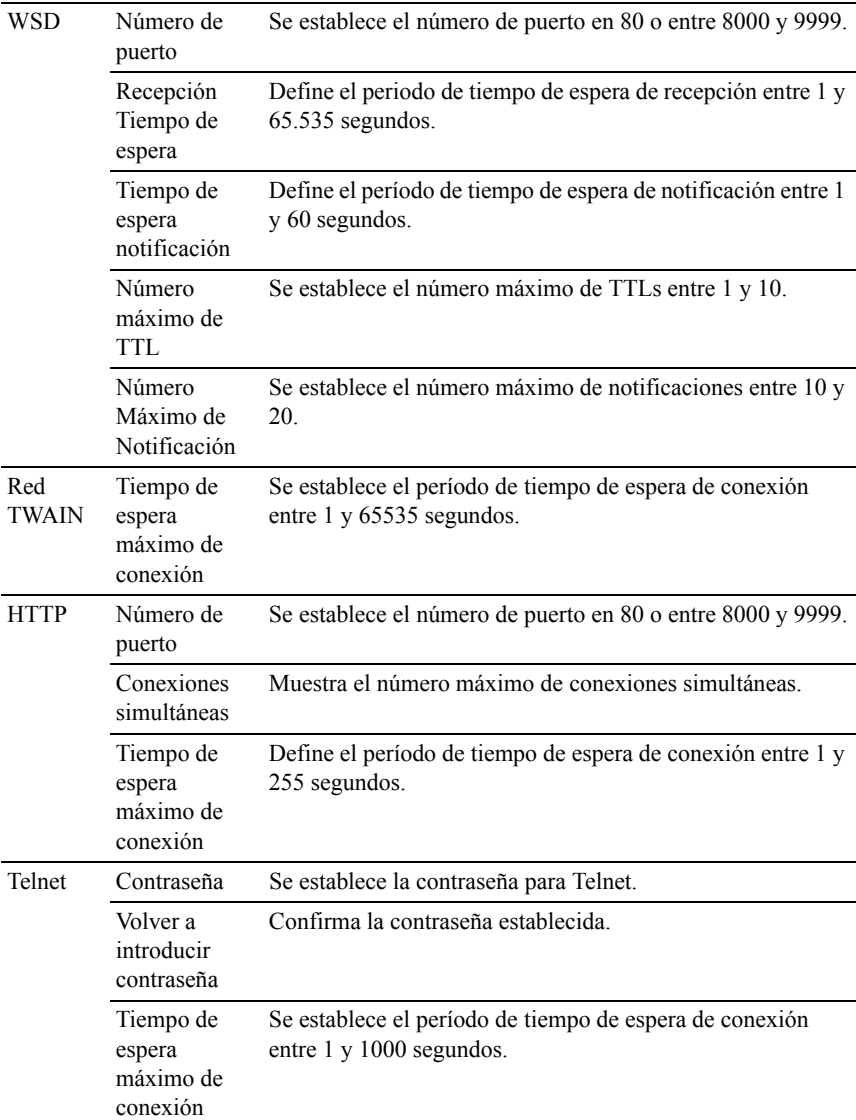

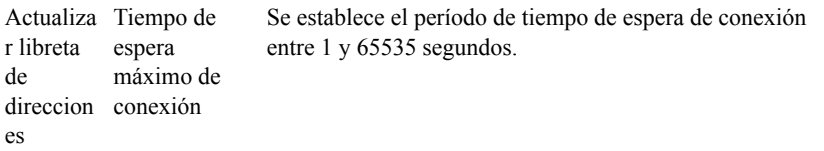

Para configurar la función Filtro IP, introduzca una dirección IP en el campo Dirección y la máscara de subred en el campo Máscara de dirección. Escriba en cada campo un valor numérico comprendido entre 0 y 255. "\*" está adjunto al valor actual.

Configuración del Filtro IP

Puede configurar hasta un máximo de cinco elementos y el primer elemento tendrá prioridad. Cuando instale varios filtros, introduzca la dirección más corta primero seguida de la que sea un poco más larga y esta seguida de otra más larga y así en adelante.

Activación de la impresión desde un usuario específico

A continuación se describe el proceso de activación de la impresión sólo desde la dirección IP "192.168.100.10".

- 1 Haga clic en la primera columna de Lista de acceso columna 1.
- 2 Introduzca "192.168.100.10" en el campo Dirección y "255.255.255.255" en el campo Máscara de dirección.
- 3 Seleccione Permitir.
- 4 Haga clic en Aplicar nuevas configuraciones.

Desactivación de la impresión desde un usuario específico

A continuación se describe el proceso de desactivación de la impresión sólo desde la dirección IP "192.168.100.10".

- 1 Haga clic en la primera columna de Lista de acceso columna 1.
- 2 Introduzca "192.168.100.10" en el campo Dirección y "255.255.255.255" en el campo Máscara de dirección.
- 3 Seleccione Rechazar.
- 4 Haga clic en la primera columna de Lista de acceso columna 2.
- 5 Introduzca "0.0.0.0" en el campo Dirección y "0.0.0.0" en el campo Máscara de dirección.
- 6 Seleccione Permitir.
- 7 Haga clic en Aplicar nuevas configuraciones.

Activación y desactivación de la impresión desde direcciones de red

Puede activar la impresión desde la dirección de red "192.168" y desactivar la impresión desde la dirección de red "192.168.200".

A continuación se describe el proceso de activación de la impresión sólo desde la dirección IP "192.168.200.10".

- 1 Haga clic en la primera columna de Lista de acceso columna 1.
- 2 Introduzca "192.168.200.10" en el campo Dirección y "255.255.255.255" en el campo Máscara de dirección.
- 3 Seleccione Permitir.
- 4 Haga clic en la primera columna de Lista de acceso columna 2.
- 5 Introduzca "192.168.200.10" en el campo Dirección y "255.255.255.255" en el campo Máscara de dirección.
- 6 Seleccione Rechazar.
- 7 Haga clic en la primera columna de Lista de acceso columna 3.
- 8 Introduzca "192.168.0.0" en el campo Dirección y "255.255.0.0" en el campo Máscara de dirección.
- 9 Seleccione Permitir.
- 10 Haga clic en Aplicar nuevas configuraciones.

#### **SMB**

 $Use$ 

Especificar la configuración del protocolo Server Message Block (SMB).

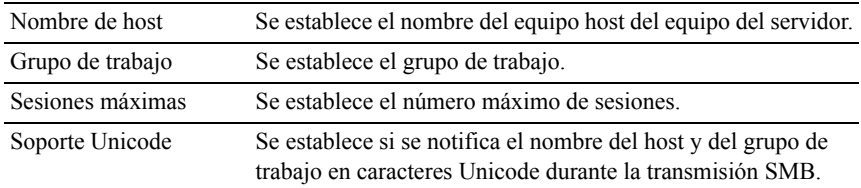

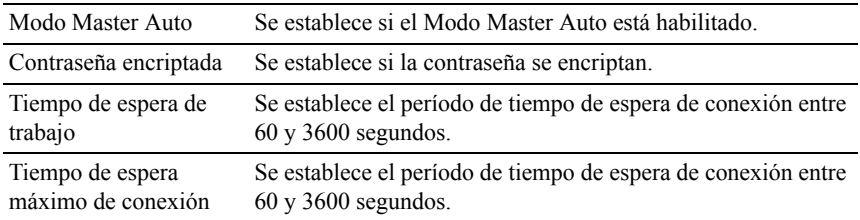

# **Aviso de e-mail**

Uso:

Configurar los valores detallados de aviso de e-mail. Esta página también puede verse haciendo clic en Aviso de e-mailen el cuadro izquierdo.

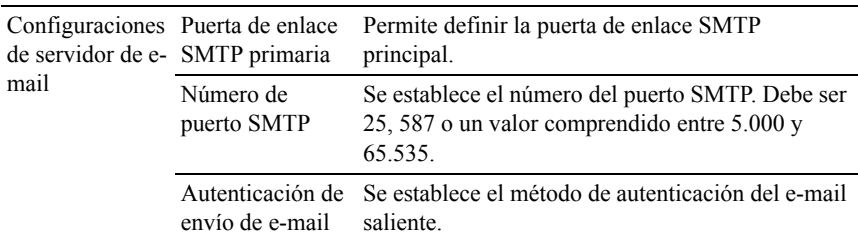

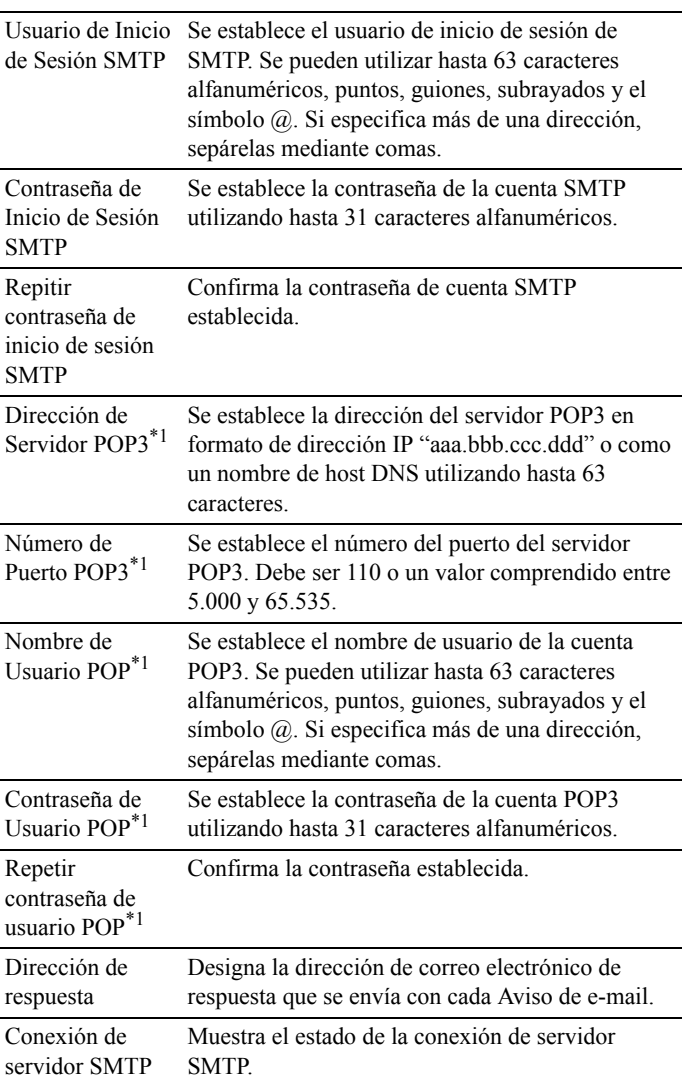

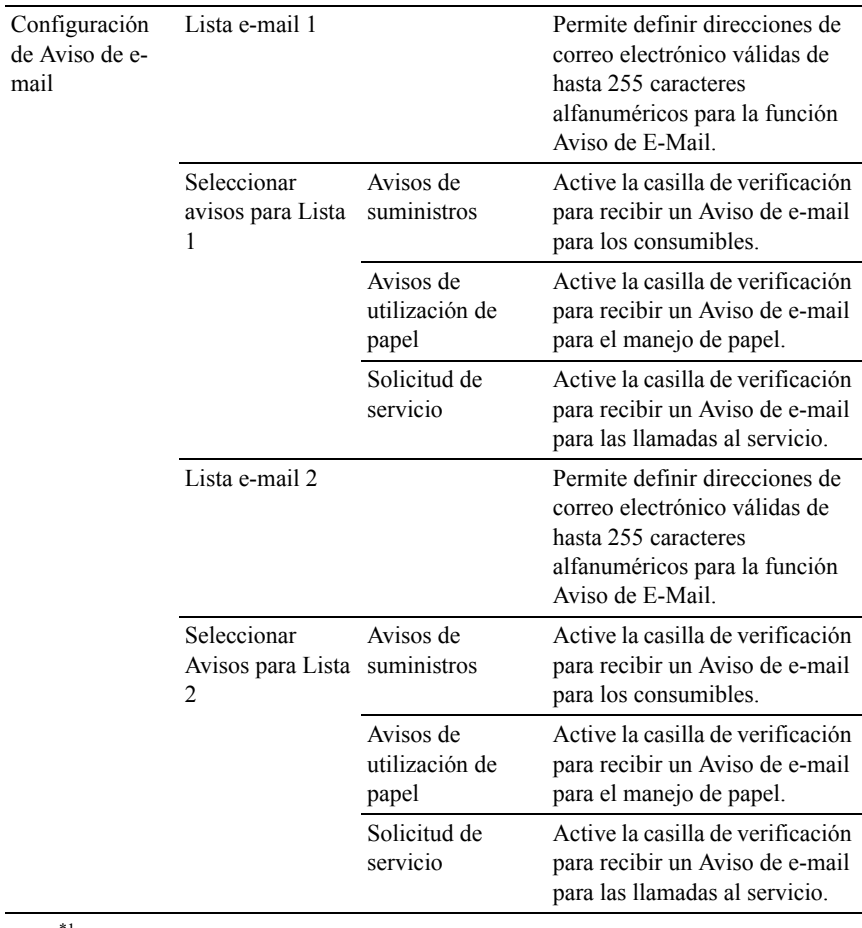

\*1 Este elemento está disponible cuando está seleccionado POP before SMTP (Plain) o POP before SMTP (APOP) para la Autenticación de envío de e-mail.

#### **Bonjour (mDNS)**

Uso:

Configurar los valores detallados de Bonjour.

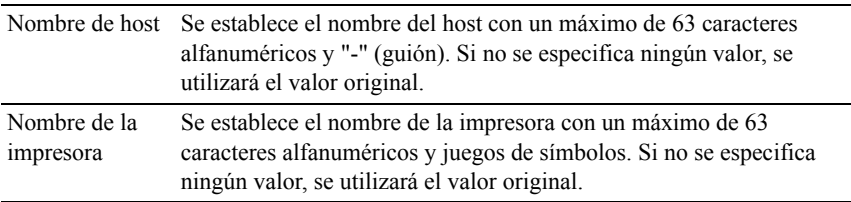

#### **SNMP**

Uso:

Configurar los valores detallados de SNMP.

Valores:

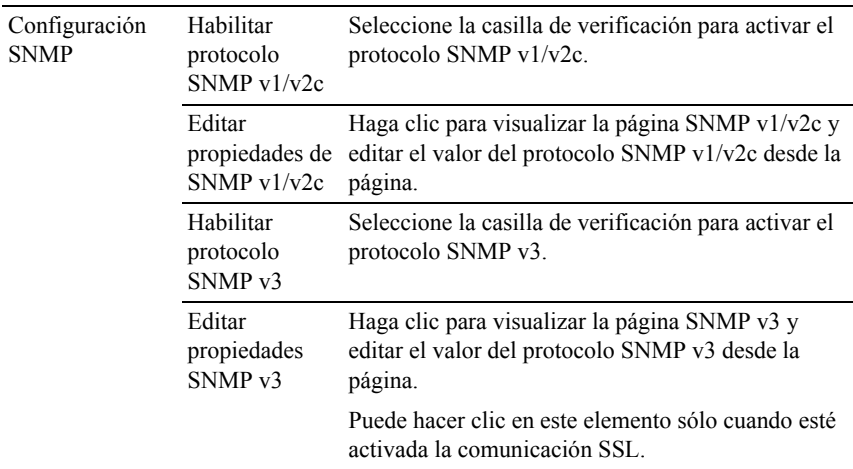

#### **SNMP v1/v2c**

Uso:

Editar las configuraciones detalladas del protocolo SNMP v1/v2.

Para entrar en esta página, haga clic en Editar propiedades de SNMP v1/v2 en la página SNMP.

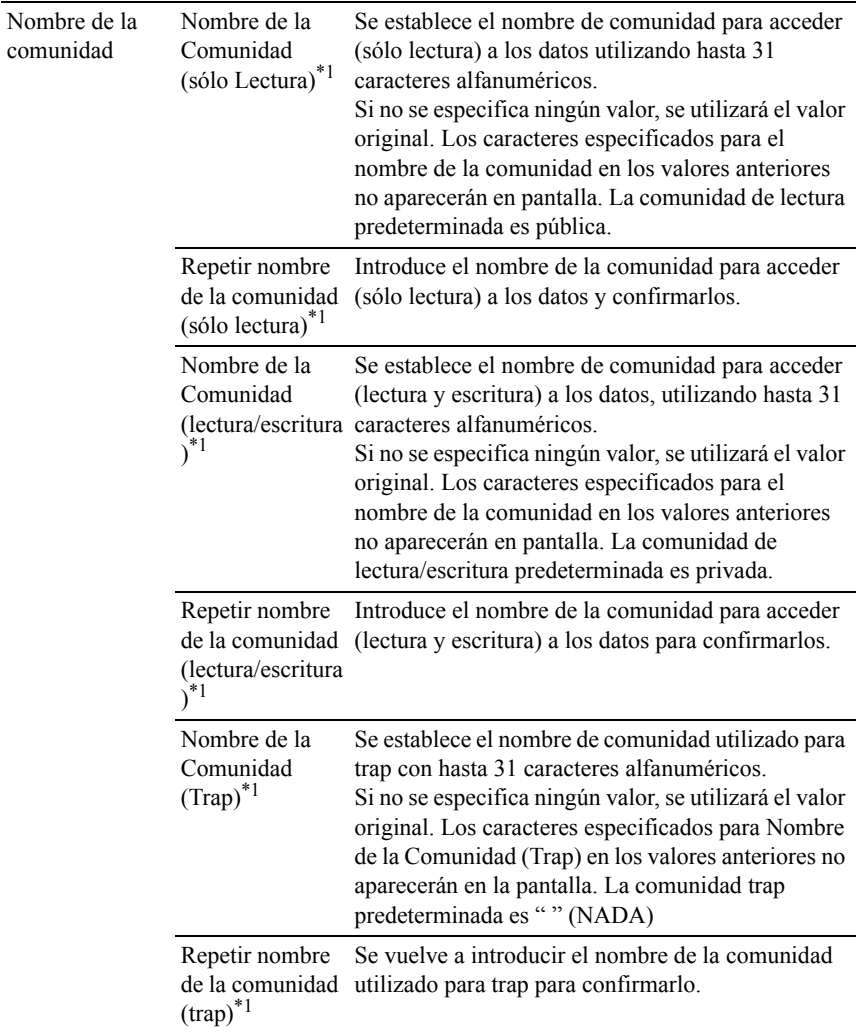

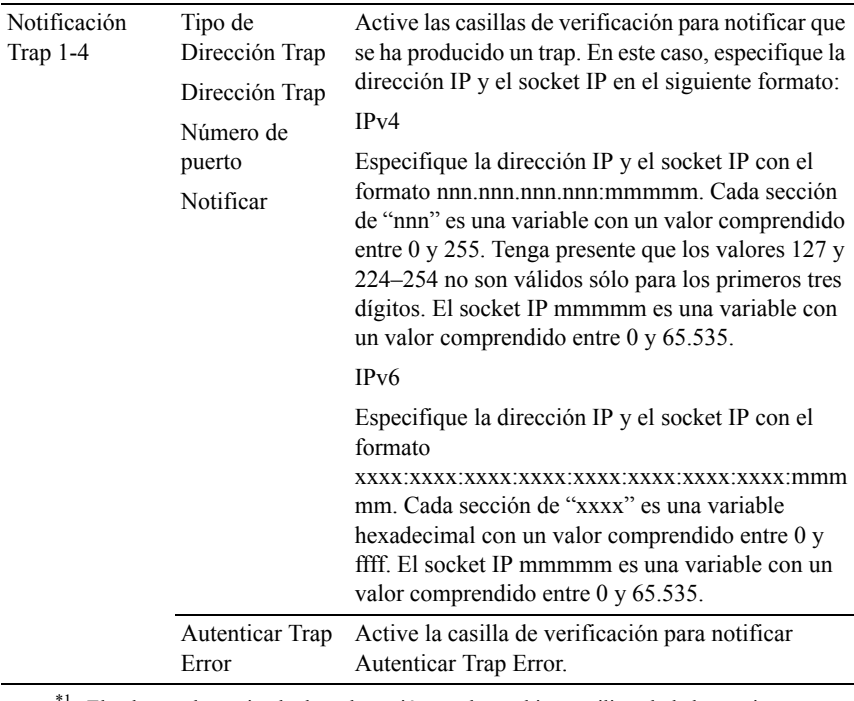

 $1$  El valor predeterminado de cada opción puede cambiarse utilizando la herramienta Dell Printer Configuration Web Tool.

#### **SNMP v3**

Uso:

Editar las configuraciones detalladas del protocolo SNMP v3.

Para entrar en esta página, haga clic en Editar propiedades SNMP v3 en la página SNMP.

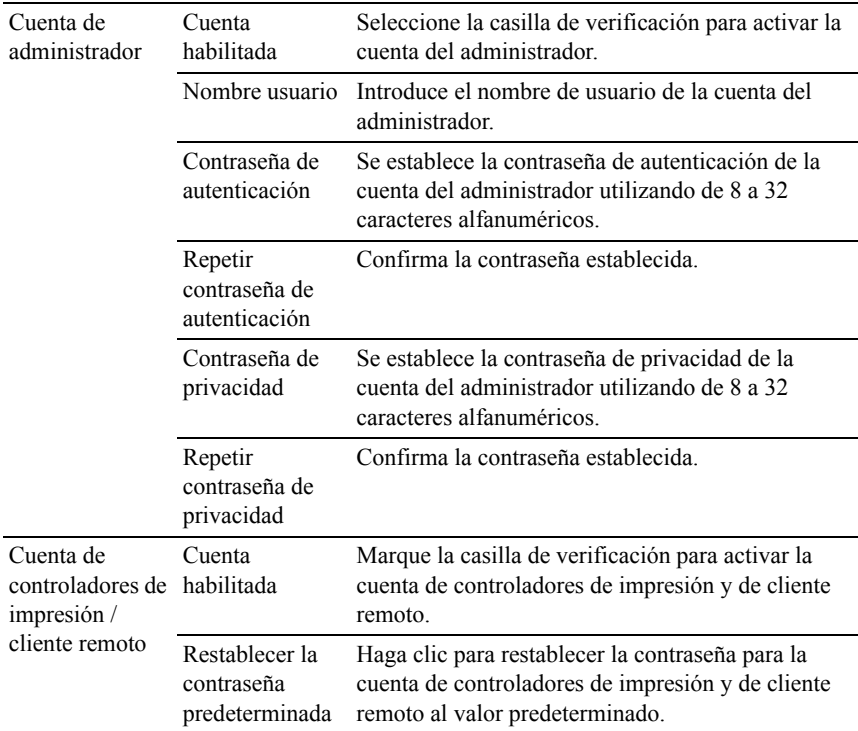

# **Escanear a PC**

Uso:

Especificar el cliente mientras se escanean los datos.

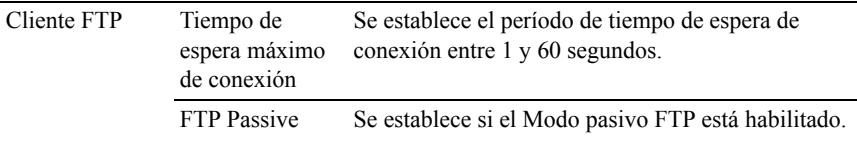

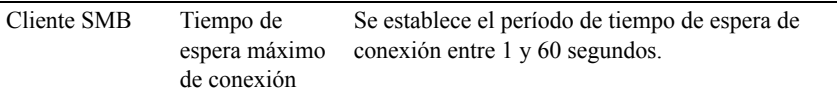

#### **LLTD**

Uso:

Especificar el número máximo de dispositivos.

Valores:

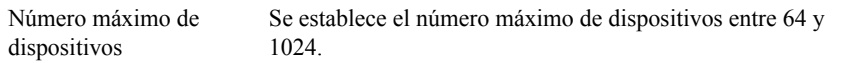

#### **LAN inalámbrica**

NOTA:La función de LAN inalámbrica sólo está disponible cuando se conecta la impresora con una red inalámbrica.

Uso:

Configurar los valores detallados para la red inalámbrica.

Para utilizar el adaptador inalámbrico, asegúrese de desconectar el cable de red.

NOTA:Una vez que se activa LAN inalámbrica, se desactiva el protocolo de LAN. Valores:

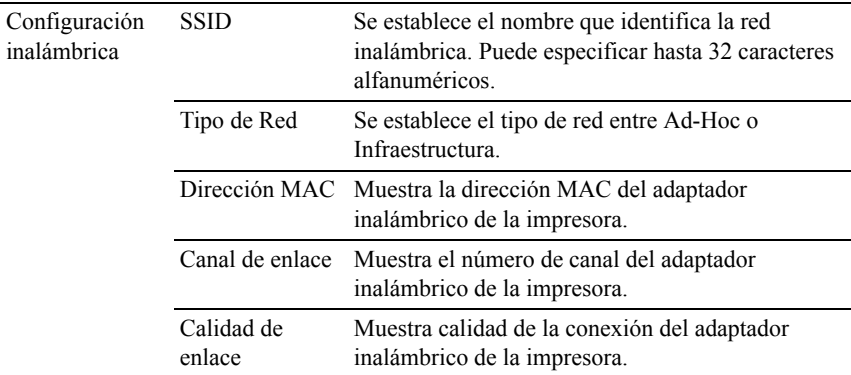

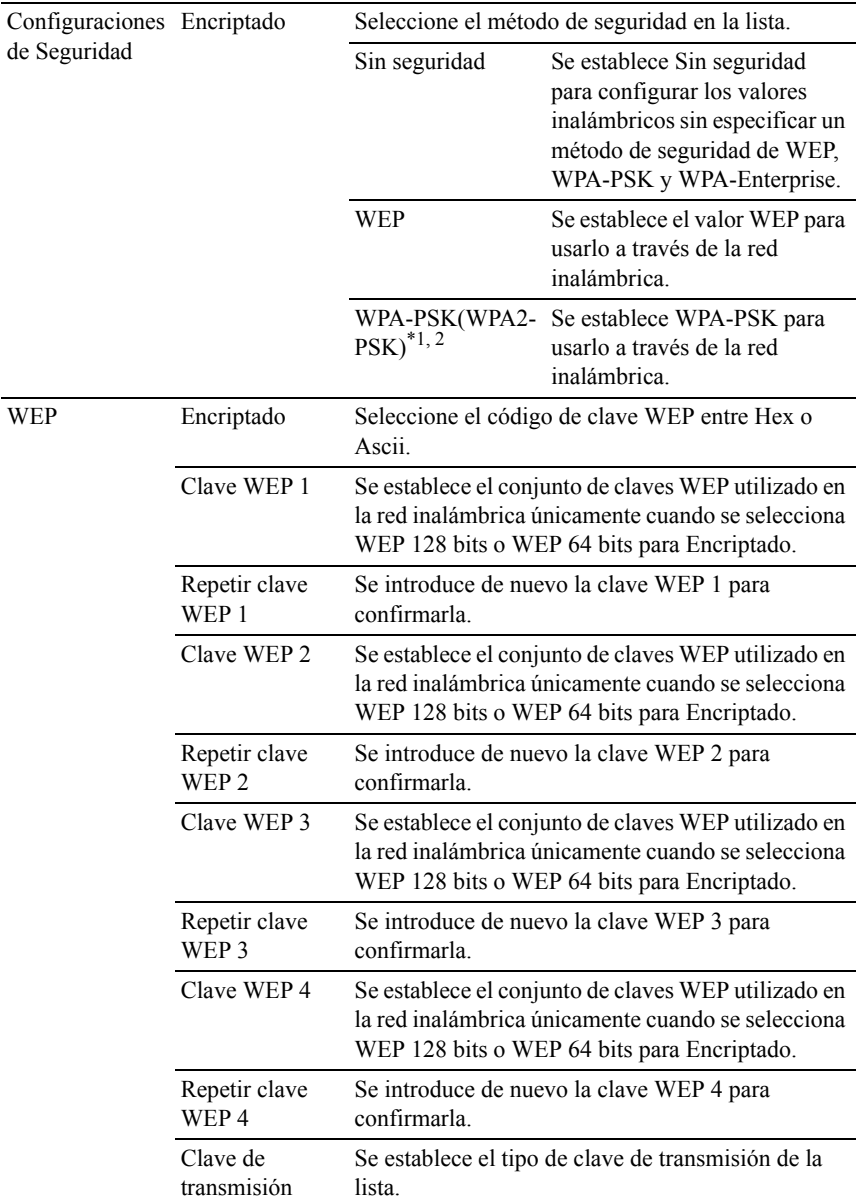

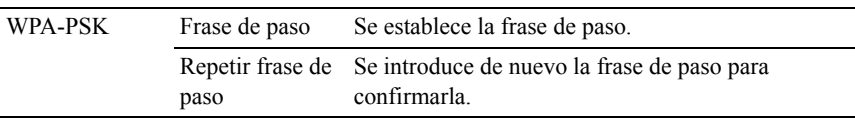

\*1 Para el encriptado se utiliza el método AES o TKIP.

Este elemento sólo está disponible cuando se selecciona el modo Infraestructura para el Tipo de red.

NOTA:El adaptador inalámbrico opcional admite WEP, WPA-PSK-TKIP, WPA-PSK-AES y WPA-PSK-AES.

#### **Restablecer servidor de impresión**

 $Use$ 

Iniciar la memoria NVRAM (RAM no volátil) para la función de red y reiniciar la impresora. También podrá iniciar la NVRAM de la impresora desde Restablecer valores predeterminados en el menú Configuración de la impresora.

Valores:

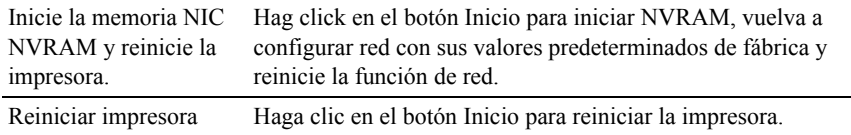

#### **Seguridad**

La ficha Seguridad incluye Establecer contraseña, Servidor LDAP, Autenticación de LDAP SSL/TLS, IPsec, 802.1x y Filtro IP (IPv4).

#### **Establecer contraseña**

Uso:

Definir o cambiar la contraseña necesaria para acceder a los parámetros de configuración de la impresora desde la herramienta Dell Printer Configuration Web Tool.

Defina la contraseña del panel del operador en Llave del panel en Configuración de la Impresora. Esta página también puede verse haciendo clic en Establecer Contraseña en el cuadro izquierdo.

NOTA:Para restaurar la contraseña predeterminada (NULL), inicialice la memoria no volátil (NVM).

Valores:

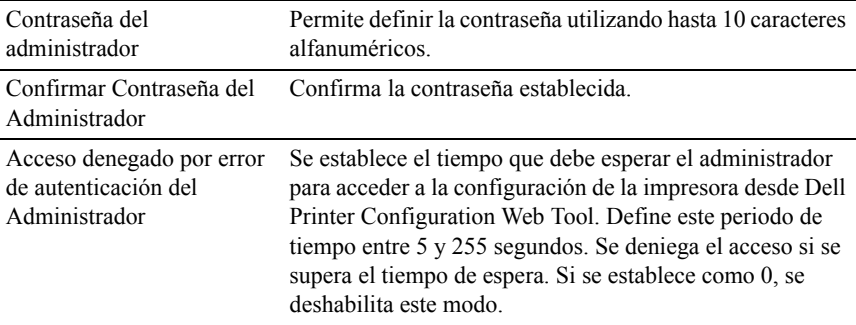

# **Servidor DAP**

Uso:

Especificar las configuraciones del servidor LDAP.

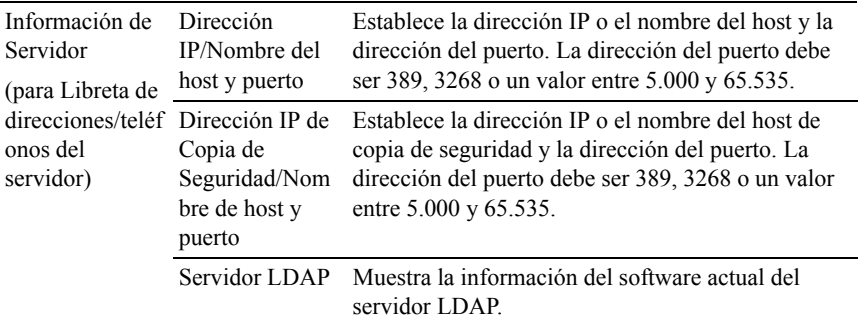

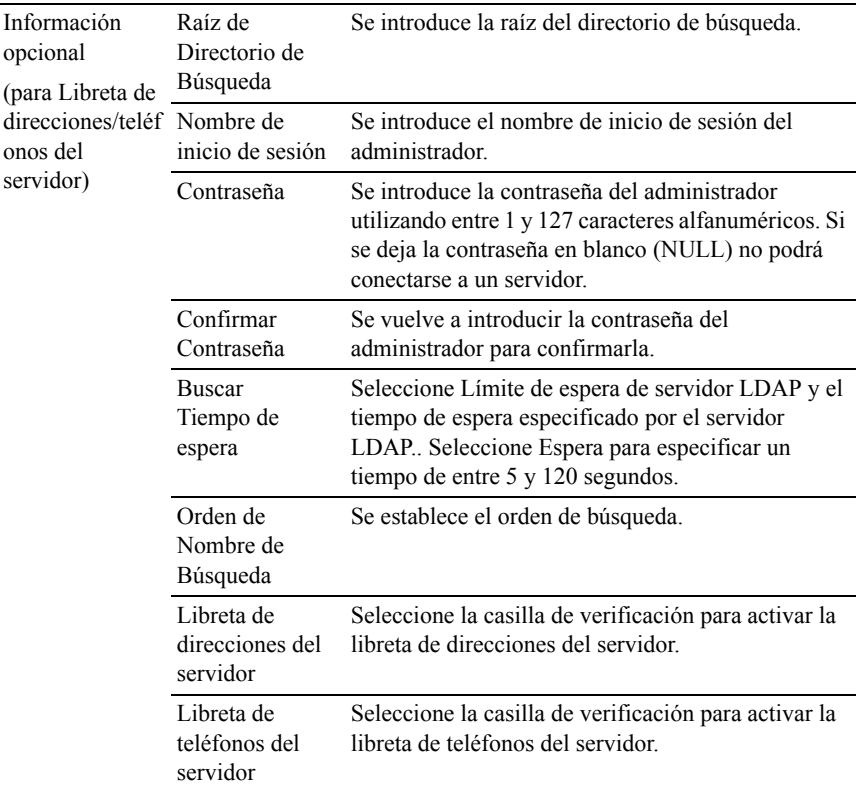

NOTA:Para utilizar la libreta de direcciones del servidor en la función Escanear a e-mail, primero se debe seleccionar Encendido en Libreta de direcciones del servidor.

NOTA:Para utilizar la libreta de teléfonos del servidor en la función Servicio de Fax, primero se debe seleccionar Encendido en Libreta de teléfonos del servidor.

# **Asignación de usuario de LDAP**

Uso:

Especificar las configuraciones de la asignación de usuario LDAP.

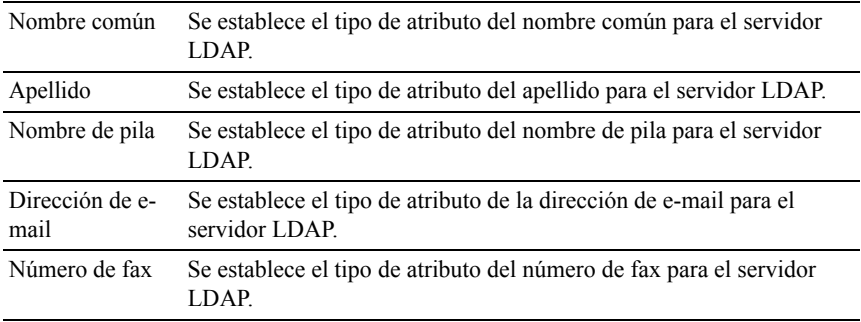

# **SSL/TLS**

Uso:

Especificar la configuración de la comunicación de encriptado SSL con la impresora.

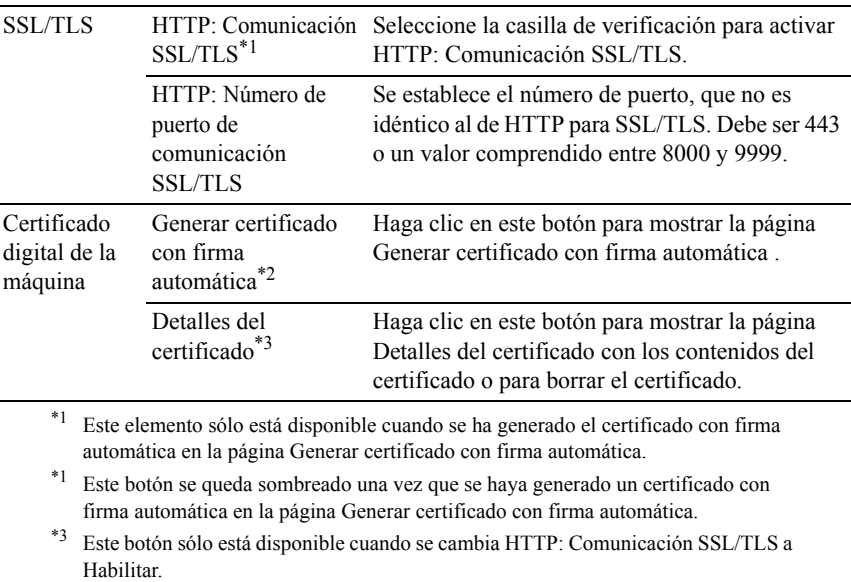

# SSL/TLS (Generar certificado con firma automática)

Uso:

Generar un certificado con firma automática.

Valores:

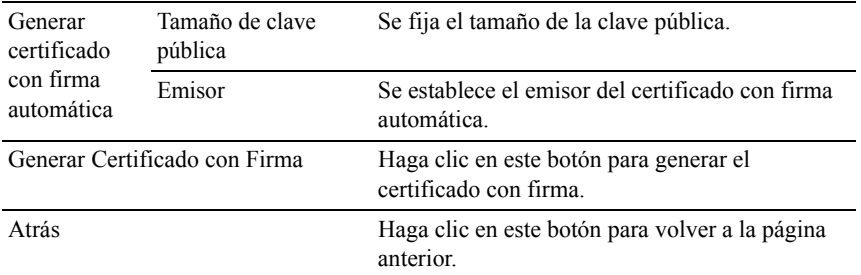

SSL/TLS (Detalles del certificado)

Uso:

Consultar el contenido del certificado o borrar el certificado.

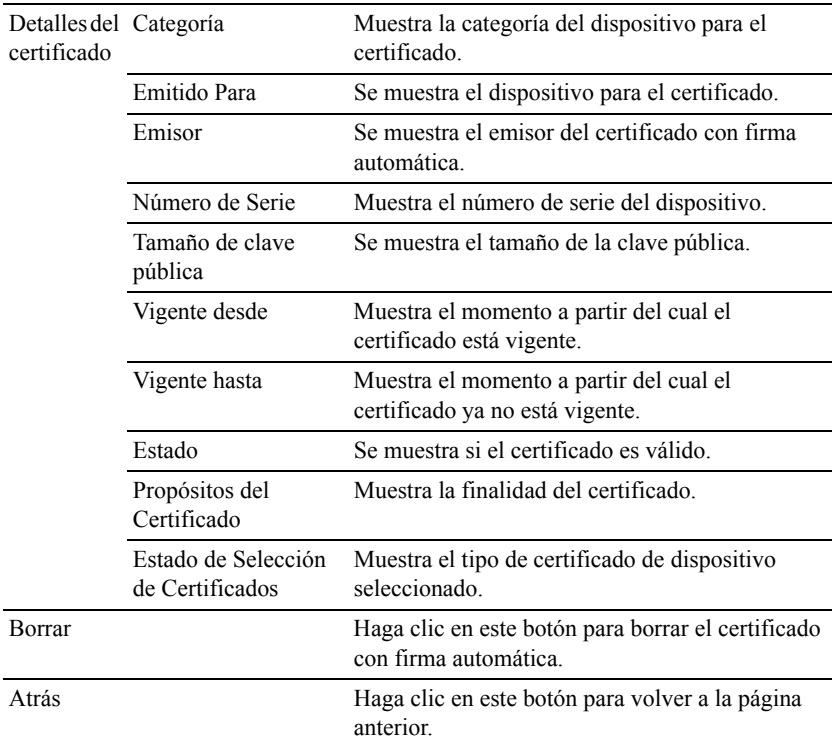

#### **IPsec**

Uso:

Especificar las configuraciones de Arquitectura de Seguridad para el Protocolo de Internet (IPsec) para la comunicación encriptada con la impresora.

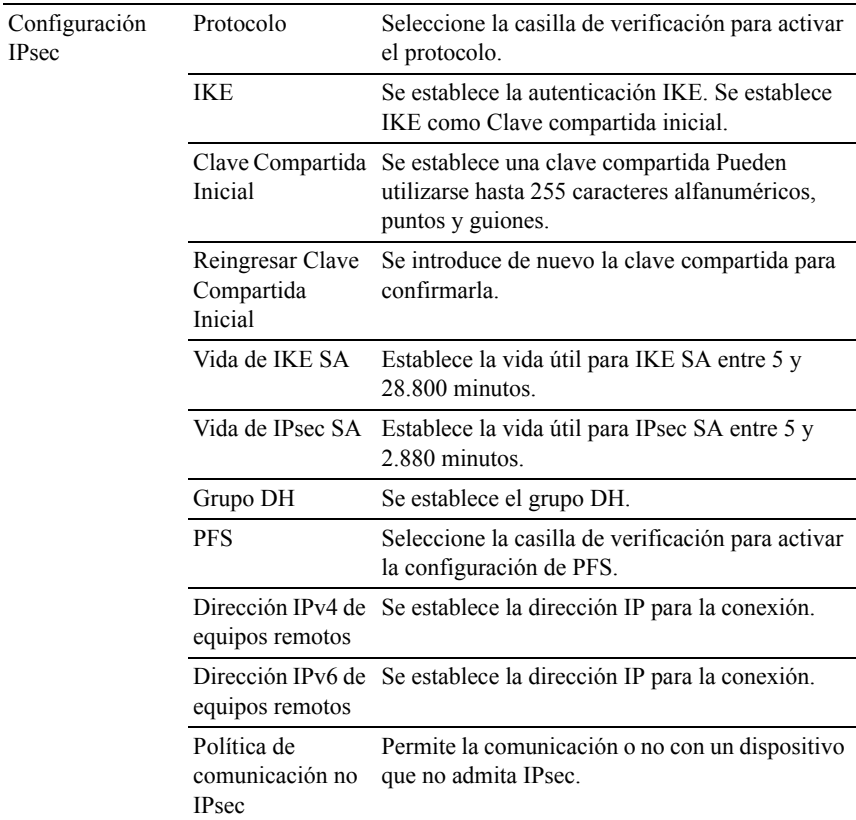

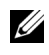

NOTA:Si IPsec está habilitado con valores incorrectos, deberá deshabilitarlo utilizando el menú IPsec en el panel del operador.

#### **802.1x**

Uso:

Especificar los valores para la autenticación IEEE 802.1x para comunicación encriptada con la impresora.

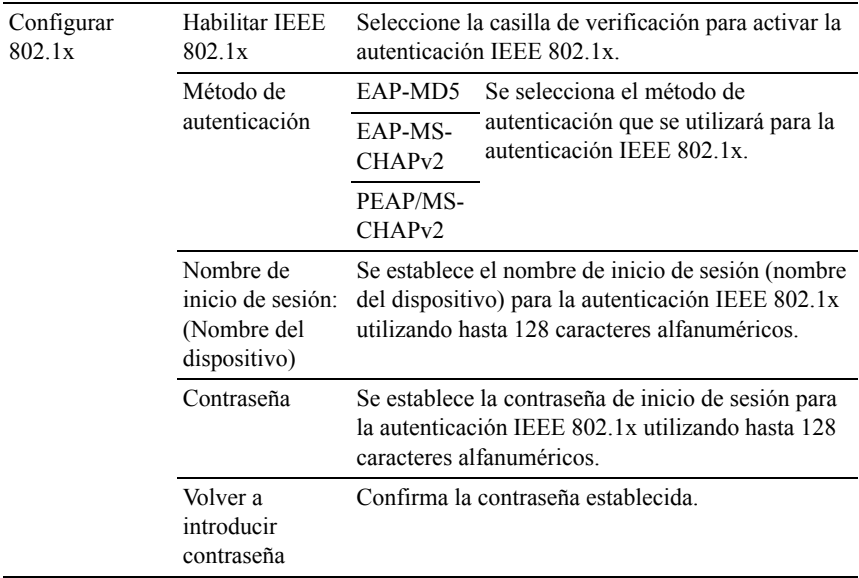

### **Filtro IP (IPv4)**

Uso:

Especificar la dirección IP y la máscara de subred para permitir o denegar acceso a la impresora.

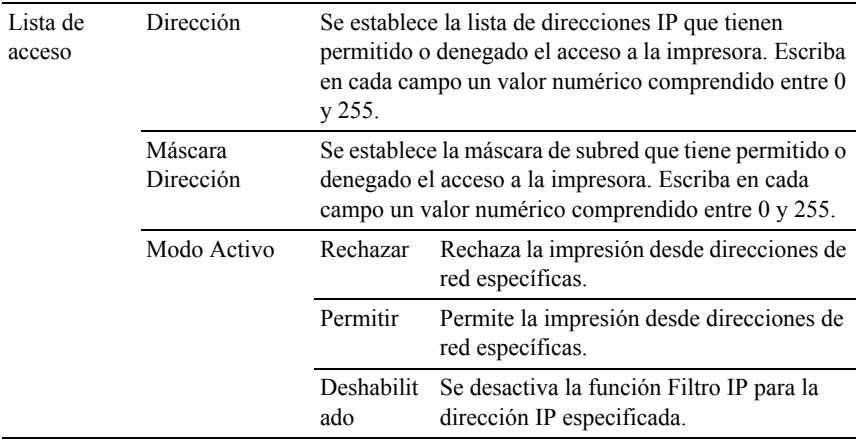

# **Copiar configuración de la impresora**

El menú Copiar Configuraciones de Impresora contiene las páginas Copiar Configuraciones de Impresora e Informe de Configuraciones de Copia de la Impresora.

#### **Copiar configuración de la impresora**

 $Uso'$ 

Copiar la configuración de la impresora a una o varias impresoras del mismo modelo.

Para copiar los valores a otra impresora, especifique la dirección IP y la contraseña de la impresora de destino en los cuadros de texto Dirección IP y Contraseña. A continuación, haga clic en el botón Copiar las configuraciones al Anfitrión en la lista de arriba. La copia de valores se habrá completado. El tiempo de espera de la conexión es de 60 segundos. A continuación, podrá comprobar si los valores se han copiado a esta página. Para comprobar si los valores se han copiado o no, haga clic en el botón Copiar las configuración al host en la lista de arriba y reiniciar la impresora. de la herramienta Dell Printer Configuration Web Tool en la impresora de destino.

Si los valores se pueden copiar pero la configuración de la impresora es distinta, sólo se copiarán los valores de los mismos elementos. Los valores de la impresora se copian simultáneamente a impresoras de hasta 10 direcciones IP.

NOTA:No se puede copiar la libreta de direcciones cuando en la impresora de destino se está realizando un trabajo de fax.

#### **Informe de Configuraciones de Copia de la Impresora**

Uso:

Verificar si la configuración de la impresora se copia correctamente en otras impresoras.

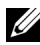

NOTA:El historial se borra cuando se apaga la impresora.

# **Volumen de impresión**

El menú Volumen de impresión contiene las páginas Volumen de impresión y Dell ColorTrack.

#### **Volumen de impresión**

Uso:

Comprobar el número de páginas impresas. Esta página también puede verse haciendo clic en Volumen de impresión en el cuadro izquierdo.

Valores:

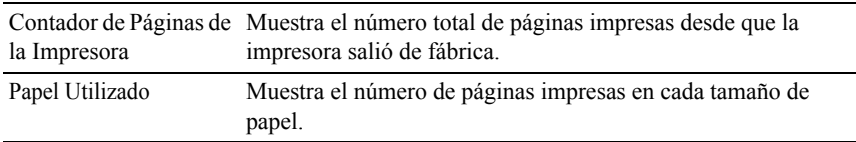

# **Dell ColorTrack**

 $Uso'$ 

Especificar qué usuarios tienen acceso a la impresión en color y limitar el volumen de impresión por usuario.

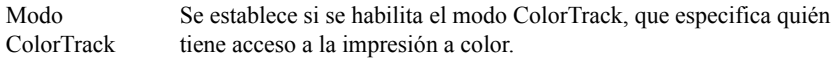

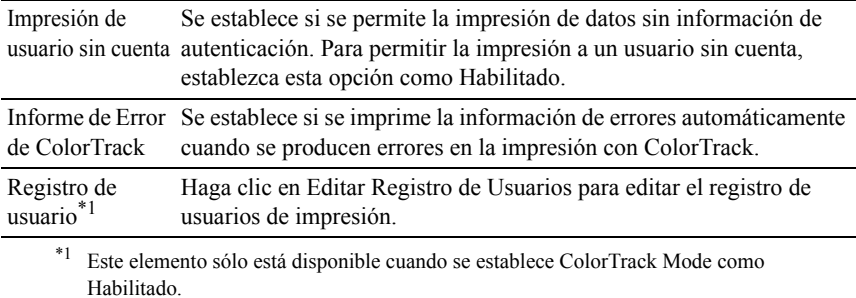

#### **Editar registro de usuarios de impresión: Lista**

Uso:

Editar la configuración del contador de impresión para cada usuario.

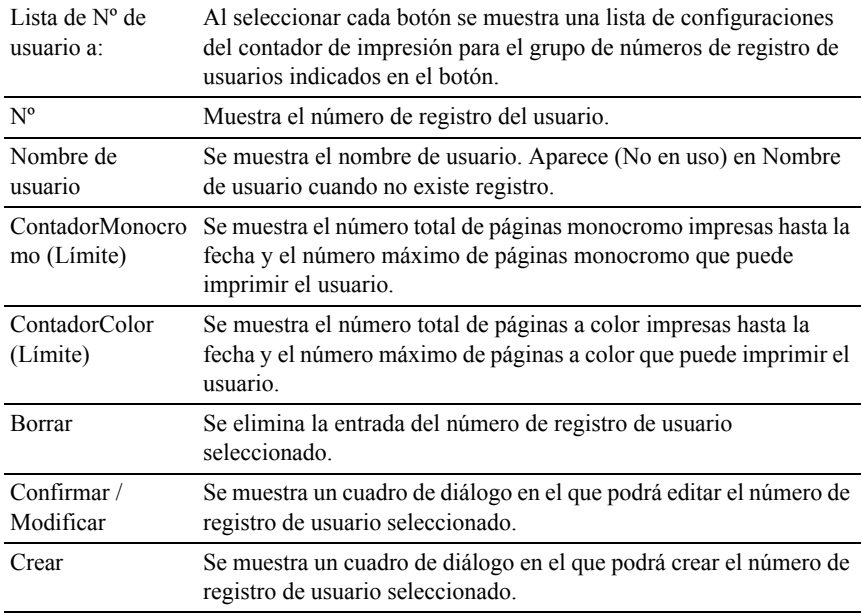

## **Configuración del usuario de impresión (Confirmar/Modificar, Crear)**

Uso:

Ver o editar las entradas de usuario en la página Editar registro de usuario de impresión o crear una nueva entrada. Cuando seleccione el botón Confirmar/Modificar o Crear en la página Editar registro de usuario de impresiónaparecerá un cuadro de diálogo con los siguientes elementos

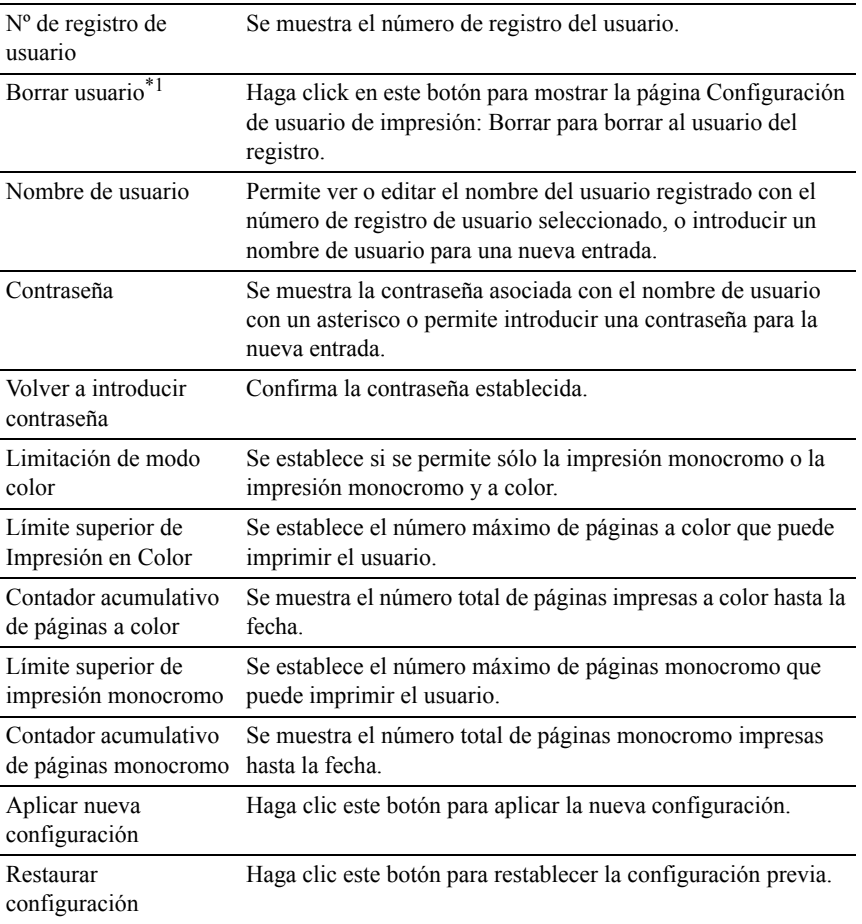

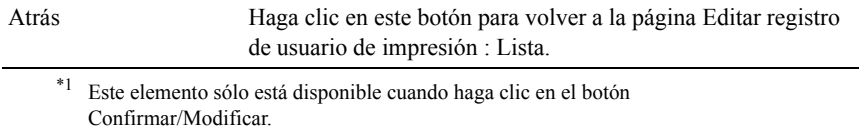

#### **Configuración de usuario de impresión (Borrar)**

 $Uso'$ 

Borrar las entradas de usuario registradas en la página Editar registro de usuario de impresión. Cuando seleccione el botón Borrar en la página Editar registro de usuario de impresión aparecerá un cuadro de diálogo con los siguientes elementos.

Valores:

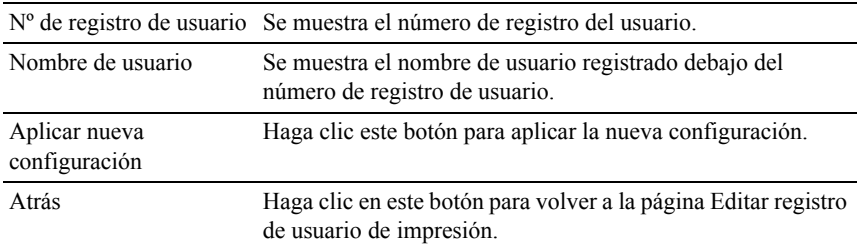

# **Libreta de direcciones**

El menú Libreta de direcciones incluye las páginas Dirección de e-mail, Dirección de servidor y Libreta de teléfonos.

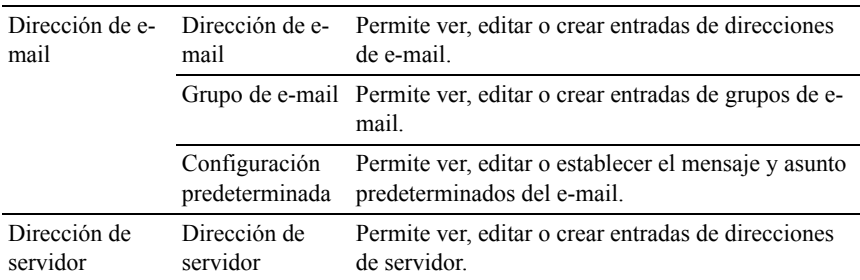

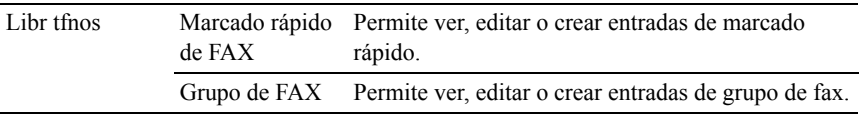

#### **Dirección de e-mail**

La página Dirección de e-mail incluye los siguientes subniveles.

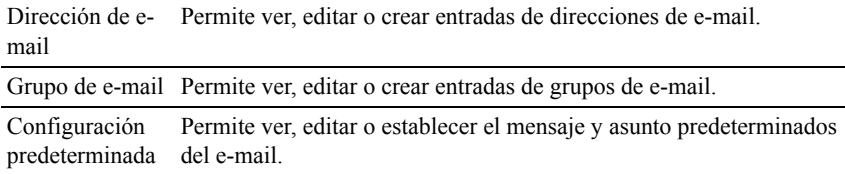

#### **Dirección de e-mail: Página superior**

Uso:

Ver las entradas de dirección de e-mail en la página Dirección de e-mail.

Valores:

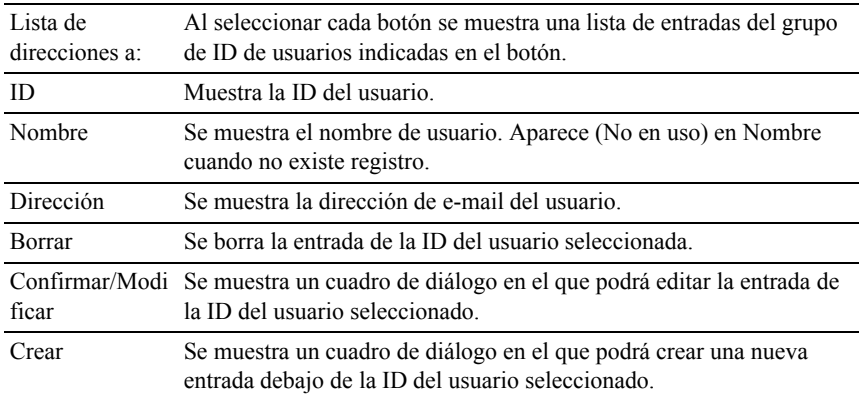

# **Dirección de e-mail (Confirmar/Modificar, Crear)**

Uso:

L,

Ver o editar las entradas de dirección de e-mail en la página Dirección de e-mail o crear una nueva entrada. Cuando seleccione el botón Confirmar/Modificar o Crear en la página Dirección de e-mailaparecerá un cuadro de diálogo con los siguientes elementos

Valores:

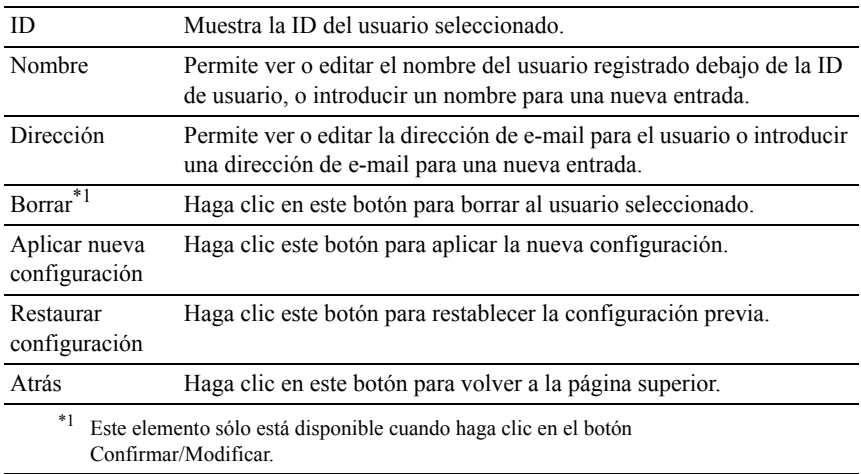

#### **Dirección de e-mail (Borrar)**

 $Use$ 

Borrar las entradas de dirección de e-mail en la página Dirección de e-mail. Cuando seleccione el botón Borrar en la página superior Dirección de emailaparecerá un cuadro de diálogo con los siguientes elementos.

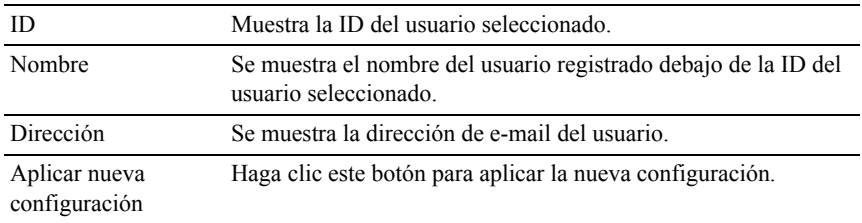

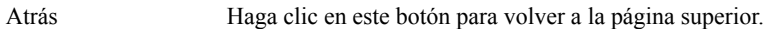

#### **Grupo de a-mail: Página superior**

Uso:

Ver las entradas de dirección de e-mail en la página Grupo de e-mail.

Valores:

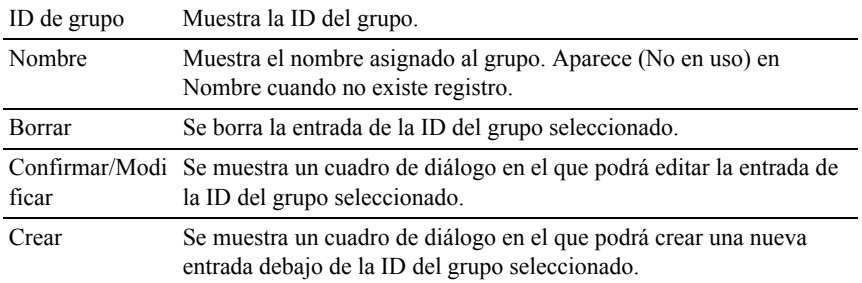

#### **Grupo de e-mail (Confirmar/Modificar, Crear)**

Uso:

Ver o editar las entradas de dirección de e-mail en la página Grupo de e-mail o crear una nueva entrada. Cuando seleccione el botón Confirmar/Modificar o Crear en la página Grupo de e-mailaparecerá un cuadro de diálogo con los siguientes elementos

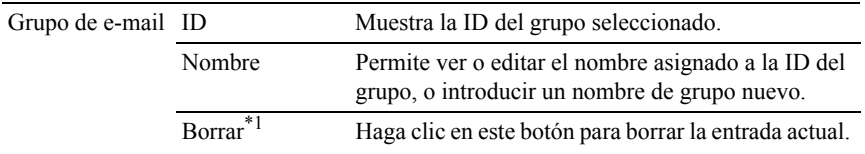

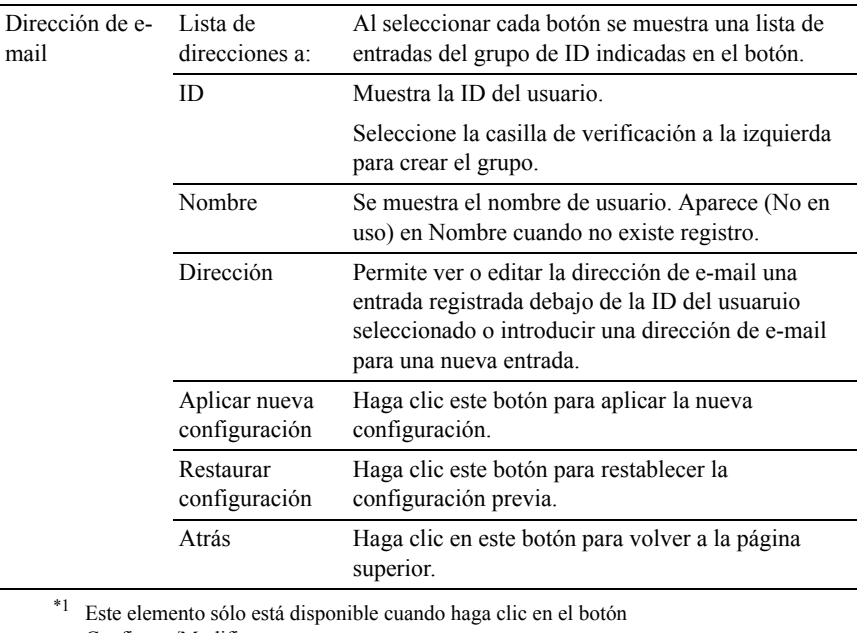

Confirmar/Modificar.

#### **Grupo de e-mail (Borrar)**

Uso:

Borrar las entradas de grupo de e-mail en la página Grupo de e-mail. Cuando seleccione el botón Borrar en la página superior Grupo de e-mailaparecerá un cuadro de diálogo con los siguientes elementos.

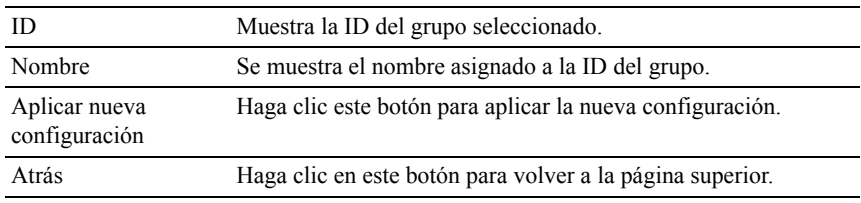
## **Configuración predeterminada**

Uso:

Se establece el mensaje y asunto predeterminados del e-mail.

Valores:

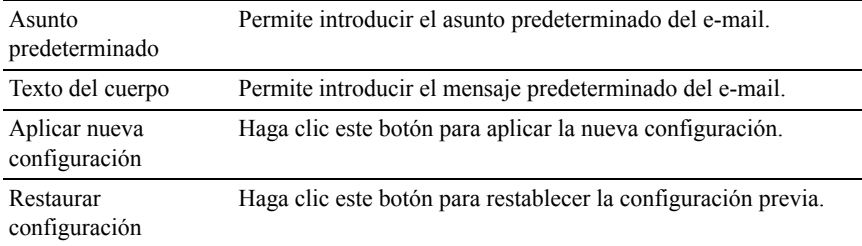

## **Dirección de servidor**

## **Dirección de servidor: Página superior**

Uso:

Ver las entradas de dirección de servidor en la página Dirección de servidor.

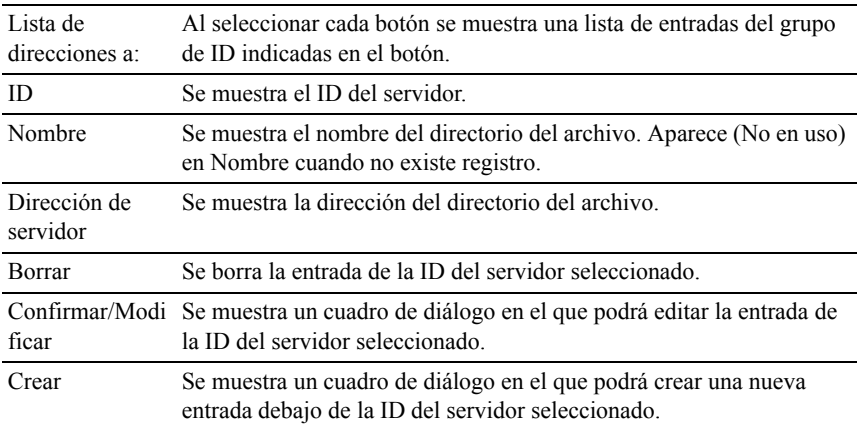

## **Dirección de servidor (Confirmar/Modificar, Crear)**

Uso:

Ver o editar las entradas de dirección de servidor en la página Dirección de servidor o crear una nueva entrada. Cuando seleccione el botón Confirmar/Modificar o Crear en la página superior Dirección de servidoraparecerá un cuadro de diálogo con los siguientes elementos

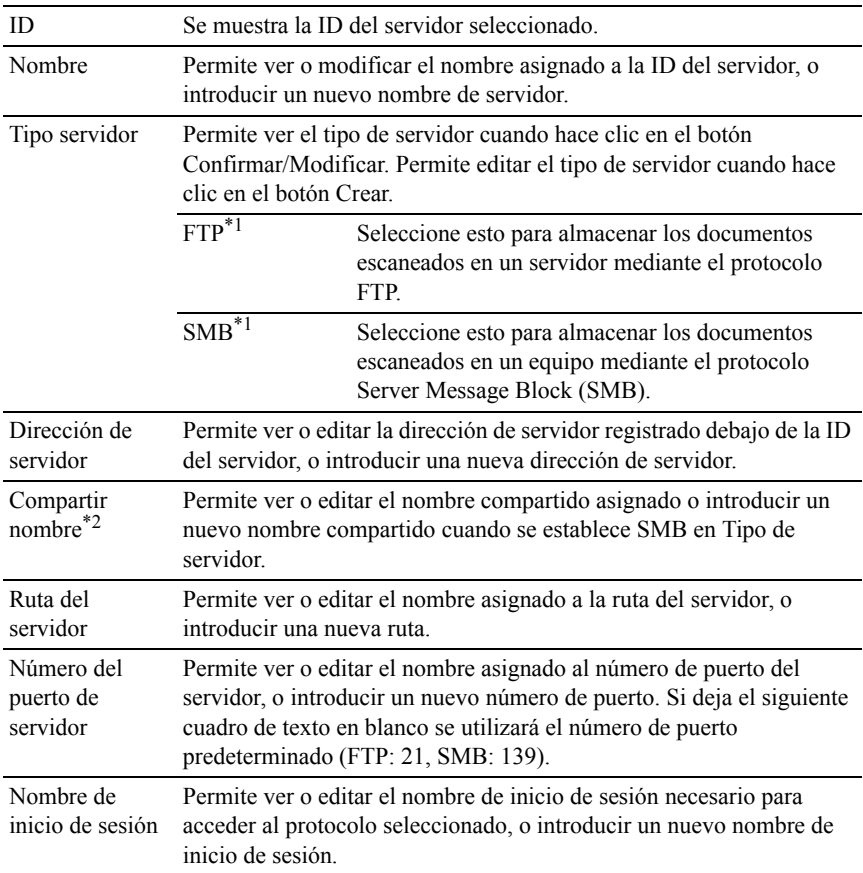

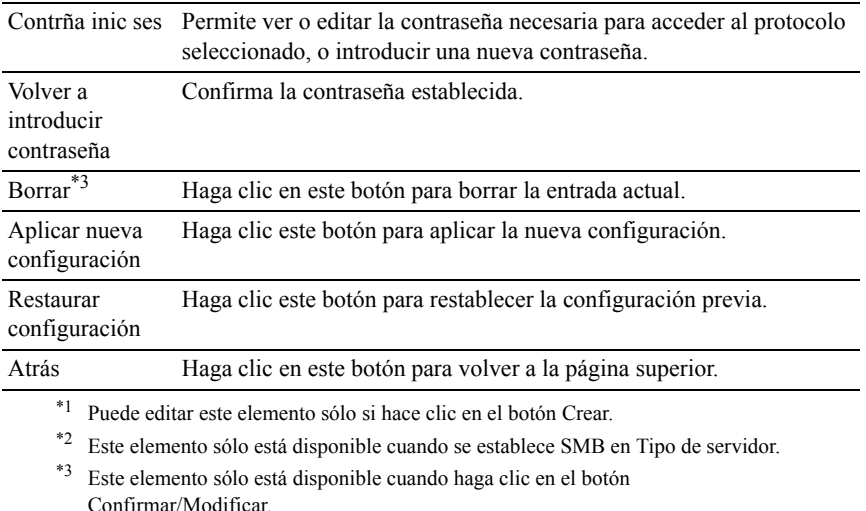

#### **Dirección de servidor (Borrar)**

 $Uso'$ 

Borrar las entradas de dirección de servidor registradas en la página Dirección de servidor. Cuando seleccione el botón Borrar en la página superior Dirección de servidoraparecerá un cuadro de diálogo con los siguientes elementos.

Valores:

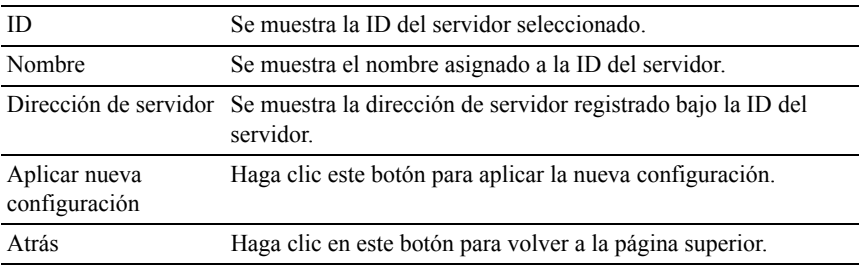

#### **Libreta de teléfonos**

La página Libreta de teléfonos incluye los siguientes subniveles.

## Marcado rápido Permite ver, editar o crear entradas de marcado rápido. de FAX

Grupo de FAX Permite ver, editar o crear entradas de grupo de fax.

## **Marcado rápido de fax: Página superior**

 $U$ so:

Ver las entradas de número de fax registrado en la página Marcado rápido de fax.

Valores:

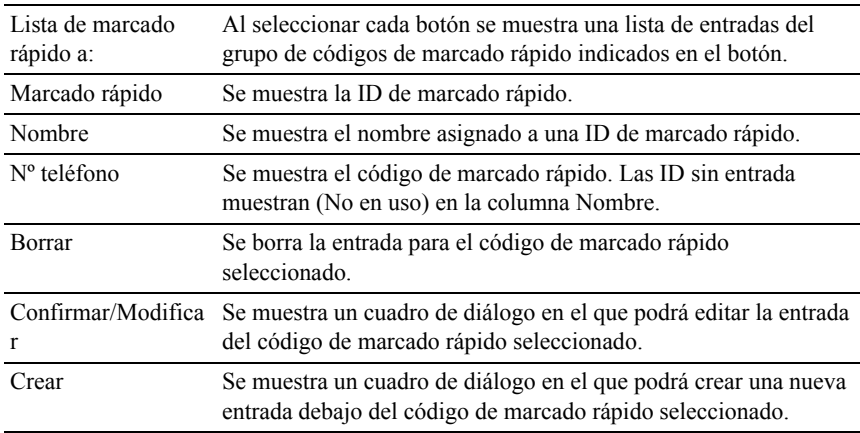

#### **Marcado rápido de fax (Confirmar/Modificar, Crear)**

Uso:

Ver o editar las entradas de marcado rápido en la página Marcado rápido de fax o crear una nueva entrada. Cuando seleccione el botón Confirmar/Modificar o Crear en la página superior Marcado rápido de faxaparecerá un cuadro de diálogo con los siguientes elementos

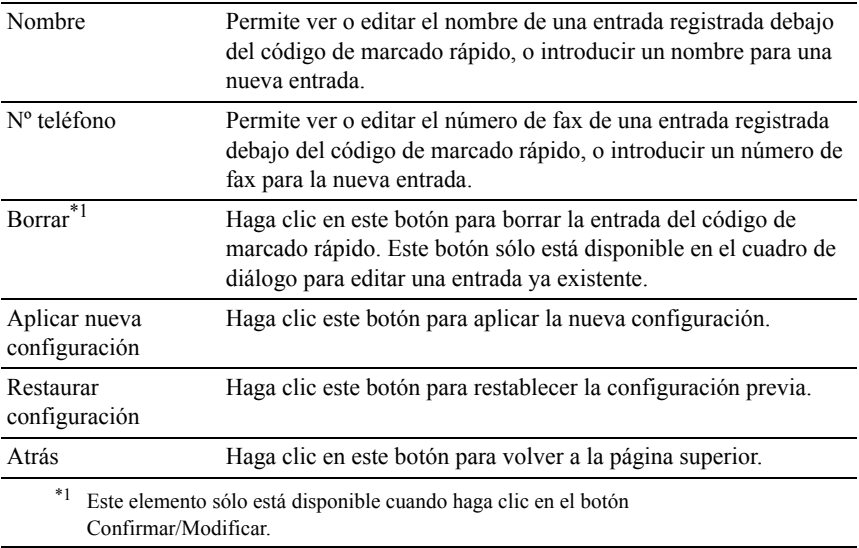

#### **Marcado rápido de fax (Borrar)**

Uso:

Borrar las entradas de marcado rápido registradas en la página Marcado rápido de fax. Cuando seleccione el botón Borrar en la página superior Marcado rápido de faxaparecerá un cuadro de diálogo con los siguientes elementos.

Valores:

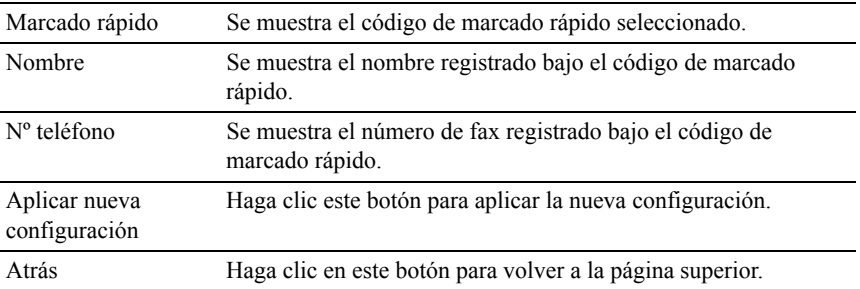

#### **Grupo de fax: Página superior**

Uso:

Ver las entradas de grupo de fax registrado en la página Grupo de fax. Valores:

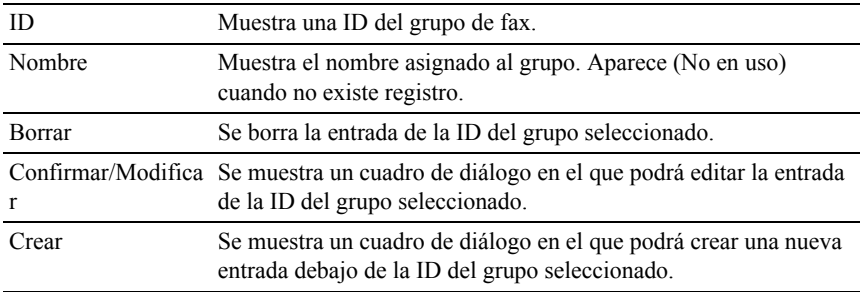

#### **Grupo de fax (Confirmar/Modificar, Crear)**

Uso:

Ver o editar las entradas de grupo de número de fax en la página Grupo de fax o crear una nueva entrada. Cuando seleccione el botón Confirmar/Modificar o Crear en la página superior Grupo de faxaparecerá un cuadro de diálogo con los siguientes elementos

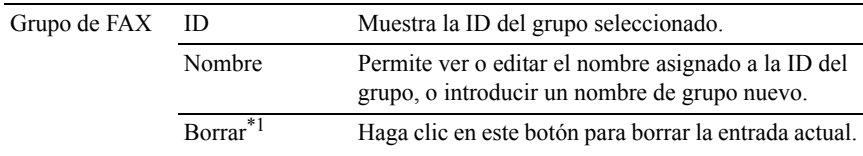

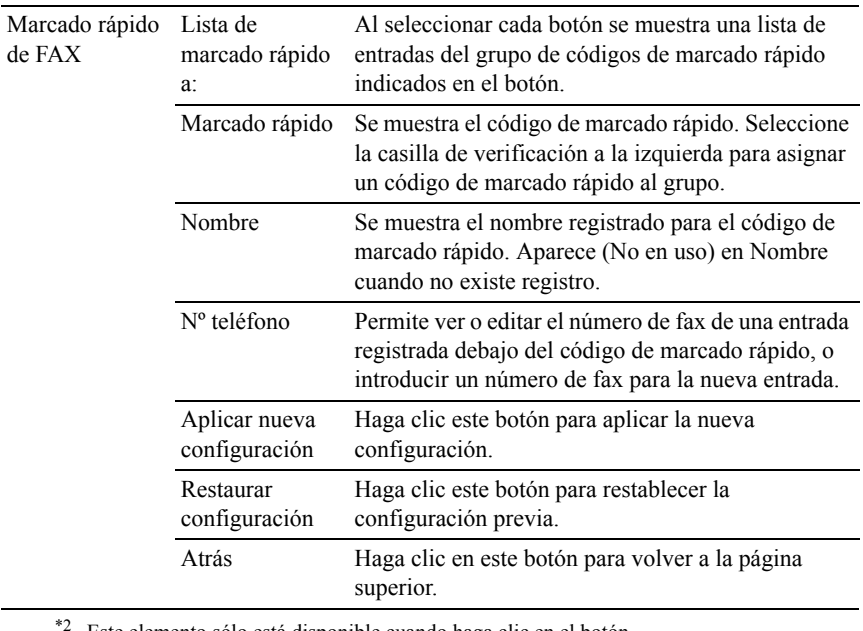

Este elemento sólo está disponible cuando haga clic en el botón Confirmar/Modificar.

## **Grupo de fax (Borrar)**

Uso:

Borrar las entradas de grupo de número de fax registrado en la página Grupo de fax. Cuando seleccione el botón Borrar en la página superior Grupo de faxaparecerá un cuadro de diálogo con los siguientes elementos.

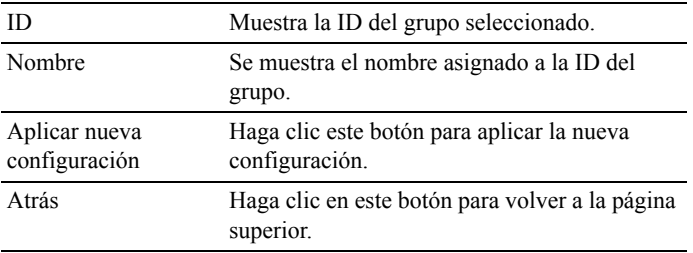

## **Configuración de bandeja**

Utilice el menú Configuración de bandeja para ajustar el tamaño y tipo de papel del papel cargado en la bandeja estándar de 250 hojas y en el alimentador opcional de 250 hojas.

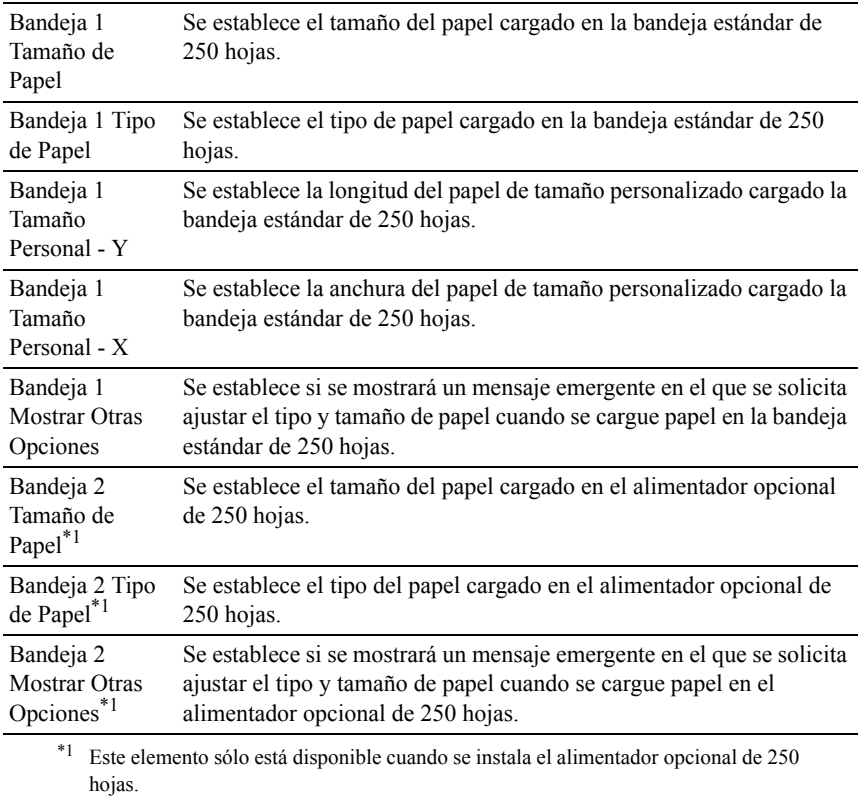

14

# <span id="page-296-0"></span>**Instrucciones para el material de impresión**

Material de impresión se refiere al papel, etiquetas, sobres y papel encapado, entre otros. La impresora proporciona una alta calidad de impresión en una gran variedad de materiales de impresión. Seleccionar el material de impresión adecuado para la impresora le ayudará a evitar problemas de impresión. En esta sección se describe cómo seleccionar el material de impresión, cómo cuidarlo y cómo cargarlo en la bandeja estándar de 250 hojas.

## **Papel**

Para obtener la mejor calidad de impresión en color, utilice papel xerográfico de 75 g/m<sup>2</sup> de fibra larga. Para obtener la mejor calidad de impresión en blanco y negro, utilice papel xerográfico de 90 g/m<sup>2</sup> de fibra larga. Se recomienda que pruebe con una muestra antes de comprar grandes cantidades de cualquier material de impresión.

Al cargar el papel, identifique la cara de impresión recomendada en el paquete y cárguelo correctamente. Para obtener instrucciones de carga detalladas, consulte "[Carga del material de impresión en la bandeja estándar de 250 páginas y el](#page-308-0)  [alimentador opcional de 250 páginas"](#page-308-0) y "[Carga de material de impresión en el](#page-315-0)  [SSF"](#page-315-0).

## **Características del papel**

Las características de papel definidas a continuación afectan a la calidad y fiabilidad de la impresión. Se recomienda tener presentes estas instrucciones al planificar la adquisición de grandes cantidades de papel.

## **Peso**

La bandeja carga automáticamente papel con pesos de 60 g/m<sup>2</sup> a 216 g/m<sup>2</sup> de fibra larga. El alimentador de hojas sueltas carga automáticamente papel con pesos de 60 g/m<sup>2</sup> a 216 g/m<sup>2</sup> de fibra larga. El papel con un peso menor de 60  $g/m^2$  podría no cargarse correctamente y producir atascos. Para obtener los mejores resultados, utilice papel de 75 g/m<sup>2</sup> de fibra larga.

## **Curvatura**

La curvatura es la tendencia del material de impresión a curvarse por los bordes. La curvatura excesiva puede provocar problemas de alimentación del papel. La curvatura suele producirse después de que el papel pase por la impresora, donde es sometido a altas temperaturas. Almacenar el papel sin empaquetar, incluso en la bandeja de papel, puede causar curvaturas en el papel antes de su impresión y provocar problemas de alimentación sea cual sea el grado de humedad. Si imprime en papel abarquillado, alíselo e introdúzcalo en el alimentador de hojas sueltas.

#### **Suavidad**

El grado de suavidad del papel afecta directamente a la calidad de impresión. Si el papel es demasiado áspero, el tóner no impregnará el papel de forma adecuada, lo que tendrá como resultado una mala calidad de impresión. Si el papel es demasiado suave, puede provocar problemas de alimentación. La suavidad comprendida entre 150 y 250 puntos Sheffield proporciona la mejor calidad de impresión.

#### **Contenido de humedad**

La cantidad de humedad del papel afecta tanto a la calidad de impresión como a la capacidad que tiene la impresora para cargar el papel correctamente. Deje el papel en el envoltorio original hasta que vaya a utilizarlo. De este modo, se evitarán problemas de impresión derivados de una exposición innecesaria del papel a la humedad.

## **Dirección de la fibra**

Fibra hace referencia a la alineación de las fibras del papel en una hoja. La fibra puede ser del tipo fibra larga, en el sentido de la longitud del papel, o fibra corta, en el sentido de la anchura del papel. Para el papel de 60 a  $135 \text{ g/m}^2$ , se recomienda la fibra larga. Para papel con un peso superior a 135 g/m<sup>2</sup>, es aconsejable la fibra corta.

## **Contenido de fibra**

La mayoría del papel xerográfico de alta calidad está fabricado con pulpa de madera 100 % química. El papel que contenga fibras como algodón podría ocasionar un manejo deficiente del papel.

## **Papel recomendado**

Para garantizar la mejor calidad de impresión y fiabilidad en la alimentación, utilice papel xerográfico de 75 g/m<sup>2</sup>. El papel de tipo comercial diseñado para uso genérico también proporciona una calidad de impresión aceptable. Utilice únicamente papel que pueda soportar altas temperaturas sin perder el color, provocar manchas de tinta o tóner o liberar emisiones peligrosas. El proceso de impresión láser calienta el papel a altas temperaturas. Consulte con el fabricante o distribuidor si el papel elegido es aceptable para impresoras láser.

Se recomienda que pruebe con una muestra antes de comprar grandes cantidades de cualquier material de impresión. Cuando seleccione un material de impresión, tenga en cuenta el peso, el contenido en fibra y el color.

## **Papel no recomendado**

No es aconsejable utilizar con la impresora los tipos de papel siguientes:

- Papel tratado químicamente, utilizado para hacer copias sin papel carbón, también denominado papel sin carbón, papel sin copia carbón (CCP) o papel que no necesita carbón (NCR).
- Papel preimpreso con productos químicos que puedan contaminar la impresora.
- Papel preimpreso que se pueda ver afectado por la temperatura del fusor de la impresora.
- Papel preimpreso que necesite un registro (ubicación exacta de la impresión en la página) superior a ±0,09 pulgadas, como los formularios de reconocimiento óptico de caracteres (OCR)

En algunos casos se puede ajustar el registro con el programa de software para imprimir correctamente en estos formularios.

- Papel tratado (borrable de alta calidad), papel sintético, térmico.
- Papel con bordes ásperos, con superficie de textura áspera o gruesa o con curvaturas.
- Papel reciclado que contenga más de un 25 % de material de desecho que no cumpla con los requisitos de la norma DIN 19 309.
- Formularios o documentos multicopia.

• La calidad de impresión podría reducirse (es posible que aparezcan espacios en blanco o manchas en el texto) cuando se imprima en papel ácido o de talco.

## **Selección del papel**

La selección correcta del papel evita atascos y asegura una impresión sin problemas.

Para evitar atascos o una baja calidad de impresión:

- Utilice siempre papel nuevo, sin dañar.
- Antes de cargar el papel, identifique la cara de impresión recomendada del papel. Esta información suele venir indicada en el embalaje del papel.
- No utilice papel que haya cortado o recortado.
- No mezcle tamaños, pesos o tipos de material de impresión en el mismo origen. Esto podría producir atascos de papel.
- No extraiga la bandeja cuando haya una impresión en curso.
- Asegúrese de que el papel se carga correctamente en la bandeja.
- Doble ligeramente las hojas hacia delante y hacia atrás y airéelas. Alinee los bordes de la pila sobre una superficie plana.

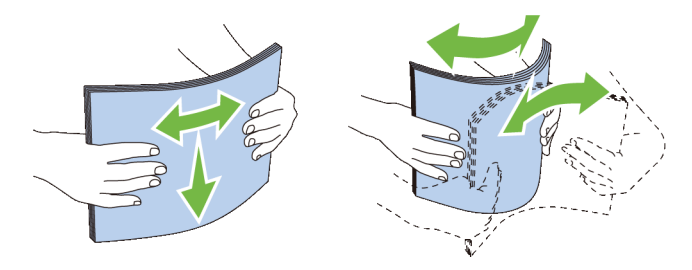

## **Selección de materiales preimpresos y papel con membrete**

Siga estas instrucciones cuando seleccione material preimpreso y papel con membrete para la impresora:

- Para obtener el mejor resultado, utilice papel de fibra larga.
- Utilice únicamente formularios y papel con membrete impresos mediante un proceso de impresión con offset litográfico o de grabado.
- Elija un tipo de papel que absorba la tinta sin provocar manchas.
- Evite utilizar papel con superficie de textura áspera o gruesa.
- Utilice papel impreso con tintas resistentes al calor, diseñado para su uso en copiadoras xerográficas. La tinta deberá soportar temperaturas de 225 °C sin fundirse ni liberar emisiones peligrosas.
- Utilice tintas que no se vean afectadas por la resina del tóner o por la silicona del fusor. Las tintas que se imprimen mediante un proceso de oxidación o tintas oleosas deben cumplir estos requisitos, las de látex puede que no. Si tiene alguna duda, póngase en contacto con el proveedor de papel.

## **Selección de papel con perforaciones**

Siga estas instrucciones cuando seleccione papel con perforaciones para la impresora:

- Pruebe papel de distintos fabricantes antes de solicitar y utilizar grandes cantidades de papel con perforaciones.
- El papel se deberá perforar durante el proceso de fabricación y no agujerear cuando ya estén las resmas empaquetadas. El papel perforado puede provocar atascos cuando se cargan varias hojas en la impresora. Esto podría producir atascos de papel.
- El papel con perforaciones puede contener más partículas de polvo que el papel normal. Es posible que tenga que limpiar la impresora más veces y que la fiabilidad de carga no sea tan buena como con papel normal.
- Las instrucciones de peso para el papel con perforaciones son las mismas que para el papel sin perforaciones.

## **Impresión en papel con membrete (papel preimpreso y con perforaciones)**

Consulte con el fabricante o distribuidor si el papel con membrete preimpreso elegido es aceptable para impresoras láser.

La orientación de la página es importante al imprimir en papel preimpreso, como papel con membrete o papel con perforaciones. La tabla siguiente muestra la orientación al cargar papel con membrete en la bandeja o los alimentadores. Para otro papel preimpreso o con perforaciones, cargue el papel en referencia a la tabla siguiente.

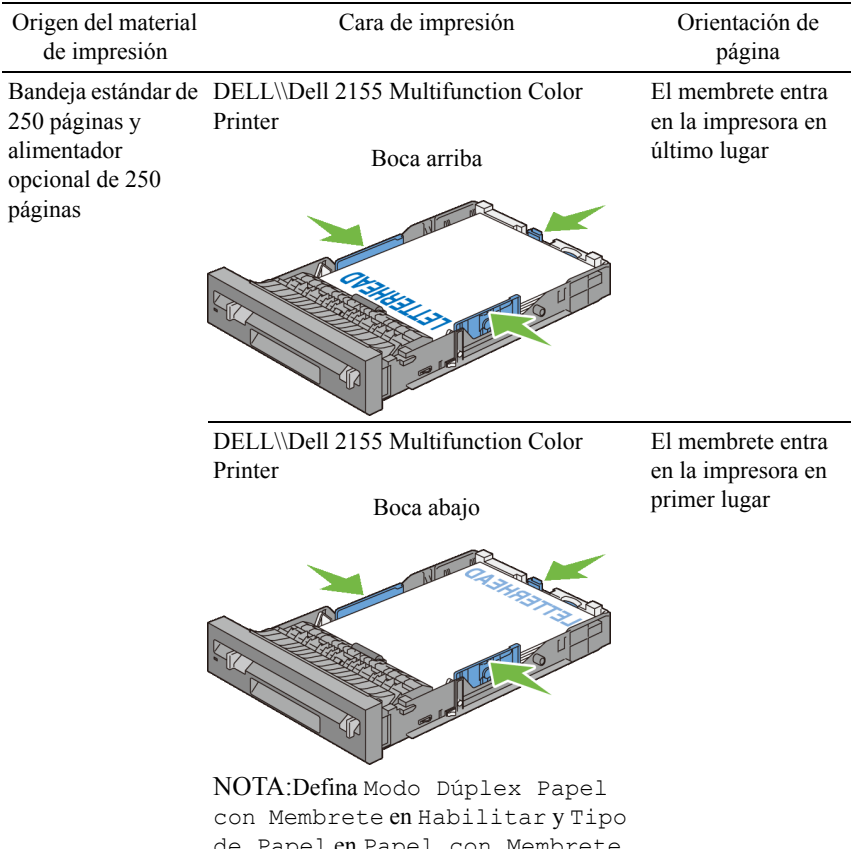

de Papel en Papel con Membrete, Preimpreso o Preperforado desde el panel del operador o el controlador de la impresora, incluso aunque imprima una sola cara del papel con membrete, preimpreso o con perforaciones.

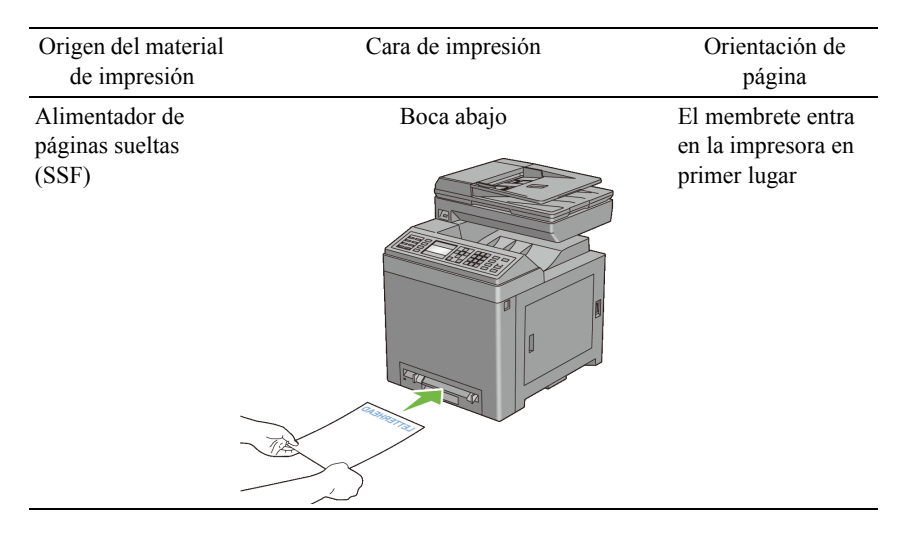

## **Sobres**

Según el sobre, es posible se produzcan arrugas de intensidad variable. Se recomienda que pruebe con una muestra antes de comprar grandes cantidades de cualquier material de impresión. Consulte "[Carga de sobres en la bandeja](#page-311-0)  [estándar de 250 páginas y el alimentador opcional de 250 páginas](#page-311-0)" o ["Carga de](#page-316-0)  [un sobre en el SSF"](#page-316-0) para obtener instrucciones sobre cómo cargar un sobre.

Al imprimir en sobres:

- Utilice sólo sobres de alta calidad diseñados para impresoras láser.
- Ajuste la fuente del material de impresión en el alimentador de hojas sueltas o la bandeja estándar de 250 hojas. Ajuste el tipo de papel en Sobre y seleccione el tamaño correcto de sobre en el controlador de la impresora.
- Utilice sobres fabricados con papel de 75 g/m<sup>2</sup>. Podrá cargar papel de hasta  $105$  g/m<sup>2</sup> de peso en el alimentador de sobres siempre que el contenido de algodón sea inferior o igual a 25 %. Los sobres con un contenido de algodón del 100 % no deberán exceder los 90 g/m<sup>2</sup>.
- Utilice únicamente sobres recién desempaquetados, sin daños.
- Utilice sobres que puedan soportar temperaturas de 205  $\degree$ C sin sellarse, curvarse de forma excesiva, arrugarse ni liberar emisiones peligrosas. Si tiene alguna duda acerca de los sobres que piensa utilizar, consulte a su proveedor de sobres.
- Ajuste la guía a la anchura de los sobres.
- Para cargar un sobre en el alimentador de hojas sueltas, inserte el sobre con la solapa cerrada y el borde corto del sobre mirando hacia la impresora. La cara de impresión deberá estar boca abajo.
- Consulte ["Carga de sobres en la bandeja estándar de 250 páginas y el](#page-311-0)  [alimentador opcional de 250 páginas](#page-311-0)" o "[Carga de un sobre en el SSF](#page-316-0)" para obtener instrucciones sobre cómo cargar un sobre.
- Utilice sobres de un mismo tamaño en un trabajo de impresión.
- Asegúrese de que la humedad sea baja, ya que una humedad alta (más del 60 %) y las elevadas temperaturas de impresión podrían sellar los sobres.
- Para obtener los mejores resultados, no utilice sobres que:
	- Tengan excesivos dobleces o curvaturas.
	- Estén pegados entre sí o dañados de cualquier forma.
	- Contengan ventanas, agujeros, perforaciones, recortes o repujados
	- Utilicen cierres metálicos, nudos con hilos o barras de doblez metálicas.
	- Tengan un diseño de trabado.
	- Tengan pegados sellos de correo.
	- Tengan algún adhesivo visible cuando la solapa esté en posición de sellado o cerrado.
	- Tengan bordes con muescas o esquinas dobladas.
	- Tengan terminaciones ásperas, arrugadas o dobladas.

## **Etiquetas**

La impresora puede imprimir en muchas etiquetas diseñadas solo para las impresoras láser.

Al seleccionar etiquetas:

- El adhesivo de la etiqueta, la cara recomendada del paquete de impresión y las capas de protección deben poder soportar una temperatura de 205 °C y una presión de 25 libras por pulgada cuadrada (psi).
- Utilice etiquetas que puedan sin sellarse, curvarse de forma excesiva, arrugarse ni liberar emisiones peligrosas.
- No utilice hojas de etiquetas con un material de soporte liso.

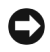

AVISO:Se recomienda que pruebe con una muestra antes de comprar grandes cantidades de cualquier material de impresión.

Al imprimir en etiquetas:

- Utilice etiquetas que puedan soportar temperaturas de 205  $^{\circ}$ C sin sellarse. curvarse de forma excesiva, arrugarse ni liberar emisiones peligrosas.
- Defina el tipo de papel Etiqueta en el controlador de impresora.
- Use la bandeja estándar para la etiqueta.
- No imprima mediante el alimentador de hojas sueltas para la etiqueta.
- No cargue etiquetas juntas con papel en la misma bandeja.
- No imprima dentro del margen de separación de 1 mm.
- No imprima dentro del borde de la etiqueta de 1 mm, de las perforaciones o entre márgenes de separación de la etiqueta.
- No imprima una etiqueta a través de la impresora más de una vez.
- Es preferible utilizar la orientación vertical, en especial al imprimir códigos de barras.
- No utilice etiquetas que tengan el adhesivo visible.
- Utilice hojas con etiquetas completas. Las hojas incompletas pueden provocar que las etiquetas se despeguen durante la impresión, causando un atasco.
- No utilice hojas de etiquetas que tengan adhesivo hasta el borde de la hoja. Se recomienda la aplicación por zonas del adhesivo con una separación de al menos 1 mm de los bordes. El material adhesivo contamina la impresora y podría anular la garantía.

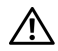

PRECAUCIÓN:De lo contrario, la impresora podría atascarse y contaminar la impresora y los cartuchos con adhesivo. Como resultado, podrían anularse las garantías de su impresora y cartucho.

## **Almacenamiento del material de impresión**

Las siguientes instrucciones le ayudarán a evitar problemas de carga del material de impresión y de calidad de impresión desigual.

• Almacene el material de impresión en un entorno donde la temperatura sea de aproximadamente 21 °C y la humeda relativa del 40 %.

- Es preferible guardar las cajas de material de impresión en una estantería o palé que en el suelo directamente.
- Si guarda paquetes individuales de material de impresión fuera de su caja original, compruebe que estén sobre una superficie plana de forma que los bordes y esquinas no se curven.
- No coloque nada sobre los paquetes de material de impresión.

## **Identificación del material de impresión y de las especificaciones**

Las siguientes tablas muestran información sobre el material de impresión.

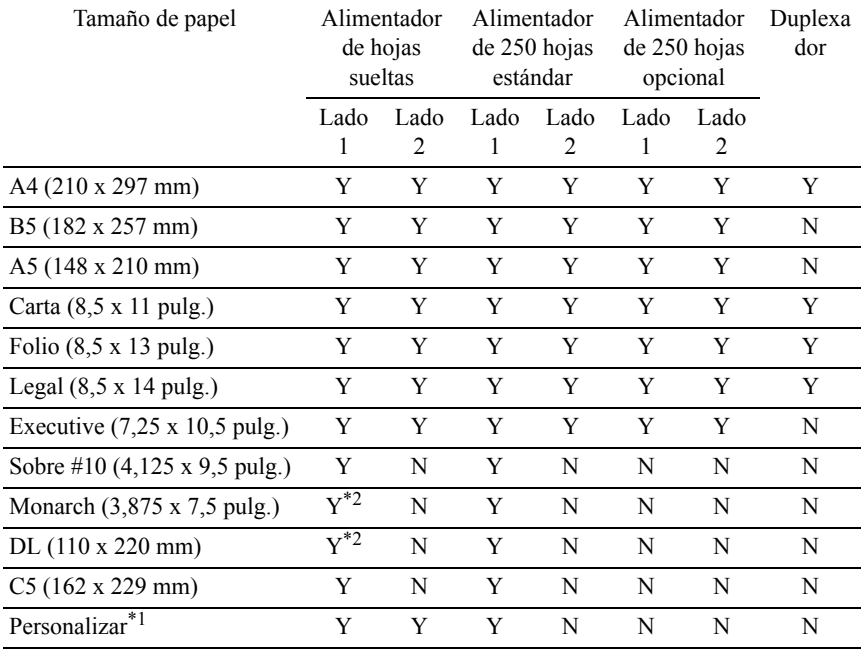

## **Tamaños de papel compatibles**

 $*1$ : Personalizar: anchura: de 76,2 mm a 215,9 mm (de 3,00 a 8,5 pulg.)

longitud: de 127 mm a 355,6 mm (de 5,00 a 14,00 pulg.)

\*2: Monarch LEF y DL LEF no están disponibles.

## **Tipos de papel compatibles**

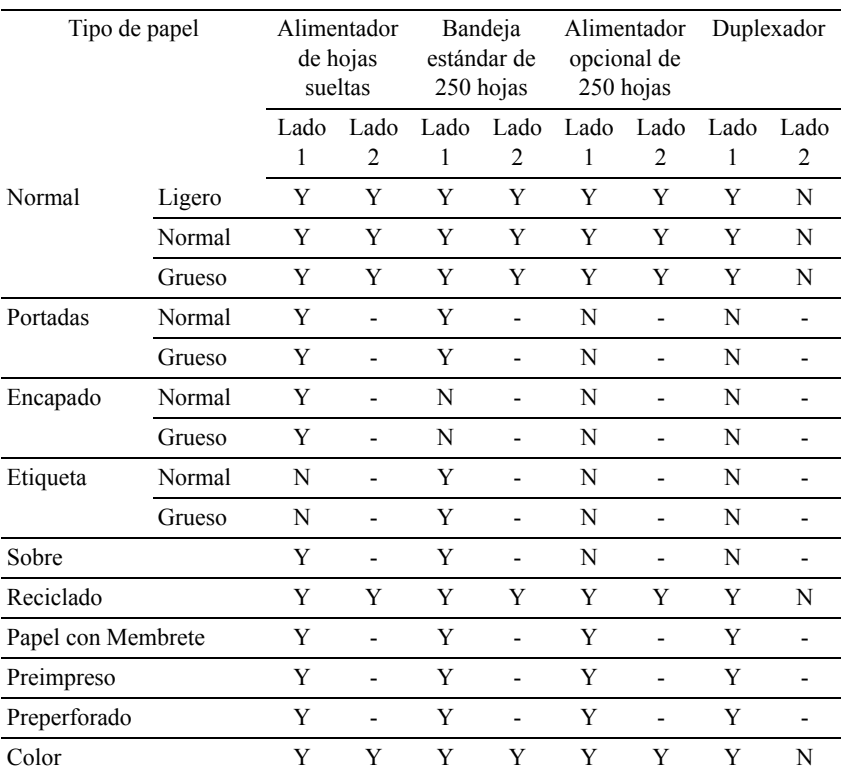

NOTA:Para papel normal y etiquetas, puede ajustar la densidad del papel seleccionando Densidad del Papel (Ligero o Normal) en Mantenimiento de la Impresora desde el panel del operador o Dell Configuration Web Tool. Después de ajustar la configuración de Densidad del Papel, la impresora utiliza la configuración para papel normal y etiquetas.

## **Especificaciones del tipo de papel**

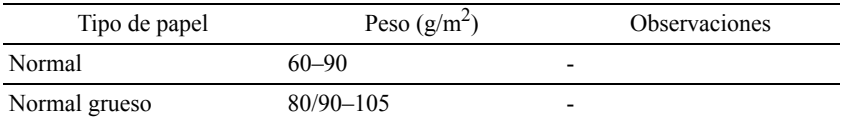

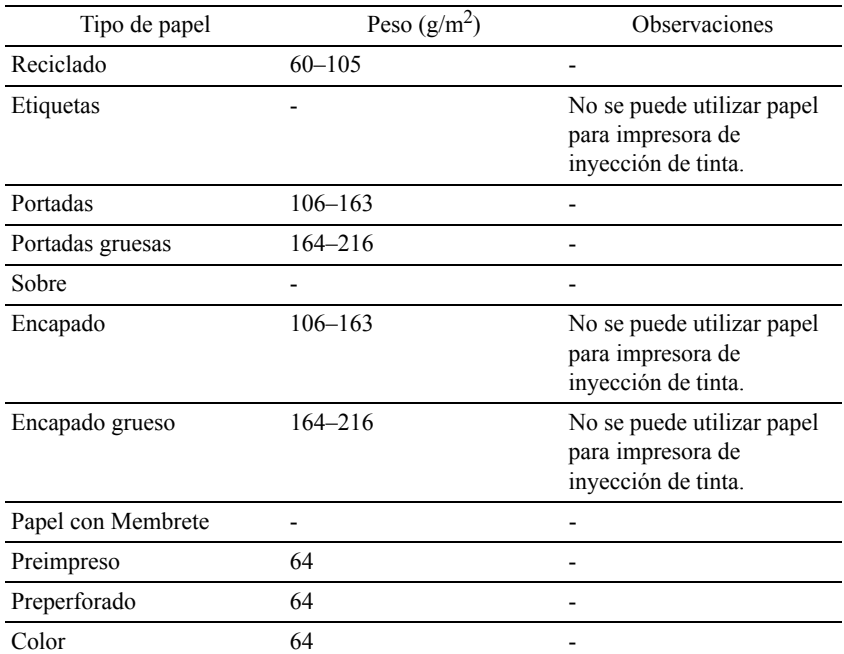

15

# **Carga del material de impresión**

La carga correcta del material de impresión evita atascos y asegura una impresión sin problemas.

Antes de cargar cualquier material de impresión, deberá conocer la cara de impresión recomendada del material. Esta información suele indicarse en el embalaje del material de impresión.

## **Capacidad**

La bandeja estándar de 250 páginas y el alimentador opcional de 250 páginas pueden alojar:

• 250 hojas de papel estándar.

El SSF puede alojar:

• 1 hoja de papel estándar.

## **Dimensiones del material de impresión**

Las dimensiones máximas del material de impresión que admite la bandeja estándar de 250 páginas, el alimentador opcional de 250 páginas y el SSF son:

- Anchura: de  $76.2 \text{ mm}$  a  $215.9 \text{ mm}$  (de  $3.00 \text{ a } 8.5 \text{ pulg.}$ )
- Longitud: de 127 mm a  $355,6$  mm (de  $5,00$  a  $14,00$  pulg)

## <span id="page-308-0"></span>**Carga del material de impresión en la bandeja estándar de 250 páginas y el alimentador opcional de 250 páginas**

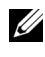

NOTA:Para evitar atascos de papel, no extraiga la bandeja mientras se está imprimiendo.

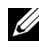

NOTA:Utilice sólo material de impresión láser. No utilice papel de inyección de tinta en la impresora.

1 Extraiga la bandeja de la impresora unos 200 mm. Agarre la bandeja con ambas manos y extráigala de la impresora.

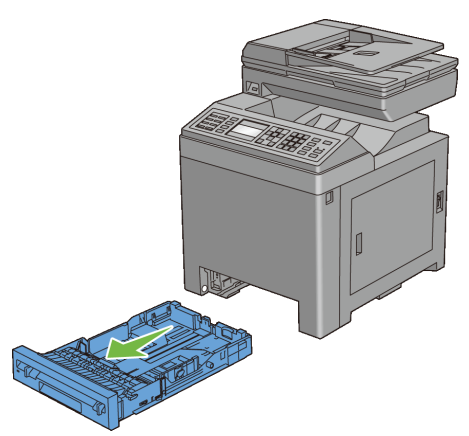

2 Ajuste las guías de papel.

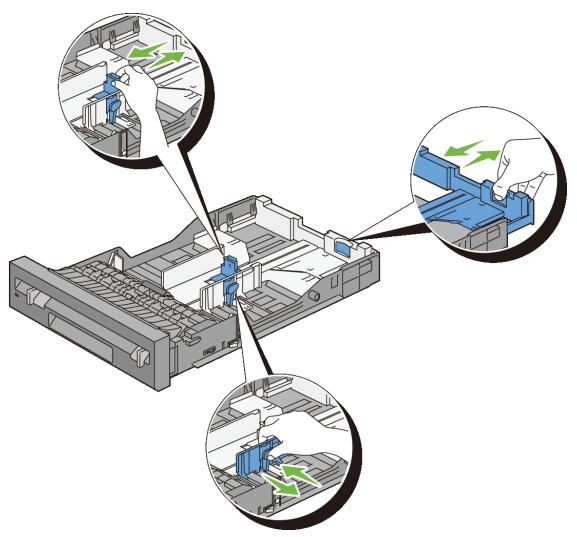

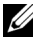

NOTA:Extienda la parte trasera de la bandeja cuando cargue papel de tamaño Legal.

3 Antes de cargar el material de impresión, airee las hojas para evitar que se peguen entre sí. Alinee los bordes de la pila sobre una superficie plana.

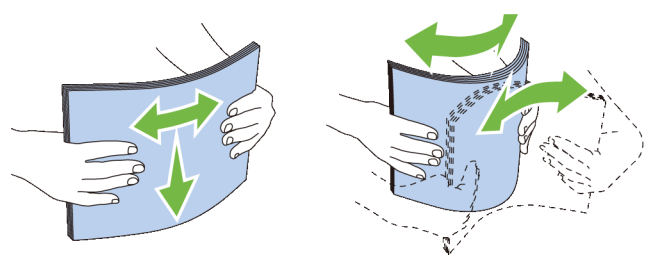

4 Cargue el material de impresión en la bandeja con el lado de impresión recomendado hacia arriba.

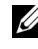

NOTA:No exceda la línea de llenado máximo de la bandeja. Si lo hace, podría provocar atascos de papel en la bandeja.

5 Alinee las guías de anchura a los bordes del papel.

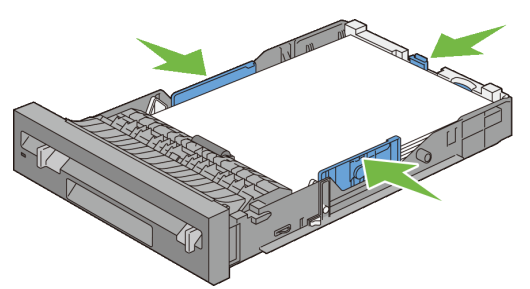

- NOTA:Al cargar un material de impresión definido por el usuario, ajuste las guías de anchura y extienda la parte extensible de la bandeja deslizando la guía de longitud hasta que toque ligeramente el borde del papel.
- 6 Después de asegurarse de que las guías se han ajustado correctamente, inserte la bandeja en la impresora.

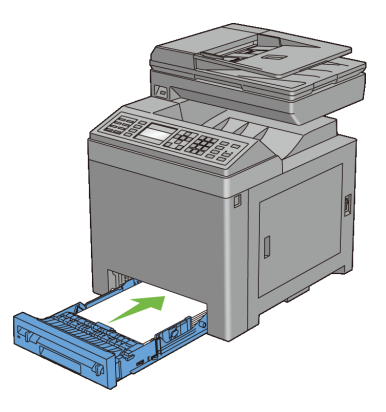

- 7 En el panel del operador, pulse el botón  $\blacktriangleright$  o  $\blacktriangle$  hasta que aparezca resaltado el tamaño de papel que desee y, a continuación, pulse el botón (Set).
- 8 Pulse el botón  $\blacktriangleright$  o  $\blacktriangle$  hasta que aparezca resaltado el tamaño de papel que desee y, a continuación, pulse el botón  $\checkmark$  (Set).

## <span id="page-311-0"></span>**Carga de sobres en la bandeja estándar de 250 páginas y el alimentador opcional de 250 páginas**

Use las siguientes indicaciones al cargar sobres en la bandeja estándar de 250 páginas y el alimentador opcional de 250 páginas:

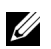

NOTA:Si no carga los sobres en la bandeja estándar de 250 páginas y el alimentador opcional de 250 páginas inmediatamente después de haberlos sacado del paquete, estos podrían hincharse. Para evitar atascos, aplánelos según se muestra a continuación antes de cargar los sobres en la bandeja.

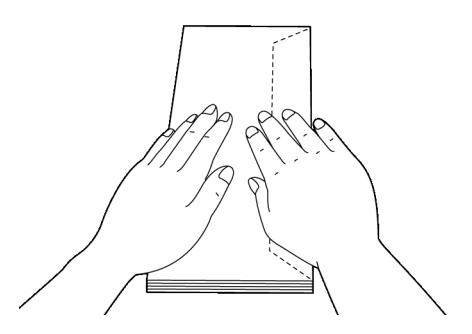

#### **Sobre #10**

Cargue los sobres con el borde corto hacia delante, con las solapas cerradas y el lado de impresión hacia arriba. Compruebe que las solapas queden a la derecha, mirando hacia la impresora.

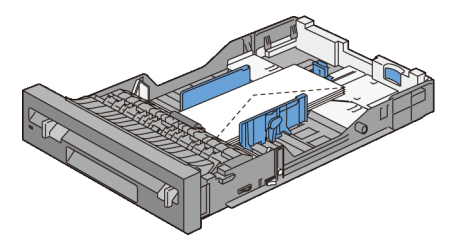

#### **Monarch o DL**

Los sobres Monarch o DL pueden cargarse de una de las siguientes formas:

Cargue los sobres con el borde corto hacia delante, con las solapas cerradas y el lado de impresión hacia arriba. Compruebe que las solapas queden a la derecha, mirando hacia la impresora.

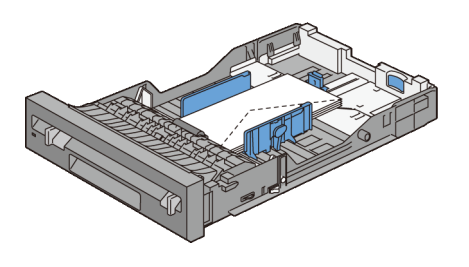

 $\Omega$ 

Cargue los sobres con el borde largo hacia delante, con las solapas abiertas y el lado de impresión hacia arriba. Compruebe que las solapas queden hacia arriba, mirando hacia la impresora.

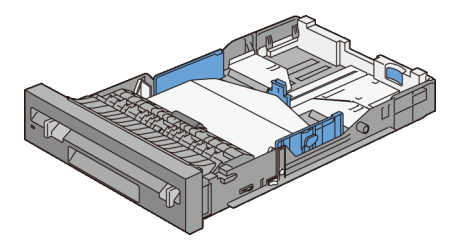

## **C5**

Cargue los sobres con el borde corto hacia delante, con las solapas cerradas y el lado de impresión hacia arriba. Compruebe que las solapas queden hacia abajo, mirando hacia la impresora.

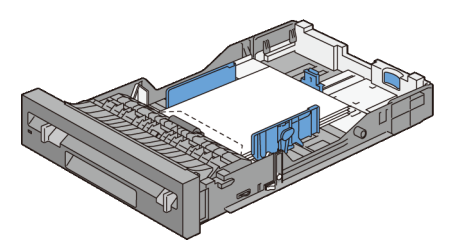

## **Carga de papel con membrete (papel preimpreso y con perforaciones)**

Cuando use la bandeja estándar de 250 páginas y el alimentador opcional de 250 páginas, el papel preimpreso, como papel con membretes, y el papel con perforaciones entra en la impresora con el lado de impresión hacia arriba para Dell 2155cn Multifunction Color Printer. Para Dell 2155cdn Multifunction Color Printer, el papel preimpreso, como el papel con membrete, y el papel con perforaciones, entra en la impresora con el lado de impresión hacia abajo, como se muestra a continuación.

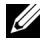

NOTA:Para Dell 2155cdn Multifunction Color Printer, defina Modo Dúplex Papel con Membrete en Habilitar y Tipo de Papel en Papel con Membrete, Preimpreso o Preperforado desde el panel del operador o el controlador de la impresora, incluso aunque imprima una sola cara del papel con membrete, preimpreso o con perforaciones.

Cuando use el alimentador de hojas sueltas, el papel preimpreso, como el papel con membrete, entra en la impresora con el lado de impresión hacia abajo.

La tabla siguiente muestra la orientación al cargar papel con membrete en la bandeja o los alimentadores. Para otro papel preimpreso o con perforaciones, cargue el papel en referencia a la tabla siguiente.

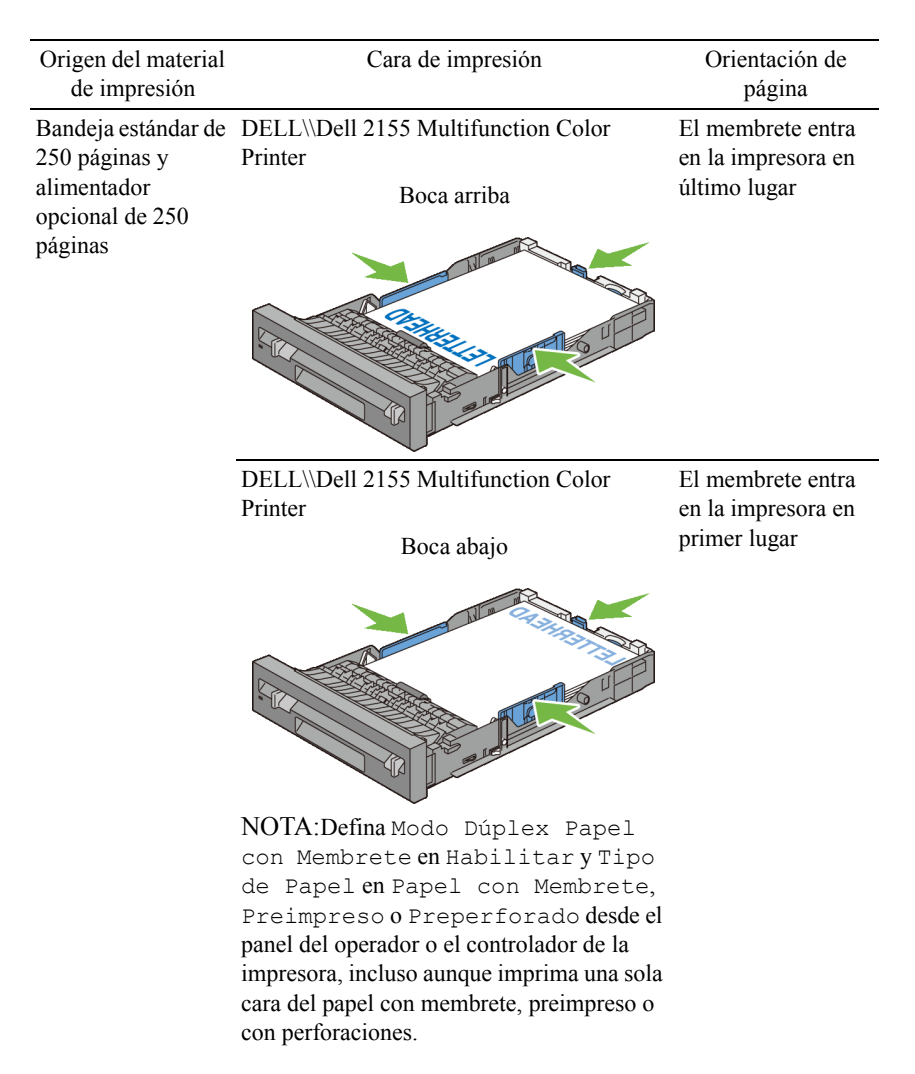

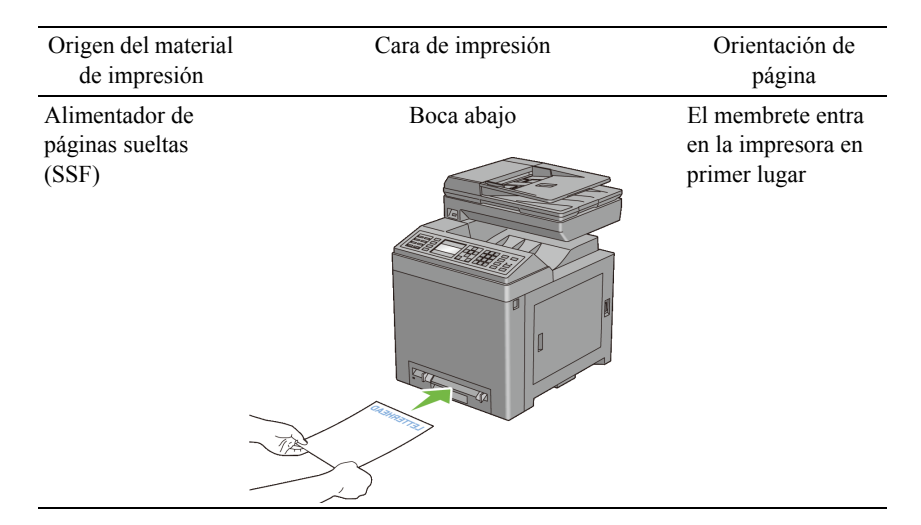

## <span id="page-315-0"></span>**Carga de material de impresión en el SSF**

1 Ajuste las guías de anchura según la anchura del material de impresión.

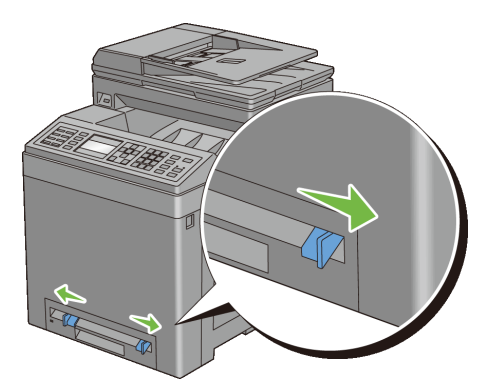

2 Sujete ambas caras del material de impresión boca abajo cerca del alimentador de páginas sueltas e introdúzcalo de 8 a 9 cm (4 pulg.) en la impresora hasta que se introduzca automáticamente.

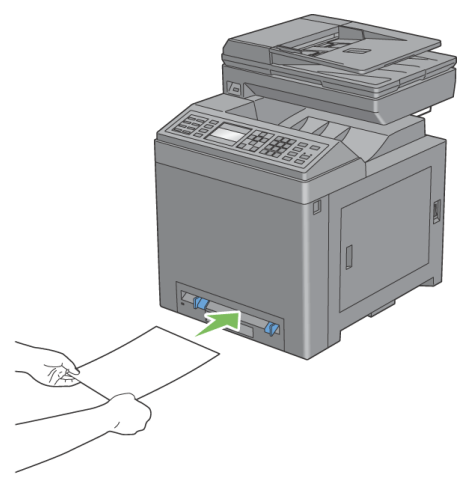

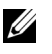

NOTA:No fuerce la entrada del material de impresión en el alimentador de páginas sueltas.

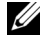

NOTA:Cargue el membrete hacia abajo e introduzca en la impresora primero la parte superior de la página.

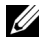

NOTA:Si tiene algún problema al introducir el papel, gírelo.

## <span id="page-316-0"></span>**Carga de un sobre en el SSF**

#### **Sobre #10, Monarch o DL**

Para cargar un sobre en el alimentador de páginas sueltas, introduzca el borde corto del sobre con la solapa cerrada y el lado de impresión hacia abajo. Compruebe que la solapa quede a la derecha, mirando hacia la impresora.

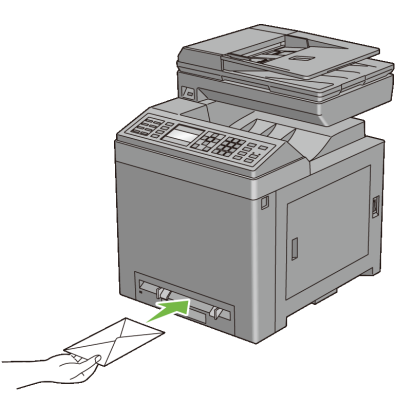

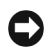

AVISO:No utilice nunca sobres con ventanas, revestimientos oleosos o autoadhesivos. Éstos podrían ocasionar atascos de papel y producir daños a la impresora.

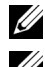

NOTA:Asegúrese de colocar el sobre con la solapa totalmente cerrada.

NOTA:Inserte un sobre con el lado de la solapa hacia arriba y con la zona del sello en la parte superior derecha.

## **C5**

Para cargar un sobre en el alimentador de páginas sueltas, introduzca el borde corto del sobre con la solapa abierta y el lado de impresión hacia abajo. Compruebe que la solapa queden hacia abajo, mirando hacia la impresora.

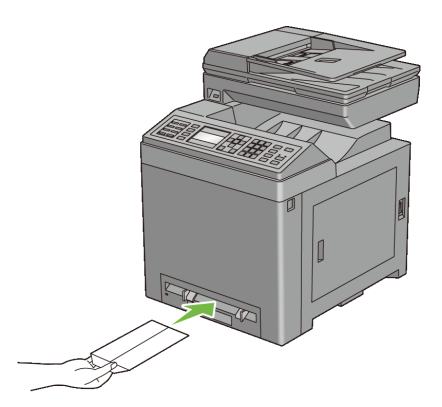

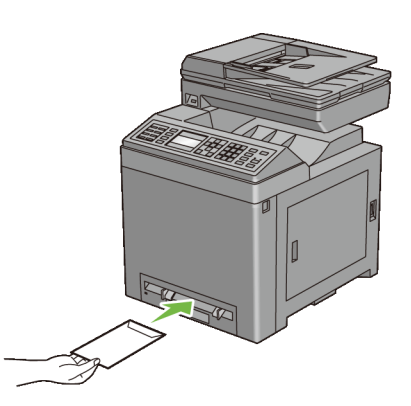

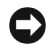

o bien

AVISO:No utilice nunca sobres con ventanas, revestimientos oleosos o autoadhesivos. Éstos podrían ocasionar atascos de papel y producir daños a la impresora.

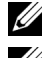

NOTA:Asegúrese de colocar el sobre con la solapa totalmente abierta.

NOTA:Inserte un sobre con el lado de la solapa hacia arriba y con la zona del sello en la parte inferior derecha.

## **Uso del SSF**

- Cargue únicamente un tamaño y tipo de material de impresión durante un trabajo de impresión sencillo.
- Para lograr la mejor calidad de impresión posible, emplee únicamente material de impresión de alta calidad diseñado para su uso en impresoras láser. Para obtener más instrucciones sobre el material de impresión, consulte "[Instrucciones para el material de impresión.](#page-296-0)"
- No agregue ni retire material de impresión cuando la impresora esté imprimiendo desde el SSF. Esto podría producir atascos de papel.
- El material de impresión deberá cargarse con la cara de impresión recomendada hacia abajo y la parte superior del mismo deberá entrar en el SSF en primer lugar.
- No coloque objetos sobre el SSF. Asimismo, evite presionar hacia abajo o ejercer una fuerza excesiva sobre el mismo.

• Los iconos existentes en el SSF indican cómo cargarlo con papel y cómo girar un sobre para impresión.

## **Vinculación de bandejas**

La impresora vincula automáticamente las bandejas cuando carga el mismo tamaño y tipo de material de impresión en ellas. La primera bandeja se utilizará hasta que se acabe el material de impresión; después, se utilizará la siguiente bandeja.

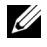

NOTA:El material de impresión debe ser del mismo tipo y tamaño en cada bandeja.

El SSF no puede vincularse con ninguna de las otras bandejas.

Después de cargar las bandejas seleccionadas con material de impresión del mismo tamaño y tipo, seleccione el ajuste Tipo de Papel en el componente Configs. Bandeja para cada origen (bandeja).

Para deshabilitar la vinculación de bandejas, cambie el tipo de papel en uno de los orígenes (bandejas) a un valor único.

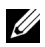

NOTA:Si se cargan distintos tipos de material de impresión del mismo tamaño en cada bandeja, la impresora los vincula automáticamente si el tipo de papel no se especifica en las propiedades/preferencias del controlador de la impresora.

# 16

# **Panel del operador**

## **Uso de los botones del panel del operador**

El panel del operador tiene una pantalla de cristal líquido (LCD) de 4 líneas por 28 caracteres, diodos emisores de luz (LED), botones de control y teclado numérico, que le permiten controlar la impresora.

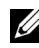

NOTA:Las imágenes usadas y los procedimientos descritos en este manual son los de la impresora Dell™ 2155cdn Multifunction Color Printer.

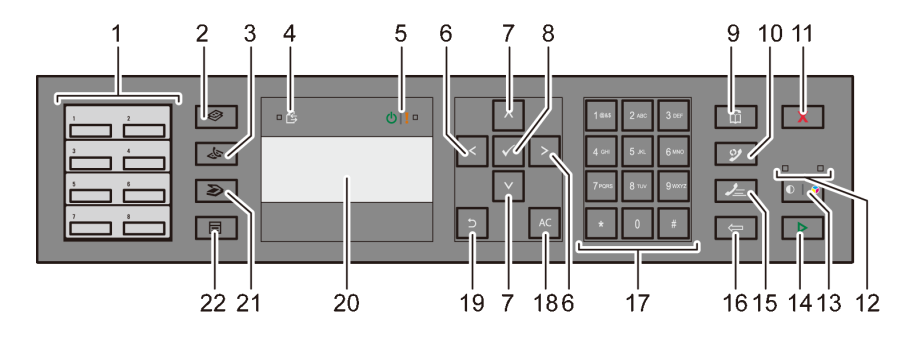

- 1 Botón de marcado con una pulsación
	- Recupera el número de fax almacenado registrado en la libreta de teléfonos. Los primeros ocho números de fax en la libreta de teléfonos se asignan a los botones según el orden de la fila, empezando por la esquina superior izquierda.
- 2  $\leftrightarrow$  Botón (Copiar)
	- Lleva al nivel superior del menú Copiar.
- $3 \quad \bullet \quad \bullet \quad \bullet \quad \bullet \quad \bullet \quad \bullet$  Botón (Fax)
	- Lleva al nivel superior del menú Fax.
- 4 **LED** de datos
	- Se ilumina para trabajos de fax entrantes, salientes o pendientes.
- 5 LED de preparado/error
	- Se enciende cuando la impresora está preparada. (LED de preparado)
	- Se enciende cuando la impresora tiene un error. (LED de error)
- 6 **Botón** 
	- Mueve un cursor o selección a derecha o izquierda
- 7  $\bigstar$  Botón
	- Mueve un cursor o selección arriba o abajo.
- 8  $\checkmark$  Botón (Set)
	- Confirma la introducción de valores.
- 9  $\overline{M}$  Botón (Contactos)
	- Lleva al menú Libreta de direcciones para los servicios de fax y escáner.
- 10 Botón (rellamada/pausa)
	- Vuelve a marcar un número de teléfono.
	- Introduce una pausa en un número de teléfono.
- 11 Botón (Cancelar)
	- Cancela el procesamiento actual o trabajo pendiente.
- 12 LED de blanco y negro/color
	- Se enciende para indicar el modo de color seleccionado.
- 13 **D** | **Q** Botón (Modo de color)
	- Cambia el modo de color.
- 14  $\triangleright$  Botón (Inicio)
	- Inicia un trabajo.
- 15 **2** Botón (Marcado rápido)
	- Recupera un número de teléfono almacenado.
- 16 **<Separately** Botón (Retroceso)
	- Borra caracteres y números.
- 17 Teclado numérico
	- Escribe caracteres y números.
- 18 AC Botón (Borrar todo)
	- Restablece la configuración actual y regresa al menú superior.
- 19 Botón (Volver)
	- Regresa a la pantalla anterior.
- 20 Panel LCD
	- Muestra varios ajustes, instrucciones y mensajes de error.
- 21 Botón (Escaneo)

• Lleva al nivel superior del menú Escaneo.

- 22  $\boxed{\blacksquare}$  Botón (Menú)
	- Lleva al nivel superior de los menús Imprimir desde memoria USB, Estado del trabajo y Sistemas.

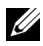

NOTA:Al cambiar a otro menú o regresar a una pantalla anterior, se cancela la entrada o el ajuste actual. No olvide pulsar el botón  $\checkmark$  (Set) para guardar la entrada o el ajuste actual.

NOTA:Para obtener información sobre cómo usar el teclado numérico para introducir caracteres alfanuméricos, consulte "[Uso del teclado numérico para](#page-419-0)  [introducir caracteres](#page-419-0)."

## **Impresión de una página de configuraciones del panel**

La página de configuraciones del panel muestra los valores actuales de los menús del panel del operador.

## **Uso del Panel del operador**

- 1 Pulse el botón  $\Box$  (Menú).
- 2 Pulse el botón *hasta que Configuración* del Sistema aparezca resaltado, y a continuación pulse el botón  $\checkmark$  (Aceptar).
- 3 Asegúrese de que aparece resaltado Informe/Lista y, después, pulse el botón  $\checkmark$  (Set).
- 4 Pulse el botón  $\blacktriangleright$  hasta que aparezca resaltado Configuraciones del Panel y, a continuación, pulse el botón  $\checkmark$  (Set).

Se imprimirá la página de configuraciones del panel.

## **Uso de la función Herramientas**

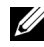

## $\mathscr{U}$  NOTA:

1 Haga clic en Inicio→ Todos los Programas→ Impresoras Dell→ Dell 2155 Multifunction Color Printer→ Caja de herramientas.

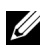

NOTA:En este paso aparece la ventana Seleccionar impresora cuando hay instalados varios controladores de impresora en su equipo. En tal caso, haga clic en el nombre de esta impresora que aparece en Nombres de impresora y, después, haga clic en Aceptar.

Se abrirá Herramientas.

- 2 Compruebe que la ficha Informes de configuración de la impresora esté abierta.
- 3 En la lista a la izquierda de la página seleccione Informes. Se muestra la página Informes.
- 4 Haga clic en el botón Configuración del Panel. Se imprimirá la página de configuraciones del panel.
## **Impresión, copia, escaneo y fax**

 $\mathbf{I}$ 

 $\frac{1}{2}$ 

# **Impresión**

En este capítulo se incluyen sugerencias de impresión, métodos para imprimir determinada información de la impresora y métodos para cancelar un trabajo.

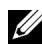

NOTA:Las imágenes y procedimientos que aparecen en este manual corresponden a la impresora Dell™ 2155cdn Multifunction Color Printer.

## **Sugerencias para imprimir correctamente**

#### **Sugerencias sobre el almacenamiento de materiales de impresión**

Almacene el material de impresión de forma correcta. Para obtener más información, consulte "[Almacenamiento del Material de Impresión](#page-680-0).".

#### **Cómo evitar atascos de papel**

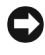

AVISO:Se recomienda que pruebe con una muestra antes de comprar grandes cantidades de cualquier material de impresión.

Si selecciona el material de impresión adecuado y lo carga correctamente, evitará que se produzcan atascos de papel. Consulte las instrucciones siguientes sobre cómo cargar el material de impresión:

- ["Carga del material de impresión en la bandeja estándar de 250 páginas y el](#page-308-0)  [alimentador opcional de 250 páginas](#page-308-0)"
- ["Carga de material de impresión en el SSF](#page-315-0)"
- ["Cómo evitar atascos"](#page-724-0)

Si sufre un atasco de papel, consulte ["Eliminación de atascos.](#page-724-1)"

## **Envío de un trabajo a imprimir**

Para admitir todas las funciones de la impresora, utilice el controlador de impresora. Cuando seleccione Imprimir desde un programa de software, se abrirá una ventana que representa el controlador de la impresora. Seleccione los valores adecuados para el trabajo específico que está enviando a imprimir. Los valores de impresión seleccionados desde el controlador anulan los valores de menú predeterminados seleccionados desde el panel del operador o Herramientas.

Tal vez tenga que hacer clic en Preferencias en el cuadro de diálogo Imprimir inicial para ver todos los valores del sistema disponibles que puede modificar. Si no está familiarizado con una función de la ventana del controlador de la impresora, abra la Ayuda en línea para obtener más información.

Para imprimir un trabajo desde una aplicación típica de Microsoft® Windows®:

- 1 Abra el archivo que desee imprimir.
- 2 En el menú Archivo, seleccione Imprimir.
- 3 Verifique que está seleccionada la impresora correcta en el cuadro de diálogo. Modifique la configuración del sistema según sea necesario (como, por ejemplo, las páginas que desea imprimir o el número de copias).
- 4 Haga clic en Preferencias para ajustar los valores del sistema que no están disponibles en la primera pantalla y, a continuación, haga clic en Aceptar.
- 5 Haga clic en Aceptar o en Imprimir para enviar el trabajo a la impresora seleccionada.

## **Cancelación de un trabajo de impresión**

Existen varios métodos que se pueden utilizar para cancelar un trabajo.

- • [Cancelación de un trabajo desde el panel del operador](#page-327-0)
- • [Cancelación de un trabajo desde el equipo con Windows](#page-328-0)

#### <span id="page-327-0"></span>**Cancelación de un trabajo desde el panel del operador**

Para cancelar un trabajo después de que haya empezado:

- 1 Pulse el botón (Cancelar).
- 2 En la Lista de trabajos, pulse el botón  $\blacktriangleright$  o  $\blacktriangle$  hasta seleccionar Impresión y, después, pulse el botón  $\checkmark$  (Set).

La impresión sólo se cancelará para el trabajo en curso. Todos los trabajos siguientes seguirán imprimiéndose.

#### <span id="page-328-0"></span>**Cancelación de un trabajo desde el equipo con Windows**

#### **Cancelación de un trabajo desde la barra de tareas**

Cuando envíe un trabajo a imprimir, aparecerá un pequeño icono de la impresora en la esquina inferior derecha de la barra de tareas.

1 Haga doble clic en el icono de la impresora.

Aparecerá una lista de trabajos de impresión en la ventana de impresora.

- 2 Seleccione el trabajo que desea cancelar.
- 3 Pulse la tecla Suprimir del teclado.

#### **Cancelación de un trabajo desde el escritorio**

1 Haga clic en Inicio  $\rightarrow$  Impresoras y faxes.

Para Windows  $XP^®$ : haga clic en inicio→ Impresoras y faxes.

Para Windows Vista®: haga clic en Inicio→ Panel de control→ Hardware y sonido→ Impresoras.

Para Windows Server® 2008: haga clic en Inicio→ Panel de control→ Impresoras.

Para Windows Server 2008 R2/Windows 7: haga clic en Inicio→ Dispositivos e impresoras.

Se mostrará una lista de las impresoras disponibles.

2 Haga doble clic en la impresora que seleccionó cuando envió el trabajo a imprimir.

Aparecerá una lista de trabajos de impresión en la ventana de impresora.

- 3 Seleccione el trabajo que desea cancelar.
- 4 Pulse la tecla Suprimir del teclado.

## **Impresión dúplex**

La impresión dúplex (o impresión a doble cara) permite imprimir en ambas caras de una hoja de papel. Para los tamaños aceptables para la impresión dúplex, consulte "[Tamaños de papel compatibles](#page-305-0)."

#### **Impresión dúplex con duplexador (solo Dell 2155cdn Multifunction Color Printer)**

1 Haga clic en Inicio  $\rightarrow$  Impresoras y faxes.

En Windows XP: Haga clic en Inicio  $\rightarrow$  Impresoras y faxes.

En Windows Vista: Haga clic en Inicio  $\rightarrow$  Panel de control  $\rightarrow$  Hardware y  $\text{sonido} \rightarrow \text{Impresoras}.$ 

En Windows Server 2008: Haga clic en Inicio  $\rightarrow$  Panel de control  $\rightarrow$ Impresoras.

Para Windows Server 2008 R2/Windows 7: haga clic en Inicio→ Dispositivos e impresoras.

2 Haga clic con el botón derecho en el icono de la impresora y seleccione Preferencias de impresión.

Aparece la ficha Papel/Salida.

- 3 Seleccione la Fuente de Papel Bandeja 1, Bandeja 2 o Auto.
- 4 En Dúplex, seleccione Encuad. Borde Largo o Encuad. Borde corto.

NOTA:Para obtener detalles sobre las opciones Encuad. Borde Largo y Encuad. Borde Corto, consulte "[Encuad. Borde Largo"](#page-332-0) y "[Encuad. Borde](#page-333-0)  Corto<sup>"</sup>

5 Haga clic en Aceptar.

#### **Impresión dúplex sin duplexador (solo Dell 2155cn Multifunction Color Printer)**

La impresión dúplex (o impresión a doble cara) manual permite imprimir manualmente en ambas caras de una hoja de papel. Para obtener información sobre los tamaños de papel que admiten la impresión dúplex manual, consulte "[Tamaños de papel compatibles](#page-305-0)."

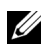

NOTA:Puede usar la función de dúplex manual mediante el controlador de impresora PCL 6.

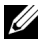

NOTA:Para usar la función de dúplex manual, seleccione una Fuente de Papel distinta de Auto o SSF.

1 Haga clic en Inicio  $\rightarrow$  Impresoras y faxes.

En Windows XP: Haga clic en Inicio  $\rightarrow$  Impresoras y faxes.

En Windows Vista: Haga clic en Inicio  $\rightarrow$  Panel de control  $\rightarrow$  Hardware y sonido → Impresoras.

En Windows Server 2008: Haga clic en Inicio → Panel de control → Impresoras.

Para Windows Server 2008 R2/Windows 7: haga clic en Inicio→ Dispositivos e impresoras.

2 Haga clic con el botón derecho en el icono de la impresora y seleccione Preferencias de impresión.

Aparece la ficha Papel/Salida.

- 3 En Fuente de Papel, seleccione Bandeja 1 o Bandeja 2.
- 4 En Dúplex, seleccione Encuad. Borde Largo o Encuad. Borde corto.

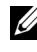

NOTA:Para obtener detalles sobre las opciones Encuad. Borde Largo y Encuad. Borde Corto, consulte "[Encuad. Borde Largo"](#page-332-0) y ["Encuad. Borde](#page-333-0)  [Corto](#page-333-0)<sup>"</sup>

5 Haga clic en Aceptar.

Aparece una ventaja que muestra las instrucciones para la impresión dúplex manual.

La impresora imprime las páginas pares.

Al hacer clic en el botón Aceptar del controlador de impresora se imprimen primero las páginas pares del documento. Si el documento consta de seis páginas, las páginas pares se imprimen en el siguiente orden: páginas 6, 4 y 2. Después de imprimir las páginas pares, aparece el mensaje Inserte salida en la bandeja 1 (bandeja 2) (071-920 o 072-920) en el panel del operador.

6 Retire la pila de hojas de la bandeja de salida. Vuelva a cargar la pila en la bandeja sin darle la vuelta (con la parte en blanco hacia arriba).

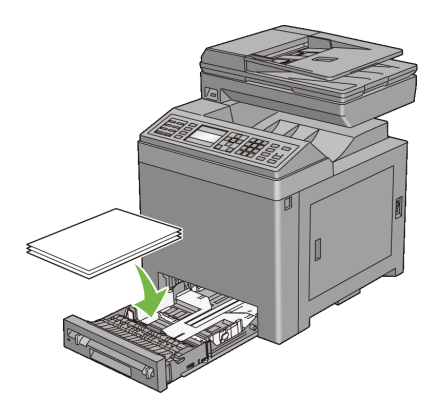

7 Aparece el mensaje Pulse  $\checkmark$  para continuar la impresión  $(071-921 \text{ o } 072-921)$  en el panel del operador. Pulse el botón  $\checkmark$  (Set).

Las páginas impares se imprimen en el siguiente orden: página 1, 3 y 5.

NOTA:No es posible imprimir a doble cara documentos con distintos tamaños de papel.

#### **Uso de la impresión en folleto (modelos Dell 2155cn y 2155cdn)**

Para usar la función de impresión en folleto, seleccione Creación de folleto en el cuadro de diálogo Folleto/Póster/Documento Mixto que se muestra al pulsar el botón Folleto/Póster/Documento Mixto. La posición de encuadernación Encuad. Borde Largo se selecciona de forma predeterminada. Si desea cambiar la posición, seleccione Encuad. Borde Corto en el menú Dúplex en el cuadro de diálogo de propiedades de la impresora.

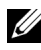

NOTA:Para Dell 2155cdn Multifunction Color Printer, seleccione Fuente de Papel o Auto para usar la función de impresión en folleto. Para Dell 2155cn Multifunction Color Printer, seleccione Fuente de Papel. No es posible seleccionar Auto ni SSF para la impresión en folleto.

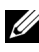

NOTA:Cuando se utiliza el controlador XPS, la impresión de folletos no está disponible.

<span id="page-332-0"></span>Encuad. Borde Largo La encuadernación se realiza en el borde largo de la página (borde izquierdo para la orientación vertical y borde superior para la orientación horizontal). La ilustración siguiente muestra una encuadernación por el borde largo para páginas verticales y horizontales:

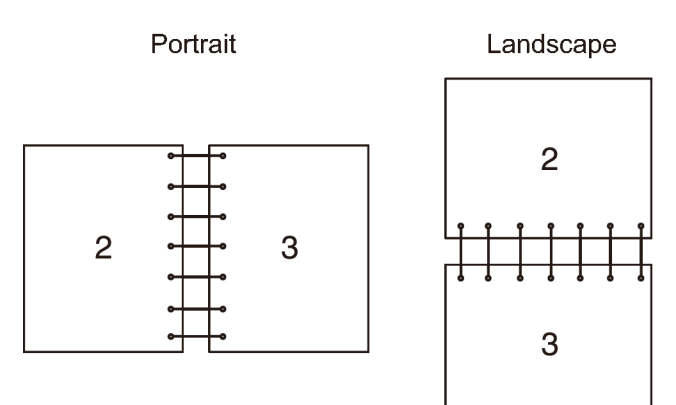

<span id="page-333-0"></span>Encuad. Borde Corto La encuadernación se realiza en el extremo corto de la página (borde superior para la orientación vertical y borde izquierdo para la orientación horizontal). La ilustración siguiente muestra una encuadernación por el borde corto para páginas verticales y horizontales:

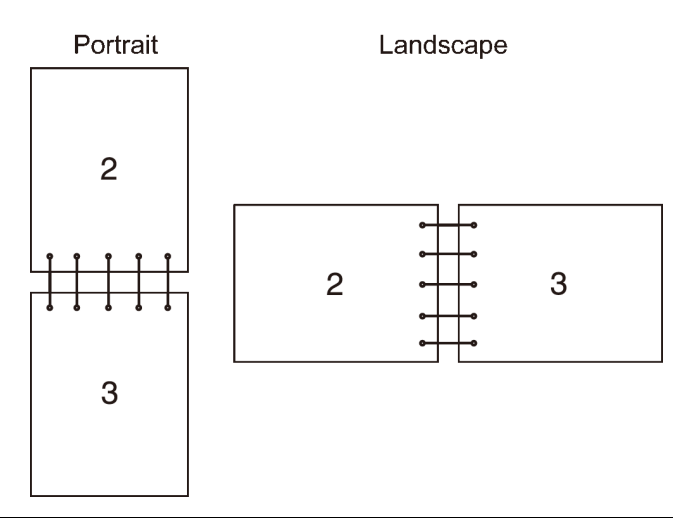

## **Uso de la función de impresión almacenada**

Cuando envíe un trabajo a la impresora, podrá especificar en el controlador que desea que la impresora almacene el trabajo en la memoria. Cuando esté preparado para imprimir el trabajo, deberá ir a la impresora y utilizar los menús del panel del operador para identificar qué trabajo contenido en la memoria desea imprimir. Puede utilizar esta función para la Impresión Segura, Impresión del Buzón Público, Impresión del Buzón Privado e Impresión de Prueba.

NOTA:La función de impresión almacenada está disponible cuando:

- Está instalado el módulo de memoria opcional.
- El disco RAM está habilitado en el menú del panel del operador.
- Disco RAM está configurado en Disponible en el controlador de la impresora.

NOTA:Los datos en memoria se borrarán cuando se apague la impresora.

La función de impresión almacenada comprende los siguientes tipos de trabajos:

• [Impresión Segura](#page-334-0)

- • [Impresión de Buzón Privado](#page-334-1)
- • [Impresión de Buzón Público](#page-334-2)
- • [Impresión de Prueba](#page-334-3)

#### <span id="page-334-0"></span>**Impresión Segura**

Es posible almacenar temporalmente trabajos de impresión en la memoria de la impresora e imprimirlos después desde el panel del operador. Esta característica se puede usar para imprimir documentos confidenciales. Un trabajo de impresión almacenado se borrará después de que se imprima o una vez transcurrido el tiempo definido.

NOTA:La impresión segura está disponible cuando se usa el controlador PCL.

#### <span id="page-334-1"></span>**Impresión de Buzón Privado**

Es posible almacenar temporalmente trabajos de impresión en la memoria de la impresora e imprimirlos en un momento más oportuno desde el panel del operador. Esta característica se puede usar para imprimir documentos confidenciales. Los trabajos almacenados permanecerán en la memoria de la impresora hasta que los elimine en el panel del operador o apague la impresora.

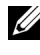

NOTA:La impresión de buzón privado está disponible cuando se usa el controlador PCL.

#### <span id="page-334-2"></span>**Impresión de Buzón Público**

Es posible almacenar temporalmente trabajos de impresión en la memoria de la impresora e imprimirlos en un momento más oportuno desde el panel del operador. Un trabajo de impresión se almacena hasta que se borra de la memoria de la impresora en el panel del operador o se apaga la impresora. No puede utilizar contraseña con esta opción. Esta función no requiere de contraseña para imprimir un trabajo almacenado.

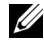

NOTA:La impresión de buzón público está disponible cuando se usa el controlador PCL.

#### <span id="page-334-3"></span>**Impresión de Prueba**

Si se selecciona copias múltiples, esta característica le permite imprimir sólo la primera copia para revisarla antes de proceder a imprimir las copias restantes en la impresora.

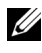

NOTA:Si un trabajo de impresión es demasiado grande para la memoria disponible, la impresora puede mostrar un mensaje de error.

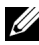

NOTA:Si no se asigna un nombre de documento al trabajo de impresión en el controlador de la impresora, el nombre del trabajo se identificará con la hora y la fecha de la impresora en que se envió, para así diferenciarlo de otros trabajos que tenga almacenados con su nombre.

NOTA:La impresión de prueba está disponible cuando se usa el controlador PCL.

#### **Almacenamiento de trabajos de impresión**

Cuando se selecciona un tipo de trabajo que no sea Impresión Normal en la ficha Papel/Salida del controlador de la impresora, el trabajo se almacena en la memoria temporal hasta que solicita su impresión desde el panel del operador o apaga la impresora.

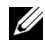

NOTA:Impresión Segura e Impresión del Buzón Privado requieren la especificación de una contraseña a efectos de confidencialidad.

#### <span id="page-335-0"></span>**Impresión de los trabajos almacenados**

Una vez que los trabajos se han almacenado, puede utilizar el panel del operador para especificar su impresión. Seleccione el tipo de trabajo que está utilizando de entre Impresión Segura, Impresión del Buzón Privado, Impresión del Buzón Público e Impresión de Prueba. A continuación, seleccione su nombre de usuario en la lista. Impresión Segura e Impresión del Buzón Privado necesitan la contraseña que especificó en el controlador cuando envió el trabajo.

Use el siguiente procedimiento para imprimir documentos almacenados.

- 1 Pulse el botón  $\equiv$  (Menú).
- 2 Pulse el botón *hasta que aparezca resaltado Estado del trabajo* y, después, pulse el botón  $\checkmark$  (Set).
- 3 Pulse el botón  $\blacktriangleright$  hasta que aparezca resaltado Menú Imprimir y, después, pulse el botón  $\checkmark$  (Set).
- 4 Pulse el botón hasta que aparezca resaltado el tipo de trabajo que desee y, después, pulse el botón  $\checkmark$  (Set).

Se imprimirá el documento almacenado.

#### **Especificación de contraseña en el panel del operador (Impresión Segura/Impresión del Buzón Privado)**

Al seleccionar Impresión Segura o Impresión del Buzón Privado en el Menú Imprimir tras seleccionar su nombre de usuario, aparecerá el siguiente mensaje de solicitud:

```
[∗∗∗∗∗∗∗∗∗∗∗∗]
```
Utilice los botones del panel del operador para introducir la contraseña numérica especificada en el controlador de la impresora. La contraseña que introduzca se mostrará como asteriscos (\*\*\*\*\*\*\*) para asegurar la confidencialidad.

Si introduce una contraseña incorrecta, aparecerá el mensaje Ctrsña Incorrec. Espere tres segundos o bien pulse el botón  $\checkmark$  (Set) o (Cancelar) para volver a la pantalla de selección de usuario.

Cuando haya introducido una contraseña válida, tendrá acceso a todos los trabajos de impresión que coincidan con el nombre de usuario y la contraseña introducidos. Los trabajos de impresión correspondientes a la contraseña introducida aparecerán en la pantalla. A continuación, podrá elegir entre imprimir o eliminar los trabajos correspondientes a la contraseña introducida (Consulte ["Impresión de los trabajos almacenados](#page-335-0)" para obtener más información).

#### **Borrado de trabajos almacenados**

Un trabajo almacenado con Impresión Segura se borrará después de que se imprima, una vez transcurrido el tiempo definido en el panel del operador o al apagar la impresora.

El resto de trabajos permanecerán almacenados hasta que los elimine en el panel del operador o apague la impresora.

## **Impresión desde memoria USB**

La función de impresión desde memoria USB permite imprimir archivos almacenados en una memoria USB desde el panel del operador.

AVISO:Para evitar dañar la impresora, NO conecte ningún dispositivo que no sea una memoria USB al puerto USB de la impresora.

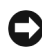

AVISO:NO retire la memoria USB del puerto USB hasta que la impresora haya terminado de imprimir.

El puerto USB de la impresora está diseñado para dispositivos USB 2.0. Debe usar solo una memoria USB autorizada con un conector de tipo A. Use solo una memoria USB con apantallamiento metálico.

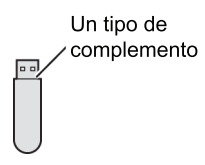

#### **Formatos de archivo admitidos**

Los archivos en los siguientes formatos de archivo pueden imprimirse directamente desde una memoria USB.

- PDF
- TIFF
- JPEG

Para imprimir un archivo desde una memoria USB:

- 1 Inserte una memoria USB en el puerto USB de la impresora.
- 2 Asegúrese de que aparece resaltado Impresión desde memoria USB y, después, pulse el botón  $\checkmark$  (Set).
- 3 Pulse el botón **h**asta que aparezca resaltado el archivo que desee y, después, pulse el botón  $\checkmark$  (Set).

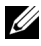

NOTA:Solo se muestran los siguientes caracteres en el panel del operador: A B C D E F G H I J K L M N O P Q R S T U V W X Y Z 0 1 2 3 4 5 6 7 8 9  $$ \%$  ' ' - @ {} ~ ! # ( ) & ^

4 Seleccione las opciones de impresión que desee.

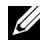

NOTA:Es posible imprimir archivos escaneados y almacenados usando la función Escanear a memoria USB. Los archivos guardados sin usar esta función, como los archivos creados por el usuario, podrían no imprimirse correctamente.

#### **Impresión directa de puerto PDF**

Es posible imprimir directamente archivos PDF desde un ordenador especificando el comando LPR (Windows):

```
lpr -S server_address -P lp -o | PDF_nombre de 
archivo
```
El archivo PDF se imprime de acuerdo con las configuraciones de impresión definidas en la impresora. No obstante, puede modificar los ajustes de PDF desde el panel del operador de la impresora.

Es posible cambiar los siguientes ajustes de PDF:

- Cantidad
- A 2 caras
- Modo de impresión
- Contraseña de PDF
- En orden
- Tamaño de salida
- Diseño
- Color de salida

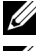

NOTA:Debe modificar los ajustes antes de iniciar el trabajo.

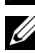

NOTA:Es posible imprimir directamente archivos PDF escaneados y almacenados usando la función Escanear a memoria USB. Los archivos guardados sin usar esta función, como los archivos creados por el usuario, podrían no imprimirse correctamente.

## **Impresión de una página de informe**

El menú Informes le permite imprimir diversas configuraciones relativas a su impresora, como la configuración del sistema, la configuración del panel y la lista de fuentes. Las siguientes secciones ofrecen dos ejemplos de impresión desde el menú Informes.

- • [Impresión de informe de configuración del sistema](#page-339-0)
- • [Impresión de la lista de muestra de fuentes](#page-340-0)

#### <span id="page-339-0"></span>**Impresión de informe de configuración del sistema**

Para comprobar los valores de la impresora en detalle, imprima un informe de configuración del sistema. El informe de configuración del sistema le permite comprobar si las opciones se han instalado correctamente o no.

Consulte "[Descripción de los menús de la impresora"](#page-520-0) para identificar los botones de la pantalla y del panel del operador si necesita ayuda.

#### **Si utiliza el panel del operador**

- 1 Pulse el botón  $\equiv$  (Menú).
- 2 Pulse el botón *hasta que Configuración* del Sistema aparezca resaltado, y a continuación pulse el botón  $\checkmark$  (Aceptar).
- 3 Asegúrese de que aparece resaltado Informe/Lista y, después, pulse el botón  $\checkmark$  (Set).
- 4 Asegúrese de que aparece resaltado Configuración del sistema y, después, pulse el botón  $\checkmark$  (Set).

Se imprime el informe de configuración del sistema.

#### **Al usar Herramientas**

#### $\mathscr{U}$  NOTA:

1 Haga clic en Inicio→ Todos los programas→ Impresoras Dell→ Dell 2155 Multifunction Color Printer→ Herramientas.

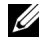

NOTA:Se muestra la ventana Seleccionar Impresora durante este paso cuando existen múltiples controladores de impresora instalados en el ordenador. En este caso, haga clic en el nombre de la impresora listada en Nombres de Impresora, y a continuación haga clic en OK.

Se abrirá la función Herramientas .

- 2 Asegúrese de que la pestaña Informe de la configuración de la impresora está abierta.
- 3 En la lista a la izquierda de la página seleccione Informes. Se muestra la página Informes.
- 4 Haga clic en el botón Configuración del Sistema.

Se imprime el informe de configuración del sistema.

Aparece el mensaje Enviar Información de la impresora mientras se imprime la página. Una vez impreso el informe de configuración del sistema, la impresora volverá al modo de espera.

Si aparece cualquier otro mensaje al imprimir esta página, consulte la Ayuda en línea para obtener más información.

#### <span id="page-340-0"></span>**Impresión de la lista de muestra de fuentes**

Para imprimir muestras de todas las fuentes disponibles actualmente en la impresora:

#### **Si utiliza el panel del operador**

- 1 Pulse el botón  $\Box$  (Menú).
- 2 Pulse el botón *hasta que Configuración* del Sistema aparezca resaltado, y a continuación pulse el botón  $\checkmark$  (Aceptar).
- 3 Asegúrese de que aparece resaltado Informe/Lista y, después, pulse el botón  $\checkmark$  (Set).
- 4 Pulse el botón *hasta que aparezca resaltado Lista de fuentes* PCL y, después, pulse el botón  $\checkmark$  (Set).

Se imprime la lista de fuentes PCL.

#### **Al usar Herramientas**

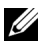

#### *M* NOTA:

1 Haga clic en Inicio→ Todos los programas→ Impresoras Dell→ Dell 2155 Multifunction Color Printer→ Herramientas.

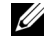

NOTA:Se muestra la ventana Seleccionar Impresora durante este paso cuando existen múltiples controladores de impresora instalados en el ordenador. En este caso, haga clic en el nombre de la impresora listada en Nombres de Impresora, y a continuación haga clic en OK.

Se abrirá la función Herramientas

- 2 Asegúrese de que la pestaña Informe de la configuración de la impresora está abierta.
- 3 En la lista a la izquierda de la página seleccione Informes. Se muestra la página Informes.

4 Haga clic en el botón Lista de fuentes PCL. Se imprime la lista de fuentes PCL.

Aparece el mensaje Enviar Información de la impresora mientras se imprime la página. Una vez impresa la lista de muestra de fuentes, la impresora volverá al modo de espera.

## **Configuraciones de la Impresora**

La mayoría de los parámetros del sistema se pueden modificar desde su programa de software. Si la impresora está conectada a la red, podrá modificar los valores desde la herramienta Dell Printer Configuration Web Tool. Para iniciar Dell Printer Configuration Web Tool, escriba la dirección IP de la impresora en el navegador web. Para averiguar la dirección IP de la impresora, consulte ["Impresión de informe de configuración del sistema](#page-341-0)."

Los valores del programa de software actualizan los parámetros predeterminados del sistema. Los valores del controlador de la impresora sólo son aplicables al trabajo que está enviando a la impresora.

Si no puede modificar un valor desde el programa de software, utilice el panel del operador, Herramientas o la Dell Printer Configuration Web Tool. Si modifica un parámetro del sistema desde el panel del operador, Herramientas o desde Dell Printer Configuration Web Tool, dicho parámetro se convertirá en el valor predeterminado del usuario.

#### <span id="page-341-0"></span>**Impresión de informe de configuración del sistema**

Podrá comprobar los parámetros del sistema en detalle imprimiendo un informe de configuración del sistema.

#### **Si utiliza el panel del operador**

- 1 Pulse el botón  $\Box$  (Menú).
- 2 Pulse el botón *hasta que Configuración* del Sistema aparezca resaltado, y a continuación pulse el botón  $\checkmark$  (Aceptar).
- 3 Asegúrese de que aparece resaltado Informe/Lista y, después, pulse el botón  $\checkmark$  (Set).
- 4 Asegúrese de que aparece resaltado Configuración del sistema y, después, pulse el botón  $\checkmark$  (Set).

Se imprime el informe de configuración del sistema.

#### **Al usar Herramientas**

#### $\mathscr{U}$  NOTA:

1 Haga clic en Inicio→ Todos los programas→ Impresoras Dell→ Dell 2155 Multifunction Color Printer→ Herramientas.

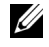

NOTA:Se muestra la ventana Seleccionar Impresora durante este paso cuando existen múltiples controladores de impresora instalados en el ordenador. En este caso, haga clic en el nombre de la impresora listada en Nombres de Impresora, y a continuación haga clic en OK.

Se abrirá la función Herramientas .

- 2 Asegúrese de que la pestaña Informe de la configuración de la impresora está abierta.
- 3 En la lista a la izquierda de la página seleccione Informes.

Se muestra la página Informes.

4 Haga clic en el botón Configuración del Sistema.

Se imprime el informe de configuración del sistema.

#### **Uso del panel del operador para modificar las configuraciones de la impresora**

Podrá seleccionar elementos de menú y los valores correspondientes desde el panel del operador.

Cuando recorra por primera vez los menús desde el panel del operador, verá algunas opciones del menú resaltadas.

Estas opciones resaltadas son los valores predeterminados de fábrica y la configuración original del sistema.

NOTA:Los valores predeterminados de fábrica podrían variar según el país.

Al seleccionar un nuevo valor desde el panel del operador, la opción seleccionada aparecerá destacada para identificarla como el valor de menú predeterminado del usuario actual.

Estos valores estarán activos hasta que se seleccionen otros o se restauren los valores predeterminados de fábrica.

Para seleccionar un nuevo valor:

- 1 Pulse el botón  $\boxed{\equiv}$  (Menú).
- 2 Pulse el botón  $\blacktriangleright$  o  $\blacktriangle$  hasta que aparezca resaltado el menú deseado y, a continuación, pulse el botón  $\checkmark$  (Set).
- 3 Pulse el botón  $\blacktriangleright$  o  $\blacktriangle$  hasta que aparezca resaltado el menú o la opción deseada y, a continuación, pulse el botón  $\checkmark$  (Set).
	- Si la selección es un menú, este se abrirá y aparecerá el primer parámetro del sistema en el menú.
	- Si la selección es un elemento de menú, aparecerá el valor de menú predeterminado de dicho elemento (Aparece resaltado el ajuste del menú predeterminado del usuario actual).

Cada elemento de menú dispone de una lista de valores. Un valor puede ser:

- Una frase o palabra que describa un valor
- Un valor numérico que se puede modificar
- Un valor de activación o desactivación
- 4 Pulse el botón  $\blacktriangleright$  o  $\blacktriangle$  hasta que aparezca resaltado el valor deseado y, a continuación, pulse el botón  $\checkmark$  (Aceptar).

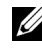

NOTA:Algunas opciones del menú requieren usar el teclado numérico para introducir el valor.

5 Pulse el botón (Cancelar) o para regresar al menú anterior.

Para seguir configurando otros valores, seleccione el menú en cuestión. Si no desea configurar nuevos valores, pulse el botón (Cancelar).

Los valores del controlador pueden anular los cambios previamente realizados y es posible que deba modificar la configuración predeterminada del panel del operador.

#### **Uso de la herramienta Dell Printer Configuration Web Tool para modificar las configuraciones de la impresora**

Si la impresora está conectada a la red, podrá modificar los valores de la impresora desde el navegador web. Si es administrador de red, podrá clonar las configuraciones del sistema de una impresora en otra o todas las impresoras de la red.

Introduzca la dirección IP de su impresora en el navegador web. Seleccione Configuraciones de la Impresora en la lista de temas y, a continuación, seleccione los valores de Configuraciones del sistema que desee modificar.

Para cambiar el tipo y tamaño de papel, seleccione Configuraciones de Bandeja de la lista de temas. Para cambiar las configuraciones de Color Track, seleccione Volumen de Impresión de la lista de temas y acceda a la ficha Dell Color Track.

Para copiar los valores del sistema a otra impresora de la red, seleccione Copiar Configuraciones de Impresora en la lista de temas y, a continuación, escriba la dirección IP de la otra impresora.

Si no conoce la dirección IP de su impresora, consulte el informe de configuración del sistema o muestre las configuraciones de TCP/IP.

#### **Si utiliza el panel del operador**

- 1 Pulse el botón  $\equiv$  (Menú).
- 2 Pulse el botón *hasta que Configuración* del Sistema aparezca resaltado, y a continuación pulse el botón  $\checkmark$  (Aceptar).
- 3 Asegúrese de que aparece resaltado Informe/Lista y, después, pulse el botón  $\checkmark$  (Set).
- 4 Asegúrese de que aparece resaltado Configuración del sistema y, después, pulse el botón  $\checkmark$  (Set).

Se imprime el informe de configuración del sistema.

#### **Al usar Herramientas**

#### $\mathscr{U}$  NOTA:

- 1 Haga clic en Inicio→ Todos los programas→ Impresoras Dell→ Dell 2155 Multifunction Color Printer→ Herramientas.
	-

NOTA:Se muestra la ventana Seleccionar Impresora durante este paso cuando existen múltiples controladores de impresora instalados en el ordenador. En este caso, haga clic en el nombre de la impresora listada en Nombres de Impresora, y a continuación haga clic en OK.

Se abrirá la función Herramientas .

2 Asegúrese de que la pestaña Informe de la configuración de la impresora está abierta.

3 En la lista a la izquierda de la página seleccione Configuración TCP/IP . Aparece la página Configuraciones de TCP/IP.

#### **Restablecimiento de los valores predeterminados**

Después de restablecer los valores predeterminados y reiniciar la impresora, todos los parámetros de menús, salvo los de red, se restablecerán a sus valores predeterminados.

#### **Si utiliza el panel del operador**

- 1 Pulse el botón  $\equiv$  (Menú).
- 2 Pulse el botón *hasta que Configuración* del Sistema aparezca resaltado, y a continuación pulse el botón  $\checkmark$  (Aceptar).
- 3 Pulse el botón hasta que aparezca resaltado Menú Admin y, a continuación, pulse el botón  $\checkmark$  (Ajustar).
- 4 Pulse el botón  $\blacktriangleright$  hasta que IPv4 aparezca resaltado, y a continuación pulse el botón  $\checkmark$  (Aceptar).
- 5 Pulse el botón **h**asta que aparezca Rest Valor Pred y, a continuación, pulse el botón  $\checkmark$  (Set).
- 6 Pulse el botón  $\blacktriangleright$  o  $\blacktriangle$  hasta que aparezca resaltado el valor deseado y, a continuación, pulse el botón  $\checkmark$  (Aceptar).

Aparece el mensaje ¿Está seguro? en el panel del operador.

7 Pulse el botón **A** hasta que aparezca resaltado Sí y, a continuación, pulse el botón  $\checkmark$  (Set).

La impresora se apagará automáticamente para aplicar las configuraciones.

#### **Al usar Herramientas**

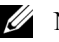

#### $\mathbb{Z}$  NOTA:

1 Haga clic en Inicio→ Todos los programas→ Impresoras Dell→ Dell 2155 Multifunction Color Printer→ Herramientas.

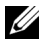

NOTA:Se muestra la ventana Seleccionar Impresora durante este paso cuando existen múltiples controladores de impresora instalados en el ordenador. En este caso, haga clic en el nombre de la impresora listada en Nombres de Impresora, y a continuación haga clic en OK.

Se abrirá la función Herramientas .

- 2 Haga clic en la pestaña Mantenimiento de la impresora.
- 3 En la lista a la izquierda de la página seleccione Rest Valor Pred. Aparece la página Restbl. valores predets.
- 4 Seleccione el botón de la opción que desee. La impresora se apagará automáticamente para aplicar las configuraciones.

#### **Ajuste del idioma**

Para mostrar un idioma diferente en el panel del operador:

#### **Uso del panel del operador**

- 1 Pulse el botón  $\Box$  (Menú).
- 2 Pulse el botón *hasta que Configuración* del Sistema aparezca resaltado, y a continuación pulse el botón  $\checkmark$  (Aceptar).
- 3 Pulse el botón hasta que aparezca resaltado Idioma del Panel y, a continuación, pulse el botón  $\checkmark$  (Set).
- 4 Pulse el botón  $\blacktriangleright$  hasta que aparezca resaltado el idioma que desee y, a continuación, pulse el botón  $\checkmark$  (Aceptar).

#### **Al usar Herramientas**

#### *M* NOTA:

1 Haga clic en Inicio→ Todos los programas→ Impresoras Dell→ Dell 2155 Multifunction Color Printer→ Herramientas.

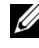

NOTA:Se muestra la ventana Seleccionar Impresora durante este paso cuando existen múltiples controladores de impresora instalados en el ordenador. En este caso, haga clic en el nombre de la impresora listada en Nombres de Impresora, y a continuación haga clic en OK.

Se abrirá la función Herramientas .

- 2 Haga clic en la pestaña Mantenimiento de la impresora.
- 3 Seleccione Configuraciones del sistema en la lista a la izquierda de la página. Aparece la página Configuraciones del sistema.
- 4 Seleccione el idioma que desee en Idioma del Panel y, a continuación, pulse el botón Aplicar Nuevas Configuraciones.

# 18

# **Copiar**

## **Cargar Papel para copiar**

Las instrucciones para cargar los documentos son las mismas tanto para imprimir, enviar por fax, o copiar. Para obtener más información, consulte ["Instrucciones para el material de impresión.](#page-296-0)"

## **Selección de la bandeja del papel**

Después de cargar el material de impresión para la copia, seleccione la bandeja de papel deseada que se utilizará para el trabajo de copia.

Para seleccionar la bandeja:

- 1 Pulse el botón  $\bigotimes$  (Copiar).
- 2 Asegúrese de que Seleccionar Bandeja aparece resaltado y, a continuación, pulse el botón  $\checkmark$  (Aceptar).
- 3 Pulse el botón  $\bigwedge o \bigvee$  hasta que aparezca resaltada la bandeja deseada y, a continuación, pulse el botón  $\checkmark$  (Aceptar).

Puede seleccionar Bandeja 1, Bandeja 2\*, o SSF.

\* Bandeja 2 sólo está disponible cuando está instalado el alimentador opcional de 250 hojas.

## **Preparar un documento**

Puede utilizar el cristal del escáner o el Alimentador Automático de Documentos (ADF) para cargar un documento original para copiar, escanear y enviar por fax. Puede cargar hasta 35 hojas de 75 g/m<sup>2</sup> (20 lb) para procesar documentos de una sola vez usando el Alimentador Automático de Documentos (ADF) o una única hoja cada vez usando el cristal del escáner.

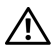

PRECAUCIÓN:Evite cargar documentos que sean más pequeños que 5,5 pulgadas por 5,5 pulgadas (139,7 mm x 139,7 mm) o mayores que 8,5 pulgadas por 14 pulgadas (215,9 mm x 355,6 mm), de diferentes tamaños o pesos juntos, o folletos, panfletos, transparencias u otros documentos con características inusuales en el Alimentador Automático de Documentos.

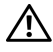

 $\triangle$  PRECAUCIÓN: El papel carbón o papel de calco, papel recubierto, papel cebolla o papel fino, papel arrugado o doblado, papel rizado o laminado o papel rasgado, no se puede utilizar en el ADF.

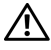

PRECAUCIÓN:No utilizar documentos con grapas, clips o expuestos a adhesivos o materiales a base de disolventes como pegamento, tinta y líquido corrector en el ADF.

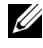

NOTA:Para obtener el mejor análisis de calidad, especialmente para el color gris o tamaño de las imágenes, utilice el cristal del escáner en lugar de la ADF.

## <span id="page-349-0"></span>**Hacer Copias Desde el cristal del escáner**

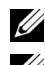

NOTA:Para hacer una copia no es necesario una conexión con el ordenador.

NOTA:Retire cualquier documento desde el ADF antes de copiar desde el cristal del escáner.

NOTA:Contaminantes en el cristal del escáner puede causar manchas negras en la copia impresa. Para obtener los mejores resultados, limpie el cristal del escáner antes de su uso. Para obtener más información, consulte "[Limpieza del Escáner.](#page-705-0)"

Para hacer una copia desde el cristal del escáner:

1 Levante y abra la cubierta de documentos.

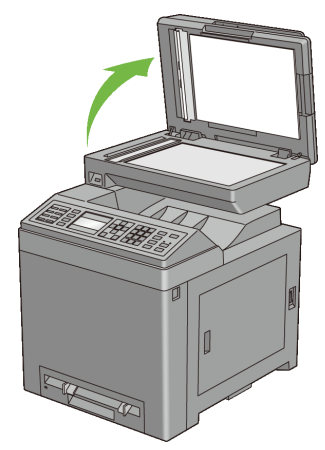

2 Coloque el documento boca abajo sobre el cristal del escáner y alinee con la guía de registro en la esquina superior izquierda del cristal.

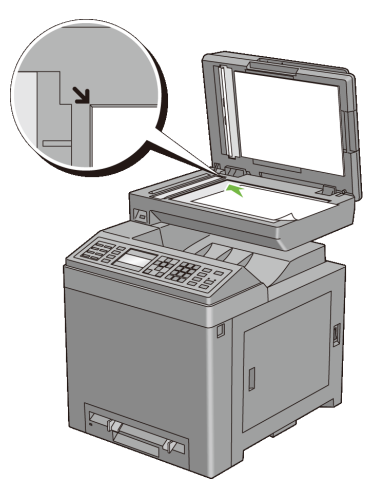

3 Cierre la cubierta de documentos.

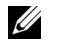

NOTA:Dejando abierta la cubierta de documentos mientras se copia puede afectar a la calidad de copia e incrementar el consumo de tóner.

NOTA:Si está copiando una página de un libro o revista, levante la cubierta hasta el tope y luego cerrar la cubierta. Si el libro o revista es más grueso que la copia de 30 mm, inicie la copia con la cubierta de documentos abierta.

Para personalizar las opciones de copia incluido el número de copias, tamaño de la copia, el contraste y una calidad de imagen, consulte "[Ajuste Opciones](#page-352-0)  [de copia.](#page-352-0)"

Para borrar la configuración de las opciones, pulse el botón AC (Borrar Todo).

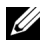

NOTA:Las opciones de copia volverán automáticamente a su estado predeterminado después de que la siguiente copia se haya realizado o el temporizador automático de borrado expire.

4 Pulse el botón  $\triangleright$  (Inicio) para iniciar la copia.

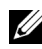

NOTA:Usted puede cancelar un trabajo de copia en cualquier momento mientras se escanea un documento pulsando el botón (Cancelar).

## <span id="page-351-0"></span>**Hacer Copias Desde el ADF**

AVISO:No cargue más de 35 hojas en el ADF o permitir que más de 35 hojas para la alimentación de la bandeja de salida del ADF. La bandeja de salida del ADF se debe vaciar antes de que sea superior al 35 hojas o los documentos originales pueden resultar dañados.

NOTA:Para hacer una copia no es necesario una conexión con el ordenador.

1 Carga máxima 35 hojas de 75 g/m<sup>2</sup> (20 lb) Poner los documentos hacia arriba en el ADF con el borde superior de los documentos en primera. A continuación, ajuste las guías del documento al tamaño del documento.

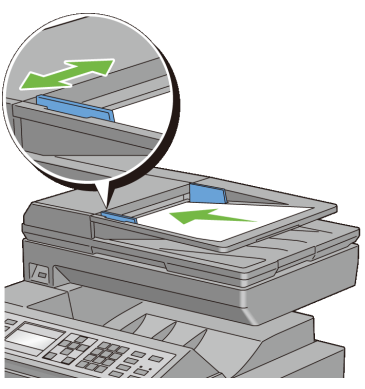

NOTA:Asegúrese de que utiliza el tapón documento antes de copiar un documento de tamaño legal.

Para personalizar las opciones de copia incluido el número de copias, tamaño de la copia, el contraste y una calidad de imagen, consulte "[Ajuste Opciones](#page-352-0)  [de copia.](#page-352-0)"

Para borrar la configuración de las opciones, pulse el botón  $AC$  (Borrar Todo).

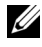

NOTA:Las opciones de copia volverán automáticamente a su estado predeterminado después de que la siguiente copia se haya realizado o el temporizador automático de borrado expire.

2 Pulse el botón  $\triangleright$  (Inicio) para iniciar la copia.

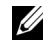

NOTA:Usted puede cancelar un trabajo de copia en cualquier momento mientras se escanea un documento pulsando el botón (Cancelar).

## <span id="page-352-0"></span>**Ajuste Opciones de copia**

Defina las siguientes opciones para el trabajo de copia actual antes de pulsar el  $\text{botón}$  (Inicio)para iniciar la copia

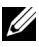

NOTA:Las opciones de copia volverán automáticamente a su estado predeterminado después de que la siguiente copia se haya realizado o el temporizador automático de borrado expire.

- • [Número de copias](#page-353-0)
- • [Color](#page-353-1)
- • [Seleccionar bandeja](#page-354-0)
- • [SSF Tamaño del papel](#page-354-1)
- • [SSF Tipo de papel](#page-356-0)
- • [En orden Intercalado](#page-357-0)
- • [Reducir/Ampliar](#page-359-0)
- • [Documento Tamaño](#page-360-0)
- • [Tipo original](#page-361-0)
- • [Más Claro/Más Oscuro](#page-362-0)
- • [Nitidez](#page-363-0)
- • [Color Saturación](#page-363-1)
- • [Auto Exposición](#page-364-0)
- • [2 Caras](#page-365-0)
- • [Múltiples en 1](#page-366-0)
- • [Margen Superior/Inferior](#page-367-0)
- • [Margen Izquierda/Derecha](#page-368-0)
- Margen Medio

#### <span id="page-353-0"></span>**Número de copias**

Para especificar el número de copias de 1 a 99:

1 Cargue el documento(s) hacia arriba con el borde superior en primer lugar en el ADF.

 $\Omega$ 

Colocar un solo documento hacia abajo sobre la superficie del escáner y cierre la cubierta de documentos.

Para obtener información detallada sobre la carga de un documento, consulte ["Hacer Copias Desde el cristal del escáner"](#page-349-0) y ["Hacer Copias Desde el ADF](#page-351-0)."

- 2 Pulse el botón  $\bigotimes$  (Copiar).
- 3 Introduce el número de copias utilizando el teclado numérico.
- 4 Pulse el botón  $\triangleright$  (Inicio) para iniciar la copia.

#### <span id="page-353-1"></span>**Color**

Para seleccionar el modo copia a color o en blanco y negro:

1 Cargue el documento(s) hacia arriba con el borde superior en primer lugar en el ADF.

 $\Omega$ 

Colocar un solo documento hacia abajo sobre la superficie del escáner y cierre la cubierta de documentos.

Para obtener información detallada sobre la carga de un documento, consulte ["Hacer Copias Desde el cristal del escáner"](#page-349-0) y ["Hacer Copias Desde el ADF](#page-351-0)."

- 2 Pulse el botón  $\bigcirc$   $\bigcirc$  (Modo a Color) para cambiar entre los modos a color y en blanco y negro.
- 3 Pulse el botón  $\triangleright$  (Inicio) para iniciar la copia.

#### <span id="page-354-0"></span>**Seleccionar bandeja**

Para seleccionar la bandeja:

1 Cargue el documento(s) hacia arriba con el borde superior en primer lugar en el ADF.

 $\Omega$ 

Colocar un solo documento hacia abajo sobre la superficie del escáner y cierre la cubierta de documentos.

Para obtener información detallada sobre la carga de un documento, consulte ["Hacer Copias Desde el cristal del escáner"](#page-349-0) y ["Hacer Copias Desde el ADF.](#page-351-0)"

- 2 Pulse el botón  $\bigotimes$  (Copiar).
- 3 Asegúrese de que Seleccionar Bandeja aparece resaltado y, a continuación, pulse el botón  $\checkmark$  (Aceptar).
- 4 Pulse el botón hasta que aparezca resaltada la opción que desee y, a continuación, pulse el botón  $\checkmark$  (SET).

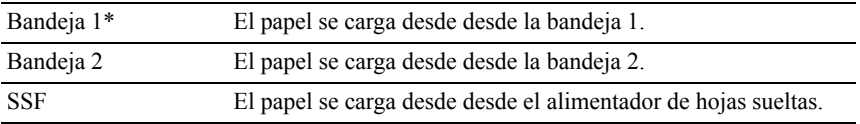

\* Indica la configuración predeterminada de fábrica.

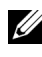

NOTA:\* La bandeja 2 sólo está disponible cuando está instalado el alimentador opcional de 250 hojas.

#### <span id="page-354-1"></span>**SSF Tamaño del papel**

Para seleccionar el tamaño de papel predeterminado del alimentador de hojas sueltas:

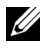

NOTA:Este ajuste sólo está disponible cuando el SSF se ha seleccionado para la bandeja de papel.

1 Cargue el documento(s) hacia arriba con el borde superior en primer lugar en el ADF.

 $\Omega$ 

Colocar un solo documento hacia abajo sobre la superficie del escáner y cierre la cubierta de documentos.

Para obtener información detallada sobre la carga de un documento, consulte ["Hacer Copias Desde el cristal del escáner"](#page-349-0) y ["Hacer Copias Desde el ADF](#page-351-0)."

- 2 Pulse el botón  $\bigotimes$  (Copiar).
- 3 Pulse el botón hasta que SSF Tamaño de Papel aparezca resaltado, y a continuación pulse el botón  $\checkmark$  (Aceptar) button.
- 4 Pulse el botón  $\bigcirc$  o  $\bigvee$  hasta que aparezca resaltado el ajuste deseado, y a continuación pulse el botón  $\checkmark$  (Aceptar).

(Series en pulgadas)

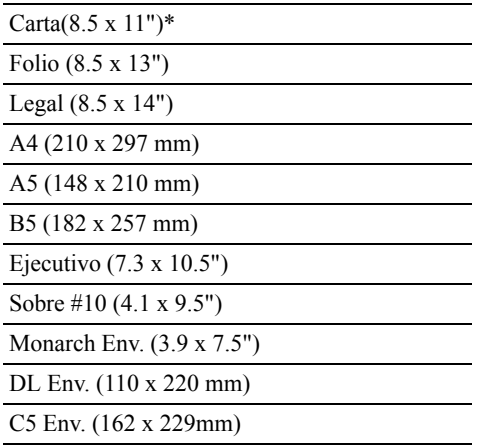

(Series en mm)

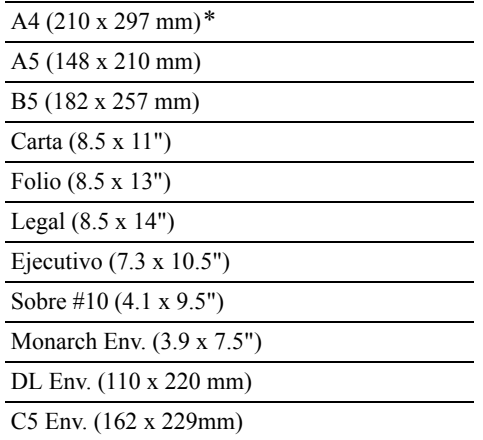

\* Indica la configuración predeterminada de fábrica.

5 Pulse el botón  $\triangleright$  (Inicio) para iniciar la copia.

#### <span id="page-356-0"></span>**SSF Tipo de papel**

Para seleccionar el tamaño de papel predeterminado del alimentador de hojas sueltas:

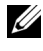

NOTA:Este ajuste sólo está disponible cuando el SSF se ha seleccionado para la bandeja de papel.

1 Cargue el documento(s) hacia arriba con el borde superior en primer lugar en el ADF.

 $\Omega$ 

Colocar un solo documento hacia abajo sobre la superficie del escáner y cierre la cubierta de documentos.

Para obtener información detallada sobre la carga de un documento, consulte ["Hacer Copias Desde el cristal del escáner"](#page-349-0) y ["Hacer Copias Desde el ADF.](#page-351-0)"

- 2 Pulse el botón  $\bigotimes$  (Copiar).
- 3 Pulse el **V** botón hasta que SSF Tipo de Papel aparezca resaltado, y a continuación pulse el botón  $\checkmark$  (Aceptar).
- 4 Pulse el botón  $\bigwedge o \bigvee$  hasta que aparezca resaltado el ajuste deseado, y a continuación pulse el botón  $\checkmark$  (Aceptar).

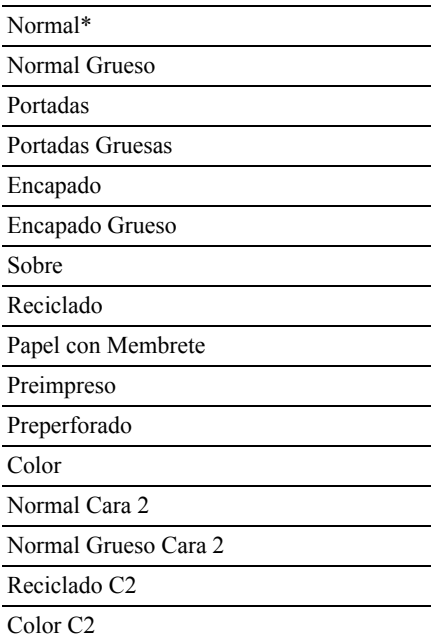

\* Indica la configuración predeterminada de fábrica.

5 Pulse el botón  $\triangleright$  (Inicio) para iniciar la copia.

#### <span id="page-357-0"></span>**En orden Intercalado**

Para ordenar la salida de copias: Por ejemplo, si realiza dos copias de un documento de tres páginas, se imprimirá un documento completo de tres páginas y posteriormente un segundo documento completo:

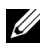

NOTA:Se pueden reunir más páginas cuando el módulo de memoria opcional está instalado.

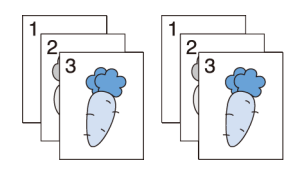

- 1 Cargue el documento(s) hacia arriba con el borde superior en primer lugar en el ADF.
	- $\Omega$

Colocar un solo documento hacia abajo sobre la superficie del escáner y cierre la cubierta de documentos.

Para obtener información detallada sobre la carga de un documento, consulte ["Hacer Copias Desde el cristal del escáner"](#page-349-0) y ["Hacer Copias Desde el ADF.](#page-351-0)"

- 2 Pulse el botón  $\bigotimes$  (Copiar).
- 3 Pulse el  $\blacktriangleright$  botón hasta que En Orden Intercalado aparezca resaltado y, a continuación, pulse el botón  $\checkmark$  (Aceptar).
- 4 Pulse el botón  $\bigwedge o \blacktriangleright$  hasta que aparezca resaltada la opción deseada y, a continuación, pulse el botón  $\checkmark$  (Aceptar).

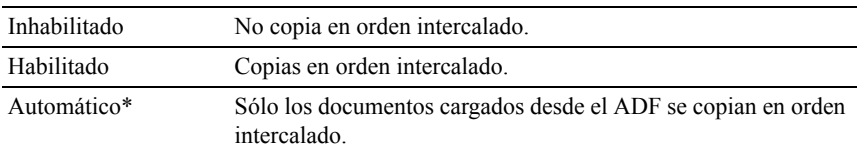

\* Indica la configuración predeterminada de fábrica.

Para personalizar las opciones de copia incluido el número de copias, tamaño de la copia, el contraste y una calidad de imagen, consulte "[Ajuste Opciones](#page-352-0)  [de copia.](#page-352-0)"

- 5 Pulse el botón  $\triangleright$  (Inicio) para iniciar la copia.
	- a Cuando se está utilizando el cristal del escáner y se establece a Habilitado, la pantalla le pide otra página.

Si desea colocar un nuevo documento, pulse el votón para seleccionar  $\sin y$  a continuación pulse el botón  $\checkmark$  (Aceptar). Otra pantalla le pide colocar la página siguiente.

Sustituya el documento por un documento nuevo. Asegúrese de que Continuar aparece resaltado y, a continuación, pulse el botón  $\checkmark$  (Aceptar).

#### <span id="page-359-0"></span>**Reducir/Ampliar**

Para reducir o ampliar el tamaño de una imagen copiada, del 25 por ciento a 400 por ciento al copiar documentos originales desde el cristal del escáner o ADF:

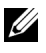

NOTA:Cuando se hace una copia reducida, pueden aparecer líneas negras en la parte inferior de la copia.

1 Cargue el documento(s) hacia arriba con el borde superior en primer lugar en el ADF.

 $\Omega$ 

Colocar un solo documento hacia abajo sobre la superficie del escáner y cierre la cubierta de documentos.

Para obtener información detallada sobre la carga de un documento, consulte ["Hacer Copias Desde el cristal del escáner"](#page-349-0) y ["Hacer Copias Desde el ADF](#page-351-0)."

- 2 Pulse el botón  $\mathcal{L}$  (Copiar).
- 3 Pulse el  $\blacktriangledown$  botón hasta que aparezca resaltado Reducir/Ampliar y, a continuación, pulse el botón  $\checkmark$  (Aceptar).
- 4 Pulse el botón  $\bigwedge o \bigvee$  hasta que aparezca resaltada la opción deseada y, a continuación, pulse el botón (Aceptar).

(Series en pulgadas)

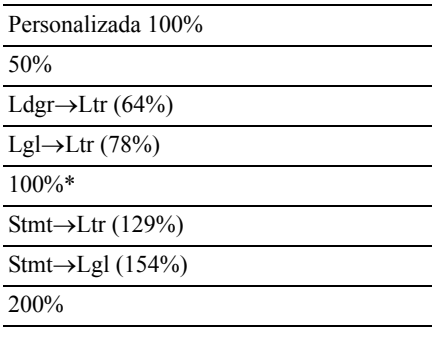

(Series en mm)

Personalizada 100%

50%
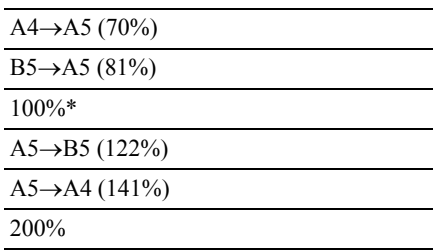

\* Indica la configuración predeterminada de fábrica.

- NOTA:También puede especificar el valor en incrementos de 1% desde 25 hasta 400 pulsando el botón  $\{ \circ \}$  o introduciendo un valor usando el teclado numérico.
	- 5 Pulse el botón  $\triangleright$  (Inicio) para iniciar la copia.

## **Documento Tamaño**

Para seleccionar el tamaño de documento por defecto:

1 Cargue el documento(s) hacia arriba con el borde superior en primer lugar en el ADF.

 $\Omega$ 

Colocar un solo documento hacia abajo sobre la superficie del escáner y cierre la cubierta de documentos.

Para obtener información detallada sobre la carga de un documento, consulte ["Hacer Copias Desde el cristal del escáner"](#page-349-0) y ["Hacer Copias Desde el ADF.](#page-351-0)"

- 2 Pulse el botón  $\bigotimes$  (Copiar).
- 3 Pulse el botón **h**asta que Tamaño de Documento aparezca resaltado, y a continuación pulse el botón  $\checkmark$  (Aceptar).
- 4 Pulse el botón  $\bigwedge o \bigvee$  hasta que aparezca resaltada la opción deseada y, a continuación, pulse el botón  $\checkmark$  (Aceptar).

(Series en pulgadas)

Automático\*

Carta (8.5 x 11")

Folio (8.5 x 13")

Legal (8.5 x 14")

A4 (210 x 297 mm)

A5 (148 x 210 mm)

B5 (182 x 257 mm)

Ejecutivo (7.3 x 10.5")

(Series en mm)

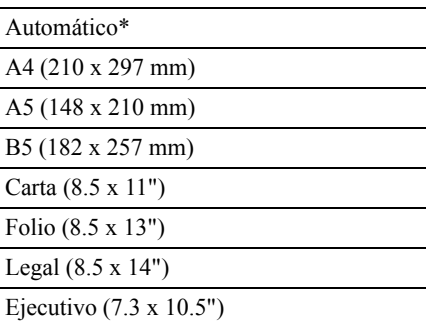

\* Indica la configuración predeterminada de fábrica.

5 Pulse el botón  $\triangleright$  (Inicio) para iniciar la copia.

# **Tipo original**

Para seleccionar la calidad de imagen de la copia:

1 Cargue el documento(s) hacia arriba con el borde superior en primer lugar en el ADF.

 $\Omega$ 

Colocar un solo documento hacia abajo sobre la superficie del escáner y cierre la cubierta de documentos.

Para obtener información detallada sobre la carga de un documento, consulte ["Hacer Copias Desde el cristal del escáner"](#page-349-0) y ["Hacer Copias Desde el ADF](#page-351-0)."

- 2 Pulse el botón  $\bigotimes$  (Copiar).
- 3 Pulse el  $\blacktriangleright$  botón hasta que Tipo Original aparezca resaltado, y a continuación pulse el botón  $\checkmark$  (Aceptar).

4 Pulse el botón  $\bigcirc$   $\blacklozenge$  hasta que aparezca resaltada la opción deseada y, a continuación, pulse el botón  $\checkmark$  (Aceptar).

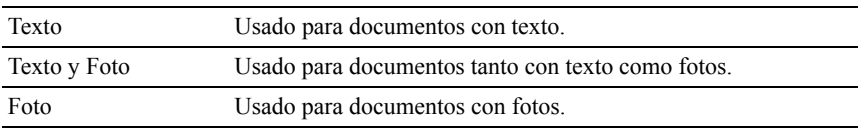

\* Indica la configuración predeterminada de fábrica.

5 Pulse el botón  $\triangleright$  (Inicio) para iniciar la copia.

# **Más Claro/Más Oscuro**

Para ajustar el contraste para hacer la copia más clara o más oscura que la original:

1 Cargue el documento(s) hacia arriba con el borde superior en primer lugar en el ADF.

 $\Omega$ 

Colocar un solo documento hacia abajo sobre la superficie del escáner y cierre la cubierta de documentos.

Para obtener información detallada sobre la carga de un documento, consulte ["Hacer Copias Desde el cristal del escáner"](#page-349-0) y ["Hacer Copias Desde el ADF.](#page-351-0)"

- 2 Pulse el botón  $\bigotimes$  (Copiar).
- 3 Pulse el **U**botón hasta que Más Claro/Más Oscuro aparezca resaltado, y a continuación pulse el botón  $\checkmark$  (Aceptar).
- 4 Pulse el botón  $\langle \cdot \rangle$  para cambiar  $\triangle$  el ajuste del nivel de intensidad, y a continuación pulse el botón  $\checkmark$  (Aceptar).

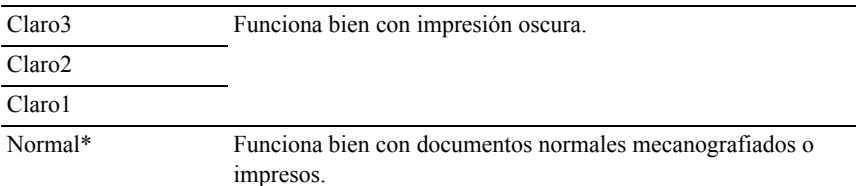

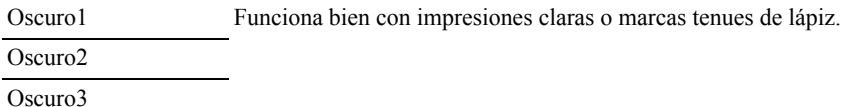

\* Indica la configuración predeterminada de fábrica.

5 Pulse el botón  $\triangleright$  (Inicio) para iniciar la copia.

## **Nitidez**

Para ajustar la nitidez para hacer la copia más clara o más oscura que la original:

1 Cargue el documento(s) hacia arriba con el borde superior en primer lugar en el ADF.

 $\Omega$ 

Colocar un solo documento hacia abajo sobre la superficie del escáner y cierre la cubierta de documentos.

Para obtener información detallada sobre la carga de un documento, consulte ["Hacer Copias Desde el cristal del escáner"](#page-349-0) y ["Hacer Copias Desde el ADF](#page-351-0)."

- 2 Pulse el botón  $\bigotimes$  (Copiar).
- 3 Pulse el botón hasta que Nitidez aparezca resaltado, y a continuación pulse el botón  $\checkmark$  (Aceptar).
- 4 Pulse el botón  $\bigwedge o \bigvee$  hasta que aparezca resaltada la opción deseada y, a continuación, pulse el botón  $\checkmark$  (Aceptar).

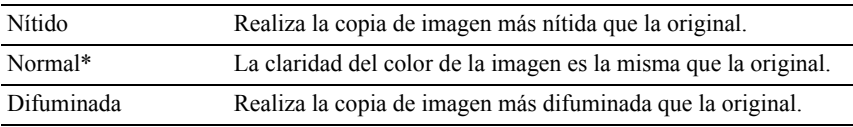

\* Indica la configuración predeterminada de fábrica.

5 Pulse el botón  $\triangleright$  (Inicio) para iniciar la copia.

# **Color Saturación**

Para ajustar la cantidad de colores de la copia para hacer los colores más oscuros o más claros que el original:

- 1 Cargue el documento(s) hacia arriba con el borde superior en primer lugar en el ADF.
	- $\Omega$

Colocar un solo documento hacia abajo sobre la superficie del escáner y cierre la cubierta de documentos.

Para obtener información detallada sobre la carga de un documento, consulte ["Hacer Copias Desde el cristal del escáner"](#page-349-0) y ["Hacer Copias Desde el ADF.](#page-351-0)"

- 2 Pulse el botón  $\bigotimes$  (Copiar).
- 3 Pulse el botón *hasta que Saturación* del Color aparezca resaltado, y a continuación pulse el botón  $\checkmark$  (Aceptar).
- 4 Pulse el botón  $\bigwedge o \blacktriangleright$  hasta que aparezca resaltada la opción deseada y, a continuación, pulse el botón  $\checkmark$  (Aceptar).

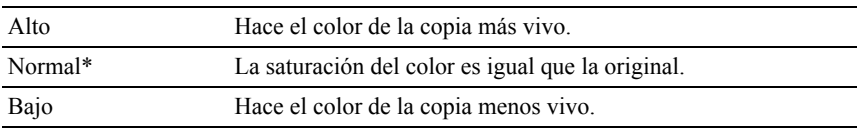

\* Indica la configuración predeterminada de fábrica.

5 Pulse el botón  $\triangleright$  (Inicio) para iniciar la copia.

# **Auto Exposición**

Para suprimir el fondo del original y mejorar la calidad del texto en la copia:

1 Cargue el documento(s) hacia arriba con el borde superior en primer lugar en el ADF.

 $\Omega$ 

Colocar un solo documento hacia abajo sobre la superficie del escáner y cierre la cubierta de documentos.

Para obtener información detallada sobre la carga de un documento, consulte ["Hacer Copias Desde el cristal del escáner"](#page-349-0) y ["Hacer Copias Desde el ADF.](#page-351-0)"

- 2 Pulse el botón  $\bigotimes$  (Copiar).
- 3 Pulse el **V** botón hasta que Exposición Automática aparezca resaltado, y a continuación pulse el botón  $\checkmark$  (Aceptar).
- 4 Pulse el botón  $\bigwedge o \bigvee$  hasta que aparezca resaltado Habilitar y, a continuación, pulse el botón  $\checkmark$  (Set).
- 5 Pulse el botón  $\triangleright$  (Inicio) para iniciar la copia.

## **2 Caras**

Para hacer copias a dos caras con la posición de encuadernado especificada:

- NOTA:Esta función está disponible sólo para Dell 2155cdn Multifunction Color **Printer** 
	- 1 Cargue el documento(s) hacia arriba con el borde superior en primer lugar en el ADF.

 $\Omega$ 

Colocar un solo documento hacia abajo sobre la superficie del escáner y cierre la cubierta de documentos.

Para obtener información detallada sobre la carga de un documento, consulte ["Hacer Copias Desde el cristal del escáner"](#page-349-0) y ["Hacer Copias Desde el ADF](#page-351-0)."

- 2 Pulse el botón  $\bigotimes$  (Copiar).
- 3 Pulse el  $\blacktriangleright$  botón hasta que 2 Caras aparezca resaltado, y a continuación pulse el botón  $\checkmark$  (Aceptar).
- 4 Pulse el botón  $\bigwedge o$   $\blacktriangleright$  hasta que aparezca resaltada la opción deseada y, a continuación, pulse el botón  $\checkmark$  (Aceptar).

1 -> 1Cara\* Seleccione 1 cara o 2 caras y especifique la posición de encuadernado Encuadernación para la copia de 2 caras. Borde Largo Encuadernación Borde Corto

\* Indica la configuración predeterminada de fábrica.

5 Pulse el botón  $\triangleright$  (Inicio) para iniciar la copia.

# **Múltiples en 1**

Para imprimir dos imágenes originales ajustadas a una página de papel:

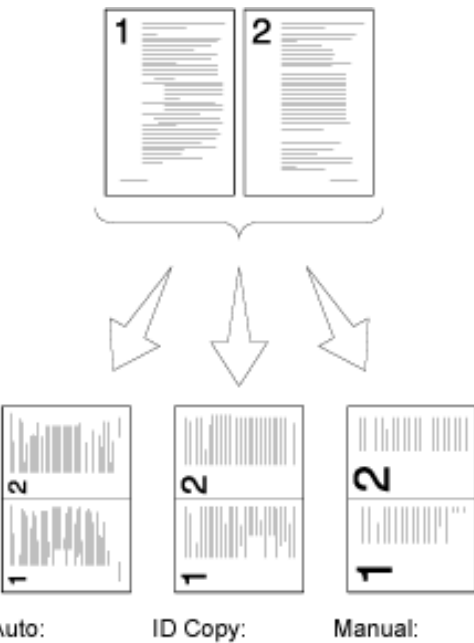

Auto: Automatically Always prints Reduces the reduces the two sides of pages in the pages to fit in the ID card in custom size one page. one page in the depending on the original size setting of the (by 100%). Reduce/Enlarge menu.

1 Cargue el documento(s) hacia arriba con el borde superior en primer lugar en el ADF.

 $\Omega$ 

Colocar un solo documento hacia abajo sobre la superficie del escáner y cierre la cubierta de documentos.

Para obtener información detallada sobre la carga de un documento, consulte ["Hacer Copias Desde el cristal del escáner"](#page-349-0) y ["Hacer Copias Desde el ADF.](#page-351-0)"

- 2 Pulse el botón  $\bigotimes$  (Copiar).
- 3 Pulse el botón hasta que Múltiples en 1 aparezca resaltado, y a continuación pulse el botón  $\checkmark$  (Aceptar).
- 4 Pulse el botón  $\triangle$  o  $\blacktriangleright$  hasta que aparezca resaltada la opción deseada y, a continuación, pulse el botón  $\checkmark$  (Aceptar).

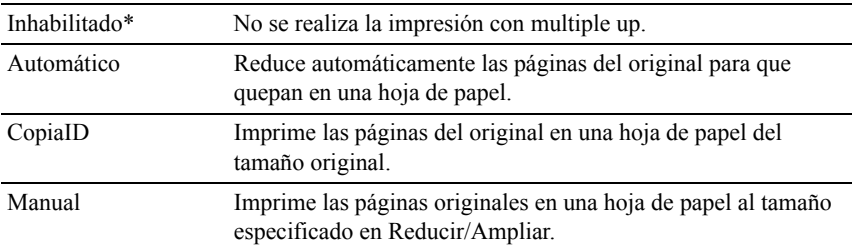

\* Indica la configuración predeterminada de fábrica.

Para personalizar las opciones de copia incluido el número de copias, tamaño de la copia, el contraste y una calidad de imagen, consulte "[Ajuste Opciones](#page-352-0)  [de copia.](#page-352-0)"

- 5 Pulse el botón  $\triangleright$  (Inicio) para iniciar la copia.
	- a Cuando se está utilizando el cristal del escáner y se establece a Auto, Copiar ID, o Manual, la pantalla le pide otra página.

Si desea colocar un nuevo documento, pulse el  $\blacktriangleright$  botón para seleccionar  $S_i$ , y a continuación pulse el botón  $\checkmark$  (Aceptar). Otra pantalla le pide colocar la página siguiente.

Sustituya el documento por un documento nuevo.

Asegúrese de que Continuar aparece resaltado y, a continuación, pulse el botón  $\checkmark$  (Aceptar).

## **Margen Superior/Inferior**

Para especificar los márgenes superior e inferior de la copia:

1 Cargue el documento(s) hacia arriba con el borde superior en primer lugar en el ADF.

 $\Omega$ 

Colocar un solo documento hacia abajo sobre la superficie del escáner y cierre la cubierta de documentos.

Para obtener información detallada sobre la carga de un documento, consulte ["Hacer Copias Desde el cristal del escáner"](#page-349-0) y ["Hacer Copias Desde el ADF.](#page-351-0)"

- 2 Pulse el botón  $\bigotimes$  (Copiar).
- 3 Pulse Pulse el botón *hasta que Margen Superior*/Inferior aparezca resaltado, y a continuación pulse el botón  $\checkmark$  (Aceptar).
- 4 Pulse el botón  $\bigwedge o \bigvee o$  introduzca el valor deseado usando el teclado numérico, y a continuación pulse el botón  $\checkmark$  (Aceptar).

0.2 pulgadas\* (4 Especifique el valor en incrementos de 0,1 pulgadas (1 mm). mm\*)

0.0–2.0 pulgadas (0–50 mm)

\* Indica la configuración predeterminada de fábrica.

5 Pulse el botón  $\triangleright$  (Inicio) para iniciar la copia.

# **Margen Izquierda/Derecha**

Para especificar los márgenes izquierdo y derecho de la copia:

1 Cargue el documento(s) hacia arriba con el borde superior en primer lugar en el ADF.

 $\Omega$ 

Colocar un solo documento hacia abajo sobre la superficie del escáner y cierre la cubierta de documentos.

Para obtener información detallada sobre la carga de un documento, consulte ["Hacer Copias Desde el cristal del escáner"](#page-349-0) y ["Hacer Copias Desde el ADF.](#page-351-0)"

- 2 Pulse el botón  $\bigotimes$  (Copiar).
- 3 Pulse hasta que Margen Izquierda/Derecha aparezca resaltado, v a continuación pulse el botón  $\checkmark$  (Aceptar).
- 4 Pulse el botón  $\triangle$  o  $\triangleright$  o introduzca el valor deseado usando el teclado numérico, y a continuación pulse el botón  $\checkmark$  (Aceptar).

0.2 pulgadas\* (4 Especifique el valor en incrementos de 0,1 pulgadas (1 mm). mm\*)

0.0–2.0 pulgadas  $(0-50$  mm)

\* Indica la configuración predeterminada de fábrica.

5 Pulse el botón  $\triangleright$  (Inicio) para iniciar la copia.

# **Margen Medio**

Para especificar el margen medio de la copia:

1 Cargue el documento(s) hacia arriba con el borde superior en primer lugar en el ADF.

 $\Omega$ 

Colocar un solo documento hacia abajo sobre la superficie del escáner y cierre la cubierta de documentos.

Para obtener información detallada sobre la carga de un documento, consulte ["Hacer Copias Desde el cristal del escáner"](#page-349-0) y ["Hacer Copias Desde el ADF](#page-351-0)."

- 2 Pulse el botón  $\bigotimes$  (Copiar).
- 3 Pulse el **V** botón hasta que Margen Medio aparezca resaltado, y a continuación pulse el botón  $\checkmark$  (Aceptar).
- 4 Pulse el botón  $\bigwedge o \bigvee o$  introduzca el valor deseado usando el teclado numérico, y a continuación pulse el botón √ (Aceptar).

0.0 pulgadas\* (0 Especifique el valor en incrementos de 0,1 pulgadas (1 mm). mm\*)

0.0–2.0 pulgadas  $(0-50$  mm)

\* Indica la configuración predeterminada de fábrica.

5 Pulse el botón  $\triangleright$  (Inicio) para iniciar la copia.

# **Cambiar la Configuración Predeterminada**

La configuración por defecto de las opciones de menú que incluye copia de contraste y una calidad de imagen puede ajustarse a los modos de uso más frecuente. Al copiar un documento, la configuración predeterminada especificada se utiliza a menos que se cambie con los botones correspondientes en el panel del operador.

Para crear su propia configuración predeterminada:

- 1 Pulse el botón (Menú)
- 2 Pulse el botón *hasta que Configuración* del Sistema aparezca resaltado, y a continuación pulse el botón  $\checkmark$  (Aceptar).
- 3 Pulse el botón *hasta que Configuración Predeterminada* aparezca resaltado, y a continuación, pulse el botón  $\checkmark$  (Aceptar).
- 4 Asegúrese de que Copiar Predeterminado aparece resaltado y, a continuación, pulse el botón  $\checkmark$  (Aceptar).
- 5 Pulse el botón hasta que el elemento deseado del menú esté resaltado, y luego pulse el botón  $\checkmark$  (Aceptar).
- 6 Pulse el botón  $\bigwedge o \bigvee$  hasta que el ajuste deseado aparezca resaltado o introduzca el valor deseado usando el teclado numérico, y a continuación pulse el botón  $\checkmark$  (Aceptar).
- 7 Repita los pasos 5 y 6, según sea necesario. Para regresar a la pantalla superior del menú  $\Box$  (Menú), pulse el botón AC (Borrar todo).

# **Configuraciónde la opción de temporizador de ahorro de energía**

Puede ajustar el temporizador de ahorro de energía para la impresora. La impresora entra en el modo de ahorro de energía cuando la impresora no se utiliza durante un cierto período de tiempo.

Para configurar el temporizador de ahorro de energía:

- 1 Pulse el botón  $\Box$  (Menú).
- 2 Pulse el botón *hasta que Configuración* del Sistema aparezca resaltado, y a continuación pulse el botón  $\checkmark$  (Aceptar).
- 3 Pulse el botón **h**asta que aparezca resaltado Menú Admin y, a continuación, pulse el botón  $\checkmark$  (Ajustar).
- 4 Pulse el botón *hasta que Configuración* de Sistema aparezca resaltado, y a continuación, pulse el botón  $\checkmark$  (Aceptar).
- 5 Asegúrese de que Temporizador de Ahorro de Energía aparezca resaltado y, a continuación, pulse el botón  $\checkmark$  (Aceptar).
- 6 Pulse el botón  $\blacktriangleright$  hasta que aparezca resaltada la opción que desee y, a continuación, pulse el botón  $\checkmark$  (SET).
- 7 Pulse el botón  $\bigwedge o \bigvee o$  introduzca el valor deseado usando el teclado numérico, y a continuación pulse el botón  $\checkmark$  (Aceptar).

Puede especificar desde 1 hasta 30 minutos para Descanso o de 5 a 60 minutos para Descanso Profundo.

Para volver a la pantalla principal del menú  $\equiv$  (Menú), pulse el botón AC (Borrar Todo).

# 19

# **Escaneado**

# **Descripción general del escaneado**

Use la Dell™ 2155cn/2155cdn Multifunction Color Printer para convertir fotografías y texto en imágenes editables en el equipo.

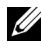

NOTA:Las imágenes utilizadas y los procedimientos descritos en este manual son las de la impresora multifunción a color Dell 2155cdn.

La Dell 2155cn/2155cdn Multifunction Color Printer le permite escanear documentos de diversas formas. Existen dos tipos principales de escaneado. Uno de ellos se realiza en la impresora, sin utilizar el controlador del escáner, y el otro se realiza en el ordenador, utilizando un software y el controlador del escáner. Consulte a continuación las funciones disponibles para encontrar la información que necesita.

- • [Escaneado con controlador de escáner](#page-374-0)
- • [Escaneado sin controlador de escáner](#page-375-0)

# <span id="page-374-0"></span>**Escaneado con controlador de escáner**

• Realizar las operaciones de escaneado en un software gráfico, como PaperPort® (software incluido en Windows) y Adobe® Photoshop®, utilizando un controlador TWAIN

(Compatibilidad con conexiones USB y de red para Microsoft Windows y Apple Macintosh utilizando un software gráfico)

Consulte "[Escaneado utilizando el controlador TWAIN](#page-379-0)".

• Realizar las operaciones de escaneado en un programa predeterminado, como Galería fotográfica de Windows y Microsoft Paint, utilizando un controlador de adquisición de imágenes de Windows (WIA)

(Compatibilidad con conexiones USB y de red sólo en Windows)

Consulte "[Escaneado utilizando el controlador de adquisición de imágenes](#page-386-0)  [de Windows \(WIA\)](#page-386-0)".

• Escanear y enviar el documento escaneado a un ordenador conectado a través de un cable USB

(Compatibilidad con conexión USB para Microsoft<sup>®</sup> Windows<sup>®</sup> y Apple Macintosh utilizando la herramienta de software incluida en el Administrador de BotónEscan)

Si utiliza la función "Escan a aplicación" en el panel del operador de la impresora, la imagen escaneada se guardará en la ubicación de equipo especificada con el Administrador de BotónEscan.

Consulte ["Escaneado desde el panel del operador](#page-377-0)".

## <span id="page-375-0"></span>**Escaneado sin controlador de escáner**

- Escanear y guardar el documento escaneado en una memoria USB Consulte ["Escaneado a una memoria USB](#page-410-0)".
- Escanear y enviar el documento escaneado por correo electrónico

Consulte ["Enviar un correo electrónico con la imagen escaneada](#page-412-0)".

• Escanear y enviar el documento escaneado a un ordenador o servidor conectado a la red

Consulte ["Escaneado a red](#page-389-0)".

La configuración de la resolución necesaria para escanear un elemento depende del tipo de elemento y de cómo piensa usar la imagen o documento después de escanearlo en su equipo. Para obtener los mejores resultados posibles, use esta configuración recomendada.

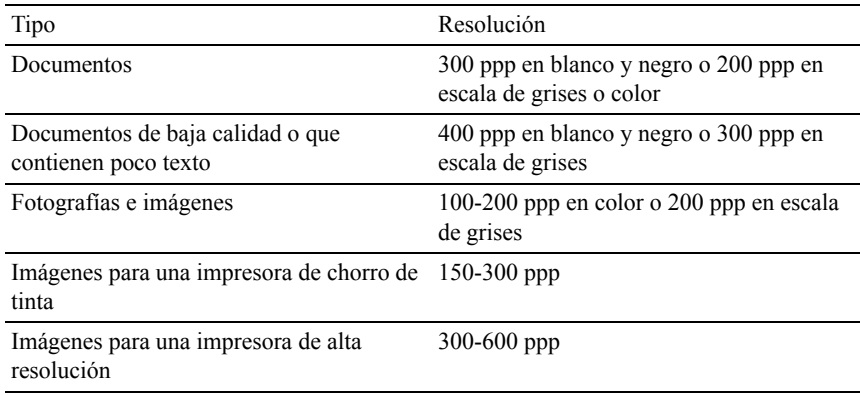

Los escaneados realizados con resoluciones por encima de las recomendadas pueden exceder la capacidad de la aplicación. Si necesita una resolución por encima de las recomendadas en la tabla anterior, debería reducir el tamaño de la imagen visualizándola (o escaneándola) previamente y cortándola antes de escanear la imagen.

### **PaperPort**

Puede utilizar PaperPort, un programa que se incluye con esta impresora, para gestionar todos sus documentos. PaperPort le permite organizar, buscar y compartir todos sus documentos escaneados.

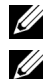

NOTA:PaperPort sólo es compatible con Windows.

NOTA:Puede usar el software de reconocimiento óptico de caracteres (OCR) integrado en PaperPort para copiar texto de los documentos escaneados y utilizarlo en cualquier programa de edición o procesamiento de textos u hoja de cálculo. El proceso de OCR requiere escanear las imágenes de texto entre 150 y 600 ppp y para los gráficos se recomienda 300 ppp o 600 ppp.

Si prefiere usar otra aplicación, como Adobe PhotoShop, debe asignar la aplicación a la impresora seleccionándola en la lista de aplicaciones disponibles a través del botón Seleccionar software cada vez que empiece a escanear . Si no asigna ninguna aplicación al botón Seleccionar software, se seleccionará PaperPort automáticamente cuando empiece a escanear. Consulte "[Utilidad de](#page-620-0)  [configuraciones de la impresora"](#page-620-0).

### **CentroEscaneado Dell**

CentroEscaneado Dell es una aplicación de PaperPort que le permite escanear elementos y enviarlos directamente a PaperPort u otros programas de su equipo sin ejecutar antes PaperPort. CentroEscaneado Dell se ejecuta como aplicación independiente desde el menú Inicio de Windows y muestra la barra Dell ScanCenter. Para obtener más información sobre el uso de CentroEscaneado Dell, consulte el menú PaperPort's Help (Ayuda de PaperPort).

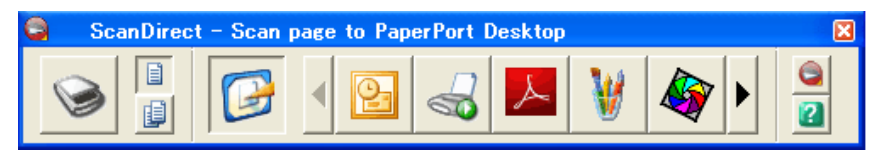

Los iconos de la barra de CentroEscaneado Dell representan los programas que están limitados a PaperPort y a CentroEscaneado Dell. Para escanear y enviar un elemento a un programa, haga clic en el icono del programa y, a continuación, escanee el elemento. CentroEscaneado Dell inicia el programa seleccionado de forma automática una vez completado el escaneado.

# <span id="page-377-0"></span>**Escaneado desde el panel del operador**

NOTA:Debe conectar el ordenador mediante USB para poder seleccionar la función Escan a aplicación desde el panel del operador. No se admite la conexión de red.

NOTA:Esta función se admite en Microsoft Windows y Apple Macintosh.

1 Cargue el documento(s) hacia arriba con el borde superior en primer lugar en el ADF.

 $\Omega$ 

Colocar un solo documento hacia abajo sobre la superficie del escáner y cierre la cubierta de documentos.

Para obtener más información sobre cómo cargar un documento, consulte "[Carga de un documento original](#page-432-0)".

- 2 Pulse el botón (ESCANEAR).
- 3 Pulse el botón **h**asta que aparezca resaltado Escan a aplicación y, a continuación, pulse el botón  $\checkmark$  (SET).
- 4 Especifique las opciones de escaneado, como formato de archivo, modo de color, resolución y tamaño de documento. Si desea más detalles, consulte "[Escan a aplicación"](#page-603-0).
- 5 Pulse el botón  $\triangleright$  (Iniciar).

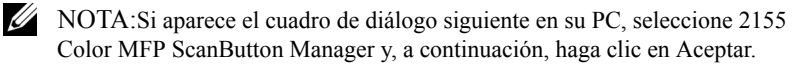

En Microsoft Windows:

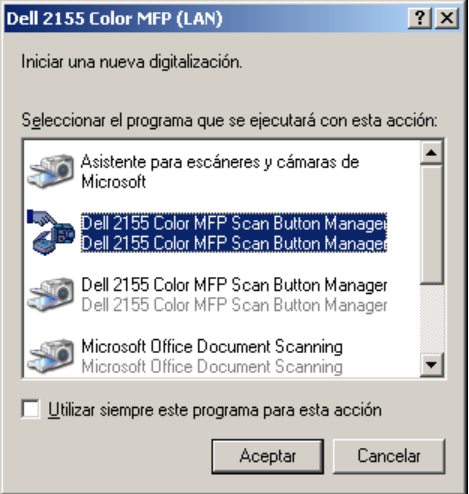

NOTA:Una vez que seleccione 2155 Color MFP ScanButton Manager con la casilla de verificación Utilizar siempre este programa para esta acción marcada, 2155 Color MFP ScanButton Manager se abrirá automáticamente sin tener que seleccionar ninguna aplicación.

NOTA:Debe utilizar el Administrador de BotónEscan en su equipo para cambiar los ajustes de escaneado. Si desea más detalles, consulte "[Administrador de](#page-622-0)  [BotónEscan"](#page-622-0).

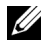

NOTA:En Macintosh, no se muestra el cuadro de diálogo de selección de un programa.

#### **Administrador BotónEscan**

Escan a aplicación almacena los archivos de imagen de forma predeterminada en la carpeta Mis documentos y, después, puede abrirlos usando la aplicación relacionada. Use Administrador BotónEscan para cambiar el destino de salida de los archivos de imagen obtenidos y para seleccionar si desea abrir los archivos de imagen con la aplicación relacionada.

En Microsoft Windows:

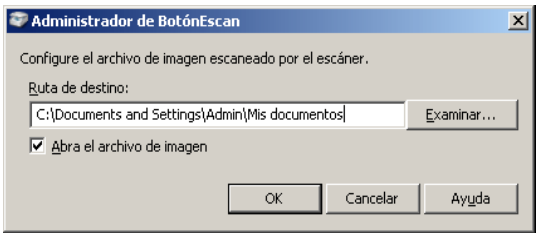

En Apple Macintosh:

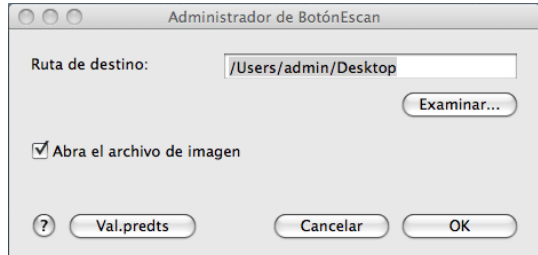

# <span id="page-379-0"></span>**Escaneado utilizando el controlador TWAIN**

La impresora es compatible con el controlador TWAIN para escanear imágenes, que admite trabajos realizados con distintos escáneres en Microsoft® Windows® XP, Windows Server® 2003, Windows Vista®, Windows Server 2008, Windows Server 2008 R2, Windows 7, Apple Mac OS X 10.3.9, Mac OS X 10.4.11, Mac OS X 10.5 y Mac OS X 10.6.

1 Cargue el documento(s) hacia arriba con el borde superior en primer lugar en el ADF.

 $\Omega$ 

Colocar un solo documento hacia abajo sobre la superficie del escáner y cierre la cubierta de documentos.

Para obtener más información sobre cómo cargar un documento, consulte "[Carga de un documento original](#page-432-0)".

2 Inicie el software de dibujo compatible con TWAIN como, por ejemplo, PaperPort para Windows. Para usar un programa que no sea PaperPort, vaya directamente al paso 6.

- 3 Para establecer la ubicación donde deben guardarse las imágenes escaneadas: Haga clic en Escritorio  $\rightarrow$  Carpetas. En el panel Carpetas, especifique una carpeta de destino.
- 4 Para ajustar el escáner:

Haga clic en Escritorio  $\rightarrow$  Scan Settings (Configuración de escaneado) →Seleccionar....

En el cuadro de diálogo Available Scanners (Escáneres disponibles), seleccione TWAIN: Dell 2155 Color MFP y, a continuación, haga clic en Aceptar.

- 5 Asegúrese de que esté marcada la casilla de verificación Display scanner dialog box (Mostrar el cuadro de diálogo del escáner) en el panel Scan or Get Photo (Digitalizar u obtener fotografía).
- 6 Haga clic en Escanear para iniciar el proceso de escaneado. Aparece la ventana Dell 2155 Color MFP Controlador TWAIN.

**En Microsoft Windows:**

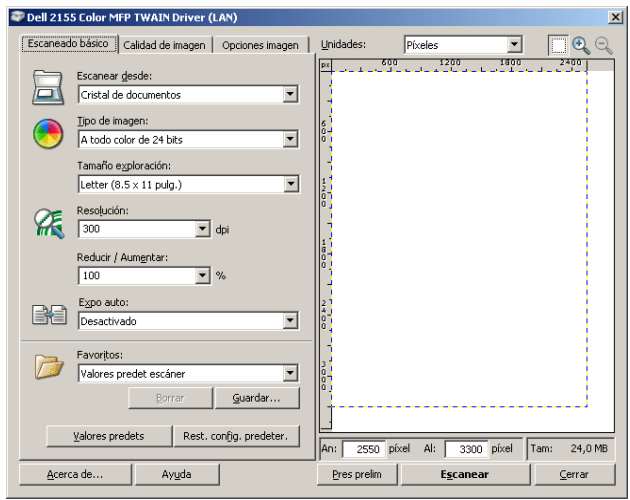

#### **En Apple Macintosh:**

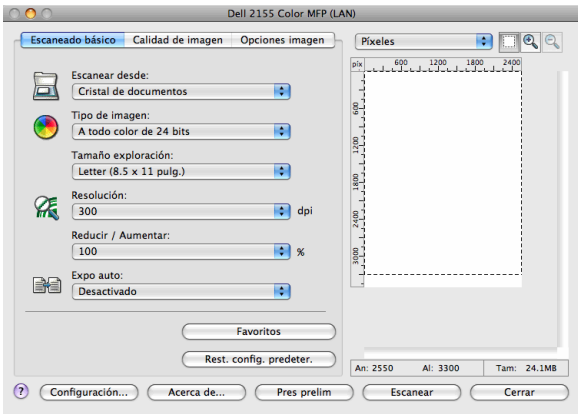

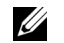

NOTA:La imagen de pantalla puede variar según el sistema operativo.

7 En la ficha Escaneado básico, establezca las preferencias que desee y haga clic en Vista Previa para mostrar la imagen de vista previa.

- 8 Ajuste las opciones de configuración de las fichas Calidad de imagen y Opciones imagen.
- 9 Haga clic en Escanear para iniciar el escaneado.
- 10 Cuando haya finalizado el proceso de escaneado, haga clic en Cerrar para salir de la ventana.
- 11 Haga clic en Hecho para cerrar la ventana PaperPort Scan (PaperPort Escanear).

La imagen escaneada se guarda automáticamente en la ubicación especificada.

Si desea escanear más páginas, siga las instrucciones que aparecen en pantalla para editar la imagen después de copiarla en el ordenador.

# **Herramienta de configuración del escaneado**

Puede comprobar la dirección IP de la impresora o definir la contraseña usando la herramienta de configuración del escaneado.

Para abrir la herramienta de configuración del escaneado:

#### **En Microsoft Windows:**

Haga clic en Inicio  $\rightarrow$  Program (Programa)  $\rightarrow$  Impresoras Dell  $\rightarrow$  Dell 2155 Multifunction Color Printer → Herramienta de configuración del escaneado.

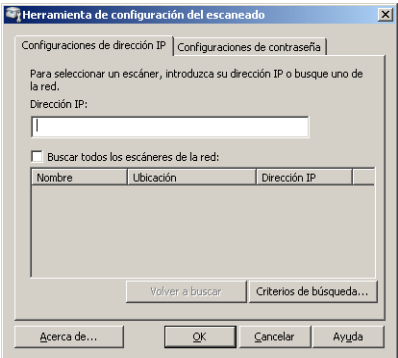

#### **En Apple Macintosh:**

Haga clic en Configuración en la ventana principal de escaneado de la ventana Dell 2155 Color MFP.

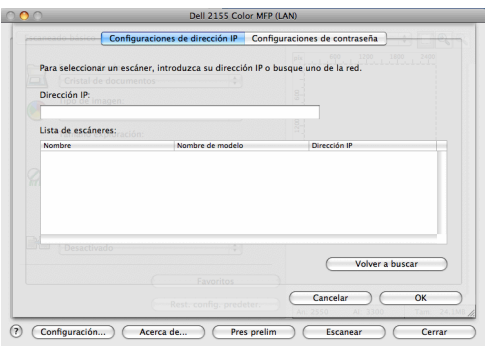

## **Configuración de dirección IP**

En la ficha Configuración de dirección IP, puede comprobar la dirección IP definida para su escáner o cambiar la selección de escáner.

• Dirección IP

Introduzca la dirección IP.

• Buscar todos los escáneres de la red (sólo Windows) Busca escáneres en la red.

• Lista de escáneres

Muestra una lista de los escáneres detectados.

• Volver a buscar

Busca los escáneres en la red.

• Criterios de búsqueda (sólo Windows)

Muestra el cuadro de diálogo Criterios de búsqueda para establecer la condición de búsqueda.

#### **Cuadro de diálogo Criterios de búsqueda (sólo Windows)**

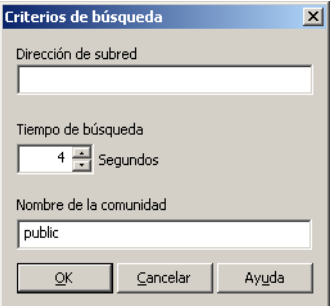

• Dirección de subred

Introduzca la dirección de subred.

- IPv4: dirección de difusión como, por ejemplo, "192.168.1.255"
- IPv6: dirección de multidifusión como, por ejemplo, "ff02::1"
- Tiempo de búsqueda

Especifique un período de tiempo durante el que buscar un escáner.

• Nombre de la comunidad

Especifique el nombre de la comunidad SNMPv1/v2. El nombre de comunidad predeterminado es "pública".

# **Configuración de la contraseña**

En la ficha Configuración de la contraseña, puede especificar la contraseña definida para que el escáner acceda del ordenador a la impresora.

#### **En Microsoft Windows:**

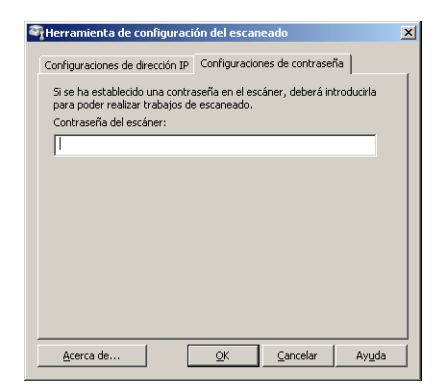

#### **En Apple Macintosh:**

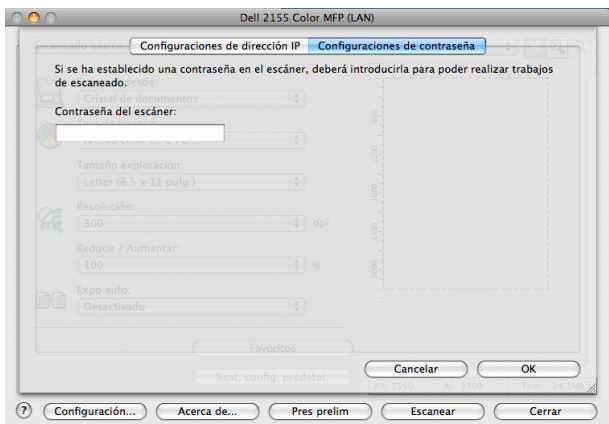

• Contraseña del escáner

Introduzca la contraseña.

# <span id="page-386-0"></span>**Escaneado utilizando el controlador de adquisición de imágenes de Windows (WIA)**

La impresora también es compatible con el controlador WIA para escanear imágenes. WIA es uno de los componentes estándar proporcionado por Microsoft Windows XP y sistemas operativos posteriores, y funciona con escáneres y cámaras digitales. A diferencia del controlador TWAIN, el controlador WIA le permite escanear una imagen y manipular fácilmente esas imágenes sin necesidad de usar más programas de software.

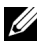

NOTA:El controlador de adquisición de imágenes de Windows (WIA) sólo es compatible con Windows.

#### **Para escanear una imagen desde el software de dibujo:**

1 Cargue el documento(s) hacia arriba con el borde superior en primer lugar en el ADF.

 $\Omega$ 

Colocar un solo documento hacia abajo sobre la superficie del escáner y cierre la cubierta de documentos.

Para obtener más información sobre cómo cargar un documento, consulte "[Carga de un documento original](#page-432-0)".

2 Inicie el software de dibujo como, por ejemplo, Microsoft Paint para Windows.

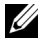

NOTA:Si utiliza Windows Vista or Windows Server 2008, utilice Galería fotográfica de Windows en lugar de Microsoft Paint.

3 Haga clic en Archivo → From Scanner or Camera (Desde escáner o cámara) (botón Paint → From Scanner or Camera (Desde escáner o cámara) en Windows Server 2008 R2 y Windows 7).

Aparece la ventana Scan using Dell 2155 Color MFP Scanner (Digitalizar mediante Dell 2155 Color MFP Scanner).

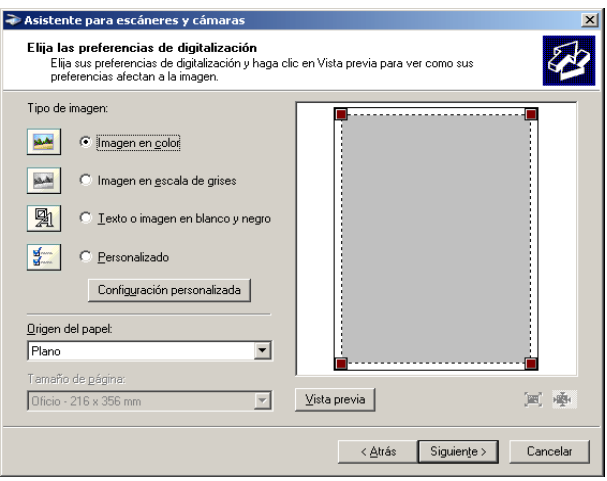

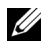

NOTA:La imagen de pantalla puede variar según el sistema operativo.

- 4 Seleccione el tipo de imagen que desee escanear y haga clic en Adjust the quality of the scanned picture (Ajustar la calidad de la imagen digitalizada) para abrir el cuadro de diálogo Advanced Properties (Propiedades avanzadas).
- 5 Seleccione las propiedades que desee, como brillo y contraste, y, a continuación, haga clic enAceptar.
- 6 Haga clic en Escanear para iniciar el escaneado.
- 7 Haga clic en Archivo → Guardar para guardar el documento escaneado en la ubicación que desee en el ordenador.

#### **Para escanear una imagen desde el Panel de control:**

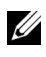

NOTA:Esta función sólo es compatible con Microsoft Windows Server 2003 y Windows XP.

1 Cargue el documento(s) hacia arriba con el borde superior en primer lugar en el ADF.

 $\Omega$ 

Colocar un solo documento hacia abajo sobre la superficie del escáner y cierre la cubierta de documentos.

Para obtener más información sobre cómo cargar un documento, consulte "[Carga de un documento original](#page-432-0)".

- 2 Haga clic en Inicio  $\rightarrow$  Panel de control  $\rightarrow$  Impresoras y otro hardware  $\rightarrow$ Scanners and Cameras (Escáneres y cámaras).
- 3 Haga doble clic en el icono del escáner. Se abre el Scanner and Camera Wizard (Asistente para escáneres y cámaras).
- 4 Haga clic en Siguiente para ver la página Choose Scanning Preferences (Elija las preferencias de digitalización).

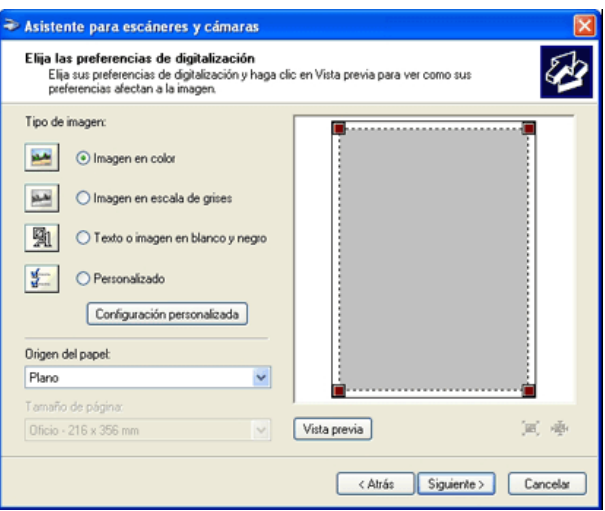

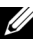

NOTA:La imagen de pantalla puede variar según el sistema operativo.

- 5 Seleccione el tipo de imagen, fuente de papel y tamaño de papel que desee y, a continuación, haga clic en Siguiente.
- 6 Introduzca el nombre de la imagen, seleccione un formato de archivo y especifique la ubicación donde desee guardar la imagen.
- 7 Haga clic en Siguiente para iniciar el escaneado.
- 8 Siga las instrucciones que aparecen en pantalla para editar la imagen después de copiarla en el ordenador.

# <span id="page-389-0"></span>**Escaneado a red**

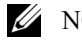

NOTA:Esta función no requiere un controlador de escaneado de red.

# **Descripción general**

La función Escanear a red le permite enviar los documentos escaneados a un ordenador o a un servidor FTP.

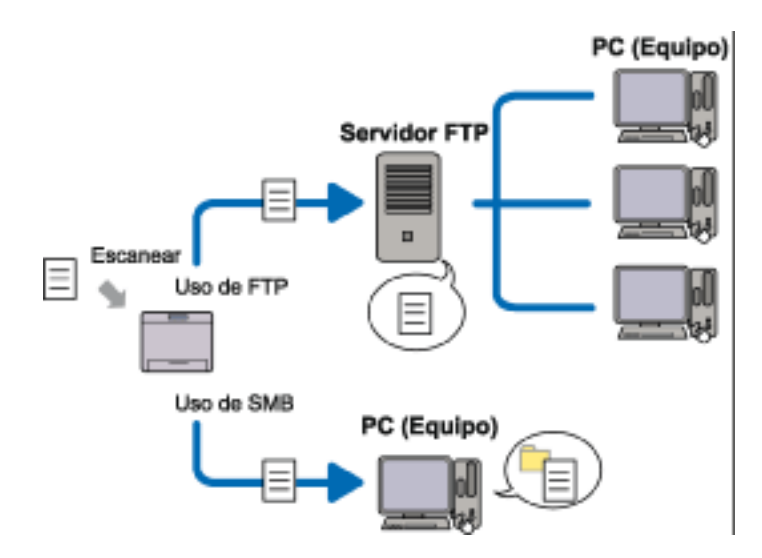

#### **Sistemas operativos necesarios:**

#### **Para FTP:**

NOTA:Para obtener información sobre cómo configurar el servicio FTP, consulte el manual que acompaña al software.

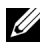

NOTA:Microsoft Windows Server 2003, Windows XP, Windows Vista y Mac OS X 10.3.9/10.4.11/10.5 sólo admiten IPv4.

- Microsoft Windows XP Professional Servicio FTP de Microsoft Internet Information Services 5.1
- Microsoft Windows Server 2003 Service Pack 1 Servicio FTP de Microsoft Internet Information Services 6.0
- Microsoft Windows Vista Microsoft Windows Server 2008 Servicio FTP de Microsoft Internet Information Services 7.0
- Microsoft Windows 7 Microsoft Windows Server 2008 R2

Servicio FTP de Microsoft Internet Information Services 7.5

• Mac OS X 10.3.9/10.4.11/10.5/10.6 Servicio FTP de Mac OS X

### **Para SMB:**

NOTA:Microsoft Windows Server 2003, Windows XP y Mac OS X 10.3.9/10.4.11/10.5/10.6 sólo admiten IPv4.

- Microsoft Windows XP
- Microsoft Windows Server 2003
- Microsoft Windows Vista
- Microsoft Windows Server 2008
- Microsoft Windows Server 2008 R2
- Microsoft Windows 7
- Mac OS X 10.3.9/10.4.11/10.5/10.6

## **Procedimientos**

### **Para FTP:**

- 1 ["Configurar un destino utilizando una libreta de direcciones](#page-401-0)"
- 2 ["Enviar el archivo escaneado a través de la red](#page-409-0)"

#### **Para SMB:**

- 1 ["Configurar un nombre y una contraseña de inicio de sesión \(sólo SMB\)"](#page-391-0)
- 2 ["Crear una carpeta compartida \(sólo SMB\)"](#page-392-0)
- 3 ["Configurar un destino utilizando una libreta de direcciones](#page-401-0)"
- 4 ["Enviar el archivo escaneado a través de la red](#page-409-0)"

## <span id="page-391-0"></span>**Configurar un nombre y una contraseña de inicio de sesión (sólo SMB)**

La función Escanear a red exige una cuenta de inicio de sesión de usuario con una contraseña válida y no vacía para la autenticación. Confirme el nombre de usuario y la contraseña de inicio de sesión.

En Microsoft Windows:

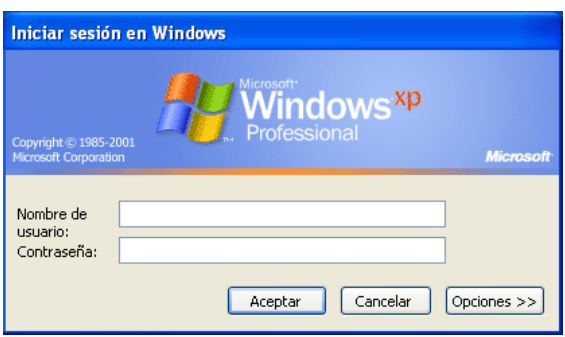

Si no usa una contraseña para el inicio de sesión de usuario, debe crear una contraseña en su cuenta de inicio de sesión de usuario mediante el siguiente procedimiento.

#### **En Windows XP:**

- 1 Haga clic en Inicio  $\rightarrow$  Panel de control  $\rightarrow$  Impresoras.
- 2 Haga clic en Change an account (Cambiar una cuenta).
- 3 Haga clic en Create a password (Crear una contraseña) y añada una contraseña para su cuenta de inicio de sesión de usuario.

#### **En Windows Vista y Windows 7:**

- 1 Haga clic en Inicio  $\rightarrow$  Panel de control.
- 2 Haga clic en Cuentas de usuario y protección infantil.
- 3 Haga clic en Cuentas de usuario.
- 4 Haga clic en Create a password for your account (Crear una contraseña para la cuenta) y añada una contraseña para su cuenta de inicio de sesión de usuario.

#### **En Windows Server 2008:**

- 1 Haga clic en Inicio  $\rightarrow$  Panel de control.
- 2 Haga doble clic en Cuentas de usuario.
- 3 Haga clic en Create a password for your account (Crear una contraseña para la cuenta) y añada una contraseña para su cuenta de inicio de sesión de usuario.

#### **En Windows Server 2008 R2:**

- 1 Haga clic en Inicio  $\rightarrow$  Panel de control.
- 2 Seleccione Cuentas de usuario.
- 3 Haga clic en Cuentas de usuario.
- 4 Haga clic en Create a password for your account (Crear una contraseña para la cuenta) y añada una contraseña para su cuenta de inicio de sesión de usuario.

#### **En Mac OS X 10.3.9:**

- 1 Haga clic en Preferencias del Sistema → Accounts (Cuentas).
- 2 Especifique una contraseña para su cuenta de inicio de sesión de usuario en Contraseña.
- 3 Vuelva a especificar la contraseña en Verificar.

#### **En Mac OS X 10.4.11/10.5/10.6:**

- 1 Haga clic en Preferencias del Sistema → Accounts (Cuentas).
- 2 Seleccione Cambiar Contras.
- 3 Especifique una contraseña para su cuenta de inicio de sesión de usuario en Contraseña Nueva.
- 4 Vuelva a especificar la contraseña en Verificar.

### <span id="page-392-0"></span>**Crear una carpeta compartida (sólo SMB)**

Cree una carpeta compartida para guardar el documento escaneado desde la impresora.

#### **En Microsoft Windows XP Home Edition:**

- 1 Cree una carpeta en el directorio que desee del ordenador (ejemplo de nombre de carpeta: MiCarpeta).
- 2 Haga clic con el botón derecho en la carpeta y seleccione Propiedades. Aparece el cuadro de diálogo Propiedades.
- 3 Haga clic en la ficha Compartir y seleccione Share this folder on the network (Compartir esta carpeta en la red).
- 4 Especifique un nombre compartido en el cuadro Nombre compartido.

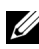

NOTA:Anote este nombre de recurso compartido porque lo utilizará en el siguiente procedimiento de configuración.

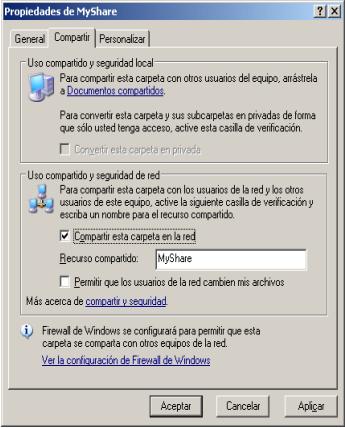

- 5 Marque la casilla de verificación Allow network users to change my files (Permitir que usuarios de la red cambien mis archivos) y haga clic en Aceptar.
	-

NOTA:Cuando aparezca la siguiente pantalla, haga clic en If you understand the security risks but want to share files without running the wizard, click here (Haga clic aquí si desea compartir archivos sin ejecutar el asistente teniendo en cuenta los riesgos de seguridad que conlleva), seleccione Just enable file sharing (Habilitar solamente el uso compartido de archivos) y haga clic en Aceptar.

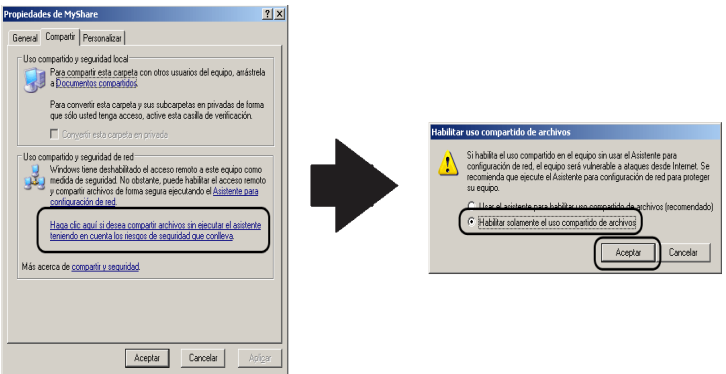

NOTA:Para añadir subcarpetas, cree nuevas carpetas dentro de la carpeta compartida creada.

Por ejemplo:

Nombre de carpeta: MiCarpeta, Nombre de carpeta de segundo nivel: MiFoto, Nombre de carpeta de tercer nivel: Juan Ahora debería ver MiCarpeta\MiFoto\Juan en su directorio.

### **En Microsoft Windows XP Professional:**

- 1 Cree una carpeta en el directorio que desee del ordenador (ejemplo de nombre de carpeta: MiCarpeta) y haga doble clic en la carpeta.
- 2 Seleccione Opciones de carpeta en Herramientas.

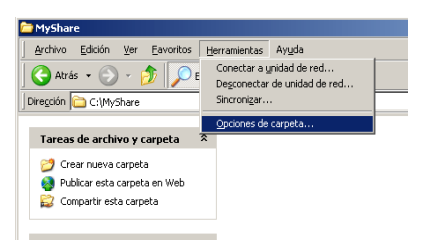

3 Haga clic en la ficha Ver y desactive la casilla de verificación Utilizar uso compartido simple de archivos (recomendado).

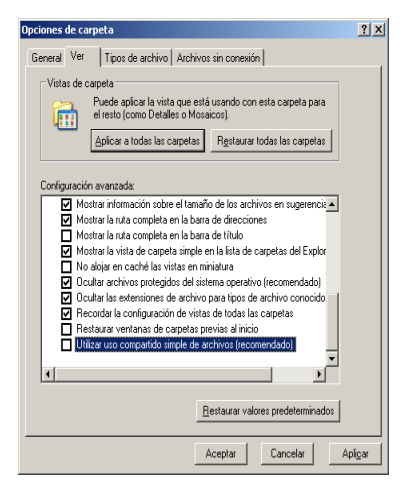

- 4 Haga clic en Aceptar.
- 5 Haga clic con el botón derecho en la carpeta y seleccione Propiedades. Aparece el cuadro de diálogo Propiedades.
- 6 Seleccione la ficha Compartir y, a continuación, seleccione Share this folder (Compartir esta carpeta).
- 7 Especifique un nombre compartido en el cuadro Nombre compartido.

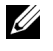

NOTA:Anote este nombre de recurso compartido porque lo utilizará en el siguiente procedimiento de configuración.
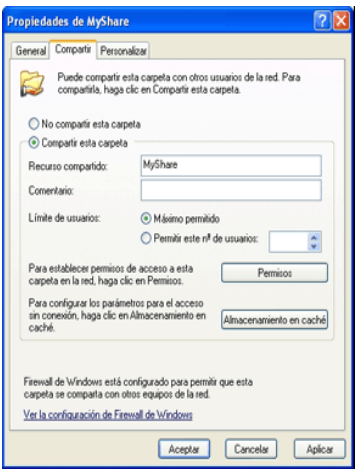

- 8 Haga clic en Permissions (Permisos) para crear un permiso de escritura para esta carpeta.
- 9 Haga clic en Añadir.
- 10 Busque su nombre de inicio de sesión de usuario haciendo clic en Advanced (Opciones avanzadas), o escriba su nombre de inicio de sesión de usuario en el cuadro Enter the object names to select (Escriba los nombres de objeto que desea seleccionar) y haga clic en Check Names (Comprobar nombres) para confirmar (ejemplo de nombre de usuario: YoMismo).

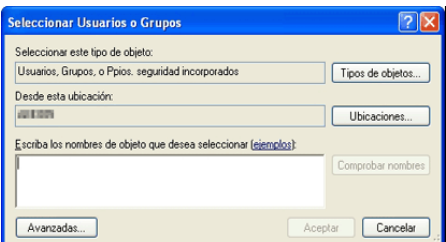

11 Haga clic en Aceptar.

NOTA:No utilice Todos como nombre de inicio de sesión de usuario.

12 Haga clic en el nombre de inicio de sesión de usuario que acaba de especificar. Marque la casilla de verificación Control total. De este modo tendrá permiso para enviar el documento a esta carpeta.

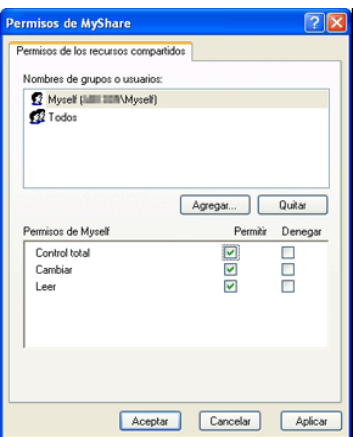

13 Haga clic en Aceptar.

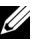

NOTA:Para añadir subcarpetas, cree nuevas carpetas dentro de la carpeta compartida creada.

Por ejemplo:

Nombre de carpeta: MiCarpeta, Nombre de carpeta de segundo nivel: MiFoto, Nombre de carpeta de tercer nivel: Juan Ahora debería ver MiCarpeta\MiFoto\Juan en su directorio.

### **En Windows Vista, Windows Server 2008, Windows Server 2008 R2 o Windows 7:**

- 1 Cree una carpeta en el directorio que desee del ordenador (ejemplo de nombre de carpeta: MiCarpeta).
- 2 Haga clic con el botón derecho en la carpeta y seleccione Propiedades. Aparece el cuadro de diálogo Propiedades.

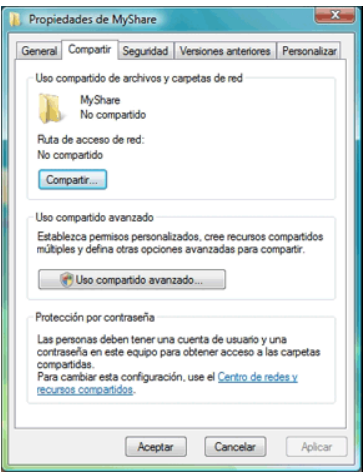

- 3 Haga clic en la ficha Compartir y, a continuación, seleccione Advanced Sharing (Uso compartido avanzado).
- 4 Seleccione la casilla de verificación Share this folder (Compartir esta carpeta).
- 5 Especifique un nombre compartido en el cuadro Nombre compartido.

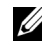

NOTA:Anote el nombre compartido ya que tendrá que utilizarlo en el siguiente procedimiento de configuración.

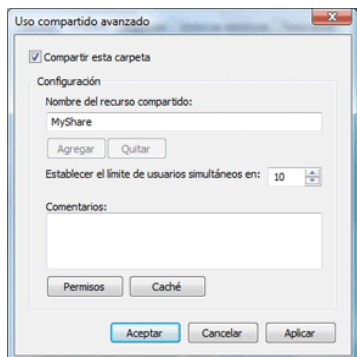

6 Haga clic en Permissions (Permisos) para crear un permiso de escritura para esta carpeta.

- 7 Haga clic en Añadir.
- 8 Busque su nombre de inicio de sesión de usuario haciendo clic en Advanced (Opciones avanzadas), o escriba su nombre de inicio de sesión de usuario en el cuadro Enter the object names to select (Escriba los nombres de objeto que desea seleccionar) y haga clic en Check Names (Comprobar nombres) para confirmar (ejemplo de nombre de usuario: YoMismo).

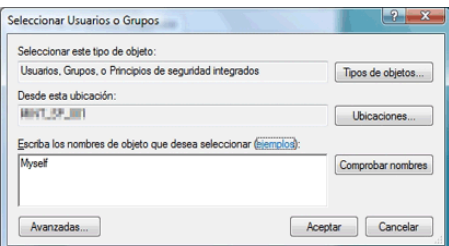

- 9 Haga clic en Aceptar.
- 10 Haga clic en el nombre de inicio de sesión de usuario que acaba de especificar. Marque la casilla de verificación Control total. De este modo tendrá permiso para enviar el documento a esta carpeta.

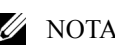

NOTA:No utilice Todos como nombre de inicio de sesión de usuario.

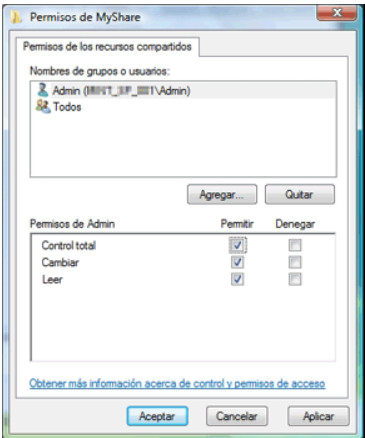

11 Haga clic en Aceptar.

NOTA:Para añadir subcarpetas, cree nuevas carpetas dentro de la carpeta compartida creada.

Por ejemplo:

Nombre de carpeta: MiCarpeta, Nombre de carpeta de segundo nivel: MiFoto, Nombre de carpeta de tercer nivel: Juan Ahora debería ver MiCarpeta\MiFoto\Juan en su directorio.

### **En Mac OS X 10.3.9/10.4.11:**

- 1 Seleccione Go (Ir) en el menú Finder y, a continuación, haga clic en Home (Inicio).
- 2 Haga doble clic en Public (Pública).
- 3 Cree una carpeta (ejemplo de nombre de capeta: MiCarpeta).
- 4 Abra Preferencias del Sistema y haga clic en Compartir.
- 5 Seleccione la casilla de verificación Personal File Sharing (Compartir Archivos) y la casilla de verificación Windows Sharing (Compartir Windows).

### **En Mac OS X 10.5/10.6:**

- 1 Cree una carpeta en el directorio que desee del ordenador (ejemplo de nombre de carpeta: MiCarpeta).
- 2 Seleccione la carpeta creada y, a continuación, seleccione Get Info (Obtener información) en el menú Archivo.
- 3 Seleccione la casilla de verificación Carpeta compartida.
- 4 Abra Preferencias del Sistema y haga clic en Compartir.
- 5 Seleccione la casilla de verificación File Sharing (Compartir Archivos) y, a continuación, haga clic en Opciones.
- 6 Seleccione la casilla de verificación Share Files and folders using SMB (Compartir archivos y carpetas mediante SMB) y la casilla de verificación del nombre de cuenta.
- 7 Haga clic en Done (Aceptar).

### **Configurar un destino utilizando una libreta de direcciones**

Puede registrar los detalles de conexión para el servidor FTP y SMB en la libreta de direcciones, utilizando Dell Printer Configuration Web Tool o Editor de la libreta de direcciones.

Antes de empezar a configurar un destino, asegúrese de que dispone de las direcciones IP necesarias, como la dirección IP de la impresora y del ordenador.

### <span id="page-401-0"></span>**Comprobar la configuración de la dirección IP de la impresora**

Para configurar la libreta de direcciones del servidor a través de la red, primero debe localizar la dirección IP de la impresora. Puede obtener esta dirección IP a partir del informe de configuración del sistema, siguiendo estos pasos:

### **Si utiliza el panel del operador**

- 1 Pulse el botón  $\Box$ (Menú).
- 2 Pulse el botón *hasta que Configuración* del Sistema aparezca resaltado, y a continuación pulse el botón  $\checkmark$  (Aceptar).
- 3 Asegúrese de que aparece resaltado Informe/Lista y, después, pulse el botón  $\checkmark$  (Set).
- 4 Asegúrese de que aparece resaltado Configuración del sistema y, después, pulse el botón  $\checkmark$  (Set).

Se imprime el informe de configuración del sistema.

### **Uso de la función Herramientas**

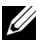

 $\mathscr{U}$  NOTA:

1 Haga clic en Inicio → Todos los programas → Impresoras Dell → Dell 2155 Multifunction Color Printer  $\rightarrow$  Herramienta.

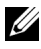

NOTA:La ventana Seleccionar impresora se mostrará en este paso si tiene varios controladores de impresora instalados en el ordenador. En tal caso, haga clic en el nombre de esta impresora en la lista de Printer Names (Nombres de impresora) y, a continuación, haga clic en Aceptar.

Se abrirá Herramientas.

2 Asegúrese de que la ficha Informe de las Configuraciones de la Impresora esté abierta.

3 En la lista a la izquierda de la página seleccione Configuraciones TCP/IP. Se mostrará la página Configuraciones TCP/IP.

### **Localizar la configuración de la dirección IP del ordenador**

Puede localizar la dirección IP del ordenador realizando estas operaciones.

1 Haga clic en Inicio  $\rightarrow$  Ejecutar.

En Windows Server 2003/Windows Server 2008/Windows Server 2008 R2: Haga clic en Inicio  $\rightarrow$  Ejecutar.

En Windows Vista/Windows 7: Haga clic en Inicio  $\rightarrow$  Todos los programas  $\rightarrow$  Accesorios  $\rightarrow$  Ejecutar.

- 2 Escriba cmd en el campo de texto y haga clic en Aceptar. Se abrirá una ventana de símbolo del sistema.
- 3 Escriba ipconfig y pulse Enter.
- 4 Anote la dirección IP xxx xxx xxx.xxx

### **Uso de Dell Printer Configuration Web Tool**

- 1 Abra un navegador web.
- 2 Escriba la dirección IP de la impresora en la barra de direcciones y pulse la tecla Enter.

Aparece la página web de la impresora.

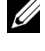

NOTA:Para obtener información detallada sobre la forma de comprobar la dirección IP de la impresora, consulte "[Comprobar la configuración de la](#page-401-0)  [dirección IP de la impresora"](#page-401-0).

3 Haga clic en Libreta de direcciones. Si aparece un cuadro de diálogo de inicio de sesión segura, escriba el Nombre de Usuario y la Contraseña correctos.

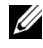

NOTA:El nombre de usuario predeterminado es "admin", y la contraseña predeterminada es en blanco (NULL).

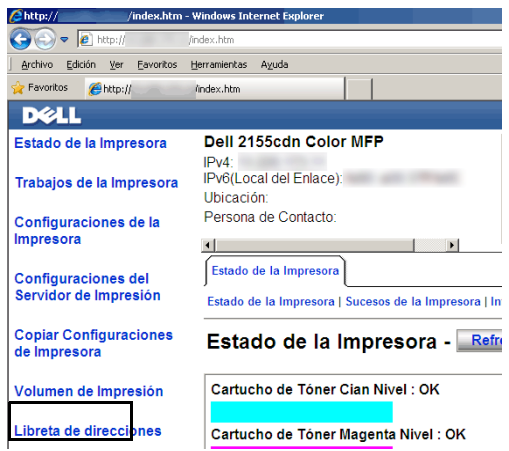

4 Haga clic en la ficha Dirección de servidor y, a continuación, haga clic en el botón Crear.

| $\mathbf{E}$ + $\mathbf{X}$ $\mathbf{B}$ and<br>$\bullet$ $\bullet$ http://<br>Andex htm<br>Edición yer<br>Favoritos<br>Avuda<br>Archivo<br>Herramientas<br>Favoritos<br>Firstp://<br>Andex: htm<br><b>D</b> ell<br>Dell 2155cdn Color MFP<br>Estado de la Impresora<br>Listo<br>IPv4<br>IPv6(Local del Enlace):<br>Trabaios de la Impresora<br>Ubicación:<br>Persona de Contacto:<br>Configuraciones de la<br>Impresora<br>$\blacksquare$<br>×<br>Dirección de correo electrónico Dirección de servidor<br>Libr thos<br><b>Configuraciones del</b><br>Servidor de Impresión<br>Dirección de correo electrónico   Grupo de correo electrónico   Configuración predeterminada<br><b>Copiar Configuraciones</b><br>de Impresora<br>021-040<br>041-060<br>Lista de direcciones a: 001-020<br>061-080<br>081-100<br>Dirección de correo electrónico<br>Volumen de Impresión<br><b>Dirección</b><br><b>ID Nombre</b><br>Crear<br>001: (No en uso)<br>Libreta de direcciones<br>Crear<br>002: (No en uso)<br>Información de la<br>Crear<br>003: (No en uso)<br>Impresora<br>Crear<br>004: (No en uso)<br><b>Configuraciones de</b><br>005: (No en uso)<br>Crear<br><b>Bandeja</b><br>Crear<br>006: (No en uso)<br>Alerta de F-Mail<br>007: (No en uso)<br>Crear |
|----------------------------------------------------------------------------------------------------|
|                                                                                                    |
|                                                                                                    |
|                                                                                                    |
|                                                                                                    |
|                                                                                                    |
|                                                                                                    |
|                                                                                                    |
|                                                                                                    |
|                                                                                                    |
|                                                                                                    |
|                                                                                                    |
|                                                                                                    |
|                                                                                                    |
|                                                                                                    |
|                                                                                                    |
|                                                                                                    |
|                                                                                                    |
|                                                                                                    |
|                                                                                                    |
|                                                                                                    |
| <b>Establecer Contraseña</b><br>Crear<br>008: (No en uso)                                                                                                    |
| Crear<br>009: (No en uso)<br><b>Avuda En Linea</b>                                                                                                    |
| Crear<br>010: (No en uso)                                                                                                    |
| Realice el pedido de<br>011: (No en uso)<br>Crear<br>Suministros en:                                                                                                    |
| www.dell.com/supplies<br>Crear<br>012: (No en uso)                                                                                                    |
| Crear<br>013: (No en uso)<br><b>Contacte el Soporte Dell</b>                                                                                                    |
| a:<br>014: (No en uso)<br>Crear                                                                                                    |
| support.dell.com<br>Crear<br>015: (No en uso)                                                                                                    |

Aparece la página Dirección de servidor.

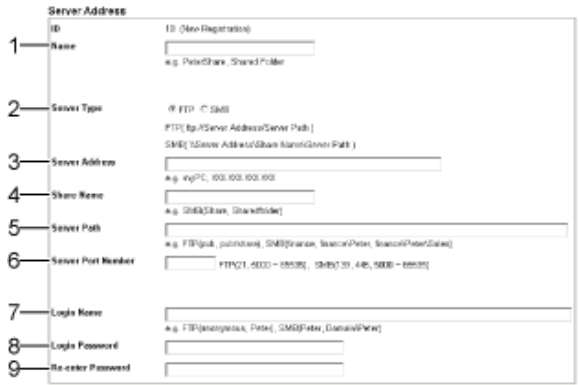

Para rellenar los campos, especifique la información tal y como se indica a continuación:

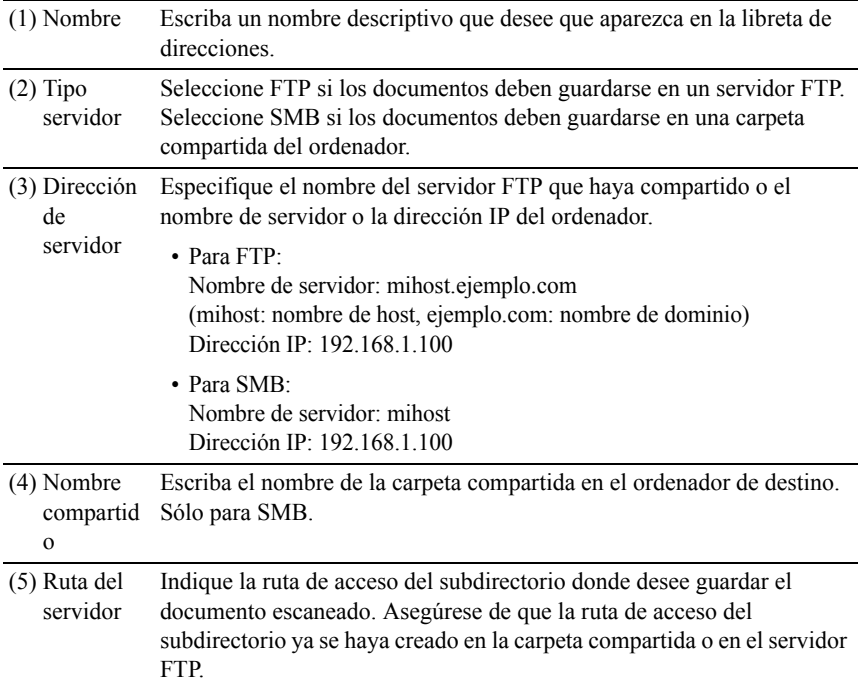

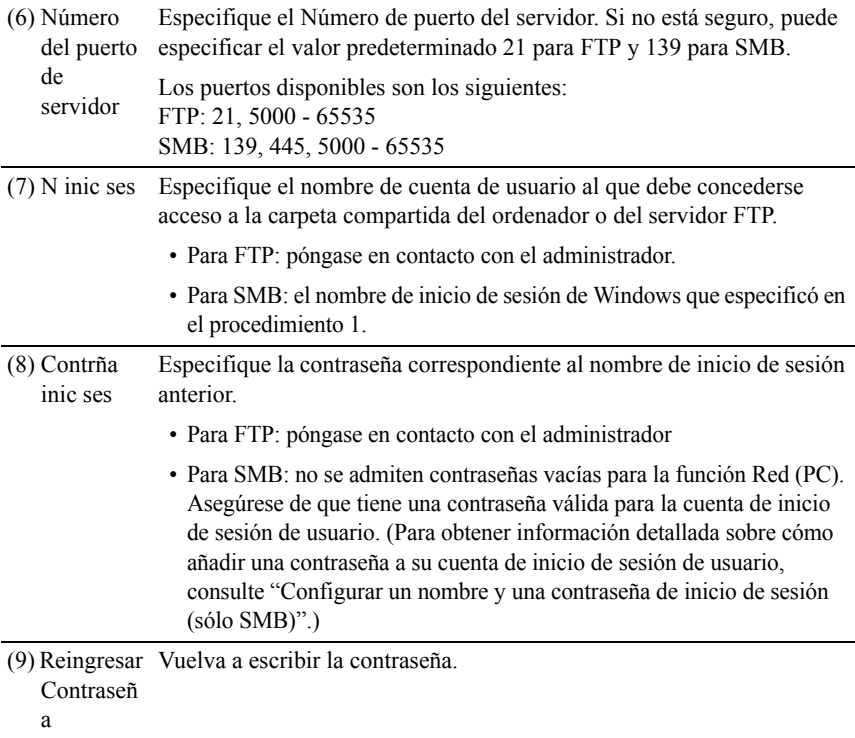

### **Uso del Editor de la libreta de direcciones**

- 1 Haga clic en Inicio → Todos los programas → Impresoras Dell → Dell 2155 Multifunction Color Printer  $\rightarrow$  Editor de la libreta de direcciones.
- 2 Haga clic en Herramienta → Nuevo (Libreta de direcciones de dispositivos)  $\rightarrow$  Servidor.

**En Microsoft Windows:**

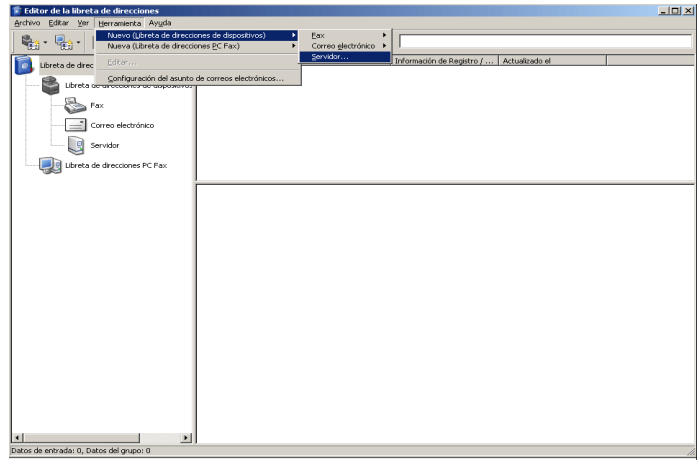

### **En Apple Macintosh:**

| 000                                                                                                    | Editor de la libreta de direcciones                                                                                                    |                                                                                                    |                     |   |  |
|----------------------------------------------------------------------------------------------------|----------------------------------------------------------------------------------------------------|----------------------------------------------------------------------------------------------------|---------------------|---|--|
| Ħ<br>Ġ<br>p7<br>₩.                                                                                                    | ħ<br>DQ                                                                                                    |                                                                                                    | Q                   |   |  |
| Nueva entrada de fax<br>Nuevo grupo de fax<br>Nueva entrada correo electrónico<br>Nuevo grupo correo electrónico<br>Nuevo servidor<br>53<br>Correo electrónico<br>Servidor<br>n<br>Libreta de direcciones PC Fax | <b>THE ID</b><br>Nombre<br>$001$ test<br>002 VM<br>003 Pijagm<br>国角 001 test1<br>□ 3002 fooo<br>□ 003 juicebox<br>$001$ test<br>▣<br>e<br>002 test2<br>⊟<br>003 test3 | Información de<br>11111<br>12345<br>5555<br>(2)<br>(2)<br>$\Omega$<br>test@test.com<br>test2@test.com<br>test3@test.com | Actualizado el<br>٠ | ۷ |  |
| Datos de entrada: 14, Datos del grupo: 3                                                                                                    |                                                                                                    |                                                                                                    |                     |   |  |

Aparece el cuadro de diálogo Dirección de servidor.

### **En Microsoft Windows:**

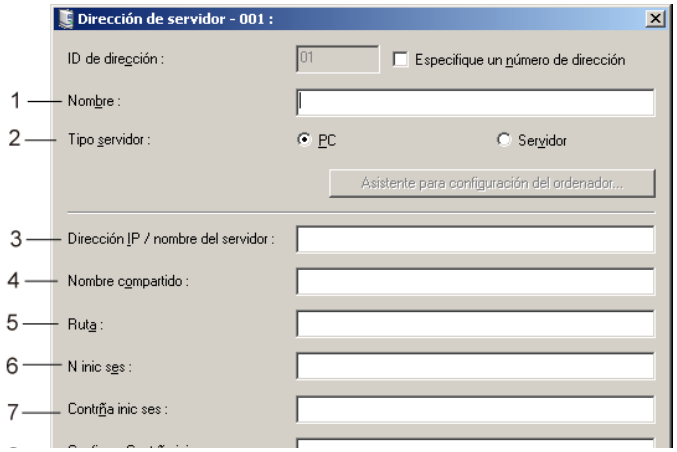

### **En Apple Macintosh:**

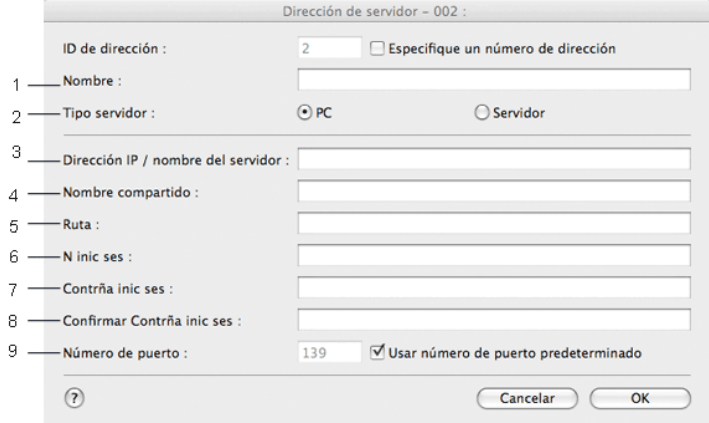

Para rellenar los campos, especifique la información tal y como se indica a continuación:

(1) Nombre Escriba un nombre descriptivo que desee que aparezca en la libreta de direcciones.

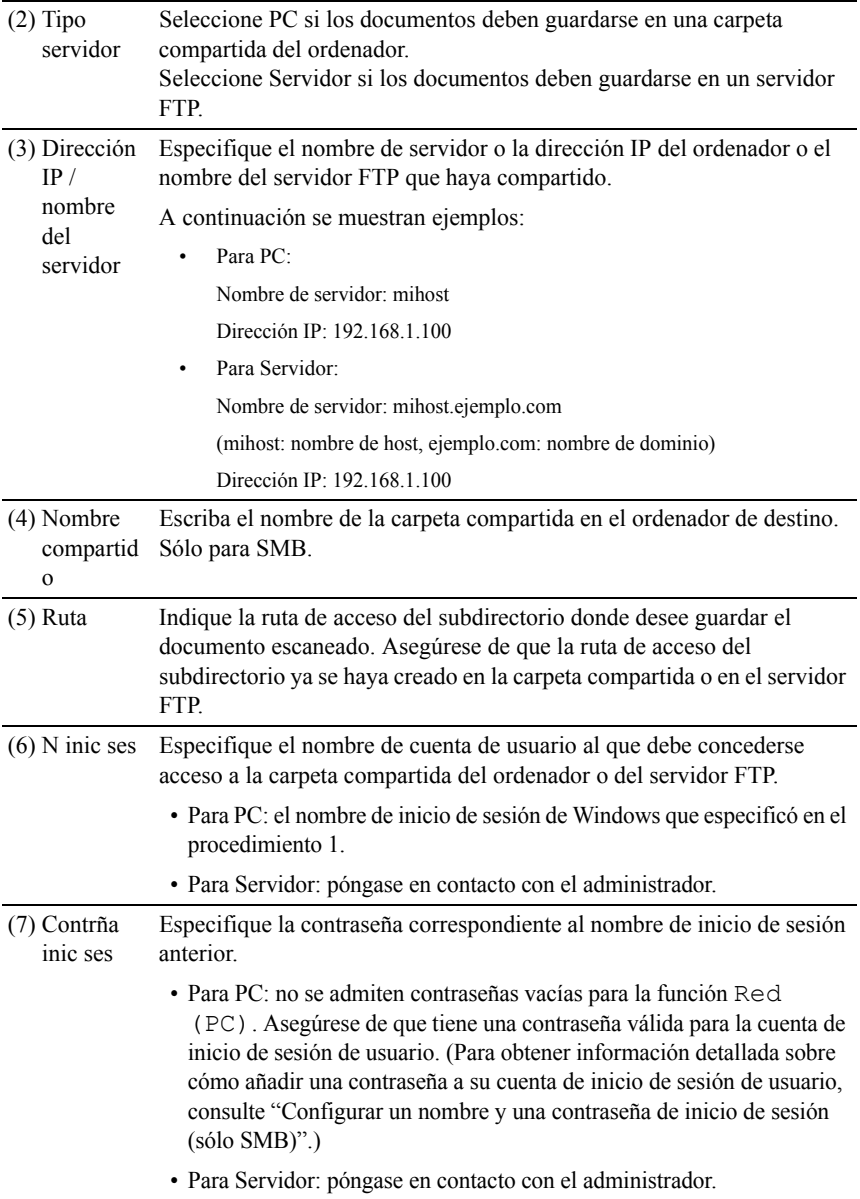

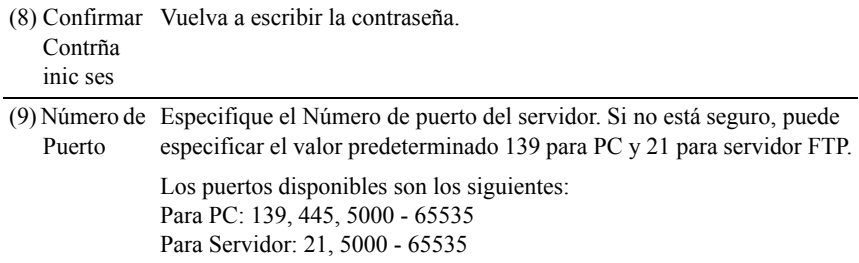

### **Enviar el archivo escaneado a través de la red**

1 Cargue el documento(s) hacia arriba con el borde superior en primer lugar en el ADF.

 $\Omega$ 

Colocar un solo documento hacia abajo sobre la superficie del escáner y cierre la cubierta de documentos.

Para obtener más información sobre cómo cargar un documento, consulte "[Carga de un documento original](#page-432-0)".

- 2 Pulse el botón  $\sum$  (ESCANEAR).
- 3 Pulse el botón  $\blacktriangleright$  hasta que aparezca resaltado Escanear a red y, a continuación, pulse el botón  $\checkmark$  (SET).
- 4 Asegúrese de que aparezca resaltado Escan a y, a continuación, pulse el botón  $\checkmark$  (SET).
- 5 Pulse el botón hasta que aparezca resaltada la libreta de direcciones que desee y, a continuación, pulse el botón  $\checkmark$  (SET).

Red (PC): almacena la imagen escaneada en el ordenador utilizando el protocolo SMB.

Red (servidor): almacena la imagen escaneada en el servidor utilizando el protocolo FTP.

Buscar en libreta de direcciones: busca una dirección de red de la libreta de direcciones.

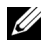

NOTA:Es necesario registrar previamente las direcciones de red para poder seleccionar Red (PC) o Red (servidor).

- 6 Pulse el botón  $\blacktriangleright$  hasta que aparezca resaltado el destino que desee y, a continuación, pulse el botón  $\checkmark$  (SET).
- 7 Especifique las opciones de escaneado, como formato de archivo, modo de color, resolución y tamaño de documento. Si desea más detalles, consulte "[Format arch"](#page-603-0).
- 8 Pulse el botón  $\triangleright$ (INICIAR) para iniciar el envío de los archivos escaneados.

## **Escaneado a una memoria USB**

La función Escanear a memoria USB le permite almacenar una imagen escaneada directamente en una memoria USB conectada a la impresora, sin necesidad de usar ningún tipo de software.

### **Tipos de memoria USB**

Puede usar una memoria USB con las siguientes interfaces:

- USB 1.1
- $\cdot$  USB 2.0

La memoria USB debe estar formateada en uno de los distintos sistema de archivos FAT (FAT16, FAT32 o VFAT) para poder insertar el dispositivo de memoria en el puerto USB de la impresora.

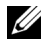

NOTA:Si la memoria USB está formateada en un sistema de archivos distinto de los anteriores, es posible que la impresora no reconozca que hay una memoria USB conectada.

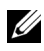

NOTA:Esta impresora no admite memorias USB con función de autenticación y algunas marcas de memorias USB.

Para almacenar las imágenes escaneadas en una memoria USB:

- 1 Inserte una memoria USB en el puerto USB de la impresora. Consulte "[Insertar y extraer una memoria USB](#page-411-0)" para obtener más detalles.
- 2 Cargue el documento(s) hacia arriba con el borde superior en primer lugar en el ADF.

 $\Omega$ 

Colocar un solo documento hacia abajo sobre la superficie del escáner y cierre la cubierta de documentos.

Para obtener más información sobre cómo cargar un documento, consulte "[Carga de un documento original](#page-432-0)".

- 3 Pulse el botón (ESCANEAR).
- 4 Asegúrese de que aparezca resaltado Escanear a memoria USB y, a continuación, pulse el botón  $\checkmark$  (SET).
- 5 Pulse el botón  $\triangleright$ (INICIAR) para empezar a escanear el documento.
- 6 Quite la memoria USB de la impresora. Consulte ["Insertar y extraer una](#page-411-0)  [memoria USB"](#page-411-0) para obtener más detalles.

### **Especificar una carpeta donde guardar la imagen escaneada**

Para guardar la imagen escaneada en una memoria USB, especifique una carpeta de la memoria USB antes de ejecutar el trabajo de escaneado.

1 Seleccione una carpeta donde guardar la imagen escaneada desde el panel del operador de la impresora.

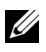

NOTA:La ubicación predeterminada para guardar archivos es el directorio raíz de la memoria USB.

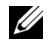

NOTA:No es posible especificar directamente una ruta de acceso a una carpeta utilizando el teclado numérico.

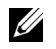

NOTA:Es posible seleccionar cualquier carpeta de la memoria USB, pero no podrá crear una nueva carpeta en este paso. Deberá crear siempre una nueva carpeta antes de conectar la memoria a la impresora.

Si el nombre de la imagen escaneada ya existía en la carpeta, la impresora generará automáticamente un nuevo nombre de archivo en el que guardar los datos.

### <span id="page-411-0"></span>**Insertar y extraer una memoria USB**

Puede insertar la memoria USB antes de escanear imágenes.

Antes de extraer la memoria USB, asegúrese de que la impresora no esté accediendo a ella.

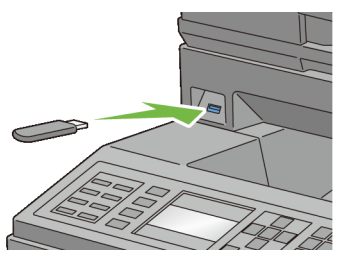

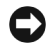

AVISO:Si extrae la memoria mientras la impresora accede a ella, los datos de la memoria USB podrían resultar dañados, así como el propio dispositivo de memoria USB.

## **Enviar un correo electrónico con la imagen escaneada**

Para enviar un mensaje de correo electrónico con la imagen escaneada adjunta desde la impresora, siga estos pasos:

- Ajuste Alerta de E-Mail
- Registre un usuario
- Envíe el correo electrónico con el archivo escaneado

### **Configurar una alerta de correo electrónico**

1 En la Dell Printer Configuration Web Tool, haga clic en Alerta de E-Mail. Aparece la página Configuraciones de Servidor de E-Mail.

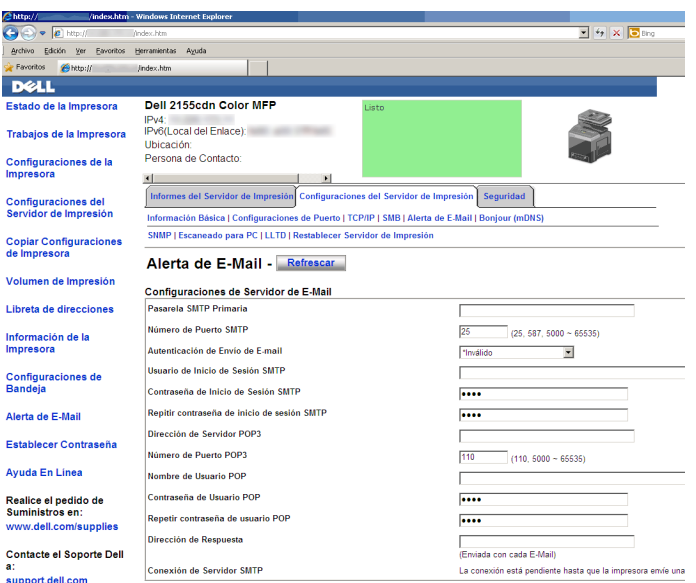

2 Especifique la configuración de las alertas de correo electrónico tal y como se indica a continuación:

Pasarela SMTP Primaria: especifique la dirección IP del servidor de correo electrónico.

Autenticación de Envío de E-mail: especifique Incorrecta para habilitar el servidor de correo electrónico.

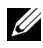

 $\mathbb Z$  NOTA:Si aparece el mensaje de error, incluido 016-506 o 016-764, póngase en contacto con el administrador del servidor para configurar la Autenticación de Envío de E-mail.

3 Haga clic en el botón Aplicar Nuevas Configuraciones.

### **Registrar un usuario nuevo**

- 1 En la Dell Printer Configuration Web Tool, haga clic en Libreta de direcciones y, a continuación, en la ficha Dirección de correo electrónico.
- 2 Haga clic en el botón Crear.

Aparecerá la página Dirección de correo electrónico para registrar un nuevo usuario.

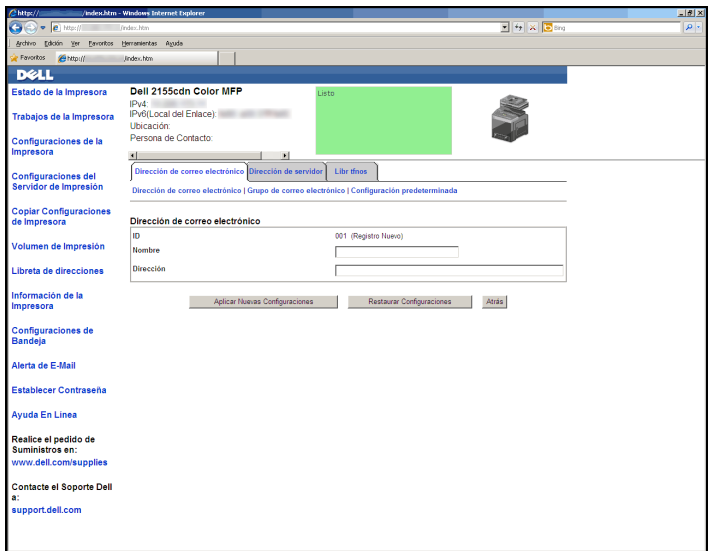

- 3 Especifique lo siguiente:
	- Nombre
	- Dirección
- 4 Haga clic en el botón Aplicar Nuevas Configuraciones.

### **Enviar un correo electrónico con el archivo escaneado**

- 1 Pulse el botón (ESCANEAR).
- 2 Pulse el botón  $\blacktriangleright$  hasta que aparezca resaltado Escanear a correo y, a continuación, pulse el botón  $\checkmark$  (SET).
- 3 Asegúrese de que aparezca resaltado Correo electr. a y, a continuación, pulse el botón  $\checkmark$  (SET).
- 4 Pulse el botón **hasta que aparezca resaltado el menú que desee y**, a continuación, pulse el botón  $\checkmark$  (SET).

Teclado numérico: escriba la dirección de correo electrónico directamente.

Libreta direcc.: seleccione una dirección de correo electrónico registrada en la libreta de direcciones.

Grupo email: seleccione un grupo de direcciones de correo electrónico registradas en la libreta de direcciones.

Buscar en libreta de direcciones local: busque una dirección de correo electrónico de la libreta de direcciones local.

Buscar en libreta de direcciones del servidor: busque una dirección de correo electrónico de la libreta de direcciones del servidor LDAP.

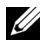

NOTA:Para obtener más información sobre la libreta de direcciones y la libreta de direcciones del servidor, consulte "[Libreta de direcciones](#page-622-0)".

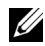

NOTA:Si utiliza la libreta de direcciones del servidor LDAP, la opción Libreta de direcciones del servidor debe estar ajustada en Habilitar. Si desea más detalles, consulte ["Servidor DAP](#page-272-0)" y "[Libreta](#page-568-0)  [de direcciones del servidor.](#page-568-0)"

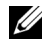

NOTA:Es necesario registrar previamente las direcciones de correo electrónico para poder seleccionar Libreta direcc. en el panel de operador.

- 5 Pulse el botón para seleccionar A o CCO.
- 6 Pulse el botón  $\triangleright$  (INICIAR) para enviar el correo electrónico.

20

# **Fax**

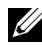

NOTA:Las imágenes y procedimientos que aparecen en este manual corresponden a la impresora Dell™ 2155cdn Multifunction Color Printer.

## **Especificación de las configuraciones iniciales de fax mediante el Navegador de Configuración Fácil**

Puede especificar el país, el tipo de línea, tonos/pulsos, el modo de recepción, el patrón de DRPD, el nombre del encabezado del fax y el número de fax.

- 1 Introduzca el CD *Controladores y utilidades* suministrado con la impresora en su ordenador. El archivo Navegador de Configuración Fácil se abre automáticamente.
- 2 Haga clic en Herramientas Avanzadas en la ventana del Navegador de Configuración Fácil.

Aparece la ventana Herramientas Avanzadas.

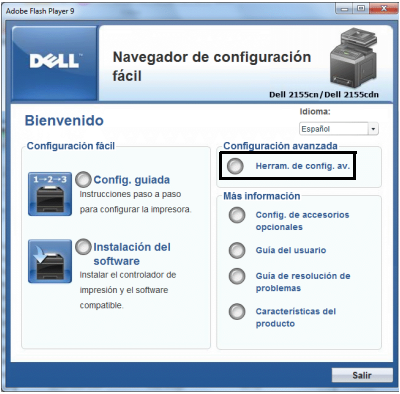

- 3 Haga clic en Configuración de Fax.
- 4 Siga las instrucciones que aparecen en la pantalla.

Los ajustes disponibles son:

- País
- Tipo de línea
- Tono/Impulso
- Modo de recepción
- Patrón DRPD

(Este ajuste solo está disponible cuando la operadora telefónica ha instalado en su línea telefónica un servicio de timbre característico).

- Nombre Cab. Fax
- Nº Fax

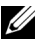

NOTA:Para realizar la configuración inicial desde el panel del operador de la impresora, consulte "[Configuración del país.](#page-417-0)"

## <span id="page-417-0"></span>**Configuración del país**

- 1 Pulse el botón  $\Box$  (Menú).
- 2 Pulse el botón hasta que Configuración del Sistema aparezca resaltado, y a continuación pulse el botón  $\checkmark$  (Aceptar).
- 3 Pulse el botón **hasta que aparezca resaltado** Menú Admin y, a continuación, pulse el botón  $\checkmark$  (Ajustar).
- 4 Pulse el botón hasta que aparezca resaltado Configuración de  $f$ ax y, a continuación, pulse el botón  $\checkmark$  (Set).
- 5 Pulse el botón  $\blacktriangleright$  hasta que País aparezca resaltado, y a continuación pulse el botón  $\checkmark$  (Aceptar).
- 6 Seleccione el país donde se utiliza la impresora.

La impresora debe reiniciarse después de establecer la configuración del país. Cuando un mensaje le solicite que reinicie la impresora, seleccione Sí. Después de reiniciarla, se muestra el menú superior en el panel del operador.

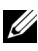

NOTA:En cualquier caso, al establecer la configuración del país, se inicializa la información que está registrada en el dispositivo.

## **Configurar la ID de la impresora**

En la mayoría de los países, está obligado por ley a indicar su número de fax en cualquier fax que envíe. La ID de la impresora, que contiene su nombre y número de teléfono o el nombre de la empresa, se imprimirá en la parte superior de cada página que envíe desde la impresora.

- 1 Pulse el botón  $\Box$  (Menú).
- 2 Pulse el botón hasta que Configuración del Sistema aparezca resaltado, y a continuación pulse el botón  $\checkmark$  (Aceptar).
- 3 Pulse el botón hasta que aparezca resaltado Menú Admin y, a continuación, pulse el botón  $\checkmark$  (Ajustar).
- 4 Pulse el botón **+** hasta que aparezca resaltado Configuración de fax y, a continuación, pulse el botón  $\checkmark$  (Set).
- 5 Pulse el botón  $\blacktriangleright$  hasta que aparezca resaltado Número de fax y, a continuación, pulse el botón  $\checkmark$  (Set).
- 6 Escriba su número de fax usando el teclado numérico y, a continuación, pulse el botón  $\checkmark$  (Set).

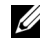

NOTA:Si comete un error al introducir los números, pulse el botón (Retroceso) para borrar la última cifra.

- 7 Pulse el botón  $\bigwedge o \bigvee$  hasta que aparezca resaltado Nombre Cab. Fax y, después, pulse el botón  $\checkmark$  (Set).
- 8 Escriba su nombre o el nombre de la empresa usando el teclado numérico y, a continuación, pulse el botón  $\checkmark$  (Set).

Puede introducir caracteres alfanuméricos usando el teclado numérico, incluidos símbolos especiales, pulsando los botones 1, \* y #.

Para obtener información sobre cómo usar el teclado numérico para introducir caracteres alfanuméricos, consulte "[Uso del teclado numérico para](#page-419-0)  [introducir caracteres.](#page-419-0)"

Para regresar a la pantalla superior del menú  $\Box$  (Menú), pulse el botón AC (Borrar todo).

## <span id="page-419-0"></span>**Uso del teclado numérico para introducir caracteres**

Al realizar determinadas tareas, tal vez necesite escribir nombres y números. Por ejemplo, al configurar su impresora, deberá escribir su nombre y número de teléfono o el nombre de la empresa. Cuando almacena números de marcado de grupo o marcado rápido, también tendrá que escribir los nombres correspondientes.

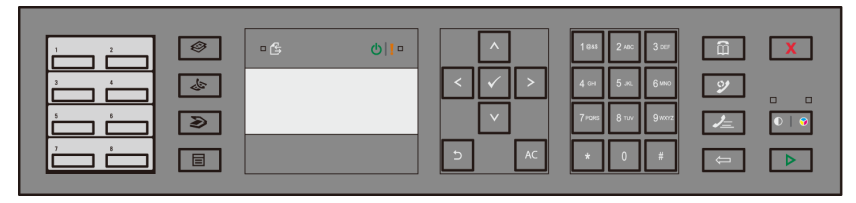

• Cuando necesite introducir una letra, pulse el botón apropiado hasta que aparezca la letra correcta en la pantalla.

Por ejemplo, para escribir la letra O, pulse 6:

- Cada vez que pulse 6, la pantalla muestra una letra distinta, M, N, O y finalmente 6.
- Para escribir más letras, repita el primer paso.
- Pulse el botón  $\checkmark$  (Set) cuando termine.

### **Letras y números del teclado**

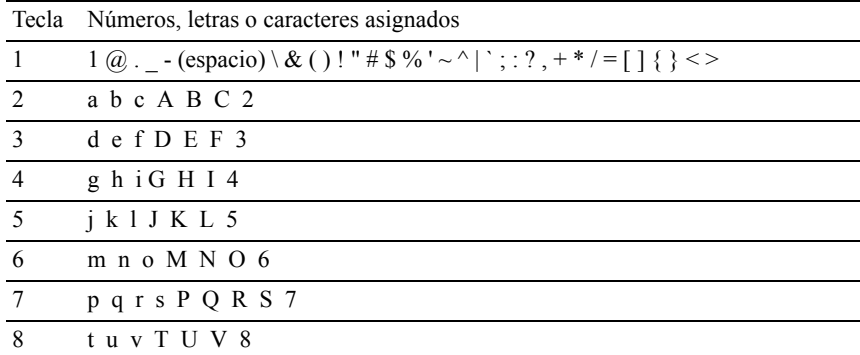

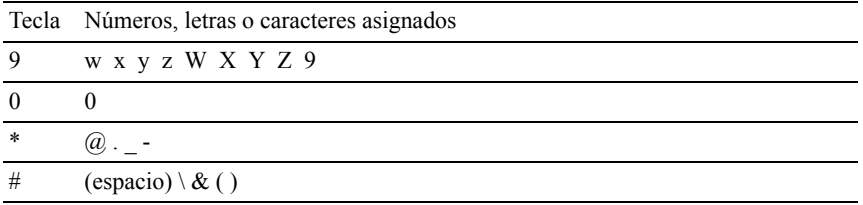

### **Modificación de números o nombres**

Si comete un error al introducir un nombre o número, pulse el botón  $\leftarrow$ (Retroceso) para borrar el último dígito o carácter. Después, escriba el número o carácter correcto.

### **Inserción de una pausa**

Para algunos sistemas telefónicos, puede ser necesario marcar un código de acceso y escuchar un segundo tono de marcado. Debe introducirse una pausa para que funcione el código de acceso. Por ejemplo, escriba el código de acceso 9 y, después, pulse el botón  $\mathcal{Q}$  (Rellamada/Pausa) antes de escribir el número de teléfono. Aparece "-" en la pantalla para indicar cuándo se introduce una pausa.

## **Configurar la fecha y hora**

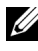

NOTA:Puede ser necesario reajustar la hora y fecha correctas si la impresora pierde el suministro eléctrico.

Para ajustar la hora y fecha:

- 1 Pulse el botón  $\blacksquare$  (Menú).
- 2 Pulse el botón hasta que Configuración del Sistema aparezca resaltado, y a continuación pulse el botón  $\checkmark$  (Aceptar).
- 3 Pulse el botón hasta que aparezca resaltado Menú Admin y, a continuación, pulse el botón  $\checkmark$  (Ajustar).
- 4 Pulse el botón *hasta que Configuración* de Sistema aparezca resaltado, y a continuación, pulse el botón  $\checkmark$  (Aceptar).
- 5 Pulse el botón  $\blacktriangleright$  hasta que aparezca resaltado Fecha y Hora y, a continuación, pulse el botón  $\checkmark$  (Set).
- 6 Asegúrese de que aparece resaltado Fecha y Hora y, después, pulse el botón  $\checkmark$  (Set).
- 7 Pulse el botón  $\bigwedge o \blacktriangleright$  hasta que aparezca resaltado el huso horario que desee y, a continuación, pulse el botón  $\checkmark$  (Set).
- 8 Pulse el botón  $\bigwedge o \bigvee o$  escriba la fecha usando el teclado numérico y, después, pulse el botón  $\checkmark$  (Set).
- 9 Pulse el botón  $\bigwedge o \bigvee o$  escriba la hora usando el teclado numérico y, después, pulse el botón  $\checkmark$  (Set).

Para regresar a la pantalla superior del menú **(men**í), pulse el botón AC (Borrar todo).

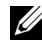

NOTA:La impresora suena y no le permite continuar al siguiente paso si se introduce un número equivocado.

## **Modificación del modo de reloj**

Puede ajustar la hora actual usando el formato de 12 o de 24 horas.

- 1 Pulse el botón  $\Box$  (Menú).
- 2 Pulse el botón hasta que Configuración del Sistema aparezca resaltado, y a continuación pulse el botón  $\checkmark$  (Aceptar).
- 3 Pulse el botón  $\blacktriangleright$  hasta que aparezca resaltado Menú Admin y, a continuación, pulse el botón  $\checkmark$  (Ajustar).
- 4 Pulse el botón *hasta que Configuración* de Sistema aparezca resaltado, y a continuación, pulse el botón  $\checkmark$  (Aceptar).
- 5 Pulse el botón hasta que aparezca resaltado Fecha & Hora y, a continuación, pulse el botón  $\checkmark$  (Set).
- 6 Pulse el botón **h**asta que aparezca resaltado Formt hora y, a continuación, pulse el botón  $\checkmark$  (Set).
- 7 Pulse el botón  $\bigwedge o \bigvee$  hasta que aparezca resaltado el formato deseado y, a continuación, pulse el botón  $\checkmark$  (Set).

Para regresar a la pantalla superior del menú  $\mathbf{=}$  (Menú), pulse el botón AC (Borrar todo).

## **Configuración de sonidos**

### **Volumen del altavoz**

- 1 Pulse el botón  $\equiv$  (Menú).
- 2 Pulse el botón hasta que Configuración del Sistema aparezca resaltado, y a continuación pulse el botón  $\checkmark$  (Aceptar).
- 3 Pulse el botón hasta que aparezca resaltado Menú Admin y, a continuación, pulse el botón  $\checkmark$  (Ajustar).
- 4 Pulse el botón hasta que aparezca resaltado Configuración de fax y, a continuación, pulse el botón  $\checkmark$  (Set).
- 5 Pulse el botón *hasta que aparezca resaltado Monitor línea y, a* continuación, pulse el botón  $\checkmark$  (Set).
- 6 Pulse el botón  $\bigwedge o \bigvee$  hasta que aparezca resaltado el volumen deseado y, a continuación, pulse el botón  $\checkmark$  (Set).
- 7 Reinicie la impresora; para ello, apáguela y vuelva a encenderla.

### **Volumen del timbre**

- 1 Pulse el botón  $\equiv$  (Menú).
- 2 Pulse el botón hasta que Configuración del Sistema aparezca resaltado, y a continuación pulse el botón  $\checkmark$  (Aceptar).
- 3 Pulse el botón **h**asta que aparezca resaltado Menú Admin y, a continuación, pulse el botón  $\checkmark$  (Ajustar).
- 4 Pulse el botón **hasta que aparezca resaltado** Configuración de  $f$ ax y, a continuación, pulse el botón  $\checkmark$  (Set).
- 5 Pulse el botón hasta que aparezca resaltado Vol tono llamada y, a continuación, pulse el botón  $\checkmark$  (Set).
- 6 Pulse el botón  $\bigwedge$  o  $\bigvee$  hasta que aparezca resaltado el volumen deseado y, a continuación, pulse el botón  $\checkmark$  (Set).
- 7 Reinicie la impresora; para ello, apáguela y vuelva a encenderla.

## **Especificación de las opciones de configuración del fax**

### **Modificación de las opciones de configuración del fax**

- 1 Pulse el botón  $\equiv$  (Menú).
- 2 Pulse el botón hasta que Configuración del Sistema aparezca resaltado, y a continuación pulse el botón  $\checkmark$  (Aceptar).
- 3 Pulse el botón hasta que aparezca resaltado Menú Admin y, a continuación, pulse el botón  $\checkmark$  (Ajustar).
- 4 Pulse el botón **h**asta que aparezca resaltado Configuración de  $f$ ax y, a continuación, pulse el botón  $\checkmark$  (Set).
- 5 Pulse el botón **hasta que el elemento deseado del menú esté resaltado**, y luego pulse el botón  $\checkmark$  (Aceptar).
- 6 Pulse el botón  $\bigwedge$  o  $\bigvee$  hasta que el ajuste deseado aparezca resaltado o introduzca el valor deseado usando el teclado numérico, y a continuación pulse el botón  $\checkmark$  (Aceptar).

En caso necesario, repita los pasos 5 y 6.

Para regresar a la pantalla superior del menú  $\Box$  (Menú), pulse el botón AC (Borrar todo).

### <span id="page-423-0"></span>**Opciones de ajustes de fax disponibles**

Puede usar las siguientes opciones de ajustes para configurar el sistema de fax:

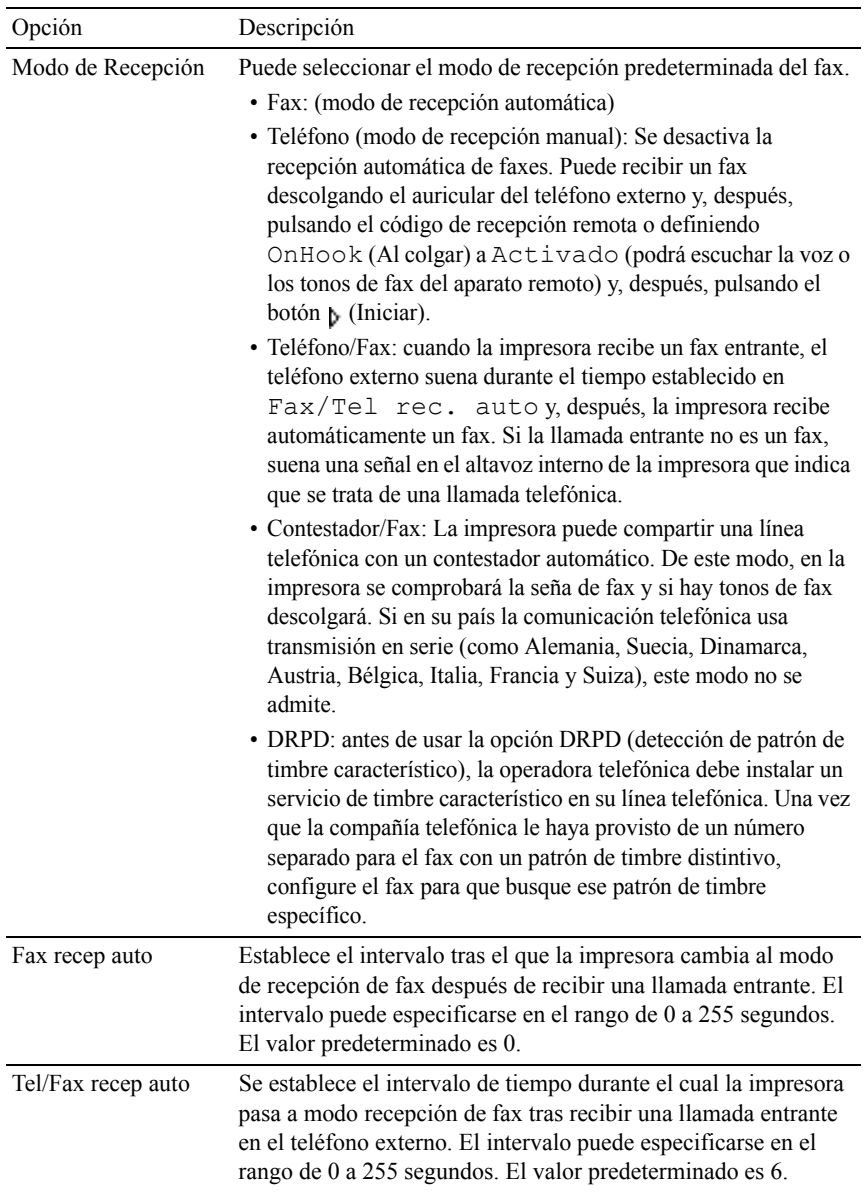

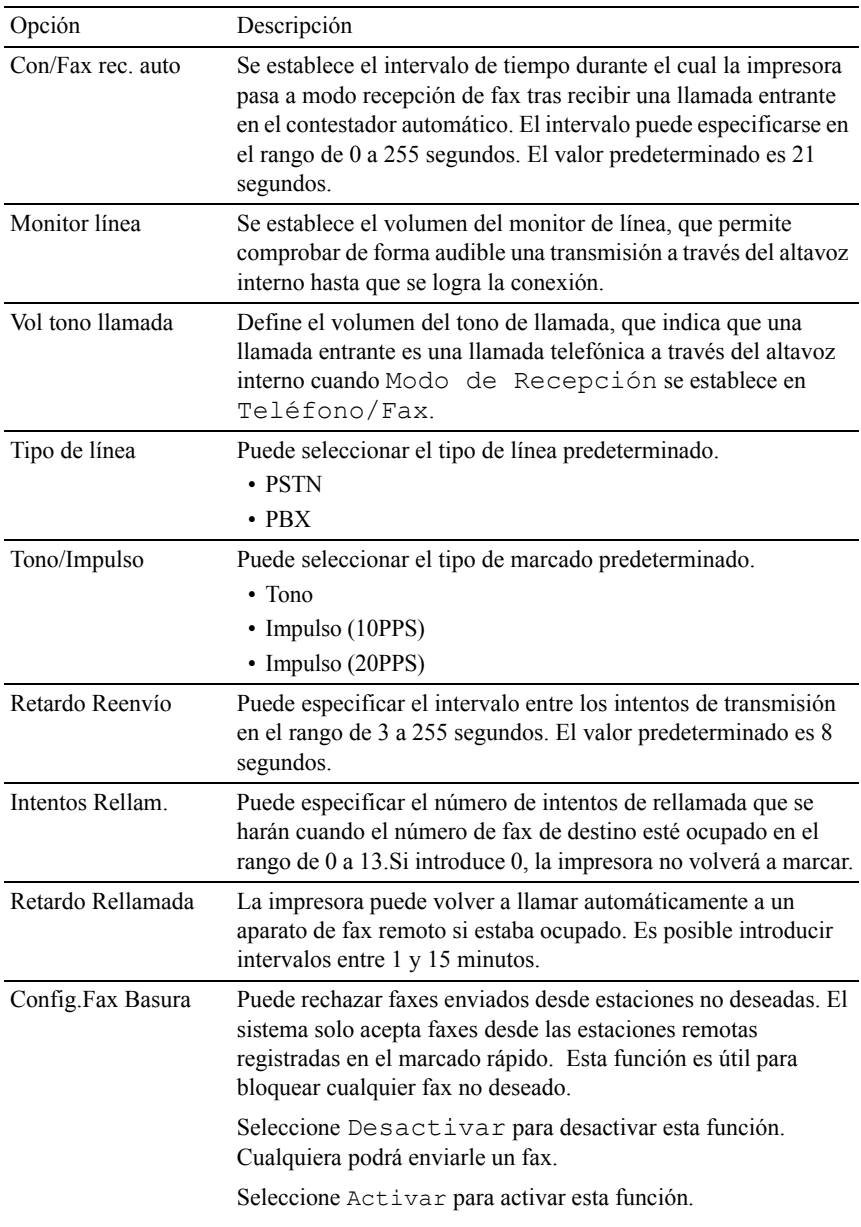

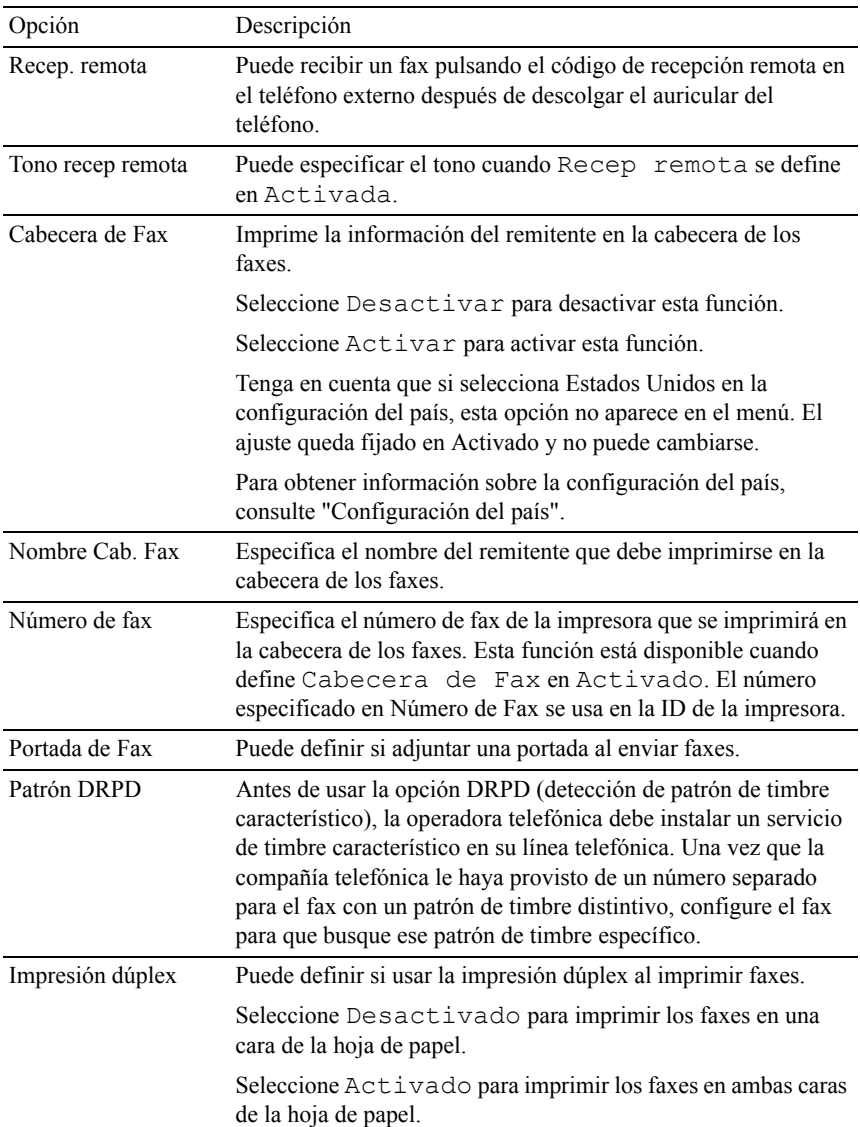

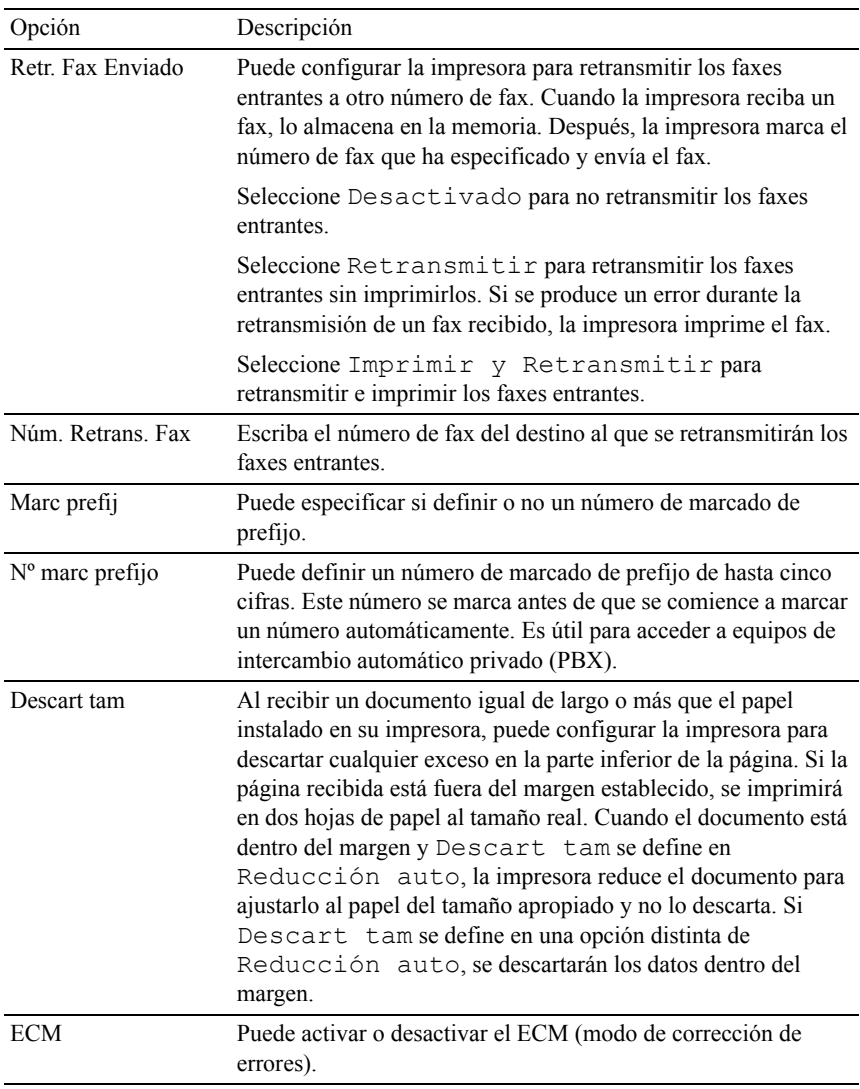

Velocidad del módem Puede configurar la velocidad del módem.

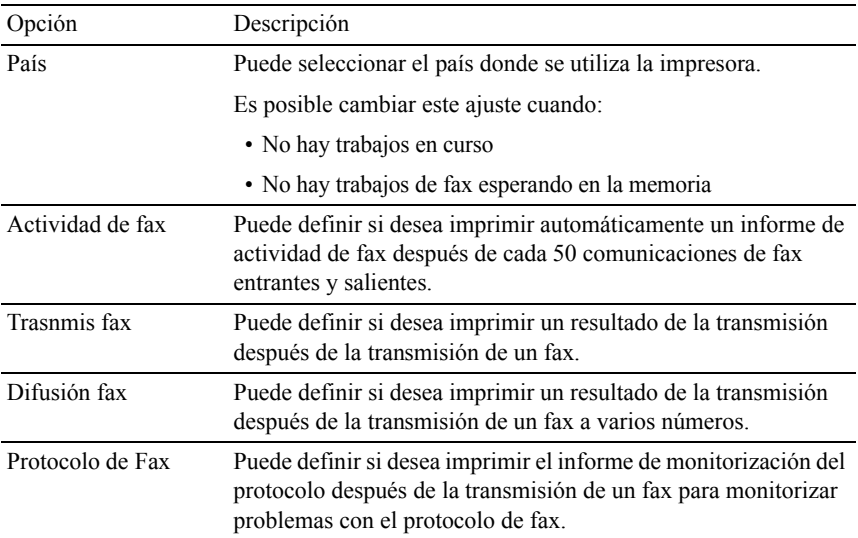

NOTA:Marc prefij solo admite el entorno donde se envía un fax al número de línea externo. Para usar Marc prefij, debe hacer lo siguiente desde el panel del operador.

- 1 Pulse el botón  $\equiv$  (Menú).
- 2 Pulse el botón hasta que Configuración del Sistema aparezca resaltado, y a continuación pulse el botón  $\checkmark$  (Aceptar).
- 3 Pulse el botón **h**asta que aparezca resaltado Menú Admin y, a continuación, pulse el botón  $\checkmark$  (Ajustar).
- 4 Pulse el botón hasta que aparezca resaltado Configuración de  $f$ ax y, a continuación, pulse el botón  $\checkmark$  (Set).
- 5 Pulse el botón  $\blacktriangleright$  hasta que aparezca resaltado Tipo de línea y, a continuación, pulse el botón  $\checkmark$  (Set).
- 6 Pulse el botón  $\blacktriangleright$  hasta que PBX aparezca resaltado, y a continuación pulse el botón  $\checkmark$  (Set).
- 7 Pulse el botón hasta que aparezca resaltado Marc prefij y, a continuación, pulse el botón  $\checkmark$  (Set).
- 8 Pulse el botón **+** hasta que Habilitar aparezca resaltado, y a continuación pulse el botón  $\checkmark$  (Set).
- 9 Pulse el botón  $\blacktriangleright$  hasta que aparezca resaltado  $N^{\circ}$  marc prefijo y, a continuación, pulse el botón  $\checkmark$  (Set).
- 10 Escriba un número de prefijo con un máximo de cinco cifras con 0–9, \* y #; a continuación, pulse el botón  $\checkmark$  (Set).
- 11 Reinicie la impresora; para ello, apáguela y vuelva a encenderla.

### **Configuración avanzada del fax**

NOTA:La configuración avanzada del fax solo va dirigida a usuarios avanzados. La configuración incorrecta de Dell 2155cdn Multifunction Color Printer puede causar daños al aparato.

Si sufre errores al enviar o recibir faxes, hay un menú de configuración avanzada del fax al que puede acceder y modificar la configuración en consecuencia.

Para acceder al Menú de diagnóstico (Modo cliente), siga las instrucciones.

- 1 Apague la impresora.
- 2 Desconecte todos los cables de red, línea de teléfono y USB del aparato.
- 3 Encienda la impresora mientras mantiene pulsados los botones  $\bigwedge y$ para iniciar en el Modo cliente.

Después de realizar todos los ajustes avanzados del fax, necesitará apagar y encender la impresora para que los nuevos ajustes surtan efecto.

### **Método de codificación de datos de fax**

Algunos dispositivos de fax antiguos no admiten el método de codificación de datos JBIG (grupo conjunto de expertos en imágenes binivel). Puede sufrir errores al enviar o recibir faxes debido a este método de codificación de datos. Puede deshabilitar el JBIG y seleccionar la codificación MH (Huffman modificada), MR (lectura modificada) o MMR (lectura modificada modificada) con las siguientes instrucciones.

Puede cambiar la codificación de transmisión del módem con las siguientes instrucciones.

- 1 Encienda la impresora mientras mantiene pulsados los botones  $\blacktriangle_{V}$ para iniciar en el Modo cliente.
- 2 Pulse el botón para seleccionar Fax/Scanner Diag (Diagnóstico de Fax/Escáner) y, a continuación, pulse el botón  $\checkmark$  (Set).
- 3 Pulse el botón **h**asta que aparezca Parámetro y, después, pulse el  $botón$  (Set).
- 4 Asegúrese de que aparezca Parámetro de FAX y, después, pulse el botón  $\checkmark$  (Set).
- 5 Pulse el botón hasta que aparezca G3M TX Coding (Codificación TX G3M) y, después, pulse el botón  $\checkmark$  (Set).
- 6 Pulse el botón hasta que aparezca la codificación deseada y, a continuación, pulse el botón  $\checkmark$  (Set).

Puede seleccionar MH, MR o MMR.

Puede cambiar la codificación de recepción del módem con las siguientes instrucciones.

- 1 Encienda la impresora mientras mantiene pulsados los botones  $\bigwedge y$ para iniciar en el Modo cliente.
- 2 Pulse el botón para seleccionar Fax/Scanner Diag (Diagnóstico de Fax/Escáner) y, a continuación, pulse el botón  $\checkmark$  (Set).
- 3 Pulse el botón hasta que aparezca Parámetro y, después, pulse el botón  $\checkmark$  (Set).
- 4 Asegúrese de que aparezca Parámetro de FAX y, después, pulse el botón  $\checkmark$  (Set).
- 5 Pulse el botón hasta que aparezca G3M RX Coding (Codificación RX G3M) y, después, pulse el botón  $\checkmark$  (Set).
- 6 Pulse el botón  $\blacktriangleright$  hasta que aparezca la codificación deseada y, a continuación, pulse el botón  $\checkmark$  (Set).

Puede seleccionar MH, MR o MMR.

### **Diagnóstico de la conexión de fax**

Puede diagnosticar la conexión de fax usando la función FAX Line Diagnosis (Diagnóstico de la línea de fax), capaz de detectar las anomalías de la conexión de la línea telefónica.

- 1 Encienda la impresora mientras mantiene pulsados los botones  $\blacktriangle$  v $\blacktriangledown$ para iniciar en el Modo cliente.
- 2 Pulse el botón para seleccionar Fax/Scanner Diag (Diagnóstico de Fax/Escáner) y, a continuación, pulse el botón  $\checkmark$  (Set).
- 3 Pulse el botón  $\blacktriangleright$  hasta que aparezca FAX Test (Prueba de fax) y, después, pulse el botón  $\checkmark$  (Set).
- 4 Cuando aparezca el mensaje Check FAX Connection (Compruebe la conexión de fax), pulse el botón  $\checkmark$  (Set).
- 5 Cuando aparezca el mensaje Ready to Start (Preparado para empezar), pulse el botón  $\checkmark$  (Set) para iniciar el diagnóstico de la conexión de fax.

Se muestra uno de los siguientes resultados del diagnóstico.

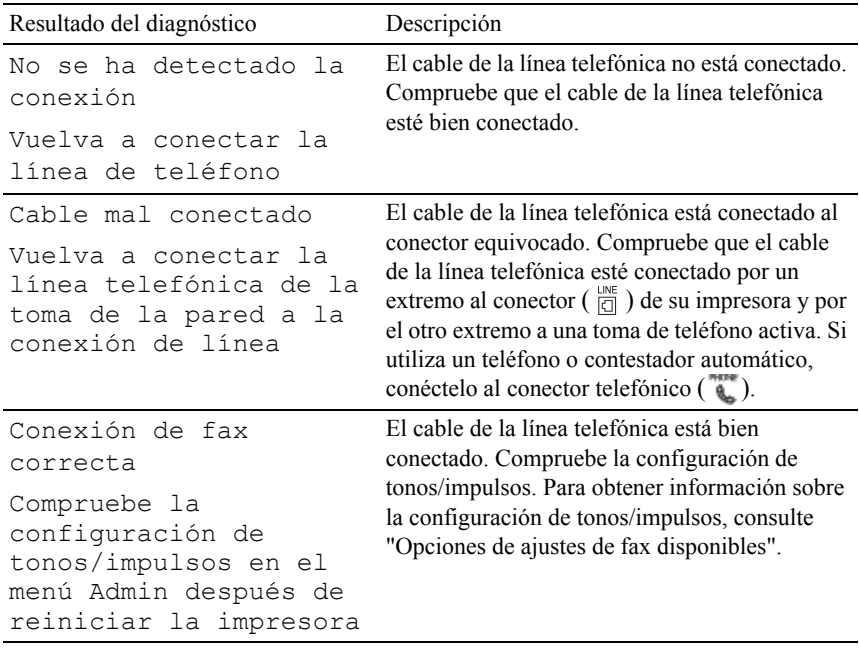

## **Envío de un fax**

Puede enviar datos de fax desde su impresora. También puede enviar directamente datos de fax transferidos desde el ordenador que utilice un sistema operativo Microsoft® Windows®.
### <span id="page-432-0"></span>**Carga de un documento original**

Puede usar el ADF o el cristal de documentos para cargar un documento original para enviarlo por fax. Usando el ADF, puede cargar hasta 35 hojas de papel de  $75$  g/m<sup>2</sup> a la vez. Usando el cristal de documentos, puede cargar una hoja cada vez.

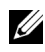

NOTA:Para obtener la mejor calidad de escaneo, especialmente para imágenes en escala de grises, use el cristal de documentos en lugar del ADF.

#### **Para enviar un documento por fax con el alimentador automático de documentos (ADF):**

1 Coloque los documentos hacia arriba en el ADF con el borde superior de los documentos hacia dentro. Después, ajuste las guías de documentos al tamaño correcto del documento.

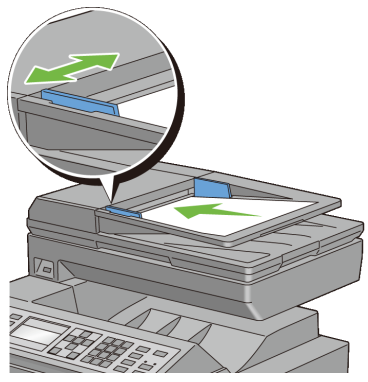

2 Ajuste la resolución del documento. (Si desea más detalles, consulte ["Ajuste](#page-434-0)  [de la resolución del documento"](#page-434-0)).

#### **Para enviar por fax un documento desde el cristal de documentos:**

1 Abra la cubierta de documentos.

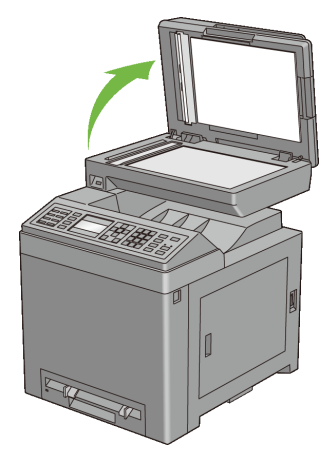

2 Coloque el documento boca abajo sobre el cristal del escáner y alinee con la guía de registro en la esquina superior izquierda del cristal.

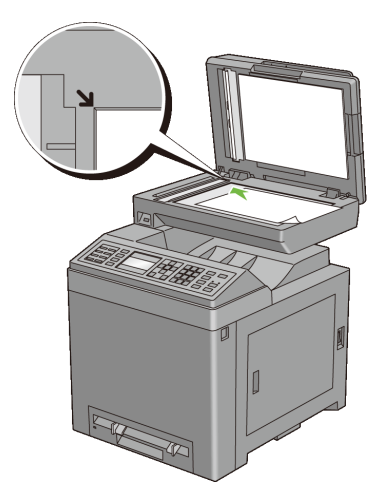

- 3 Ajuste la resolución del documento. (Si desea más detalles, consulte ["Ajuste](#page-434-0)  [de la resolución del documento](#page-434-0)").
- 4 Cierre la cubierta de documentos.

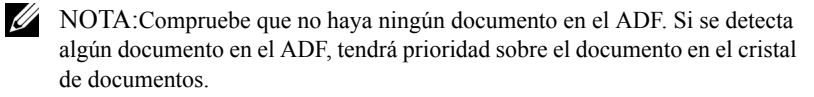

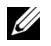

NOTA:Si está enviando por fax una página de un libro o revista, levante la cubierta hasta que las bisagras queden atrapadas por el tope y, después, cierre la cubierta. Si el libro o revista tiene un grosor superior a 30 mm, empiece a enviarlo con la cubierta abierta.

### <span id="page-434-0"></span>**Ajuste de la resolución del documento**

Puede mejorar la calidad del documento de fax ajustando la resolución, especialmente para documentos con poca calidad o que contengan imágenes fotográficas.

- 1 Pulse el botón  $\leq$  (Fax).
- 2 Pulse el botón **h**asta que Resolución aparezca resaltado, y a continuación pulse el botón  $\checkmark$  (Set).
- 3 Pulse el botón  $\triangle$  o  $\blacktriangleright$  hasta que aparezca resaltada la opción deseada y, a continuación, pulse el botón  $\checkmark$  (Aceptar).

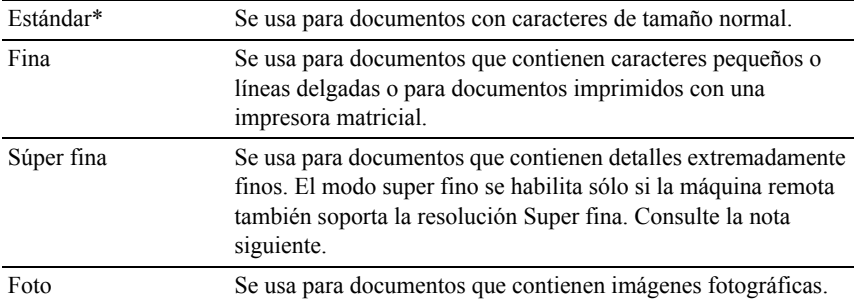

\* Indica la configuración predeterminada de fábrica.

 $\mathbb Z$  NOTA:Los faxes escaneados con la resolución Súper fina se transmiten a la máxima resolución que admita el aparato receptor.

### <span id="page-434-1"></span>**Ajuste del contraste del documento**

Puede ajustar el contraste del documento de fax para ser más clara u oscura que el original.

- 1 Cargue el documento(s) hacia arriba con el borde superior en primer lugar en el ADF.
	- $\Omega$

Colocar un solo documento hacia abajo sobre la superficie del escáner y cierre la cubierta de documentos.

Para obtener más información acerca de cómo cargar un documento, consulte ["Carga de un documento original"](#page-432-0).

- 2 Pulse el botón  $\leq$  (Fax).
- 3 Pulse el botón **h**asta que aparezca resaltado Claro/Oscuro y, a continuación, pulse el botón  $\checkmark$  (Set).
- 4 Pulse el botón  $\{\circ\}$  para cambiar  $\triangle$  el ajuste del nivel de intensidad, y a continuación pulse el botón  $\checkmark$  (Aceptar).

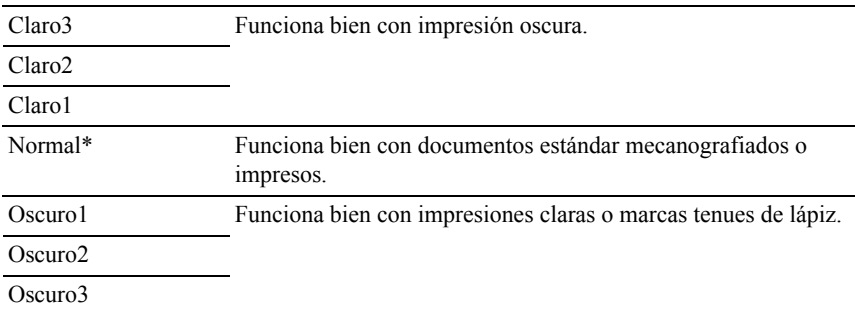

\* Indica la configuración predeterminada de fábrica.

### <span id="page-435-0"></span>**Envío de un fax automáticamente**

1 Cargue el documento(s) hacia arriba con el borde superior en primer lugar en el ADF.

#### $\Omega$

Colocar un solo documento hacia abajo sobre la superficie del escáner y cierre la cubierta de documentos.

Para obtener más información acerca de cómo cargar un documento, consulte ["Carga de un documento original"](#page-432-0).

- 2 Pulse el botón  $\sqrt{S}$  (Fax).
- 3 Ajuste la resolución del documento a la medida de sus necesidades. (Si desea más detalles, consulte ["Ajuste de la resolución del documento](#page-434-0)". Para ajustar el contraste, consulte ["Ajuste del contraste del documento"](#page-434-1)).
- 4 Para seleccionar un número de fax, haga una de las siguientes operaciones:
	- Asegúrese de que aparece resaltado Fax a y, después, pulse el botón  $\checkmark$  (Set).

Pulse el botón hasta que aparezca resaltado Libreta de teléfonos y, a continuación, pulse el botón  $\checkmark$  (Set).

• Pulse el botón de marcado con una pulsación y vaya al paso 6.

Necesita registrar un número de marcado rápido antes de usar el botón de marcado con una pulsación. (Si desea más detalles, consulte "[Configuración del marcado rápido"](#page-451-0)).

- Pulse el botón  $\overrightarrow{D}$  (Contactos) y, después, seleccione una de las siguientes opciones:
	- Todas las entradas: muestra una lista de los números de fax registrados.
	- Marcado de grupo: muestra una lista de los números de marcado de grupo registrados.
	- Buscar local: busca un número de fax en la libreta de teléfonos local.
	- Buscar servidor: busca un número de fax en el servidor LDAP. Esta opción se muestra cuando Libreta de teléfonos del servidor está Habilitado.
- Pulse el botón  $\mathcal{Q}$  (Rellamada/Pausa) para repetir la llamada y vaya al paso 6.
- Pulse el botón  $\angle$  (marcado rápido). (Si desea más detalles, consulte "[Envío de un fax usando marcado rápido](#page-452-0)").
- 5 Pulse el botón hasta que aparezca resaltado el destinatario que desee y, a continuación, pulse el botón  $\blacktriangleright$  para seleccionar los destinatarios. Pulse el  $botón$  (Set) para confirmar.
- 6 Pulse el botón  $\triangleright$  (Iniciar).

Cuando se carga el documento en el cristal de documentos, la pantalla le indica que introduzca otra página. Pulse el botón  $\bigwedge o \bigvee v$  seleccione Sí para añadir más documentos o seleccione No para comenzar a enviar el fax de inmediato y, después, pulse el botón  $\checkmark$  (Set).

La impresora empieza a marcar el número y, después, envía el fax cuando el aparato de fax remoto está preparado.

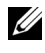

NOTA:Puede cancelar el trabajo de fax en cualquier momento mientras envía el fax pulsando el botón (Cancelar).

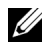

NOTA:Al pulsar el botón  $\triangleright$  (Iniciar) no se empieza a enviar un fax cuando está definido el tiempo disponible o el servicio de fax está bloqueado. (Par obtener más información, consulte "[Configurar Tiempo Disponible"](#page-565-0) para el tiempo disponible y "[Función habilitada"](#page-577-0) para el servicio de fax).

### <span id="page-437-0"></span>**Envío de un fax manualmente**

1 Cargue el documento(s) hacia arriba con el borde superior en primer lugar en el ADF.

 $\Omega$ 

Colocar un solo documento hacia abajo sobre la superficie del escáner y cierre la cubierta de documentos.

Para obtener más información acerca de cómo cargar un documento, consulte ["Carga de un documento original"](#page-432-0).

- 2 Pulse el botón  $\sqrt{S}$  (Fax).
- 3 Ajuste la resolución del documento a la medida de sus necesidades. (Si desea más detalles, consulte ["Ajuste de la resolución del documento](#page-434-0)". Para ajustar el contraste, consulte ["Ajuste del contraste del documento"](#page-434-1)).
- 4 Pulse el botón  $\blacktriangleright$  hasta que Descolgar aparezca resaltado, y a continuación pulse el botón  $\checkmark$  (Set).
- 5 Pulse el botón  $\bigwedge$  o  $\bigvee$  hasta que aparezca resaltado Habilitar y, a continuación, pulse el botón  $\checkmark$  (Set).
- 6 Escriba el número de fax del aparato remoto mediante el teclado numérico.
- 7 Si se carga el documento en el ADF, pulse el botón  $\triangleright$  (Iniciar).

Si el documento no se carga en el ADF, pulse el botón  $\triangleright$  (Iniciar), pulse el botón  $\bigwedge$  o  $\bigvee$  hasta que aparezca resaltado el ajuste que desee y, a continuación, pulse el botón  $\checkmark$  (Set).

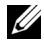

NOTA:Puede cancelar el trabajo de fax en cualquier momento mientras envía el fax pulsando el botón (Cancelar).

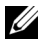

 $\mathbb Z$  NOTA:Al pulsar el botón  $\triangleright$  (Iniciar) no se empieza a enviar un fax cuando está definido el tiempo disponible o el servicio de fax está bloqueado. (Par obtener más información, consulte "[Configurar Tiempo Disponible"](#page-565-0) para el tiempo disponible y "[Función habilitada](#page-577-0)" para el servicio de fax).

### **Confirmación de transmisiones**

Cuando se ha enviado correctamente la última página del documento, la impresora suena y regresa al modo de reposo.

Si se produce algún error mientras se envía el fax, aparece en la pantalla un mensaje de error.

Si recibe un mensaje de error, pulse el botón (Cancelar) para borrar el mensaje e intente enviar el documento de nuevo.

Puede configurar la impresora para que imprima automáticamente un informe de confirmación después de cada transmisión de fax. Si desea más detalles, consulte "[Impresión de un informe"](#page-460-0).

### **Rellamada automática**

Si el número que ha marcado está ocupado o no hay respuesta cuando envía un fax, la impresora volverá a marcar automáticamente el número cada minuto en función del número establecido en la configuración de rellamada.

Para cambiar el intervalo de tiempo entre rellamadas y el número de intentos de rellamada, consulte ["Opciones de ajustes de fax disponibles.](#page-423-0)"

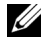

NOTA:La impresora no volverá a marcar automáticamente un número que estuviera ocupado al introducir manualmente el número.

# **Envío de un fax con retardo**

El modo de inicio retardado puede usarse para guardar documentos escaneados para transmitirlos en un momento especificado para beneficiarse de los menores precios de las llamadas a larga distancia.

1 Cargue el documento(s) hacia arriba con el borde superior en primer lugar en el ADF.

 $\Omega$ 

Colocar un solo documento hacia abajo sobre la superficie del escáner y cierre la cubierta de documentos.

Para obtener más información acerca de cómo cargar un documento, consulte ["Carga de un documento original"](#page-432-0).

- 2 Pulse el botón (Fax).
- 3 Ajuste la resolución del documento a la medida de sus necesidades. (Si desea más detalles, consulte ["Ajuste de la resolución del documento](#page-434-0)". Para ajustar el contraste, consulte ["Ajuste del contraste del documento"](#page-434-1)).
- 4 Pulse el botón  $\blacktriangleright$  hasta que aparezca resaltado Inicio retard y, a continuación, pulse el botón  $\checkmark$  (Set).
- 5 Pulse el botón  $\bigwedge$  o  $\bigvee$  hasta que aparezca resaltado Habilitar y, a continuación, pulse el botón  $\checkmark$  (Set).
- 6 Escriba la hora de inicio usando el teclado numérico o pulse el botón  $\triangle$  o  $\blacktriangleright$  v, después, pulse el botón  $\blacktriangleright$  (Set).
- 7 Pulse el botón  $\bigwedge$  o  $\bigvee$  hasta que aparezca resaltado Fax a y, a continuación, pulse el botón  $\checkmark$  (Set).
- 8 Asegúrese de que aparece resaltado  $Te$ clado y, después, pulse el botón  $\checkmark$ (Set).
- 9 Escriba el número del aparato remoto usando el teclado numérico y, a continuación, pulse el botón  $\checkmark$  (Set).

También puede usar números de marcado de grupo o de marcado rápido. (Si desea más detalles, consulte ["Marcado automático](#page-450-0)").

10 Pulse el botón  $\triangleright$  (Iniciar) para escanear los datos.

Cuando se activa el modo de inicio retardado, la impresora almacena en la memoria todos los documentos que desea enviar y los envía a la hora especificada. Después de realizar los envíos en el modo de inicio retardado, se borran los datos de la memoria.

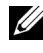

NOTA:Si apaga la impresora y vuelve a encenderla, los documentos almacenados se envían en cuanto se activa la impresora.

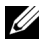

NOTA:Si el tiempo de inicio especificado se solapa con los periodos de tiempo para el tiempo disponible o el servicio de fax, la impresora no podrá enviar el fax retardado a la hora especificada. (Par obtener más información, consulte ["Configurar Tiempo Disponible](#page-565-0)" para el tiempo disponible y ["Función habilitada](#page-577-0)" para el servicio de fax).

# **Envío de un fax desde el controlador (fax directo)**

Puede enviar un fax directamente desde el ordenador usando el controlador.

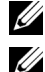

NOTA:Solo es posible enviar faxes en blanco y negro usando Fax directo.

NOTA:Si el tiempo de inicio especificado se solapa con los periodos de tiempo para el tiempo disponible o el servicio de fax, la impresora no podrá enviar el fax retardado a la hora especificada. (Par obtener más información, consulte ["Configurar Tiempo Disponible](#page-565-0)" para el tiempo disponible y "[Función habilitada"](#page-577-0) para el servicio de fax).

# **Ejemplo**

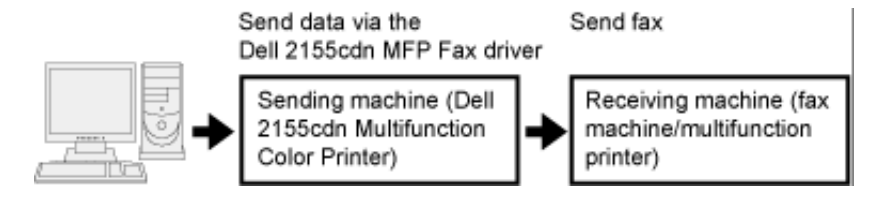

### **Procedimiento**

NOTA:Los nombres de los cuadros de diálogo y los botones pueden ser distintos de los que se indican en el procedimiento siguiente, en función de la aplicación que esté usando.

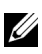

NOTA:Para usar esta función, debe instalar el controlador del fax. (Para obtener más información, consulte ["Inserción del CD Controladores y utilidades"](#page-128-0) para Windows o ["Instalación de los controladores y el software"](#page-158-0) para Macintosh).

- 1 Abra el archivo que desee enviar por fax.
- 2 Abra el cuadro de diálogo de impresión en la aplicación y, después, seleccione Dell 2155cdn MFP Fax.
- 3 Haga clic en Preferencias n Windows o seleccione Ajuste de Fax en Macintosh.

En Microsoft Windows:

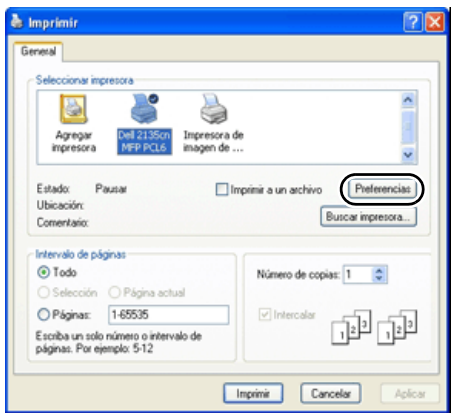

En Apple Macintosh:

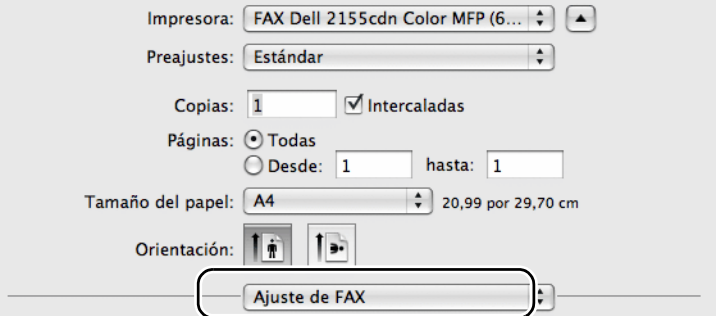

4 Cuando aparezca el cuadro de diálogo de configuración, especifique los siguientes ajustes.

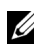

NOTA:La configuración aquí realizada solo se aplica a un solo trabajo de fax.

En Microsoft Windows:

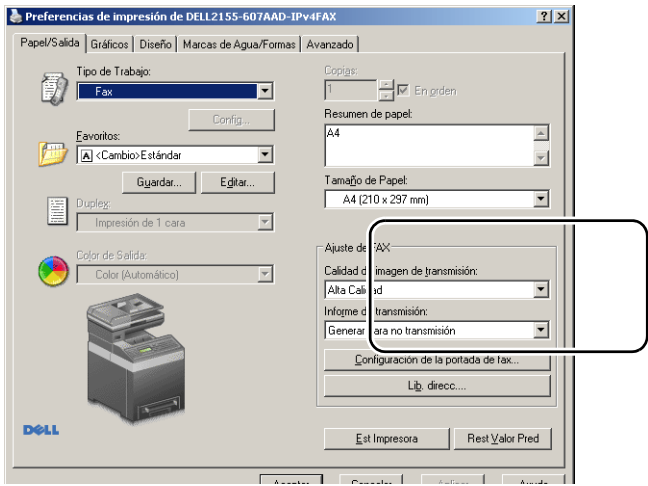

En Apple Macintosh:

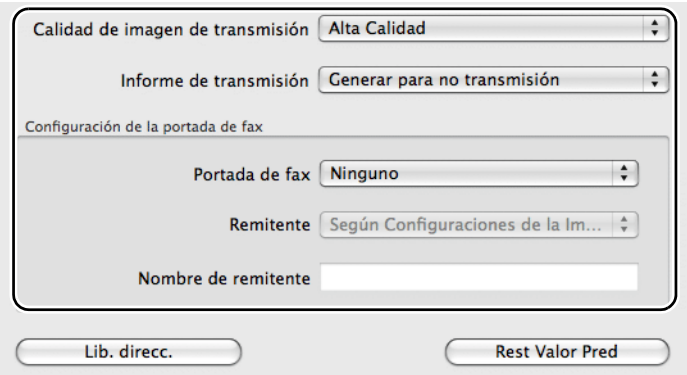

### **a. Calidad de imagen de transmisión**

Uso:

Para definir la calidad de salida.

Valores:

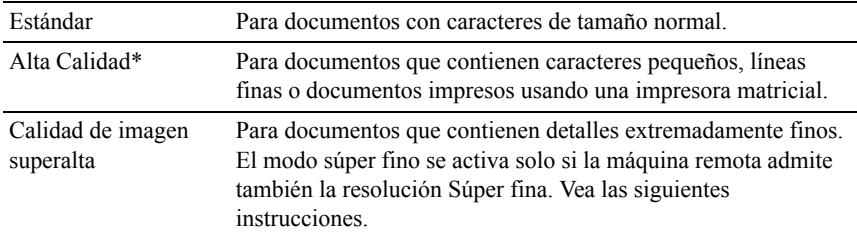

\* Indica la configuración predeterminada de fábrica.

NOTA:Los faxes impresos en la calidad de imagen superalta por el controlador de Fax directo se transmiten a la máxima resolución que admita el aparato receptor.

#### **b. Informe de transmisión**

 $Use$ 

Para especificar si imprimir o no el resultado de la transmisión del fax.

Valores:

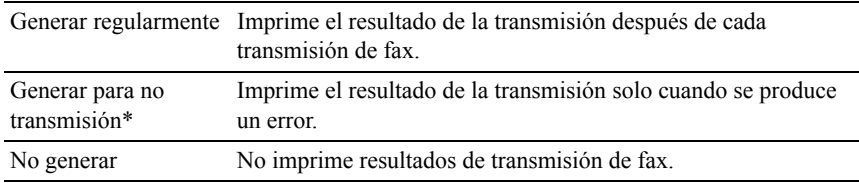

\* Indica la configuración predeterminada de fábrica.

#### **c. Configuración de la portada de fax**

Haga clic en el botón Configuración de la portada de fax en Windows o seleccione Configuración de la portada de fax para Feature Sets (Grupos de funciones) en Macintosh.

#### **Portada de Fax**

Uso:

Especificar si se adjunta o no una portada al fax.

Valores:

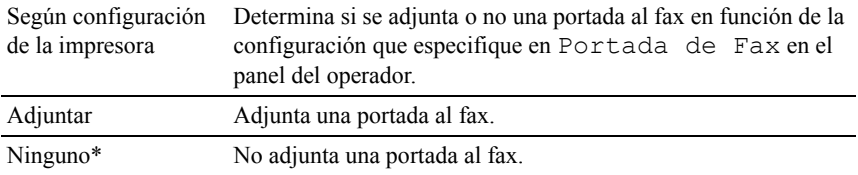

\* Indica la configuración predeterminada de fábrica.

#### **Remitente**

 $Use$ 

Especifica si se imprime o no el nombre del remitente en la portada del fax.

Valores:

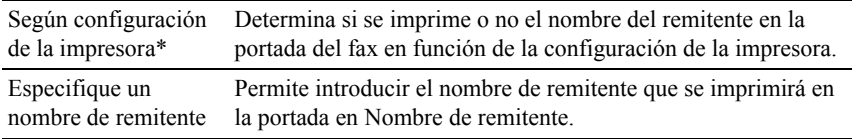

\* Indica la configuración predeterminada de fábrica.

#### **Nombre de remitente**

Uso:

Para introducir el nombre de remitente que se imprimirá en la portada del fax.

El nombre del remitente puede tener hasta 30 caracteres. Si supera los 30 caracteres, solo se imprimirán los 30 primeros.

5 Para Windows, haga clic en Aceptar para cerrar el cuadro de diálogo Preferencias de impresión y, después, haga clic en Imprimir.

Para Macintosh, haga clic en Imprimir.

Aparece el cuadro de diálogo Configure/compruebe la transmisión por fax.

### **En Microsoft Windows:**

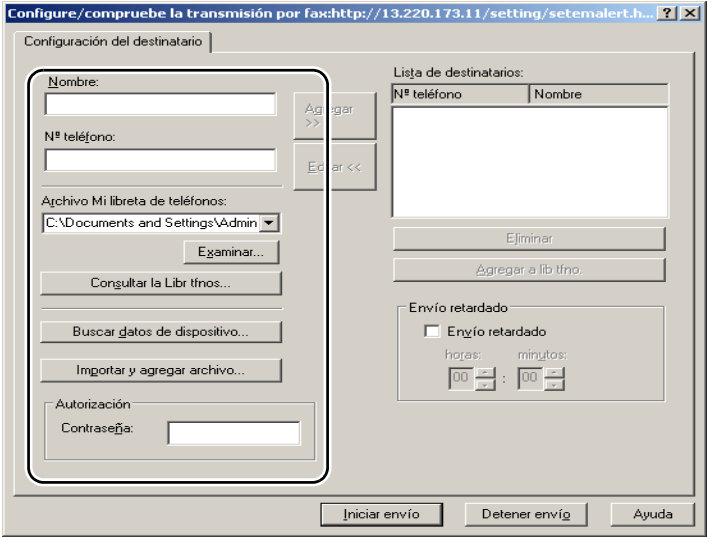

### **En Apple Macintosh:**

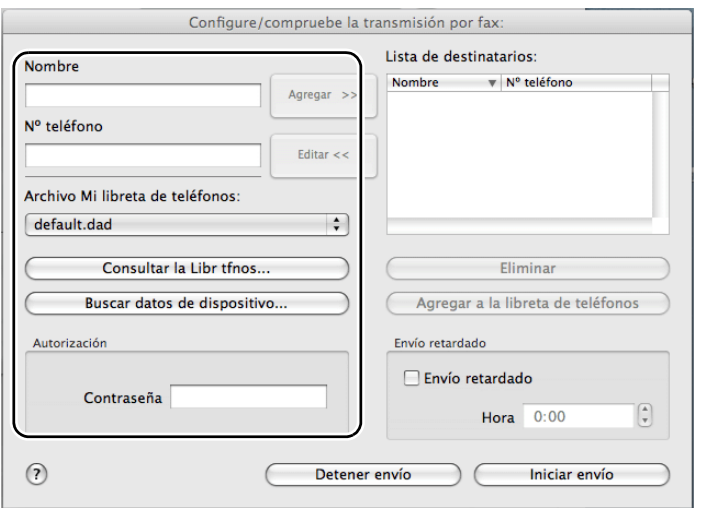

- 6 Escriba el destino para el destinatario. El siguiente procedimiento es para introducir el destino. Para obtener información sobre cómo introducir el destino, consulte el archivo de ayuda para el controlador.
	- a Escriba el nombre y número de fax directamente.
	- b Seleccione un número de fax en una libreta de teléfonos.
		- Consultar la Libr tfnos: muestra una lista de números de fax que se han guardado en el archivo especificado para Archivo Mi libreta de teléfonos.
		- Buscar datos de dispositivo: muestra una lista de números de fax que se han guardado en la libreta de teléfonos de 2155cn/2155cdn Multifunction Color Printer.
		- Importar y agregar archivo (solo Windows): permite seleccionar un archivo de origen, como un archivo CSV, WAB, MAPI o un servidor LDAP. (Para obtener más información sobre el servidor LDAP, consulte "[Servidor DAP"](#page-272-0) and "[Libreta de teléfonos del servidor"](#page-569-0)).

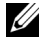

NOTA:Escriba la contraseña en el campo Contraseña en la zona Autorización antes de enviar un fax si el servicio de fax está bloqueado con una contraseña.

Para bloquear el servicio de fax con una contraseña:

- 1 Pulse el botón  $\Box$  (Menú).
- 2 Pulse el botón *hasta que Configuración* del Sistema aparezca resaltado, y a continuación pulse el botón  $\checkmark$  (Aceptar).
- 3 Pulse el botón **h**asta que aparezca resaltado Menú Admin y, a continuación, pulse el botón  $\checkmark$  (Ajustar).
- 4 Pulse el botón **M** hasta que aparezca resaltado Config segura y, a continuación, pulse el botón  $\checkmark$  (Set).
- 5 Pulse el botón **hasta que aparezca resaltado** Función habilitada y, después, pulse el botón  $\checkmark$  (Set).
- 6 Pulse el botón  $\blacktriangleright$  hasta que Fax aparezca resaltado, y a continuación pulse el botón  $\checkmark$  (Set).
- 7 Pulse el botón *hasta que aparezca resaltado Habilitado* (Contraseña) y, a continuación, pulse el botón  $\checkmark$  (Set).
- 8 Introduzca la contraseña y, a continuación, pulse el botón  $\checkmark$  (Set).

Para comprobar si se ha enviado el fax:

- 1 Pulse el botón  $\mathbf{\Xi}$  (Menú).
- 2 Pulse el botón hasta que Configuración del Sistema aparezca resaltado, y a continuación pulse el botón  $\checkmark$  (Aceptar).
- 3 Asegúrese de que aparece resaltado Informe/Lista y, después, pulse el botón  $\checkmark$  (Set).
- 4 Pulse el botón hasta que aparezca resaltado Historial Trabajos y, después, pulse el botón  $\checkmark$  (Set).

Se imprime el informe de historial de trabajos.

# **Recepción de un fax**

## **Acerca de los modos de recepción**

NOTA:Para usar el modo Teléfono/Fax o Contestador/Fax, conecte un contestador al conector telefónico  $(\mathbb{C})$  en la parte posterior de la impresora.

Cuando la memoria está llena, el fax se recibe en el modo Teléfono.

# **Carga de papel para recibir faxes**

Las instrucciones para cargar papel en la bandeja son las mismas, no importa si está imprimiendo, enviando faxes o copiando, con la excepción de que los faxes solo pueden imprimirse en papel de tamaño Carta, A4 o Legal. Para obtener información acerca de cómo cargar papel, consulte ["Carga del material de](#page-308-0)  [impresión"](#page-308-0). Para obtener información acerca de cómo establecer el tipo y tamaño de papel en la bandeja, consulte ["Instrucciones para el material de](#page-296-0)  [impresión"](#page-296-0).

## **Recepción automática de un fax en el modo de fax**

La impresora está preconfigurada en el modo de fax de fábrica.

Si recibe un fax, la impresora pasa automáticamente al modo de fax después de un plazo de tiempo especificado y recibe el fax.

Para cambiar el intervalo tras el que la impresora cambia al modo de fax después de recibir una llamada entrante, consulte ["Opciones de ajustes de fax](#page-423-0)  [disponibles](#page-423-0)".

### **Recepción manual de un fax en el modo de teléfono**

Puede recibir un fax descolgando el auricular del teléfono externo y, después, pulsando el código de recepción remota (consulte "[Opciones de ajustes de fax](#page-423-0)  [disponibles](#page-423-0)") o definiendo OnHook (Al colgar) a Activado (podrá escuchar la voz o los tonos de fax del aparato remoto) y, después, pulsando el botón  $\triangleright$ (Iniciar).

La impresora empieza a recibir un fax y regresa al modo de reposo cuando ha finalizado la recepción.

### **Recepción automática de fax en el modo Teléfono/Fax o Contestador/Fax**

Para usar el modo Teléfono/Fax o Contestador/Fax, debe conectar un teléfono externo al conector telefónico  $(\bullet)$  en la parte posterior de la impresora.

Si la persona que llama deja un mensaje, el contestador almacena el mensaje normalmente. Si la impresora escucha un tono de fax en la línea, comenzsará automáticamente a recibir el fax.

NOTA:Si ha ajustado la impresora en el modo Contestador/Fax y el contestador está apagado o no hay ningún contestador conectado a la impresora, la impresora pasará automáticamente al modo Fax después de un tiempo predefinido.

### **Recepción manual de fax usando un teléfono externo**

Esta función funciona mejor cuando usa un teléfono externo conectado al conector telefónico  $\binom{m}{k}$  en la parte posterior de la impresora. Podrá recibir un fax de alguien con quien esté hablando por el teléfono externo sin tener que ir hasta la impresora.

Cuando reciba una llamada por el teléfono externo y escuche tonos de fax, pulse las teclas de dos dígitos en el teléfono externo o ajuste OnHook (Al colgar) en Deshabilitado y, después, pulse el botón  $\triangleright$  (Iniciar).

La impresora recibe el documento.

Pulse los botones despacio y en secuencia. Si sigue oyendo el tono de fax del aparato remoto, pruebe a pulsar de nuevo los botones de dos dígitos.

El código de recepción remota está ajustado en Deshabilitado de fábrica. Puede cambiar el número de dos dígitos al que desee. Para obtener información sobre cómo cambiar el código, consulte ["Opciones de ajustes de fax](#page-423-0)  [disponibles](#page-423-0)".

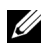

NOTA:Ajuste el sistema de marcado de su teléfono externo en DTMF.

## **Recepción de faxes usando el DRPD**

El DRPD es un servicio de la operadora telefónica que permite al usuario utilizar una sola línea de teléfono para responder a varios números de teléfono diferentes. El número específico que alguien utilice para llamarle se identifica mediante distintos patrones de timbre, que constan de varias combinaciones de timbres largos y cortos.

Antes de usar la opción DRPD (detección de patrón de timbre característico), la operadora telefónica debe instalar el servicio de timbre característico en su línea telefónica. Para configurar la detección del patrón de timbre característico, necesitará otra línea telefónica en su ubicación o alguien disponible para marcar su número de fax desde fuera.

Para configurar el DRPD:

- 1 Pulse el botón  $\blacksquare$  (Menú).
- 2 Pulse el botón *hasta que Configuración* del Sistema aparezca resaltado, y a continuación pulse el botón  $\checkmark$  (Aceptar).
- 3 Pulse el botón **h**asta que aparezca resaltado Menú Admin y, a continuación, pulse el botón  $\checkmark$  (Ajustar).
- 4 Pulse el botón **h**asta que aparezca resaltado Configuración de  $f$ ax y, a continuación, pulse el botón  $\checkmark$  (Set).
- 5 Pulse el botón **hasta que aparezca resaltado Patrón DRPD** y, a continuación, pulse el botón  $\checkmark$  (Set).
- 6 Pulse el botón  $\bigwedge o \bigvee$  hasta que aparezca resaltado el patrón deseado y, a continuación, pulse el botón  $\checkmark$  (Set).
- 7 Reinicie la impresora; para ello, apáguela y vuelva a encenderla.

Para recibir faxes en el DRPD, necesitará ajustar el menú en DRPD. Si desea más detalles, consulte "[Opciones de ajustes de fax disponibles"](#page-423-0).

Su impresora ofrece siete patrones DRPD. Si la operadora telefónica ofrece este servicio, pregunte a su operadora telefónica que patrón debe seleccionar para usar este servicio.

### **Recepción de faxes en la memoria**

Como la impresora es un dispositivo multitarea, puede recibir faxes mientras hace copias o imprime. Si recibe un fax mientras está copiando, imprimiendo o se ha quedado sin papel o tóner, la impresora almacena los faxes entrantes en la memoria. Después, cuando termine de copiar o imprimir o reponga los consumibles, la impresora imprime automáticamente el fax.

### **Recepción de sondeo**

Puede recibir los faxes desde el aparato de fax remoto cuando desee recibirlos.

- 1 Pulse el botón  $\sqrt{S}$  (Fax).
- 2 Pulse el botón **+** hasta que aparezca resaltado Polling Receive (Recepción de sondeo) y, a continuación, pulse el botón  $\checkmark$  (Set).
- 3 Pulse el botón  $\bigwedge$  o  $\bigvee$  hasta que aparezca resaltado Habilitar y, a continuación, pulse el botón  $\checkmark$  (Set).
- 4 Escriba el número del aparato remoto usando el teclado numérico y, a continuación, pulse el botón  $\checkmark$  (Set).
	- U

NOTA:Para obtener información sobre cómo introducir el número de fax del aparato remoto, consulte ["Envío de un fax automáticamente"](#page-435-0) o ["Envío de un](#page-437-0)  [fax manualmente"](#page-437-0).

5 Pulse el botón  $\triangleright$  (Iniciar).

# <span id="page-450-0"></span>**Marcado automático**

### **Marcado rápido**

Puede almacenar hasta 200 números usados frecuentemente en las ubicaciones de marcado rápido (001–200).

Cuando exista el trabajo de marcado rápido especificado en fax retardado o rellamada, podrá cambiar el número de marcado rápido desde el panel del operador o Dell Printer Configuration Web Tool.

### <span id="page-451-0"></span>**Configuración del marcado rápido**

- 1 Pulse el botón  $\Box$  (Menú).
- 2 Pulse el botón *hasta que Configuración* del Sistema aparezca resaltado, y a continuación pulse el botón  $\checkmark$  (Aceptar).
- 3 Pulse el botón **h**asta que aparezca resaltado Menú Admin y, a continuación, pulse el botón  $\checkmark$  (Ajustar).
- 4 Asegúrese de que aparece resaltado Libreta de teléfonos y, después, pulse el botón  $\checkmark$  (Set).
- 5 Asegúrese de que aparece resaltado Marcado rápido y, después, pulse el botón  $\checkmark$  (Set).
- 6 Pulse el botón **hasta que aparezca resaltado el número de marcado rápido** que desee entre 001 y 200 y, después, pulse el botón  $\checkmark$  (Set).
- 7 Asegúrese de que aparece resaltado Nombre y, después, pulse el botón  $\checkmark$ (Set).
- 8 Introduzca el nombre y, a continuación, pulse el botón  $\checkmark$  (Set).
- 9 Pulse el botón hasta que aparezca resaltado Número de teléfono y, a continuación, pulse el botón  $\checkmark$  (Set).
- 10 Escriba el número que desea almacenar usando el teclado numérico y, a continuación, pulse el botón  $\checkmark$  (Set).

Para insertar una pausa entre números, pulse el botón  $\mathcal{Q}$  (Rellamada/Pausa). "-" aparece en la pantalla.

Para asignar un nombre al número, escriba el nombre. Para obtener información sobre cómo introducir nombres, consulte "[Uso del teclado](#page-419-0)  [numérico para introducir caracteres"](#page-419-0).

11 Pulse el botón  $\blacktriangleright$  hasta que aparezca resaltado Aplicar Configuración y, a continuación, pulse el botón  $\checkmark$  (Set).

Cuando aparezca un mensaje que le indica que aplique la configuración, pulse el botón  $\blacktriangleright$  para seleccionar Sí y, después, pulse el botón  $\blacktriangleright$  (Set).

Para almacenar más números de fax, repita los pasos del 6 al 11.

Para regresar a la pantalla superior del menú  $\Box$  (Menú), pulse el botón AC (Borrar todo).

### <span id="page-452-0"></span>**Envío de un fax usando marcado rápido**

1 Cargue el documento(s) hacia arriba con el borde superior en primer lugar en el ADF.

 $\Omega$ 

Colocar un solo documento hacia abajo sobre la superficie del escáner y cierre la cubierta de documentos.

Para obtener más información acerca de cómo cargar un documento, consulte ["Carga de un documento original](#page-432-0)".

- 2 Para introducir el número de marcado rápido, realice una de las siguientes operaciones después de pulsar el botón (Fax):
	- Asegúrese de que aparece resaltado Fax a y, después, pulse el botón  $\checkmark$  (Set). Pulse el botón  $\checkmark$  hasta que aparezca resaltado Marcado rápido y, a continuación, pulse el botón (Set).
	- Pulse el botón  $\angle$  (Marcado rápido).
- 3 Escriba el número de marcado rápido entre 001 y 200 usando el teclado numérico y, a continuación, pulse el botón  $\checkmark$  (Set).

Aparece brevemente el nombre de la entrada correspondiente. Para volver a confirmar el nombre, pulse el botón  $\checkmark$  (Set).

- 4 Ajuste la resolución del documento a la medida de sus necesidades. (Si desea más detalles, consulte "[Ajuste de la resolución del documento](#page-434-0)". Para ajustar el contraste, consulte ["Ajuste del contraste del documento](#page-434-1)").
- 5 Pulse el botón  $\triangleright$  (Iniciar).

El documento se escanea en la memoria.

Cuando se carga el documento en el cristal de documentos, la pantalla le indica que introduzca otra página. Pulse el botón  $\bigwedge o \bigvee v$  seleccione Sí para añadir más documentos o seleccione No para comenzar a enviar el fax de inmediato y, después, pulse el botón  $\checkmark$  (Set).

Se marca automáticamente el número de fax almacenado en la ubicación de marcado rápido. El documento se envía cuando responde el aparato de fax remoto.

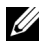

NOTA:Usando el asterisco (\*) en el primer dígito, puede enviar un documento a varias posiciones. Por ejemplo, si escribe 00\*, podrá enviar un documento a las posiciones registradas entre 001 y 009.

### **Marcado de grupo**

Si envía con frecuencia el mismo documento a varios destinos, puede crear un grupo con estos destinos y configurarlo en una posición de marcado de grupo con un dígito, lo que le permitirá usar un ajuste de número de marcado de grupo para enviar el mismo documento a todos los destinos del grupo.

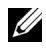

NOTA:No es posible incluir un número de marcado de grupo en otro número de marcado de grupo.

### **Configuración de marcado de grupo**

- 1 Pulse el botón  $\equiv$  (Menú).
- 2 Pulse el botón hasta que Configuración del Sistema aparezca resaltado, y a continuación pulse el botón  $\checkmark$  (Aceptar).
- 3 Pulse el botón hasta que aparezca resaltado Menú Admin y, a continuación, pulse el botón  $\checkmark$  (Ajustar).
- 4 Asegúrese de que aparece resaltado Libreta de teléfonos y, después, pulse el botón  $\checkmark$  (Set).
- 5 Pulse el botón hasta que aparezca resaltado Marcado de grupo y, a continuación, pulse el botón  $\checkmark$  (Set).
- 6 Pulse el botón **h**asta que aparezca resaltado el número de marcado de grupo que desee entre 1 y 6 y, después, pulse el botón  $\checkmark$  (Set).

Si ya hay almacenado un número en la posición que elija, la pantalla mostrará el número para permitirle cambiarlo. Para empezar con otro número de marcado de grupo, pulse el botón (Atrás).

- 7 Asegúrese de que aparece resaltado Nombre y, después, pulse el botón  $\checkmark$ (Set).
- 8 Escriba el nombre que desea almacenar usando el teclado numérico y, a continuación, pulse el botón  $\checkmark$  (Set). Para obtener información sobre cómo introducir nombres, consulte "[Uso del teclado numérico para introducir](#page-419-0)  [caracteres"](#page-419-0).
- 9 Pulse el botón **h**asta que aparezca resaltado Número de marcado rápido y, a continuación, pulse el botón  $\checkmark$  (Set).
- 10 Pulse el botón  $\blacktriangleright$  hasta que aparezca resaltado el número que desee y, a continuación, pulse el botón **p**ara seleccionar los números de marcado rápido. Pulse el botón  $\checkmark$  (Set) para confirmar.

11 Pulse el botón *hasta que aparezca resaltado Aplicar* Configuración y, a continuación, pulse el botón  $\checkmark$  (Set).

Cuando aparezca un mensaje que le indica que aplique la configuración, pulse el botón  $\blacktriangledown$  para seleccionar Sí y, después, pulse el botón  $\blacktriangle$  (Set).

Para almacenar más números de marcado de grupo, repita los pasos del 6 al 11.

Para regresar a la pantalla superior del menú  $\Box$  (Menú), pulse el botón AC (Borrar todo).

### **Edición de marcado de grupo**

Puede borrar un número de marcado rápido específico de un grupo seleccionado o añadir un número nuevo al grupo seleccionado.

- 1 Pulse el botón  $\Box$  (Menú).
- 2 Pulse el botón *hasta que Configuración* del Sistema aparezca resaltado, y a continuación pulse el botón (Aceptar).
- 3 Pulse el botón hasta que aparezca resaltado Menú Admin y, a continuación, pulse el botón  $\checkmark$  (Ajustar).
- 4 Asegúrese de que aparece resaltado Libreta de teléfonos y, después, pulse el botón  $\checkmark$  (Set).
- 5 Pulse el botón hasta que aparezca resaltado Marcado de grupo y, a continuación, pulse el botón  $\checkmark$  (Set).
- 6 Pulse el botón **hasta que aparezca resaltado el número de marcado de** grupo que desee editar y, después, pulse el botón  $\checkmark$  (Set).
- 7 Asegúrese de que aparece resaltado Nombre y, después, pulse el botón  $\checkmark$ (Set).
- 8 Introduzca un nuevo nombre y, a continuación, pulse el botón  $\checkmark$  (Set).
- 9 Pulse el botón **h**asta que aparezca resaltado Número de marcado rápido y, a continuación, pulse el botón  $\checkmark$  (Set).
- 10 Pulse el botón  $\blacktriangleright$  hasta que aparezca resaltado el número de marcado rápido que desee editar y, después, pulse el botón **p** para seleccionar o deseleccionar el número de marcado rápido. Pulse el botón  $\checkmark$  (Set).
- 11 Pulse el botón  $\blacktriangleright$  hasta que aparezca resaltado Aplicar Configuración y, a continuación, pulse el botón  $\checkmark$  (Set).

Cuando aparezca un mensaje que le indica que aplique la configuración, pulse el botón  $\blacktriangleright$  para seleccionar Sí y, después, pulse el botón  $\blacktriangleright$  (Set).

Para borrar un número de marcado de grupo existente, pulse el botón (Cancelar).

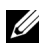

NOTA:Al borrar el último número de marcado rápido de un grupo, el propio grupo no se borra.

Si desea editar otro número de marcado de grupo, repita los pasos del 6 al 11.

Para regresar a la pantalla superior del menú  $\Box$  (Menú), pulse el botón AC (Borrar todo).

### **Envío de un fax usando marcado de grupo (transmisión a varias direcciones)**

Puede usar el marcado de grupo para transmisiones de difusión o retardadas.

Siga el procedimiento de la operación deseada. (Para transmisión retardada, consulte ["Especificación de las opciones de configuración del fax"](#page-423-1)).

Puede usar uno o varios números de grupo en una operación. Después, continúe con el procedimiento hasta completar la operación que desee.

La impresora escanea automáticamente en la memoria el documento cargado en el alimentador automático de documentos o en el cristal de documentos. La impresora marca cada uno de los números incluidos en el grupo.

### <span id="page-455-0"></span>**Impresión de una lista de marcado rápido**

Puede comprobar su configuración de marcado automático imprimiendo una lista de marcado rápido

- 1 Pulse el botón  $\Box$  (Menú).
- 2 Pulse el botón hasta que Configuración del Sistema aparezca resaltado, y a continuación pulse el botón  $\checkmark$  (Aceptar).
- 3 Asegúrese de que aparece resaltado Informe/Lista y, después, pulse el botón  $\checkmark$  (Set).
- 4 Pulse el botón **h**asta que aparezca resaltado Marcado rápido y, después, pulse el botón  $\checkmark$  (Set).

Se imprime una lista de las entradas de marcado rápido.

# **Libreta de teléfonos**

Puede seleccionar o buscar los números de teléfono registrados en las libretas de teléfonos.

1 Cargue el documento(s) hacia arriba con el borde superior en primer lugar en el ADF.

 $\Omega$ 

Colocar un solo documento hacia abajo sobre la superficie del escáner y cierre la cubierta de documentos.

Para obtener más información acerca de cómo cargar un documento, consulte ["Carga de un documento original](#page-432-0)".

- 2 Pulse el botón  $\sqrt{2}$  (Fax).
- 3 Asegúrese de que aparece resaltado Fax a y, después, pulse el botón  $\checkmark$ (Set).
- 4 Para seleccionar un destino, haga una de las siguientes operaciones:
	- Seleccione en la libreta de teléfonos local:

Pulse el botón hasta que aparezca resaltado Libreta de teléfonos y, a continuación, pulse el botón  $\checkmark$  (Set).

• Buscar en la libreta de teléfonos local o en la libreta de teléfonos del servidor:

Pulse el botón  $\blacktriangleright$  hasta que aparezca resaltado Buscar en la libreta de teléfonos local o Buscar en la libreta de teléfonos del servidor y, después, pulse el botón  $\checkmark$  (Set).

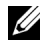

NOTA:Para obtener más información sobre la libreta de teléfonos local y la libreta de teléfonos del servidor, consulte ["Libreta de](#page-622-0)  [direcciones.](#page-622-0)"

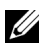

NOTA:Si está usando la libreta de teléfonos del servidor, Libreta de teléfonos del servidor debe estar Habilitado. Si desea más detalles, consulte ["Libreta de teléfonos del servidor](#page-569-0)" y "[Servidor DAP.](#page-272-0)"

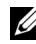

**EXALCORED ENCORATE:** NOTA: Los números de teléfono deben registrarse antes de poder seleccionar Libreta de teléfonos en el panel del operador.

- 5 Pulse el botón **p** para seleccionar o escriba una palabra clave para buscar destinos y, después, pulse el botón  $\checkmark$  (Set).
- 6 Pulse el botón  $\sum$  (Iniciar).

# **Otras formas de enviar faxes**

### **Uso del modo de recepción segura**

Tal vez necesite impedir que personas no autorizadas accedan a los faxes que ha recibido. Puede activar el modo de fax seguro usando la opción Recepción segura para restringir la impresión de todos los faxes recibidos cuando la impresora no esté atendida. En el modo de fax seguro, todos los faxes entrantes se almacenarán en la memoria. Al desactivar el modo, se imprimirá cualquier fax almacenado.

NOTA:Antes de su uso, compruebe que esté habilitado Llave del Panel.

<span id="page-457-0"></span>Para activar el modo de recepción segura:

- 1 Pulse el botón  $\Box$  (Menú).
- 2 Pulse el botón hasta que Configuración del Sistema aparezca resaltado, y a continuación pulse el botón  $\checkmark$  (Aceptar).
- 3 Pulse el botón  $\blacktriangleright$  hasta que aparezca resaltado Menú Admin y, a continuación, pulse el botón  $\checkmark$  (Ajustar).
- 4 Pulse el botón **h**asta que aparezca resaltado Config segura y, a continuación, pulse el botón  $\checkmark$  (Set).
- 5 Pulse el botón  $\blacktriangleright$  hasta que aparezca resaltado Recepción segura y, a continuación, pulse el botón  $\checkmark$  (Set).
- 6 Asegúrese de que aparece resaltado Aj recep segura y, después, pulse el botón  $\checkmark$  (Set).
- 7 Pulse el botón  $\bigwedge$  o  $\bigvee$  para seleccionar Habilitado y, después, pulse el botón  $\checkmark$  (Set).
- 8 Escriba una contraseña de cuatro dígitos usando el teclado numérico y, a continuación, pulse el botón  $\checkmark$  (Set).
- 9 Asegúrese de que aparece resaltado Habilitado y, después, pulse el botón  $\checkmark$  (Set).

Para regresar a la pantalla superior del menú  $\Box$  (Menú), pulse el botón AC (Borrar todo).

Cuando se recibe un fax en el modo de recepción segura, la impresora lo almacena en memoria y la pantalla ESTADO DE TRABAJO muestra "Recepción segura" para informarle de que hay un fax almacenado.

Para imprimir los documentos recibidos:

- 1 Pulse el botón  $\equiv$  (Menú).
- 2 Pulse el botón **h**asta que aparezca resaltado ESTADO DE TRABAJO y, después, pulse el botón  $\checkmark$  (Set).
- 3 Pulse el botón hasta que aparezca resaltado Recepción segura y, a continuación, pulse el botón  $\checkmark$  (Set).
- 4 Introduzca la contraseña y, a continuación, pulse el botón  $\checkmark$  (Set).

Se imprimen los faxes almacenados en la memoria.

Para desactivar el modo de recepción segura:

- 1 Siga los mismos pasos del 1 al 6 en ["Para activar el modo de recepción](#page-457-0)  [segura:](#page-457-0)" y seleccione Aj recep segura.
- 2 Pulse el botón  $\bigwedge o$  v para seleccionar Deshabilitado y, después, pulse el botón  $\checkmark$  (Set).

Para regresar a la pantalla superior del menú  $\Box$  (Menú), pulse el botón AC (Borrar todo).

### **Uso de un contestador automático**

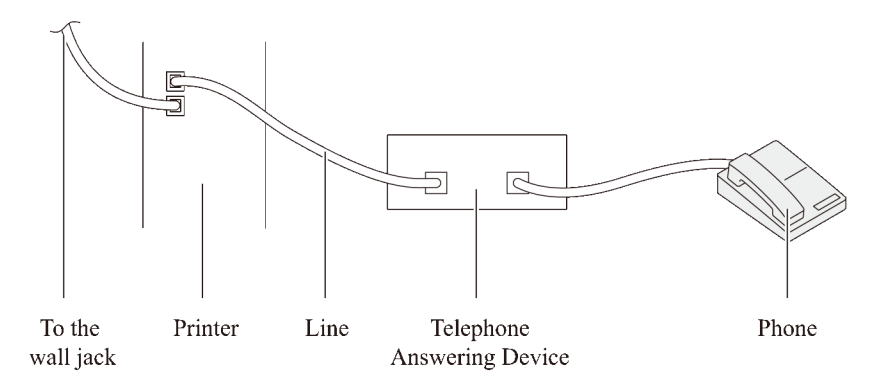

Puede conectar un contestador automático directamente a la parte posterior de su impresora, como se muestra arriba.

- Ajuste su impresora en el modo Contestador/Fax y ajuste Con/Fax rec. auto para especificar el tiempo del contestador.
- Cuando el contestador contesta la llamada, la impresora monitoriza y toma la línea si se reciben tonos de fax y, después, empieza a recibir el fax.
- Si el contestador está apagado, la impresora pasa automáticamente al modo de Fax después de que el timbre suene durante un tiempo predefinido.
- Si contesta a la llamada y escucha tonos de fax, la impresora responderá la llamada si

define OnHook (Al colgar) en Habilitado (puede escuchar voz o tonos de fax del aparato remoto) y, después, pulsa el botón  $\triangleright$  (Iniciar) y cuelga el auricular.

 $\Omega$ 

Pulse el código de recepción remota de dos dígitos y cuelgue el auricular.

### **Uso del módem del ordenador**

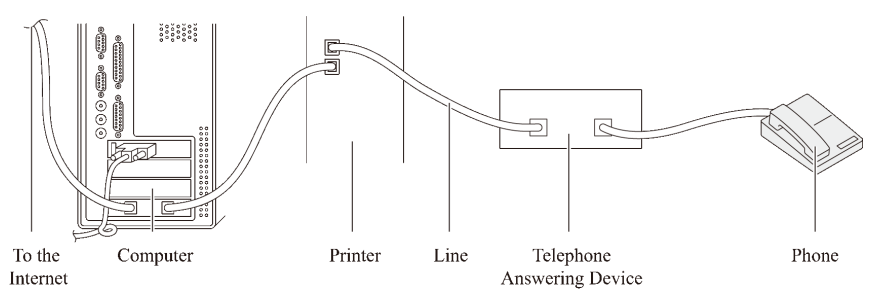

Si desea usar el módem de su ordenador para enviar faxes o establecer una conexión por marcado a internet, conecte el módem del ordenador directamente a la parte posterior de su impresora con el contestador automático, como se indica arriba.

- Ajuste su impresora en el modo Contestador/Fax y ajuste Con/Fax rec. auto para especificar el tiempo del contestador.
- Desactive la función de recepción de fax del módem del ordenador.
- No use el módem del ordenador si su impresora está enviando o recibiendo un fax.
- Siga las instrucciones incluidas con el módem del ordenador y la aplicación de fax para enviar faxes con el módem del ordenador.

# <span id="page-460-0"></span>**Impresión de un informe**

Los siguientes informes pueden ser útiles al usar el fax:

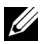

NOTA:Para obtener más información sobre otros informes, consulte ["Informes](#page-472-0)".

- • [Marcado rápido](#page-460-1)
- • [Libreta de direcciones](#page-460-2)
- • [Dirección de servidor](#page-460-3)
- • [Actividad de fax](#page-460-4)
- • [Fax pendiente](#page-461-0)
- • [Medidor de impresión](#page-461-1)

### <span id="page-460-1"></span>**Marcado rápido**

La lista muestra todos los números almacenados actualmente en la memoria de su impresora como números de marcado rápido.

Puede imprimir esta lista de marcado rápido desde el panel del operario. (Si desea más detalles, consulte "[Impresión de una lista de marcado rápido"](#page-455-0)).

### <span id="page-460-2"></span>**Libreta de direcciones**

La lista muestra todas las direcciones almacenadas actualmente en la memoria de la impresora como información de la Libreta de direcciones.

### <span id="page-460-3"></span>**Dirección de servidor**

Esta lista muestra todos los números almacenados actualmente en la memoria de la impresora como información de Dirección de servidor.

### <span id="page-460-4"></span>**Actividad de fax**

Este informe muestra información acerca de los faxes que ha enviado o recibido recientemente.

### <span id="page-461-0"></span>**Fax pendiente**

Esta lista muestra el estado de los faxes pendientes. Puede imprimir esta lista para confirmar sus cambios después de modificar cualquier ajuste.

### <span id="page-461-1"></span>**Medidor de impresión**

Este informe muestra el número total de páginas imprimidas. El informe se titulará Dell ColorTrack Report.

Procedimientos:

- 1 Pulse el botón (Menú).
- 2 Pulse el botón hasta que Configuración del Sistema aparezca resaltado, y a continuación pulse el botón (Aceptar).
- 3 Asegúrese de que aparece resaltado Informe/Lista y, después, pulse el botón  $\checkmark$  (Set).
- 4 Pulse el botón **hasta que aparezca resaltado el informe o la lista que desee** imprimir y, después, pulse el botón  $\checkmark$  (Set).

Se imprimirá la lista o informe seleccionado.

- Marcado rápido: lista de marcado rápido
- Libreta de direcciones: lista de libreta de direcciones
- Dirección de servidor: lista de dirección de servidor
- Actividad de fax: información de la actividad de fax
- Fax pendiente: faxes pendientes
- Medidor de impresión: informe del volumen de impresión

# **Modificar las opciones de configuración**

- 1 Pulse el botón  $\Box$  (Menú).
- 2 Pulse el botón *hasta que Configuración* del Sistema aparezca resaltado, y a continuación pulse el botón  $\checkmark$  (Aceptar).
- 3 Pulse el botón *hasta que Configuración Predeterminada* aparezca resaltado, y a continuación, pulse el botón  $\checkmark$  (Aceptar).
- 4 Pulse el botón **h**asta que aparezca resaltado Predets fax y, a continuación, pulse el botón  $\checkmark$  (Set).
- 5 Pulse el botón **hasta que el elemento deseado del menú esté resaltado**, y luego pulse el botón  $\checkmark$  (Aceptar).
- 6 Pulse el botón  $\bigwedge$  o  $\bigvee$  hasta que el ajuste deseado aparezca resaltado o introduzca el valor deseado usando el teclado numérico, y a continuación pulse el botón  $\checkmark$  (Aceptar).

Para regresar a la pantalla superior del menú (Menú), pulse el botón AC (Borrar todo).

# **Conozca su impresora**

 $\overline{1}$ 

21

# **Descripción de los menús de Herramientas**

Herramientas permite ver, especificar y diagnosticar las configuraciones del sistema.

Consta de las fichas Informe de las Configuraciones de la Impresora, Mantenimiento de la Impresora y Diagnóstico.

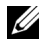

NOTA:La primera vez que intente modificar la configuración, aparecerá un cuadro de diálogo Contraseña en Herramientas si Llave del Panel está activado en la impresora. En tal caso, escriba la contraseña que ya ha especificado y haga clic en OK para aplicar la configuración.

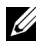

NOTA:Las imágenes y procedimientos que aparecen en este manual corresponden a la impresora Dell™ 2155cdn Multifunction Color Printer.

# **Informe de las Configuraciones de la Impresora**

La ficha Informe de las Configuraciones de la Impresora incluye las páginas Información de la Impresora, Configuraciones del Menú, Informes, Configuraciones TCP/IP, Valores Predets y Config fax.

### **Información de la Impresora**

 $Use$ 

Mostrar la información del sistema de la impresora.

Valores:

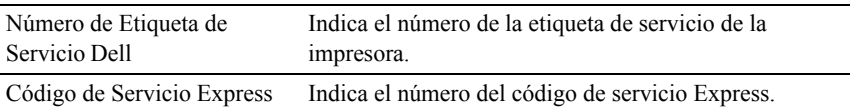

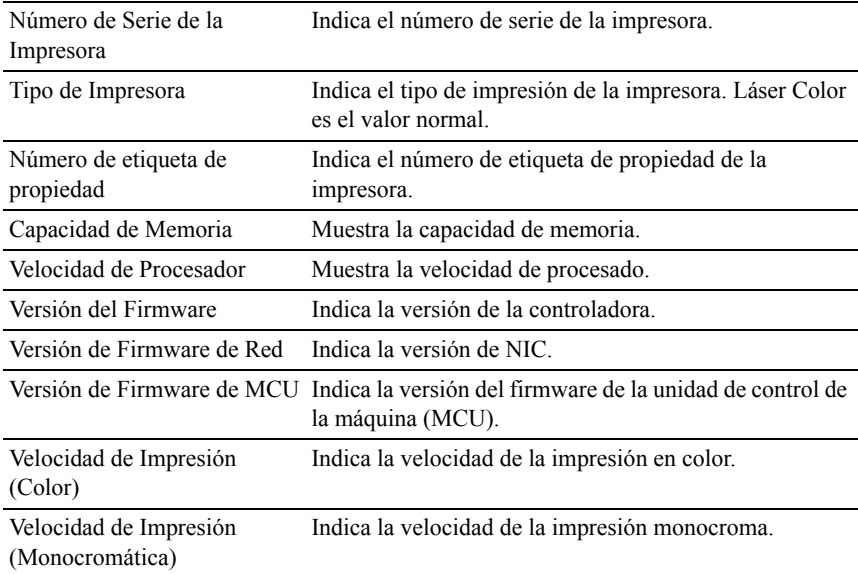

# **Configuraciones del Menú**

Uso:

Mostrar las configuraciones del menú de la impresora.

Valores:

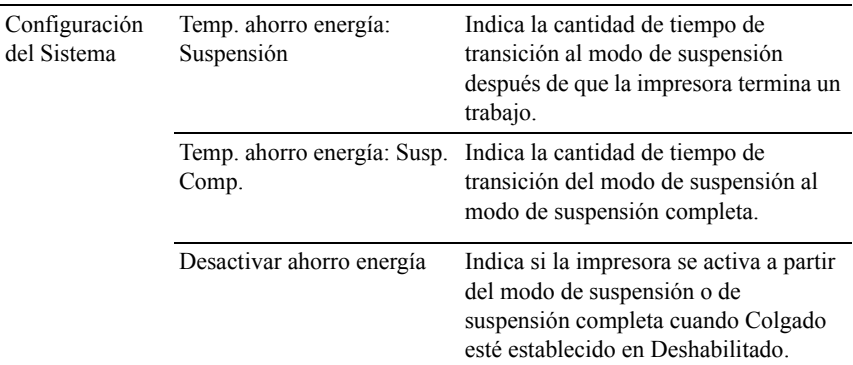
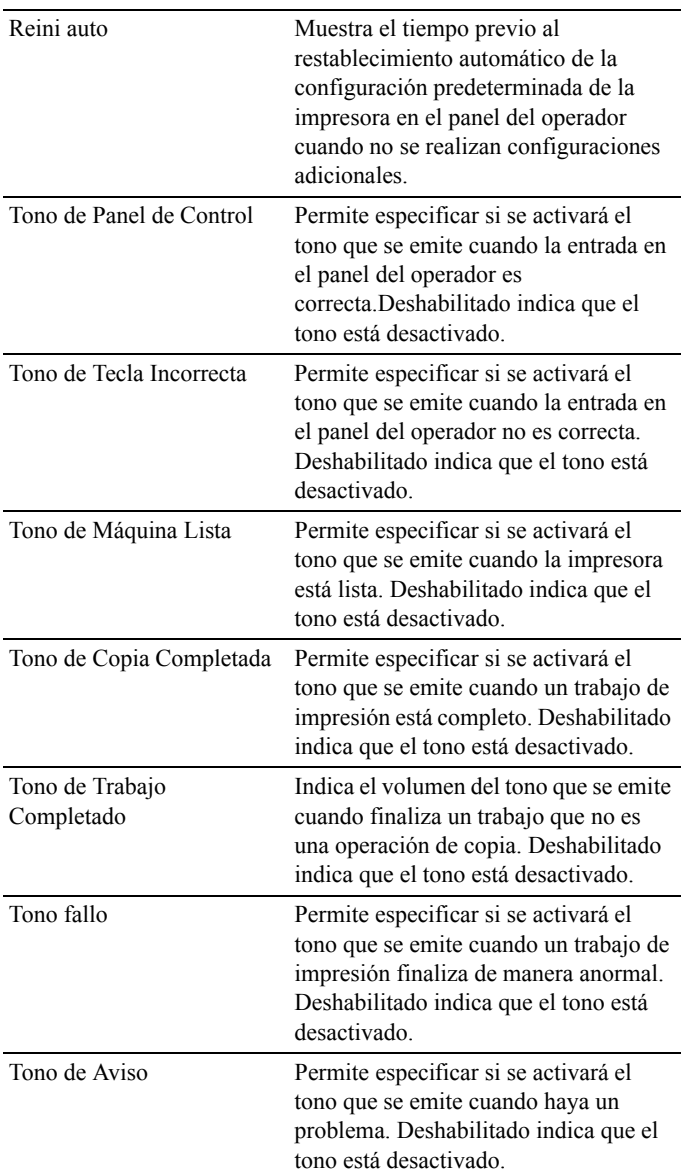

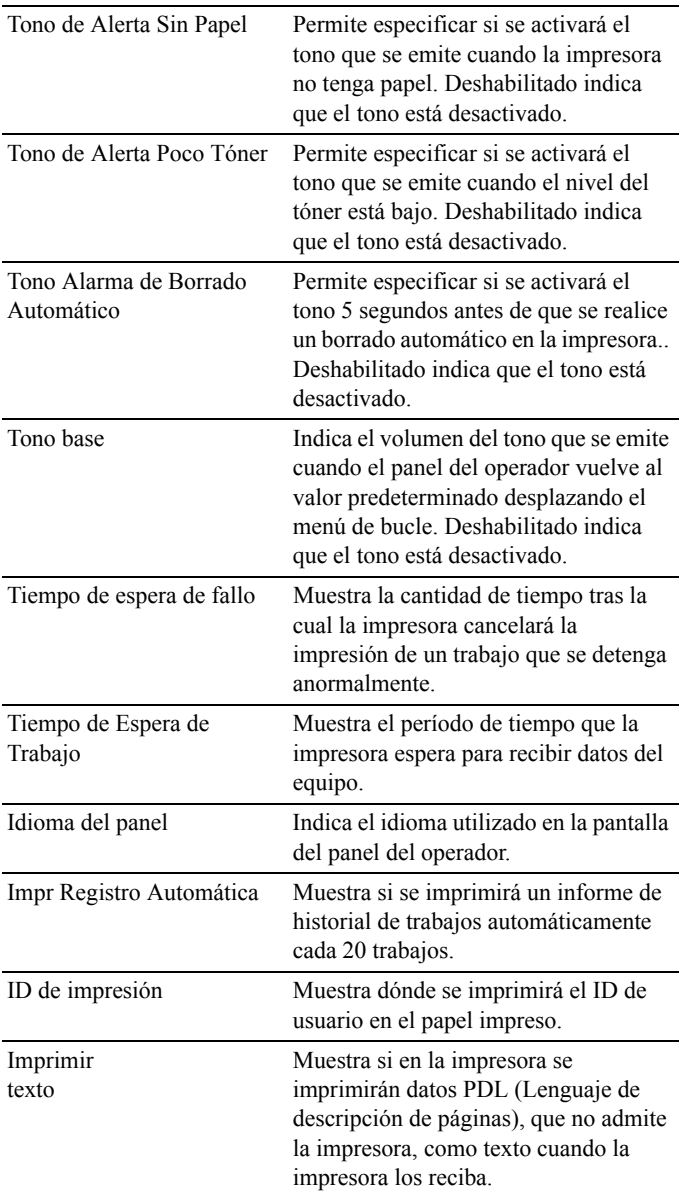

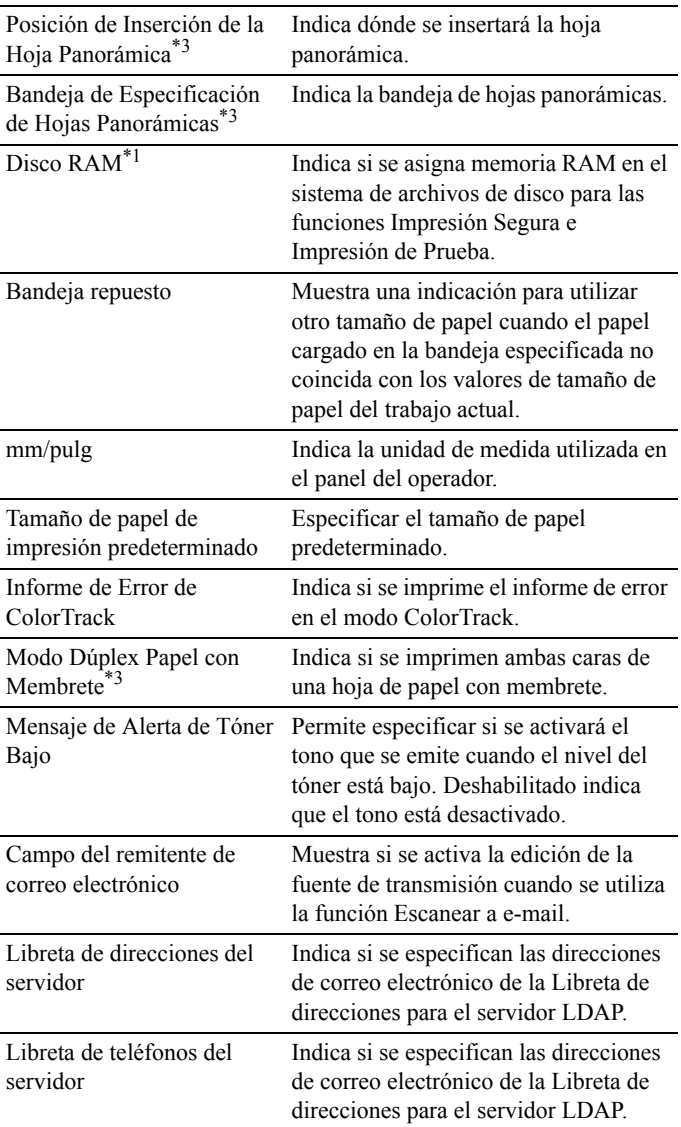

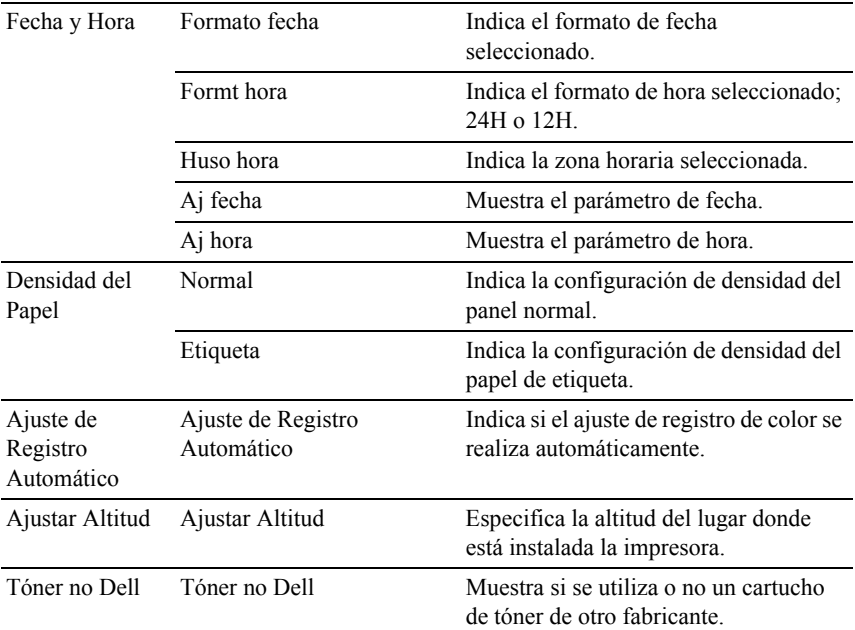

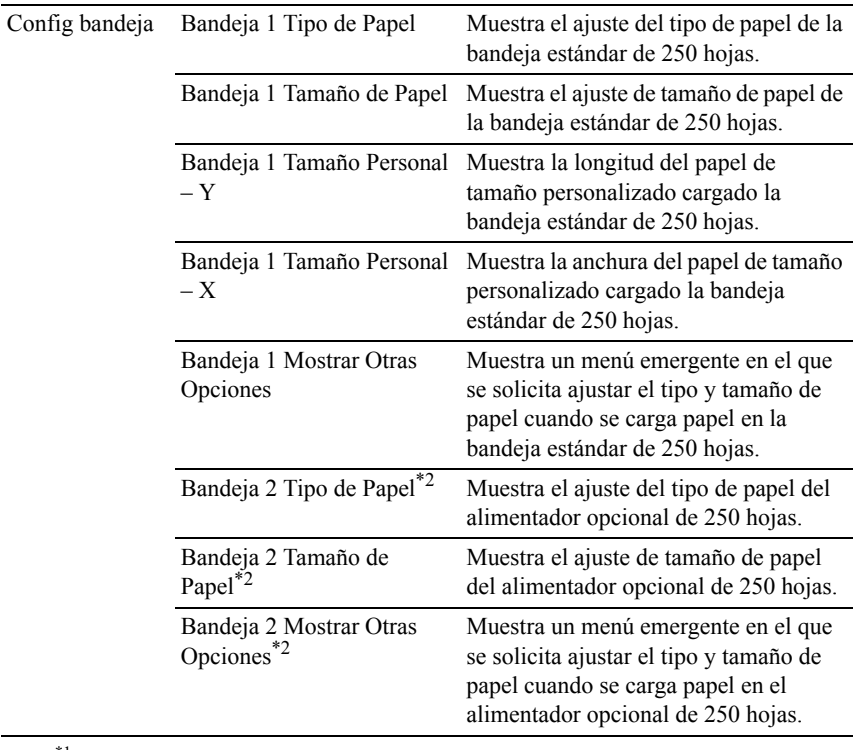

\*1 Este elemento únicamente se encuentra disponible cuando está instalado el módulo opcional de memoria de 512 MB.

\*2 Este elemento únicamente se encuentra disponible cuando está instalado el alimentador opcional de 250 hojas.

\*3 Este elemento únicamente se encuentra disponible para Dell 2155cdn Multifunction Color Printer.

#### **Informes**

Uso:

Mostrar la información del historial y de configuración de la impresora.

Los informes se imprimen en el tamaño de papel especificado en la configuración del sistema. El valor predeterminado es A4.

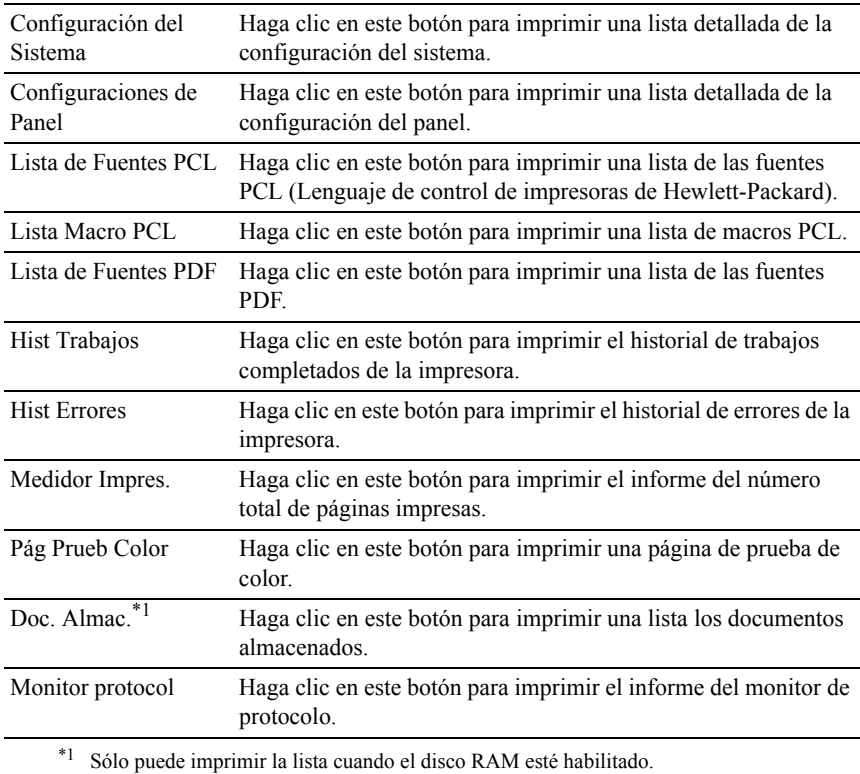

## **Configuraciones TCP/IP**

Uso:

Mostrar la configuración actual de TCP/IP (Protocolo de control de transmisión/Protocolo de Internet).

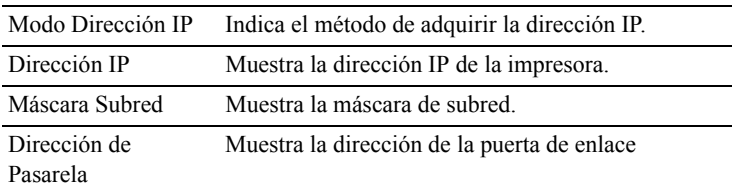

#### **Valores predets.**

Uso:

Mostrar la configuración predeterminada de los servicios USB de copia, escaneado, fax e impresión de la impresora.

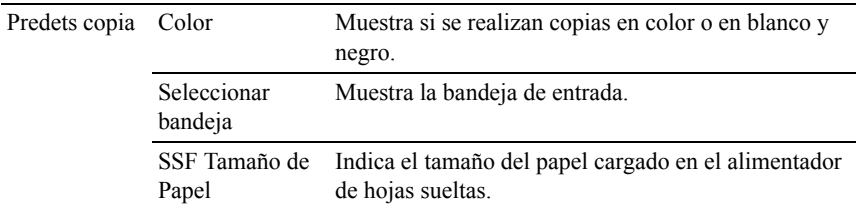

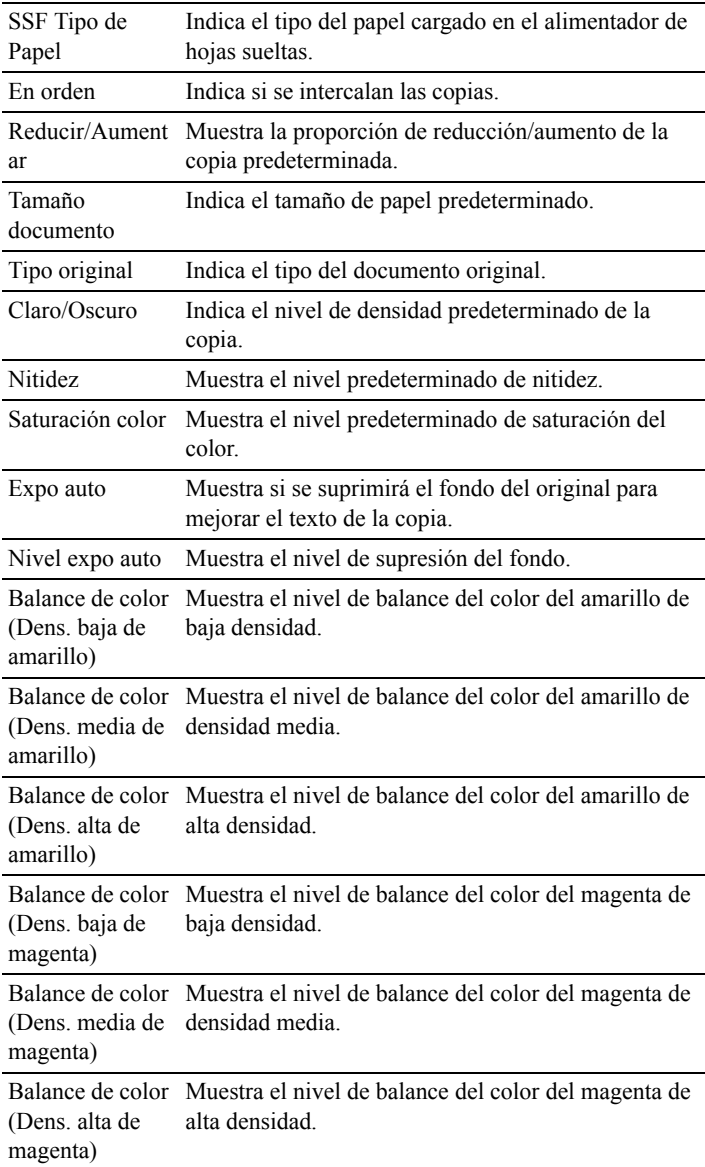

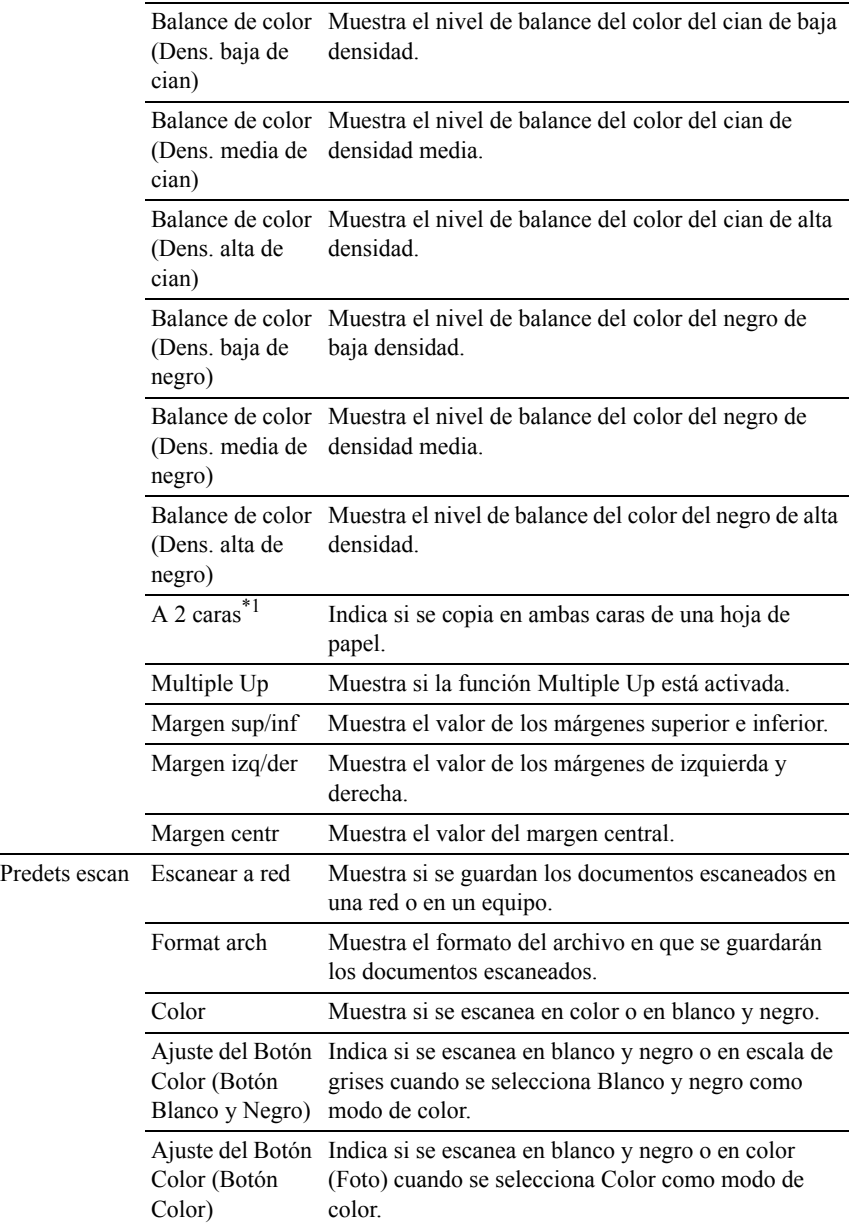

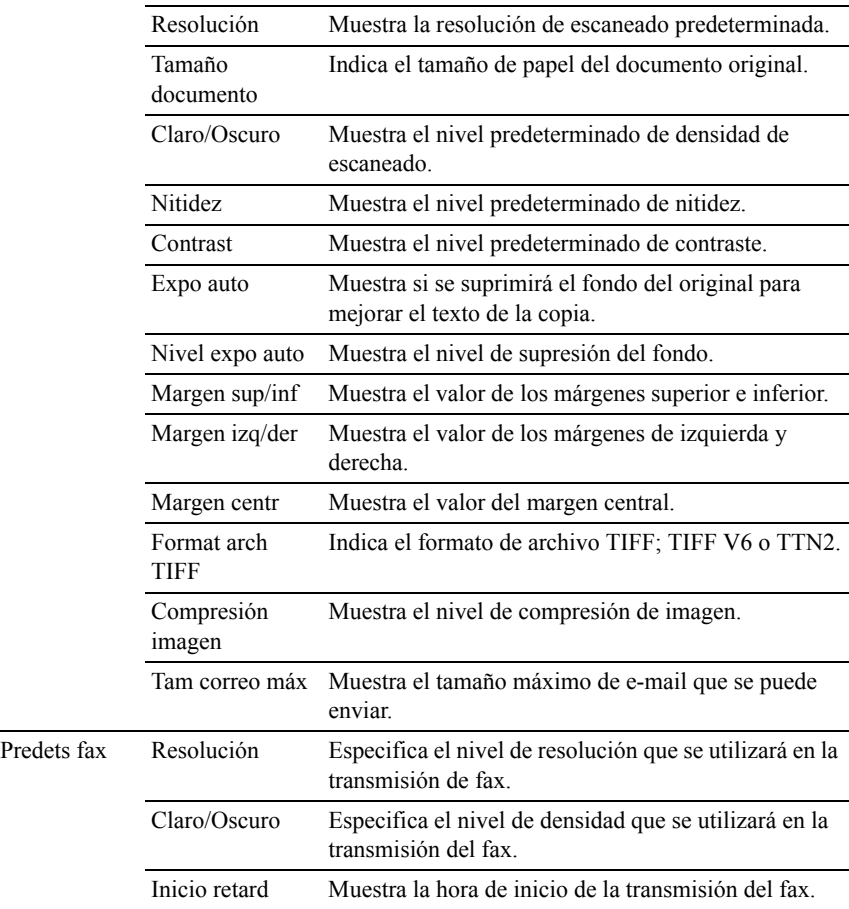

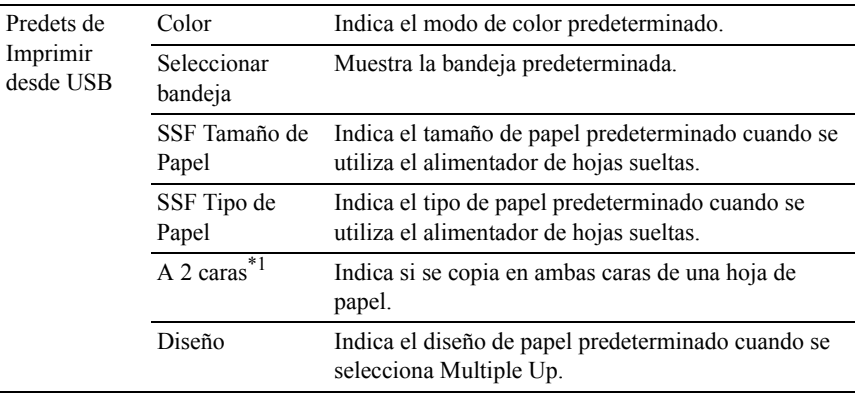

\*1 Este elemento únicamente se encuentra disponible para Dell 2155cdn Multifunction Color Printer.

#### **Config fax**

Uso:

Mostrar las configuraciones de fax de la impresora.

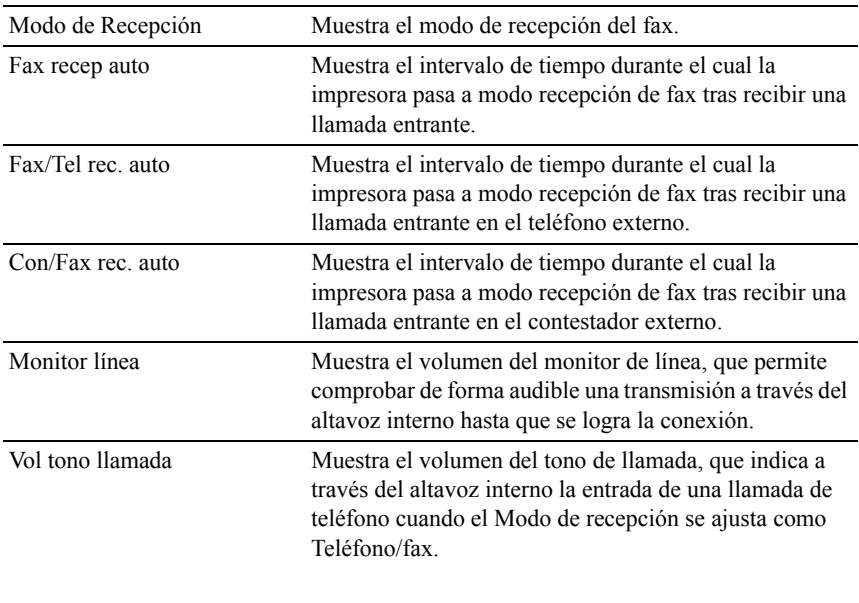

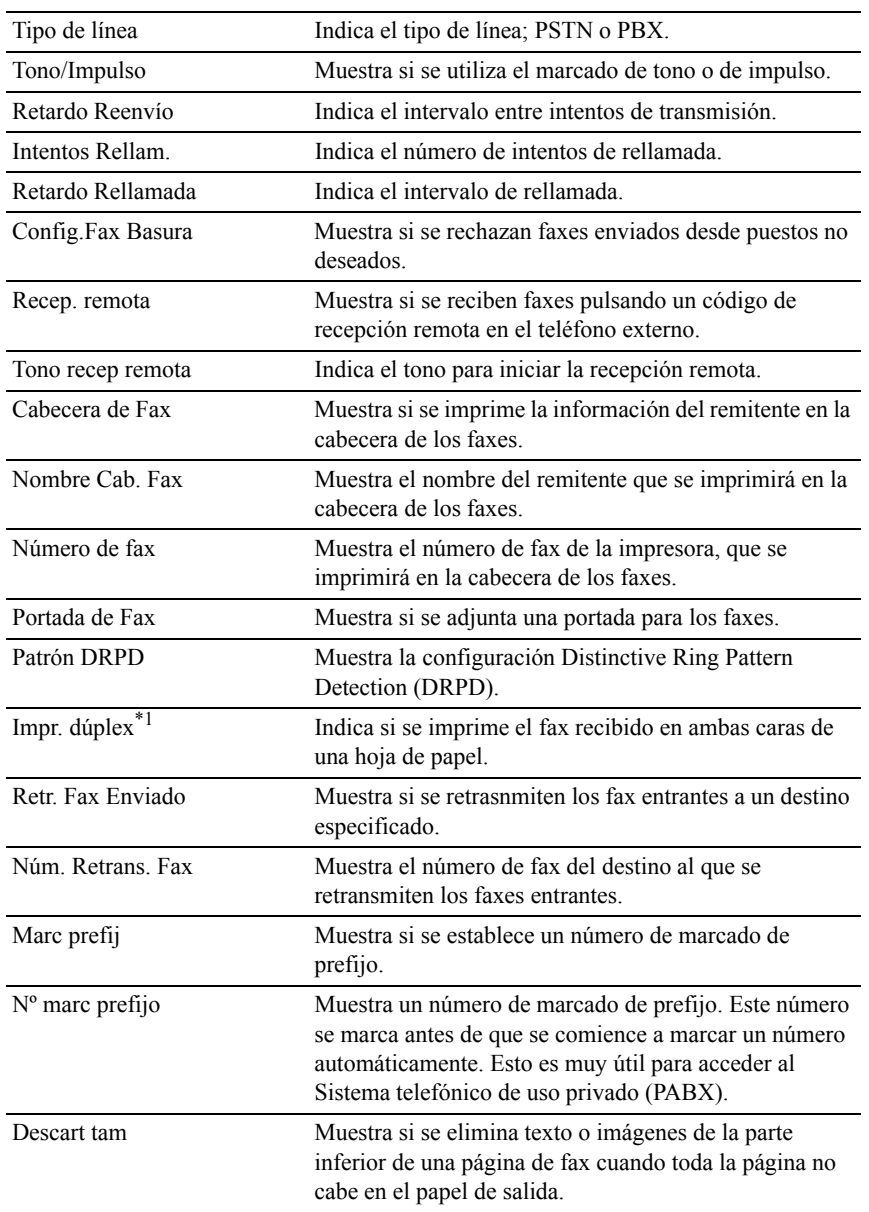

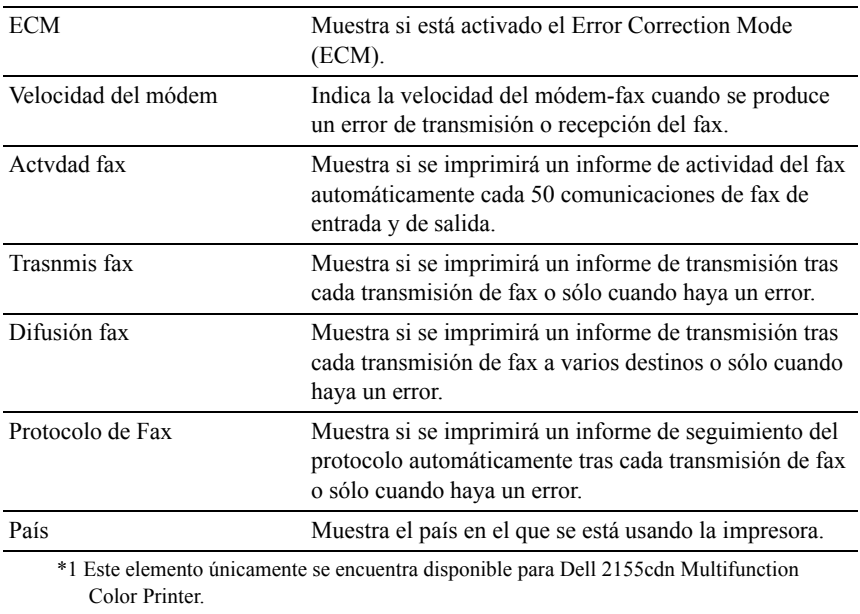

# **Mantenimiento de la Impresora**

La pestaña Mantenimiento de la Impresora incluye las páginas Configuración del Sistema, Fecha y Hora, Densidad del Papel, Color Ajuste de Registro, Ajustar Altitud, Rest Valor Pred, Tóner no Dell, Inicializar Contador Impresión, Configuraciones de Bandeja, Configuraciones TCP/IP, Configuraciones de Red, Predets copia, Predets escan, Predets fax, Predets de Imprimir desde USB y Config fax.

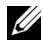

NOTA:Los valores marcados con un asterisco (\*) son los valores de menú predeterminados de fábrica.

#### **Configuración del Sistema**

Uso:

Configurar la gestión de energía de la impresora, la hora de borrado automático, los tonos de alarma, el tiempo de espera, la configuración de mm/pulg., la impresión automática del registro de trabajos, la posición del ID de impresión, el valor de la impresión Hex Dump, la configuración de la memoria adicional, la configuración de la hoja de repuesto y la configuración de idioma del panel del operador.

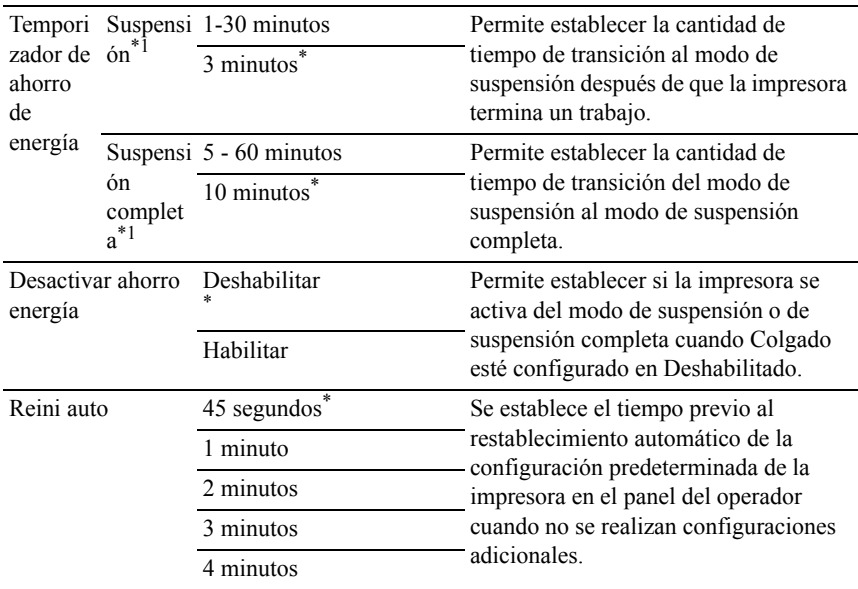

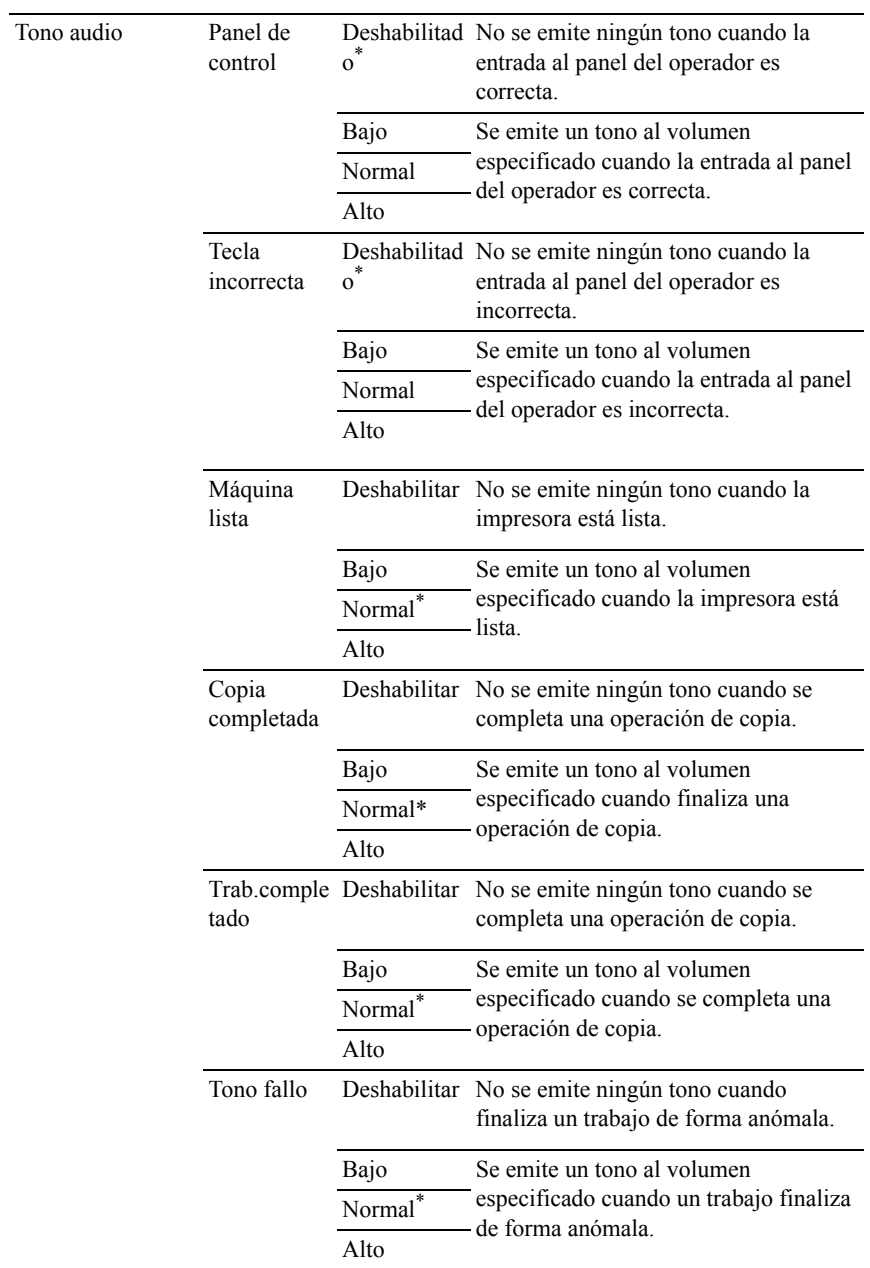

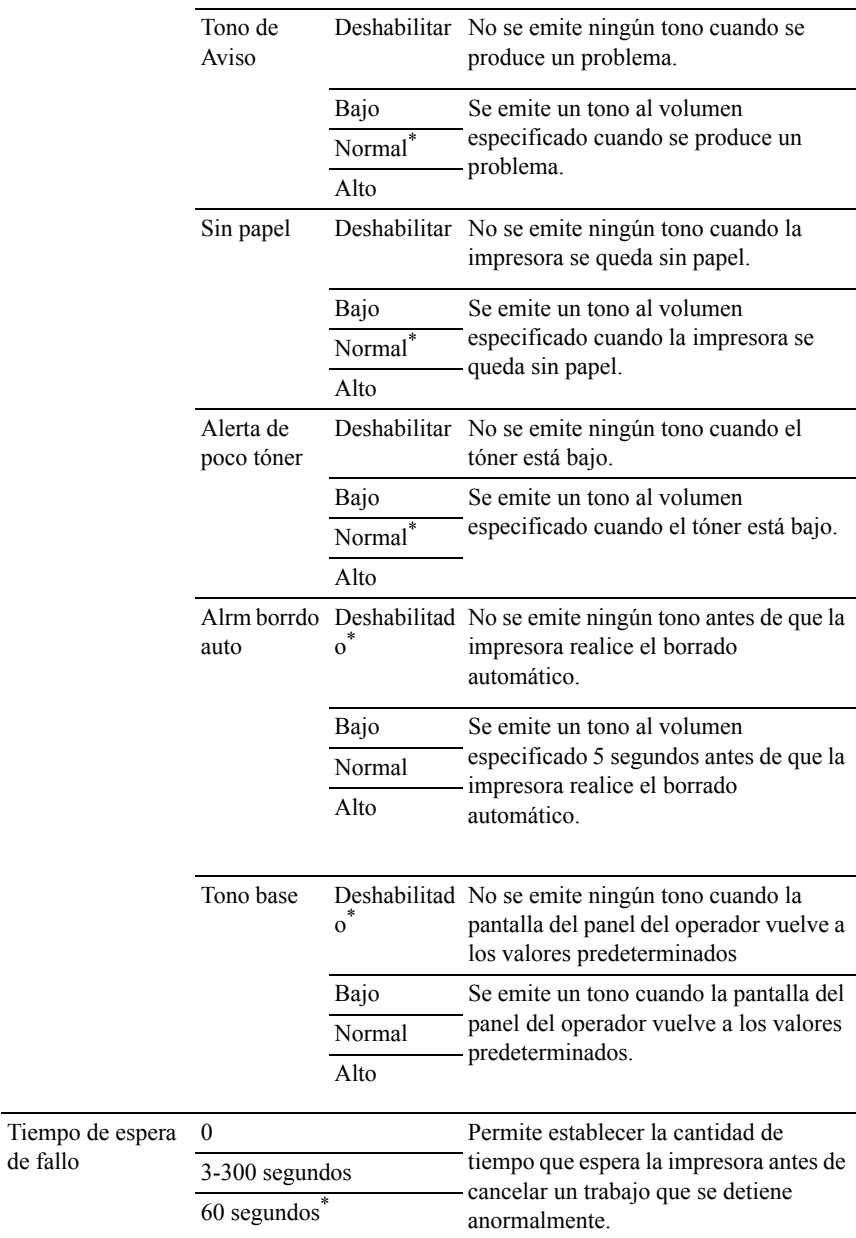

de fallo

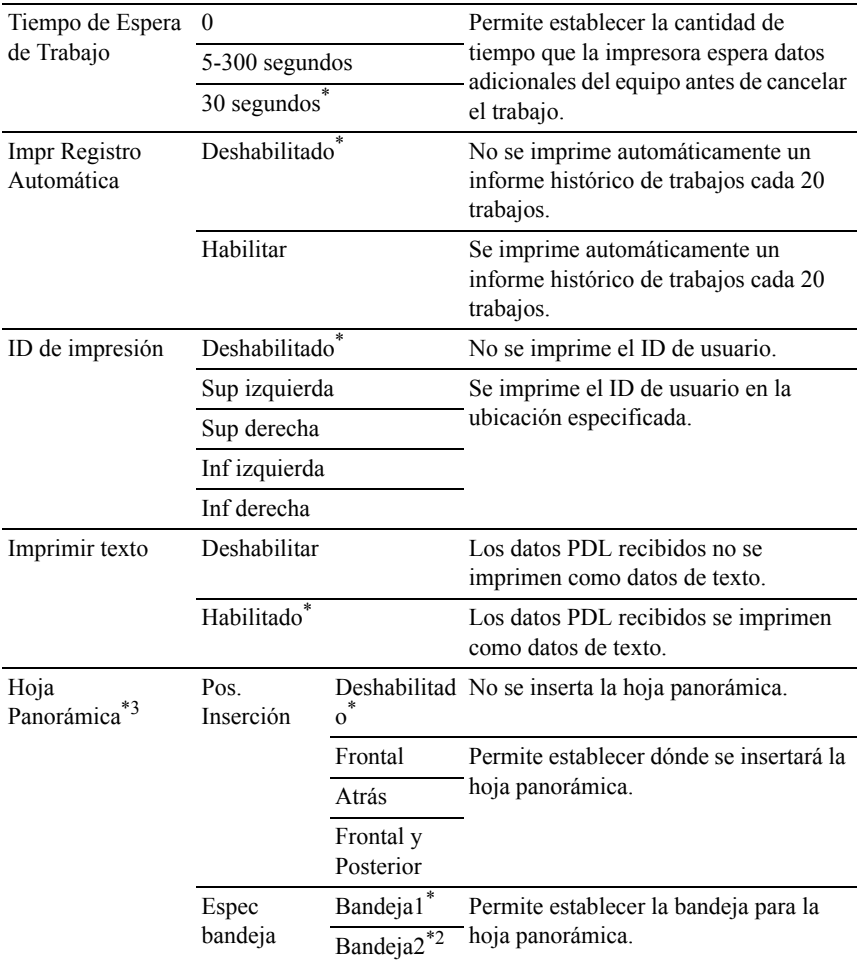

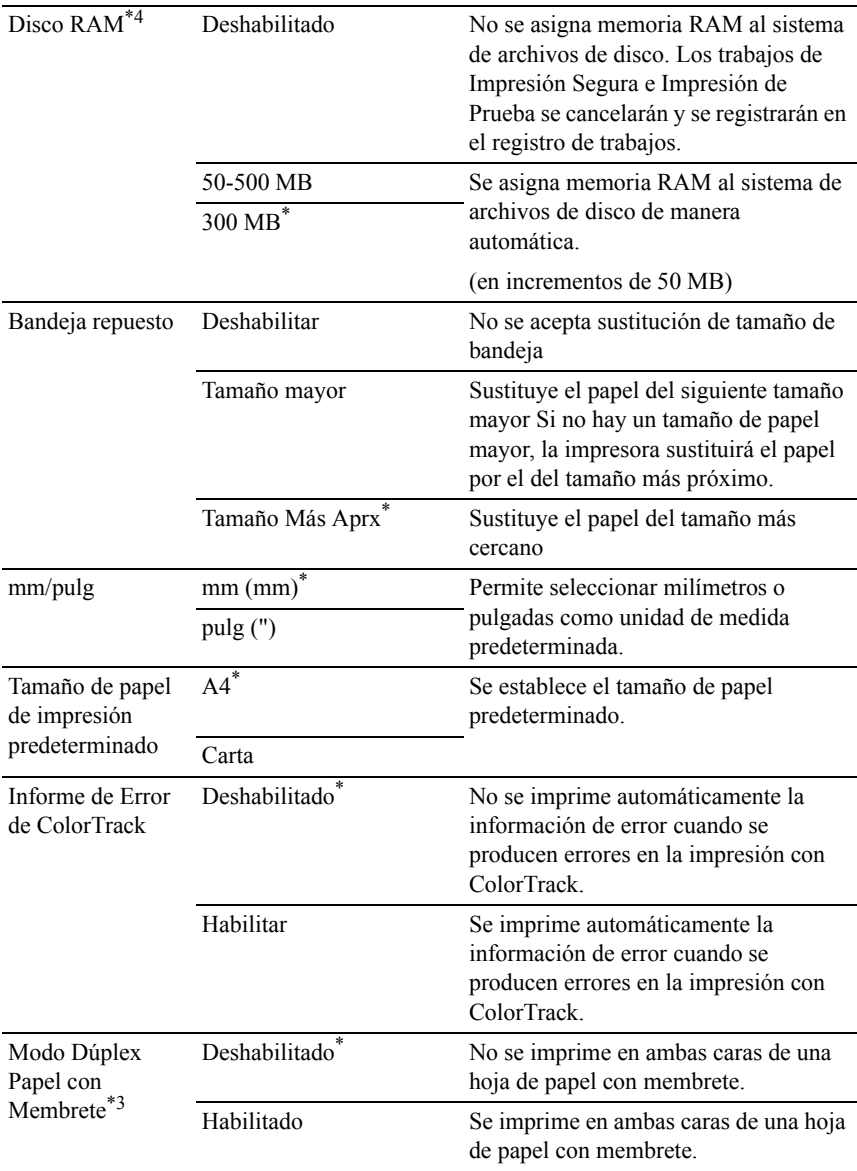

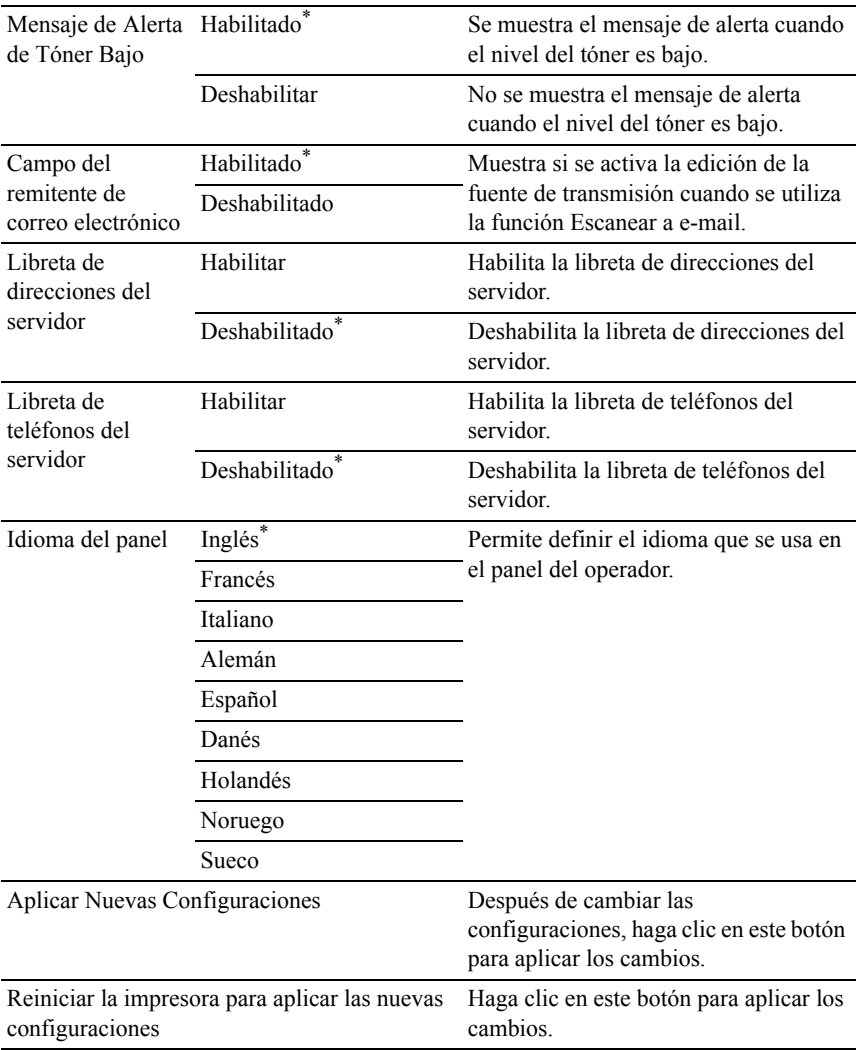

 $*1$  Especifique 3 para activar el modo de ahorro de energía de la impresora tres minutos después de que termine un trabajo. De esta forma, se utilizará menos energía pero la impresora necesitará más tiempo de calentamiento. Introduzca 3 si la impresora comparte el circuito eléctrico con la iluminación de la habitación y nota que las luces parpadean.

Seleccione un valor alto si la impresora se utiliza constantemente. En la mayoría de las situaciones, este valor mantiene la impresora lista para trabajar con el mínimo tiempo de calentamiento. Seleccione un valor entre 1 y 30 minutos para el modo de ahorro de energía si desea un equilibrio entre el consumo de energía y un menor tiempo de calentamiento.

La impresora volverá automáticamente al modo de espera desde el modo de ahorro de energía cuando reciba datos del equipo. También podrá hacer que la impresora vuelva al modo de espera pulsando cualquier botón en el panel del operador.

- \*2 Este elemento únicamente se encuentra disponible cuando está instalado el alimentador opcional de 250 hojas.
- \*3 Este elemento únicamente se encuentra disponible para Dell 2155cdn Multifunction Color Printer.
- \*4 Este elemento únicamente se encuentra disponible cuando está instalado el módulo opcional de memoria de 512 MB.

#### **Fecha y Hora**

Uso:

Especificar la fecha y la hora.

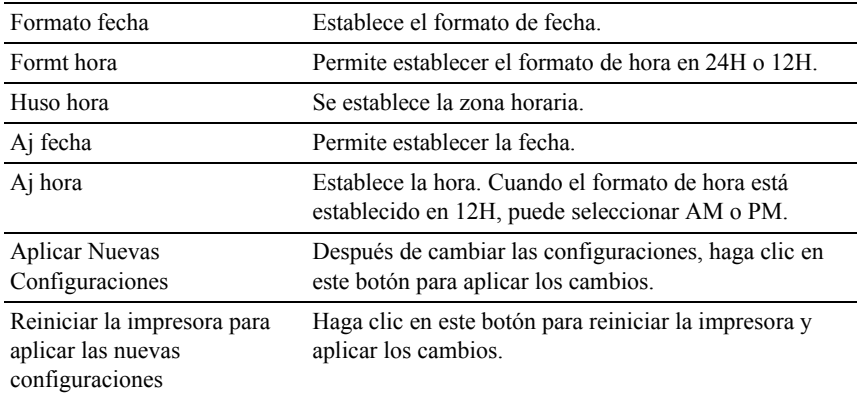

### **Densidad del Papel**

 $U$ so:

Especificar la configuración de densidad del papel.

Valores:

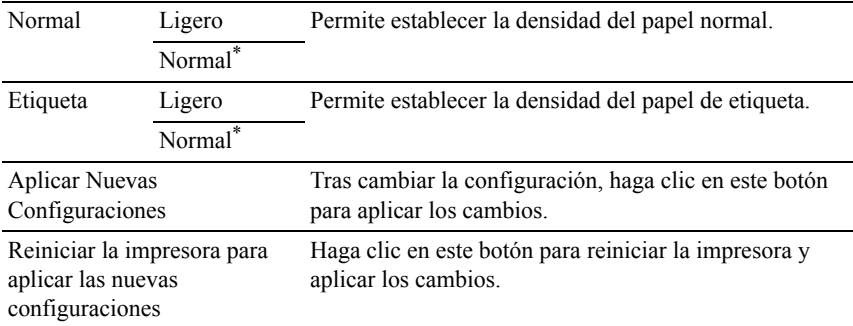

## **Ajuste de Registro de Color**

Uso:

Establecer los valores de Ajuste de Registro de Color (corrección individual de amarillo, magenta y cian). Cuando la opción Ajuste de Registro Automático está establecida en Habilitado, la impresora imprime el cuadro de registro del color y ajusta el registro del color mediante el cuadro. Los ajustes de registro de color se han de realizar durante la configuración inicial de la impresora o cuando la impresora se traslada a un lugar diferente.

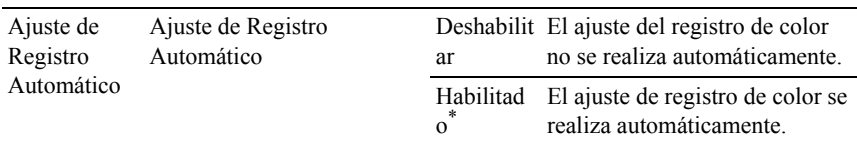

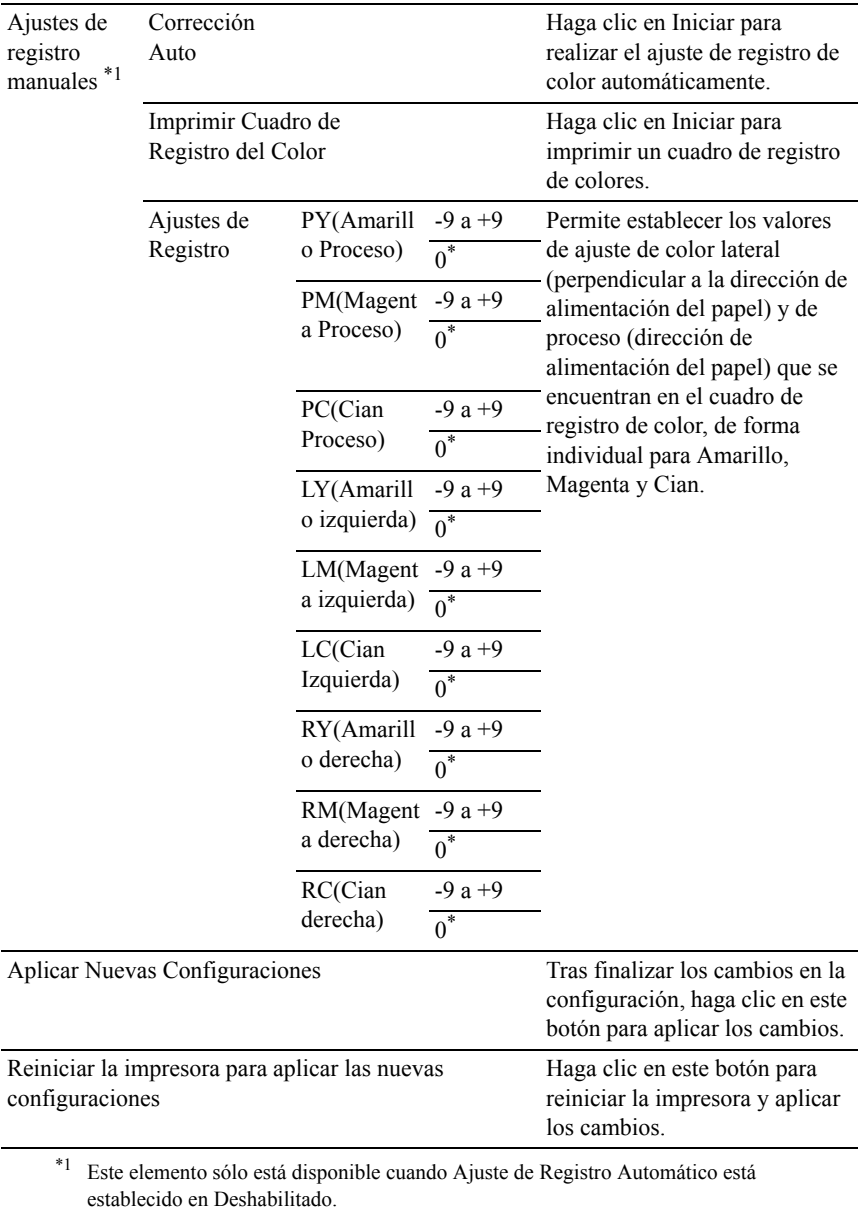

## **Ajustar Altitud**

 $Useo:$ 

Especificar la altitud del lugar donde está instalada la impresora.

El método de carga de la unidad fotoconductora varía con la presión barométrica. Los ajustes se realizan especificando la altitud del lugar donde se va a utilizar la impresora.

Valores:

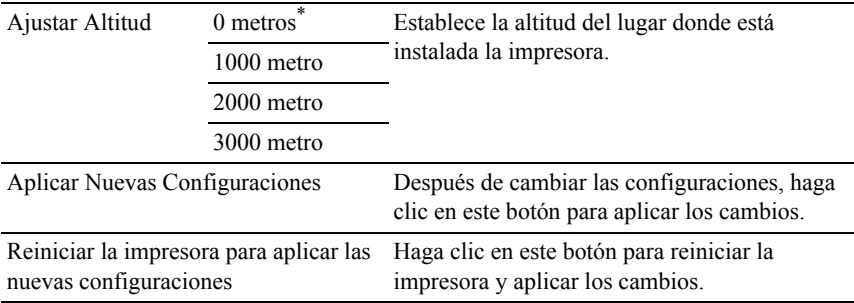

## **Rest Valor Pred**

 $U$ so:

Inicializar los datos de la red cableada almacenados en la memoria no volátil (NV). Después de ejecutar esta función y reiniciar la impresora, todos los parámetros de la de red cableada se restablecerán a sus valores predeterminados. Valores:

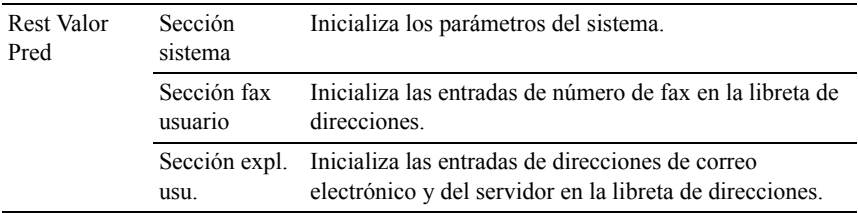

## **Tóner no Dell**

AVISO:El uso de un cartucho de tóner que no sea Dell puede dañar su impresora. La garantía no cubre los daños causados por el uso de cartuchos que no sean Dell.

Uso:

Mostrar si se utiliza o no un cartucho de tóner de otro fabricante.

Valores:

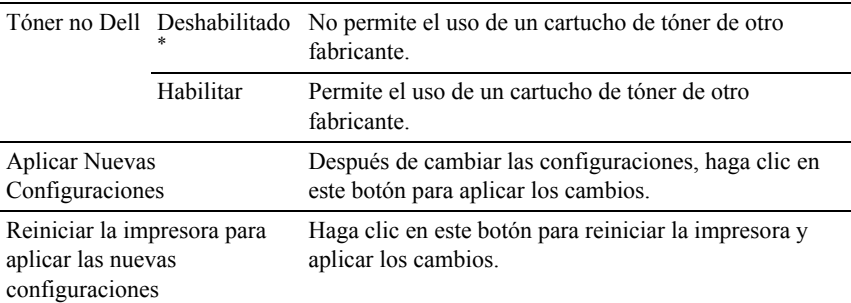

#### **Inicializar Contador Impresión**

Uso:

Inicializar el contador de impresión. Cuando se inicializa el contador de impresión, el recuento se pone a 0.

Valores:

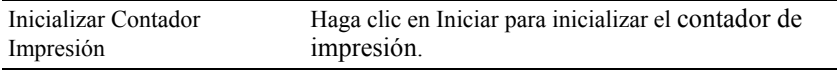

## **Configuraciones de Bandeja**

Uso:

Especificar los tipos y tamaños de papel para la bandeja estándar de 250 hojas y el alimentador opcional de 250 hojas, respectivamente.

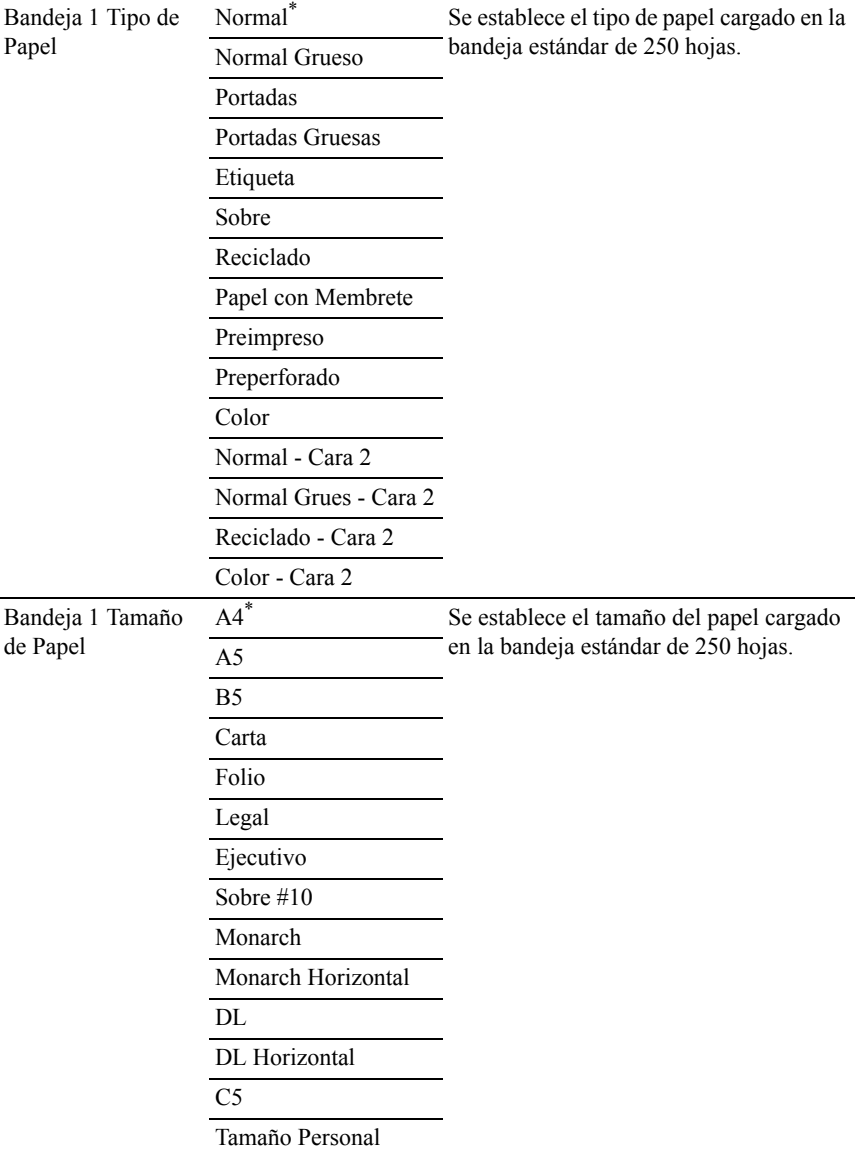

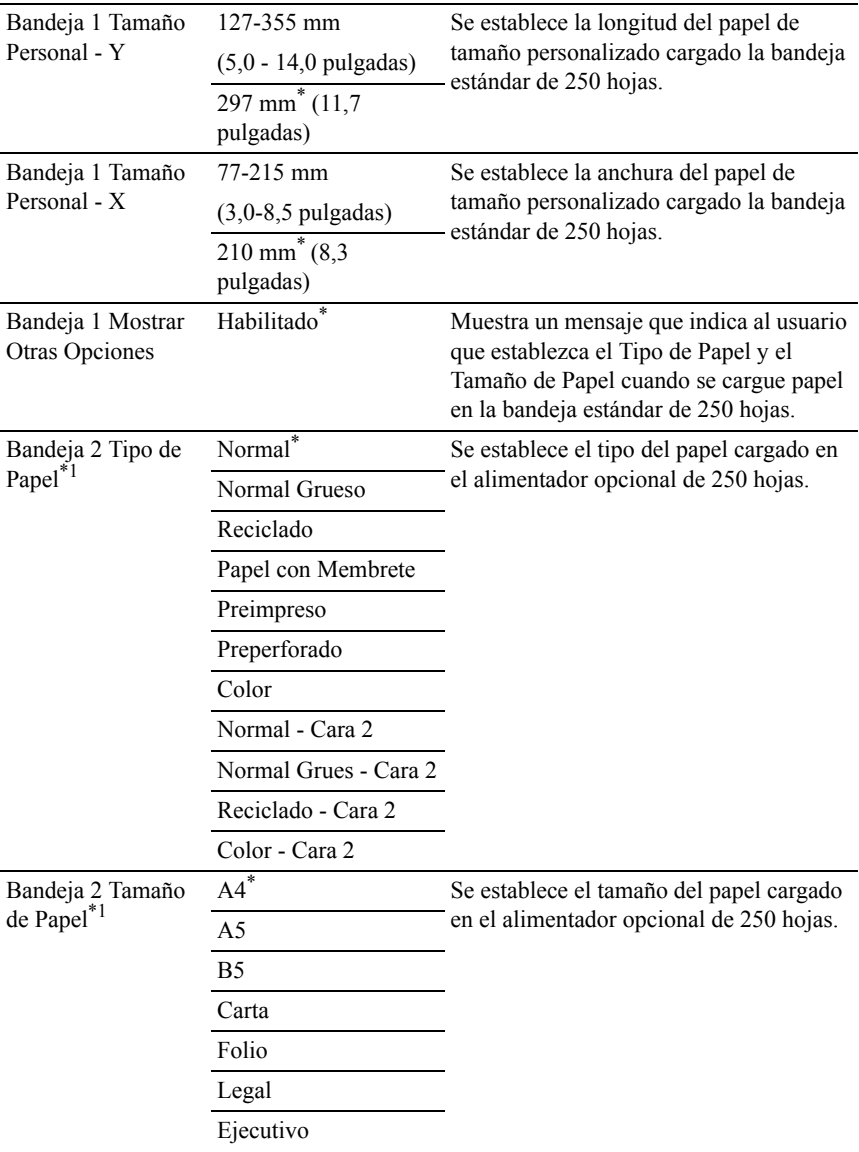

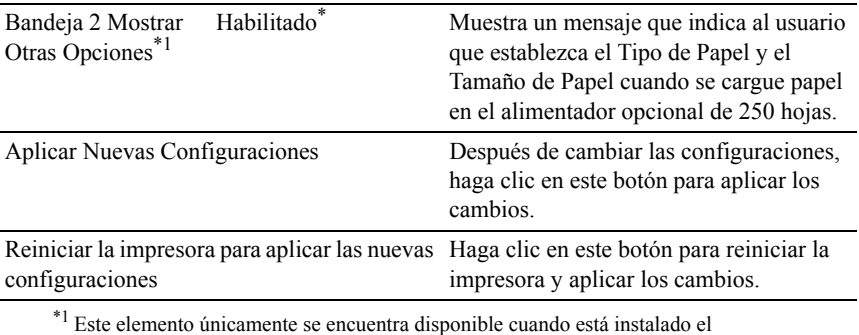

alimentador opcional de 250 hojas.

## **Configuraciones TCP/IP**

 $U$ so:

Configurar los parámetros de TCP/IP.

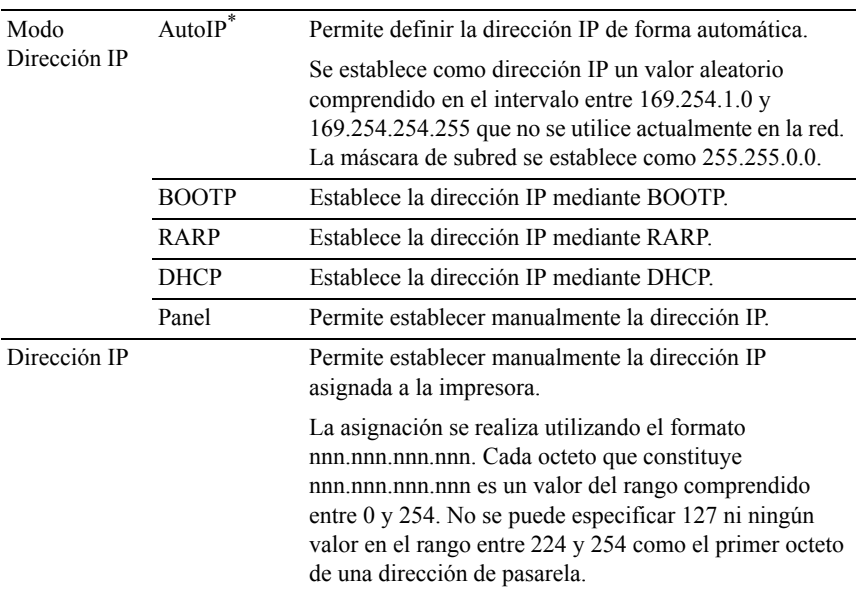

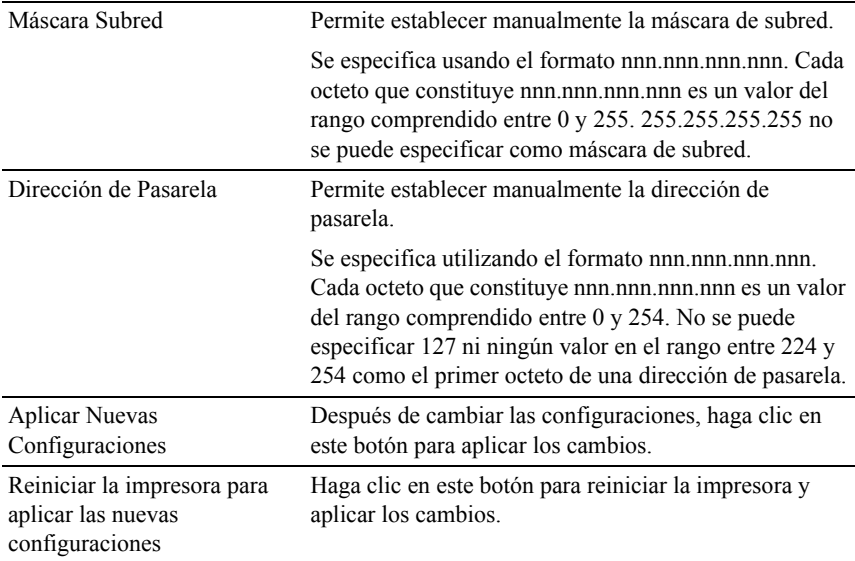

## **Configuraciones de Red**

NOTA:Esta opción no está disponible cuando la impresora está conectada mediante un cable USB.

 $Uso'$ 

Configurar la impresora mediante el navegador web.

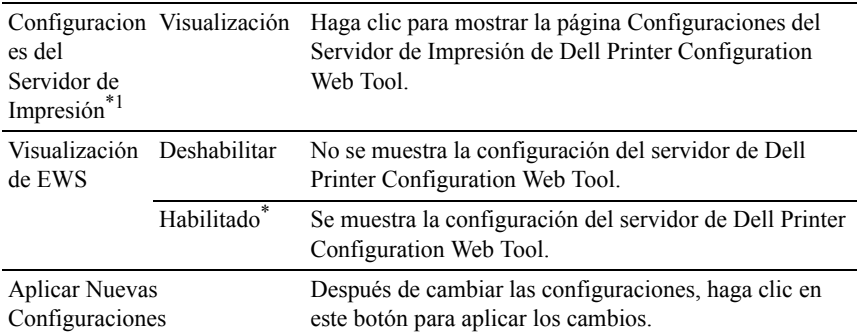

Reiniciar la impresora para aplicar las nuevas configuraciones

Haga clic en este botón para reiniciar la impresora y aplicar los cambios.

\*1 Este elemento sólo está disponible cuando Visualización de EWS está establecido en Habilitado.

#### **Predets copia**

Uso:

Crear su propia configuración de copia.

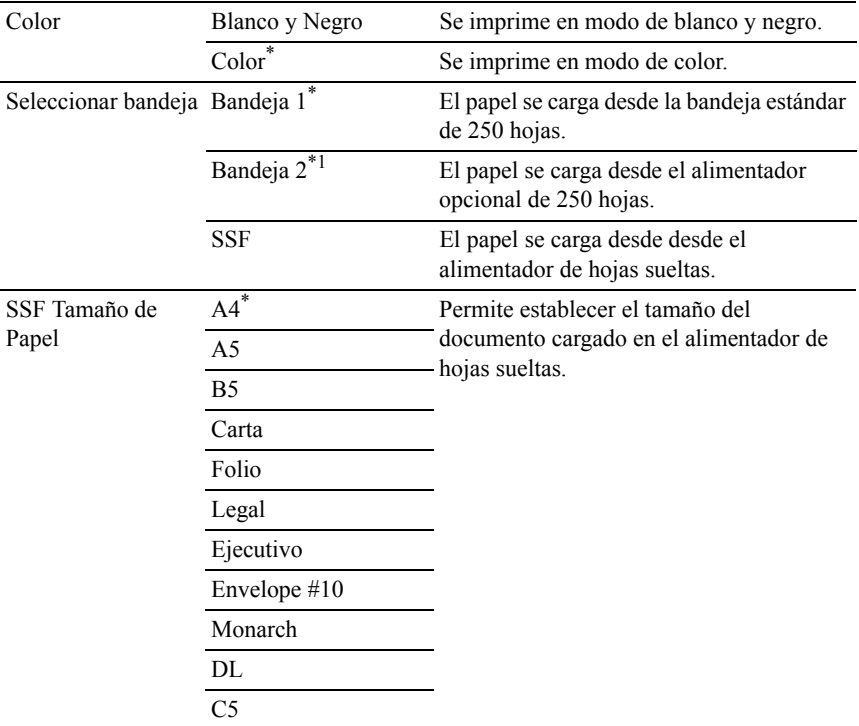

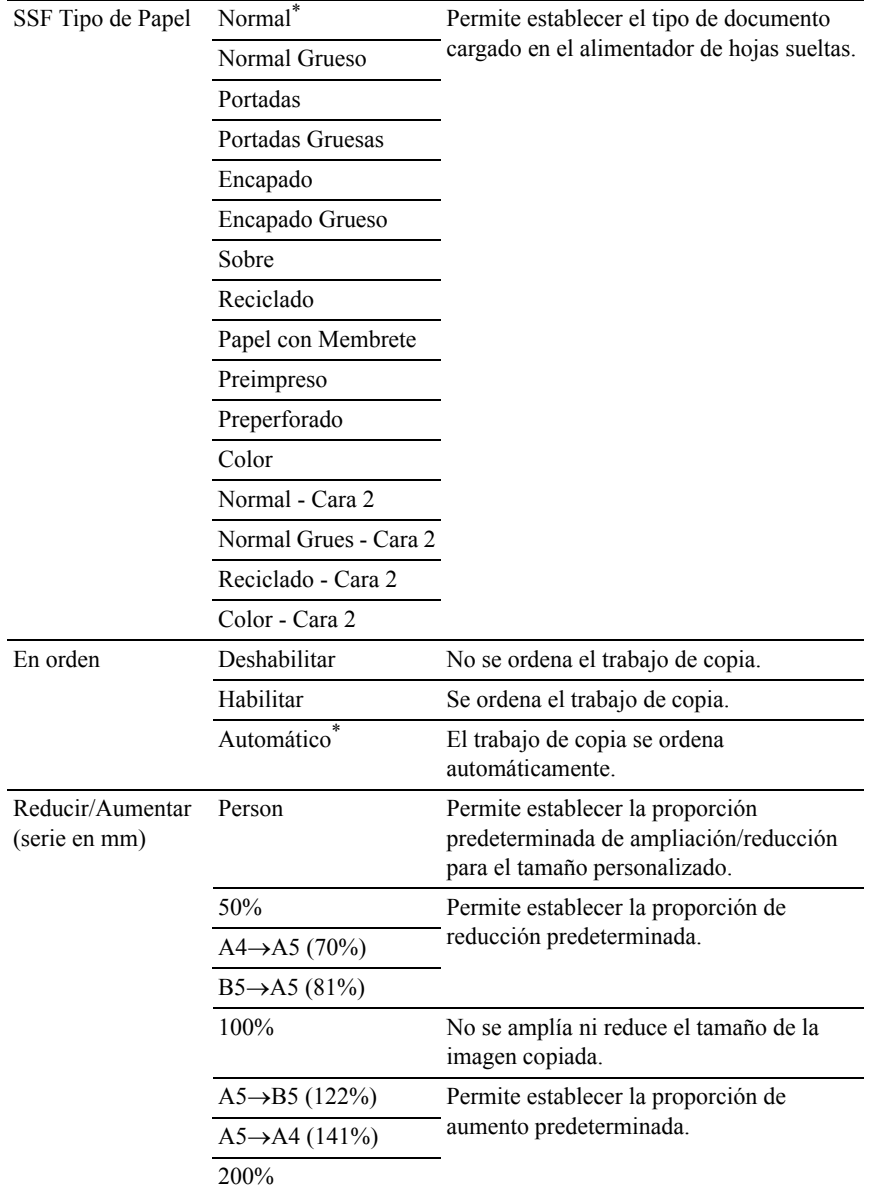

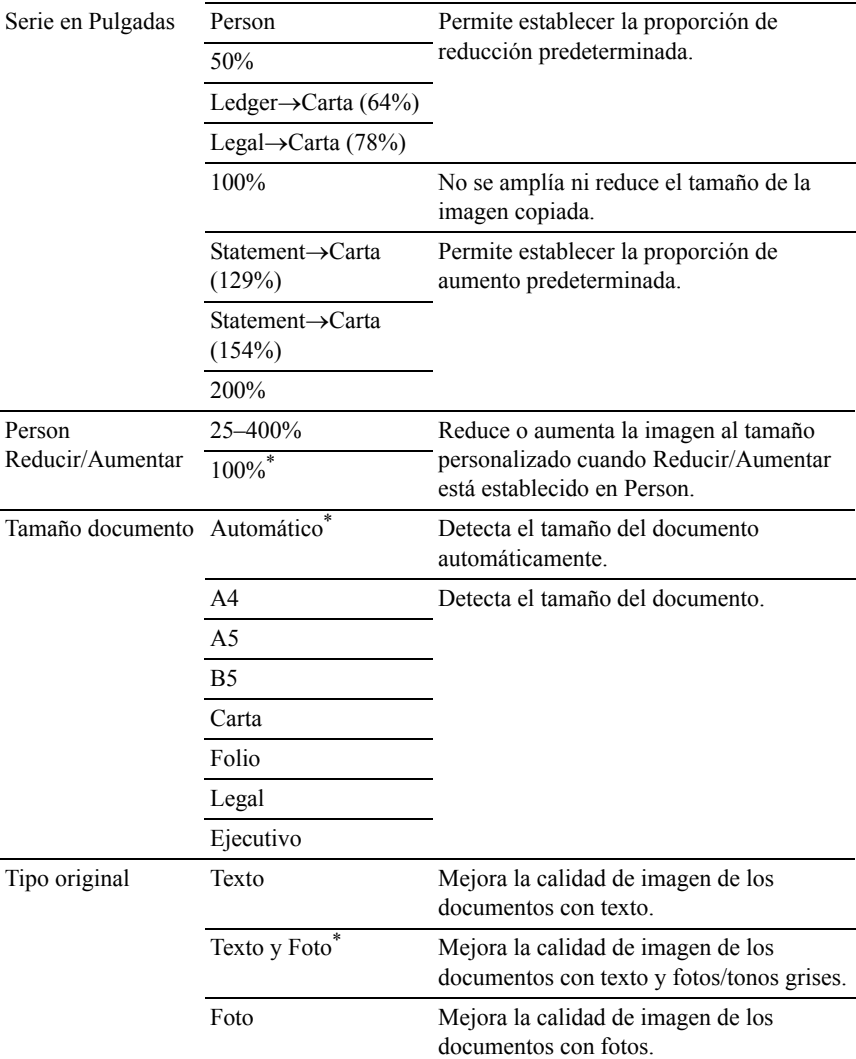

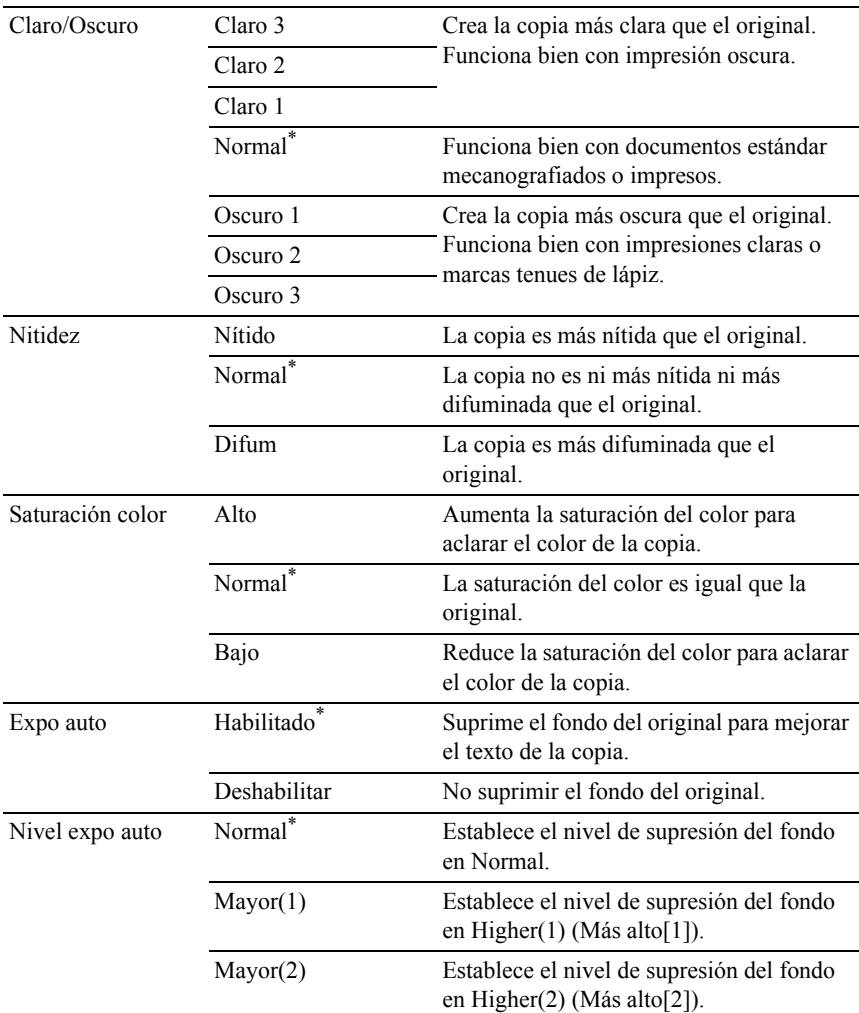

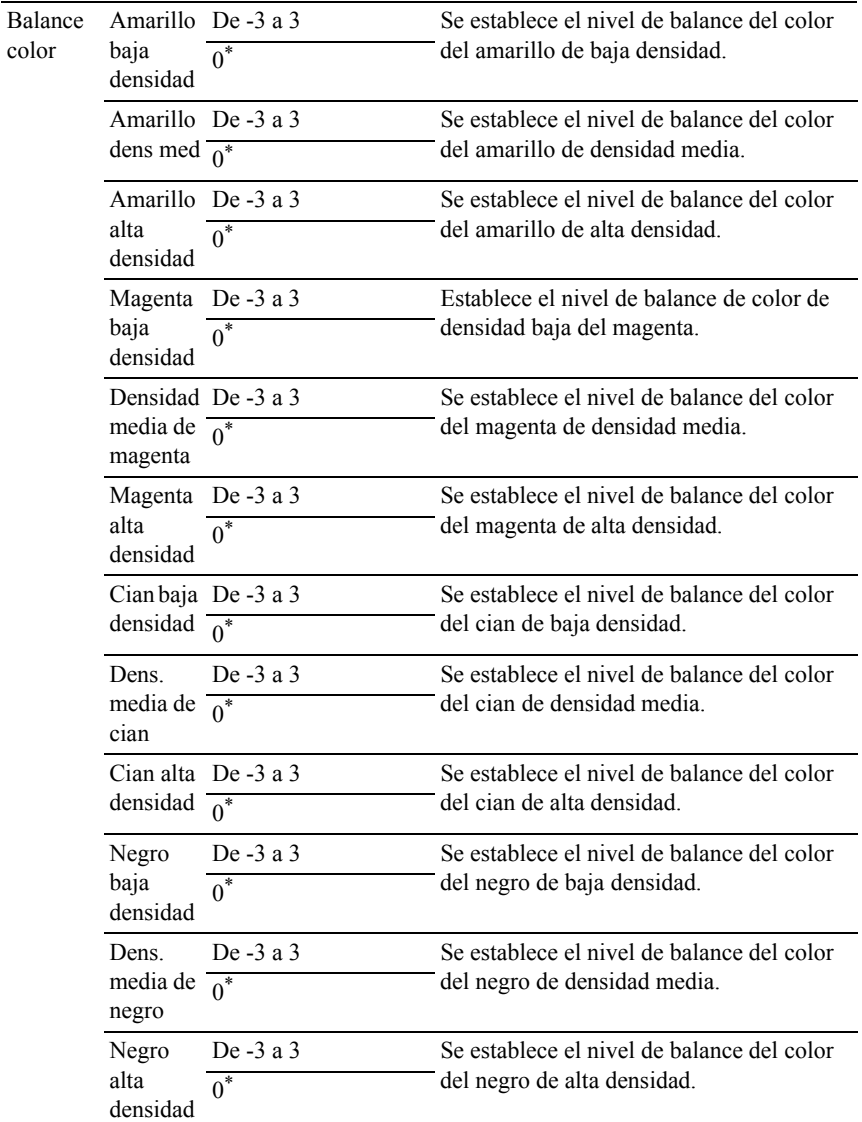

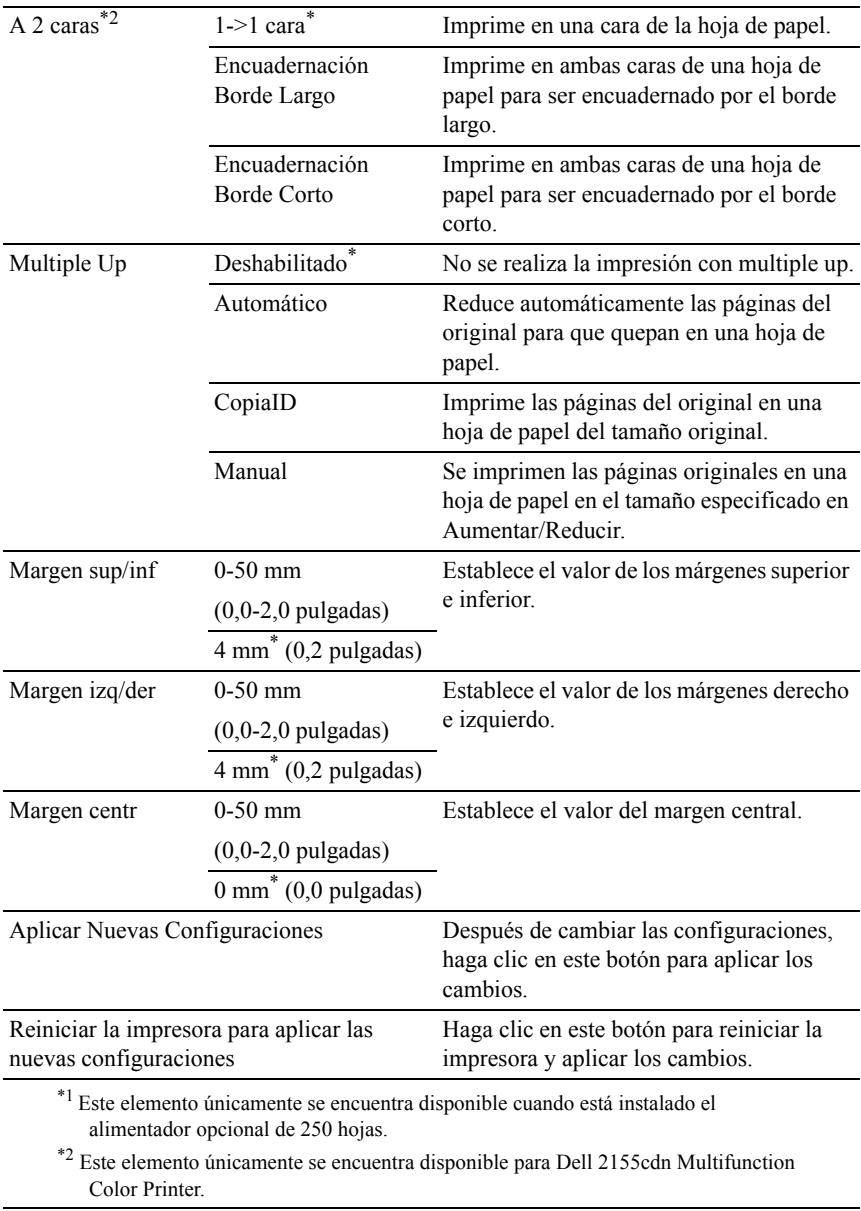

#### **Predets escan**

Uso:

Crear su propia configuración de escaneado.

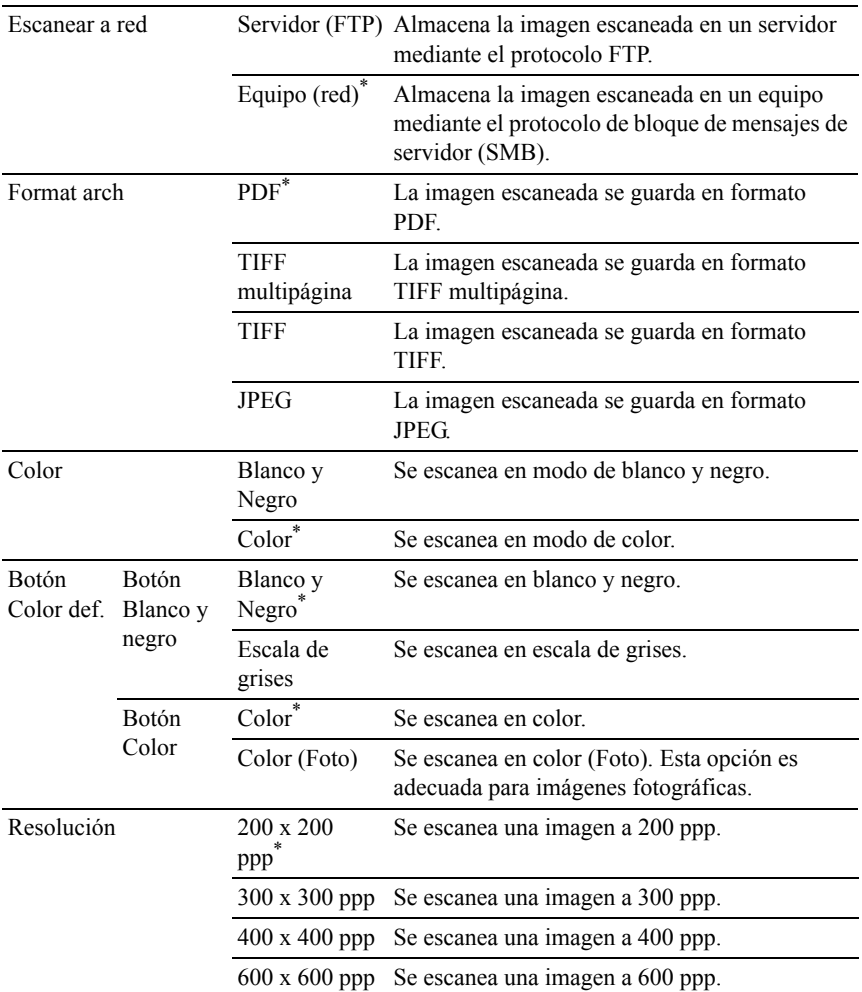

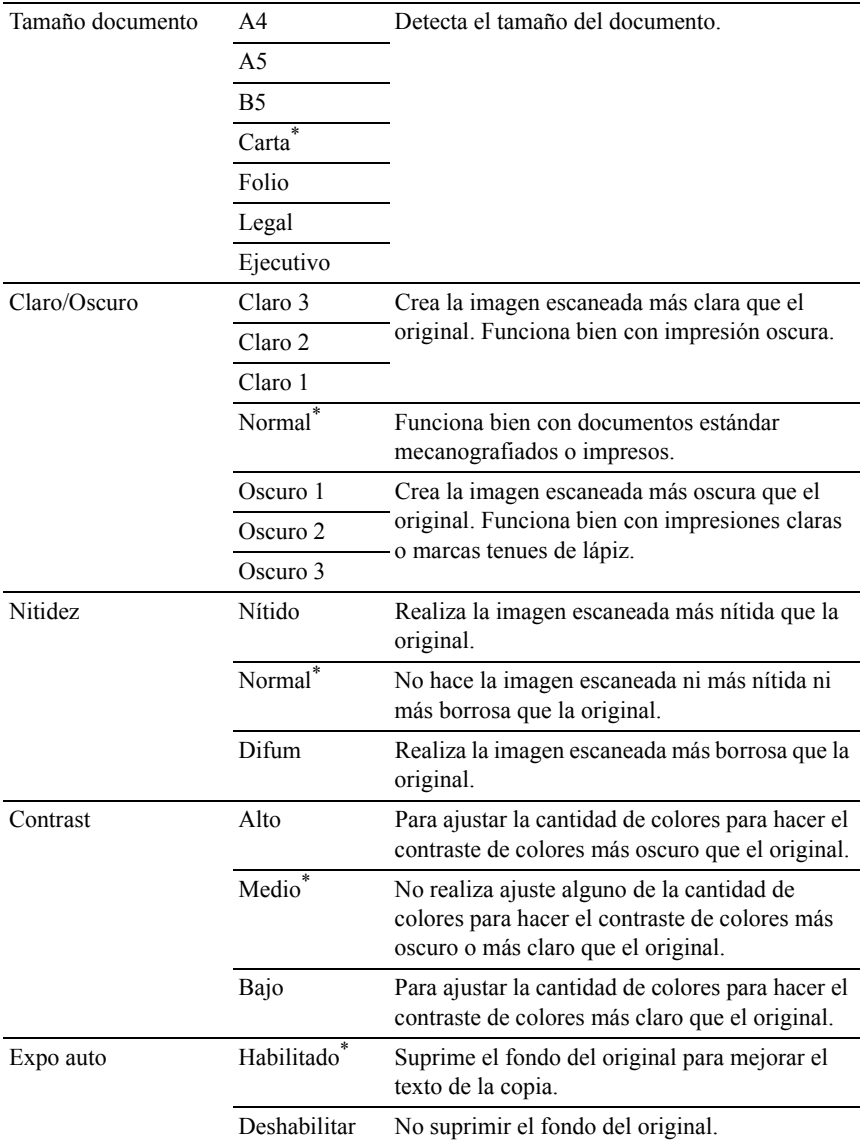
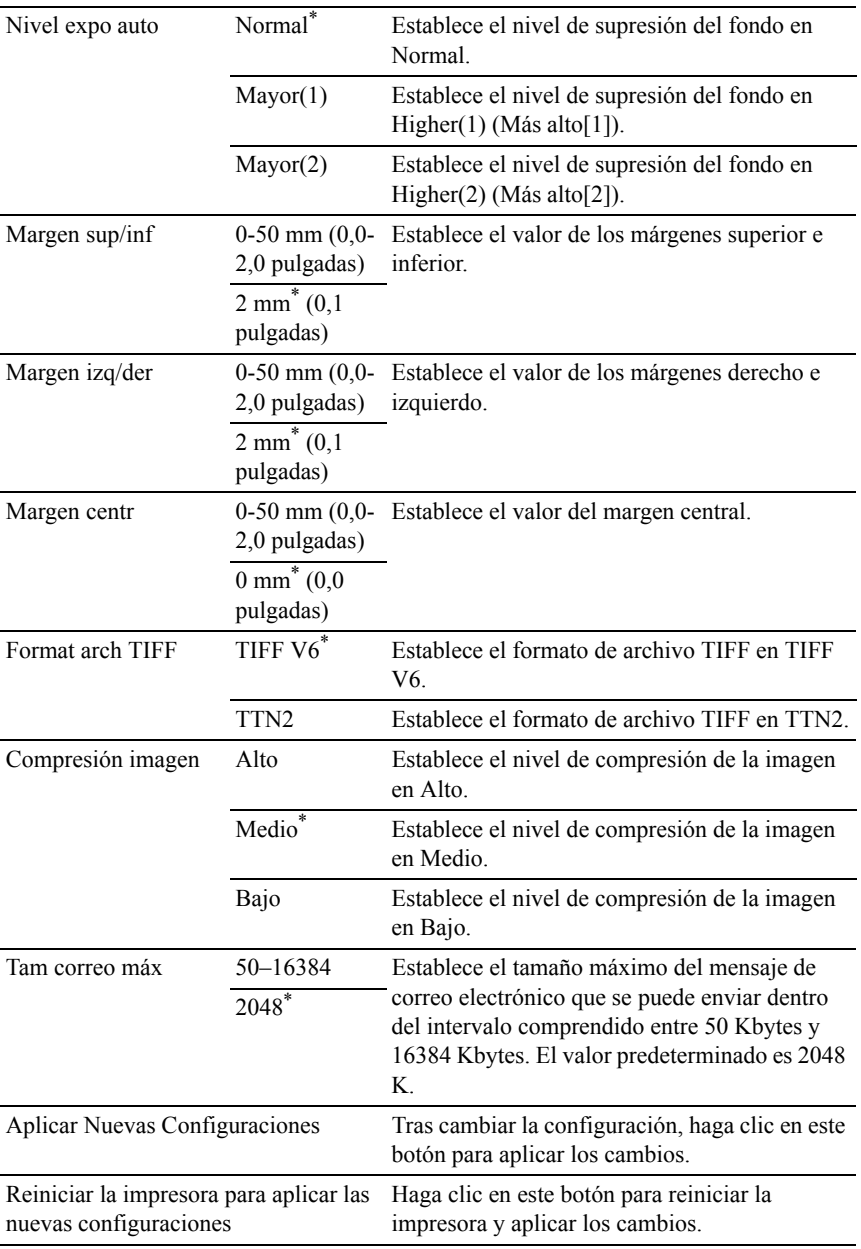

## **Predets fax**

Uso:

Crear su propia configuración de fax.

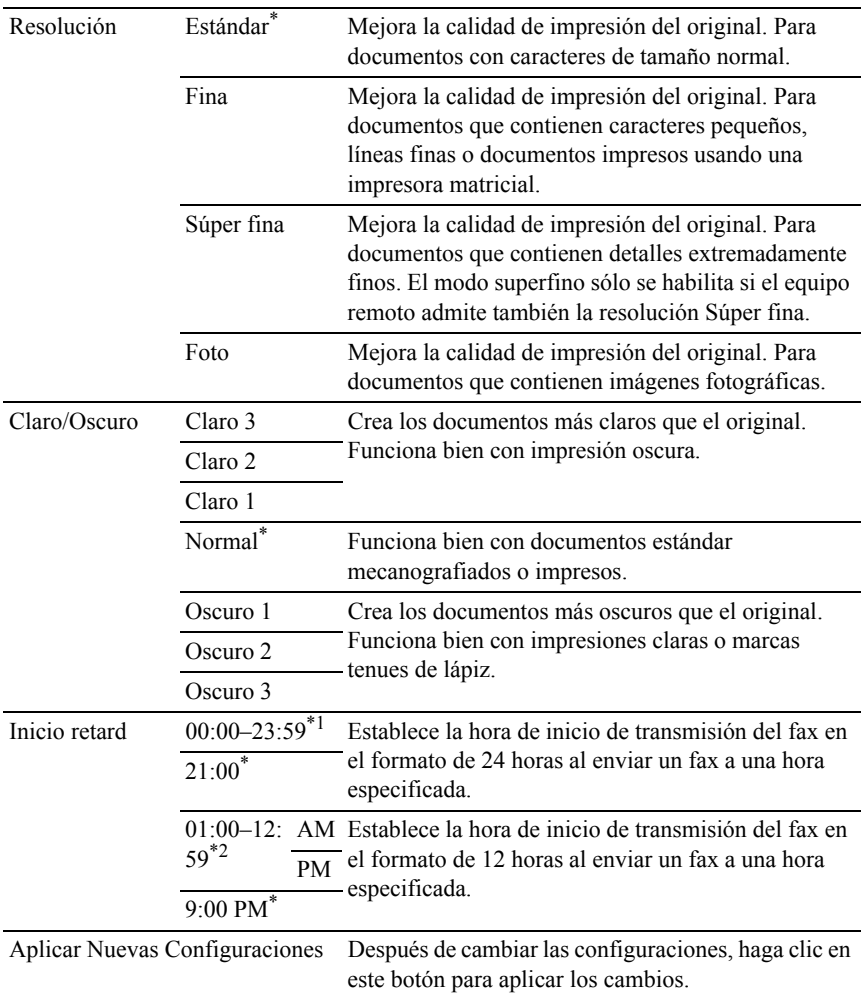

Reiniciar la impresora para aplicar las nuevas configuraciones aplicar los cambios. Haga clic en este botón para reiniciar la impresora y

- \*1 Este elemento sólo está disponible cuando Formato de Hora está establecido en 24H en la página Fecha y Hora.
- \*2 Este elemento sólo está disponible cuando Formato de Hora está establecido en 12H en la página Fecha y Hora.

### **Predets de Imprimir desde USB**

Uso:

Crear su propia configuración de valores predeterminados para imprimir desde USB.

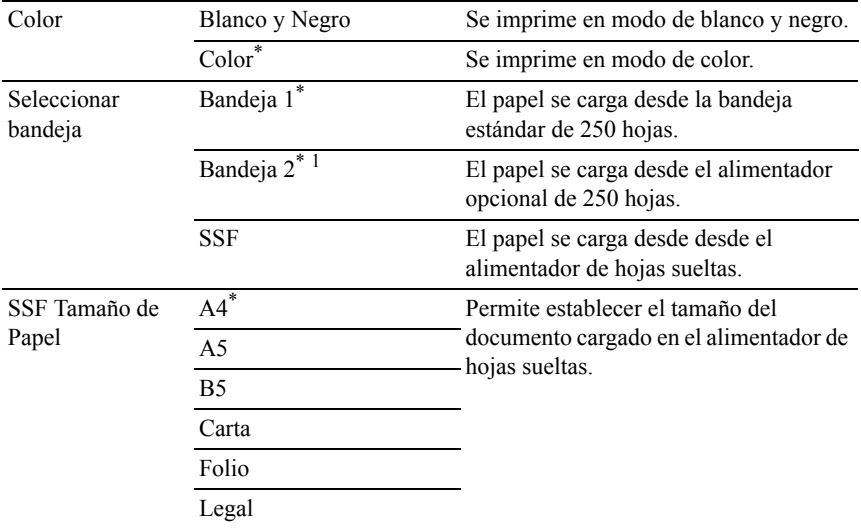

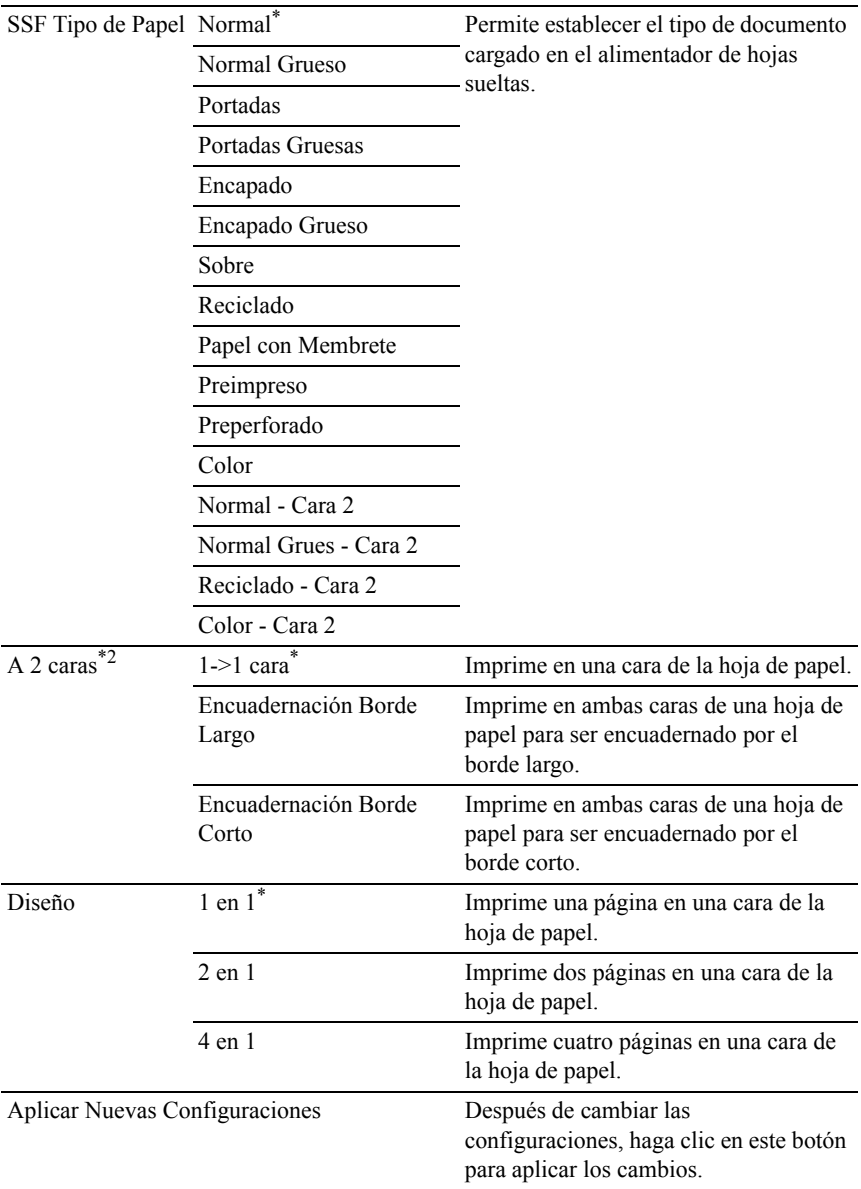

Reiniciar la impresora para aplicar las nuevas Haga clic en este botón para reiniciar la configuraciones impresora y aplicar los cambios.

- \*1 Este elemento únicamente se encuentra disponible cuando está instalado el alimentador opcional de 250 hojas.
- \*2 Este elemento únicamente se encuentra disponible para Dell 2155cdn Multifunction Color Printer.

#### **Config fax**

Uso:

Especificar la configuración de fax.

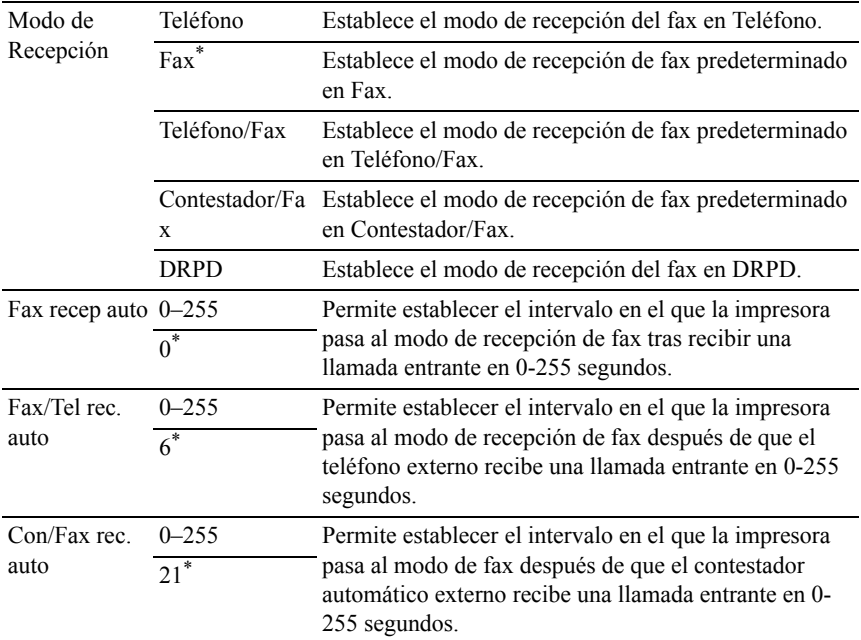

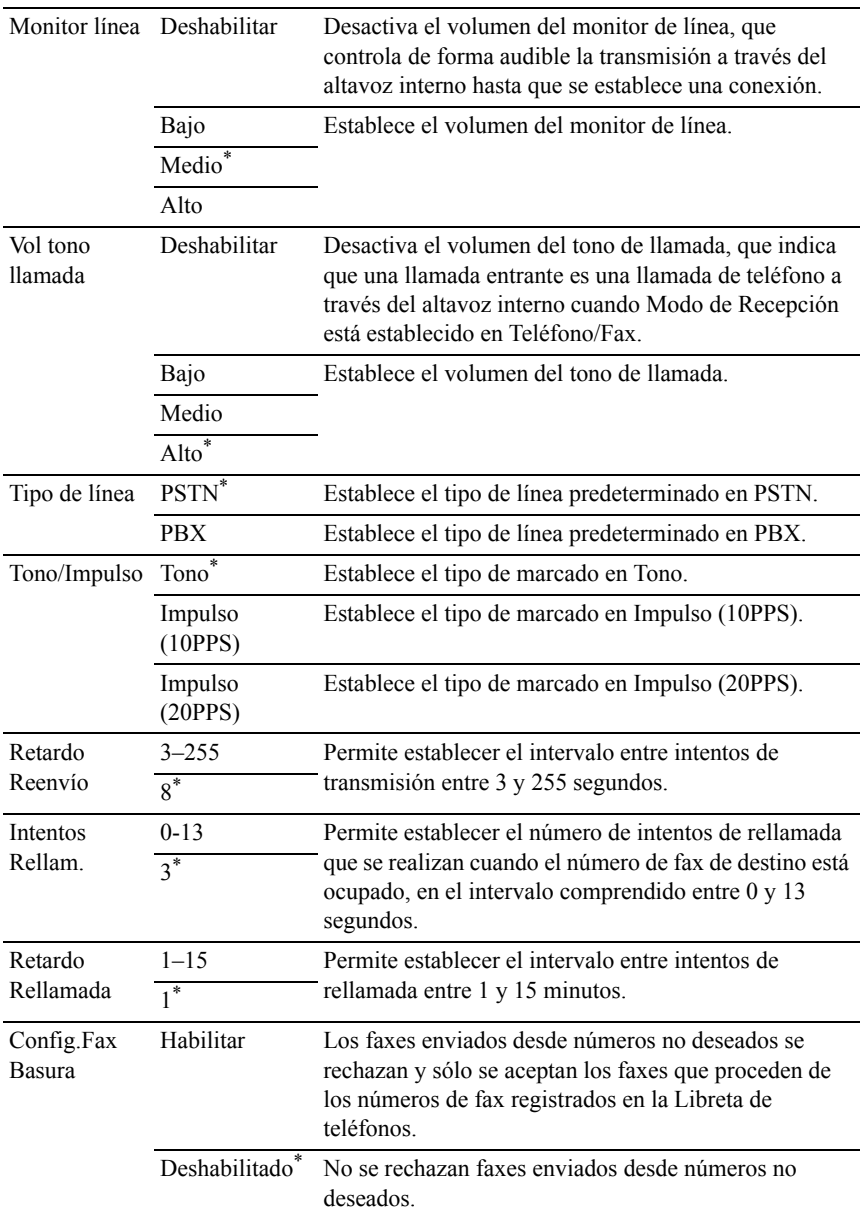

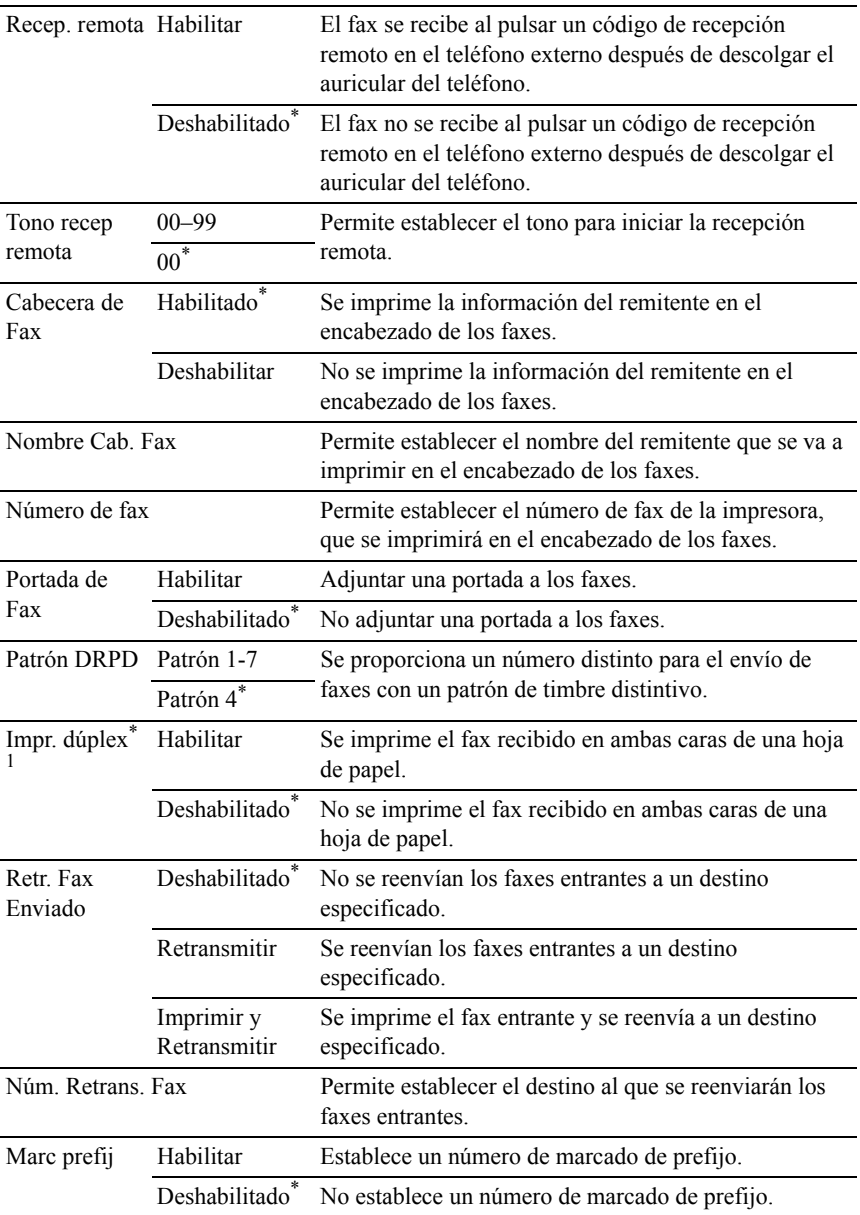

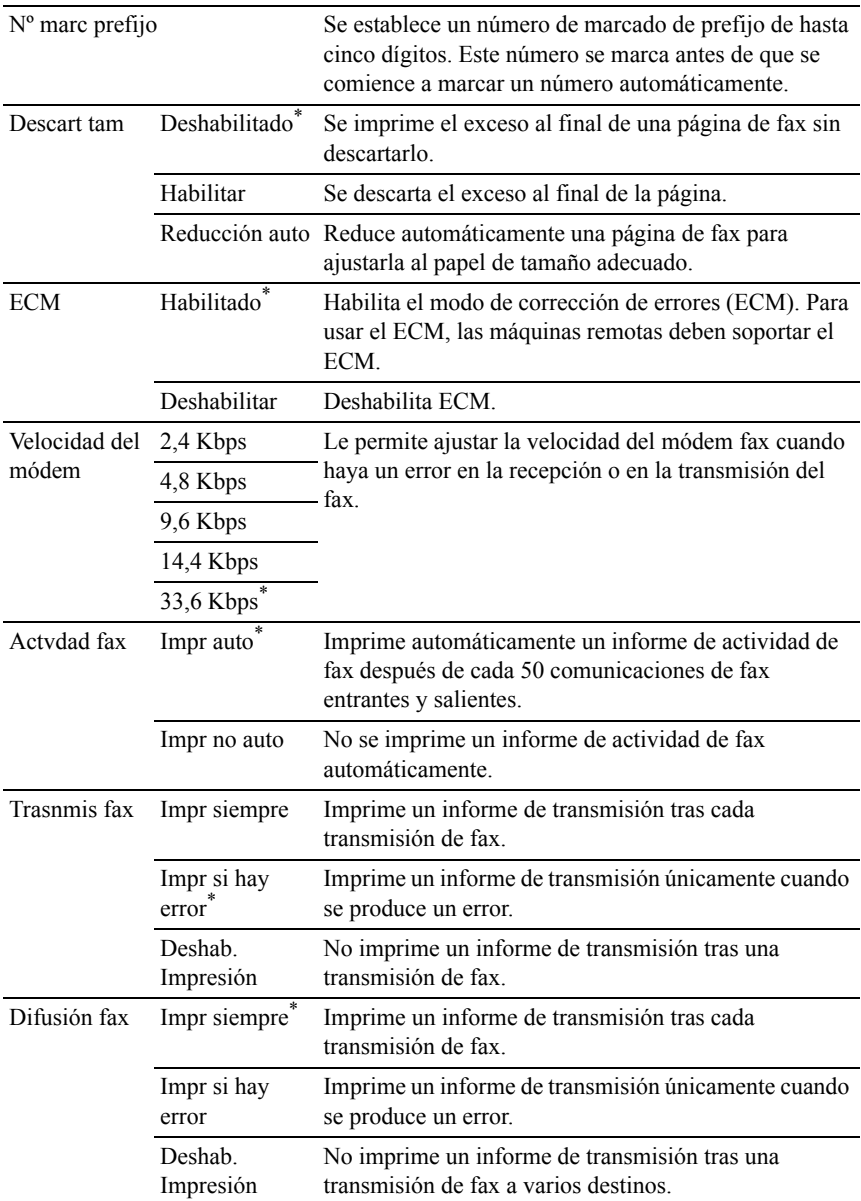

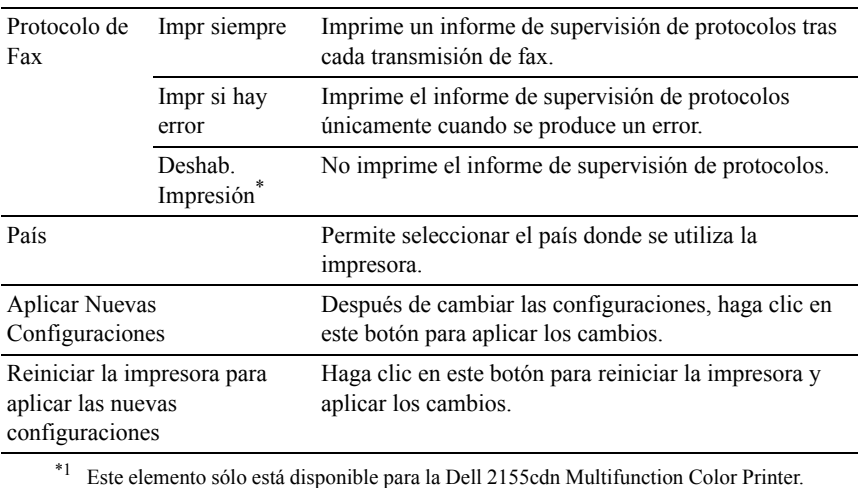

## **Diagnóstico**

La ficha Diagnóstico incluye las páginas Impresión de Cuadros, Verificación de la Máquina, Modo de Verificación de Papel Arrugado, Información del sensor de entorno, Limpieza del Revelador y Modo de Actualización.

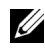

 $\mathbb Z$  NOTA: Los valores marcados con un asterisco (\*) son los valores de menú predeterminados de fábrica.

## **Impresión de Cuadros**

Uso:

Se utiliza para imprimir varios cuadros que se pueden utilizar para el diagnóstico de la impresora. El cuadro se imprime en un tamaño de papel A4 o carta.

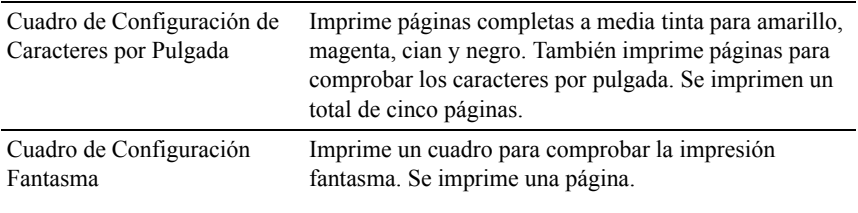

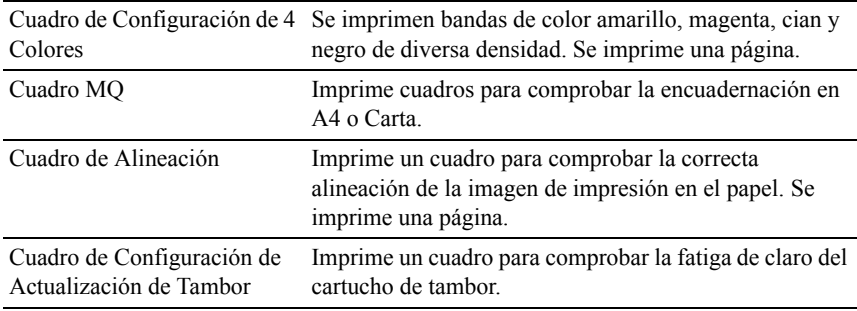

## **Verificación de la Máquina**

Uso:

Se utiliza para comprobar el funcionamiento de los componentes de la impresora.

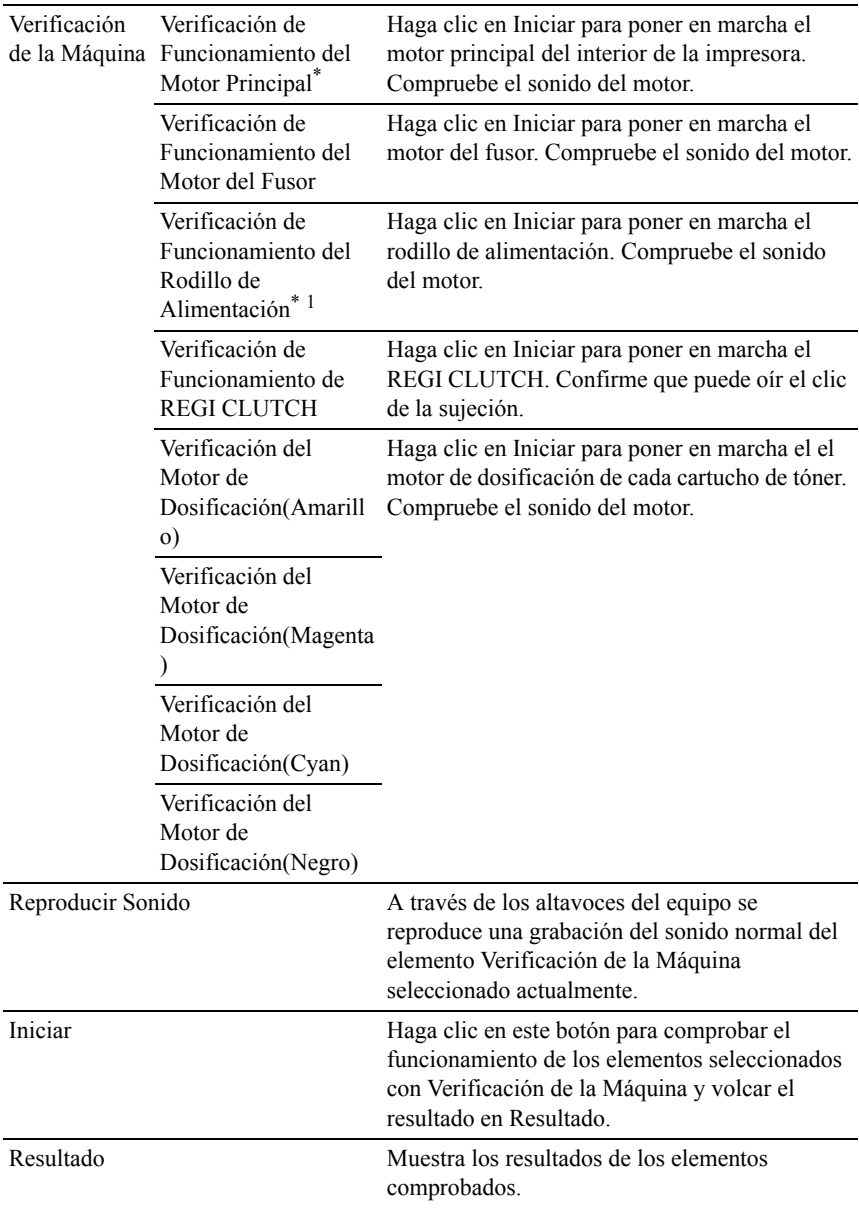

\*1 Cuando realice la comprobación del funcionamiento del rodillo de alimentación, quite la bandeja de papel de la impresora.

## **Modo de Verificación de Papel Arrugado**

 $Useo:$ 

Se utiliza para determinar si el papel está arrugado o no en el fusor.

Esta función detiene la impresión antes de que el papel entre en el fusor. Una vez retirado el papel del interior de la impresora, realice las siguientes comprobaciones:

- Si el papel está arrugado, la arruga se produje en otra parte, no en el fusor.
- Si el papel no está arrugado, la arruga se produjo en el fusor.

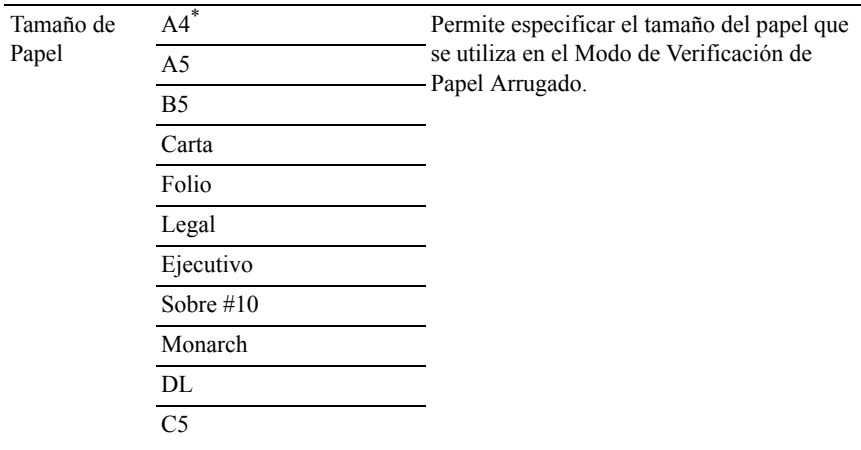

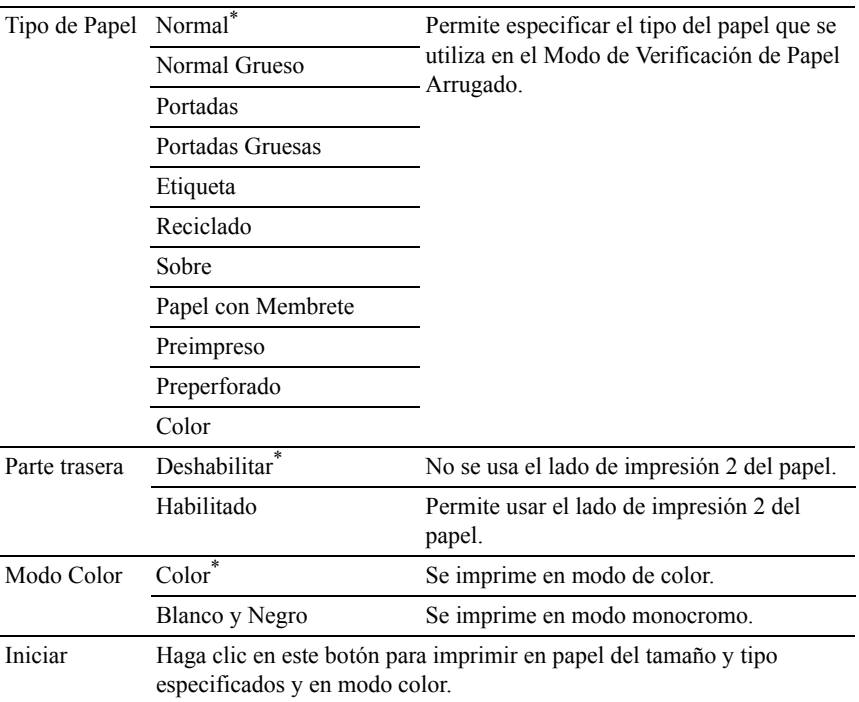

#### **Información del sensor de entorno**

 $U$ so:

Se utiliza para volcar la información del sensor de entorno interno de la impresora a Resultado.

Valores:

Obtener Información del Sensor de Entorno Haga clic en este botón para confirmar la información del sensor de entorno interno de la impresora, como la temperatura y la humedad.

#### **Limpieza del Revelador**

Uso:

Se utiliza para girar el motor del revelador y agitar el tóner del cartucho de impresión.

Valores:

Limpieza del Revelador Haga clic en Iniciar para agitar el tóner.

### **Modo de Actualización**

Uso:

Se utiliza para aprovechar el cartucho de tóner o la unidad PHD cuando hay que sustituirlos antes de que se agote su vida útil, o agitar el tóner de un cartucho nuevo.

NOTA:El uso de Modo de Actualización consume más tóner.

Valores:

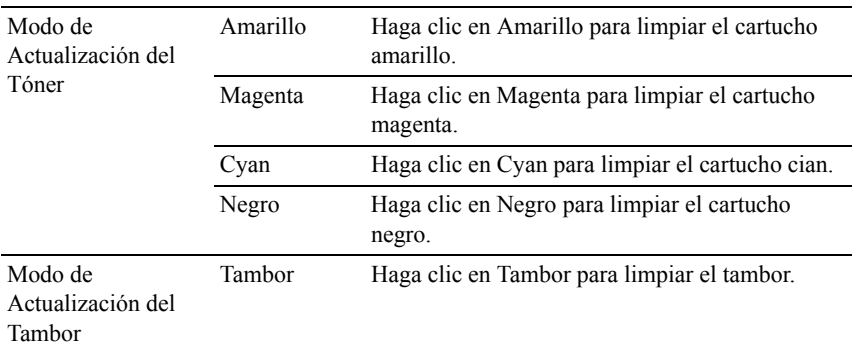

## **Restablecimiento de los valores predeterminados**

Después de ejecutar esta función y reiniciar la impresora, todos los parámetros del menú, excepto los parámetros de la red, se restablecerá a sus valores predeterminados.

#### **Si utiliza Herramientas**

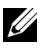

 $\mathscr{U}$  NOTA:

1 Haga clic en Inicio → Todos los programas → Impresoras Dell → Dell 2155 Multifunction Color Printer  $\rightarrow$  Herramienta.

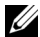

NOTA:La ventana Seleccionar impresora se mostrará en este paso si tiene varios controladores de impresora instalados en el ordenador. En tal caso, haga clic en el nombre de esta impresora en la lista de Printer Names (Nombres de impresora) y, a continuación, haga clic en Aceptar.

Se abrirá Herramientas.

- 2 Asegúrese de que la ficha Mantenimiento de la Impresora esté abierta.
- 3 En la lista a la izquierda de la página seleccione Rest Valor Pred. Aparecerá la página Rest Valor Pred.
- 4 Haga clic en el botón Sección sistema. La impresora se reinicia automáticamente para aplicar las configuraciones.

### Descripción de los menús de Herramientas

22

# **Descripción de los menús de la impresora**

Cuando la impresora esté conectada a una red y esté disponible para varios usuarios, el acceso al Menú Admin podrá estar limitado. Esto evitará que otros usuarios utilicen el panel del operador para cambiar accidentalmente un valor predeterminado de usuario que haya configurado el administrador.

Sin embargo, puede utilizar el controlador de impresora para anular valores predeterminados de usuario y seleccionar valores para trabajos de impresión individuales.

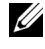

NOTA:Las imágenes y procedimientos que aparecen en este manual corresponden a la impresora Dell™ 2155cdn Multifunction Color Printer.

## **Informe/Lista**

Utilice el menú Informe/Lista para imprimir distintos tipos de informes y listas.

## **Configuración del Sistema**

Uso:

Imprimir una lista de los valores predeterminados actuales del usuario, las opciones instaladas, la cantidad de memoria de impresión instalada y el estado de los suministros de la impresora.

## **Configuración del Panel**

Uso:

Imprimir una lista detallada de todos los valores de los menús del panel del operador.

## **Lista de Fuentes PCL**

Uso:

Imprimir una muestra de las fuentes PCL disponibles.

Consulte también:

"[Descripción de las fuentes"](#page-644-0), ["Impresión de la lista de muestra de fuentes"](#page-340-0)

## **Lista Macro PCL**

 $Uso'$ 

Imprimir la información de la macro PCL descargada.

## **Lista de Fuentes PDF**

 $Use$ 

Imprimir una muestra de las fuentes PDF disponibles.

## **Hist Trabajos**

 $Use$ 

Imprimir una lista detallada de los trabajos de impresión, copia, fax o escaneado que se han procesado. Esta lista contiene los últimos 20 trabajos.

## **Hist Errores**

 $Uso'$ 

Imprimir una lista detallada de atascos de papel y errores graves.

## **Medidor Impres.**

 $Use$ 

Imprimir los informes del número total de páginas impresas.

## **Pág Prueba Color**

 $Use$ 

Imprimir una página para comprobar los colores.

## **Monitor protocol**

 $Use$ 

Imprimir una lista detallada de los protocolos supervisados.

## **Marcado rápido**

 $Useo:$ 

Imprimir la lista de todos los miembros almacenados como números de marcado rápido.

## **Libreta de direcciones**

Uso:

Imprimir la lista de todas las direcciones almacenadas como información de la Libreta de direcciones.

## **Dirección de servidor**

 $Use$ 

Imprimir la lista de todos los miembros almacenados como información de Dirección de servidor.

## **Actvdad fax**

Uso:

Imprimir el informe de los faxes que ha recibido o ha enviado recientemente.

## **Fax pendiente**

Uso:

Imprimir la lista de estado de los faxes pendientes.

## **Doc. Almac.**

NOTA:La función de documentos almacenados sólo está disponible si se ha instalado el módulo de memoria opcional de 512 MB en la impresora y se ha habilitado la opción Disco RAM en Configuración del Sistema.

Uso:

Imprimir una lista de todos los archivos almacenados para Impresión Segura, Impresión de Buzón Privado, Impresión de Buzón Público e Impresión de Prueba en el disco RAM.

## **Menú Admin**

Utilice el menú Menú Admin para configurar una gran variedad de funciones de la impresora.

## **Libr tfnos**

Utilice el menú Libr tfnos para configurar los valores de marcado de grupo y marcado rápido.

#### **Marcado rápido**

Uso:

Almacenar hasta 200 números marcados frecuentemente en ubicaciones de marcado rápido.

#### **Marc grupo**

 $Use$ 

Crear un grupo de destinos de fax y registrarlo con un código de marcado de dos dígitos. Se pueden registrar hasta seis códigos de marcado de grupo.

## **Leng impresión**

Uso:

Especificar la configuración de PCL o PDF.

#### **PCL**

Utilice el menú PCL para cambiar aquellos valores de la impresora que sólo afectan a los trabajos que utilizan el lenguaje de impresora de emulación PCL.

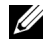

NOTA:Los valores marcados con un asterisco (\*) son los valores de menú predeterminados de fábrica.

#### **Bandeja de papel**

 $Useo:$ 

Especificar la bandeja de papel predeterminada.

Valores:

Automático<sup>\*</sup>

Bandeja 1

Bandeja 2\*1

SSF

\*1 Este elemento únicamente se encuentra disponible cuando está instalado el alimentador opcional de 250 hojas.

#### **Tamaño de Papel**

Uso:

Especificar el tamaño de papel predeterminado.

Valores:

Serie en mm

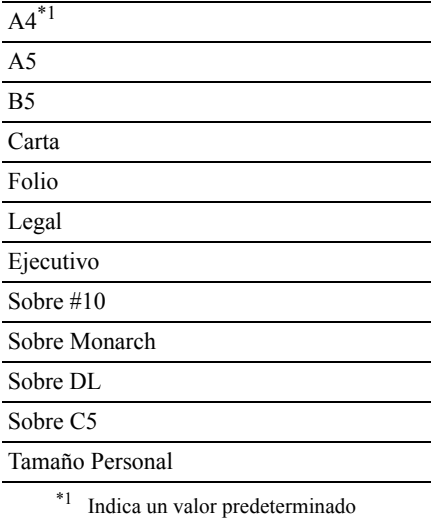

de fábrica específico del país.

Serie en pulgadas

Carta<sup>\*1</sup>

Folio

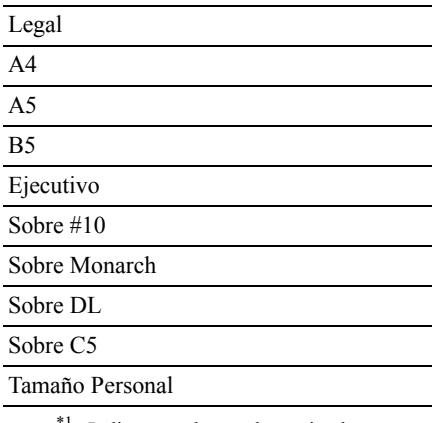

<sup>1</sup> Indica un valor predeterminado de fábrica específico del país.

NOTA:Al seleccionar un tamaño personalizado como tamaño de papel, él programa le pedirá que especifique una longitud y una anchura personalizadas.

#### <span id="page-525-0"></span>**Orientación**

Uso:

Especificar la orientación del texto y los gráficos en la página.

Valores:

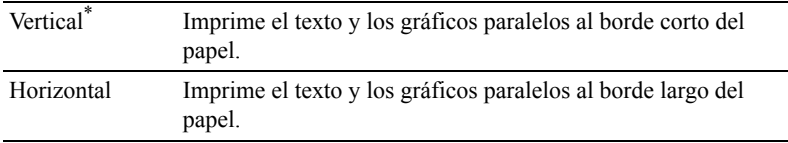

#### **2 caras**

NOTA:La función de impresión a doble cara sólo está disponible para la impresora en color multifunción Dell 2155cdn.

Uso:

Especificar si se imprimirá en las dos caras de una hoja.

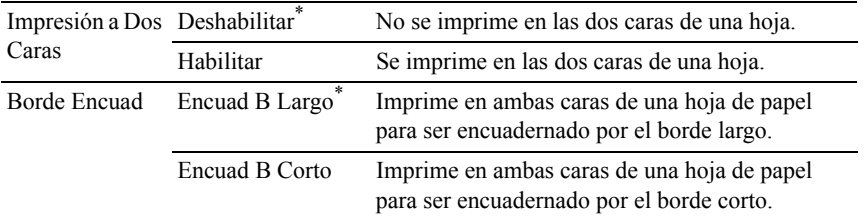

#### **Fuente**

Uso:

Especificar la fuente predeterminada entre las fuentes registradas en la impresora.

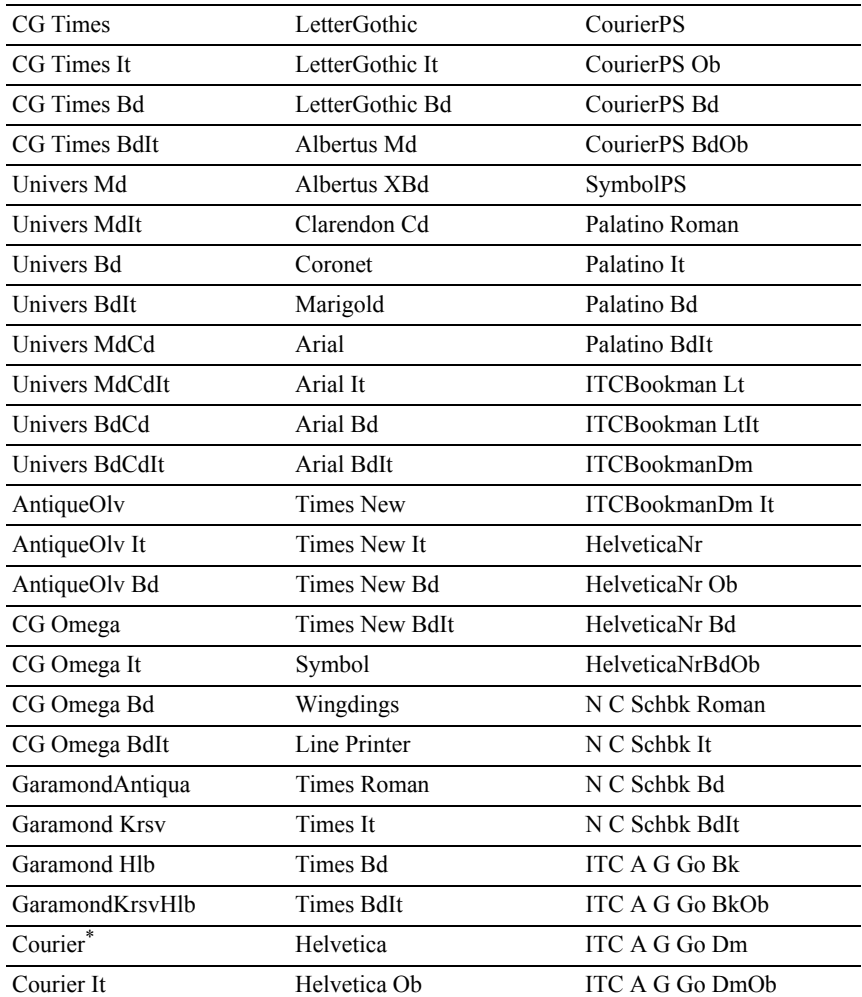

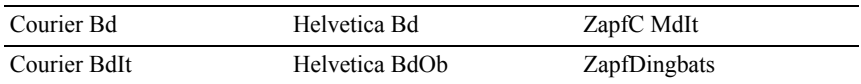

#### **Juego de símbolos**

Uso:

Especificar un juego de símbolos para un nombre de fuente especificado.

Valores:

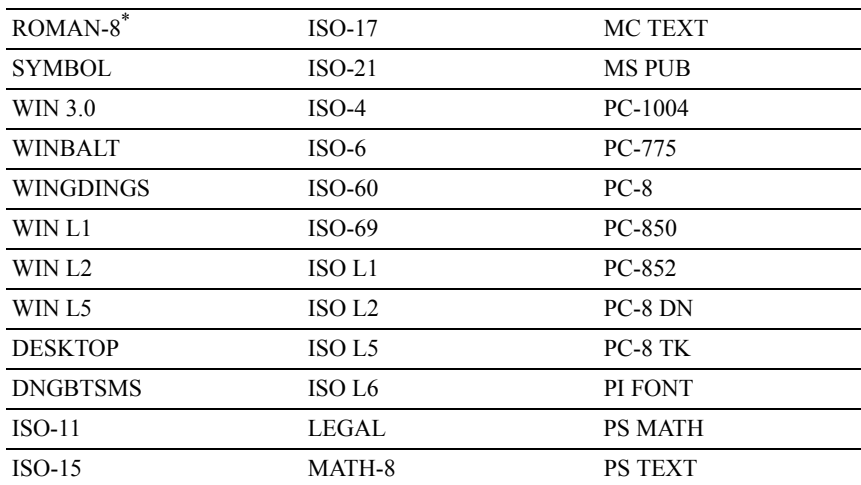

#### **Tamaño de Fuente**

Uso:

Especificar el tamaño para fuentes tipográficas escalables.

Valores:

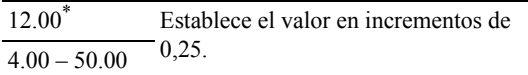

El tamaño de fuente se refiere a la altura de los caracteres de la fuente. Un punto es aproximadamente igual a 1/72 de pulgada.

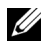

NOTA:El menú Tamaño de Fuente sólo se muestra para fuentes tipográficas.

Consulte también:

"[Tamaño del paso y tamaño en puntos"](#page-645-0)

#### **Inclinación de Fuente**

 $Use$ 

Especificar la inclinación de las fuentes de monoespaciado escalable.

Valores:

10.00\* Establece el valor en incrementos de  $\overline{6.00-24.00}$  0.01.

La inclinación de fuente se refiere al número de caracteres de espacio fijo en una pulgada horizontal de tipo de fuente. En el caso de fuentes de monoespaciado no escalable, se muestra la inclinación, pero no se puede cambiar.

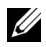

NOTA:El menú Inclinación de Fuente sólo se muestra para fuentes de monoespaciado o fuentes fijas.

Consulte también:

"[Tamaño del paso y tamaño en puntos"](#page-645-0)

#### **Línea de forma**

Uso:

Definir el número de líneas en una página.

Valores:

Serie en mm

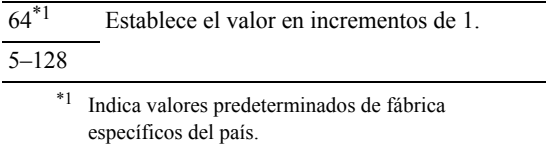

Serie en pulgadas

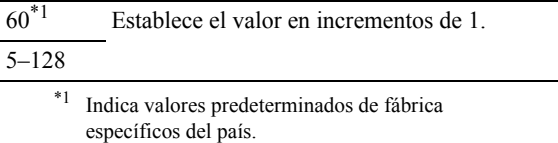

La impresora configura la cantidad de espacio entre líneas (espacio entre líneas vertical) según los elementos de menú Línea de Forma y Orientación. Seleccione los valores de Línea de Forma y Orientación correctos antes de cambiar Línea de Forma.

Consulte también:

"[Orientación](#page-525-0)"

#### **Cantidad**

 $Use$ 

Definir la cantidad de copias predeterminada (defina el número de copias necesarias para un trabajo determinado desde el controlador de impresora. Los valores seleccionados desde el controlador de la impresora siempre anulan los valores seleccionados desde el panel del operador).

Valores:

1\* Establece el valor en incrementos  $\frac{1 - 999}{9}$  de 1.

#### **Mejora Imagen**

Uso:

Especificar si se habilitará la función de mejora de la imagen, que suaviza la línea límite entre blanco y negro para reducir los bordes irregulares y mejorar el aspecto visual.

Valores:

Desha Deshabilita la función de mejora de la bilitar imagen. Habilit Habilita la función de mejora de la ar\* imagen.

#### **Hex Dump**

Uso:

Ayudar a aislar el origen de un problema de trabajo de impresión. Si Hex Dump está activo, todos los datos enviados a la impresora se imprimirán en formato hexadecimal y de caracteres. No se ejecutarán los códigos de control.

Valores:

Deshabilita Desactiva la función Hex Dump. r \* Habilitar Activa la función Hex Dump.

#### **Modo Borrador**

 $Use$ 

Ahorrar tóner imprimiendo en modo borrador. La calidad de impresión disminuye cuando se imprime en modo borrador.

Valores:

Deshabilit No se imprime en modo borrador. ar\*

Habilitar Se imprime en modo borrador.

#### **Terminación de línea**

 $Use$ 

Añadir los comandos de fin de línea.

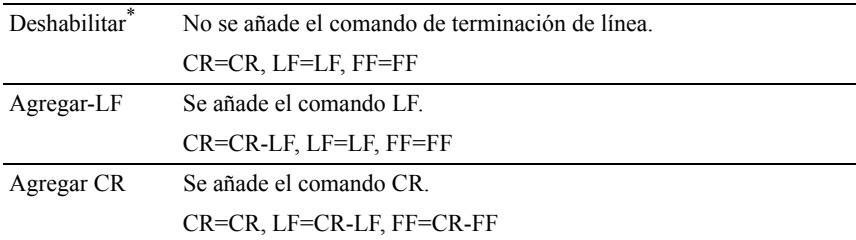

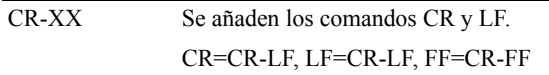

#### **Color Predeterminado**

Uso:

Especificar el modo de color en Color o Negro. Este ajuste se utiliza para trabajos de impresión en los que no se especifica un modo de impresión.

Valores:

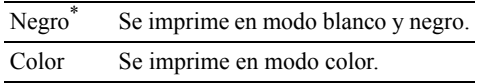

#### **PDF**

Utilice el menú PDF para cambiar la configuración de la impresora que sólo afecta a los trabajos en PDF.

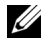

 $\mathbb Z$  NOTA: Los valores marcados con un asterisco (\*) son los valores de menú predeterminados de fábrica.

#### **Cantidad**

Uso:

Especificar el número de copias que se va a imprimir.

Valores:

1\* Establece el valor en incrementos  $\frac{1-999}{}$  de 1.

#### **Impresión a Dos Caras**

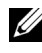

NOTA: La función de impresión a doble cara sólo está disponible para la impresora en color multifunción Dell 2155cdn.

 $U$ so:

Especificar si se imprimirá en las dos caras de una hoja.

Valor:

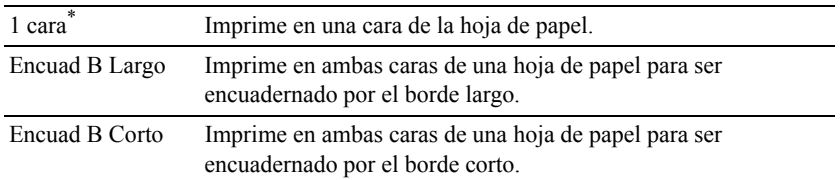

#### **Modo de impresión**

 $Use$ 

Especificar el modo de impresión.

Valor:

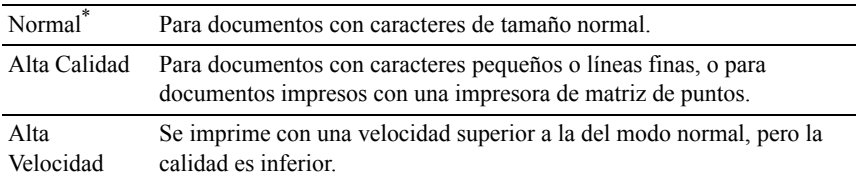

#### **Contraseña de PDF**

Uso:

Especificar la contraseña para imprimir el PDF de forma segura.

Valor:

Introduzca contraseña Introduzca la contraseña para imprimir el del PDF PDF de forma segura.

#### **En orden**

 $Uso'$ 

Especificar si se ordenará el trabajo.

Valor:

Deshab No ordena el trabajo. ilitar\*

Habilit Ordena el trabajo. ar

#### **Tamaño de salida**

Uso:

Especificar el tamaño del papel de salida para PDF.

Valor:

 $AA^{*1}$ 

Carta<sup>\*1</sup>

Automático

\*1 Se muestra el tamaño del papel predeterminado.

#### **Diseño**

Uso:

Para especificar el diseño de salida.

Valor:

% automático\*

100% (Sin Zoom)

Folleto

2 páginas en una

4 páginas en una

#### **Color de salida**

Uso:

Especificar el color de salida.

Valor:

Color (Automático)\*

Blanco y Negro

## **Red**

Utilice el menú Red para cambiar aquellos valores de la impresora que afectan a los trabajos enviados a la misma a través de la red cableada o la red inalámbrica.

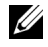

NOTA:Los valores marcados con un asterisco (\*) son los valores de menú predeterminados de fábrica.

#### **Ethernet**

Uso:

Especificar la velocidad de comunicación y los valores dúplex de Ethernet. El cambio surtirá efecto tras apagar y encender la impresora.

Valores:

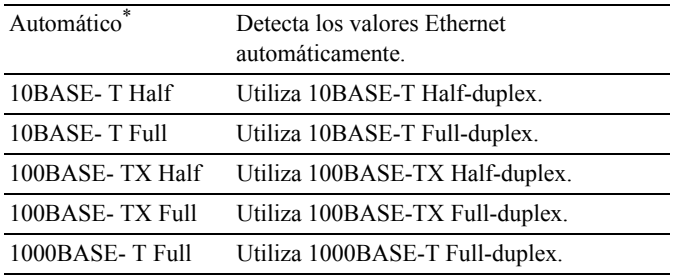

#### **Estado inalámbrico**

NOTA:La función Estado inalámbrico sólo está disponible si la impresora está conectada mediante la red inalámbrica.

 $Uso'$ 

Confirmar el estado de la comunicación inalámbrica.

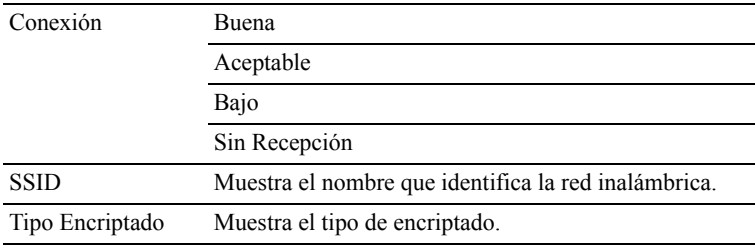

#### **Configuración Inalámbrica**

NOTA:La opción Configuración Inalámbrica sólo está disponible si la impresora está conectada mediante la red inalámbrica.

Uso:

Configurar la interfaz de red inalámbrica.

### Descripción de los menús de la impresora

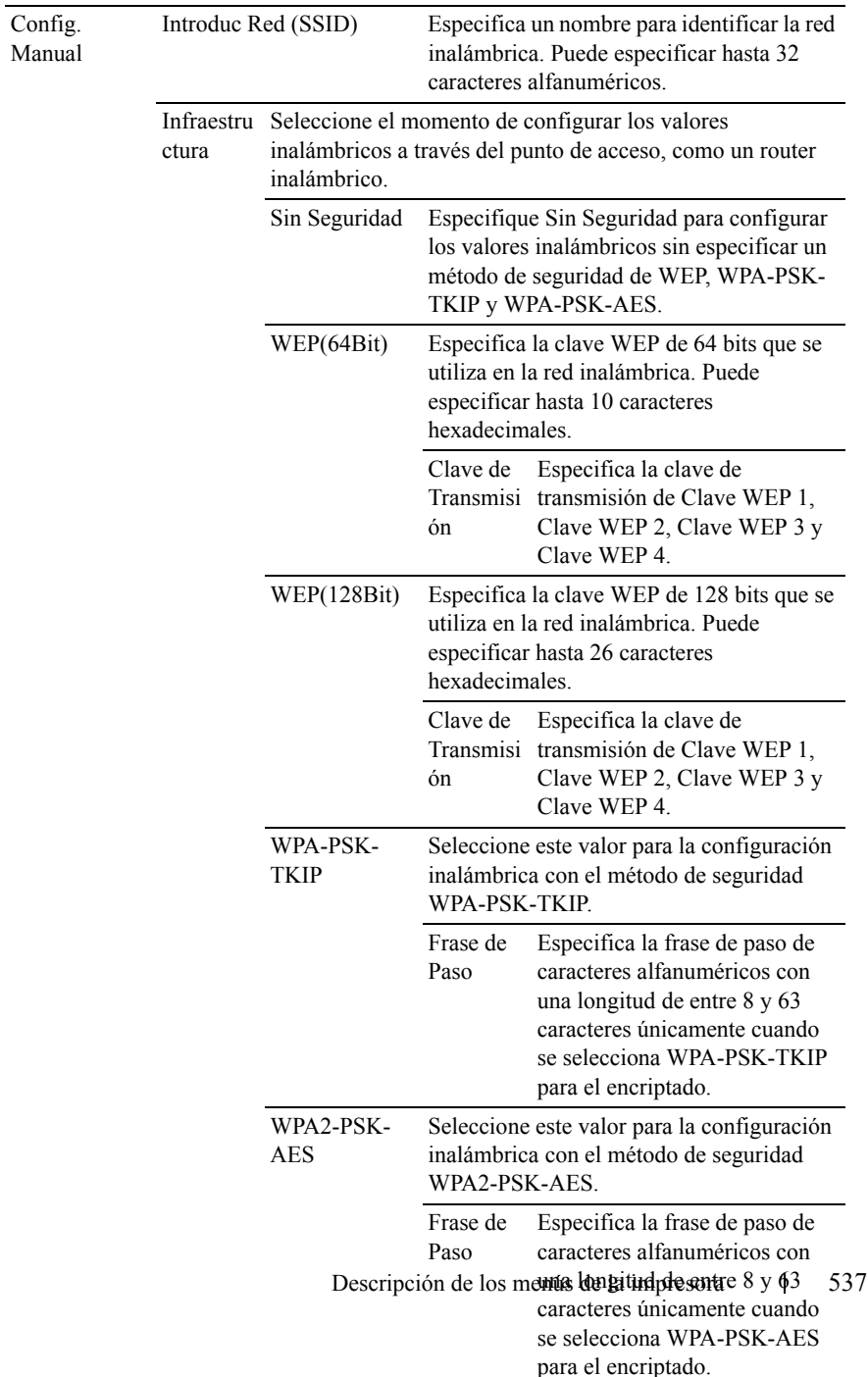

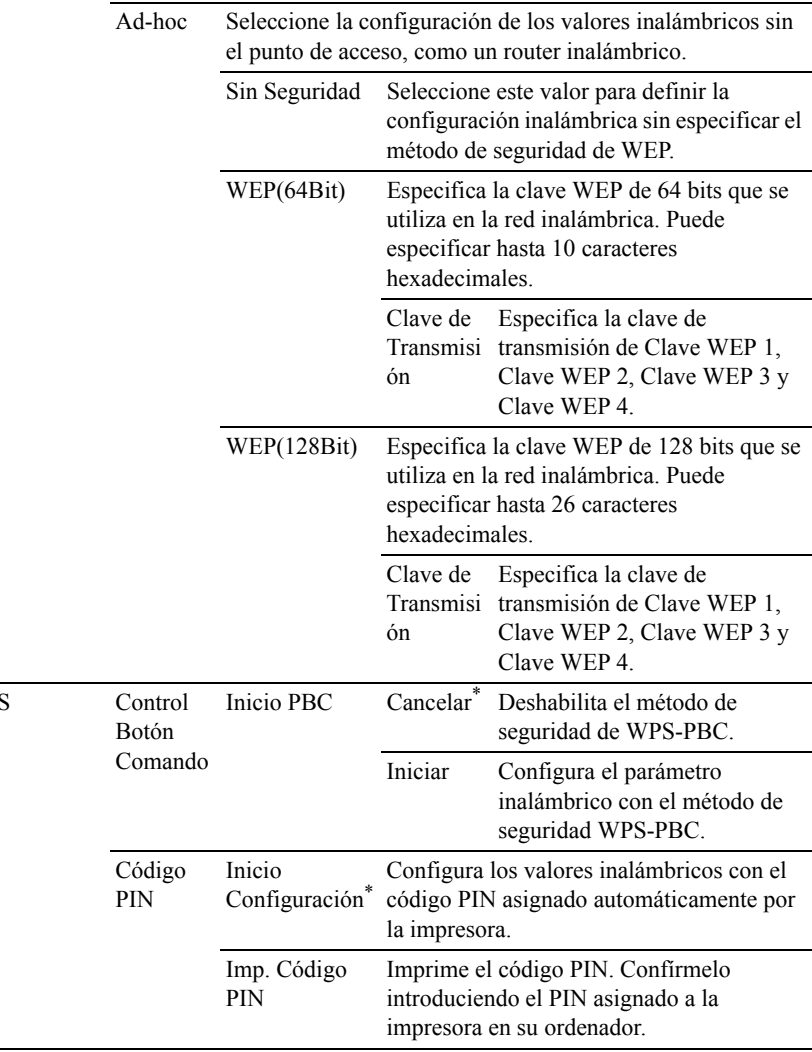

#### **Rest. inalámbrica**

NOTA:La función Rest. inalámbrica sólo está disponible si la impresora está conectada mediante la red inalámbrica.

Uso:

**WPS**
Inicializar los valores de la red inalámbrica. Después de ejecutar esta función y reiniciar la impresora, todos los parámetros de la de red inalámbrica se restablecerán a sus valores predeterminados.

Valores:

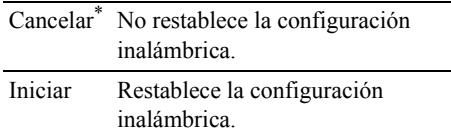

## **TCP/IP**

Uso:

Configurar los parámetros de TCP/IP.

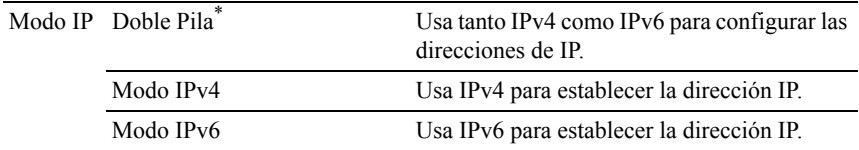

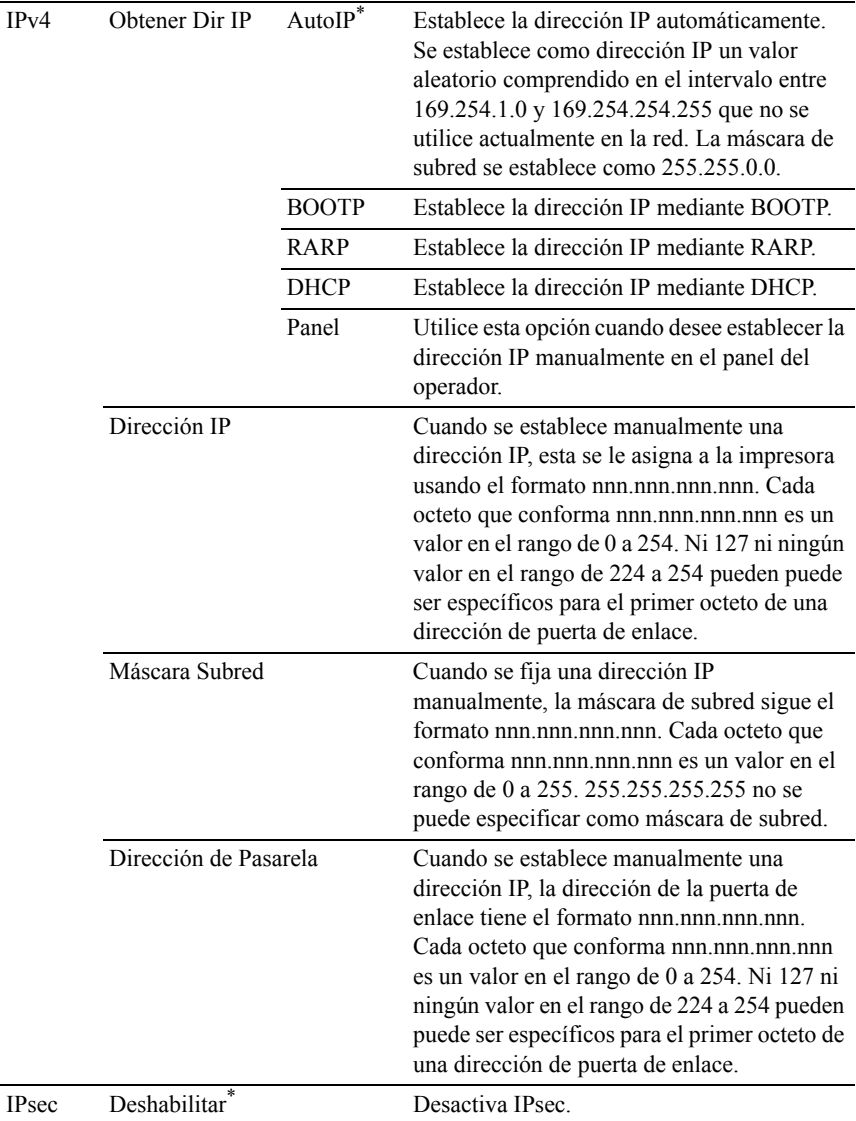

# **Protocolo**

Uso:

Activar o desactivar cada protocolo. El cambio surtirá efecto tras apagar y encender la impresora.

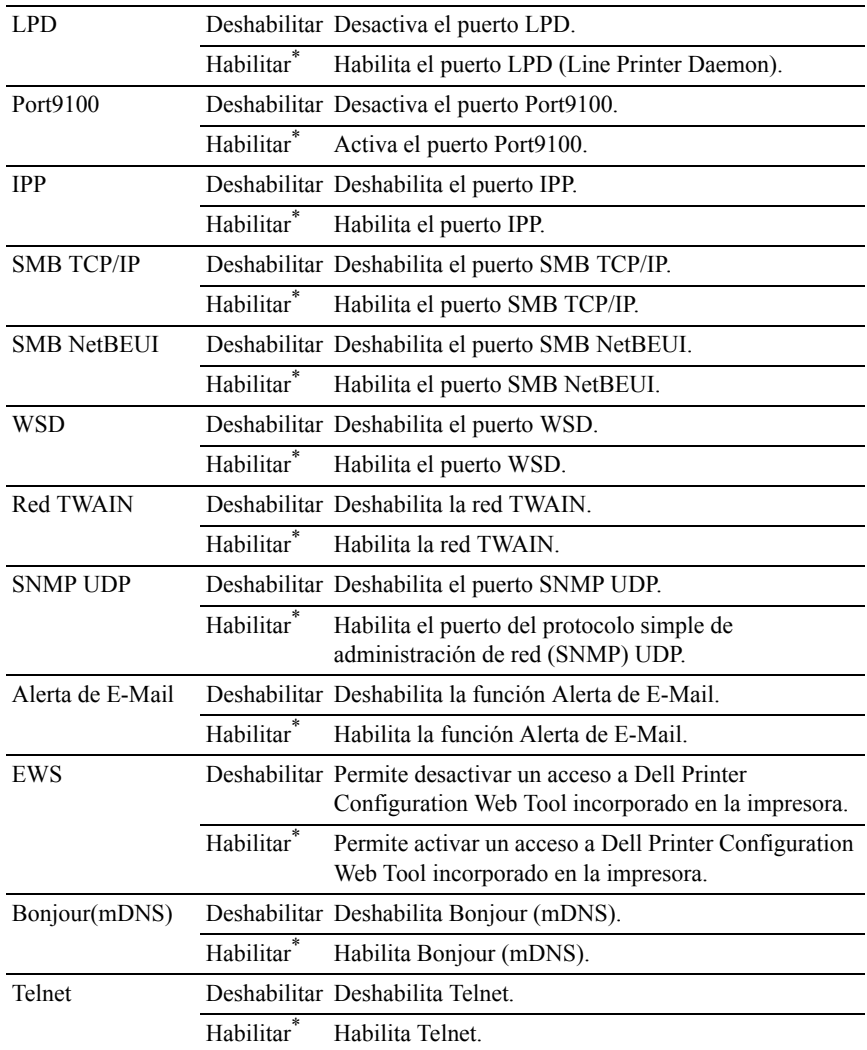

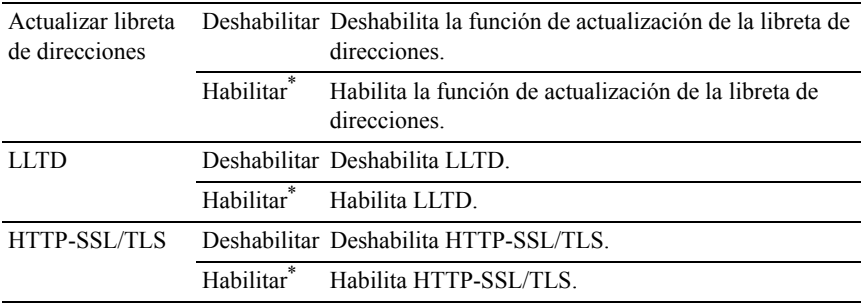

#### **Filtro IP**

NOTA:La función Filtro IP sólo está disponible para LPD o Port9100

Uso:

Bloquear los datos recibidos de determinadas direcciones IP a través de la red cableada o inalámbrica. Se pueden configurar hasta cinco direcciones IP. El cambio surtirá efecto tras apagar y encender la impresora.

Valores:

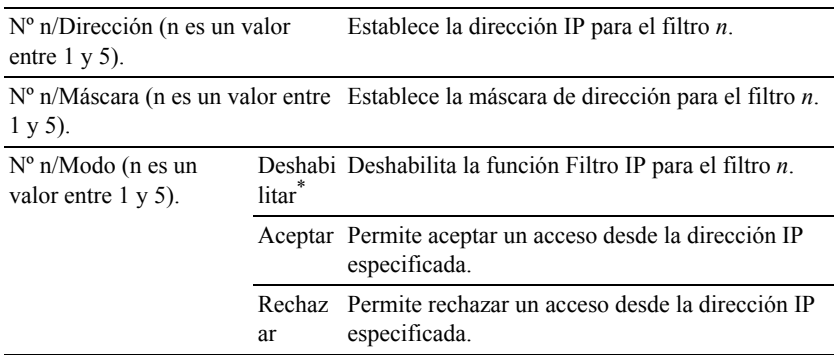

### **IEEE 802.1x**

NOTA:La función IEEE 802.1x sólo está disponible cuando la impresora está conectada mediante el cable de LAN y se ha habilitado la autenticación IEEE 802.1.

 $U$ so:

Deshabilitar la autenticación IEEE 802.1x. El cambio surtirá efecto tras apagar y encender la impresora.

Valores:

Deshabil Deshabilita IEEE itar 802.1x.

## **Restblecer LAN**

Uso:

Inicializar los datos de la red cableada almacenados en la memoria no volátil (NVM). Después de ejecutar esta función y reiniciar la impresora, todos los parámetros de la de red cableada se restablecerán a sus valores predeterminados.

Valores:

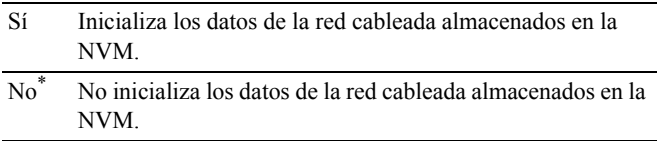

# **Config fax**

Utilice el menú Config fax para definir la configuración de fax básica.

 $\mathbb Z$  NOTA:Los valores marcados con un asterisco  $(*)$  son los valores de menú predeterminados de fábrica.

# **Modo de Recepción**

 $Uso'$ 

Seleccionar el modo de recepción de faxes predeterminado.

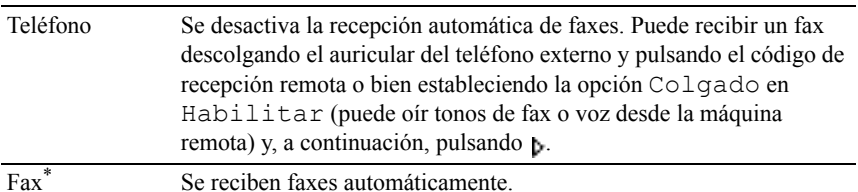

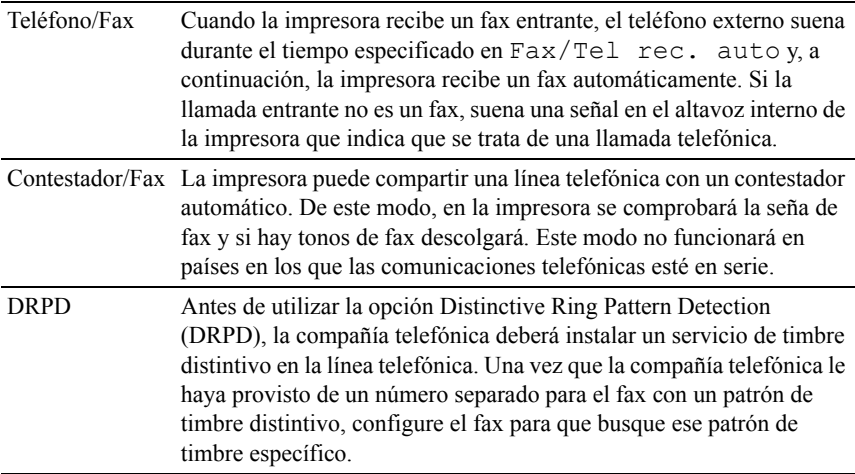

#### **Fax recep auto**

Uso:

Definir el intervalo en el que la impresora entra en el modo de recepción de faxes tras recibir una llamada entrante.

Valores:

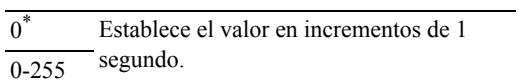

#### **Fax/Tel rec. auto**

Uso:

Definir el intervalo en el que la impresora entra en el modo de recepción de faxes después de que el teléfono externo reciba una llamada entrante.

Valores:

6\* Establece el intervalo en incrementos de 1  $\overline{0-255}$  segundo.

#### **Con/Fax rec. auto**

 $U$ so:

544 Descripción de los menús de la impresora

Definir el intervalo en el que la impresora entra en el modo de recepción de faxes después de que el contestador externo reciba una llamada entrante. Valores:

21\* Establece el intervalo en incrementos de 1  $\overline{0.255}$  segundo.

## **Monitor línea**

 $Use$ 

Definir el volumen del monitor de línea, que supervisa de forma acústica una transmisión a través del altavoz interno hasta que se realiza una conexión.

Valores:

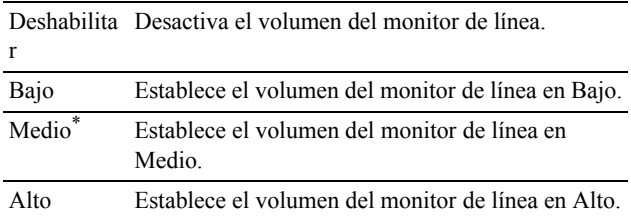

## **Vol tono llamada**

Uso:

Definir el volumen del tono de llamada, que indica que una llamada entrante es una llamada telefónica a través del altavoz interno si la opción Modo de Recepción se ha establecido en Teléfono/Fax.

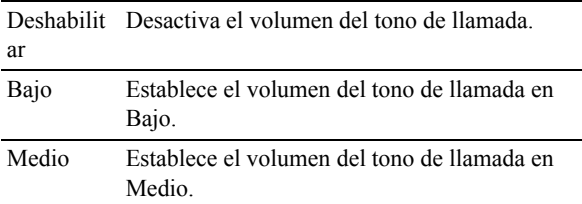

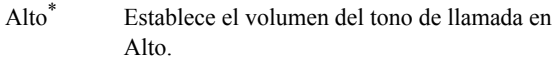

## **Tipo de línea**

Uso:

Seleccionar el tipo de línea predeterminado.

Valores:

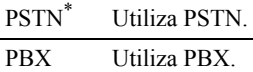

### **Tono/Impulso**

Uso:

Seleccionar el tipo de marcado.

Valores:

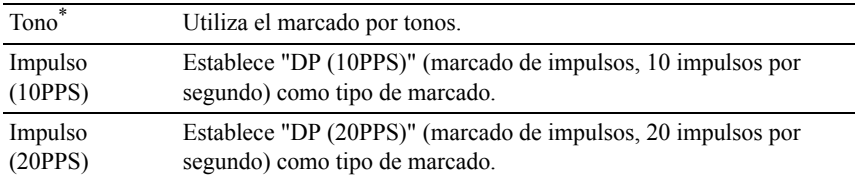

### **Retardo Reenvío**

Uso:

Especificar el intervalo entre los intentos de reenvío.

Valores:

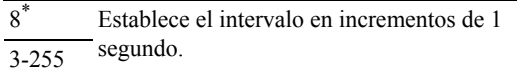

#### **Intentos Rellam.**

Uso:

Se utiliza para especificar el número de intentos de rellamada que se realizan cuando el número de fax de destino está comunicando, dentro del rango de 0 a 13.Si introduce 0, la impresora no volverá a marcar.

Valores:

3\* Establece el número de intentos de rellamada en  $\overline{0-13}$  incrementos de 1.

### **Retardo Rellamada**

 $Uso'$ 

Especificar el intervalo entre los intentos de rellamada con un valor comprendido entre 1 y 15 minutos.

Valores:

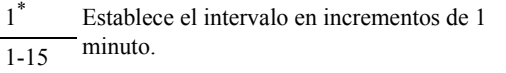

### **Config.Fax Basura**

 $U$ so:

Rechazar faxes no deseados aceptando únicamente faxes de números registrados en la libreta de teléfonos.

Valores:

Desha No se rechazan faxes enviados desde números no bilitar\* deseados. Habilit Se rechazan faxes enviados desde números no ar deseados.

### **Recep. remota**

Uso:

Recibir un fax pulsando un código de recepción remota en el teléfono externo tras descolgar el auricular del teléfono.

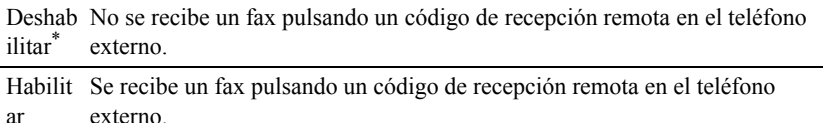

#### **Tono recep remota**

 $Use$ 

Especificar el tono con dos dígitos para iniciar la recepción remota.

#### **Cabecera de Fax**

Uso:

Imprimir la información del remitente en la cabecera de los faxes.

Valores:

Desha No se imprime la información del remitente en la cabecera de bilitar los faxes.

Habili Se imprime la información del remitente en la cabecera de los tar\* faxes.

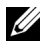

NOTA:Si se ha seleccionado Estados Unidos en la configuración de País, esta opción no aparecerá en el menú. Esta opción siempre tiene el valor Habilitar, por lo que no se puede modificar. Para obtener información sobre la configuración de país, consulte ["Configuración del país](#page-417-0)".

#### **Nombre Cab. Fax**

 $Use$ 

Establecer el nombre del remitente que se imprimirá en la cabecera de los faxes.

### **Número de fax**

Uso:

Establecer el número de fax de la impresora que se imprimirá en la cabecera de un mensaje de fax.

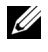

NOTA:Asegúrese de especificar Número de fax antes de utilizar la opción Config.Fax Basura.

### **Portada de Fax**

 $Useo:$ 

Para establecer si se debe adjuntar una portada de fax.

Valores:

Inhabi No adjuntar una portada a los faxes. litado\*

Habili Adjuntar una portada a los faxes.tar

## **Patrón DRPD**

Uso:

Proporcionar un número distinto para el servicio de fax con un patrón de timbre distintivo.

Patrón1 a Patrón7 DRPD es un servicio que proveen algunas compañías telefónicas. La compañía telefónica especifica los patrones DRPD. A continuación se muestran los patrones proporcionados con la impresora:

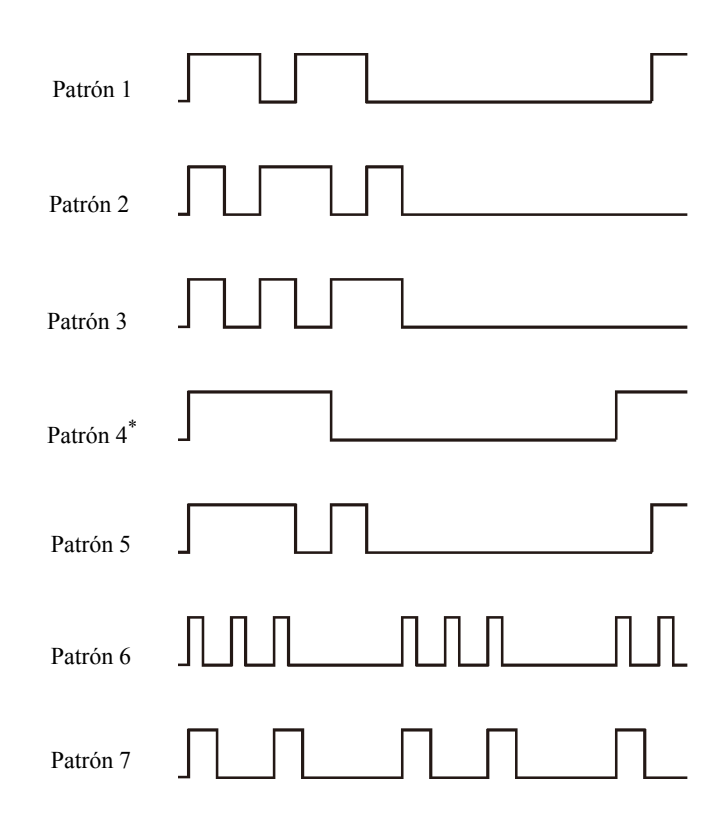

Pregunte a su compañía telefónica qué patrón debe seleccionar para utilizar este servicio. Por ejemplo, el patrón 7 es el patrón de timbre distintivo FaxAbility de Nueva Zelanda: suena durante 400 ms, se detiene durante 800 ms, suena durante 400 ms y se detiene durante 1.400 ms. Este patrón se repite continuamente. Esta impresora sólo responde a las cadencias de alerta distintiva DA4 en Nueva Zelanda.

#### **Impr. dúplex**

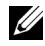

NOTA:La función de impresión dúplex sólo está disponible para la impresora en color multifunción Dell 2155cdn.

Definir la impresión dúplex para el fax.

Valores:

Desha No realiza la impresión dúplex. bilitar\*

Habilit Realiza una impresión a doble cara. ar

#### **Retr. Fax Enviado**

 $Use$ 

Establecer si se retransmitirán los faxes entrantes a un destino especificado.

Valores:

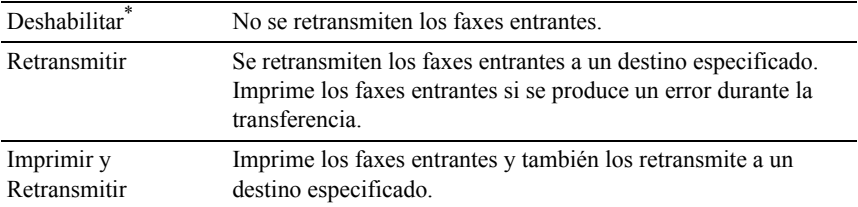

#### **Núm. Retrans. Fax**

 $Use$ 

Introducir el número de fax del destino al que se retransmitirán los faxes entrantes.

#### **Marc prefij**

Uso:

Seleccionar si se establecerá un número de marcado de prefijo.

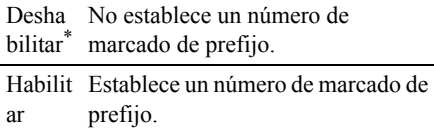

## **Nº marc prefijo**

Uso:

Establecer un número de marcado de prefijo de hasta cinco dígitos. Este número se marca antes de que se comience a marcar un número automáticamente. Esto es muy útil para acceder al Sistema telefónico de uso privado (PABX).

## **Descart tam**

Uso:

Establecer que la impresora descarte imágenes o texto que estén en la parte inferior de una página de fax cuando la página completa no quepa en el papel de salida.

Valores:

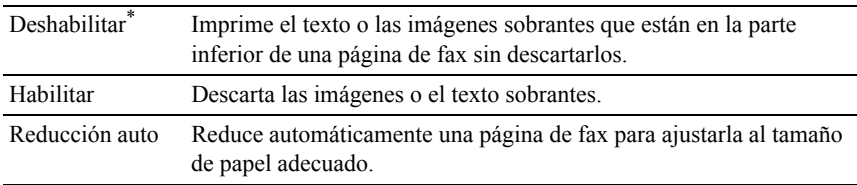

## **ECM**

 $Useo:$ 

Establecer si se habilitará o se deshabilitará el modo de corrección de errores (ECM). Para usar el ECM, las máquinas remotas deben soportar el ECM.

Valores:

Desha Deshabilita ECM. bilitar Habili Habilita ECM.tar\*

### **Velocidad del módem**

 $Use$ 

Ajustar la velocidad del módem del fax cuando se produce un error de transmisión o recepción del fax.

Valores:

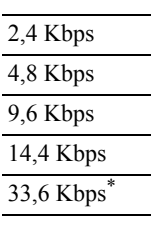

# **País**

Uso:

Seleccionar el país en el que se utiliza la impresora.

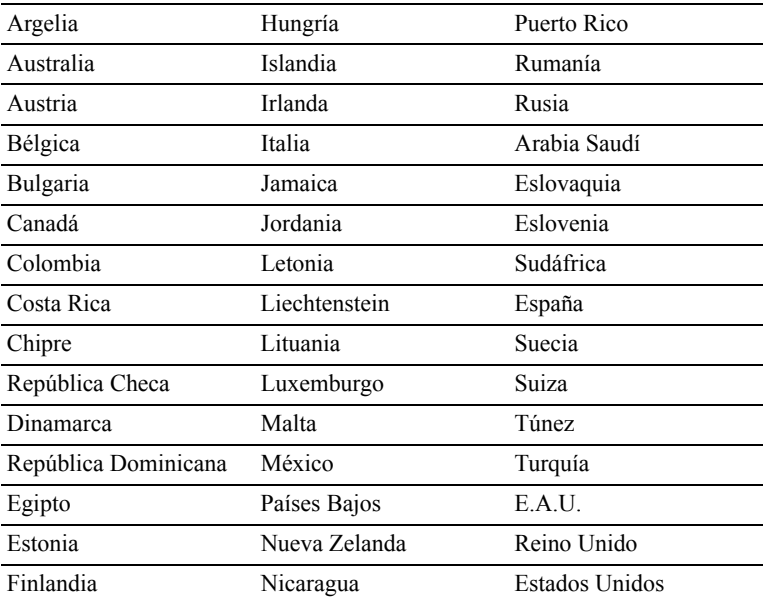

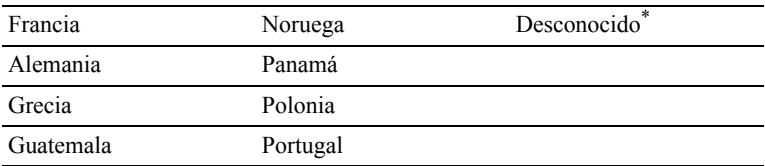

#### **Actvdad fax**

Uso:

Establecer si se imprimirá automáticamente un informe de actividad de fax después de cada 50 comunicaciones de fax entrantes y salientes.

Valores:

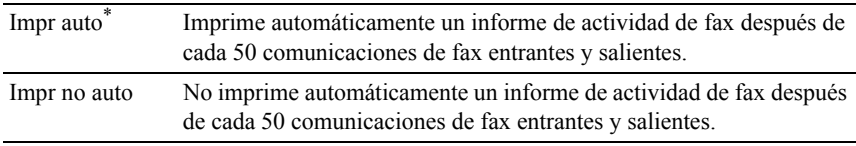

#### **Trasmisión del fax**

Uso:

Establecer si se imprimirá el resultado de una transmisión después de una transmisión de fax.

Valores:

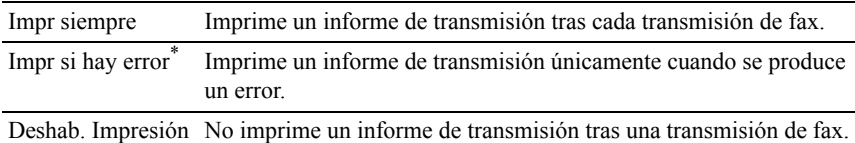

### **Difusión fax**

 $Useo:$ 

Establecer si se imprimirá el resultado de una transmisión después de una transmisión de fax a varios destinos.

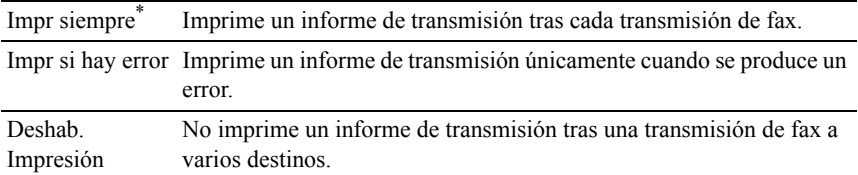

### **Protocolo del fax**

 $Uso'$ 

Establecer si se imprimirá el informe de supervisión de protocolos, que le ayuda a identificar la causa de un problema de comunicación.

Valores:

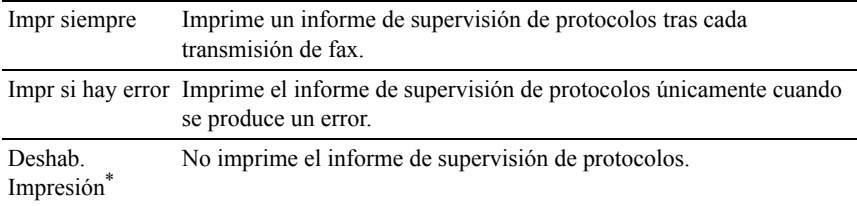

# **Configuración del Sistema**

Utilice Configuración del Sistema para configurar el modo de ahorro de energía, los tonos de advertencia, la duración del tiempo de espera, el idioma de las pantallas del dispositivo y la configuración de la impresión automática del registro de trabajos.

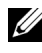

NOTA:Los valores marcados con un asterisco (\*) son los valores de menú predeterminados de fábrica.

### **Temporizador de ahorro de energía**

 $Use$ 

Especificar el tiempo de transición al modo de ahorro de energía.

Valores:

Suspensión 3min\* Especifica el tiempo que tarda la impresora en entrar en el 1–30 min. modo de suspensión después de finalizar un trabajo.

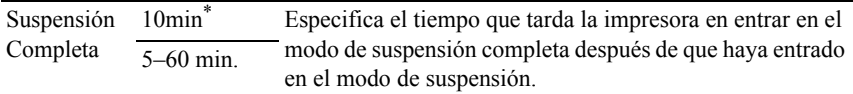

Especifique 3 para que el modo de ahorro de energía de la impresora se active 3 minutos después de que termine un trabajo. De esta forma, se utilizará menos energía pero la impresora necesitará más tiempo de calentamiento. Introduzca 3 si la impresora comparte el circuito eléctrico con la iluminación de la habitación y nota que las luces parpadean.

Seleccione un valor alto si la impresora se utiliza constantemente. En la mayoría de las situaciones, este valor mantiene la impresora lista para trabajar con el mínimo tiempo de calentamiento. Seleccione un valor entre 1 y 30 minutos para el modo de ahorro de energía si desea un equilibrio entre el consumo de energía y un menor tiempo de calentamiento.

La impresora volverá automáticamente al modo de espera desde el modo de ahorro de energía cuando reciba datos del equipo o de la máquina de fax remota. También podrá cambiar el estado de la impresora al modo de espera pulsando cualquier botón en el panel del operador.

### **Desactivar ahorro energía**

Uso:

Especificar si se desactivará el modo de suspensión o suspensión completa si la opción Colgado está establecida en Deshabilitar.

Valores:

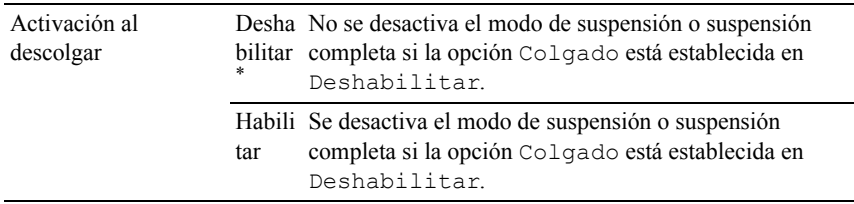

### **Auto restablecer**

 $U$ so:

Restablecer automáticamente la configuración de COPIAR, ESCANEAR o FAX a los valores predeterminados y volver al modo de espera si no indica ningún valor para el tiempo especificado.

Valores:

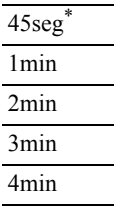

## **Tiempo de espera de fallo**

 $Use$ 

Especificar el período de tiempo que la impresora espera antes de cancelar un trabajo que se detiene de forma anómala. El trabajo de impresión se cancela si se supera el tiempo de espera.

Valores:

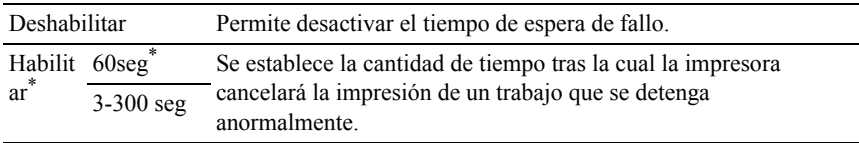

### **Tiempo de Espera de Trabajo**

 $Use$ 

Especificar el período de tiempo que la impresora espera para recibir datos del equipo. El trabajo de impresión se cancela si se supera el tiempo de espera.

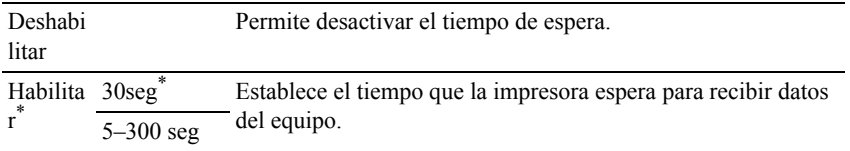

#### **Fecha y Hora**

Uso:

Especificar los formatos de fecha y hora.

Valores:

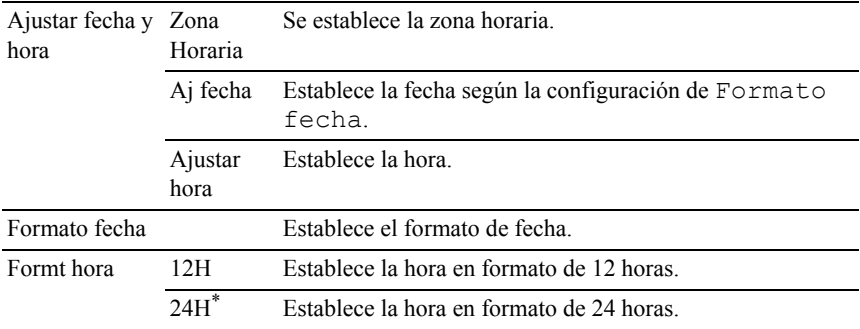

#### **Tono audio**

Uso:

Configurar los parámetros de los tonos que emite la impresora durante su funcionamiento o cuando aparece un mensaje de advertencia.

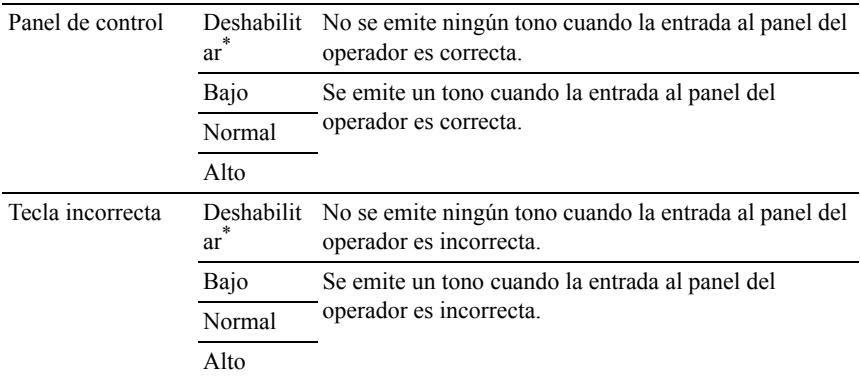

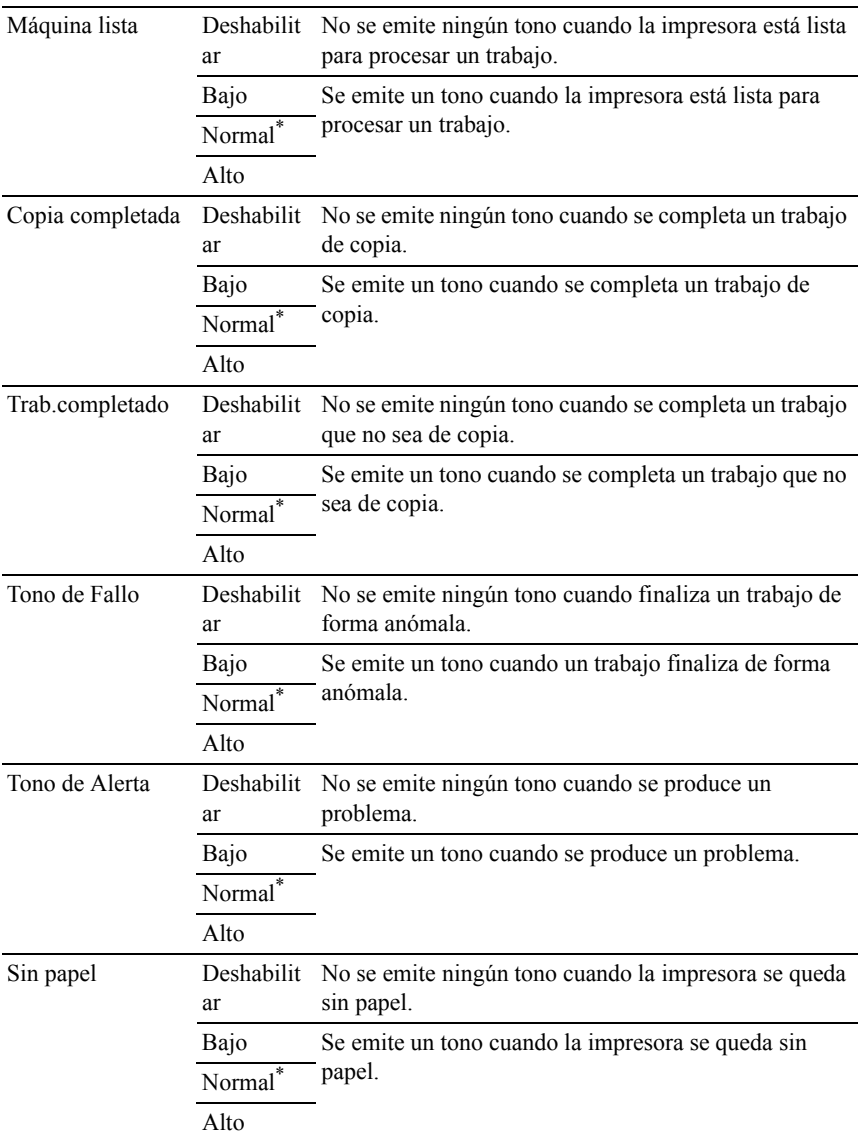

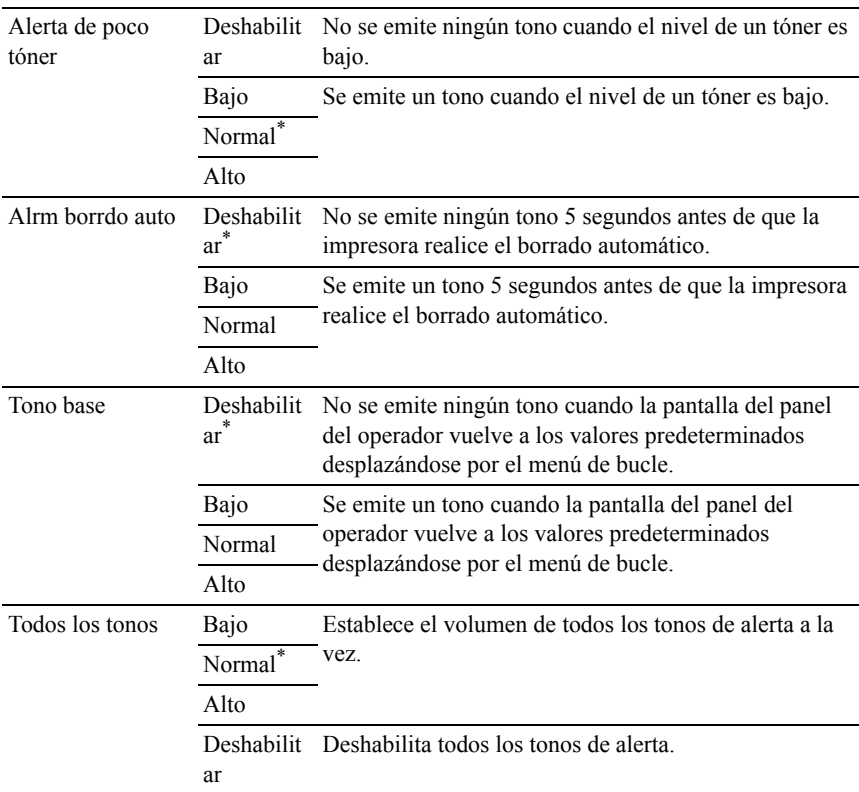

# **mm/pulg**

Uso:

Especificar la unidad de medida predeterminada que se muestra después del valor numérico en el panel del operador.

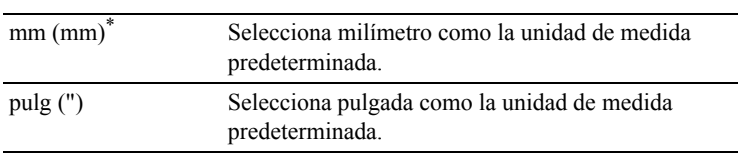

NOTA:El valor predeterminado de mm/pulg varía según el valor de otros parámetros, como País y Tamaño documento.

#### **Tam. papel impresión predeterminado**

Uso:

Especificar el tamaño de papel predeterminado.

Valores:

Serie en mm

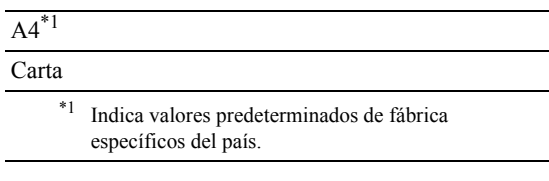

Serie en pulgadas

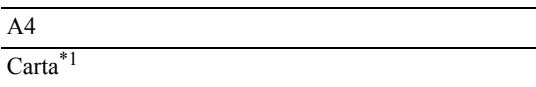

\*1 Indica valores predeterminados de fábrica específicos del país.

### **Impr Registro Automática**

 $U$ so:

Imprimir automáticamente un informe del historial de trabajos después de cada 20 trabajos.

Valores:

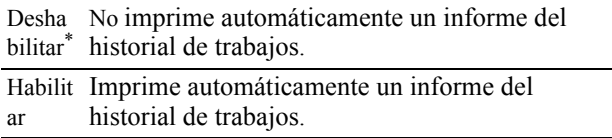

Los registros de impresión también se pueden imprimir con el menú Admin informes.

## **ID de impresión**

 $Useo:$ 

Especificar una ubicación donde se imprime el ID de usuario.

Valores:

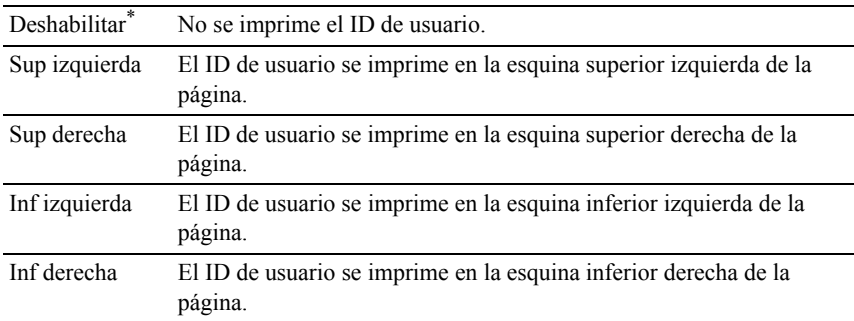

NOTA:Si imprime en papel tamaño DL, es posible que parte del ID de usuario no se imprima correctamente.

### **Imprimir Texto**

Uso:

Especificar si la impresora imprimirá datos PDL, que no admite la impresora, como texto cuando ésta los reciba. Los datos de texto se imprimen en un tamaño de papel A4 o Carta.

Valores:

Desha Los datos recibidos no se imprimen. bilitar

Habili Los datos recibidos se imprimen tar\* como datos de texto.

## **Hoja Panorámica**

 $\mathbb Z$  NOTA:La función de hoja panorámica sólo está disponible cuando se ha instalado el alimentador opcional de 250 hojas en la impresora en color multifunción Dell 2155cdn.

Uso:

Especificar la posición de la hoja panorámica y también especificar la bandeja en la que se carga la hoja panorámica.

Valores:

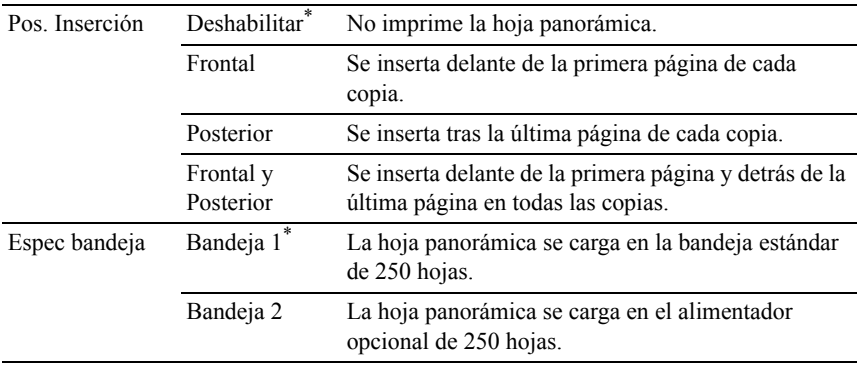

#### **Disco RAM**

NOTA:La función Disco RAM sólo está disponible cuando se ha instalado el módulo de memoria opcional de 512 MB en la impresora.

 $Use$ 

Asignar memoria al sistema de archivos de disco RAM para las funciones Impresión Segura, Impresión del Buzón e Impresión de Prueba. El cambio surtirá efecto tras apagar y encender la impresora.

Valores:

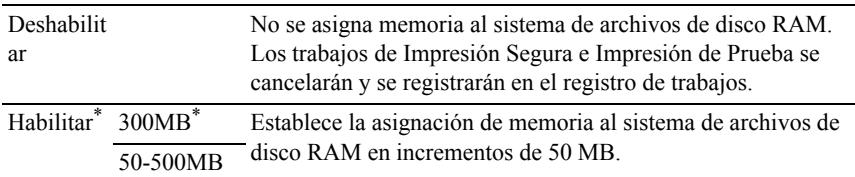

NOTA:Reinicie la impresora cuando modifique la configuración del menú Disco RAM.

### **Bandeja repuesto**

 $Useor$ 

Permite especificar si se utilizará papel de un tamaño distinto cuando el papel cargado en la bandeja especificada no coincida con los valores de tamaño de papel del trabajo actual.

Valores:

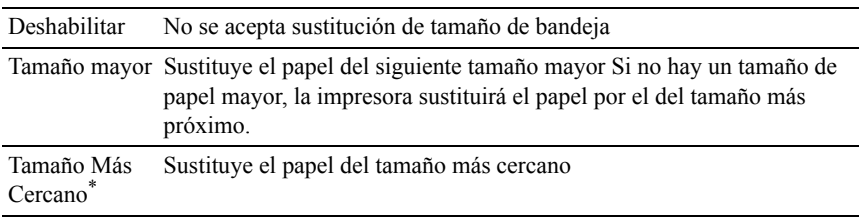

### **Configurar Tiempo Disponible**

 $Use$ 

Establece el tiempo disponible para los servicios de impresión, copia, escaneado y fax.

Valores:

Desha No especifica el tiempo en el que la impresión está disponible. bilitar \*

Habili Especifica el tiempo en el que la impresión está disponible.

tar Hora de Inicio Establece la hora de inicio del tiempo disponible. Hora de Finalización disponible. Establece la hora de finalización del tiempo Periodicidad Establece el día de la semana para repetir el parámetro.

NOTA:La opción Configurar Tiempo Disponible puede definirse si Imprimir, Copiar, Escanear o Fax están establecidas en Habilitar.

### **Caducidad trabajo protegido**

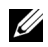

NOTA:La función Caducidad trabajo protegido sólo está disponible si Disco RAM se ha establecido en Habilitar.

 $Use$ 

Especificar la fecha y hora en que se borran los archivos almacenados como Impresión Segura en el disco RAM.

Valores:

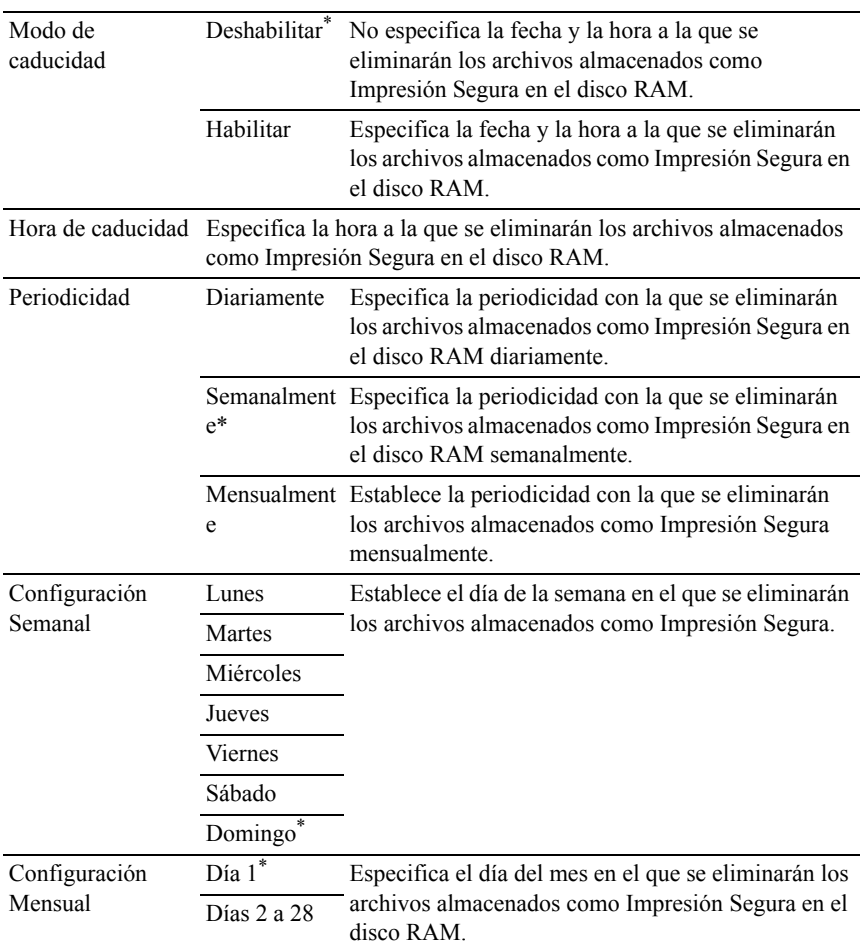

## **Modo ColorTrack**

Uso:

Especificar quién tiene acceso a la impresión en color.

#### Valores:

Desha No se limita el acceso a la impresión en bilitar\* color.

Habilit Se limita el acceso a la impresión en ar color.

#### **Impresión de usuario sin cuenta**

 $Use$ 

Especificar si se permitirá la impresión de datos sin información de autenticación.

Valores:

Deshab No se permite que ningún usuario sin cuenta imprima los datos. ilitar\*

Habilit Se permite que un usuario sin cuenta imprima los datos.  $ado<sup>*1</sup>$ 

\*1 Defina la opción Contraseña de Usuario sin Cuenta con Dell Printer Configuration Web Tool.

#### **Informe de errores de ColorTrack**

 $Use$ 

Especificar si se imprimirá automáticamente la información relativa a los errores si se producen errores en la impresión con ColorTrack.

Valores:

Desha No se imprime el informe de errores cuando se produce un error en la impresión bilitar con ColorTrack. \*

Habili Se imprime el informe de errores cuando se produce un error en la impresión con tar ColorTrack.

#### **Modo dúplex papel con membrete**

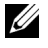

 $\mathbb Z$  NOTA:La función del modo dúplex de papel con membrete sólo está disponible para la impresora en color multifunción Dell 2155cdn.

Uso:

Especificar si se imprimirá en las dos caras cuando se utiliza papel con membrete.

Valores:

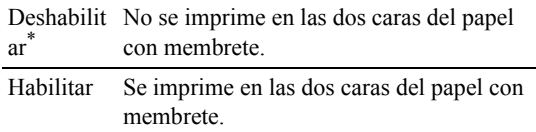

#### **Mensaje de aviso de tóner bajo**

 $Uso'$ 

Especificar si se mostrará el mensaje de alerta cuando el nivel del tóner sea bajo. Valores:

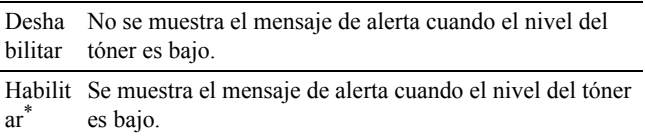

### **Campo del remitente de correo electrónico**

Uso:

Especificar si se habilitará la edición del origen de la transmisión al utilizar Escanear a correo.

Valores:

Deshabilit Deshabilita la edición del origen de la transmisión. ar

Habilitar\* Habilita la edición del origen de la transmisión.

### **Libreta de direcciones del servidor**

 $U$ so:

Especificar si se buscarán las direcciones de correo electrónico en la libreta de direcciones del servidor LDAP.

Deshab No se buscan las direcciones de correo electrónico en la libreta de direcciones ilitar\* del servidor LDAP.

Habilit Se buscan las direcciones de correo electrónico en la libreta de direcciones del ar servidor LDAP.

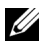

NOTA:Sólo puede buscar las direcciones de correo electrónico en la libreta de direcciones local si la opción Libreta de direcciones del servidor se ha establecido en Deshabilitar.

#### **Libreta de teléfonos del servidor**

 $Use$ 

Especificar si se buscarán los números de teléfono en la libreta de teléfonos del servidor LDAP.

Valores:

Desha No se buscan los números de teléfono en la libreta de teléfonos del servidor bilitar LDAP. \*

Habili Se buscan los números de teléfono en la libreta de teléfonos del servidor LDAP. tar

**2008** NOTA:Sólo puede buscar los números de teléfono en la libreta de teléfonos local si la opción Libreta de teléfonos del servidor se ha establecido en Deshabilitar.

## **Asistente de Encendido**

 $Use$ 

Realizar la configuración inicial de la impresora.

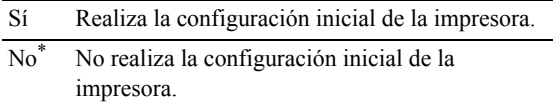

# **Mantenimiento**

Utilice el menú Mantenimiento para inicializar la memoria NV (no volátil), configurar los valores de ajuste de la calidad del papel normal y configurar los valores de seguridad.

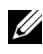

 $\mathbb Z$  NOTA: Los valores marcados con un asterisco (\*) son los valores de menú predeterminados de fábrica.

## **Versión del F/W**

Uso: Confirmar la versión actual del F/W.

## **Etiq.Servicio**

 $Use$ 

Confirmar la etiqueta de servicio.

## **Código Express**

Uso:

Confirmar el código de servicio Express.

## **Densidad del Papel**

 $Use$ 

Especificar los valores de densidad del papel.

Valores:

Normal Ligero Normal\* Etiqueta Ligero Normal<sup>\*</sup>

## **Ajustar BTR**

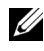

NOTA:La calidad de impresión variará dependiendo de los valores de configuración que seleccione en esta opción.

 $Useo:$ 

Especificar el ajuste de voltaje del rodillo de transferencia para cada tipo de papel.

Valores:

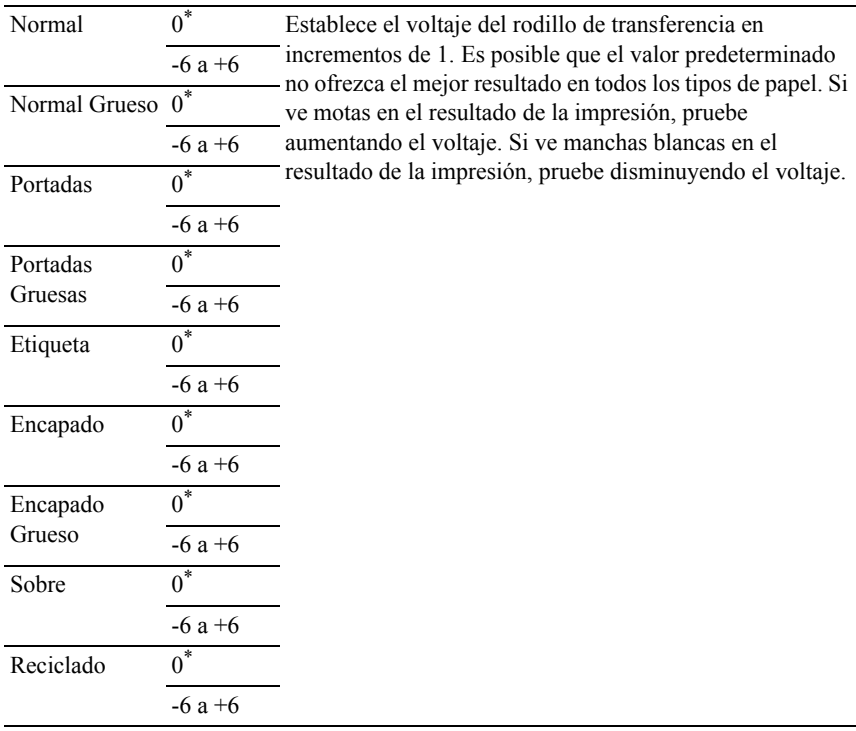

## **Ajustar Fusor**

NOTA:La calidad de impresión variará dependiendo de los valores de configuración que seleccione en esta opción.

Uso:

Ajustar el valor de temperatura del fusor para cada tipo de papel.

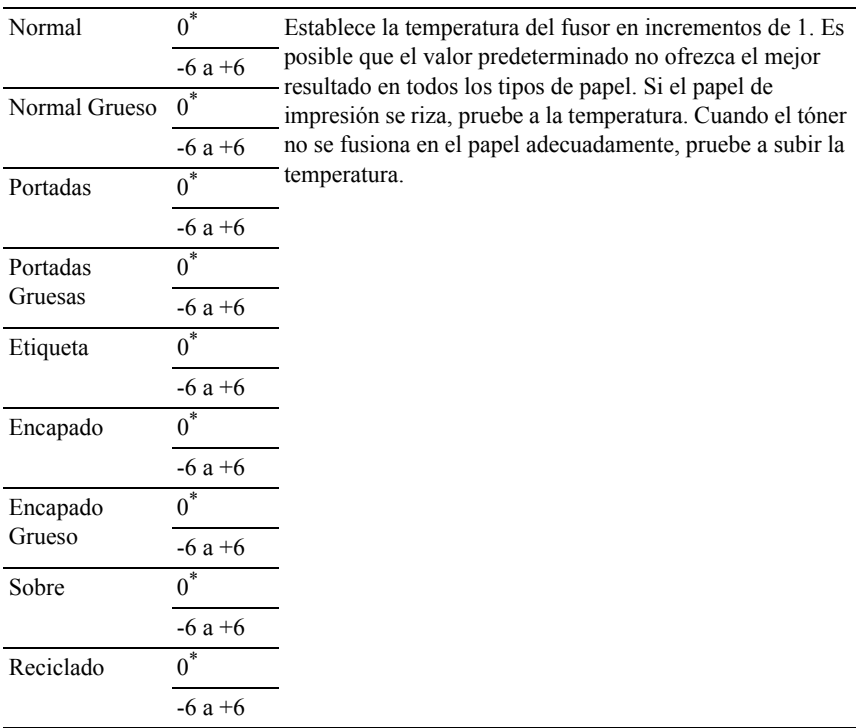

## **Aj. Reg. Auto.**

 $Use$ 

Definir si el ajuste de registro de color se realiza automáticamente.

Valores:

Desha No se realiza automáticamente el ajuste del registro de color. bilitar

Habili Permite realizar el ajuste del registro de color tar\* automáticamente.

# **Ajust Reg Color**

Uso:

Realizar manualmente el ajuste del registro de color.

Los ajustes del registro de color manuales deben realizarse cuando la impresora se instala en un principio en un lugar y luego se traslada a otro.

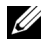

NOTA:La función Ajust Reg Color se puede configurar cuando Aj. Reg. Auto. está establecida en Deshabilitar.

Valores:

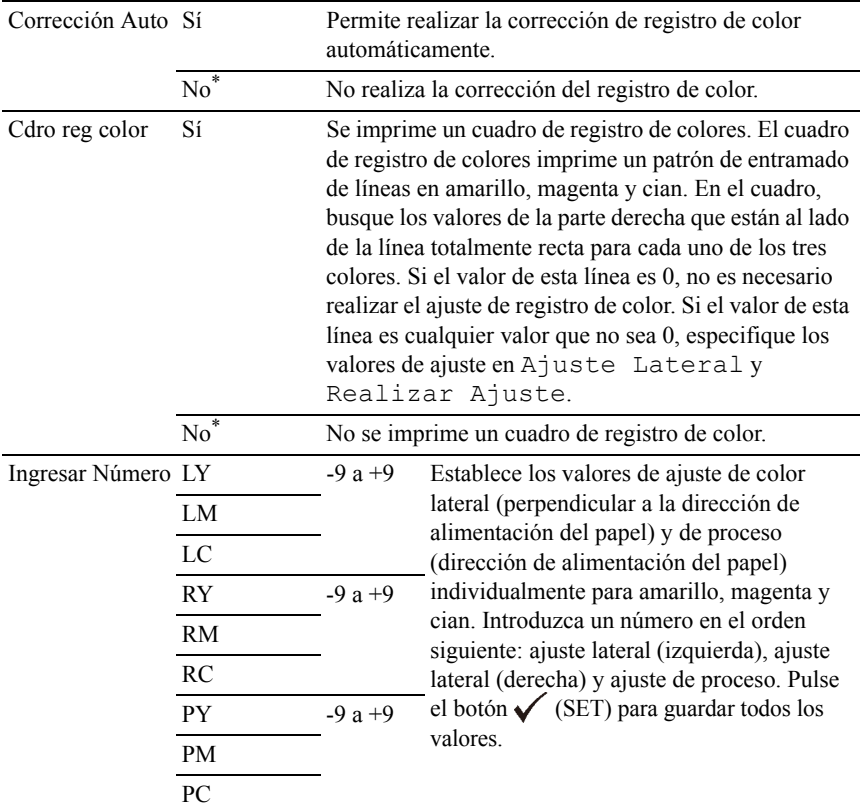

NOTA:Asegúrese de retirar el papel del alimentador de hojas sueltas antes de realizar la corrección automática.

#### **Limpiar revelador**

 $Useo:$ 

Agitar el tóner en un cartucho de tóner nuevo. Valores:

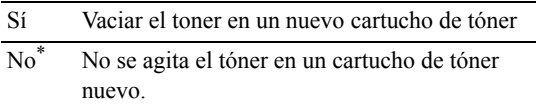

## **Actualizar tóner**

Uso:

Limpiar el tóner de cada cartucho de tóner.

Valores:

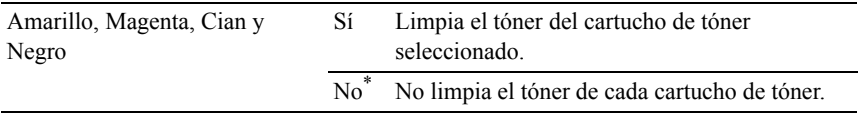

### **Actualizar tambor**

 $U$ so:

Limpiar la superficie de la unidad PHD.

Valores:

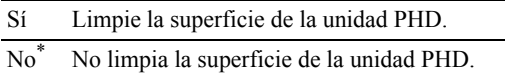

## **Restaurar valores predeterminados**

Uso:

Inicializar la memoria no volátil (NV). Después de ejecutar esta función y reiniciar la impresora, todos los parámetros de los menús se restablecerán a sus valores predeterminados.

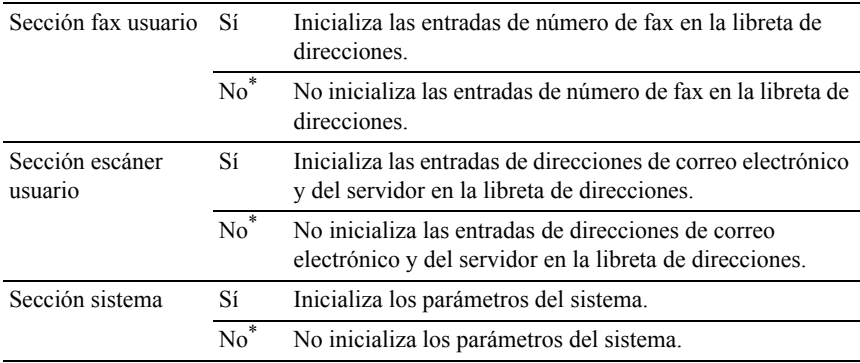

#### **Inic medidor impr**

 $Use$ 

Inicializar el contador de impresión de la impresora. Cuando se inicializa el medidor de impresión, el recuento se pone a cero.

#### **Borrar almacenamiento**

NOTA:La función de borrado de almacenamiento sólo está disponible si se ha instalado el módulo de memoria adicional de 512 MB.

 $U$ so:

Borrar todos los archivos almacenados como Impresión Segura, Impresión del Buzón, Impresión de Prueba e impresión almacenada en el disco RAM.

Valores:

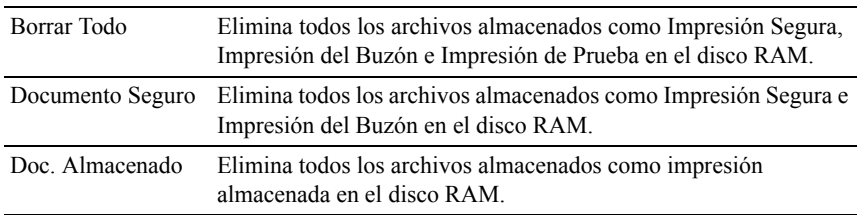

#### **Tóner no Dell**

Uso:

Mostrar si se utiliza o no un cartucho de tóner de otro fabricante.
AVISO:El uso de un cartucho de tóner que no sea Dell puede dañar su impresora. La garantía no cubre los daños causados por el uso de cartuchos que no sean Dell. Valores:

Desha bilitar\* No se utiliza un cartucho de tóner de otro fabricante.

Habilit Se utiliza un cartucho de tóner de otro fabricante. ar

#### **Ajustar altitud**

Uso:

Especificar la altitud del lugar donde está instalada la impresora.

El fenómeno de descarga para cargar la unidad fotoconductora varía con la presión barométrica. Los ajustes se realizan especificando la altitud del lugar donde se va a utilizar la impresora.

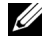

 $\mathbb Z$  NOTA:Si el ajuste de altitud se configura de forma incorrecta se obtendrá una baja calidad de impresión, una indicación errónea del tóner que queda, etc.

Valores:

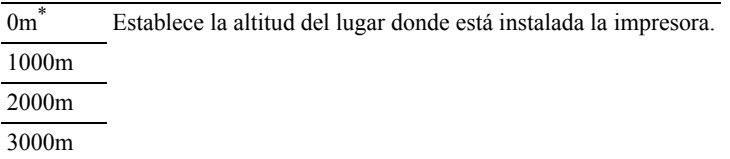

## **Config segura**

Utilice el menú Config segura para definir una contraseña a fin de limitar el acceso a los menús. Esto evita que se cambien elementos accidentalmente.

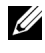

 $\mathbb Z$  NOTA:Los valores marcados con un asterisco (\*) son los valores de menú predeterminados de fábrica.

Consulte también:

"[Llave del Panel](#page-576-0)"

### <span id="page-576-0"></span>**Llave del Panel**

 $Useor$ 

Definir un acceso limitado a Menú Admin con una contraseña y establecer o modificar la contraseña.

Valores:

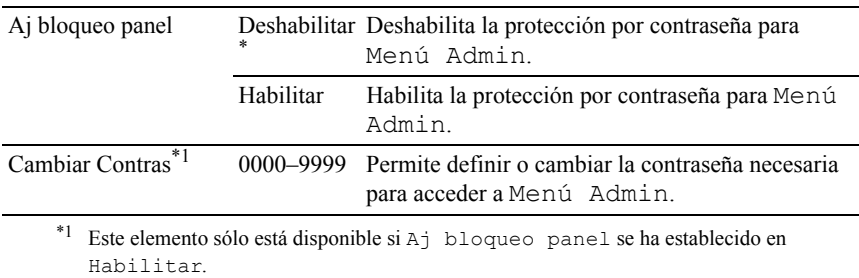

#### **Función habilitada**

 $\mathbb Z$  NOTA:La opción Función habilitada sólo está disponible si A $\dagger$  bloqueo panel se ha establecido en Habilitar.

 $U$ so:

Especificar si se habilitará o se deshabilitará cada uno de los servicios de la impresora o si será necesaria una contraseña para utilizar los servicios.

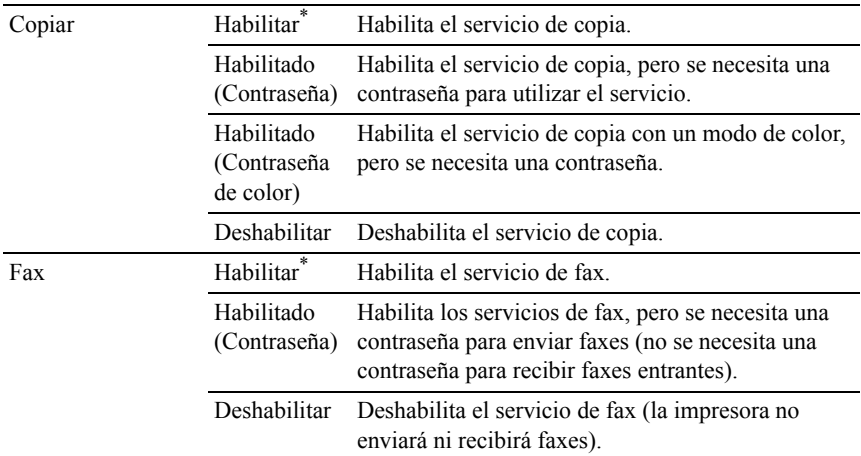

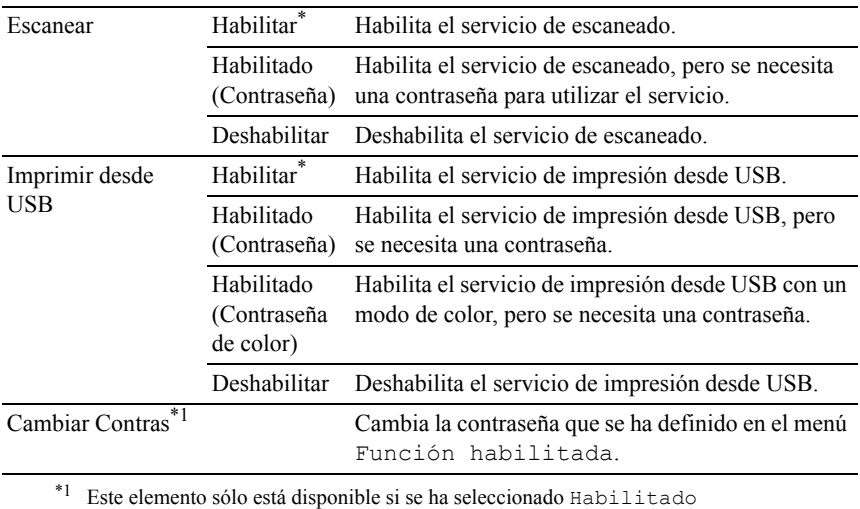

(Contraseña) o Habilitado (Contraseña de color).

#### **Recepción segura**

NOTA:La función Recepción segura sólo está disponible si Aj bloqueo panel se ha establecido en Habilitar.

#### Uso:

Especificar si será necesaria una contraseña para recibir faxes, así como definir o cambiar la contraseña.

Valores:

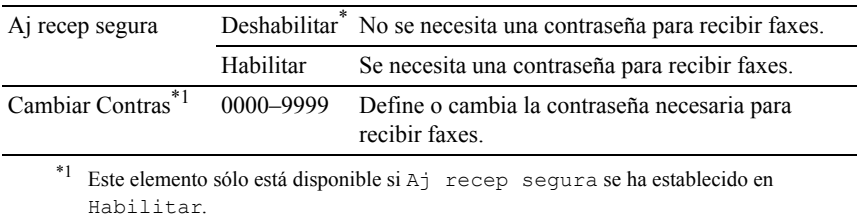

#### **Error de inicio de sesión**

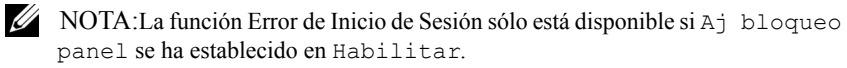

Uso:

Especificar el número de intentos de entrada incorrectos permitidos al iniciar sesión como administrador en Menú Admin y en el menú Informe/Lista.

Valores:

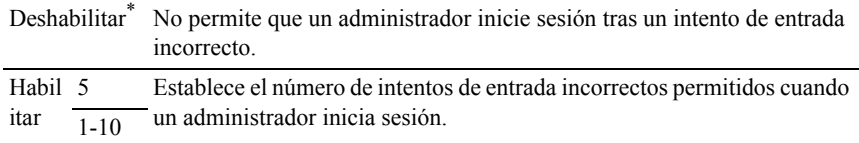

## **Configuraciones USB**

Utilice el menú Configuraciones USB para cambiar los valores de la impresora que afectan a un puerto USB.

#### **Puerto USB**

Uso:

Especificar si se habilitará el puerto USB. El cambio surtirá efecto tras apagar y encender la impresora.

Valores:

Deshabilit Deshabilita la interfaz USB. ar

Habilitar\* Habilita la interfaz USB.

# **Valores predets.**

Utilice Valores predets. para modificar los valores predeterminados de los menús COPIAR, ESCANEAR o FAX.

# **Predets copia**

 $Use$ 

Modificar los valores predeterminados del menú COPIAR.

La opción Predets copia permite configurar los elementos siguientes, además de los elementos del menú COPIAR.

#### **Color**

 $Use$ 

Seleccionar la copia en color o en blanco y negro.

Valores:

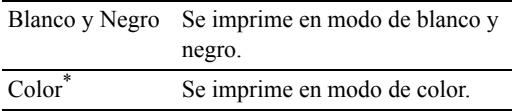

#### **Nivel expo auto**

Uso:

Especificar el nivel de supresión predeterminado del fondo.

Valores:

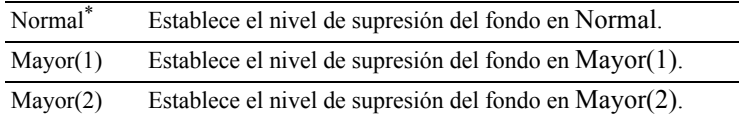

#### **Balance de Color**

Uso:

Especificar el nivel de balance de color predeterminado con un valor comprendido entre -3 y +3.

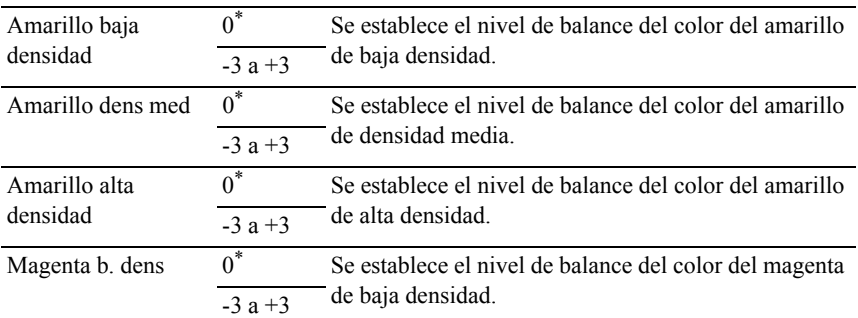

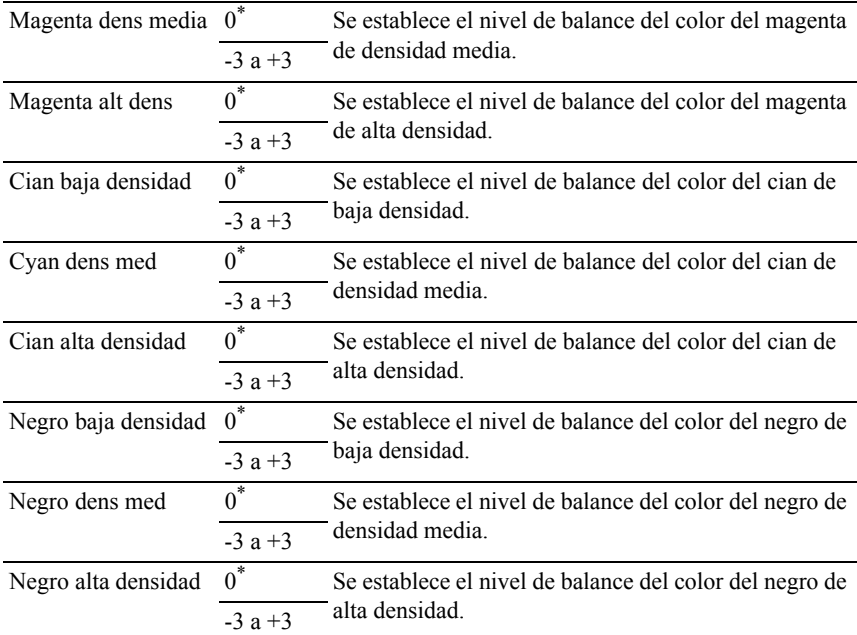

# **Predets escan**

Modificar los valores predeterminados del menú ESCANEAR.

La opción Predets escan permite configurar los elementos siguientes, además de los elementos del menú ESCANEAR.

#### **Color**

Uso:

Especificar si se imprimirá en color o en blanco y negro.

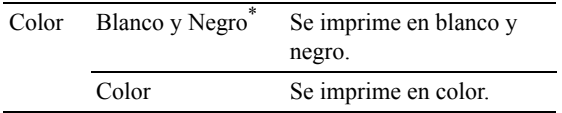

#### **Botón Color def.**

 $Use$ 

Especificar el nivel de supresión predeterminado del fondo.

Valores:

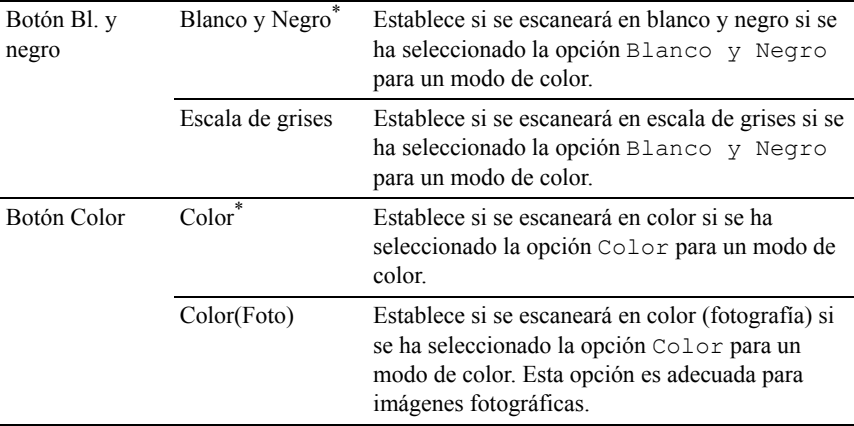

#### **Nivel expo auto**

Uso:

Especificar el nivel de supresión predeterminado del fondo.

Valores:

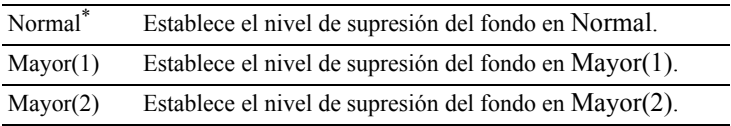

### **Formato de archivo TIFF**

 $Use$ 

Especificar el formato del archivo TIFF predeterminado.

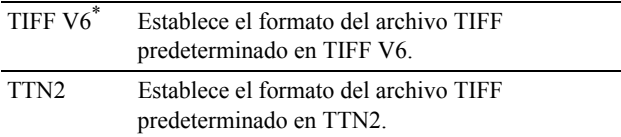

#### **Compresión de imagen**

Uso:

Especificar el nivel de compresión de la imagen.

Valores:

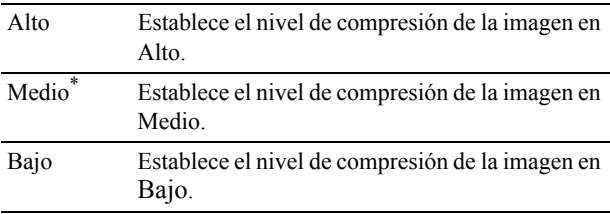

#### **Tam correo máx**

 $Use$ 

Especificar el tamaño máximo de los correos electrónicos que se pueden enviar.

Valores:

2048 KB\* Establece el tamaño máximo de los correos electrónicos que se pueden  $\frac{1}{60-16384}$  enviar en incrementos de 1.

## **Predets fax**

 $Uso'$ 

Modificar los valores predeterminados del menú Fax. Consulte "[Fax Menú](#page-607-0)" para obtener más información.

## **Predets de Imprimir desde USB**

Modificar los valores predeterminados del menú Predets de Imprimir desde USB.

La opción Predets de Imprimir desde USB permite configurar los elementos siguientes, además de los elementos del menú Imprimir desde USB.

#### **Color**

Uso:

Especificar si se imprimirá en blanco y negro o en color.

Valores:

Blanco y Negro Se imprime en blanco y negro. Color<sup>\*</sup> Se imprime en color.

# **Configuraciones de Bandeja**

Utilice el menú Configuraciones de Bandeja para definir el material de impresión cargado en la bandeja estándar de 250 hojas y en el alimentador opcional de 250 hojas.

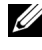

NOTA:Los valores marcados con un asterisco (\*) son los valores de menú predeterminados de fábrica.

### **Bandeja 1**

 $Uso'$ 

Especificar el papel cargado en la bandeja estándar de 250 hojas.

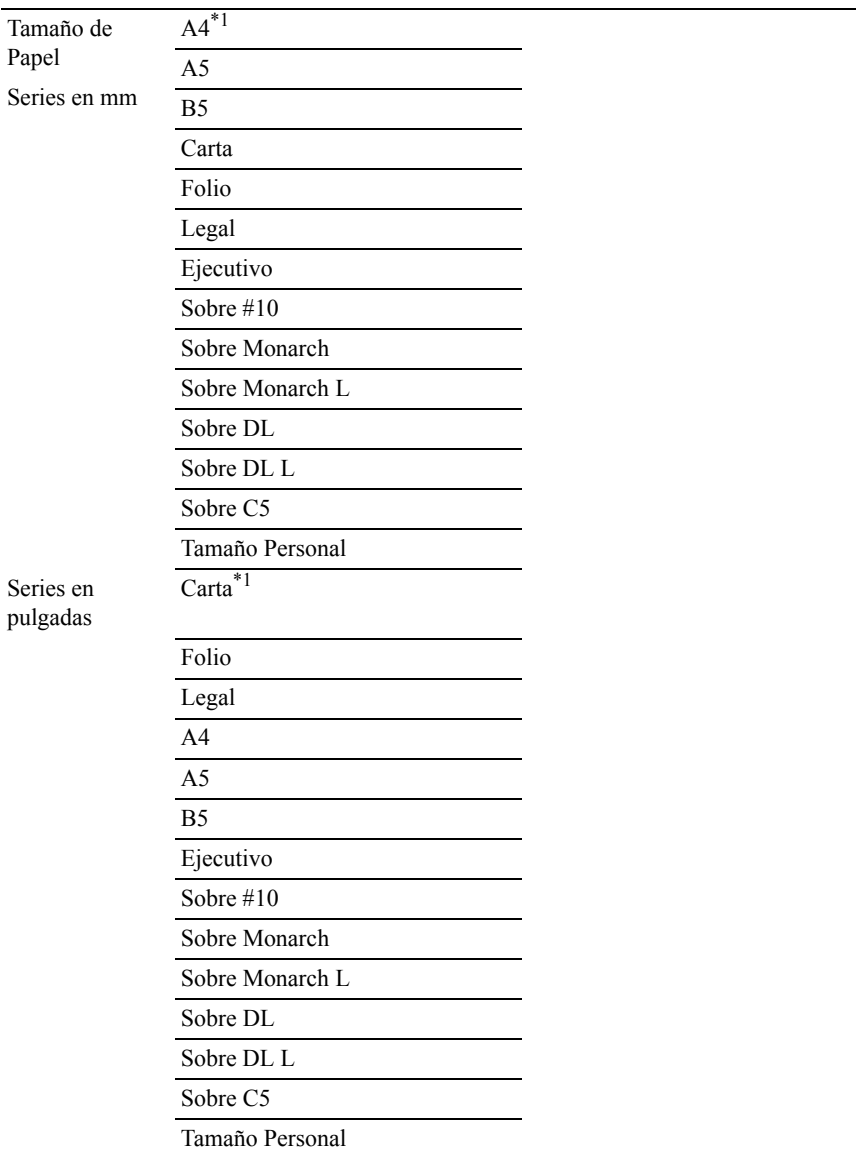

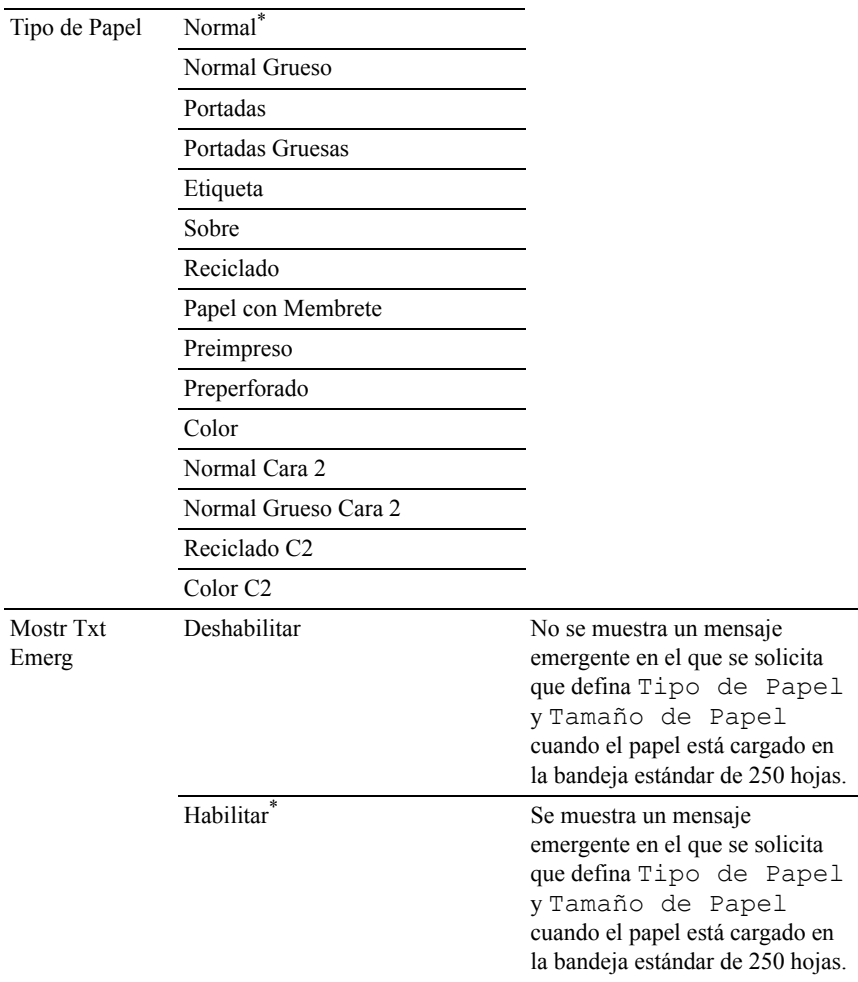

\*1 Indica un valor predeterminado de fábrica específico del país.

NOTA:Para obtener más información sobre los tamaños de papel admitidos, consulte "[Tamaños de papel compatibles](#page-305-0)".

### **Bandeja 2**

NOTA:La función Bandeja 2 únicamente se encuentra disponible cuando está instalado el alimentador opcional de 250 hojas.

Uso:

Especificar el papel cargado en el alimentador opcional de 250 hojas.

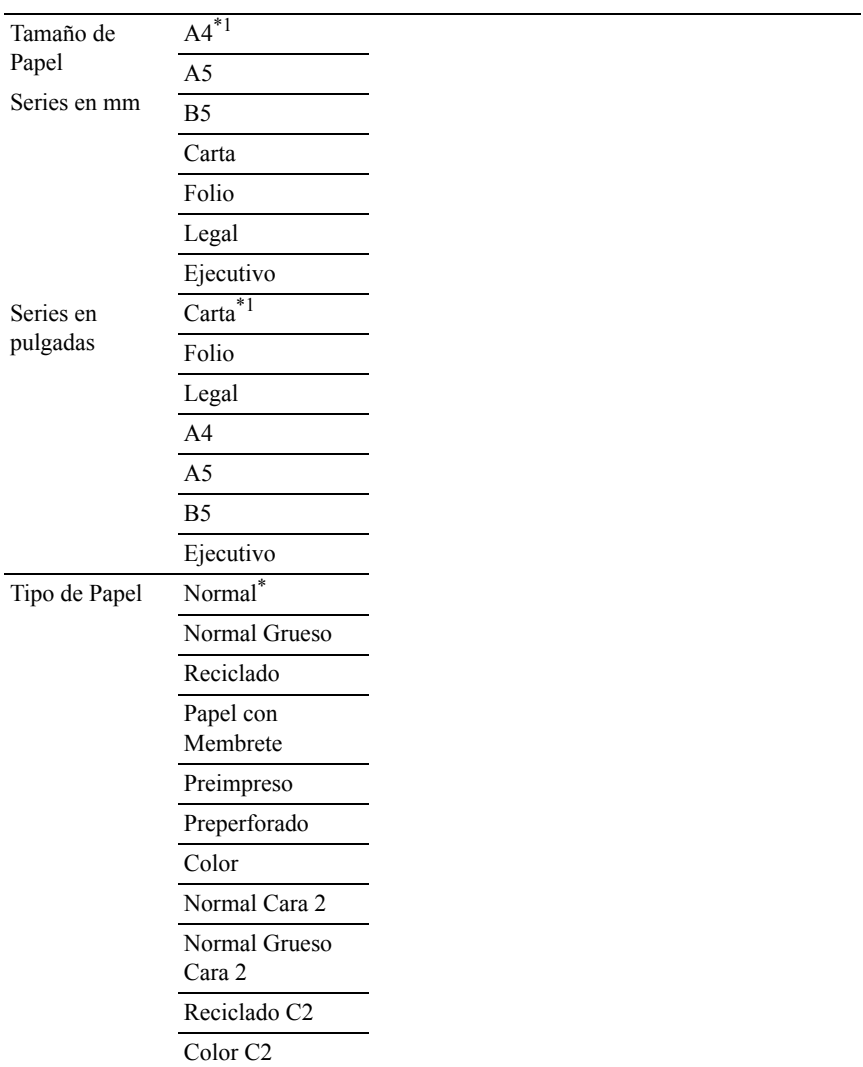

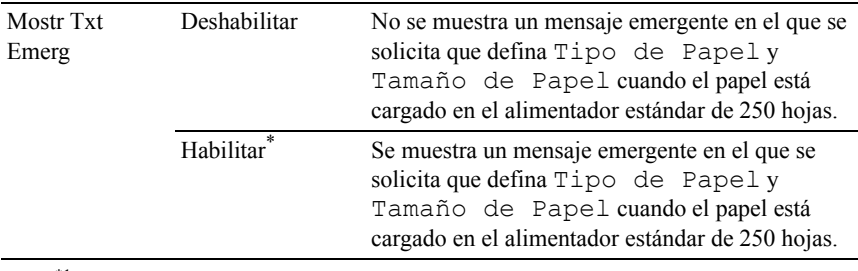

\*1 Indica un valor predeterminado de fábrica específico del país.

# **Idioma del Panel**

 $U$ so:

Determinar el idioma del texto en la pantalla del panel del operador.

Valores:

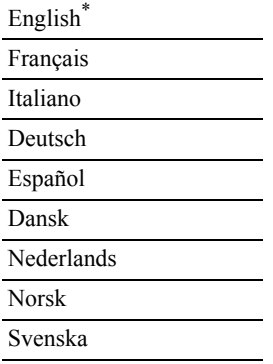

# **Menú Imprimir**

Utilice el menú Imprimir para imprimir un trabajo mediante las funciones Impresión Segura, Impresión de Buzón Privado, Impresión de Buzón Público e Impresión de Prueba.

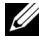

NOTA:Los valores marcados con un asterisco (\*) son los valores de menú predeterminados de fábrica.

## **Impresión Segura**

NOTA:La función Impresión Segura sólo está disponible si Disco RAM se ha establecido en Habilitar.

 $Use$ 

Imprimir trabajos confidenciales. La impresora puede mantener el trabajo en la memoria hasta que el usuario llegue a la impresora y escriba la contraseña en el panel del operador.

Valores:

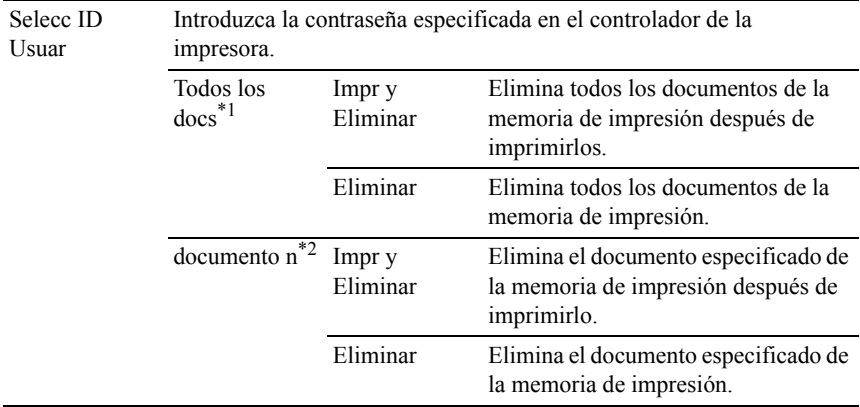

\*1 Este elemento sólo está disponible si se han almacenado varios trabajos de impresión.

\*2 Se muestra el nombre del documento. Si no se ha especificado el nombre del documento, se muestra la fecha y la hora a la que se ha guardado.

# **Buzón privado**

NOTA:La función Buzón privado sólo está disponible si Disco RAM se ha establecido en Habilitar.

Uso:

Especificar si se imprimirá el trabajo almacenado en el buzón privado y cómo se imprimirá.

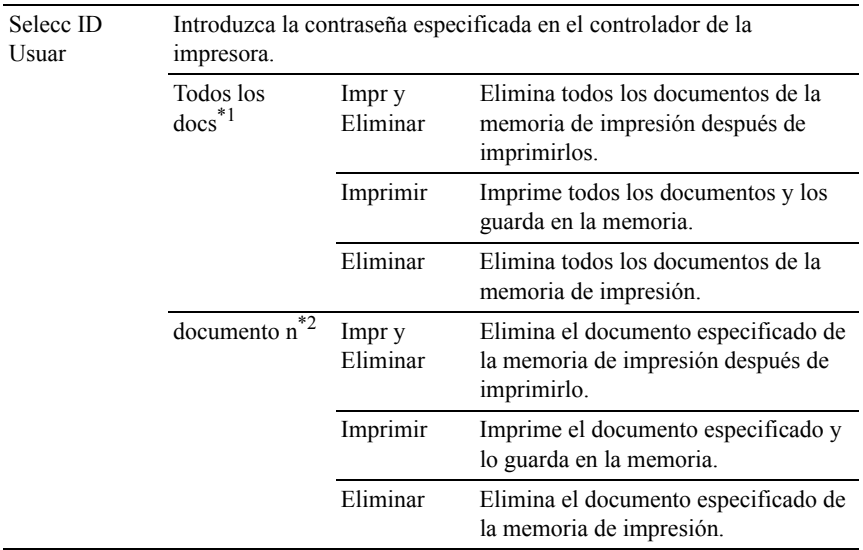

\*<sup>1</sup> Este elemento sólo está disponible si se han almacenado varios trabajos de impresión.

\*<sup>2</sup> Se muestra el nombre del documento. Si no se ha especificado el nombre del documento, se muestra la fecha y la hora a la que se ha guardado.

## **Buzón público**

NOTA:La función Buzón público sólo está disponible si Disco RAM se ha establecido en Habilitar

Uso:

Especificar si se imprimirá el trabajo almacenado en el buzón público y cómo se imprimirá.

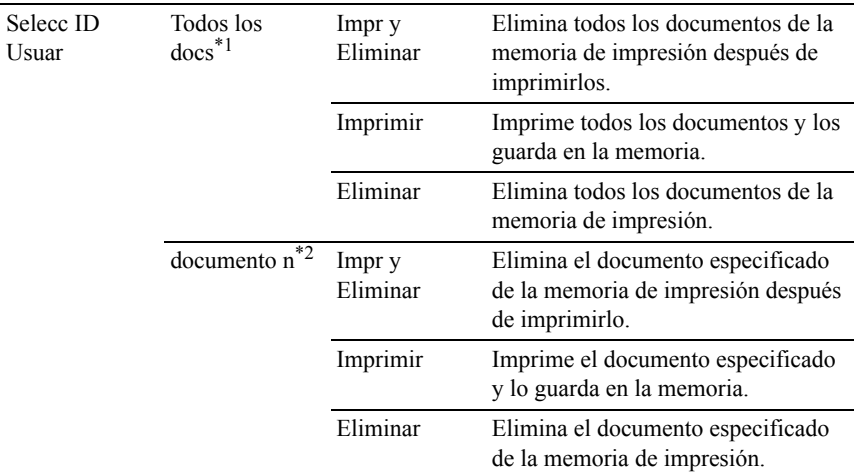

\*1 Este elemento sólo está disponible si se han almacenado varios trabajos de impresión.

\*2 Se muestra el nombre del documento. Si no se ha especificado el nombre del documento, se muestra la fecha y la hora a la que se ha guardado.

## **Impresión de Prueba**

NOTA:La función Impresión de Prueba sólo está disponible si Disco RAM se ha establecido en Habilitar.

 $Useo:$ 

Imprimir sólo una copia y comprobar el resultado de la impresión antes de imprimir todas las copias. De este modo, se evita que se impriman numerosas copias incorrectas a la vez.

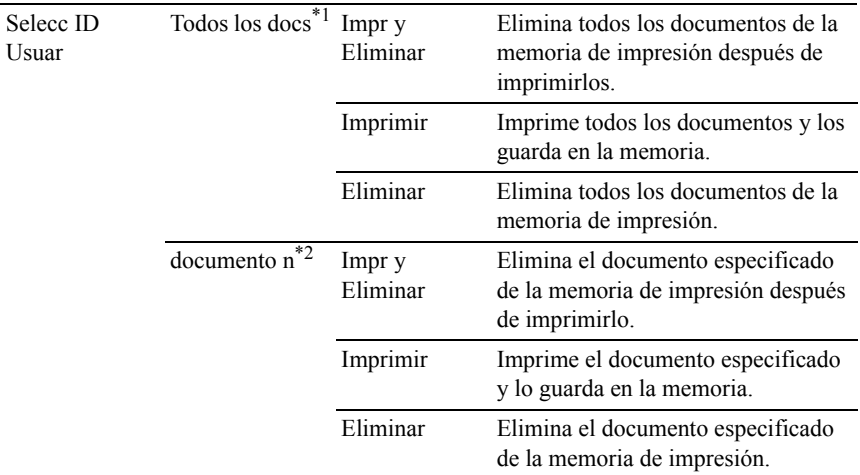

\*<sup>1</sup> Este elemento sólo está disponible si se han almacenado varios trabajos de impresión.

\*<sup>2</sup> Se muestra el nombre del documento. Si no se ha especificado el nombre del documento, se muestra la fecha y la hora a la que se ha guardado.

## **Recepción segura**

NOTA:Antes de habilitar Recepción segura, asegúrese de que la opción Aj bloqueo panel esté habilitada.

 $Useo:$ 

Especificar si será necesaria una contraseña para recibir faxes, así como definir o cambiar la contraseña.

Valores:

Contraseña Se introduce la contraseña para acceder al trabajo confidencial.

# **Menú Copiar**

Utilice el menú COPIAR para configurar diversas funciones de copia.

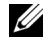

NOTA:Los valores marcados con un asterisco (\*) son los valores de menú predeterminados de fábrica.

# **Seleccionar bandeja**

 $Uso'$ 

Especificar la bandeja de entrada.

Valores:

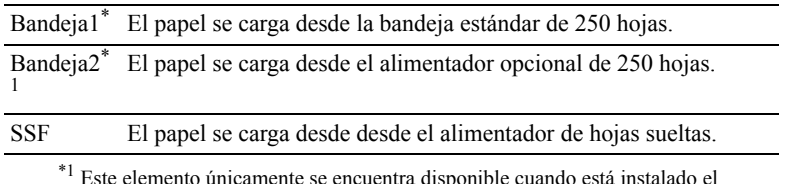

\*1 Este elemento únicamente se encuentra disponible cuando está instalado el alimentador opcional de 250 hojas.

# **SSF Tamaño de Papel**

Ø NOTA:La función SSF Tamaño de Papel sólo está disponible cuando el material de impresión se inserta en el alimentador de hojas sueltas.

Uso:

Especificar el tamaño de papel predeterminado del alimentador de hojas sueltas.

Valores:

Series en mm

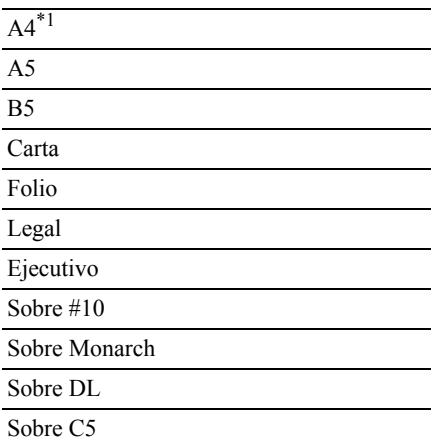

\*1 Indica valores predeterminados de fábrica específicos del país.

Series en pulgadas

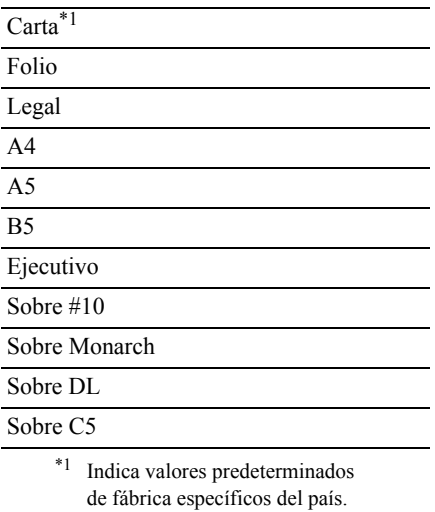

## **SSF Tipo de Papel**

NOTA:La función SSF Tipo de Papel sólo está disponible cuando el material de impresión se inserta en el alimentador de hojas sueltas.

Uso:

Especificar el tipo de papel predeterminado del alimentador de hojas sueltas.

Valores:

Normal\* Normal Grueso

Portadas

Portadas Gruesas

Encapado

Encapado Grueso

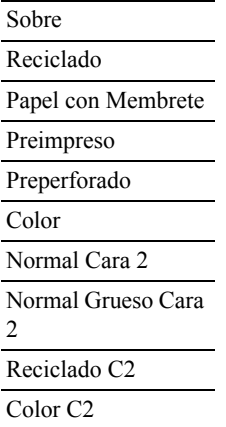

# **En orden**

Uso:

Ordenar el trabajo de copia. Por ejemplo, si realiza dos copias de un documento de tres páginas, primero se imprime un juego completo del documento de tres páginas y, a continuación, se imprime el segundo.

Valores:

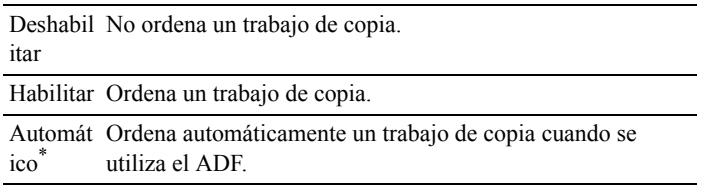

## **Reducir/Aumentar**

Uso:

Reducir o aumentar el tamaño de una imagen copiada.

Valores:

Serie en mm

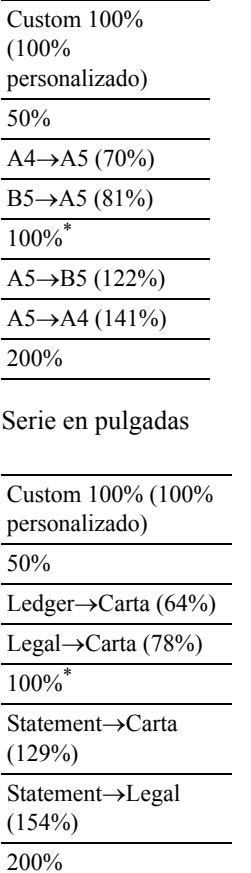

NOTA:Puede definir el valor de Personalizado en porcentaje.

# **Tamaño documento**

Uso:

Especificar el tamaño del documento predeterminado.

Valores:

Serie en mm

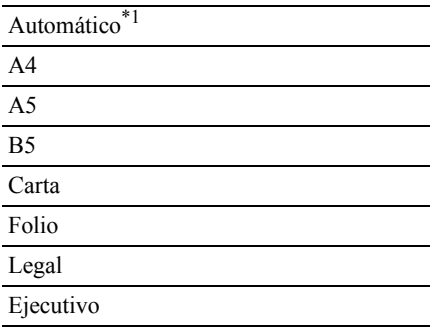

Serie en pulgadas

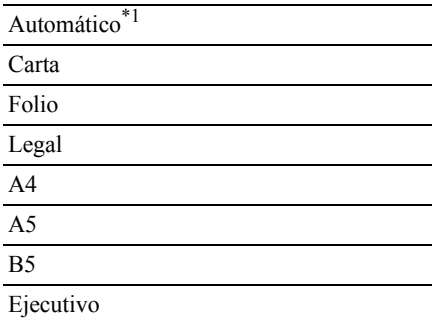

\*1 Indica valores predeterminados de fábrica específicos del país.

NOTA:Si se ha seleccionado Automático, la impresora presupone que el tamaño del documento corresponde al tamaño del material de impresión cargado en la bandeja estándar de 250 hojas o en el alimentador de hojas sueltas.

# **Tipo original**

Uso:

Mejorar la calidad de la imagen seleccionando el tipo del documento original. Valores:

Texto Usado para documentos con texto.

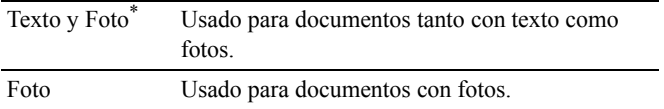

### **Claro/Oscuro**

Uso:

Aclarar u oscurecer la copia respecto al original.

Valores:

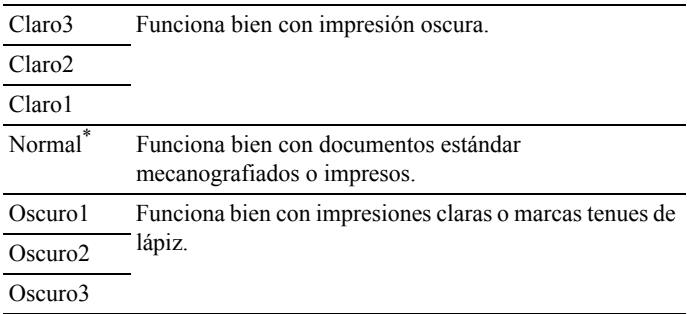

## **Nitidez**

 $U$ so:

Ajustar la nitidez para que la copia sea más nítida o más difuminada que el original.

Valores:

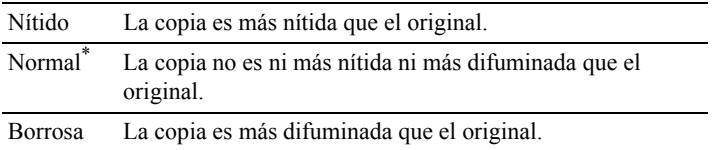

# **Saturación color**

Uso:

Ajustar la cantidad de colores para que sean más claros o más oscuros que los del original.

Valores:

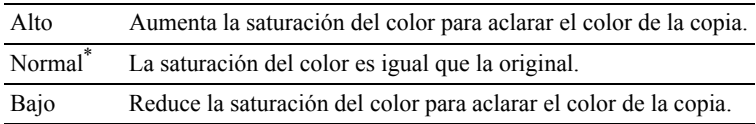

### **Expo auto**

Uso:

Para suprimir el fondo del original y mejorar la calidad del texto en la copia.

Valores:

Inhabil No suprimir el fondo del original. itar

Habilit Suprime el fondo para mejorar el texto. ado\*

# **A 2 caras**

Uso:

Especificar si se realizará una copia a doble cara y seleccionar la posición de encuadernación.

Valores:

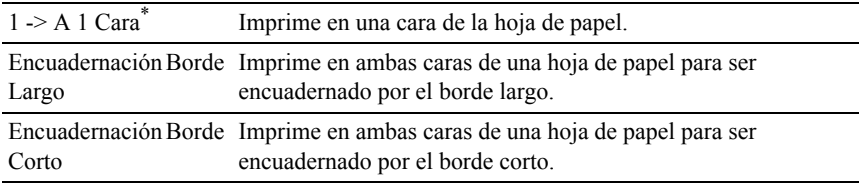

# **Multiple Up**

Uso:

Imprimir dos páginas del original para que quepan en una hoja.

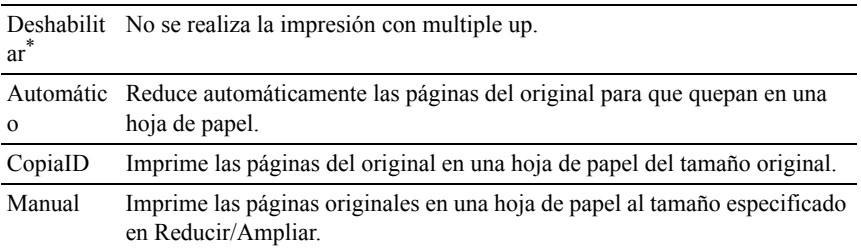

## **Margen sup/inf**

 $U$ so:

Especificar el margen superior y el margen inferior de la copia.

Valores:

```
0,2 pulgadas* (4 mm*) Establece el valor en incrementos de 0,1 pulgadas 
\overline{0.0-2.0} pulgadas (0-50) (1 mm).
mm)
```
## **Margen izq/der**

Uso:

Especificar el margen izquierdo y el margen derecho de la copia.

Valores:

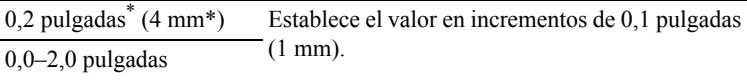

(0–50 mm)

## **Margen centr**

 $U$ so:

Especificar el margen central de la copia.

```
0.0 pulgadas(0 \text{ mm}^*)Establece el valor en incrementos de 0,1 pulgadas
(0.0-2.0 \text{ pulgadas } (0-50) (1 \text{ mm}).mm)
```
# **Menú Escanear**

Utilice el menú ESCANEAR para configurar diversas funciones del escáner.

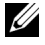

NOTA:Los valores marcados con un asterisco (\*) son los valores de menú predeterminados de fábrica.

## **Escanear a memoria USB**

#### **Guardar en**

 $U$ so:

Guardar la imagen escaneada en una memoria USB conectada a la impresora.

Valores:

Guardar en Guarda la imagen escaneada en la raíz o las carpetas de una memoria USB.

#### **Escanear a correo**

#### **Correo electr. a**

Uso:

Especificar el destinatario del correo electrónico al que se adjuntará la imagen escaneada.

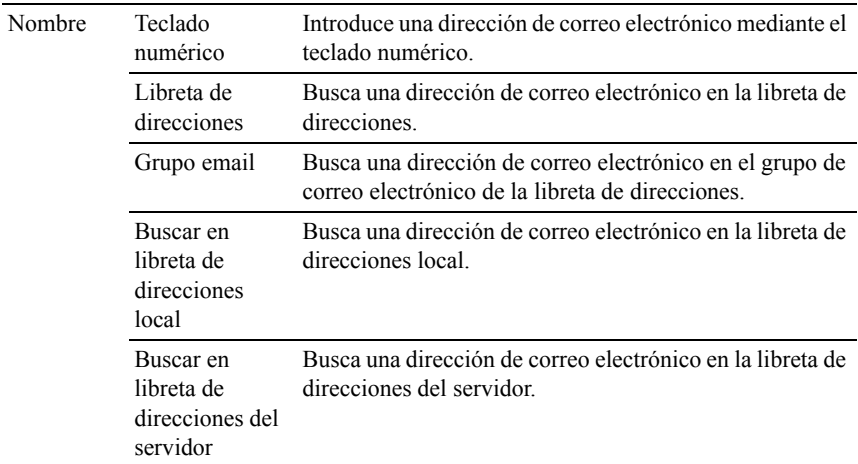

#### **Valor de Desde**

 $U$ so:

Especificar el remitente del correo electrónico.

Valores:

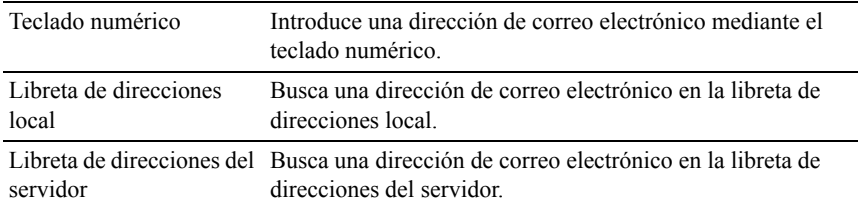

# **Escanear a red**

#### **Explorar a**

Uso:

Almacenar la imagen escaneada en un equipo o en un servidor de red.

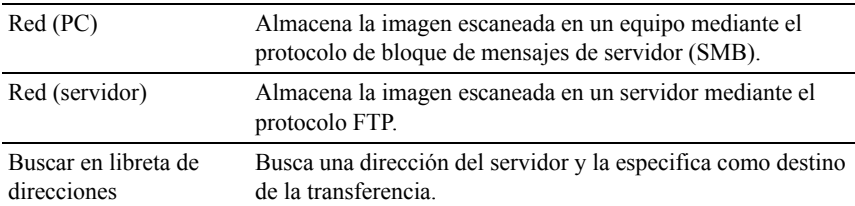

### **Escan a aplicación**

Uso:

Guardar los datos escaneados en un equipo.

La función Escan a aplicación permite importar los datos escaneados de la impresora a un equipo conectado mediante un cable USB. El equipo debe tener instalado Administrador de BotónEscan para recibir los datos.

## **Format arch**

 $U$ so:

Especificar el formato de archivo para guardar la imagen escaneada.

Valores:

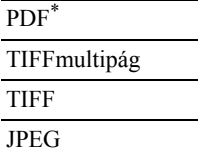

## **Modo Color**

 $Use$ 

Seleccionar el escaneado en color o en blanco y negro.

Valores:

Blanco y Negro Se escanea en modo de blanco y negro. Es óptimo para textos.

Escala de grises Se escanea en modo de escala de grises. Es óptimo para textos y fotografías.

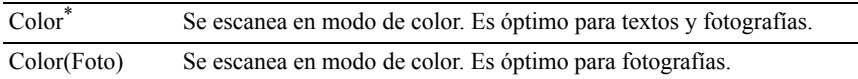

## **Resolución**

Uso:

Especificar la resolución de la imagen escaneada.

Valores:

200 x 200 ppp\* 300 x 300 ppp 400 x 400 ppp 600 x 600 ppp

## **Tamaño documento**

Uso:

Especificar el tamaño de papel predeterminado.

Valores:

Serie en mm

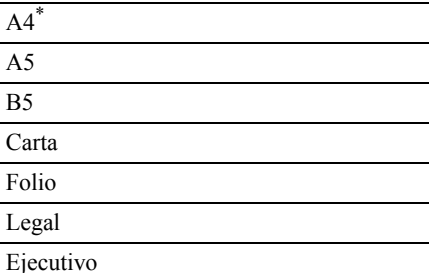

\*1 Indica valores predeterminados de fábrica específicos del país.

Serie en pulgadas

Carta\*

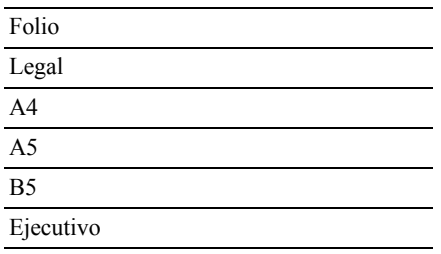

\*1 Indica valores predeterminados de fábrica específicos del país.

## **Claro/Oscuro**

 $U$ so:

Ajustar la densidad para aclarar u oscurecer la imagen escaneada respecto al original.

Valores:

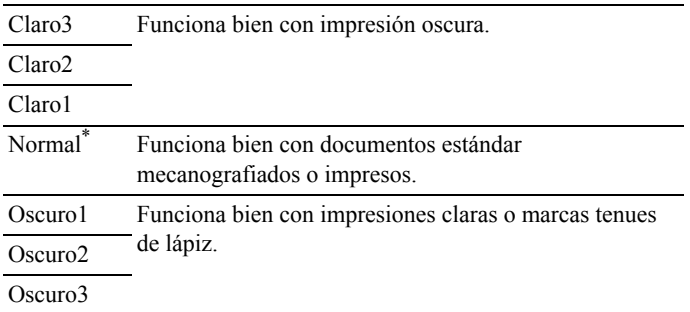

## **Nitidez**

Uso:

Para ajustar la nitidez para hacer la imagen escaneada más nítida o más borrosa que la original:

Valores:

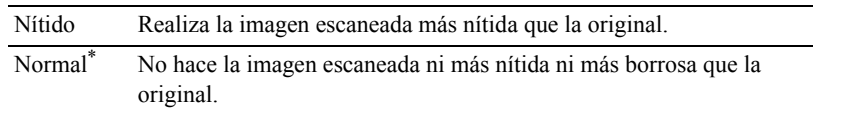

### 604 Descripción de los menús de la impresora

Borrosa Realiza la imagen escaneada más borrosa que la original.

#### **Contraste**

 $Useo.$ 

Para ajustar la cantidad de colores para hacer el contraste de colores más oscuro o más claro que el original.

Valores:

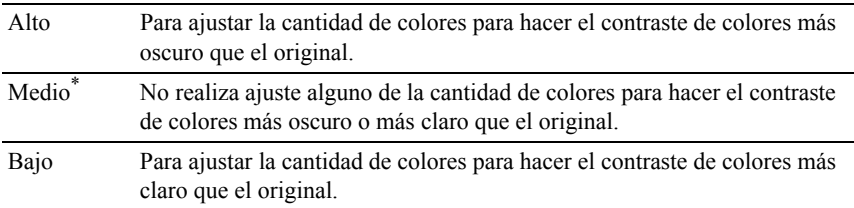

## **Auto Exposición**

Uso:

Para suprimir el fondo del original y mejorar la calidad del texto en la copia.

Valores:

Inhabi No suprimir el fondo del original. litar

Habili Suprime el fondo para mejorar el texto. tado\*

## **Margen superior/inferior**

Uso:

Para especificar los márgenes superior e inferior de la imagen escaneada.

```
0.1 pulgadas* (2 mm*) Establece el valor en incrementos de 0,1 pulgadas 
\overline{0.0-2.0} pulgadas (0-50) (1 mm).
mm)
```
## **Margen Izquierda/Derecha**

 $Useo:$ 

Para especificar los márgenes izquierdo y derecho de la imagen escaneada. Valores:

```
0.1 pulgadas* (2 mm*) Establece el valor en incrementos de 0,1 pulgadas 
(0.0-2.0 \text{ pulgadas } (0-50) (1 mm).
mm)
```
## **Margen Medio**

Uso:

Para especificar el margen medio de la imagen escaneada.

Valores:

```
0.0 pulgadas* (0 mm*) Establece el valor en incrementos de 0,1 pulgadas 
(0.0-2.0 \text{ pulgadas } (0-50) (1 mm).
mm)
```
# <span id="page-607-0"></span>**Fax Menú**

Utilice los menús FAX para configurar una gran variedad de funciones de fax.

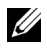

 $\mathbb Z$  NOTA: El servicio de fax no se puede utilizar a menos que establezca un código de país en País. Si no se establece País, el mensaje Establecer país de fax aparece en la pantalla.

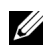

NOTA:Los valores marcados con un asterisco (\*) son los valores de menú predeterminados de fábrica.

## **Fax a**

 $Use$ 

Para especificar el destinatario.

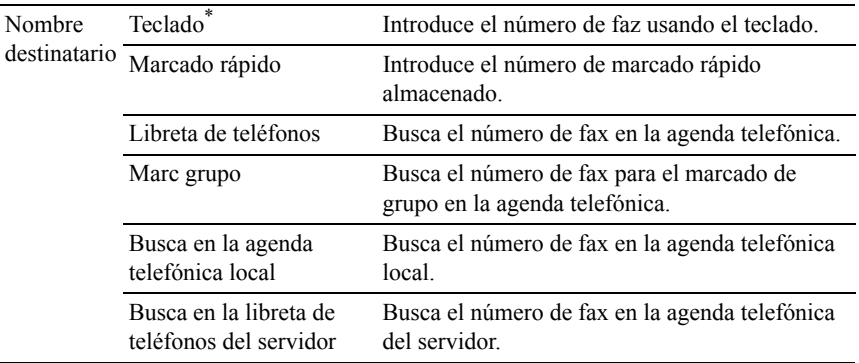

## **Resolución**

Uso:

Para especificar la resolución de escaneo para mejorar la calidad de salida.

Valores:

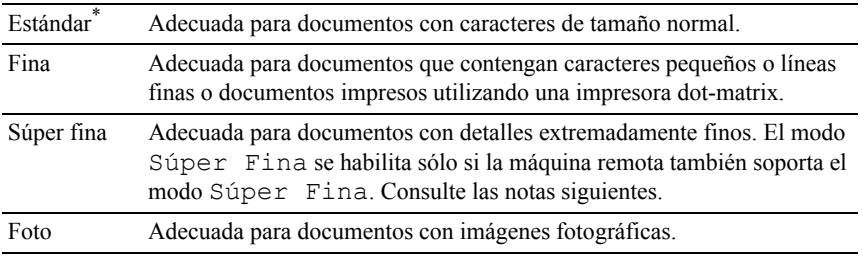

NOTA:Los faxes escaneados en modo Súper Fina transmiten a la mayor resolución soportada por el dispositivo receptor.

# **Más Claro/Más Oscuro**

Uso:

Para ajustar la densidad para hacer la copia más clara o más oscura que la original.

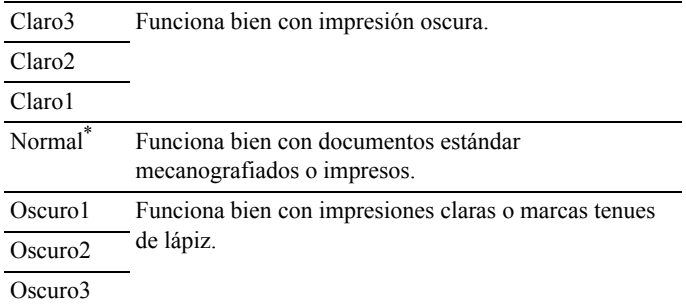

#### **Enganche manual**

Uso:

Para mandar y recibir faxes manualmente.

Valores:

Inhabi Para no mandar y ni recibir faxes litado\* manualmente.

Habili Manda o recibe faxes manualmente. tar

#### **Inicio Retardado**

Uso:

Para programar el envío de un fax.

Valores:

Inhabil Para no mandar un fax programado. itado\*

Habilit Para programar el envío de un fax. ar

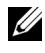

NOTA:Un máximo de 19 trabajos de fax programados se pueden almacenar en la impresora Dell 2155cdn Multifunction Color Printer.

# **Muestreo Recepción**

 $Useo:$ 

Para recibir faxes desde la máquina de fax remota cuando quiera recibirlos. Valores:

```
Inhabi
No recibir faxes usando muestreo recepción. 
litado
*
```
Habili Recibir faxes usando muestreo recepción. tar

# **Portada deFax**

Uso:

Para establecer si se debe adjuntar una portada de fax.

Valores:

Inhabi No adjuntar una portada a los faxes. litado\*

Habili Adjuntar una portada a los faxes.tar

# **Imprimirdesde el menú USB**

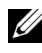

NOTA:La impresión desde la función de menú USB está disponible sólo cuando una memoria USB está inserta en el puerto USB.

## **Documento**

Uso:

Para especificar el documento almacenado en la raíz, archivo, o carpeta la la memoria USB.

# **Seleccionar bandeja**

Uso:

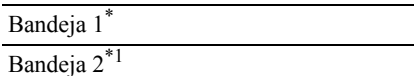

SSF

\*1 Este elemento únicamente se encuentra disponible cuando está instalado el alimentador opcional de 250 hojas.

# **SSF Tamaño de papel**

Uso:

Valores:

Series en mm

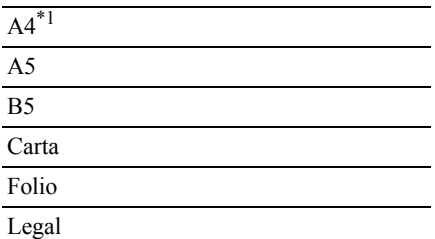

\*1 Indica valores predeterminados de fábrica específicos del país.

Series en pulgadas

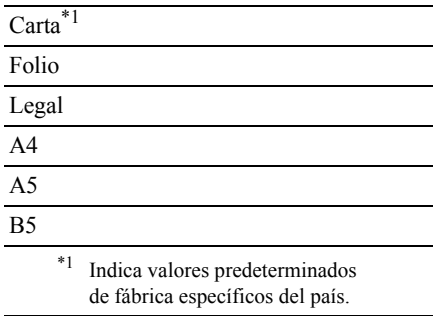
# **SSF Tipo de Papel**

 $Use$ 

Valores:

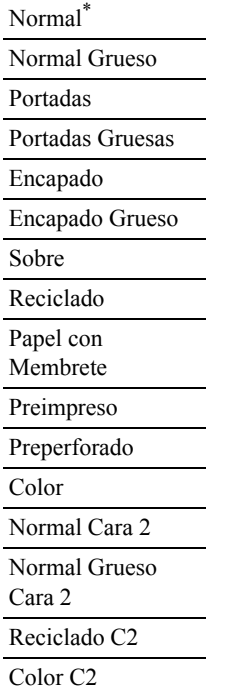

#### **A 2 caras**

NOTA:La función a 2 caras está disponible sólo para la impresora Dell 2155cdn Multifunction Color Printer.

 $Use$ 

Para imprimir en ambas caras de una hoja de papel.

Valores:

 $1 \rightarrow A \, 1$  Cara<sup>\*</sup> Imprime en una cara de la hoja de papel.

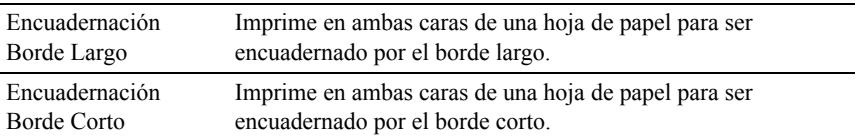

## **Diseño**

 $Use$ 

Para especificar el diseño de salida.

Valores:

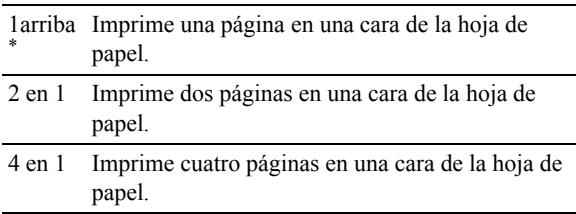

# **Contraseña de PDF**

 $Use$ 

Para introducir la contraseña cuando imprima un trabajo PDF seguro. Valores:

Introducir la contraseña Introducir la contraseña para imprimir el trabajo PDF PDF seguro.

# **Bloqueo del panel**

Esta función evita que personal no autorizado pueda modificar los valores configurados por el administrador de la impresora. Para los trabajos de impresión habituales, las opciones se pueden seleccionar desde el menú, permaneciendo los valores de la impresora invariables. Para impresión normal, los elementos se pueden configurar utilizando el controlador de impresora.

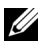

NOTA:La desactivación de los menús del panel del operador no impide el acceso a los menús Impr Almacenada y Configs Bandeja.

# **Activación del bloqueo del panel**

- 1 Pulse el botón  $\equiv$  (Menú).
- 2 Pulse el botón hasta que Configuración del Sistema aparezca resaltado, y a continuación pulse el botón  $\checkmark$  (Aceptar).
- 3 Pulse el botón hasta que Menú Administrador aparezca resaltado, y a continuación pulse el botón  $\checkmark$  (Aceptar).
- 4 Pulse el botón hasta que Configuración de Bandeja aparezca resaltado, y a continuación, pulse el botón  $\checkmark$  (Aceptar).
- 5 Asegúrese de que aparece Tipo de Papel resaltado y, a continuación, pulse el botón  $\checkmark$  (Aceptar).
- 6 Asegúrese de que aparece Tipo de Papel resaltado y, a continuación, pulse el botón  $\checkmark$  (Aceptar).
- 7 Pulse el botón hasta que aparezca resaltado Habilitar y, a continuación, pulse el botón  $\checkmark$  (Aceptar).
- 8 Introduzca la contraseña nueva y, a continuación, pulse el botón  $\checkmark$ (Aceptar).

AVISO:Asegúrese de recordar su contraseña. El procedimiento que se describe a continuación permite resetear la contraseña, pero la configuración de la libreta de direcciones y agenda telefónica se pierde.

- Apague la impresora. Posteriormente, manteniendo pulsado el botón  $\equiv$  (Menú). encienda la impresora. Realice los pasos 8 y 9.
- 9 Vuelva a introducir la contraseña para confirmar la contraseña introducida y, a continuación, pulse el botón  $\checkmark$  (Aceptar).

La contraseña se habrá modificado.

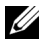

NOTA:Si cambia la contraseña, mientras que Bloqueo del Panel está Habilitado, realice los pasos 1 a 5 anteriores. Pulse el botón hasta que aparezca resaltado Cambiar contraseña y, a continuación, pulse el botón  $\checkmark$ (Aceptar) Siga los pasos 8 y 9 para cambiar la contraseña. De este modo se cambiará la contraseña..

# **Inhabilitación del bloqueo de panel**

- 1 Pulse el botón  $\equiv$  (Menú).
- 2 Pulse el botón hasta que Configuración del Sistema aparezca resaltado, y a continuación pulse el botón  $\checkmark$  (Aceptar).
- 3 Pulse el botón hasta que Menú Administrador aparezca resaltado, y a continuación pulse el botón  $\checkmark$  (Aceptar).
- 4 Pulse el botón hasta que Configuración segura aparezca resaltado, y a continuación, pulse el botón  $\checkmark$  (Aceptar).
- 5 Asegúrese de que aparece Bloqueo de panel resaltado y, a continuación, pulse el botón (Aceptar).
- 6 Asegúrese de que aparece Ajuste de bloqueo del panel resaltado y, a continuación, pulse el botón  $\checkmark$  (Aceptar).
- 7 Asegúrese de que aparece Inhabilitar aparece resaltado y, a continuación, pulse el botón  $\checkmark$  (Aceptar).
- 8 Introduzca la contraseña nueva y, a continuación, pulse el botón  $\checkmark$ (Aceptar).

La configuración se habrá modificado.

# **Restablecimiento de los valore predeterminados**

Después de ejecutar esta función y reiniciar la impresora, todos los parámetros del menú, excepto los parámetros de la red, se restablecerá a sus valores predeterminados.

# **Si utiliza el panel del operador**

- 1 Pulse el botón  $\equiv$  (Menú).
- 2 Pulse el botón hasta que Configuración del Sistema aparezca resaltado, y a continuación pulse el botón  $\checkmark$  (Aceptar)
- 3 Pulse el botón hasta que Menú Administrador aparezca resaltado, y a continuación pulse el botón  $\checkmark$  (Aceptar)
- 4 Pulse el botón hasta que Mantenimiento aparezca resaltado, y a continuación pulse el botón  $\checkmark$  (Aceptar).
- 5 Pulse el botón *hasta que Restablecer predeterminados* aparezca resaltado, y a continuación, pulse el botón  $\checkmark$  (Aceptar)
- 6 Pulse del botón hasta que el ajuste deseado esté resaltado,y luego pulse el  $botón$  (Aceptar).
- 7 Pulse el botón hasta que aparezca resaltado SI y, a continuación, pulse el botón  $\checkmark$  (Aceptar).

La impresora se reinicia automáticamente.

## Descripción de los menús de la impresora

23

# **Acerca del software de la impresora**

Utilice el CD *Controladores y utilidades* incluido con la impresora para instalar una combinación de programas de software, según el sistema operativo que utilice.

#### <span id="page-618-0"></span>**Ventana Estado de la Impresora**

La ventana Estado de la Impresora le avisa cuando hay un advertencia o se produce un error, por ejemplo, cuando se produce un atasco de papel o cuando queda poco tóner.

De forma predeterminada, la ventana Estado de la Impresora sólo aparece cuando se produce un error. Cuando se produce un error, la ventana Estado de la Impresora muestra el mensaje de error. Puede configurar la ventana Estado de la Impresora para que se abra siempre que se imprima en Propiedades de la Ventana Estado de Impresión.

También puede comprobar el nivel de tóner, la cantidad de papel que queda o la configuración de las opciones de la impresora local.

#### **Consola de Monitoreo de Estado**

Utilice la Consola de Monitoreo de Estado para administrar varias sesiones de la Ventana de estado de una impresora en particular.

Seleccione una impresora en la vista de lista (o Selección de la impresora) haciendo clic en su nombre para abrir una Ventana de estado para una impresora concreta.

#### **Sistema de Administración de Suministros Dell**

El cuadro de diálogo Sistema de Administración de Suministros Dell se puede abrir desde el menú Todos los programas o el icono del escritorio.

Podrá solicitar consumibles por teléfono o desde la Web.

1 Haga clic en Inicio → Todos los programas → Impresoras Dell → Programas Adicionales Láser Color → Sistema de Administración de Suministros Dell.

Aparecerá la ventana Sistema de Administración de Suministros Dell.

- 2 Seleccione su impresora en la lista Seleccionar Modelo de Impresora.
- 3 Si realiza el pedido desde la Web:
	- a Cuando no se pueda obtener información de la impresora de forma automática mediante comunicación bidireccional, aparecerá una ventana en la que se solicita que escriba el número de la etiqueta de servicio. Escriba el número de la etiqueta de servicio de la impresora Dell en el campo habilitado.

El número de etiqueta de servicio se encuentra en el interior de la cubierta de acceso al tóner de la impresora.

- b Seleccione una dirección URL de la lista Seleccionar URL para pedidos nuevos.
- c Haga clic en Visite el sitio Web de pedidos de suministros de la impresora Dell.
- 4 Si lo solicita por teléfono, llame al número que aparece en la sección Solicitar por teléfono.

#### **User Setup Disk Creating Tool**

El programa User Setup Disk Creating Tool que se encuentra en la carpeta MakeDisk de la carpeta Utilities del CD *Controladores y utilidades* y los controladores de impresora que se encuentran en el CD *Controladores y utilidades* se utilizan para crear paquetes de instalación del controlador que contienen valores de controlador personalizados. Los paquetes de instalación del controlador pueden contener un grupo guardado de valores del controlador de impresora y otros datos como:

- Orientación de impresión y Multiple Up (configuración del documento).
- Marcas de Agua
- Referencias de fuentes

Si desea instalar el controlador de impresora con los mismos valores en varios equipos con el mismo sistema operativo, cree un disco de instalación en un disquete o en un servidor de la red. Al usar el disco de instalación que ha creado, reducirá la cantidad de trabajo necesaria para instalar el controlador de impresora.

- Instale el controlador de impresora de la Dell™ 2155cdn Multifunction Color Printer en el equipo donde se vaya a crear el disco de instalación.
- El disco de instalación sólo se podrá utilizar en el sistema operativo en el que se creó o en aquellos equipos que ejecuten dicho sistema operativo. Cree un disco de instalación diferente para cada sistema operativo.

#### **Actualización de software**

Las actualizaciones del firmware y/o del controlador pueden descargarse del sitio Web de asistencia de Dell en [support.dell.com](http://support.dell.com).

# **Utilidad de configuraciones de la impresora**

Utilizando la ventana Utilidad de inicio rápido, podrá abrir Ventana de estado, Herramientas, Actualizar, Solución de Problemas, Editor libr.direcciones, Administrador BotónEscan y CentroEscaneado Dell.

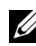

NOTA:La Utilidad de inicio rápido sólo es compatible con Windows.

Para poder utilizar la Utilidad de inicio rápido, debe seleccionar la instalación de la Utilidad de inicio rápido cuando instale los programas de software de Dell.

Para obtener más información sobre la instalación de los programas de software, consulte ["Configuración de la impresión compartida](#page-147-0)".

Para abrir la ventana Utilidad de inicio rápido:

1 Haga clic en Inicio → Todos los programas → Impresoras Dell → Programas Adicionales Láser Color → Utilidad de inicio rápido.

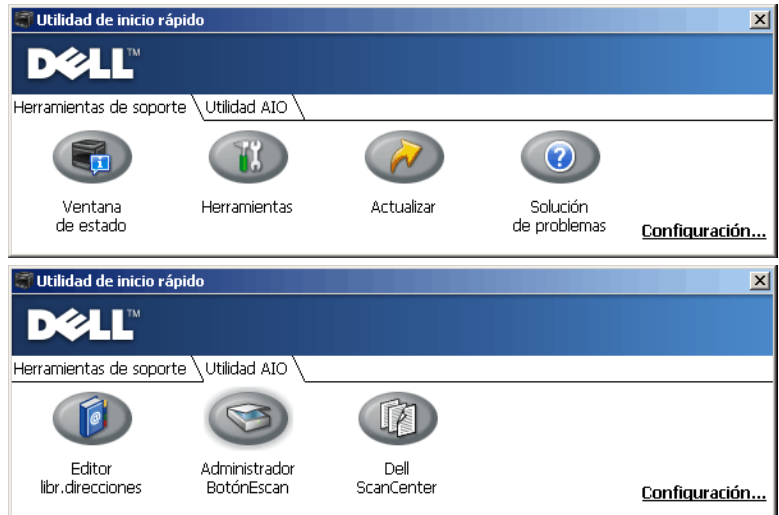

La ventana Utilidad de inicio rápido proporciona siete botones: Ventana de estado, Herramientas, Actualizar, Solución de Problemas, Editor libr.direcciones, Administrador BotónEscan y CentroEscaneado Dell.

Para salir de la ventana Utilidad de inicio rápido:

1 Haga clic en el botón X situado en la esquina superior derecha de la ventana.

Para obtener más información, haga clic en el botón Ayuda de cada aplicación.

## **Ventana de estado**

El botón Ventana de Estado abre la ventana Estado de la Impresora. Para obtener más información sobre la forma de usar la ventana de estado, consulte ["Ventana](#page-618-0)  [Estado de la Impresora"](#page-618-0).

#### **Herramientas**

El botón Herramientas abre las Herramientas. Para obtener más información sobre la forma de usar las Herramientas, consulte "[Descripción de los menús de](#page-466-0)  [Herramientas](#page-466-0)".

# **Actualizar**

El botón Actualizar actualiza el firmware de la impresora y los programas de Dell.

# **Solución de Problemas**

El botón Solución de problemas abre la Guía de solución de problemas, que le permite resolver los problemas de la impresora.

# **Editor libr.direcciones**

El botón Editor libr.direcciones abre el Editor de la libreta de direcciones, que le permite registrar la información de contacto, como el número de teléfono y la dirección de correo electrónico. Para obtener más información sobre la forma de usar el Editor de la libreta de direcciones, consulte "[Uso del Editor de la libreta](#page-625-0)  [de direcciones](#page-625-0)".

# **Administrador de BotónEscan**

El botón Administrador BotónEscan abre el Administrador de BotónEscan, que le permite especificar cómo actuará dicho programa ante los sucesos de escaneado que genere el dispositivo (sólo conexión USB). Para obtener más información sobre la forma de usar el Administrador de BotónEscan, consulte ["Escaneado desde el panel del operador"](#page-377-0).

# **CentroEscaneado Dell**

El botón CentroEscaneado Dell abre el CentroEscaneado Dell, que es una aplicación de PaperPort que le permite escanear elementos y enviarlos directamente a PaperPort u otros programas de su equipo sin ejecutar primero el programa PaperPort. Para obtener más información sobre el uso de CentroEscaneado Dell, consulte ["CentroEscaneado Dell"](#page-376-0) o el menú PaperPort's Help (Ayuda de PaperPort).

# **Libreta de direcciones**

Hay varias libretas de direcciones disponibles para los servicios de escaneado y fax. Las libretas de direcciones le ayudan a organizar la información de contacto, como direcciones de correo electrónico, números de fax e información del servidor, así como a seleccionar el destinatario o localizar la dirección con rapidez. Los datos de la libreta de direcciones pueden obtenerse de la impresora o de un servidor LDAP remoto.

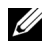

NOTA:La libreta de teléfonos se describe como una de las libretas de direcciones en esta sección.

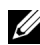

NOTA:Para obtener más información sobre la forma de configurar el servidor LDAP, consulte ["Servidor DAP"](#page-272-0) y "[Asignación de usuario de LDAP](#page-273-0)". Para obtener información sobre las libretas de direcciones LDAP, consulte ["Libreta de](#page-568-0)  [direcciones del servidor](#page-568-0)" y ["Libreta de teléfonos del servidor"](#page-569-0).

# **Tipos de libretas de direcciones**

- Libreta de direcciones de correo electrónico (para Escanear a correo) Direcciones de correo electrónico registradas para enviar el documento escaneado a través de correo electrónico
- Grupo de correo electrónico (para Escanear a correo)

Grupos de direcciones correo electrónico registradas para enviar el documento escaneado a través de correo electrónico

• Libreta de direcciones del servidor LDAP (para Escanear a correo)

Direcciones de correo electrónico registradas en los datos de la libreta de direcciones a través del servidor LDAP para enviar el documento escaneado a través de correo electrónico

• Libreta de direcciones de red (para Escanear a red)

Información del ordenador y del servidor FTP registrada para enviar el documento escaneado a un ordenador o servidor ftp

• Libreta de teléfonos (para Fax)

Números de fax registrados para enviar documentos desde la impresora

• Marcado de grupo (para Fax)

Grupos de números de fax registrados para enviar documentos desde la impresora

• Libreta de teléfonos del servidor LDAP (para Fax)

Números de fax registrados en los datos de la libreta de teléfonos a través del servidor LDAP para enviar documentos desde la impresora

- Libreta de direcciones PC Fax (para Fax directo) Números de fax registrados para enviar documentos desde el ordenador
- Libreta de direcciones PC Fax para grupo (para Fax directo)

Grupos de números de fax registrados para enviar documentos desde el ordenador

## **Añadir y editar entradas en las libretas de direcciones**

Existen estas tres formas de añadir o editar entradas en las libretas de direcciones:

- Panel del operador de la impresora
- Editor de la libreta de direcciones
- Dell Printer Configuration Web Tool

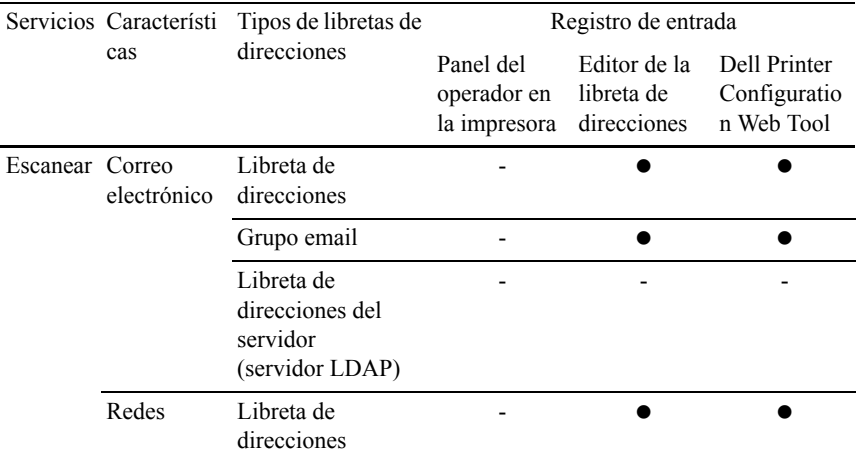

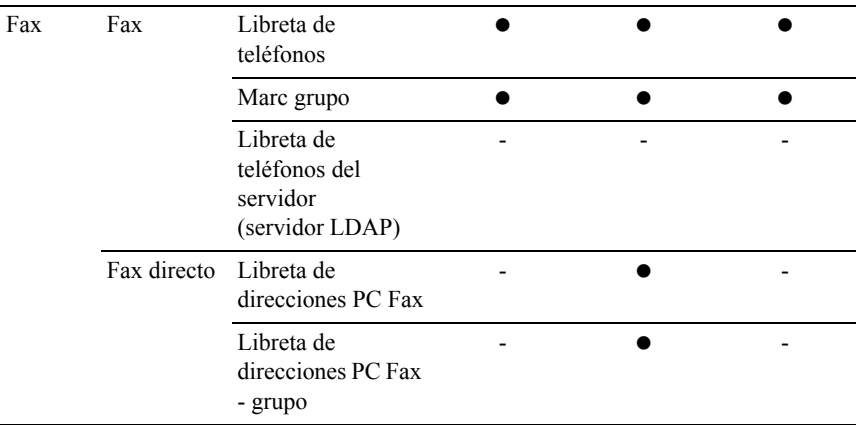

#### **Uso del panel del operador de la impresora**

En el panel del operador, puede escribir directamente los números de fax.

NOTA:Para obtener información sobre cómo añadir una nueva entrada, consulte ["Configuración del marcado rápido"](#page-451-0).

#### <span id="page-625-0"></span>**Uso del Editor de la libreta de direcciones**

Puede usar el Editor de la libreta de direcciones instalado en su ordenador para añadir o editar entradas. El Editor de la libreta de direcciones se sincroniza con las libretas de direcciones de la impresora y se actualiza simultáneamente a medida que guarda cambios en las entradas del Editor de la libreta de direcciones.

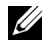

NOTA:Esta herramienta es compatible con Microsoft Windows y Apple Macintosh.

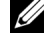

NOTA:Si la impresora y el ordenador están conectados a través de USB, deberá instalar el controlador del escáner.

El Editor de la libreta de direcciones realiza las siguientes operaciones:

- Recupera datos automáticamente desde las libretas de direcciones de la impresora al inicio
- Se sincroniza con la impresora
- Le permite importar los datos de la libreta de direcciones desde un archivo CSV, un archivo WAB, servidor LDAP y MAPI.

• Le permite importar los datos de la libreta de direcciones en un archivo CSV

#### **Panel de la libreta de direcciones**

Hay dos libretas de direcciones que pueden gestionarse en el Editor de la libreta de direcciones: la Libreta de direcciones de dispositivos para Fax, Correo electrónico y Servidor, y la Libreta de direcciones PC Fax para Fax directo.

En Microsoft Windows:

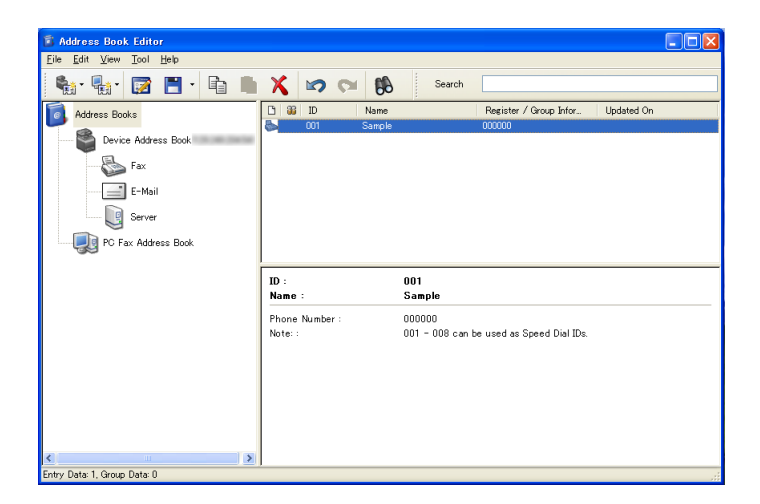

#### En Apple Macintosh:

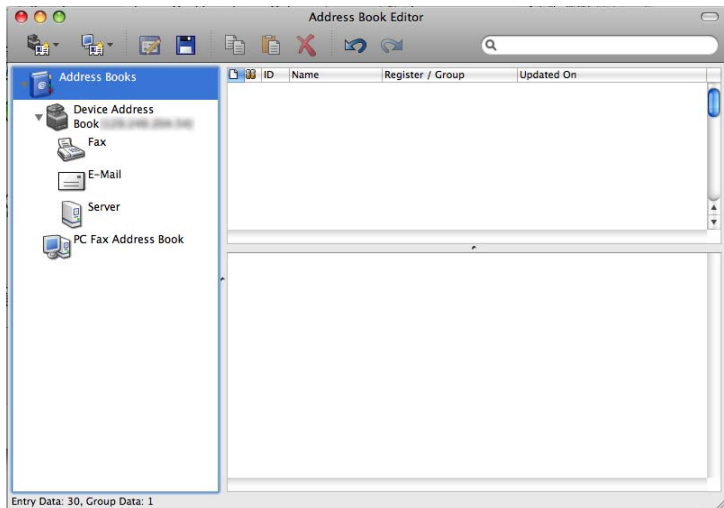

- Libreta de direcciones de dispositivos
	- Fax

Enlaza con la libreta de direcciones de la impresora para la función Fax. Puede registrar hasta 200 números de fax y 6 grupos con 200 números de fax.

• Correo electrónico

Enlaza con la libreta de direcciones de la impresora para la función Escanear a correo. Puede registrar hasta 100 direcciones de correo electrónico y 10 grupos con 10 direcciones de correo electrónico.

• Servidor

Enlaza con la libreta de direcciones de la impresora para la función Escanear a red. Puede registrar hasta 32 datos de servidor.

• Libreta de direcciones PC Fax

Puede gestionar la Libreta de direcciones PC Fax para usar la función Fax directo en el ordenador. Puede registrar hasta 500 números de fax y 500 grupos con 500 números de fax.

#### **Editar una entrada:**

- 1 Seleccione la libreta de direcciones donde esté almacenada la entrada que desee editar.
- 2 Seleccione la entrada que desee editar.
- 3 Haga clic en el botón Editar e introduzca nueva información.
- 4 Haga clic en el botón Guardar para guardar los cambios.

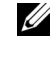

NOTA:Cuando las entradas de la libreta de direcciones se actualicen, se sincronizará con la impresora y actualizará las libretas de direcciones de la impresora simultáneamente.

#### **Uso de Dell Printer Configuration Web Tool**

Puede usar la herramienta Dell Printer Configuration Web Tool con un navegador web general.

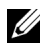

NOTA:Para obtener información sobre cómo añadir una nueva entrada, consulte ["Libreta de direcciones](#page-283-0)".

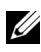

NOTA:Cuando las entradas de la libreta de direcciones se actualicen, se sincronizará con la impresora y actualizará las libretas de direcciones de la impresora simultáneamente.

# **Widget de monitoreo de estado para Macintosh**

Widget de monitoreo de estado es una utilidad de la impresora que garantiza un uso eficaz de la impresora a través del intercambio de información entre el Macintosh y la impresora.

# **Función Widget de monitoreo de estado**

• Supervisión de impresoras Dell

Le permite comprobar el estado de las impresoras Dell actualmente conectadas al Macintosh

• Recepción de alertas

Le avisa de problemas, como atascos de papel o que se está agotando el tóner

• Solicitud de suministros

Le permite acceder al sitio web para solicitar suministros

# **Antes de instalar Widget de monitoreo de estado**

#### **Sistemas operativos**

- Mac OS X 10.4.11
- Mac OS X  $10.5$
- Mac OS X 10.6

#### **Interfaces y protocolos de red**

- LPR
- Socket 9100
- Bonjour
- USB  $2.0 \text{ y } 1.1$  (Si se establecen conexiones con varias impresoras del mismo modelo a través de distintos cables USB, sólo podrá supervisarse en Widget de monitoreo de estado la primera impresora reconocida.)

# **Instalación de Widget de monitoreo de estado**

- 1 Haga doble clic en el icono Status Monitor Installer (Instalador de monitoreo de estado) en la ventana del Finder.
- 2 Siga las instrucciones que aparecen en la pantalla.

Cuando aparezca la pantalla Install Succeeded (Instalación correcta) significará que ha finalizado la instalación.

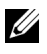

NOTA:Durante el proceso de instalación, se solicitará al usuario que introduzca el nombre de inicio de sesión y contraseña administrativos.

# **Abrir y cerrar Widget de monitoreo de estado**

#### **Abrir Widget de monitoreo de estado**

1 Haga clic en el icono de Dashboard del Dock para iniciar Dashboard.

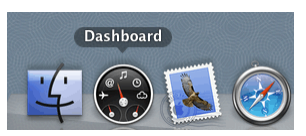

2 Haga clic en el signo más (+) para visualizar la barra de widgets.

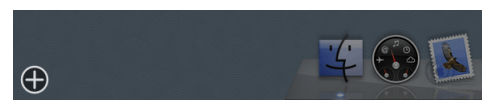

- 3 Haga clic en el icono de Status Monitor (Monitoreo de Estado) en la barra de widgets. Aparece la ventana Estado de la Impresora.
	-

NOTA:Si se muestra el mensaje Select a printer (Seleccione una impresora), seleccione su impresora en Preferencias. (Para obtener más información sobre Preferencias, consulte "[Preferencias](#page-633-0)".)

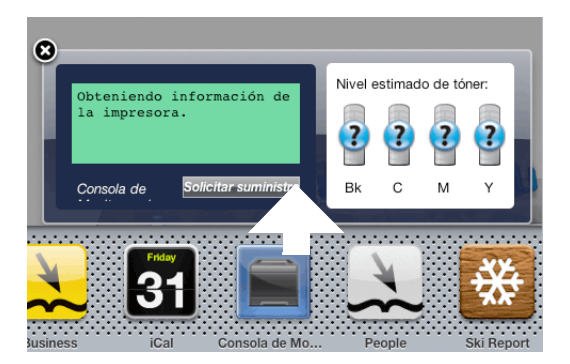

#### **Cerrar Widget de monitoreo de estado**

1 Haga clic en el botón Cerrar (x) en la esquina superior izquierda de la ventana Estado de la Impresora.

## <span id="page-630-0"></span>**Ventana Estado de la Impresora**

Cuando se activa la función Widget de monitoreo de estado, aparece la ventana Estado de la Impresora en Dashboard.

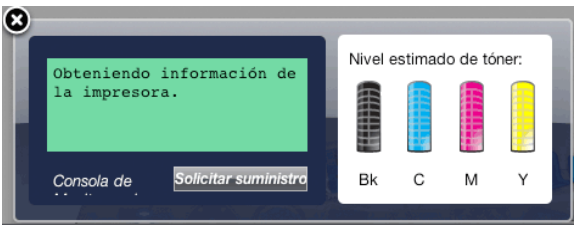

#### **Área de mensajes de Estado de la Impresora**

Muestra un mensaje del estado actual de la impresora.

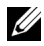

NOTA:La función Widget de monitoreo de estado obtiene la información de la impresora automáticamente a intervalos regulares de actualización cuyo valor puede especificarse en Preferencias. Además, el estado de la impresora se actualiza al iniciar Dashboard o al cerrar Preferencias.

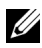

NOTA:Si Widget de monitoreo de estado no recibe ninguna respuesta de la impresora, se muestra el mensaje No se puede obtener información de la impresora.

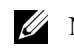

NOTA:Si la impresora se conecta a través de un cable USB, no será posible comprobar el estado de la impresora durante los trabajos de impresión o de escaneado.

#### **Área de imagen de Estado de la Impresora**

Muestra una imagen del estado de la impresora.

• Imagen de Nivel estimado de tóner

Muestra el nivel estimado de tóner de cada color si el funcionamiento de la impresora es correcto.

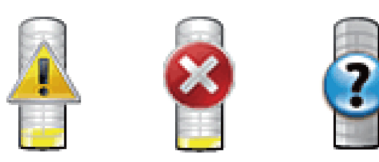

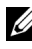

NOTA:Si la utilidad no recibe ninguna respuesta de la impresora, se muestra la imagen de tóner Desconocido.

• Imagen de error de la impresora

Muestra una imagen de indicación cuando se produce un error.

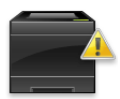

Se ha producido un error y la impresora exige su atención para corregir el problema.

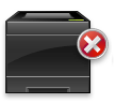

Se ha producido un error y no puede utilizarse la impresora.

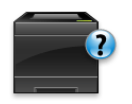

Se ha producido un error desconocido y no puede utilizarse la impresora.

#### **Botón Realizar pedidos**

Haga clic en este botón para mostrar la ventana Order (Pedido). Para ocultar la ventana Order (Pedido), vuelva a hacer clic en Realizar pedidos.

#### **Botón Info (Información) (i)**

Haga clic en este botón para abrir Preferencias.

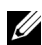

NOTA:El botón Info (Información) (i) aparece en la esquina inferior derecha de la ventana cuando el cursor es encuentra sobre la ventana Estado de la Impresora. El botón Info (Información) (i) es un botón estándar que se utiliza en todos los widgets.

## **Ventana Order (Pedido)**

Esta ventana le ofrece la información necesaria para realizar pedidos de suministros de la impresora por teléfono o desde el sitio web.

Para abrir la ventana Order (Pedido):

1 Haga clic en Realizar pedidos en la ventana Estado de la Impresora.

Aparece la ventana Order (Pedido).

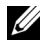

NOTA:La ventana Order (Pedido) también aparece cuando se detecta que se está agotando el tóner.

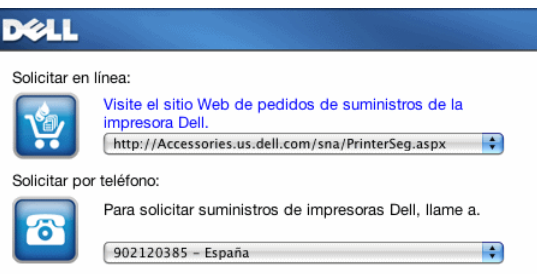

#### **Solicitar en línea**

• Hipervínculo Visite el sitio Web de pedidos de suministros de la impresora Dell

Haga clic en el hipervínculo Visite el sitio Web de pedidos de suministros de la impresora Dell para acceder al sitio web y solicitar suministros de la impresora Dell.

• Lista de direcciones URL

Muestra una lista de direcciones URL disponibles desde las que se pueden solicitar suministros de la impresora Dell.

Seleccione una dirección URL para utilizarla cuando se haga clic en el hipervínculo Visite el sitio Web de pedidos de suministros de la impresora Dell.

#### **Solicitar por teléfono**

• Lista de números de teléfono

Muestra una lista de números de teléfono disponibles a los que puede llamar para solicitar suministros de la impresora Dell.

## <span id="page-633-0"></span>**Preferencias**

Para abrir Preferencias:

1 Haga clic en el botón Info (Información) (i) en la ventana Estado de la Impresora.

Aparece Preferencias.

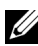

NOTA:El botón Info (Información) (i) aparece en la esquina inferior derecha de la ventana cuando el cursor es encuentra sobre la ventana Estado de la Impresora. El botón Info (Información) (i) es un botón estándar que se utiliza en todos los widgets.

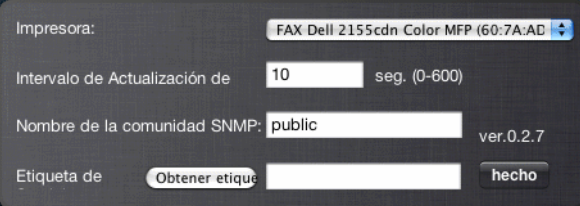

#### **Impresora**

Muestra una lista de nombres de impresora disponibles en el menú desplegable. La primera impresora que se muestra en esta lista es la que está establecida como predeterminada.

#### **Intervalo de actualización de estado**

Puede especificar el intervalo de actualización de estado de la impresora. De forma predeterminada, está establecido para obtener la información de la impresora cada 10 segundos. Puede establecerse en un valor comprendido de 0 a 600 segundos.

#### **Nombre de la comunidad SNMP**

Puede cambiar el nombre de la comunidad SNMP (Protocolo simple de administración de redes) si utiliza el nombre de comunidad predeterminado (pública). Puede introducir hasta 31 caracteres.

#### **Botón Etiqueta de Servicio**

Haga clic en este botón para obtener la etiqueta de servicio.

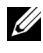

NOTA:No es posible recuperar la etiqueta de servicio cuando la impresora está conectada a través de un cable USB.

#### **Botón Done (Aceptar)**

Haga clic en este botón para regresar a la ventana Estado de la Impresora.

# **Consola de Monitoreo de Estado para Linux**

Consola de Monitoreo de Estado es una utilidad de la impresora que garantiza un uso eficaz de la impresora a través del intercambio de información entre Linux y la impresora.

# **Función Consola de Monitoreo de Estado**

Supervisión de impresoras Dell

Le permite comprobar el estado de las impresoras Dell actualmente conectadas a Linux.

• Recepción de alertas

Le avisa de problemas, como atascos de papel o que se está agotando el tóner.

• Solicitud de suministros

Le permite acceder al sitio web para solicitar suministros.

# **Antes de instalar Consola de Monitoreo de Estado**

NOTA:Consola de Monitoreo de Estado exige la instalación previa de los siguientes módulos.

- Python, PyGTK, Net-SNMP, cups-libs y xog-open

Confirme que estos módulos estén instalados antes de instalar Consola de Monitoreo de Estado.

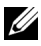

NOTA:Consola de Monitoreo de Estado estará disponible cuando la impresora esté conectada a la red (LPR o Socket 9100). No se admite la conexión USB.

#### **Distribuciones**

- Red Hat<sup>®</sup> Enterprise Linux<sup>®</sup> WS 4
- Red Hat Enterprise Linux 5 Desktop
- SUSE<sup>®</sup> Linux Enterprise Desktop 10
- SUSE Linux Enterprise Desktop 11

#### **Sistema de impresión**

• CUPS (Sistema de impresión de UNIX común)

## **Instalación de Consola de Monitoreo de Estado**

- 1 Active terminal e inicie sesión como superusuario.
- 2 Escriba el siguiente comando rpm en la ventana de terminal.

# rpm -ivh (Escriba el nombre de archivo del paquete)

## **Iniciar Consola de Monitoreo de Estado**

1 Haga clic en Impresoras Dell → Consola de Monitoreo de Estado. Aparece la ventana Selección de la impresora.

Para obtener más información sobre Selección de la impresora, consulte "[Ventana Selección de la impresora](#page-636-0)".

2 Seleccione su impresora.

Aparece la ventana Estado de la Impresora.

Para obtener más información sobre la ventana Estado de la Impresor, consulte ["Ventana Estado de la Impresora](#page-630-0)".

• Puede solicitar consumibles desde la ventana Sistema de Administración de Suministros Dell. Consulte "[Ventana Sistema de Administración de](#page-638-0)  [Suministros Dell](#page-638-0)".

#### <span id="page-636-0"></span>**Ventana Selección de la impresora**

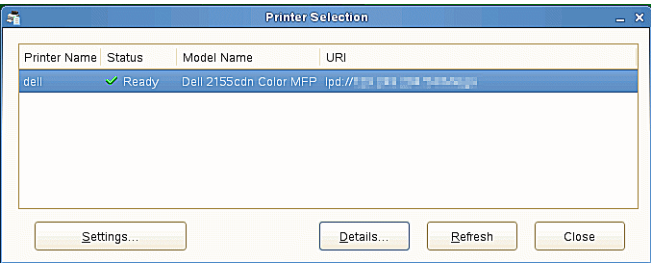

#### **Lista de impresoras**

Todas las impresoras registradas en el CUPS (Sistema de impresión de UNIX común) se muestran en una lista.

• Iconos de estado:

Lista

- Desconocido/Fuera de línea/Tóner Escaso/Papel escaso
- Puerta abierta/Atasco Papel/Sin tóner/Sin papel

#### **Botón Configuración**

Haga clic en este botón para abrir la ventana Configuración.

#### **Botón Detalles**

Haga clic en este botón para abrir la ventana Estado de la Impresora. Si se selecciona una impresora que no es compatible, abre Dell Printer Configuration Web Tool. Para obtener información detallada sobre Dell Printer Configuration Web Tool, consulte "[Dell Printer Configuration Web Tool](#page-182-0)".

#### **Botón Refrescar**

Haga clic en este botón para actualizar la información de las impresoras.

#### **Botón Cerrar**

Haga clic en este botón para cerrar la ventana Selección de la impresora.

## **Ventana Estado de la Impresora**

Cuando la impresora se especifica en la ventana Selección de la impresora, aparece la ventana Estado de la Impresora.

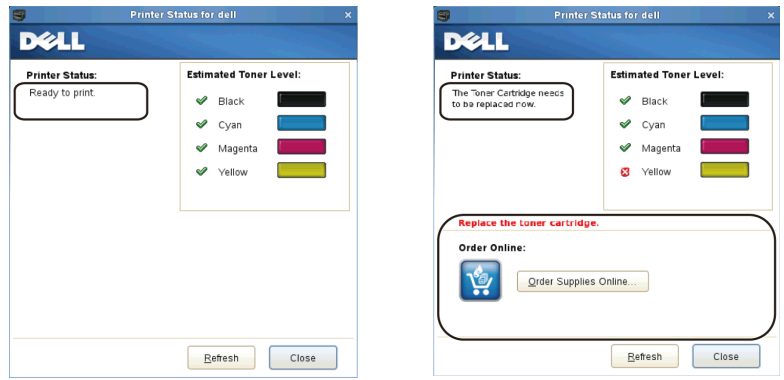

#### **Área de mensajes de Estado de la Impresora**

Muestra un mensaje del estado actual de la impresora.

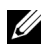

NOTA:La función Consola de Monitoreo de Estado obtiene la información de la impresora automáticamente a intervalos regulares de actualización cuyo valor puede especificarse en la ventana Configuración. Además, el estado de la impresora se actualiza cuando se hace clic en Refrescar.

NOTA:Si Consola de Monitoreo de Estado no recibe ninguna respuesta de la impresora, se muestra el mensaje No se puede obtener información de la impresora.

#### **Área de imagen de Estado de la Impresora**

• Iconos de Current Toner Status (Estado actual del tóner) Muestra iconos del estado actual de cada tóner.

 $\blacktriangleright$  El nivel de tóner es superior al 30%.

El nivel de tóner es inferior al 29%.

El nivel de tóner es inferior al 9%.

Se desconoce el nivel del tóner.

• Imágenes de Nivel estimado de tóner

Le mantiene informado de la cantidad de tóner restante para cada color.

#### **Alerta de tóner**

Muestra un mensaje de alerta cuando el estado de alguno de los tóners restantes es escaso, vacío o desconocido.

#### **Solicitar en línea**

• Botón Solicitar suministros en línea

Haga clic en este botón para acceder al sitio web y solicitar suministros de la impresora Dell. Este botón aparece cuando el nivel de los tóners pasa a ser inferior al 30%.

#### **Botón Refrescar**

Haga clic en este botón para actualizar el estado de la impresora.

#### **Botón Cerrar**

Haga clic en este botón para cerrar la ventana Estado de la Impresora.

## <span id="page-638-0"></span>**Ventana Sistema de Administración de Suministros Dell**

Esta ventana le ofrece la información necesaria para realizar pedidos de suministros de la impresora por teléfono o desde el sitio web.

Para abrir la ventana Sistema de Administración de Suministros Dell:

1 Haga clic en Solicitar suministros en línea en la ventana Estado de la Impresora.

 $\Omega$ 

Haga clic en Impresoras Dell → Sistema de Administración de Suministros Dell.

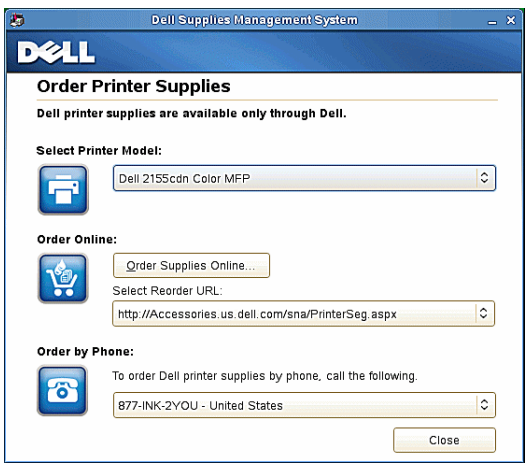

#### **Seleccionar Modelo de Impresora**

Seleccione el nombre de su modelo de impresora.

#### **Solicitar en línea**

- Botón Solicitar suministros en línea
	- Si está seleccionada la opción URL normal en Seleccionar URL para pedidos nuevos:

Haga clic en este botón para abrir la ventana Etiqueta de Servicio.

• Si está seleccionada la opción URL Preferente en Seleccionar URL para pedidos nuevos:

Haga clic en este botón para abrir el sitio web de compras y asistencia.

• Seleccionar URL de Pedidos Nuevos

Muestra una lista de direcciones URL disponibles desde las que se pueden solicitar suministros de la impresora Dell. Seleccione una dirección URL para utilizarla cuando se haga clic en el botón Solicitar suministros en línea.

- URL normal: http://Accessories.us.dell.com/sna/PrinterSeg.aspx
- URL Preferente: http://premier.dell.com

#### **Solicitar por teléfono**

• Para solicitar suministros de impresoras Dell, llame a

Seleccione su país en la lista de países con número de teléfono y llame al número de teléfono que se muestra para solicitar suministros.

#### **Botón Cerrar**

Haga clic en este botón para ver la ventana Sistema de Administración de Suministros Dell.

## **Ventana Etiqueta de Servicio**

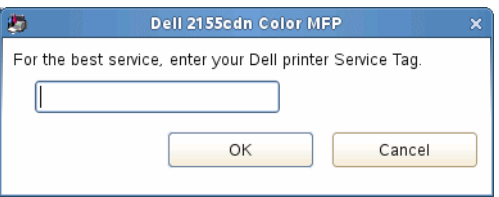

1 Escriba el número de la etiqueta de servicio de su impresora Dell.

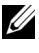

NOTA:Para obtener información sobre la etiqueta de servicio, consulte "[Código de Servicio Express y número de Etiqueta de Servicio"](#page-40-0).

# **Ventana Configuración**

Para abrir la ventana Configuración:

1 Haga clic en el botón Configuración de la ventana Selección de la impresora. Aparece la ventana Configuración.

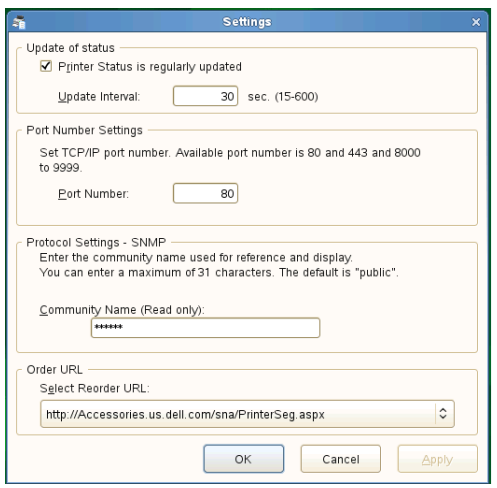

#### **Actualizar estado**

• Casilla de verificación El Estado de Impresora se actualiza periódicamente

Active esta casilla de verificación para habilitar/deshabilitar la actualización de Estado de la Impresora en el intervalo de tiempo especificado.

• Cuadro de texto Intervalo de actualización

Especifique el intervalo de actualización de estado de la impresora.

#### **Configuración del número de puerto**

• Número de Puerto

Especifique el número de puerto en el cuadro de texto Número de Puerto para abrir la página de configuraciones de la impresora en un navegador web.

#### **Configuraciones de Protocolo - SNMP**

• Nombre de la comunidad

Escriba el nombre de la comunidad de SNMP en el cuadro de texto Nombre de la comunidad.

#### **URL de pedidos**

• Seleccionar URL de pedidos nuevos

La dirección URL seleccionada se establece como el sitio web predeterminado para Seleccionar URL para pedidos nuevos en la ventana Sistema de Administración de Suministros Dell.

# 24

# **Descripción de las fuentes**

# **Fuentes y tipos de letra**

Una fuente es un juego de caracteres y símbolos creados con un diseño específico. Este diseño distintivo se denomina *tipo de letra*. Los tipos de letra seleccionados personalizan el documento. Una buena elección de tipos de letra facilita la lectura del documento.

La impresora cuenta con numerosas fuentes residentes en PCL 5/PCL 6. Para obtener una lista de todas las fuentes residentes, consulte ["Fuentes residentes"](#page-648-0).

# **Grosor y estilo**

Los tipos de letra suelen estar disponibles en diferentes grosores y estilos. Con estas variaciones se modifica el tipo de letra original para que pueda, por ejemplo, enfatizar palabras importantes del texto o resaltar títulos de libros. Los distintos grosores y estilos están diseñados como complemento al tipo de letra original.

*Grosor* hace referencia al grosor de las líneas que forman los caracteres. Las líneas más gruesas dan como resultado caracteres más oscuros. Algunas de las palabras utilizadas para describir el grosor del tipo de letra son negrita, intermedia, clara, intensa y gruesa.

*Estilo* hace referencia a otras modificaciones de tipos de letra como, por ejemplo, inclinación o grosor del carácter. Italic (cursiva) y oblique (oblicua) son estilos en los que los caracteres aparecen inclinados. Narrow (estrecha), condensed (condensada) y extended (extendida) son tres estilos que se suelen utilizar para modificar el grosor de los caracteres.

Algunas fuentes combinan varias modificaciones de grosor y estilo; por ejemplo, Helvetica BdOb. El grupo de distintas variaciones de grosor y estilo de un solo tipo de letra se denomina *familia de tipo de letra*. La mayoría de las familias de tipo de letra tienen cuatro variaciones: regular, cursiva (oblicua), negrita y cursiva negrita (oblicua negrita). Algunas familias tienen más variaciones, como muestra la ilustración siguiente de la familia Helvetica:

Helvetica ABCDEFGHIJKLMNOabcdefghijklmno1234567890 Helvetica Oblique ABCDEFGHIJKLMNOabcdefghijklmno1234567890 **Helvetica Bold** ABCDEFGHIJKLMNOabcdefghijklmno1234567890 ABCDEFGHIJKLMNOabcdefghijklmno1234567890 **Helvetica Bold Oblique** Helvetica Narrow ABCDEFGHIJKLMNOabcdefghijklmno1234567890 Helvetica Narrow Oblique ABCDEFGHIJKLMNOabcdefghijklmno1234567890 **Helvetica Narrow Bold** ABCDEFGHIJKLMNOabcdefghijklmno1234567890 Helvetica Narrow Bold Oblique ABCDEFGHIJKLMNOabcdefghijklmno1234567890

#### **Tamaño del paso y tamaño en puntos**

El tamaño de la fuente se especifica en tamaño del paso o tamaño en puntos, según la fuente sea de espaciado fijo o proporcional.

En las fuentes de *espaciado fijo* , todos los caracteres tienen la misma anchura. El *paso* se utiliza para especificar el tamaño de las fuentes de espaciado fijo. Se trata de una medida para el número de caracteres que se imprimen por pulgada horizontal del tipo de fuente. Por ejemplo, todas las fuentes de paso 10 imprimen 10 caracteres por pulgada (cpp) y las de paso 12 imprimen 12 cpp:

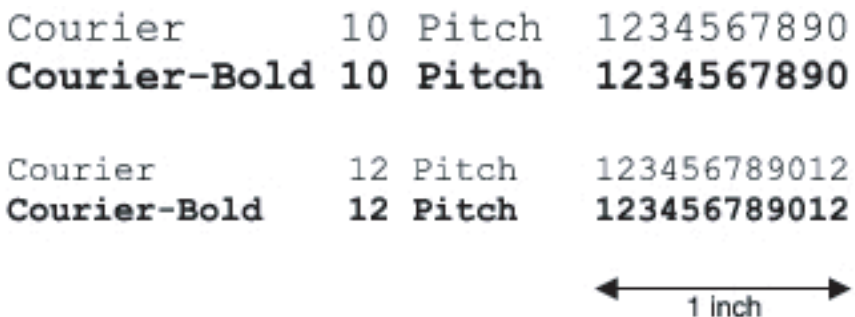

Para fuentes de espaciado *proporcional* (o *tipográfico*), los caracteres pueden tener distinta anchura. Debido a que las fuentes proporcionales tienen caracteres con anchuras distintas, el tamaño de fuente se especifica en puntos, no en pasos. El *tamaño en puntos* se refiere a la altura de los caracteres de la fuente. Un *punto*  se define como 1/72 de pulgada. El tamaño de los caracteres de una fuente impresa en 24 puntos es el doble que el de los caracteres de la misma fuente impresos en 12 puntos.

La ilustración siguiente muestra ejemplos de una fuente impresa en distintos tamaños en puntos:

# 48 point 36 point

# $24$  point 18 point 12 point 10 point

El tamaño en puntos de una fuente se define como la distancia existente entre la parte superior del carácter más alto y la parte inferior del carácter más bajo de la fuente. La definición de tamaño en puntos hace que distintas fuentes impresas con el mismo tamaño en puntos puedan parecer que tienen tamaños muy distintos. Esto se debe a la existencia de otros parámetros de fuente que afectan al aspecto de la fuente. No obstante, el tamaño en puntos de la fuente es una especificación excelente del tamaño de la fuente. Los siguientes ejemplos ilustran dos fuentes proporcionales muy distintas de 14 puntos:

**ITC Avant Garde** abcdefghABCDEFGH ITC Zapf Chancery abcdefghABCDEFGH

# **Fuentes en mapa de bits y escalables**

La impresora utiliza fuentes escalables y en mapa de bits.

Las fuentes en *mapa de bits* están almacenadas en la memoria de impresión como patrones predefinidos de bits que representan un tipo de letra en un tamaño, un estilo y una resolución específicos. En la siguiente ilustración se muestra un ejemplo de un carácter de una fuente en mapa de bits.

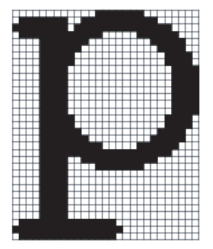

Las fuentes en mapa de bits están disponibles en distintos estilos de letra y tamaños en puntos como fuentes de carga.

Las fuentes *escalables* (también denominadas fuentes de *contorno)* se almacenan como programas de PC que definen los contornos de los caracteres de la fuente. Cada vez que imprima caracteres de una fuente escalable, la impresora creará un mapa de bits de los caracteres en el tamaño en puntos seleccionado y lo guardará temporalmente en la memoria de impresión.

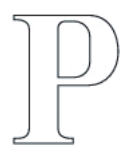

# $P$   $P$   $P$   $P$

Estas fuentes temporales en mapa de bits se eliminarán al apagar o reiniciar la impresora. Las fuentes escalables ofrecen flexibilidad de impresión en distintos tamaños en puntos.

La impresora utiliza distintos formatos de fuentes escalables para cargar fuentes. PCL 5/PCL 6 utiliza las fuentes escalables Intellifont y TrueType. Hay miles de distintas fuentes escalables disponibles en los diferentes formatos de fuente de los numerosos proveedores de fuentes.

Si piensa utilizar muchas fuentes de carga escalables o en mapa de bits o muchos tamaños distintos de fuentes escalables, necesitará adquirir memoria adicional para la impresora.
## **Fuentes residentes**

La impresora dispone de fuentes residentes almacenadas permanentemente en la memoria de impresión. Existen diferentes fuentes disponibles en PCL 5/PCL 6. Algunos de los tipos de letra más populares, como Courier y TimesNew, se encuentran disponibles para todos los lenguajes de la impresora.

En las tablas siguientes se enumeran todas las fuentes que hay residentes en la impresora. Consulte ["Impresión de la lista de muestra de fuentes"](#page-340-0) para obtener instrucciones sobre cómo imprimir muestras de las fuentes. Podrá seleccionar las fuentes residentes desde su programa de software o desde el panel del operador.

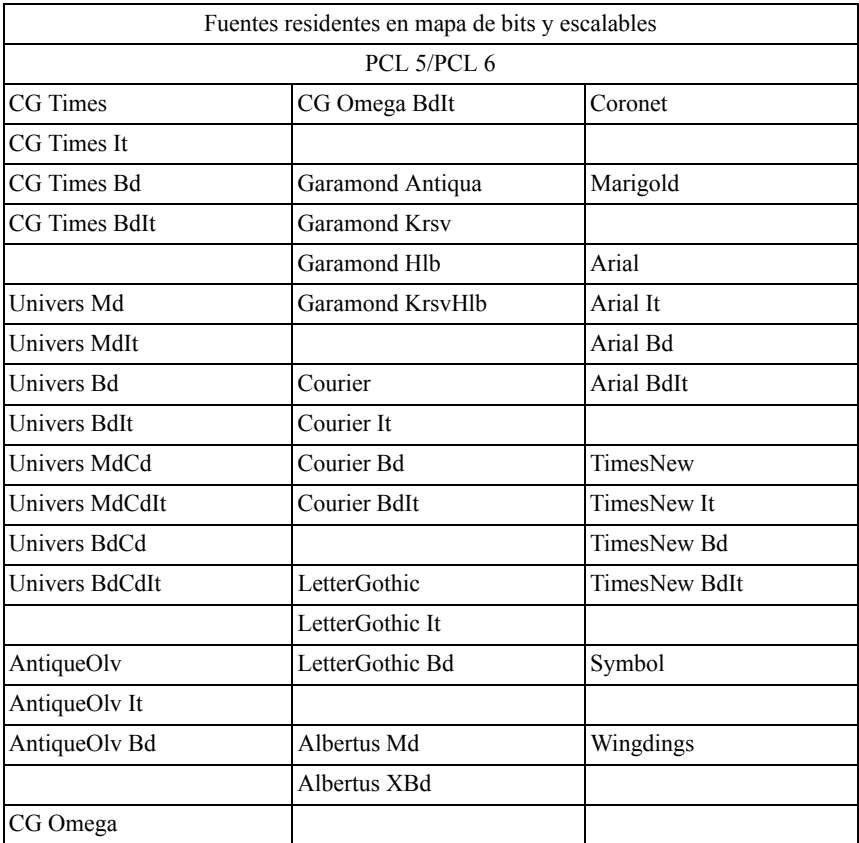

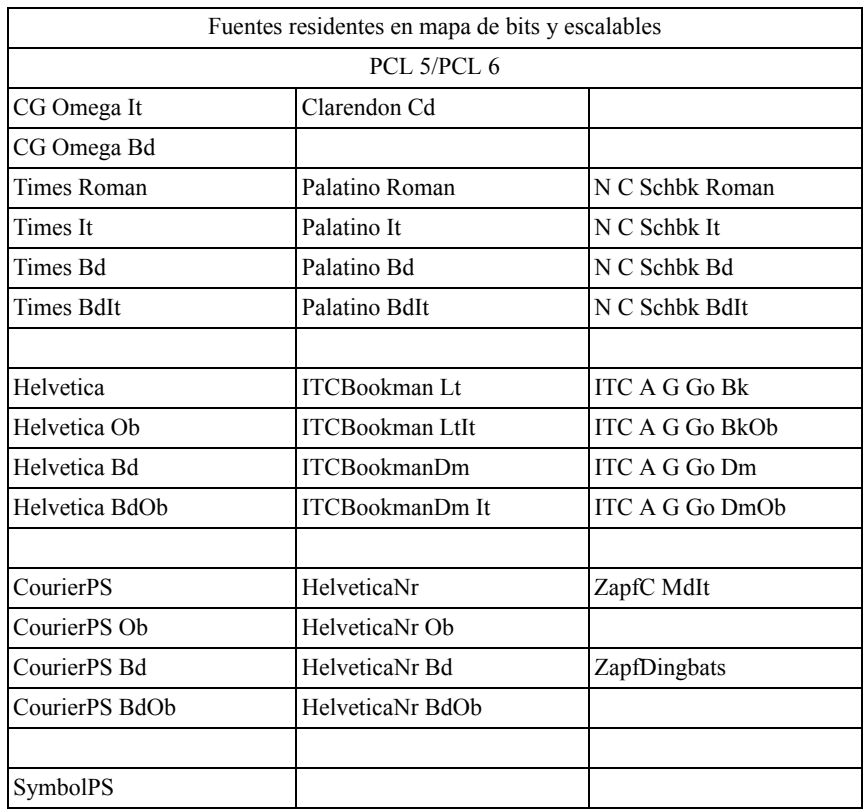

## **Juegos de símbolos**

Un juego de símbolos es el conjunto de caracteres alfabéticos y numéricos, caracteres de puntuación y caracteres especiales disponibles en la fuente seleccionada. Los juegos de símbolos se adaptan a los requisitos de los distintos lenguajes o aplicaciones específicas como, por ejemplo, símbolos matemáticos utilizados en textos científicos.

En PCL 5/PCL 6, el juego de símbolos también define el carácter que se imprime con cada tecla del teclado (o más concretamente, con cada *punto de código*). Algunas aplicaciones requieren distintos caracteres en algunos puntos de código. Para admitir varias aplicaciones y lenguajes, la impresora posee 36 juegos de símbolos para las fuentes residentes de PCL 5/PCL 6.

#### **Juegos de símbolos para PCL 5/PCL 6**

No todos los nombres de fuente admiten todos los juegos de símbolos que aparecen.

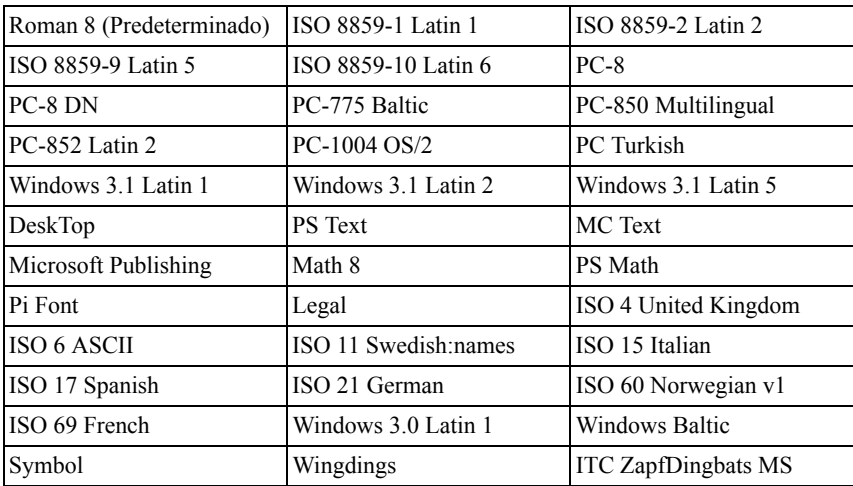

# **Descripción de los mensajes de la impresora**

El panel del operador de la impresora muestra mensajes de error que describen el estado actual de la impresora e indican posibles problemas que han de resolverse. Este capítulo contiene una lista de códigos de error y le explica cómo eliminar los mensajes de error.

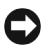

AVISO:Cuando se muestra un mensaje de error, los datos de impresión que permanecen en la impresora y la información acumulada en la memoria no están seguros.

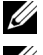

**EXECUS** NOTA: Un código de error aparece en un mensaje de error.

NOTA:Para los mensajes de error que no estén en este capítulo, siga las instrucciones que aparezcan en cada mensaje de error.

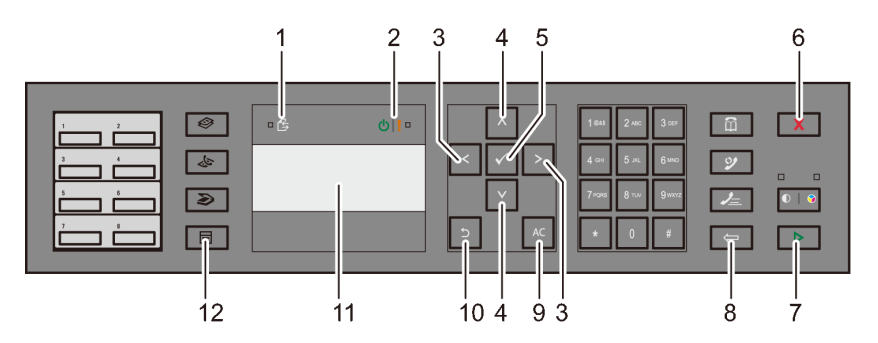

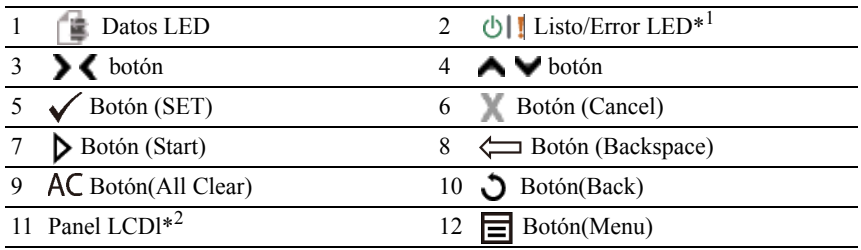

 $*$ <sup>1</sup> El LED de error está a la derecha y parpadea en caso de error.

\*<sup>2</sup> Se muestran mensajes de hasta 4 líneas por 16 caracteres en caso de error.

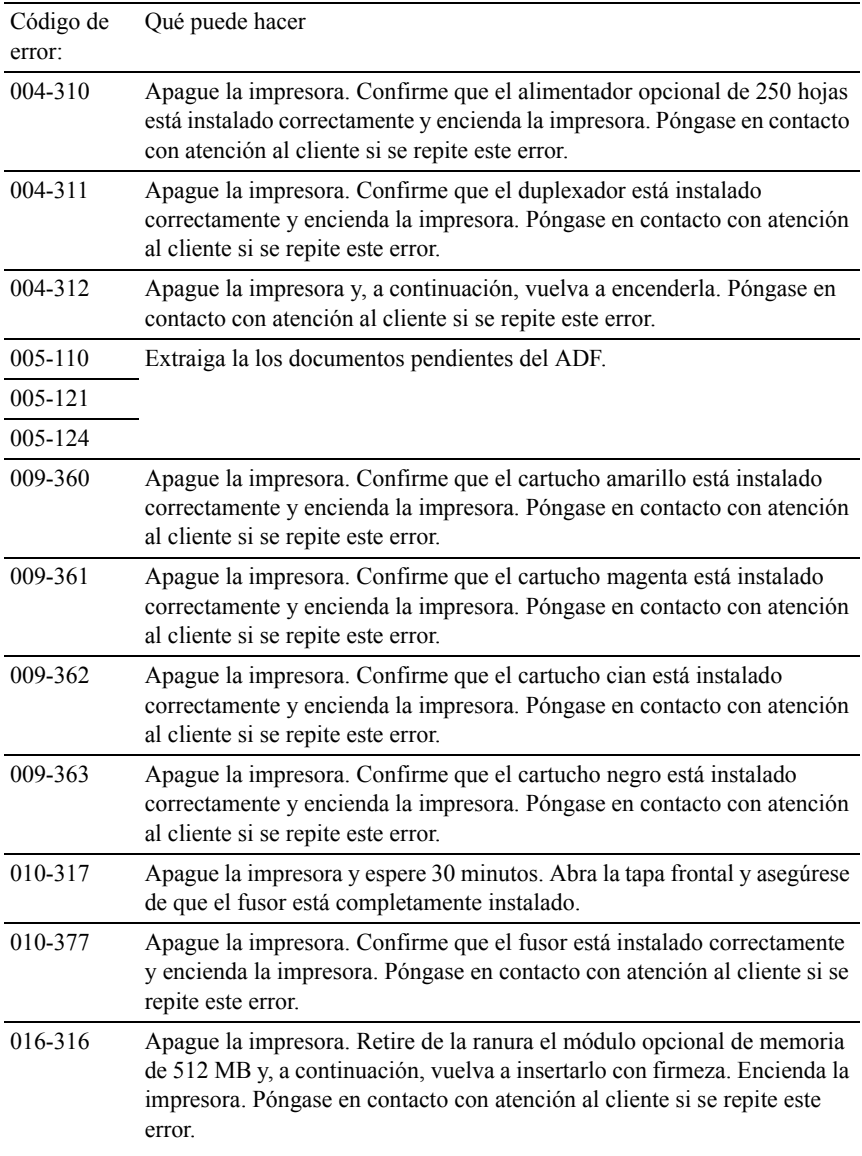

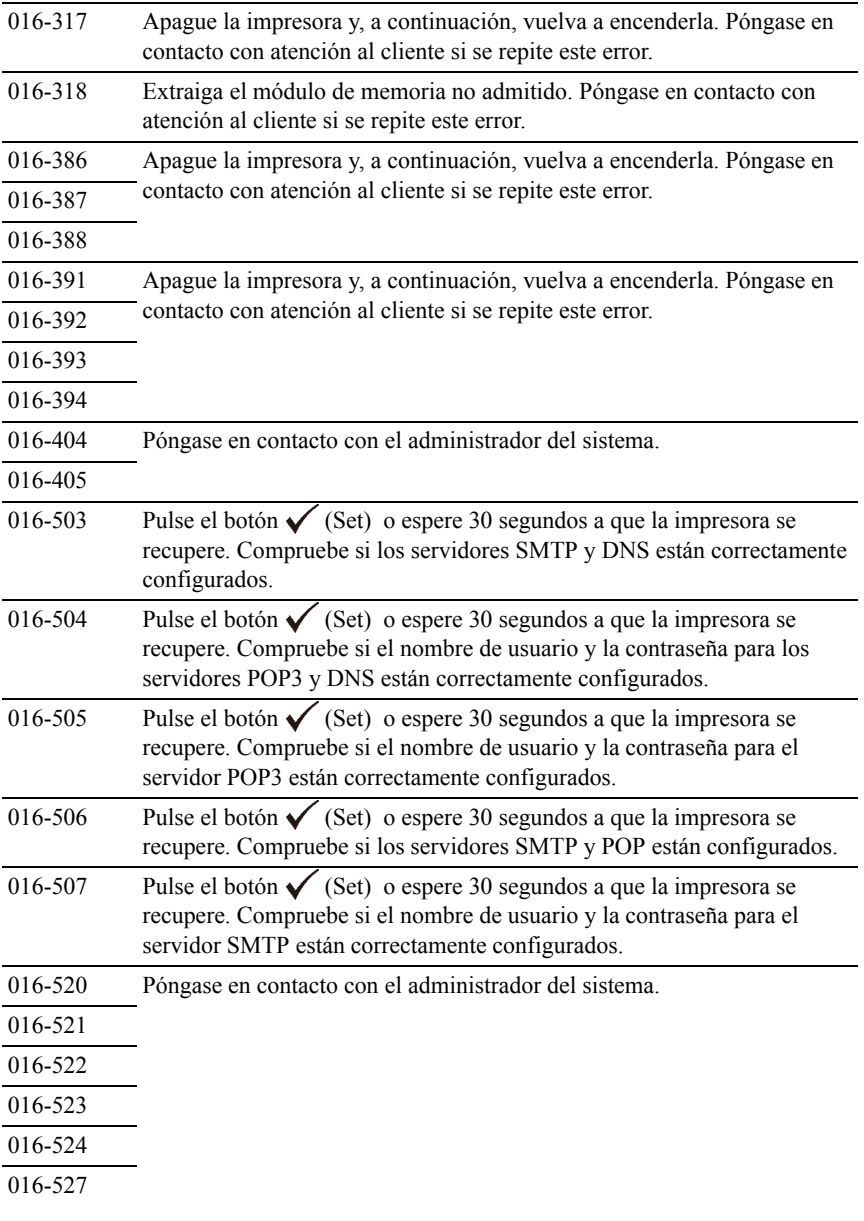

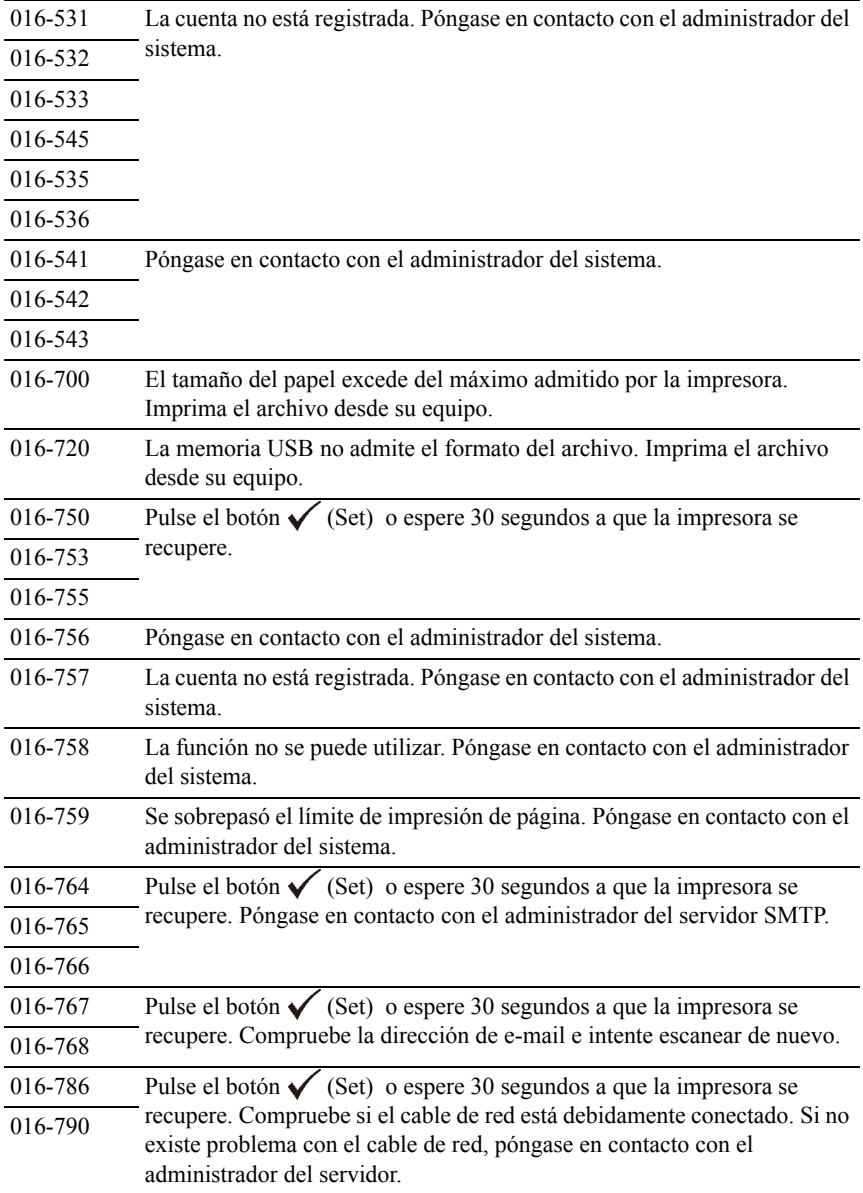

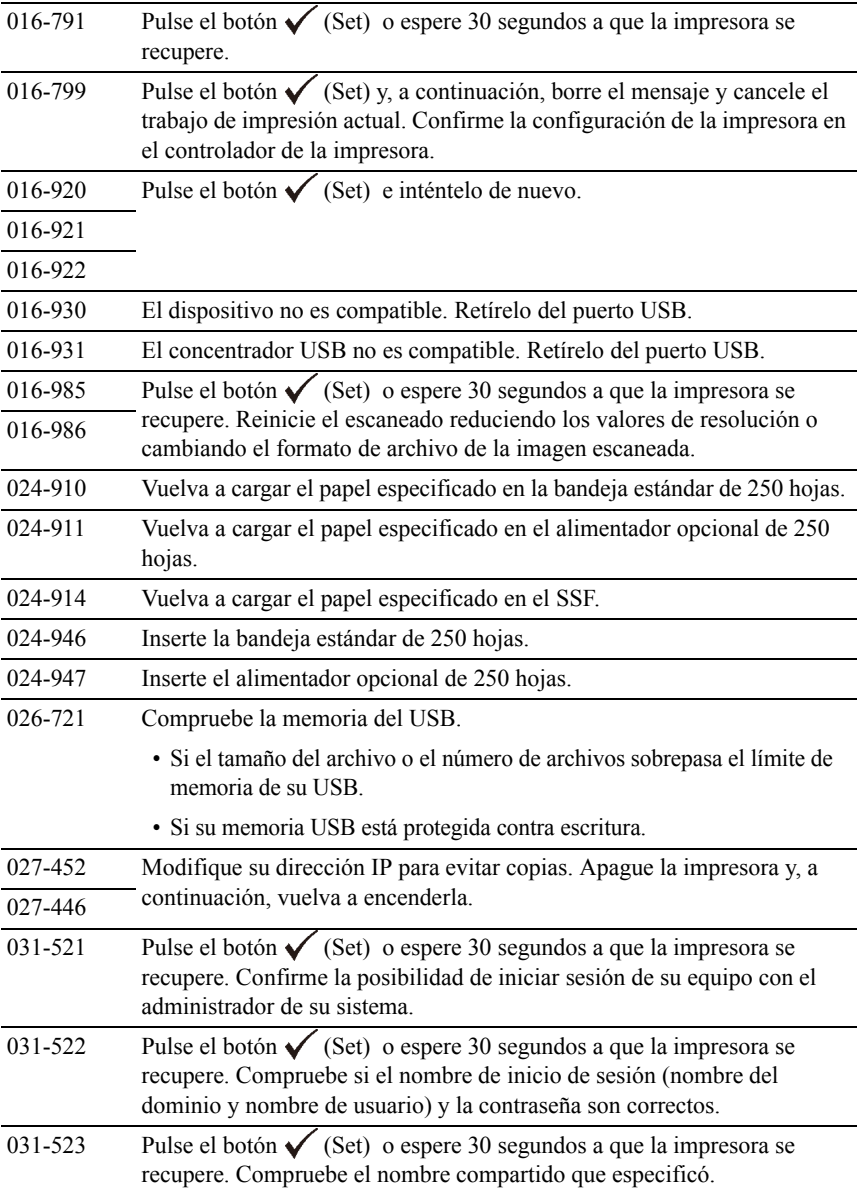

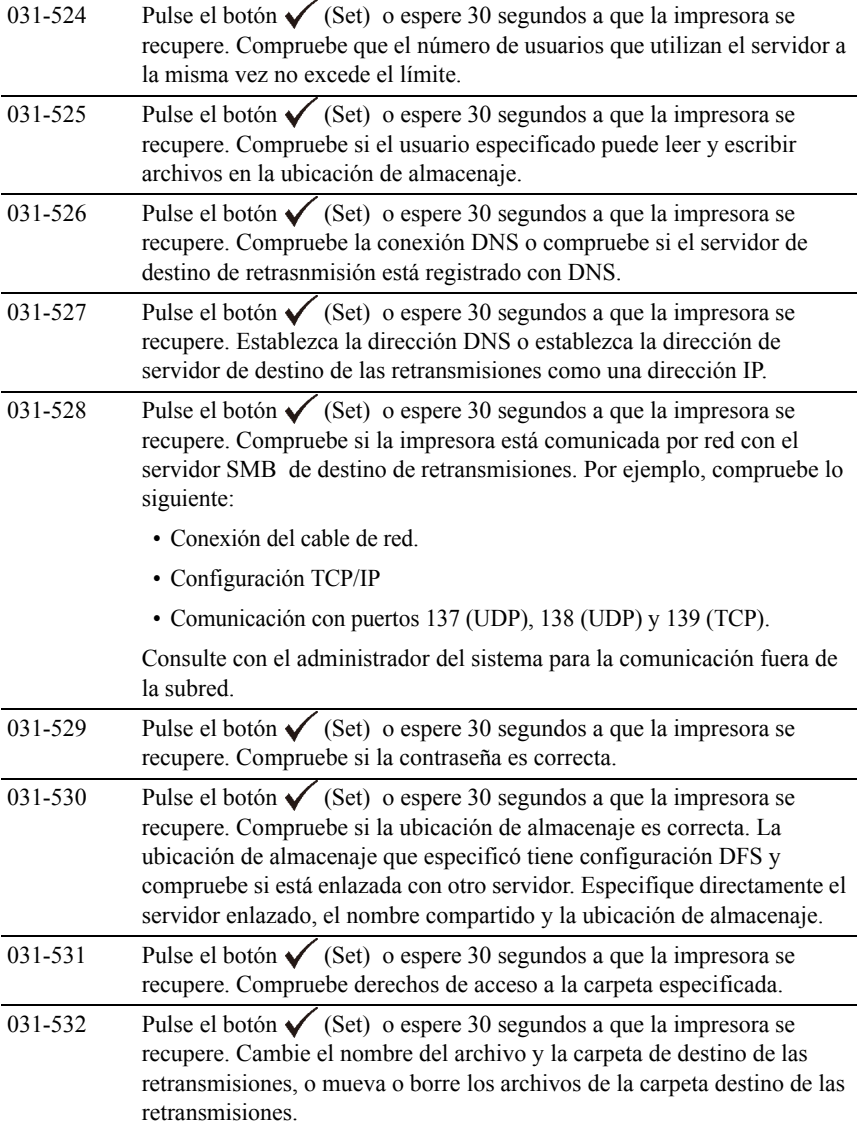

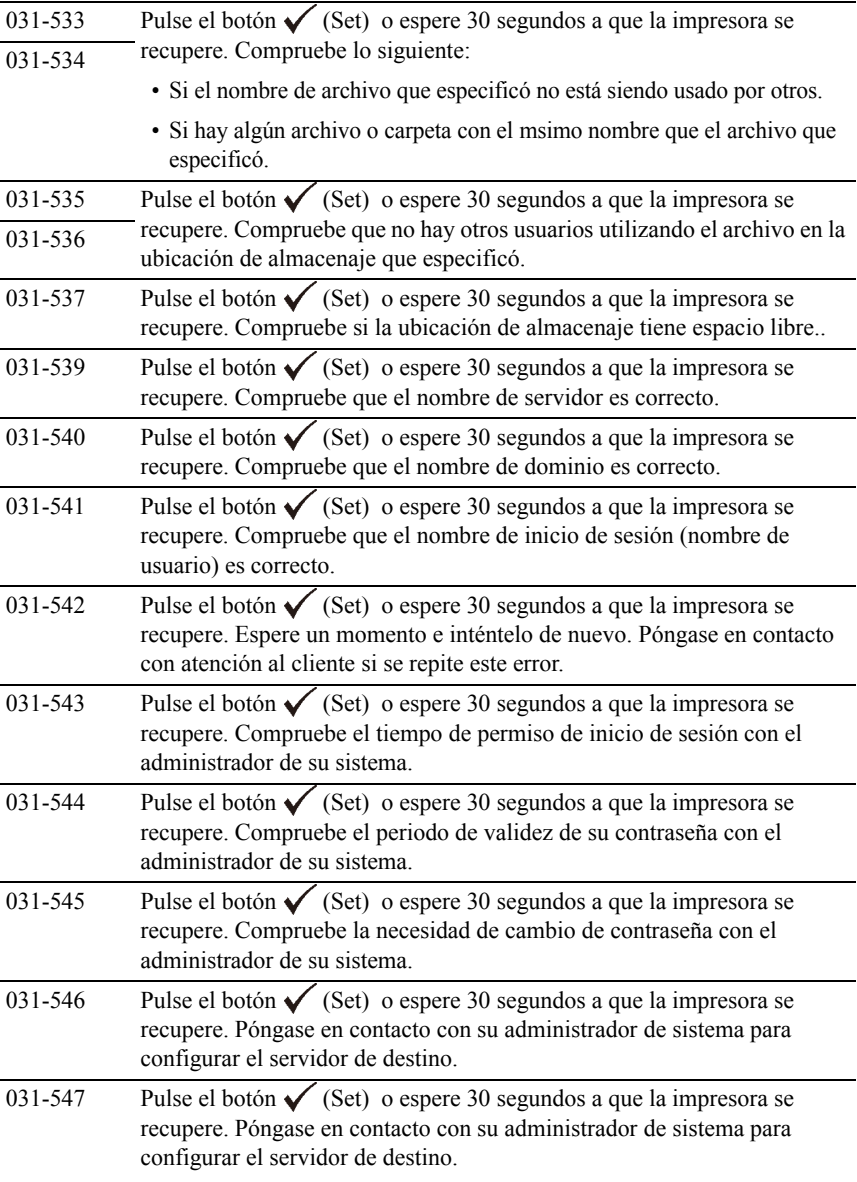

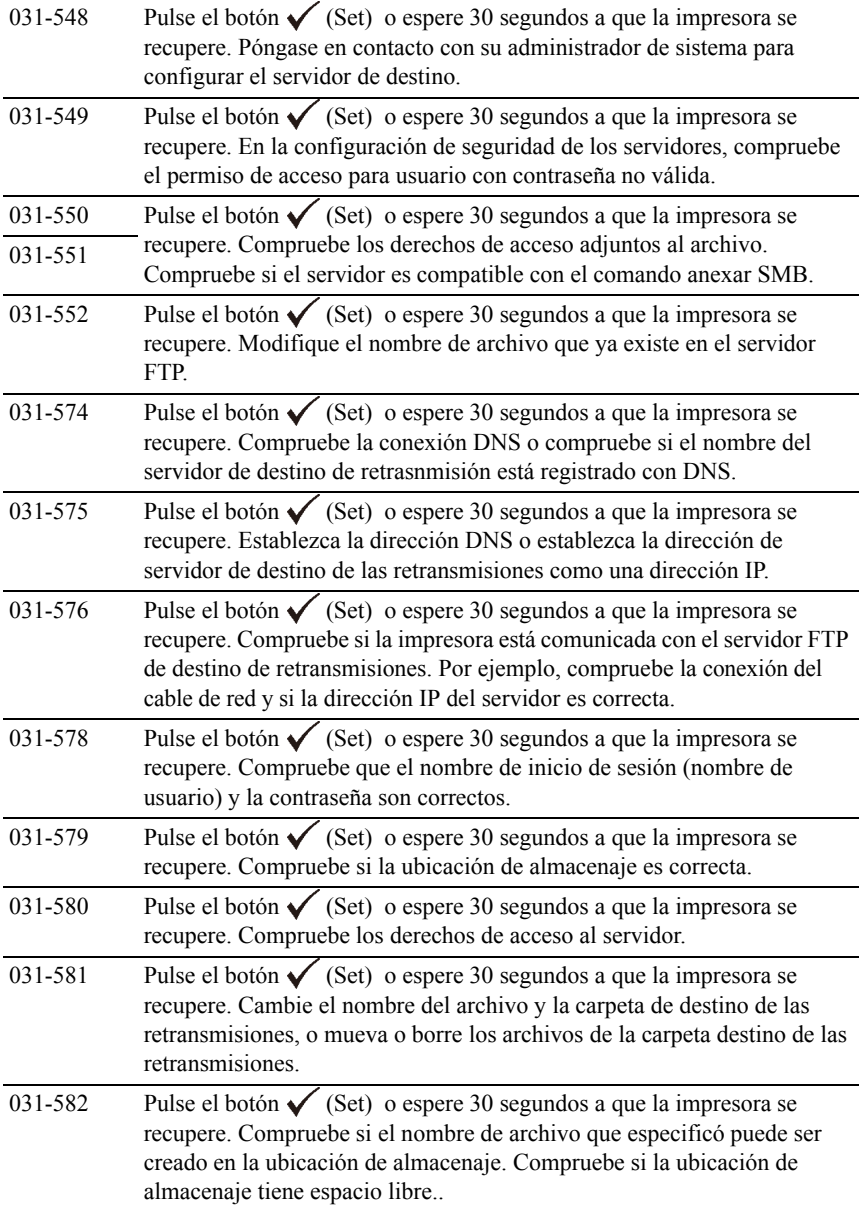

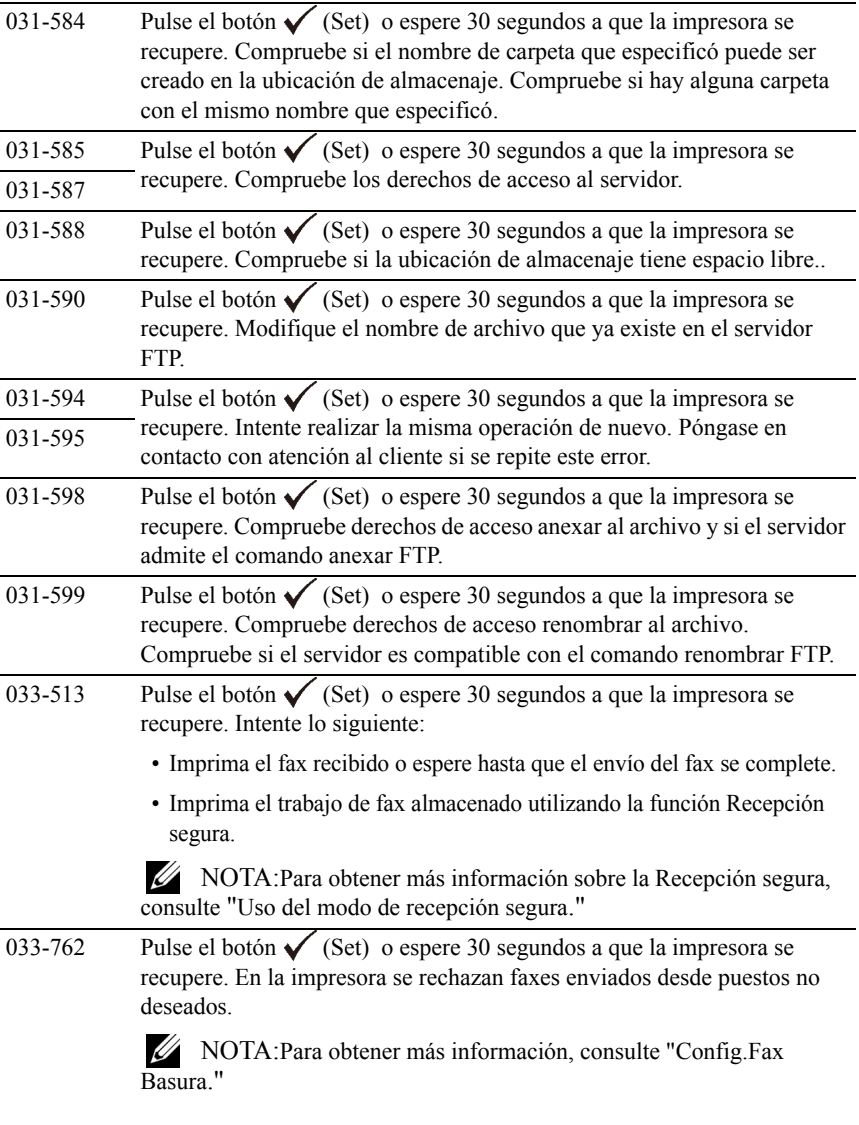

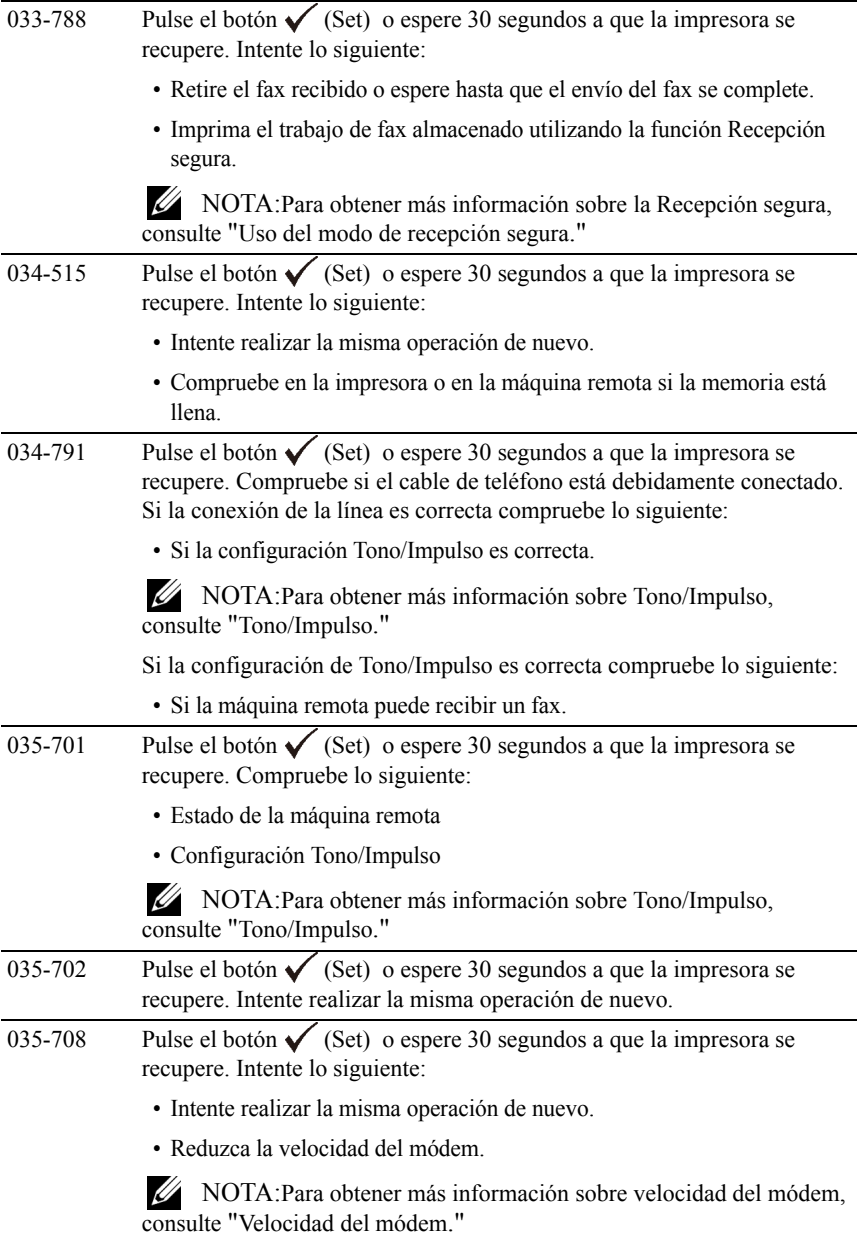

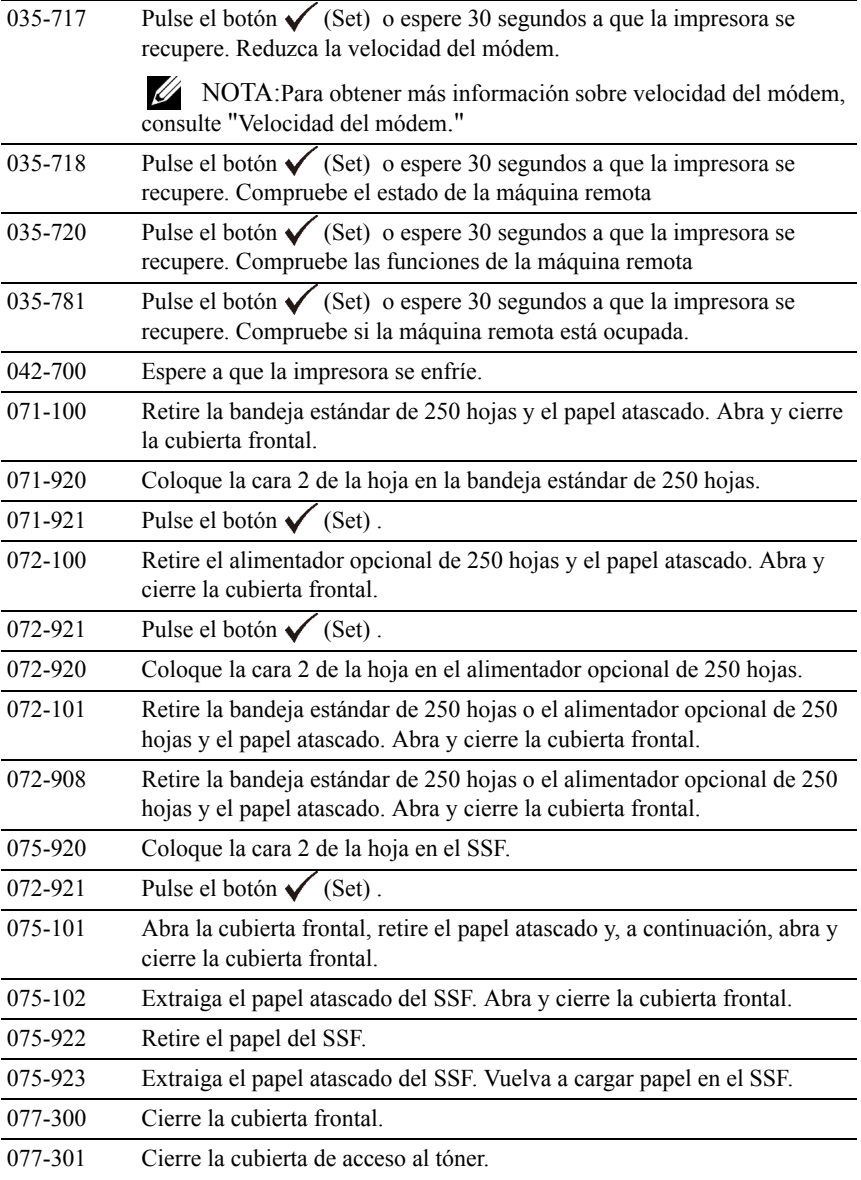

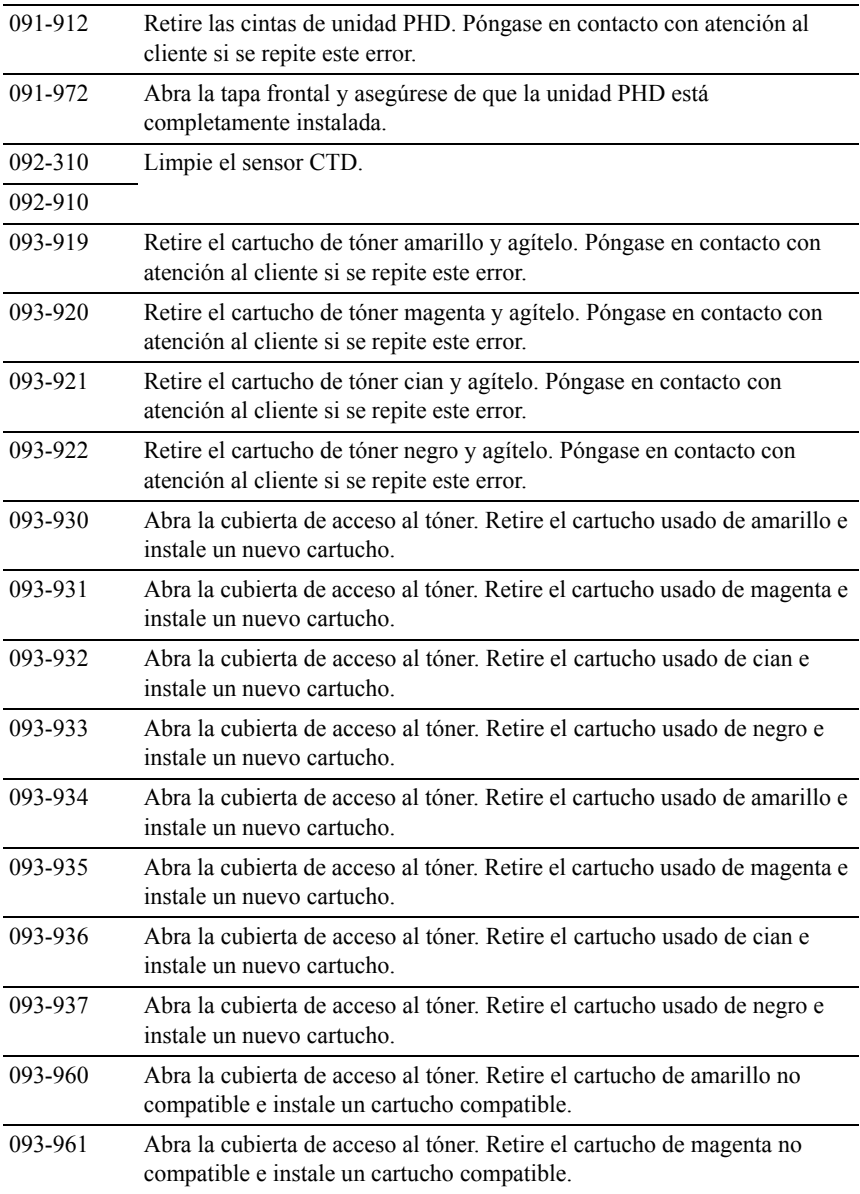

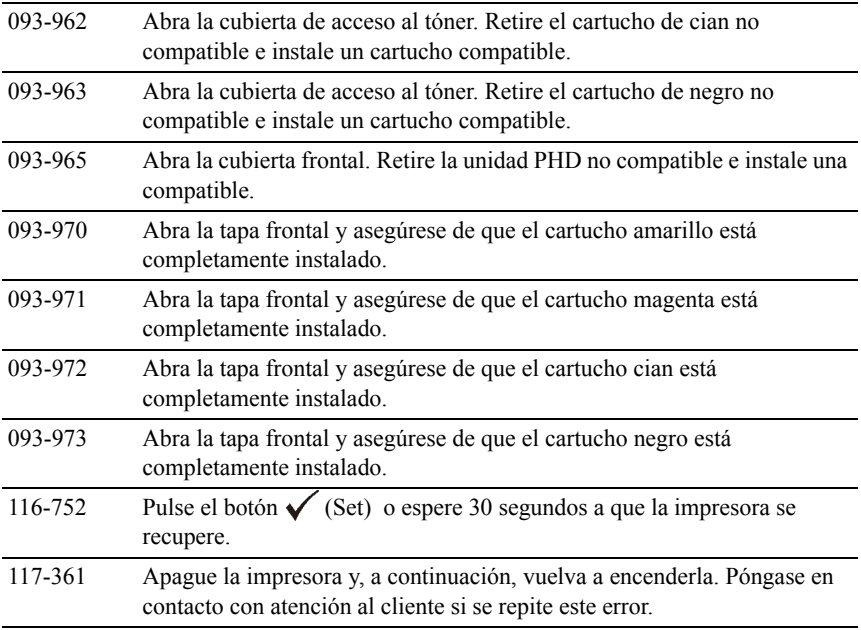

# **Impresión con Servicios Web en Dispositivos (WSD)**

Esta sección proporciona información para la impresión en red con WSD, el nuevo protocolo de Microsoft® para Microsoft Windows® Vista®, Windows Server<sup>®</sup> 2008, Windows Server 2008 R2, y Windows 7.

## **Añadir Roles de Servicios de Impresión**

Cuando use Windows Server 2008 o Windows Server 2008 R2, necesita añadir los roles de servicios de impresión al cliente de Windows Server 2008 o Windows Server 2008 R2.

#### **En Windows Server 2008:**

- 1 Haga clic en Inicio→ Herramientas Administrativas→ Administrador del Servidor.
- 2 Seleccione Añadir Roles en el menú Acción.
- 3 Marque la casilla Servicios de Impresión en la ventana Roles del Servidor en Asistente para Añadir Roles, y a continuación haga clic en Siguiente.
- 4 Marque la casilla Servidor de Impresión y, a continuación, haga clic en Siguiente.
- 5 Haga clic en Instalar.

#### **En Windows Server 2008 R2:**

- 1 Haga clic en Inicio→ Herramientas Administrativas→ Administrador del Servidor.
- 2 Seleccione Añadir Roles en el menú Acción.
- 3 Marque la casilla Servicios de Impresión y Documentos en la ventana Roles del Servidor en Asistente para añadir roles, y a continuación haga clic en Siguiente.
- 4 Haga clic en Siguiente.
- 5 Marque la casilla Servidor de Impresión y, a continuación, haga clic en Siguiente.
- 6 Haga clic en Instalar.

## **Configuración de la impresora**

Podrá instalar su nueva impresora en la red mediante el CD *Controladores y Utilidades* incluido con la impresora o empleando el asistente para Agregar impresora de Microsoft Windows.

#### **Instalación de un Controlador de Impresora Utilizando el Asistente para Agregar Impresora**

- 1 Haga clic en Inicio→ Panel de Control→ Hardware y Sonido→ Impresoras (Inicio→ Dispositivos e Impresoras para Windows Server 2008 R2 y Windows 7).
- 2 Haga clic en Agregar una impresora para iniciar el Asistente para Agregar Impresora.
- 3 Seleccione Agregar una impresora en red , inalámbrica oBluetooth.
- 4 En la lista de impresoras disponibles, seleccione la que desea utilizar y, a continuación, haga clic en Siguiente.

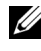

NOTA:En la lista de impresoras disponibles, la impresora WSD se mostrará de la forma http://dirección IP/ws/.

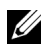

NOTA:Si no se muestra ninguna impresora WSD en la lista, introduzca la dirección IP de la impresora manualmente para crear una impresora WSD. Para introducir la dirección IP de la impresora manualmente, siga las instrucciones a continuación.

En Windows Server 2008 R2, para crear una impresora WSD, debe ser miembro del grupo de Administradores.

1. Haga clic en La impresora que quiero no está listada.

2. Seleccione Añadir una impresora usando una dirección TCP/IP o nombre de máquina y haga clic en Siguiente.

3. Seleccione Dispositivo de Servicios Web en tipo de Dispositivo.

4. Introduzca la dirección IP de la impresora en la caja de texto Nombre de máquina o dirección IP y haga clic en Siguiente.

NOTA:Antes de instalar el controlador utilizando el Asistente para Agregar Impresora en Windows Server 2008 R2 o Windows 7, realice una de las siguientes acciones:

- Establecer la conexión a Internet para que Windows Update pueda escanear su ordenador.
- Añadir el controlador de la impresora a su ordenador.
- 5 Si se le indica, instale el controlador de impresora en su equipo. Si se le solicita una contraseña de administrador o confirmación, escriba la contraseña o proporcione confirmación.
- 6 Complete los pasos adicionales del asistente y, a continuación, haga clic en Finalizar.
- 7 Imprima una página de prueba para verificar la instalación de la impresora.
	- a Haga clic en Inicio→ Panel de Control→ Hardware y Sonido→ Impresoras (Inicio→ Dispositivos e Impresoras para Windows Server 2008 R2 y Windows 7).
	- b Haga clic con el botón derecho en la impresora que acaba de crear, y a continuación haga clic en Propiedades (Propiedades de la Impresora para Windows Server 2008 R2 y Windows 7).

Para el controlador de PCL:

En la pestaña Opciones, configure cada uno de los valores y, a continuación, haga clic en Aplicar.

Para el controlador de PS:

En la pestaña Configuraciones del Dispositivo, configure cada uno de los valores y, a continuación, haga clic en Aplicar.

c En la pestaña General, haga clic en Imprimir página de prueba. Cuando la página de prueba se imprima correctamente, la instalación habrá finalizado.

Impresión con Servicios Web en Dispositivos (WSD)

## **Especificaciones**

## **Compatibilidad con sistemas operativos**

La impresora Dell™ 2155cn/2155cdn Multifunction Color Printer es compatible con Microsoft<sup>®</sup> Windows<sup>®</sup> XP, Windows XP 64-bit Edition, Windows Server® 2003, Windows Server 2003 x64 Edition, Windows Server 2008, Windows Server 2008 64-bit Edition, Windows Server 2008 R2 64-bit Edition, Windows Vista®, Windows Vista 64-bit Edition, Windows 7, Windows 7 64-bit Edition, Mac OS X 10.3.9, 10.4.11, 10.5, 10.6, Red Hat® Enterprise Linux<sup>®</sup> 4 WS/5 Client (x86) y SUSE<sup>®</sup> Linux Enterprise Desktop 10/11 (x86).

## **Alimentación eléctrica**

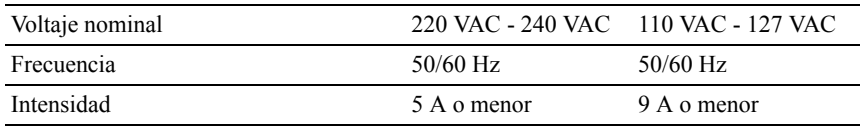

## **Dimensiones**

Alto: 413 mm (16.26 pulgadas) Ancho: 436 mm (17.16 pulgadas) Largo: 451 mm (17.75 pulgadas)

Peso (sin incluir el cartucho ni la unidad PHD): 15.0 kg (32.47 lb)

## **Memoria**

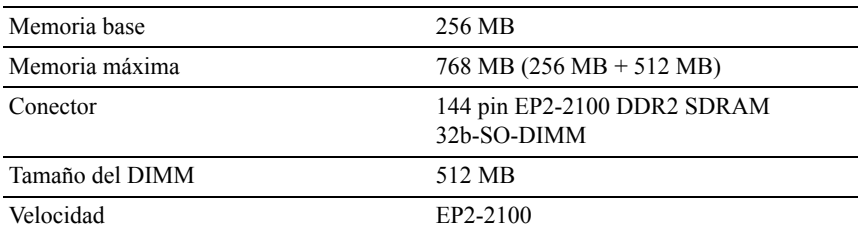

## **Lenguaje de descripción de página (PDL)/Emulación, sistema operativo e interfaz**

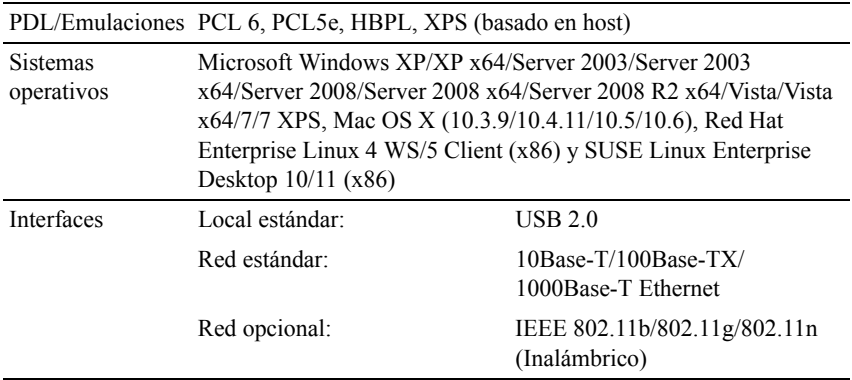

#### **Compatibilidad MIB**

Una base de información de gestión (MIB) es una base de datos que contiene información sobre los dispositivos de red (adaptadores, puentes, routers o equipos). Esta información ayuda a los administradores de red a administrar la red (analizar rendimiento, tráfico, errores, etc.). La impresora Dell 2155cn/2155cdn Multifunction Color Printer cumple las especificaciones MIB estándar de la industria, lo que permite que la impresora se pueda reconocer y controlar desde varios sistemas de software de gestión de impresoras y redes.

## **Entorno**

#### **Funcionamiento**

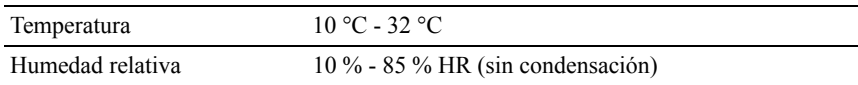

#### **Garantía de calidad de impresión**

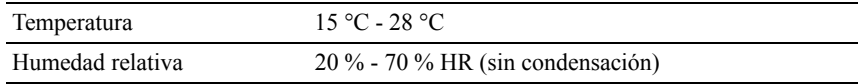

#### **Almacenamiento**

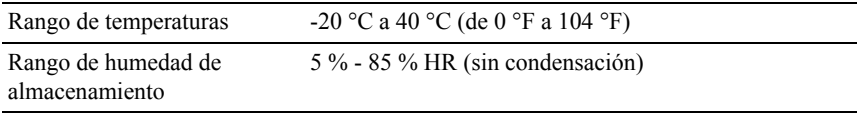

#### **Altitud**

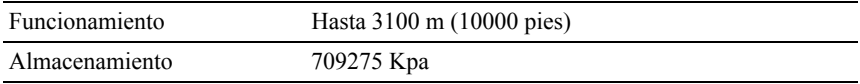

### **Cables**

El cable de interconexión deberá cumplir los siguientes requisitos:

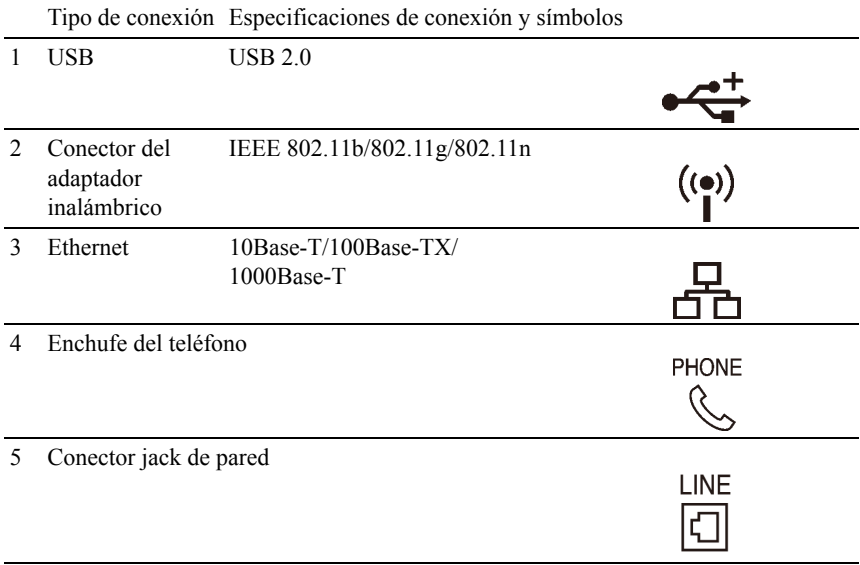

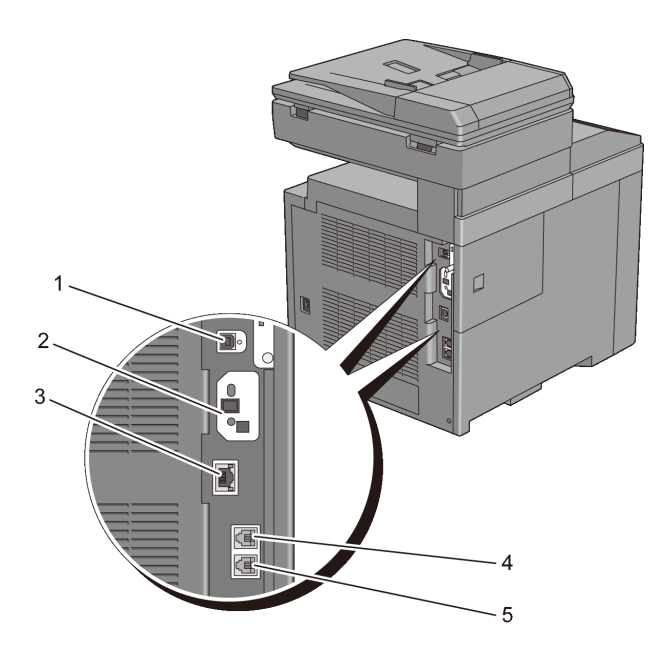

## **Especificaciones de la fotocopiadora**

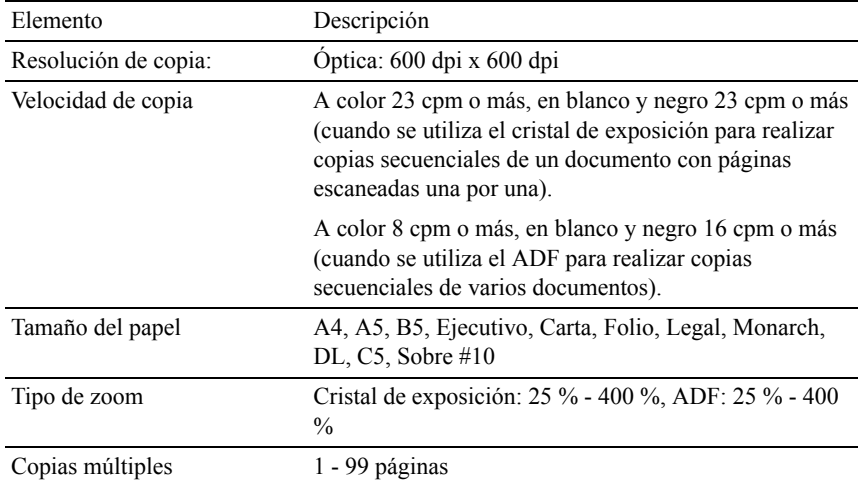

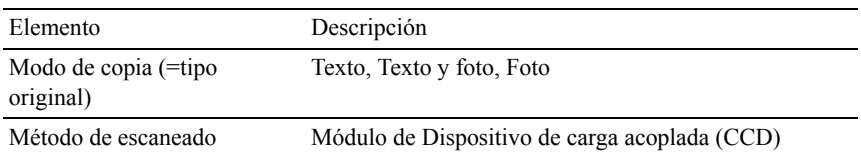

## **Especificaciones del escáner**

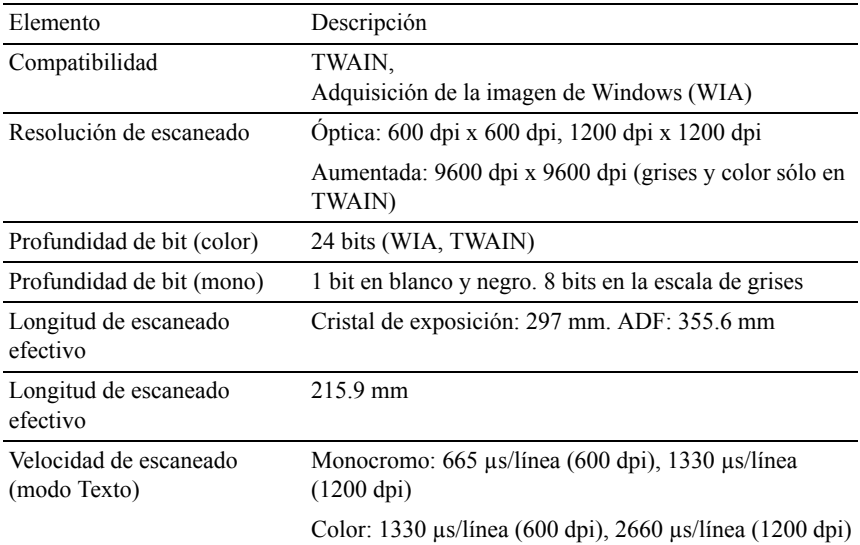

## **Especificaciones del fax**

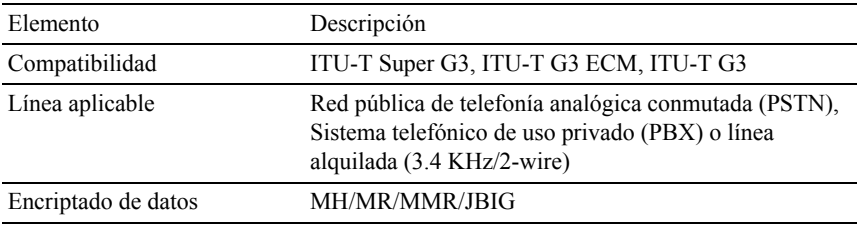

Velocidad máxima del módem 33.6 Kbps

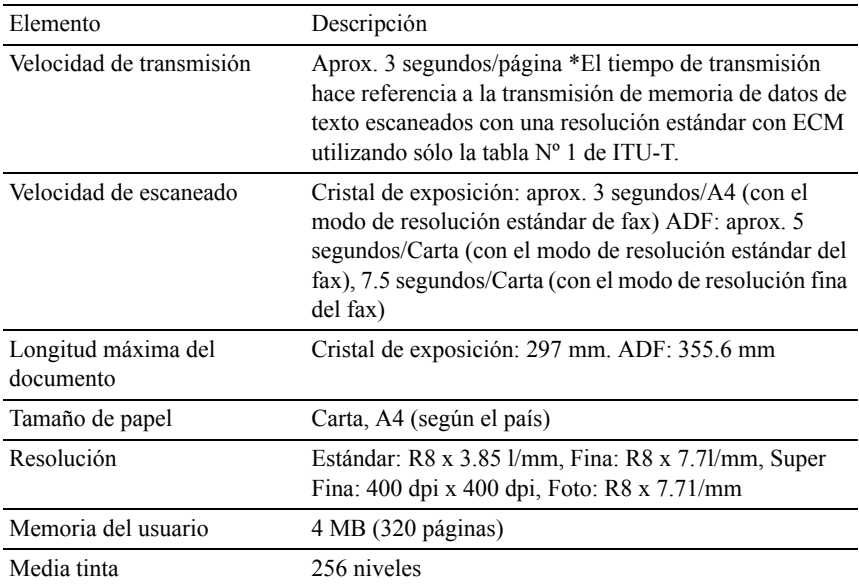

# **Mantenimiento de la impresora**

 $\mathbf{I}$ 

## **Mantenimiento de la impresora**

Necesita completar determinadas tareas para mantener una óptima calidad de impresión.

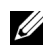

NOTA:Las imágenes y procedimientos que aparecen en este manual corresponden a la impresora Dell™ 2155cdn Multifunction Color Printer.

## **Determinación del estado de los suministros**

Si la impresora está conectada a la red, la herramienta Dell™ Printer Configuration Web Tool podrá proporcionarle información instantánea sobre los niveles de tóner restantes. Escriba la dirección IP de la impresora en el navegador web para ver esta información. Para usar la función Configuración de Alerta de Correo Electrónico que le notifica cuando la impresora requiere de nuevos suministros, teclee la dirección de correo electrónico deseado en la caja con la lista de correos electrónicos.

En el panel del operador también se puede confirmar lo siguiente:

- Cualquier suministro o elemento de mantenimiento que requiera atención al ser sustituido (No obstante, la impresora sólo podrá mostrar información sobre los elementos de uno en uno).
- Cantidad de tóner que queda en cada cartucho de tóner.

## **Ahorro de Suministros**

Existen varios valores que se pueden modificar en el controlador de la impresora para ahorrar cartucho de tóner y papel.

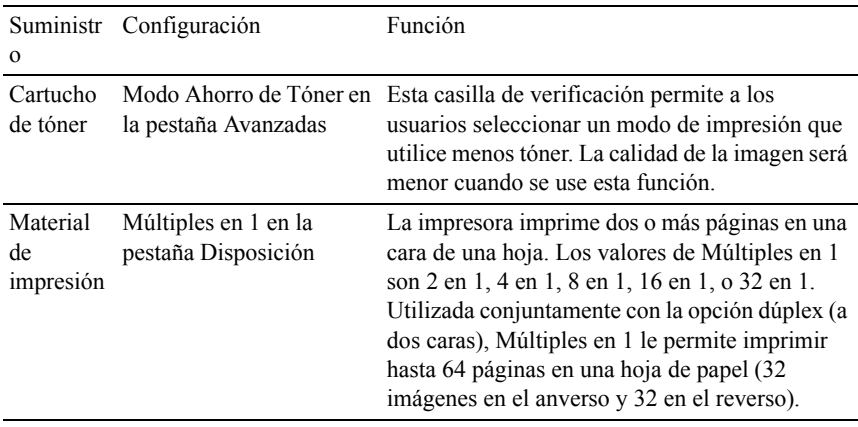

## **Solicitud de suministros**

Si la impresora está conectada a la red, podrá solicitar consumibles a Dell a través de Internet. Escriba la dirección IP de la impresora en el navegador web, inicie la herramienta Dell Printer Configuration Web Tool y haga clic en Realice el pedido de suministros en: para solicitar tóner para la impresora.

También podrá solicitar cartuchos de tóner de la siguiente forma.

1 Haga clic en Inicio→ Todos los Programas→ Impresoras Dell→ Software Adicional de Láser Color→ Sistema de Administración de Suministros Dell. Aparecerá la ventana Sistema de Administración de Suministros Dell.

2 Seleccione su impresora en la lista Seleccionar Modelo de Impresora.

- 3 Si se solicita desde la Web:
	- a Cuando no se pueda obtener información de la impresora de forma automática mediante comunicación bidireccional, aparecerá una ventana en la que se solicita que escriba el número de la etiqueta de servicio (Service Tag). Escriba el número de la etiqueta de servicio de su impresora Dell en el campo habilitado.

El número de etiqueta de servicio se encuentra en el interior de la tapa de acceso al tóner de la impresora.

b Seleccione una dirección URL de la lista Seleccionar URL para pedidos nuevos.

- c Haga clic en Visite el sitio Web de pedidos de suministros de la impresora Dell.
- 4 Si lo solicita por teléfono, llame al número que aparece en el encabezado Solicitar por teléfono.

## **Almacenamiento del Material de Impresión**

Existen varios métodos para evitar posibles problemas de alimentación del papel y calidad de impresión desigual.

- Para obtener una calidad de impresión óptima, almacene el material de impresión en un entorno en el que la temperatura sea de aproximadamente 21 °C (70 °F) y la humedad relativa sea del 40%.
- Es preferible guardar las cajas de material de impresión en una estantería o palé que en el suelo directamente.
- Si guarda paquetes individuales de material de impresión fuera de su caja original, compruebe que estén sobre una superficie plana de forma que los bordes y esquinas no se arruguen.
- No coloque nada sobre los paquetes de material de impresión.

## **Almacenamiento de Consumibles**

Almacene los consumibles en su embalaje original hasta que vaya a utilizarlos. No almacene consumibles en:

- Temperaturas superiores a 40  $^{\circ}$ C (104  $^{\circ}$ F).
- En ambientes con cambios bruscos de humedad o temperatura.
- Bajo la luz directa del sol.
- En lugares polvorientos.
- En un coche durante mucho tiempo.
- En ambientes con gases corrosivos.
- Un ambiente húmedo.

## **Sustitución de los cartuchos de tóner**

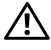

PRECAUCIÓN:Antes de realizar cualquiera de los procedimientos siguientes, siga las instrucciones de seguridad de la *Guía de información del producto*.

Los cartuchos de tóner Dell sólo están disponibles a través de Dell. Puede solicitar cartuchos en línea en [http://www.dell.com/supplieso](http://www.dell.com/supplies) por teléfono. Para realizar pedidos telefónicos, consulte ["Cómo ponerse en contacto con Dell](#page-812-0)."

Se recomienda que utilice cartuchos de tóner Dell en su impresora. Dell no proporciona ninguna garantía por problemas causados por el uso de accesorios, partes, o componentes no suministrados por Dell.

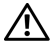

**A** PRECAUCIÓN: Nunca arroje los cartuchos de tóner usados al fuego. El tóner residual podría explotar provocando quemaduras y daños.

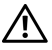

**A** PRECAUCIÓN: No sacuda el cartucho de tóner usado. Esto puede causar que el tóner se derrame.

#### **Retirada del Cartucho de Tóner**

1 Abra la cubierta de acceso al tóner.

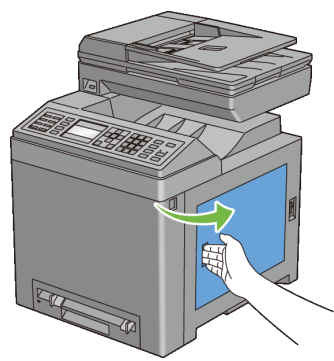

2 Presione la palanca(s) hacia atrás para abrir el cartucho(s) de tóner que desea reemplazar.

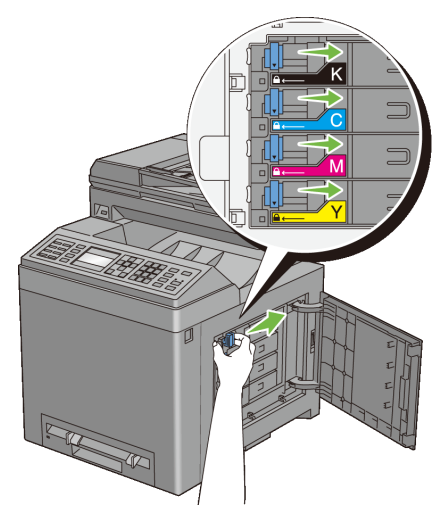

3 Tire del soporte del cartucho hasta que haga clic, y a continuación extraiga el cartucho de tóner.

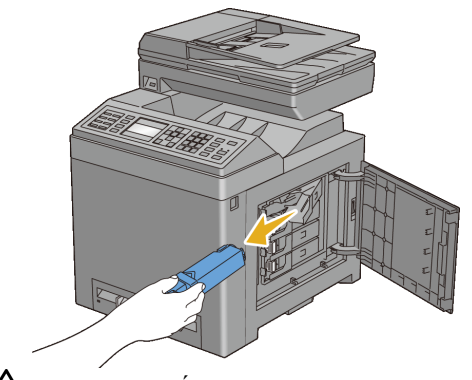

PRECAUCIÓN: No agite el cartucho de tóner, ya que puede hacer que el tóner se derrame.

#### **Instalación de un Cartucho de Tóner**

1 Asegúrese de que el color del cartucho de tóner nuevo concuerda con el del tirador antes de sustituirlo. Agite el cartucho de tóner nuevo 5 o 6 veces para distribuir el tóner uniformemente.

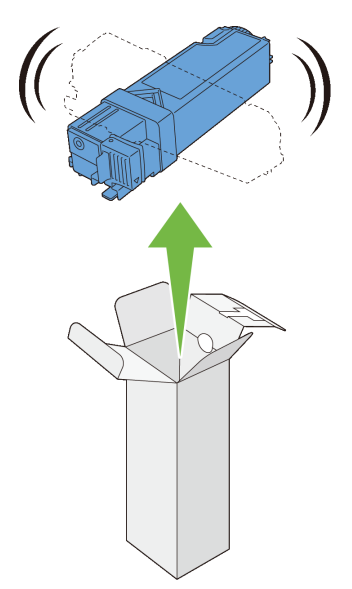

2 Inserte el cartucho de tóner en el soporte del cartucho asociado, y luego deslice la palanca del cartucho de tóner.

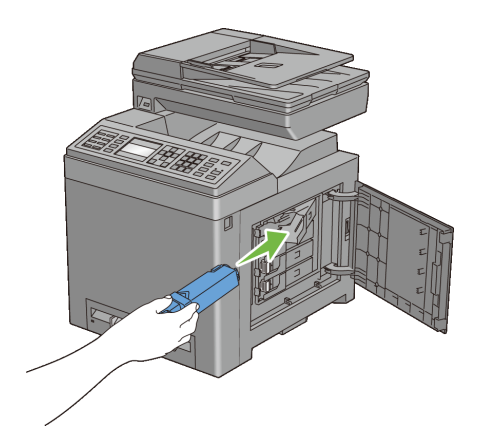
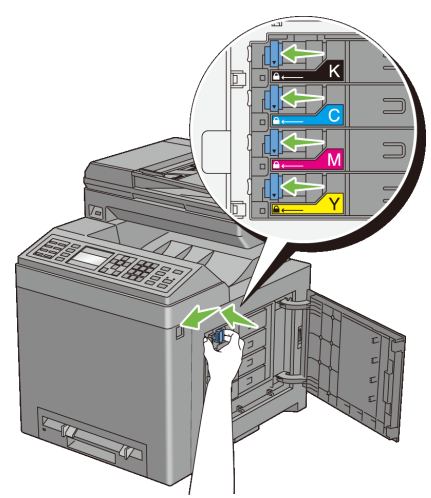

3 Cierre la cubierta de acceso al tóner.

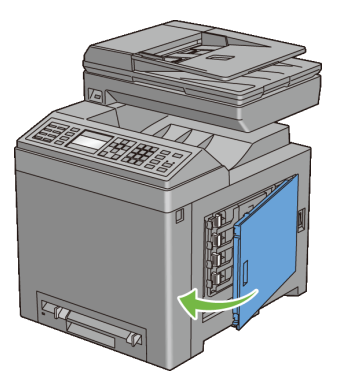

# **Reemplazar la Unidad Dispositivo del Cabezal de Impresión (PHD)**

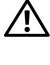

**PRECAUCIÓN:** Antes de realizar cualquiera de los procedimientos siguientes, siga las instrucciones de seguridad de la *Guía de información del producto*.

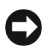

AVISO:No exponer los percutores del dispositivo del cabezal de impresión (PHD) a la luz brillante. Si la tapa frontal permanece abierta durante más de tres minutos, la calidad de impresión podría deteriorarse.

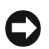

AVISO:Asegúrese de que nada roce o raye la superficie (película negra) de la unidad de cinta. La presencia de arañazos, suciedad o grasa de las manos en la película de la unidad de cinta puede reducir la calidad de impresión.

## **Retirada de la Unidad PHD**

- 1 Asegúrese de que la impresora esté apagada.
- 2 Extraiga la bandeja estándar de 250 hojas fuera de la impresora alrededor de 200 mm. Sostenga la bandeja estándar de 250 hojas con ambas manos y retírela de la impresora.

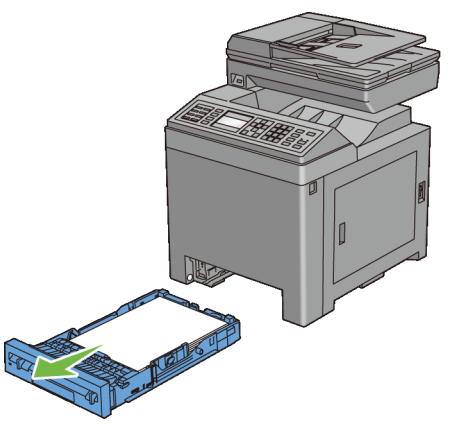

3 Oprima el botón lateral para abrir la tapa frontal.

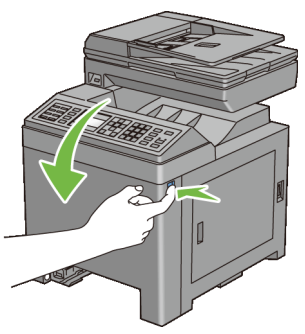

4 Abra la unidad de cinta.

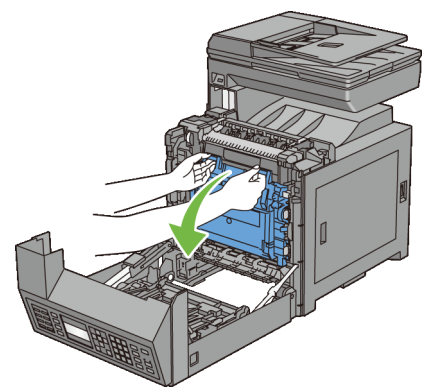

Gire las cuatro palancas de bloqueo del PHD 90-grados hacia la izquierda.

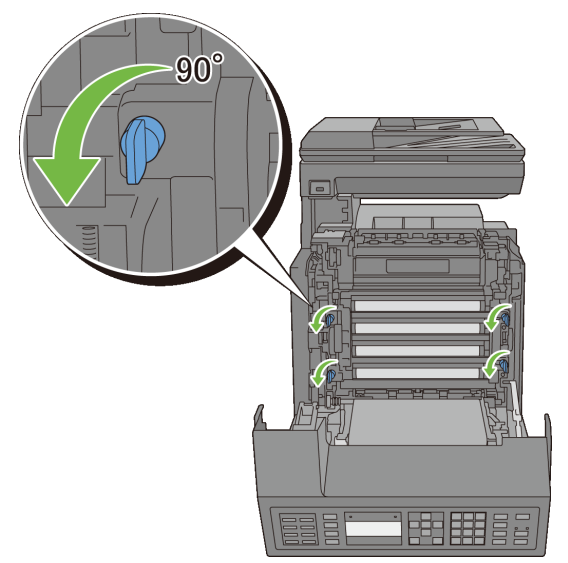

Sujete las lengüetas grises, y luego tire de la unidad PHD de la impresora.

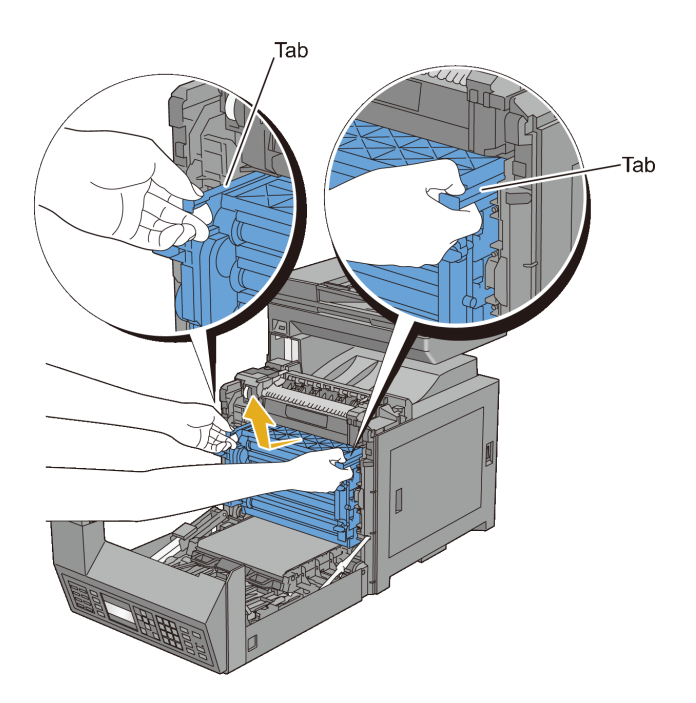

# **Instalación de una Unidad PHD**

Abrir el embalaje de la PHD.

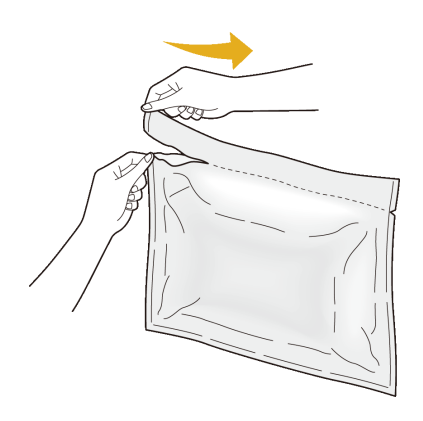

2 Extraer la unidad PHD del embalaje.

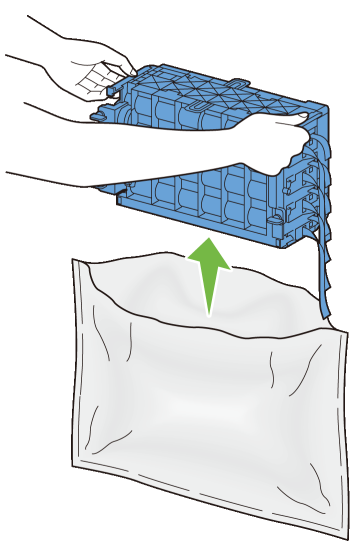

3 Sacar completamente las ocho cintas amarillas de la unidad PHD.

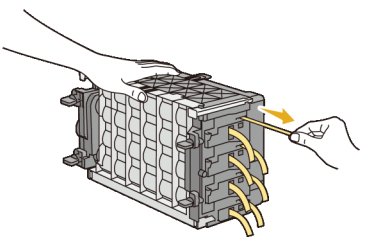

4 Retire la tapa protectora trasera de la Unidad PHD.

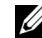

**NOTA:**No quitar la tapa protectora delantera por ahora.

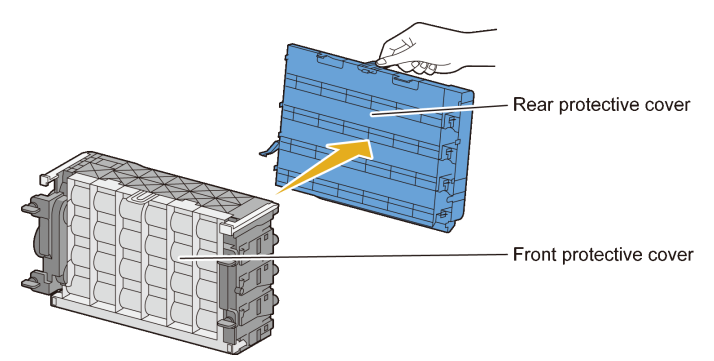

5 Inserte la unidad PHD hasta que la línea en el tirador coincida con la línea blanca en la impresora.

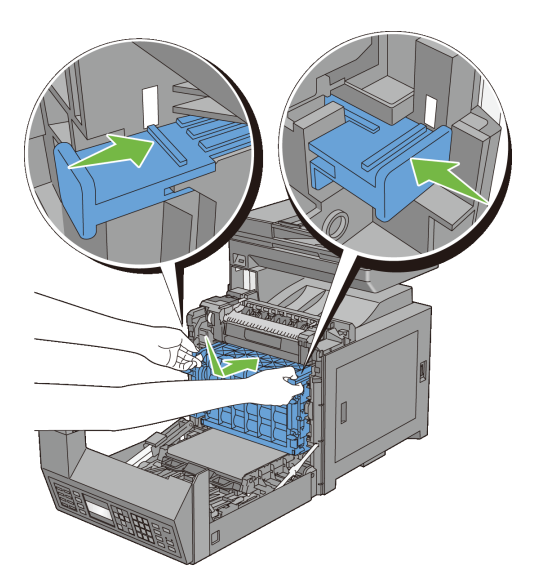

6 Gire las cuatro palancas de bloqueo de la unidad PHD 90-grados a la derecha para bloquear la unidad PHD.

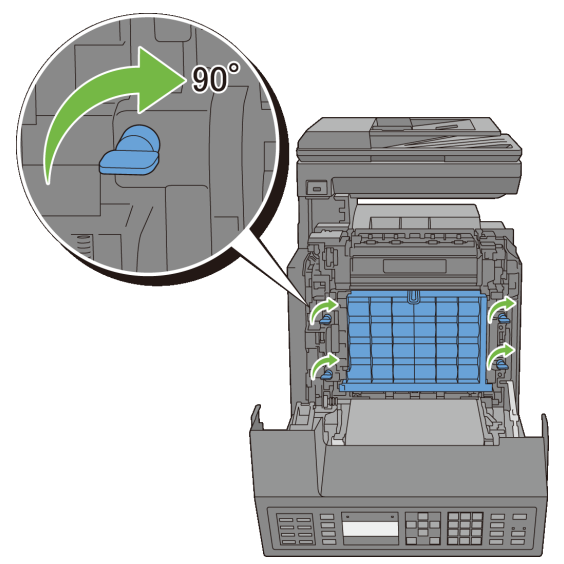

7 Retire la tapa protectora delantera de la Unidad PHD.

C)

AVISO:Asegúrese de que no golpea a la unidad de cinta al quitar la tapa de protección frontal.

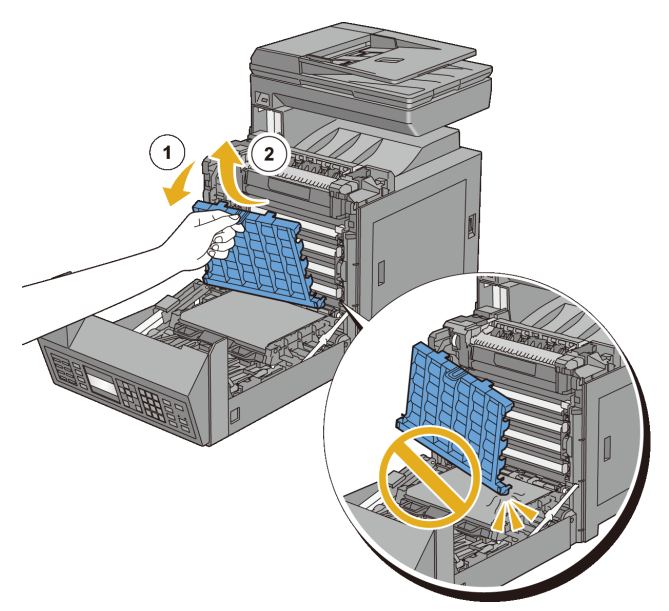

 Cierre la unidad de cinta, y presione la parte superior de la unidad hasta que haga clic.

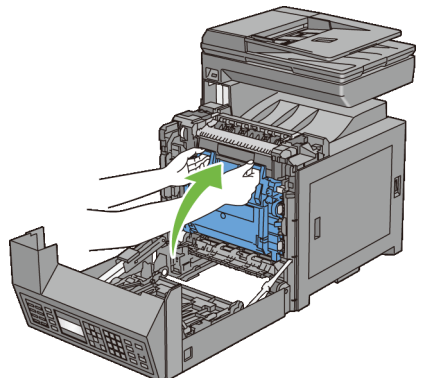

Cierre la cubierta frontal.

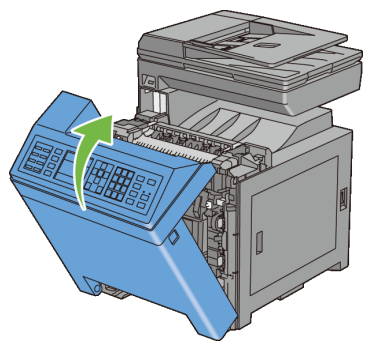

10 Inserte la bandeja estándar de 250 hojas en la impresora y empújela hacia dentro hasta que haga tope.

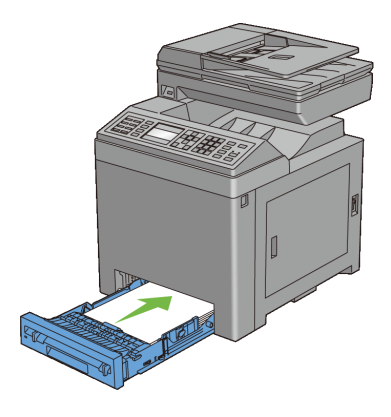

# **Sustitución del Rodillo de Retardo**

Mantener el rodillo de retardo limpio en la bandeja del papel ayuda a conseguir las mejores copias posibles. Se recomienda limpiar el rodillo de retardo con regularidad.

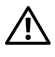

PRECAUCIÓN: Para evitar descargas eléctricas, apague siempre la impresora y desconecte el cable de alimentación del enchufe con toma de tierra antes de realizar trabajos de mantenimiento.

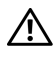

**PRECAUCIÓN:** Antes de realizar cualquiera de los procedimientos siguientes, siga las instrucciones de seguridad de la *Guía de información del producto*.

Los rodillos de retardo Dell sólo están disponibles a través de Dell. Para realizar pedidos telefónicos, consulte ["Cómo ponerse en contacto con Dell](#page-812-0)".

Se recomienda que utilice rodillos de retardo Dell en su impresora. Dell no proporciona ninguna garantía por problemas causados por el uso de accesorios, partes, o componentes no suministrados por Dell.

### **Retirar el rodillo de retardo en la bandeja estándar de 250 hojas**

1 Extraiga la bandeja estándar de 250 hojas fuera de la impresora alrededor de 200 mm. Sostenga la bandeja estándar de 250 hojas con ambas manos y retírela de la impresora.

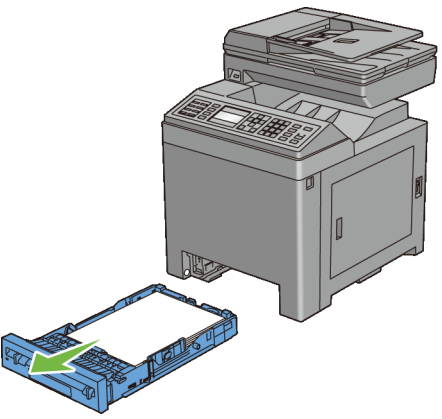

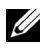

NOTA:Asegúrese de haber extraído todo el papel de la bandeja estándar de 250 hojas antes de sacar el rodillo de retardo.

2 Sujetar las pestañas del rodillo de retardo con los dedos, extraer el rodillo de retardo fuera de la ranura del eje.

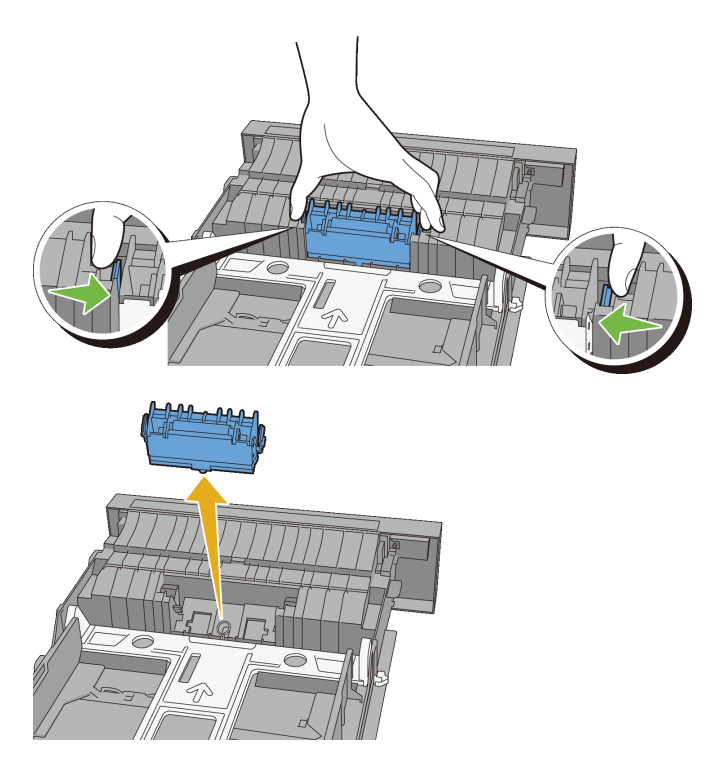

## **Instalar el Rodillo de Retardo en la Bandeja Estándar de 250 hojas**

1 Alinear el nuevo rodillo de retardo con la ranura del eje.

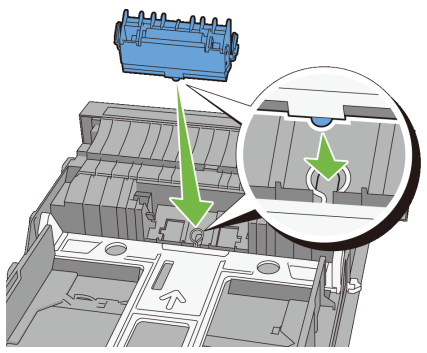

2 Insertar el rodillo de retardo en el eje hasta que encaje. Los salientes encajan completamente en las ranuras y el gancho del rodillo se asienta en la ranura del eje.

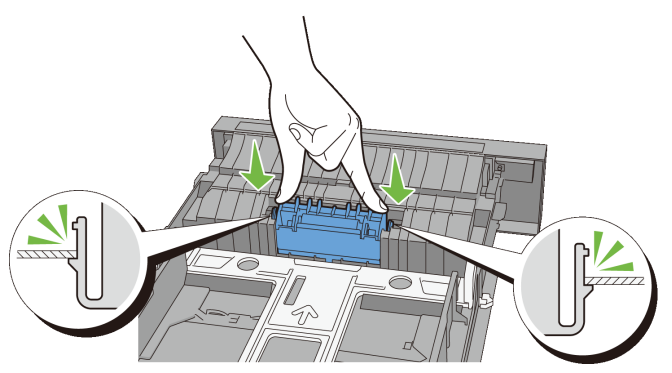

3 Cargar papel en la bandeja estándar de 250 hojas, y luego insertar la bandeja en la impresora y empujar hasta que se detenga.

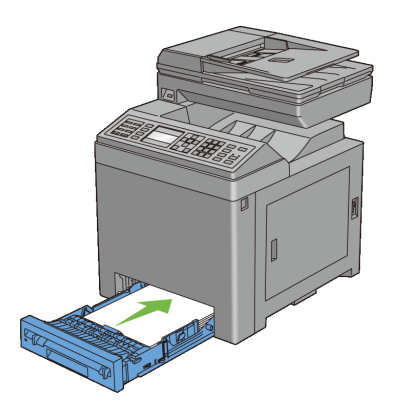

# **Limpieza del Interior de la Impresora**

## **Limpieza del Rodillo de Alimentación**

Limpie el rodillo de alimentación dentro de la impresora si el material de impresión no se alimenta correctamente.

- 1 Asegúrese de que la impresora esté apagada.
- 2 Extraiga la bandeja estándar de 250 hojas fuera de la impresora alrededor de 200 mm. Sostenga la bandeja estándar de 250 hojas con ambas manos y retírela de la impresora.

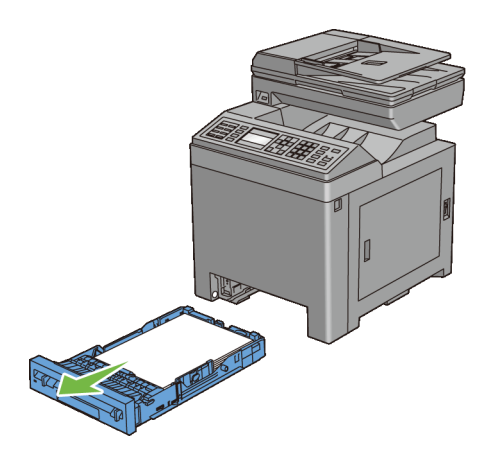

Oprima el botón lateral para abrir la tapa frontal.

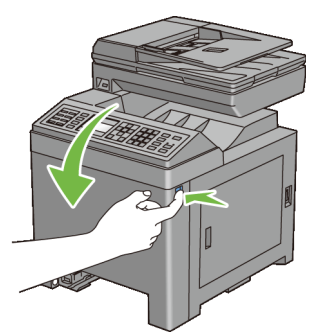

Abra la unidad de cinta.

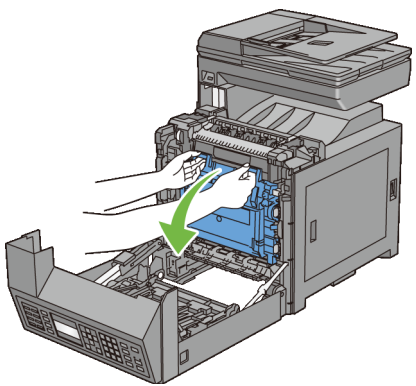

Gire las cuatro palancas de bloqueo del PHD 90-grados hacia la izquierda.

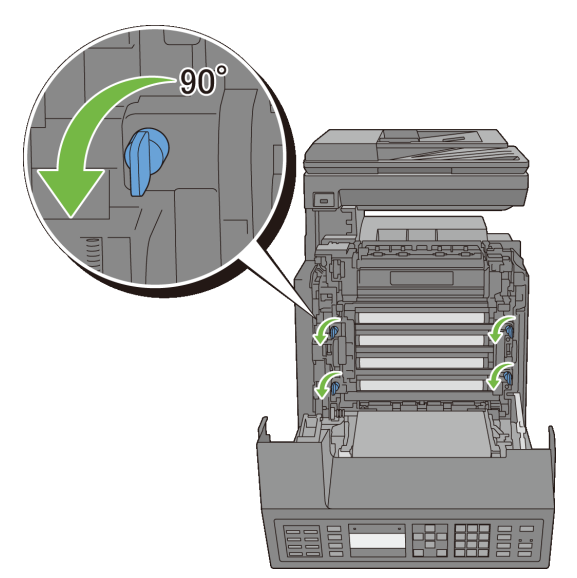

6 Sujete las lengüetas grises, y luego tire de la unidad PHD de la impresora.

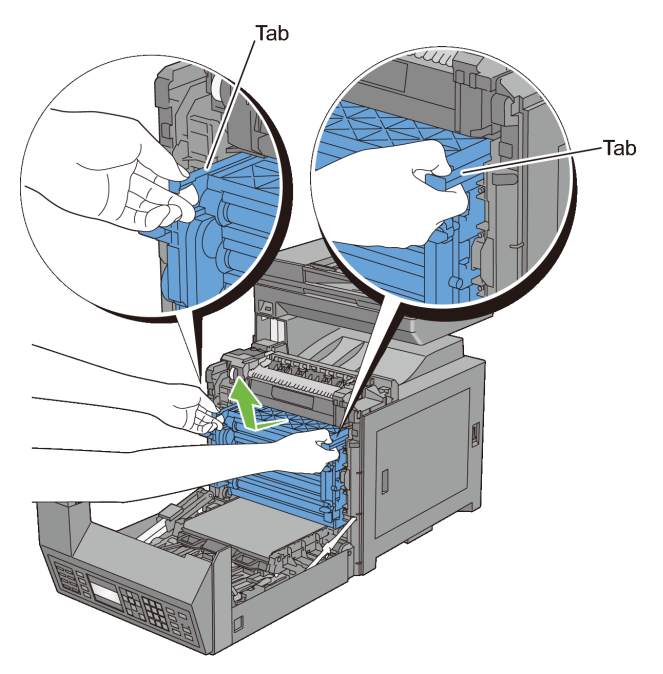

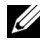

NOTA:Mantener la unidad PHD en un lugar oscuro. Si la tapa frontal permanece abierta durante más de tres minutos, la calidad de impresión podría deteriorarse.

7 Limpiar el rodillo de alimentación dentro de la impresora con un trapo seco.

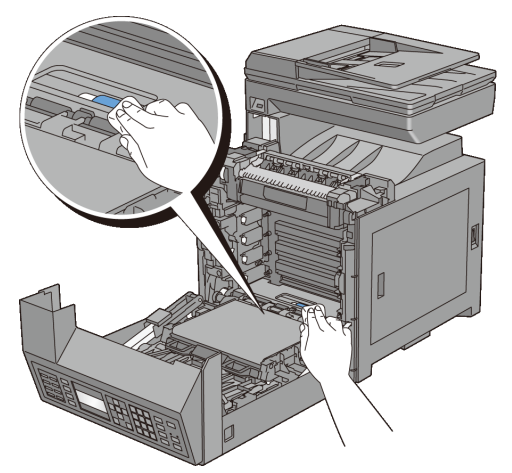

8 Inserte la unidad PHD hasta que se detenga, y luego gire las cuatro palancas de bloqueo del PHD 90-grados a la derecha para bloquear la unidad PHD.

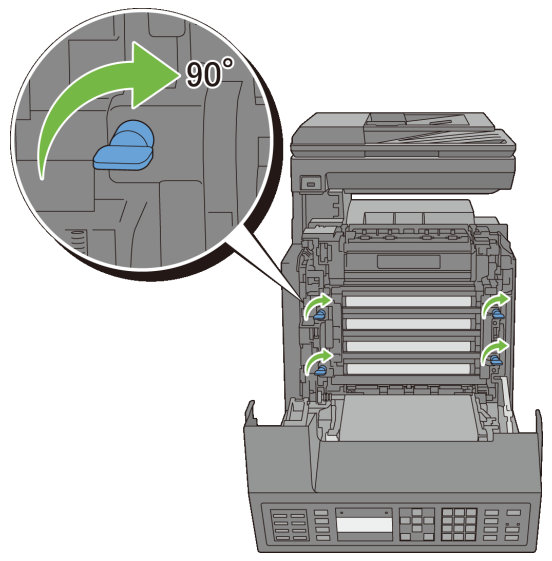

9 Cierre la unidad de cinta, y presione la parte superior de la unidad hasta que haga clic.

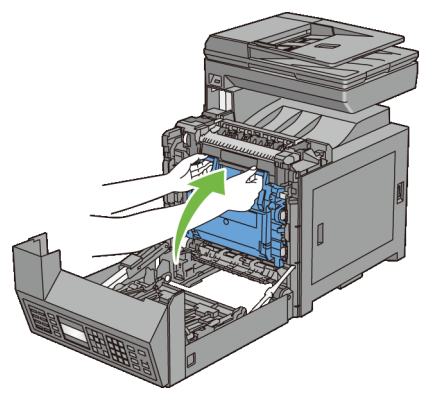

Cierre la cubierta frontal.

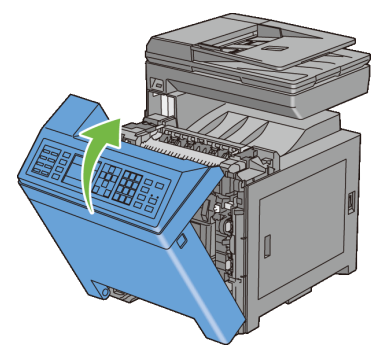

 Inserte la bandeja estándar de 250 hojas en la impresora y empújela hacia dentro hasta que haga tope.

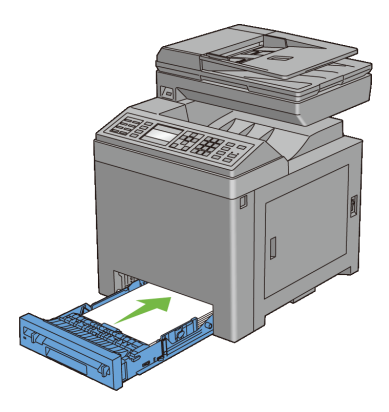

## **Limpieza del Sensor CTD.**

Limpie el sensor de Densidad de Color del Tóner (CTD) sólo cuando se muestra una alerta para el sensor CTD se muestra en el Monitor de Estado o en el panel del operador.

- 1 Asegúrese de que la impresora esté apagada.
- 2 Extraiga la bandeja estándar de 250 hojas fuera de la impresora alrededor de 200 mm. Sostenga la bandeja estándar de 250 hojas con ambas manos y retírela de la impresora.

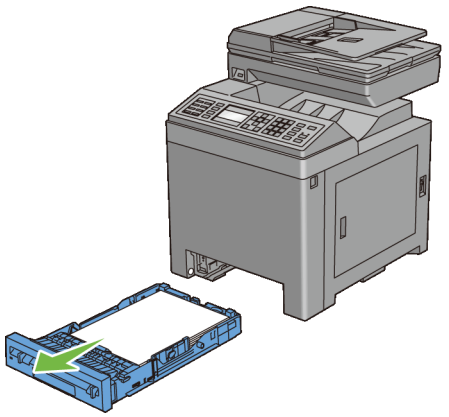

3 Oprima el botón lateral para abrir la tapa frontal.

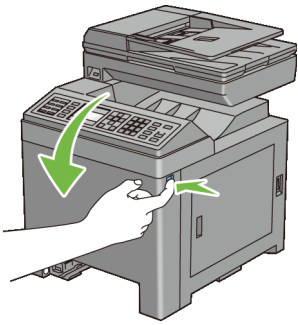

Abra la unidad de cinta.

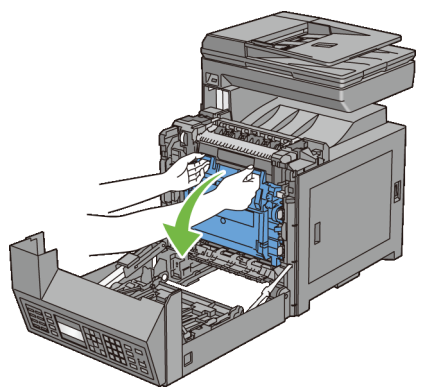

 Limpie el sensor CTD dentro de la impresora con un bastoncillo de algodón limpio y seco.

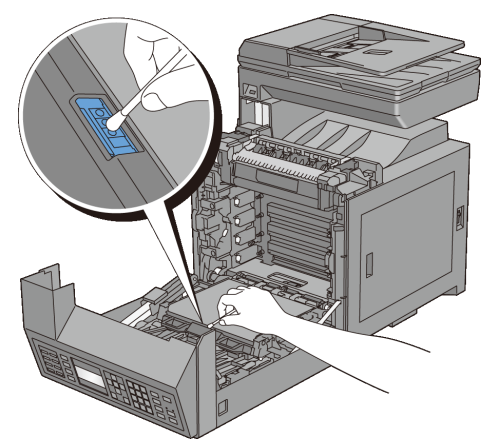

6 Cierre la unidad de cinta, y presione la parte superior de la unidad hasta que haga clic.

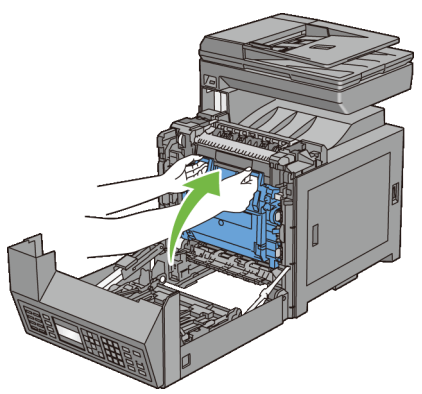

7 Cierre la cubierta frontal.

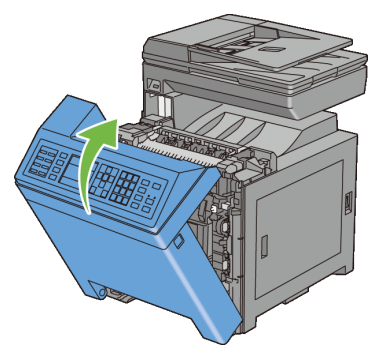

8 Inserte la bandeja estándar de 250 hojas en la impresora y empújela hacia dentro hasta que haga tope.

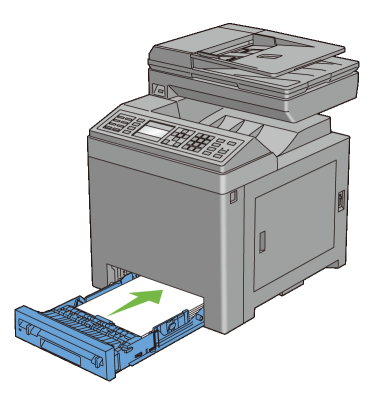

# **Limpieza del Escáner**

Mantener el escáner limpio garantiza las mejores copias posibles. Se recomienda limpiar el escáner al comienzo de cada día y durante el día, según se necesite.

- 1 Humedezca ligeramente un paño suave y sin pelusa o una toalla de papel con agua.
- 2 Abra la cubierta de documentos.

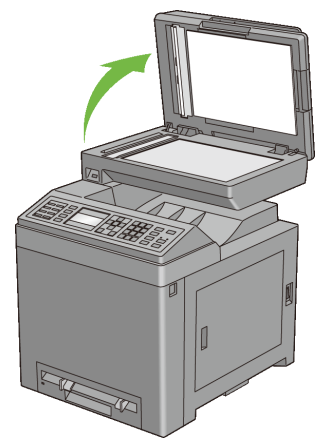

3 Limpie la superficie de cristal del escáner y el cristal del ADF hasta que esté limpia y seca.

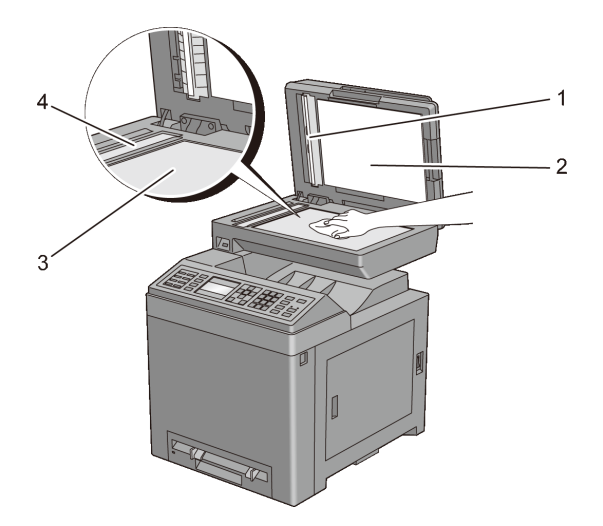

- 1 Hojas en Blanco NOTA:Manipular con cuidado
- 2 Cubierta de Documentos
- 3 Cristal del escáner

#### 4 Cristal del ADF

- 4 Limpie la parte inferior de la cubierta de documentos en blanco y la hoja en blanco hasta que esté limpia y seca.
- 5 Cierre la cubierta de documentos.

# **Limpieza del Rodillo de Alimentación ADF**

Mantener el rodillo de alimentación ADF limpio garantiza las mejores copias posibles. Se recomienda limpiar el rodillo de alimentación ADF con regularidad.

1 Abra la tapa del ADF.

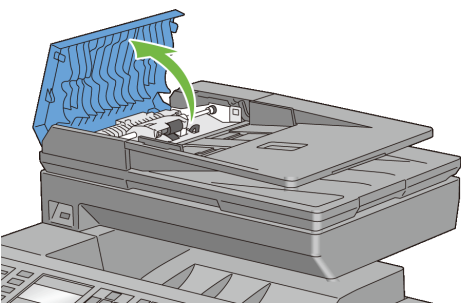

2 Limpie el rodillo de alimentación del ADF con un paño seco suave y sin pelusa o una toalla de papel hasta que quede limpio.

Si el rodillo de alimentación del ADF se ensucia con manchas de tinta, el papel de la ADF también puede ensuciarse. En este caso, moje ligeramente un paño suave y sin pelusa o toalla de papel con un detergente neutro o agua, y luego limpie la suciedad del rodillo de alimentación del ADF hasta que esté limpio y seco.

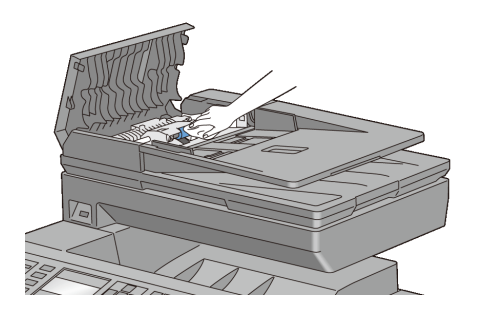

# **Ajuste del Registro de Color**

Para ajustar el registro de color cuando instale la impresora por vez primera o después de trasladarla a una nueva ubicación, siga el procedimiento que se presenta a continuación.

- • [Impresión del Cuadro del Registro de Color](#page-708-0)
- • [Determinación de Valores](#page-709-0)
- • [Introducción de Valores](#page-711-0)

## <span id="page-708-0"></span>**Impresión del Cuadro del Registro de Color**

#### **Si utiliza el panel del operador**

- 1 Pulse el botón  $\equiv$  (Menú).
- 2 Pulse el votón hasta que Configuración de Sistema aparezca resaltado, y, a continuación, pulse el botón  $\checkmark$  (Aceptar).
- 3 Pulse el **botón hasta que Menú Administrador aparezca resaltado** y, a continuación, pulse el botón  $\checkmark$  (Aceptar).
- 4 Pulse el **W** botón hasta que Mantenimiento aparezca resaltado, y a continuación pulse el botón (Aceptar).
- 5 Pulse el  $\blacktriangleright$  botón hasta que Ajuste Registro Color aparezca resaltado, y a continuación pulse el botón  $\checkmark$  (Aceptar).
- 6 Pulse el **V** botón hasta que Cuadro Registro Color aparezca resaltado, y a continuación pulse el botón  $\checkmark$  (Aceptar).

7 Pulse el  $\triangle$  botón para resaltar  $\leq$  y a continuación pulse el botón  $\checkmark$ (Aceptar).

Se imprimirá el cuadro de registro de color.

#### **Cuando se use la caja de herramientas**

## *M* NOTA:

- 1 Haga clic en Inicio→ Todos los Programas→ Impresoras Del→ Dell 2155 Multifunction Color Printer→ Caja de herramientas.
	-

NOTA:Se muestra la ventana Seleccionar Impresora durante este paso cuando existen múltiples controladores de impresora instalados en el ordenador. En este caso, haga clic en el nombre de la impresora listada en Nombres de Impresora, y a continuación haga clic en OK.

Se abrirá la función Herramientas .

- 2 Haga clic en la pestaña Mantenimiento de la impresora.
- 3 En la lista a la izquierda de la página seleccione Color Ajuste de Registro. Aparecerá la página Color Ajuste de Registro.
- 4 Haga clic en el botón Inicio al lado de Imprimir Cuadro Registro Color. Se imprimirá el cuadro de registro de color.

## <span id="page-709-0"></span>**Determinación de Valores**

En el cuadro de registro de color, hay dos tipos de cuadros: Cuadro 1 (escaneo rápido) y Cuadro 2 (escaneo lento).

El cuadro 1 se utiliza para ajustar el registro del color para la dirección de escaneo rápido, que es perpendicular a la dirección de alimentación del papel. El cuadro 2 se utiliza para ajustar el registro del color para la dirección de escaneo lento, que es paralela a la dirección de alimentación del papel.

En las secciones siguientes se explica cómo determinar los valores de ajuste para el escaneo rápido y el escaneo lento utilizando el cuadro 1 y el cuadro 2.

#### **Escaneo Rápido**

En el cuadro 1 del cuadro de registro del color, encontrar las líneas más rectas donde las dos líneas negras y la línea de color están más estrechamente alineadas para cada color (Y, M, y C). Si encuentra la línea más recta, anote el valor (-9 a +9) indicado por la línea más recta para cada color.

Cuando el valor es 0 para cada color, no necesita ajustar el registro de color para el escaneo rápido.

Cuando el valor no es 0, introduzca el valor usando el procedimiento en["Introducción de Valores.](#page-711-0)"

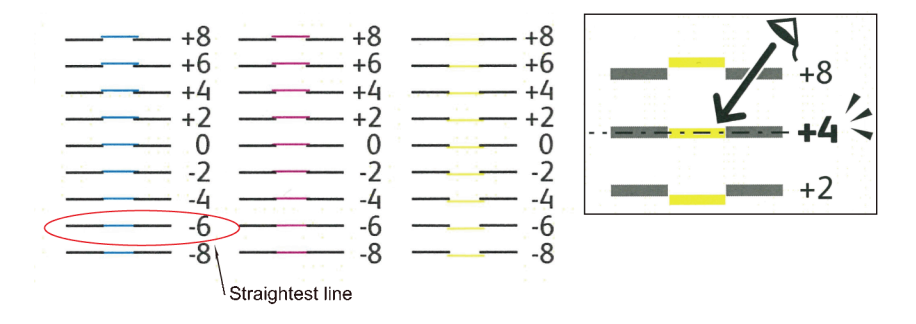

#### **Escaneo Lento**

En el cuadro 2 del cuadro de registro del color, busque la línea media dentro del rango de área blanca para cada patrón de color (Y, M, y C). Si encuentra la línea media, anote el valor  $(-9 - +9)$  indicado por la línea media para cada color.

Cuando el valor es 0 para cada color, no necesita ajustar el registro de color para el escaneo lento.

Cuando el valor no es 0, introduzca el valor usando el procedimiento en["Introducción de Valores.](#page-711-0)"

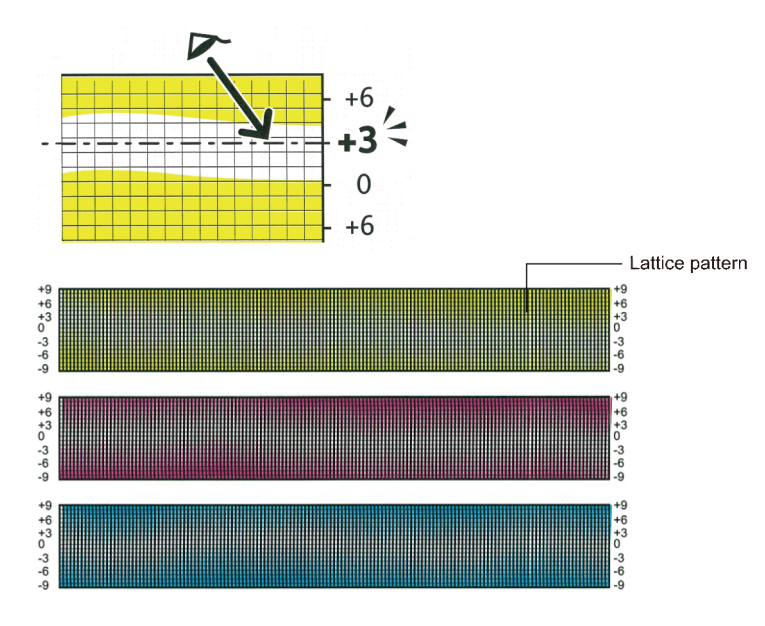

## <span id="page-711-0"></span>**Introducción de Valores**

#### **Si utiliza el panel del operador**

Utilizando el panel del operador, especifique los valores que ha encontrado en el cuadro de registro de color para realizar los ajustes.

- 1 Pulse el botón  $\equiv$  (Menú).
- 2 Pulse el **v** botón hasta que Configuración de Sistema aparezca resaltado, y, a continuación, pulse el botón  $\checkmark$  (Aceptar).
- 3 Pulse el **V** botón hasta que Menú Administrador aparezca resaltado v, a continuación, pulse el botón  $\checkmark$  (Aceptar).
- 4 Pulse el **botón hasta que** Mantenimiento aparezca resaltado, y a continuación pulse el botón  $\checkmark$  (Aceptar).
- 5 Pulse el votón hasta que Ajuste Registro Color aparezca resaltado, y a continuación pulse el botón  $\checkmark$  (Aceptar).
- 6 Pulse el  $\blacktriangleright$  botón hasta que Introduzca número aparezca resaltado y, a continuación, pulse el botón  $\checkmark$  (Aceptar).
- 7 Asegúrese que LY aparece resaltado y pulse el botón  $\triangle$  o  $\blacktriangledown$  para especificar los valores.
- 8 Pulse el **b**otón para resaltar el siguiente valor.
- 9 Pulse el botón (Aceptar).Aparece resaltado RY.
- 10 Repita los pasos 7 a 9 para introducir los valores deseados y, a continuación, pulse el botón  $\checkmark$  (Aceptar).

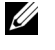

NOTA:Se puede especificar cada valor para el proceso, con los colores a la izquierda, y a la derecha (LY, LM, LC, RY, RM, RC, PY, PM, y PC), repitiendo los pasos 7 a 9.

- 11 Pulse el **A** botón hasta que Cuadro Registro Color aparezca resaltado, y a continuación pulse el botón  $\checkmark$  (Aceptar).
- 12 Pulse el  $\blacktriangle$  botón para resaltar Sí, y a continuación pulse el botón  $\checkmark$ (Aceptar).

Se imprime el cuadro de registro de color con los nuevos valores.

Si la línea más recta no está al valor 0, ajustar los valores de nuevo. Chequear los cuadros antes y después de los ajustes ayuda a determinar los valores a introducir.

#### **Cuando se use la caja de herramientas**

## *M* NOTA:

Utilizando la caja de herramientas, especifique los valores que ha encontrado en el cuadro de registro de color para realizar los ajustes.

1 Haga clic en Inicio→ Todos los Programas→ Impresoras Del→ Dell 2155 Multifunction Color Printer→ Caja de herramientas.

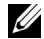

NOTA:Se muestra la ventana Seleccionar Impresora durante este paso cuando existen múltiples controladores de impresora instalados en el ordenador. En este caso, haga clic en el nombre de la impresora listada en Nombres de Impresora, y a continuación haga clic en OK.

Se abrirá la función Herramientas .

- 2 Haga clic en la pestaña Mantenimiento de la impresora.
- 3 En la lista a la izquierda de la página seleccione Color Ajuste de Registro. Aparecerá la página Color Ajuste de Registro.
- 4 Seleccione el valor con la línea recta y, a continuación, pulse el botón Aplicar Nueva Configuración.
- 5 Haga clic en el botón Inicio al lado de Imprimir Cuadro Registro Color. Se imprime el cuadro de registro de color con los nuevos valores.
- 6 Realice los ajustes necesarios hasta que todas las líneas rectas estén a 0. La vista preliminar de la imagen de antes y después del ajuste le ayudará.

Después de imprimir el cuadro del registro de color, no apague la impresora hasta que el motor no se haya detenido.

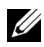

NOTA:Si el valor 0 no aparece junto a las líneas rectas, determine los valores y ajuste la impresora de nuevo.

29

# **Desinstalación de opciones**

Si fuera necesario cambiar la ubicación de la impresora o si se necesitara trasladar la impresora y las opciones de manipulación del material de impresión a otro lugar, se deberán desinstalar dichas opciones de la impresora. Para el traslado, embale la impresora y las opciones de manipulación del material de impresión de forma segura para evitar daños.

# **Desinstalar el módulo de memoria opcional**

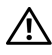

PRECAUCIÓN:Al desinstalar el módulo de memoria opcional, asegúrese de apagar la impresora, desenchufar el cable de alimentación y desconectar todos los cables de la parte posterior de la impresora antes de llevar a cabo estas tareas.

- 1 Asegúrese de apagar la impresora y desenchufar todos los cables, incluido el cable de alimentación en la parte posterior de la impresora.
- 2 Gire el tornillo en la cubierta del tablero de control en sentido contrario a las agujas del reloj.

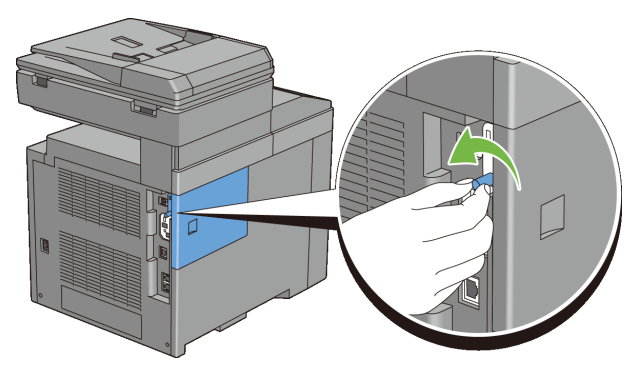

3 Deslice la cubierta del tablero de control hacia la parte posterior de la impresora.

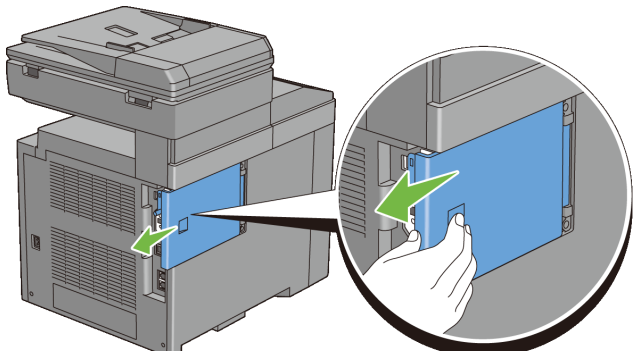

Abrir la cubierta del tablero de control completamente.

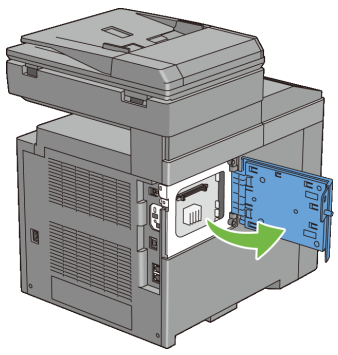

 Deslice las presillas a ambos lados de la ranura hacia fuera para extraer el módulo de memoria.

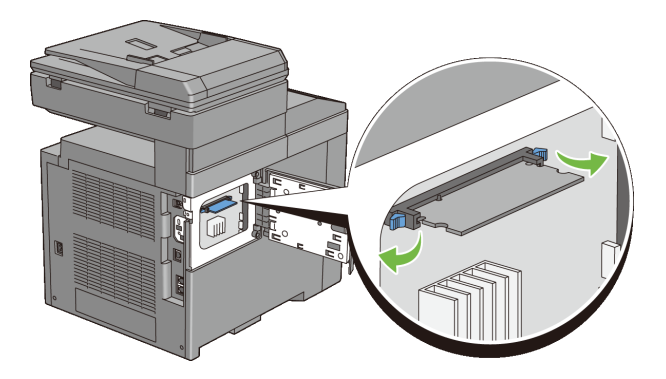

6 Sujete el módulo de memoria y extráigalo.

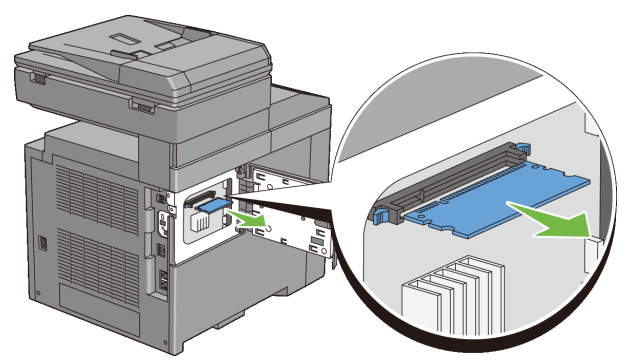

7 Cierre la cubierta de la placa de control y, después, deslícela hacia la parte delantera de la impresora.

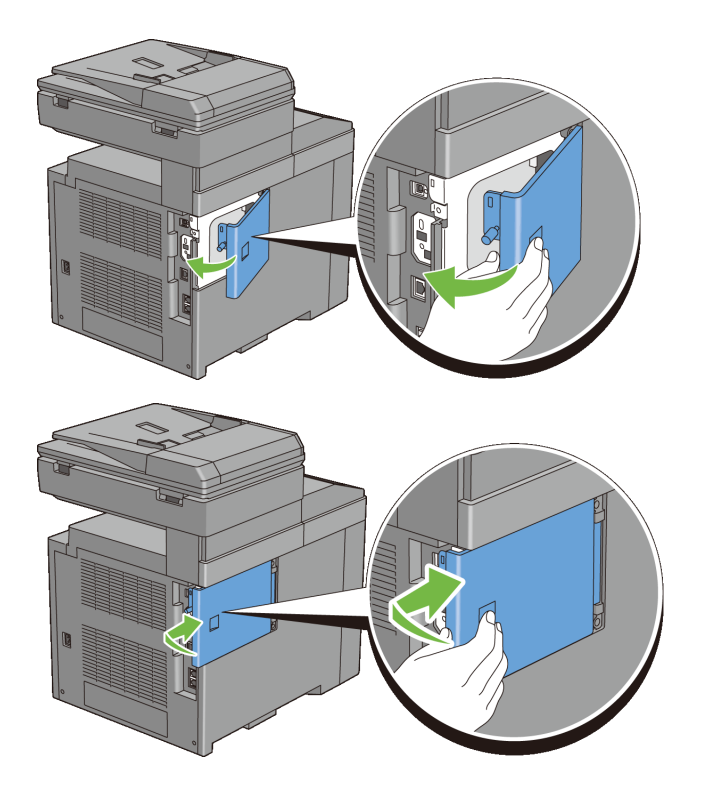

8 Gire el tornillo en sentido horario.

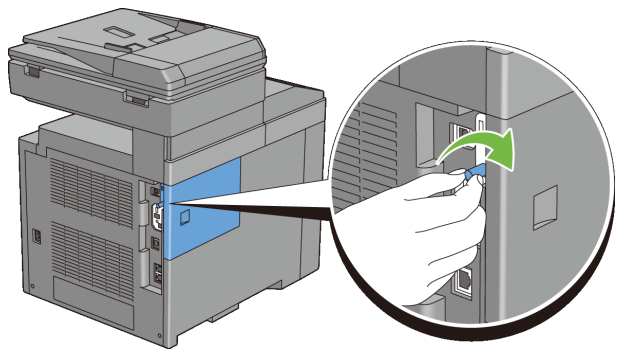

9 Encienda la impresora.

# **Retirada del alimentador opcional de 250 páginas**

- PRECAUCIÓN:Al desinstalar el alimentador opcional de 250 páginas, asegúrese de apagar la impresora, desenchufar el cable de alimentación y desconectar todos los cables de la parte posterior de la impresora antes de llevar a cabo estas tareas.
	- 1 Apague la impresora y desenchufe el cable de alimentación. A continuación, desconecte todos los cables de la parte posterior de la impresora.
	- 2 Extraiga la bandeja estándar de 250 páginas de la impresora unos 200 mm. Agarre la bandeja con ambas manos y extráigala de la impresora.

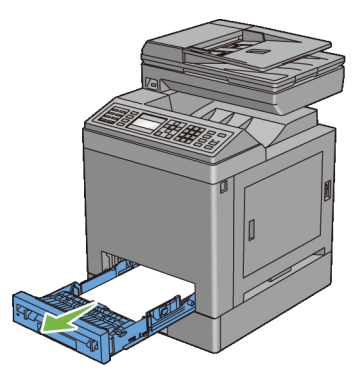

3 Retire los dos tornillos que unen la impresora y el alimentador opcional de 250 páginas aflojándolos con una moneda o un objeto similar.

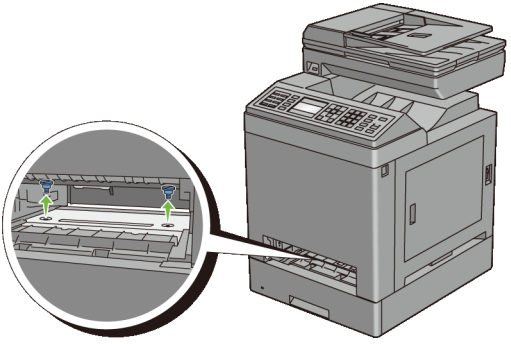

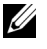

NOTA:El agujero del tornillo se encuentra a una separación de 216 mm desde la parte frontal de la impresora.

4 Levante con cuidado la impresora del módulo de la bandeja y colóquela sobre una superficie nivelada.

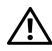

**PRECAUCIÓN:**Se necesitan dos personas para levantar la impresora. La impresora debe levantarse sosteniendo el frontal y la parte trasera. Nunca levante la impresora desde los lados.

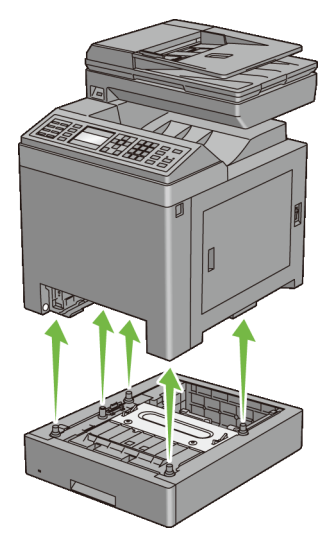

5 Inserte la bandeja estándar de 250 hojas en la impresora y empújela hacia dentro hasta que haga tope.

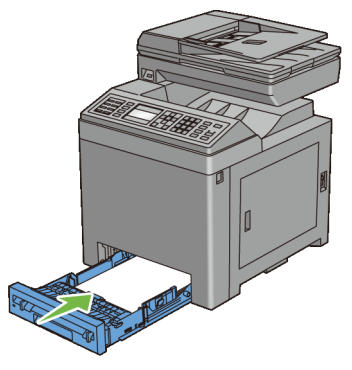

AVISO:No ejerza demasiada presión sobre la bandeja. Si lo hace, podría dañar la bandeja o el interior de la impresora.

6 Vuelva a conectar todos los cables, incluido el cable de alimentación, en la parte posterior de la impresora y encienda ésta.

# **Retirada del adaptador inalámbrico opcional**

PRECAUCIÓN:Al desinstalar el adaptador inalámbrico opcional, asegúrese de apagar la impresora, desenchufar el cable de alimentación y desconectar todos los cables de la parte posterior de la impresora antes de llevar a cabo estas tareas.

- 1 Asegúrese de que la impresora esté apagada.
- 2 Gire el tornillo en la cubierta del tablero de control en sentido contrario a las agujas del reloj.

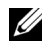

NOTA:Afloje el tornillo. No es necesario quitar el tornillo.
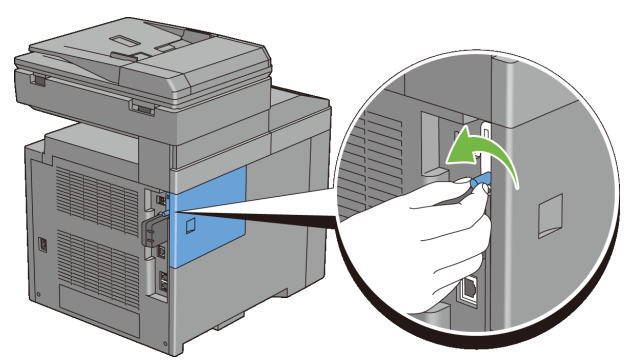

3 Deslice la cubierta del tablero de control hacia la parte posterior de la impresora.

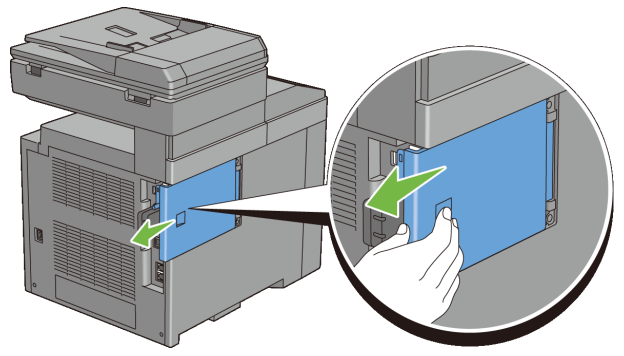

4 Abrir la cubierta del tablero de control completamente.

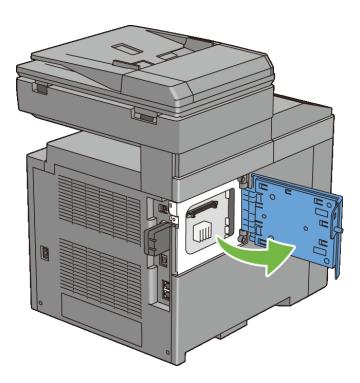

5 Extraiga el adaptador inalámbrico de la impresora liberando el enganche del adaptador mientras presiona el adaptador inalámbrico hacia la parte delantera de la impresora.

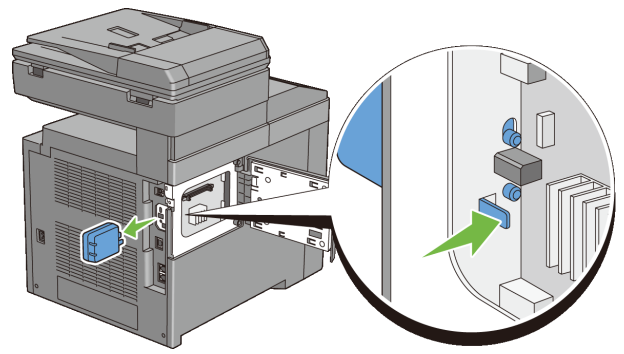

6 Cierre la cubierta de la placa de control y, después, deslícela hacia la parte delantera de la impresora.

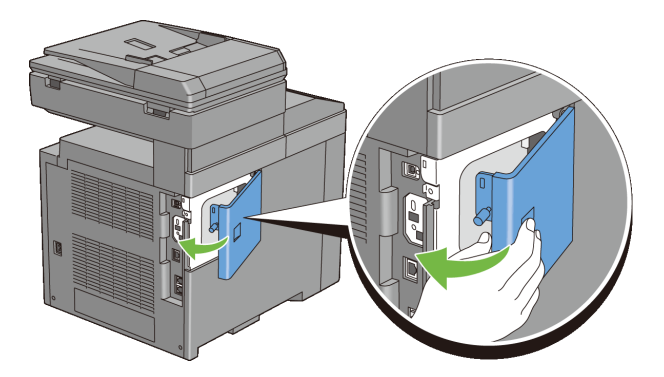

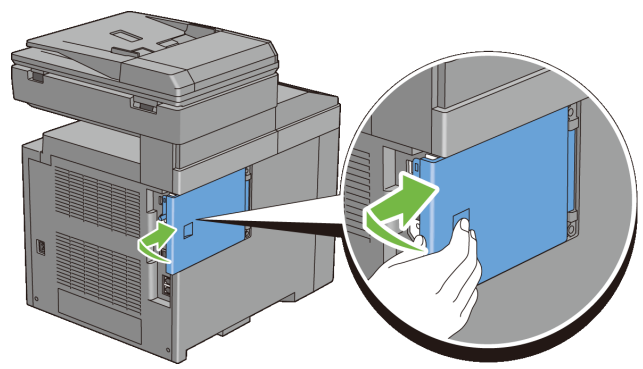

Gire el tornillo en sentido horario.

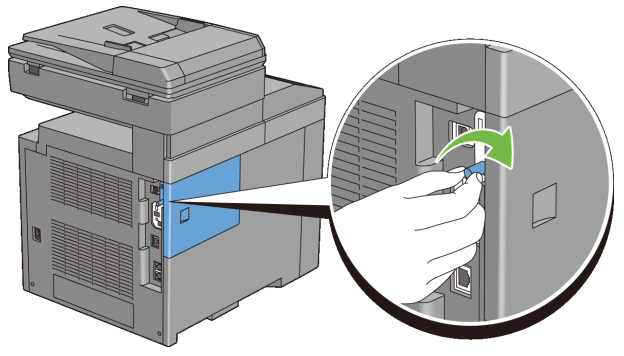

Encienda la impresora.

# 30

## **Eliminación de atascos**

La cuidada selección del material de impresión adecuado y su correcta carga le ayudará a evitar atascos de papel. Consulte ["Instrucciones para el material de](#page-296-0)  [impresión"](#page-296-0) para obtener más información.

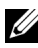

NOTA:Antes de comprar grandes cantidades de cualquier material de impresión, se recomienda probar con una muestra primero.

#### **Cómo evitar atascos**

- Utilice sólo el material de impresión recomendado. Consulte ["Instrucciones](#page-296-0)  [para el material de impresión](#page-296-0)" para obtener más información.
- Consulte "[Carga del material de impresión en la bandeja estándar de 250](#page-308-0)  [páginas y el alimentador opcional de 250 páginas"](#page-308-0) y ["Carga de material de](#page-315-0)  [impresión en el SSF"](#page-315-0) para cargar el material de impresión correctamente.
- No sobrecargue los orígenes del material de impresión. Asegúrese de que la altura de pila no excede la altura máxima indicada en las etiquetas de línea de carga de la bandeja.
- No cargue material de impresión arrugado, doblado, húmedo o curvado.
- Airee y alise el material de impresión antes de cargarlo. Si se producen atascos con el material de impresión, cargue las hojas de una en una en el alimentador de hojas sueltas.
- No utilice material de impresión que haya cortado o recortado.
- No mezcle tamaños, pesos o tipos de material de impresión en el mismo origen.
- Asegúrese de que la cara de impresión recomendada esté boca arriba cuando inserte el material de impresión si utiliza la bandeja de 250 hojas estándar y el alimentador de 250 hojas opcional. Asimismo, la cara de impresión recomendada deberá estar boca abajo cuando se utilice el alimentador de hojas sueltas.
- Mantenga el material de impresión almacenado en un entorno adecuado. Para obtener más información, consulte ["Almacenamiento del Material de](#page-680-0)  [Impresión.](#page-680-0)".
- No extraiga la bandeja de alimentación durante un trabajo de impresión.
- Inserte la bandeja con firmeza después de cargarla.
- Asegúrese de que todos los cables que se conectan a la impresora están conectados correctamente.
- Si las guías están demasiado apretadas, se podrían producir atascos.
- Si se producen atascos frecuentes ocasionados por la carga incorrecta de papel, limpie los rodillos de retardo de la bandeja o del alimentador de hojas sueltas con un trapo ligeramente humedecido con agua.

#### **Identificación de la ubicación de atascos de papel**

**PRECAUCIÓN:** No intente eliminar los atascos con herramientas o instrumentos. Esto podría dañar la impresora para siempre.

En la siguiente ilustración se muestra dónde se pueden producir los atascos de papel en la trayectoria del material de impresión.

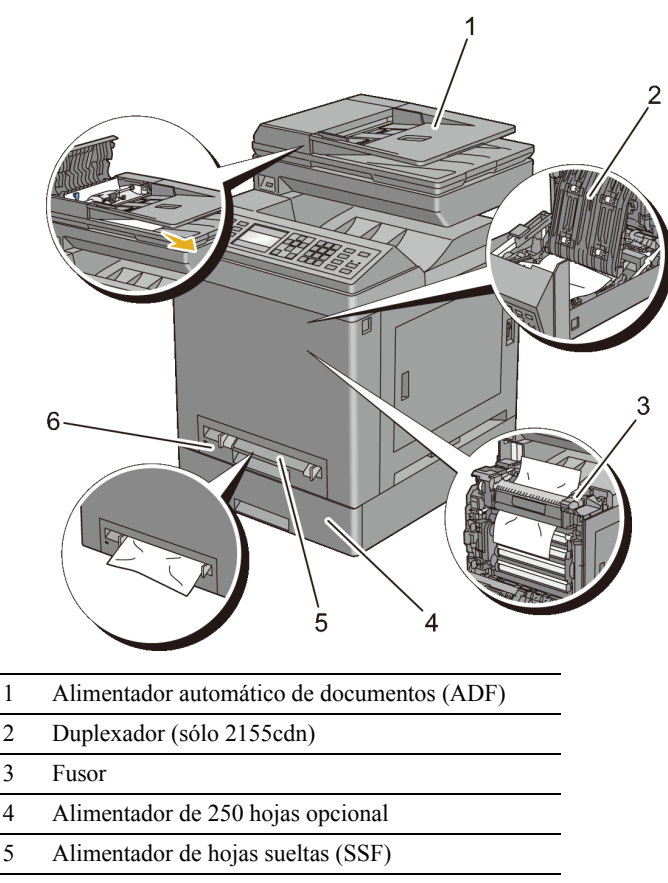

6 Alimentador de 250 hojas estándar

#### **Eliminación de atascos de papel en el ADF**

Si un documento se atasca al pasar por el alimentador automático de documentos (ADF), elimine el atasco siguiendo estos pasos.

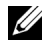

NOTA:Para impedir que se produzcan atascos de documentos, utilice el cristal de documentos para los documentos gruesos, finos o mixtos.

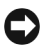

AVISO:No exponer los percutores del dispositivo del cabezal de impresión (PHD) a la luz brillante. Si la tapa frontal permanece abierta durante más de tres minutos, la calidad de impresión podría deteriorarse.

1 Extraiga la los documentos pendientes del ADF.

Si el documento se ha atascado en la zona de entrada de papel:

a Abra la tapa del ADF.

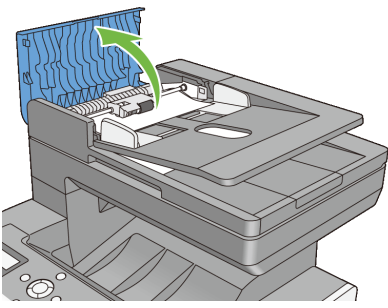

b Levante la palanca de liberación 90 grados y retire el documento tirando de él con cuidado hacia la derecha.

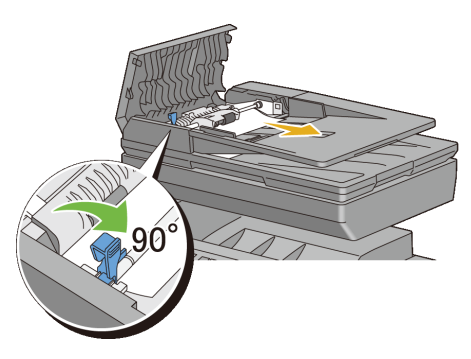

Si encuentra dificultades al tirar del documento:

c Retire el conjunto del rodillo de liberación y extraiga el documento tirando de él con cuidado hacia arriba.

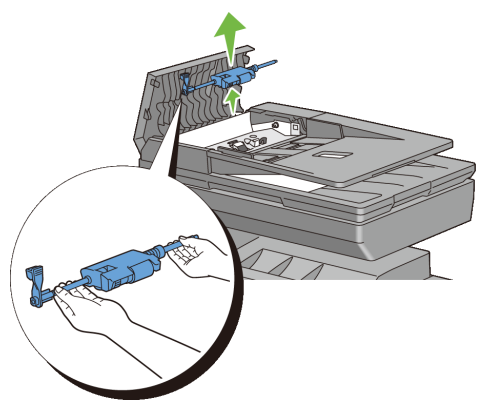

d Inserte el conjunto del rodillo de liberación y empuje la palanca de liberación hacia abajo.

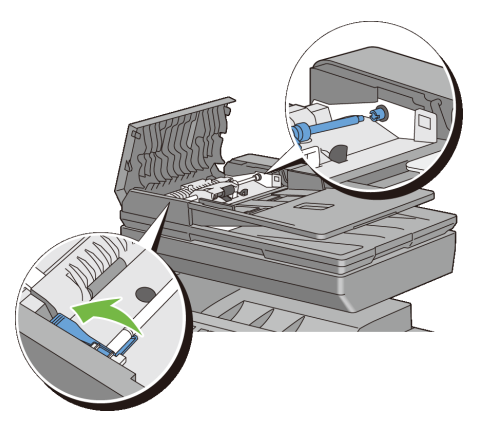

Si el documento se ha atascado en la zona de salida de papel:

e Retire los documentos atascados de la bandeja de salida de documentos.

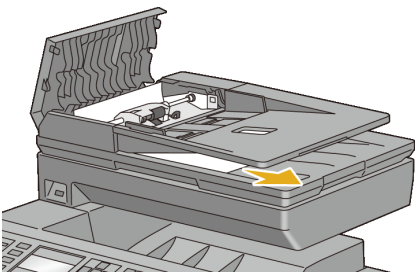

f Cierre la cubierta del ADF y vuelva a colocar los documentos en el ADF.

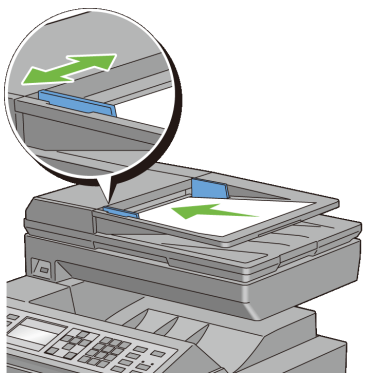

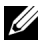

NOTA:Asegúrese de ajustar las guías de documentos si va a imprimir un documento tamaño Legal.

- 2 Si no puede ver el papel o el papel no se mueve cuado tira de él, abra la cubierta de documentos.
- 3 Retire el documento del rodillo o la zona de alimentación del ADF tirando de él con cuidado hacia la derecha.
- 4 Cierre la cubierta de documentos y vuelva a colocar los documentos en el ADF.

#### **Eliminación de atascos de papel en el SSF**

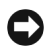

AVISO:No exponer los percutores del dispositivo del cabezal de impresión (PHD) a la luz brillante. Si la tapa frontal permanece abierta durante más de tres minutos, la calidad de impresión podría deteriorarse.

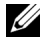

NOTA:Para resolver el error que aparece en el panel del operador, deberá extraer todo el material de impresión de su trayectoria.

1 Extraiga el papel atascado del alimentador de hojas sueltas. Si no se encuentra ningún papel atascado o no se puede retirar el papel, vaya al siguiente paso para retirar el papel atascado del interior de la impresora.

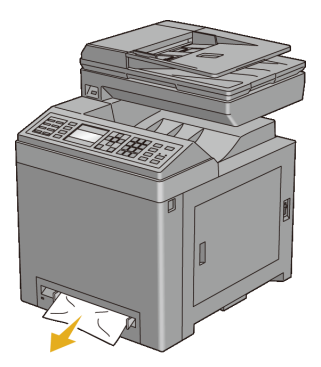

2 Extraiga la bandeja de 250 hojas estándar de la impresora y, a continuación, retire el papel atascado del interior de la impresora. Si no se encuentra ningún papel atascado o no se puede retirar el papel, vaya al siguiente paso para retirar el papel atascado del interior de la impresora.

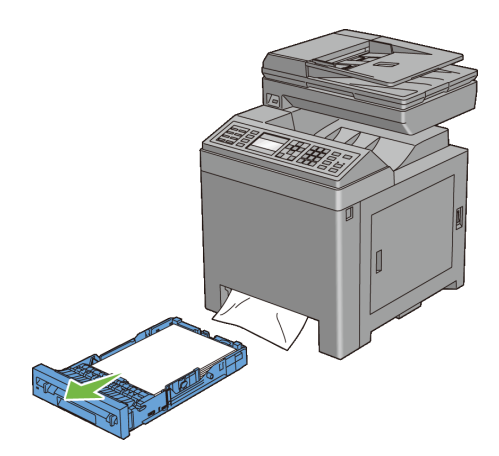

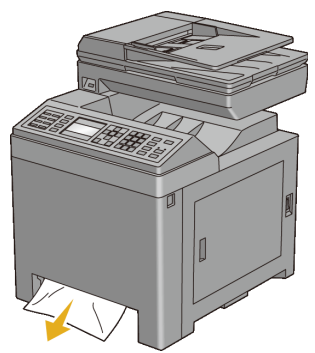

Oprima el botón lateral para abrir la tapa frontal.

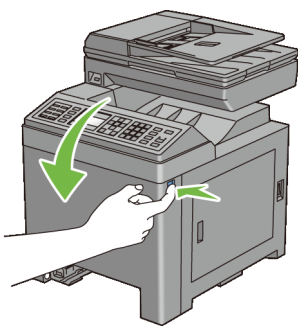

 Abra la unidad de correa hasta que haga tope y retire el papel atascado. Asegúrese de que no queden restos de papel en el interior de la impresora.

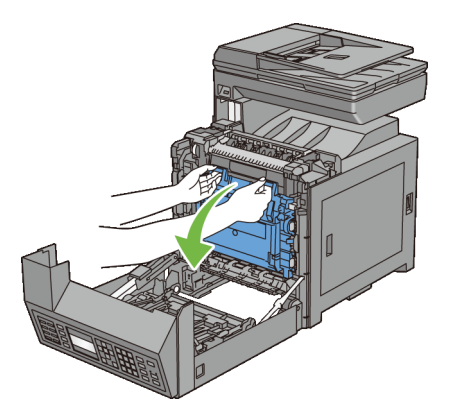

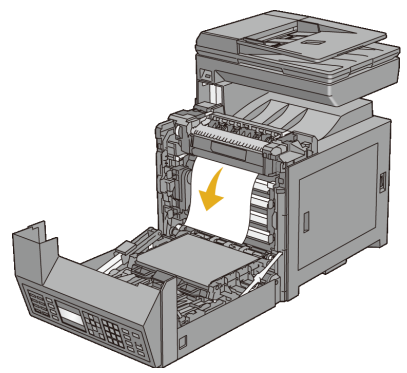

5 Cierre la unidad de cinta, y presione la parte superior de la unidad hasta que haga clic.

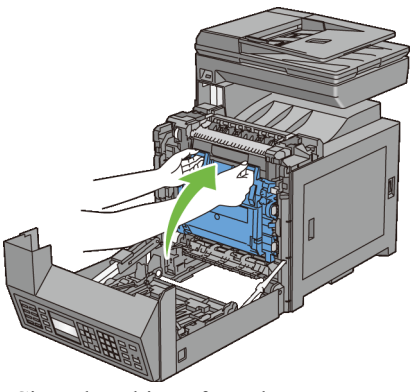

6 Cierre la cubierta frontal.

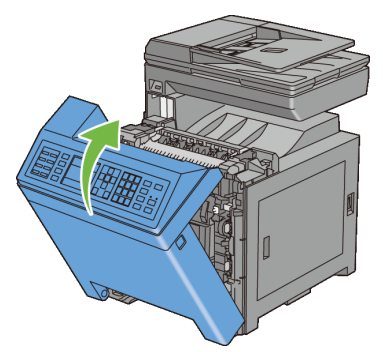

7 Inserte la bandeja estándar de 250 hojas en la impresora y empújela hacia dentro hasta que haga tope.

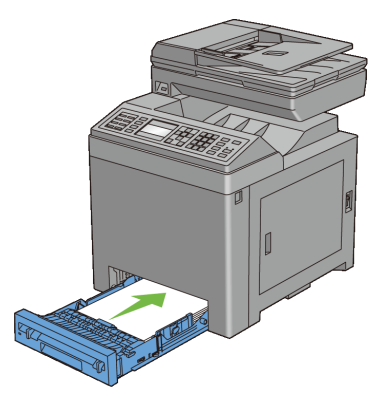

C)

AVISO:No ejerza demasiada presión sobre la bandeja. Si lo hace, podría dañar la bandeja o el interior de la impresora.

#### **Eliminación de atascos de papel de la bandeja de 250 hojas estándar**

AVISO:No exponer los percutores del dispositivo del cabezal de impresión (PHD) a la luz brillante. Si la tapa frontal permanece abierta durante más de tres minutos, la calidad de impresión podría deteriorarse.

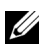

NOTA:Para resolver el error que aparece en el panel del operador, deberá extraer todo el material de impresión de su trayectoria.

1 Extraiga la bandeja de 250 hojas estándar de la impresora con cuidado. Agarre la bandeja con ambas manos, levante ligeramente la parte frontal y extráigala de la impresora.

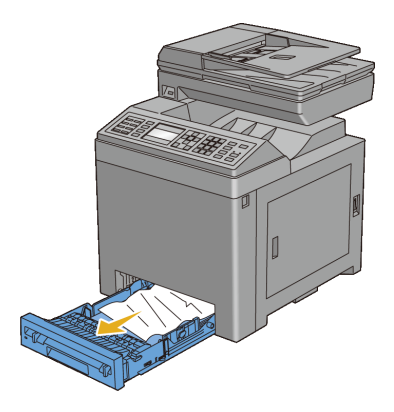

2 Retire todo el papel atascado o arrugado de la bandeja.

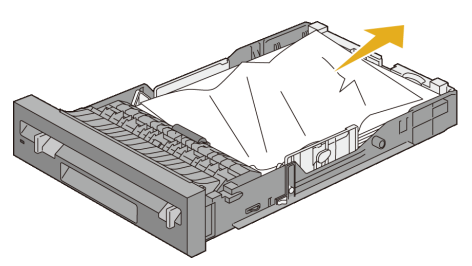

3 Tire del papel atascado con cuidado para que no se rompa. Si aún no pudiese retirar el papel el papel, vaya al siguiente paso para extraer el papel atascado del interior de la impresora.

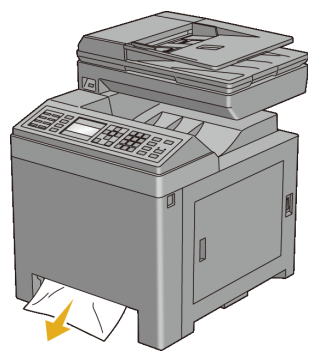

Oprima el botón lateral para abrir la tapa frontal.

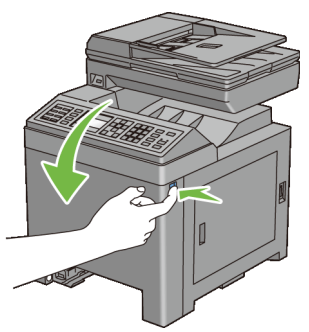

 Abra la unidad de correa hasta que haga tope y retire el papel atascado. Asegúrese de que no queden restos de papel en el interior de la impresora.

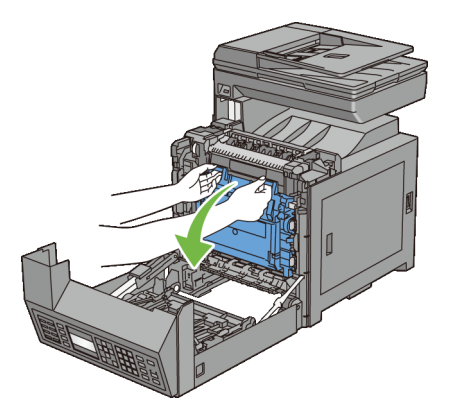

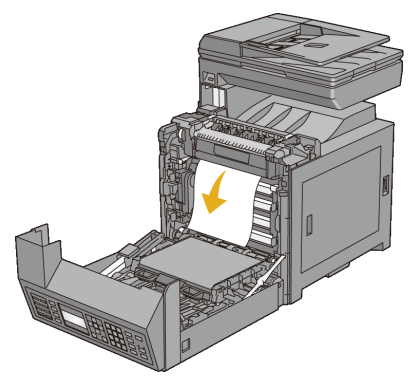

6 Cierre la unidad de cinta, y presione la parte superior de la unidad hasta que haga clic.

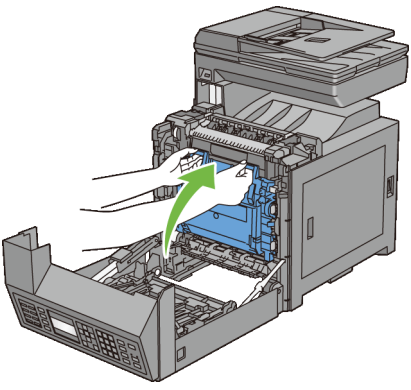

7 Cierre la cubierta frontal.

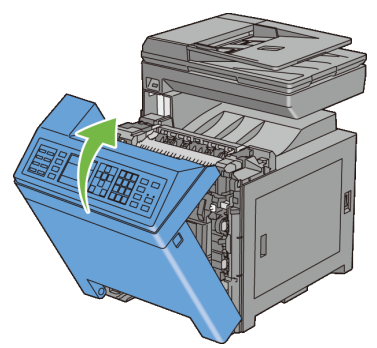

8 Inserte la bandeja estándar de 250 hojas en la impresora y empújela hacia dentro hasta que haga tope.

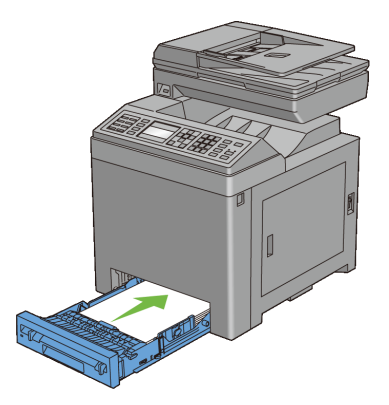

AVISO:No ejerza demasiada presión sobre la bandeja. Si lo hace, podría dañar la bandeja o el interior de la impresora.

#### **Eliminación de atascos de papel en el fusor**

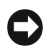

AVISO:Asegúrese de que nada roce o raye la superficie (película negra) de la unidad de cinta. La presencia de arañazos, suciedad o grasa de las manos en la película de la unidad de cinta puede reducir la calidad de impresión.

AVISO:No exponer los percutores del dispositivo del cabezal de impresión (PHD) a la luz brillante. Si la tapa frontal permanece abierta durante más de tres minutos, la calidad de impresión podría deteriorarse.

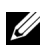

NOTA:Para resolver el error que aparece en el panel del operador, deberá extraer todo el material de impresión de su trayectoria.

- 1 Apague la impresora y espere 30 minutos.
- 2 Oprima el botón lateral para abrir la tapa frontal.

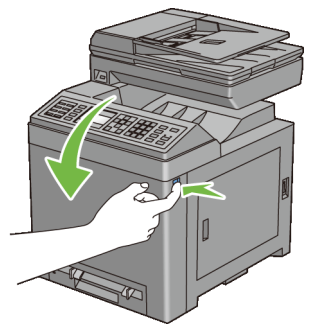

3 Abra la unidad de cinta.

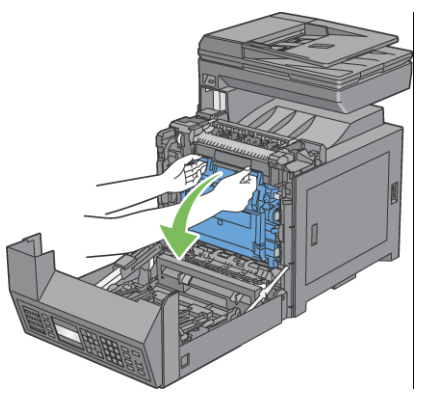

4 Levante las palancas de los extremos del fusor y retire el papel atascado. Si aún no pudiese retirar el papel el papel, vaya al siguiente paso.

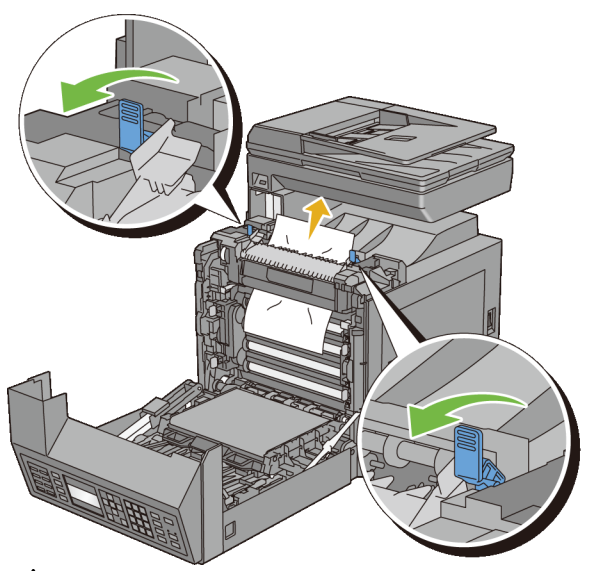

PRECAUCIÓN:El fusor está caliente. No lo toque, si lo hace podría sufrir quemaduras.

5 Abra la cubierta del fusor y retire el papel atascado.

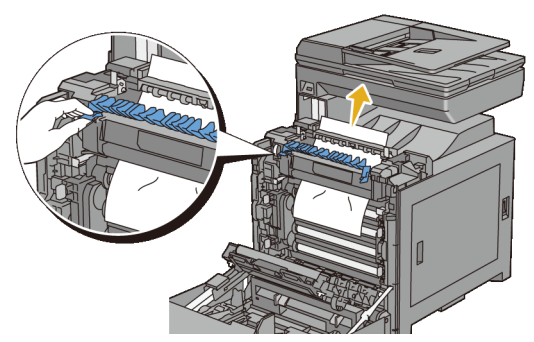

6 Cierre la cubierta del fusor y presione hacia abajo las palancas a ambos lados del fusor.

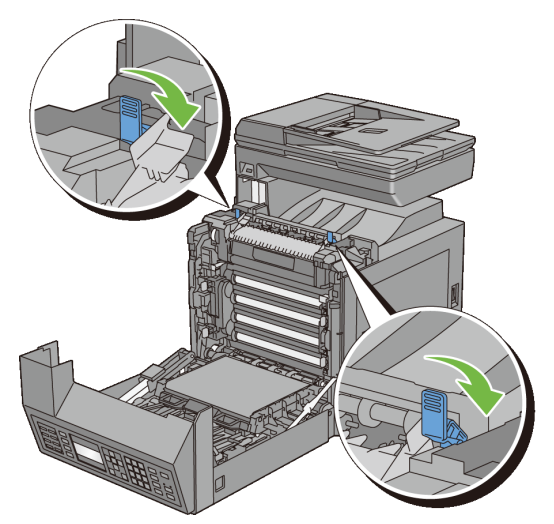

7 Asegúrese de que no queden restos de papel en el interior de la impresora y, a continuación, cierre la unidad de correa.

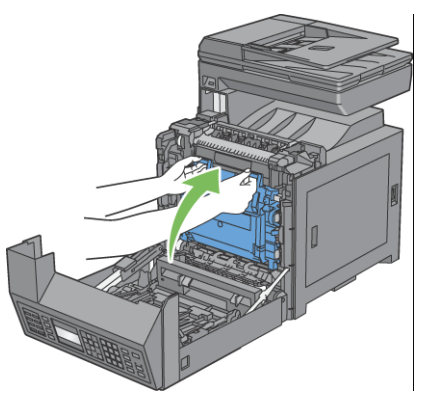

8 Cierre la cubierta frontal.

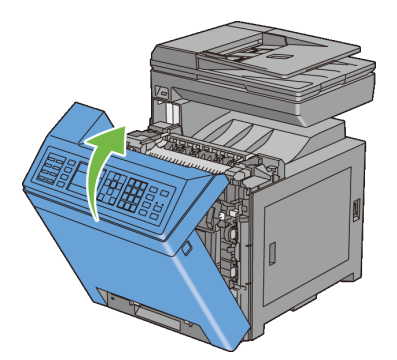

#### **Eliminación de atascos de papel del duplexador**

- NOTA:Para resolver el error que aparece en el panel del operador, deberá extraer todo el material de impresión de su trayectoria.
	- 1 Oprima el botón lateral para abrir la tapa frontal.

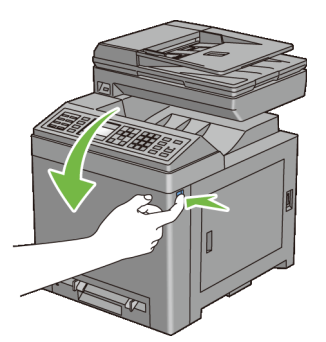

- 2 Abra la cubierta del duplexador.
- 3 Extraiga el papel atascado del duplexador.

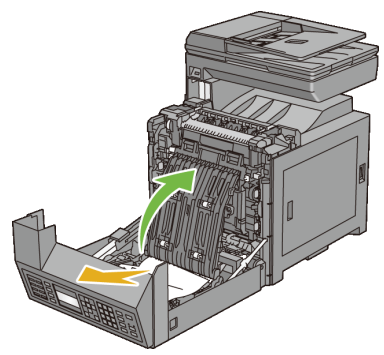

- 4 Cierre la cubierta del duplexador.
- 5 Cierre la cubierta frontal.

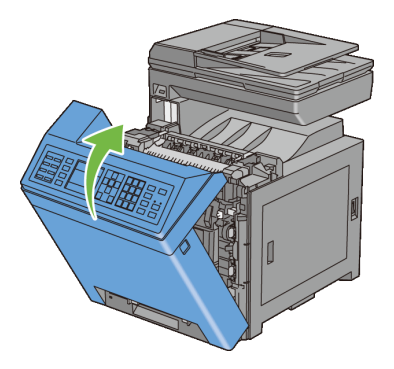

#### **Eliminación de atascos de papel del alimentador de 250 hojas opcional**

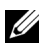

NOTA:Para resolver el error que aparece en el panel del operador, deberá extraer todo el material de impresión de su trayectoria.

1 Extraiga el alimentador de 250 opcional de la impresora con cuidado. Agarre el alimentador con ambas manos y extráigalo de la impresora.

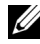

NOTA:El papel del alimentador de 250 hojas opcional se alimenta a la impresora desde la parte frontal de la bandeja de 250 hojas estándar. Por consiguiente, el papel atascado en la bandeja de 250 hojas estándar podría

bloquear el alimentador de 250 hojas opcional en la impresora e impedir su apertura. Busque el papel atascado secuencialmente, empezando por el alimentador de 250 hojas opcional.

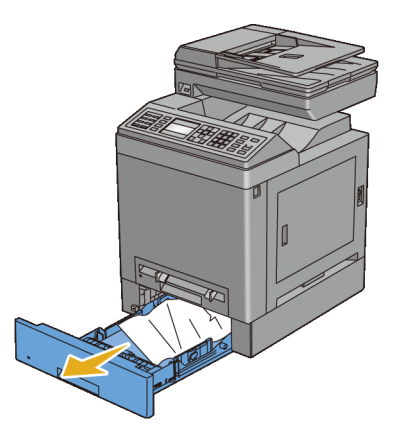

2 Retire todo el papel atascado o arrugado del alimentador.

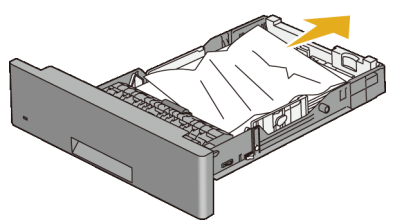

3 Tire del papel atascado con cuidado para que no se rompa. Si aún no pudiese retirar el papel el papel, vaya al siguiente paso para extraer el papel atascado del interior de la impresora.

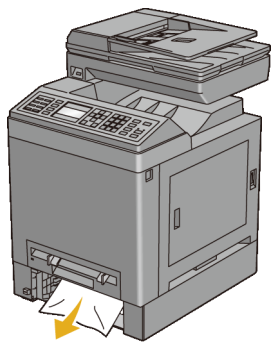

4 Oprima el botón lateral para abrir la tapa frontal.

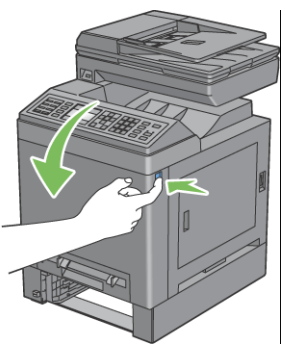

5 Abra la unidad de correa hasta que haga tope y retire el papel atascado. Asegúrese de que no queden restos de papel en el interior de la impresora.

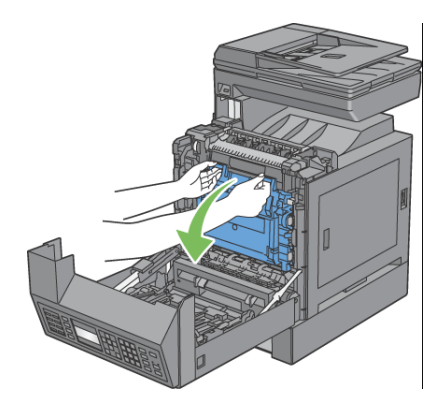

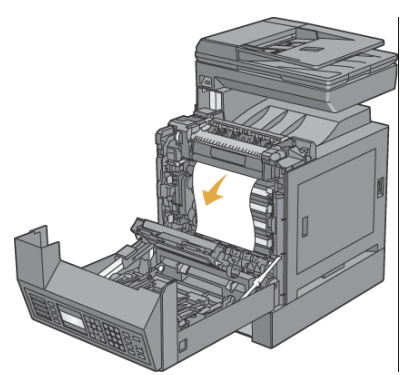

 Cierre la unidad de cinta, y presione la parte superior de la unidad hasta que haga clic.

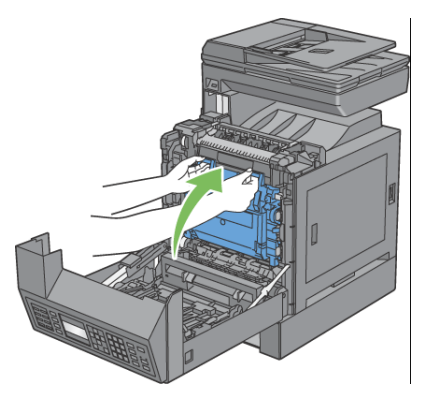

Cierre la cubierta frontal.

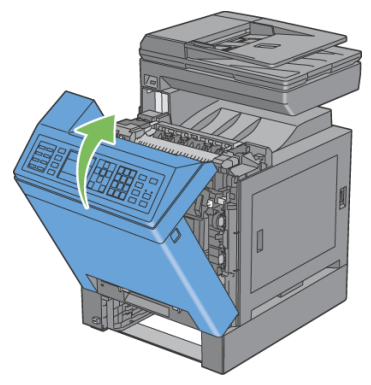

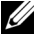

NOTA:Si el mensaje de atasco de papel no desaparece después de cerrar la cubierta frontal, extraiga la bandeja de 250 hojas estándar de la impresora y compruebe si hay papel atascado en la abertura de la bandeja.

8 Inserte el alimentador de 250 hojas opcional en la impresora y empújelo hacia dentro hasta que haga tope.

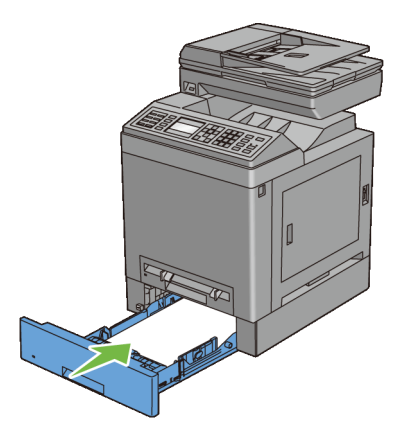

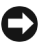

AVISO:No ejerza demasiada presión sobre la bandeja. Si lo hace, podría dañar la bandeja o el interior de la impresora.

## **Solución de Problemas**

## 31

### **Solución de Problemas**

#### **Problemas básicos de la impresora**

Algunos de los problemas que presenta la impresora pueden resolverse fácilmente. Si se produce un problema con la impresora, realice las siguientes comprobaciones:

El cable de alimentación está conectado a la impresora y a un enchufe eléctrico con toma de tierra.

- La impresora está encendida.
- La toma de alimentación no está desconectada por ningún conmutador o disyuntor.
- Los demás equipos eléctricos conectados a la toma de alimentación funcionan.
- La memoria opcional está instalada correctamente.

Si ha comprobado todo lo mencionado anteriormente y el problema continúa, apague la impresora, espere unos 10 segundos y vuelva a encenderla. Es una medida que, con frecuencia, soluciona el problema.

#### **Problemas en pantalla**

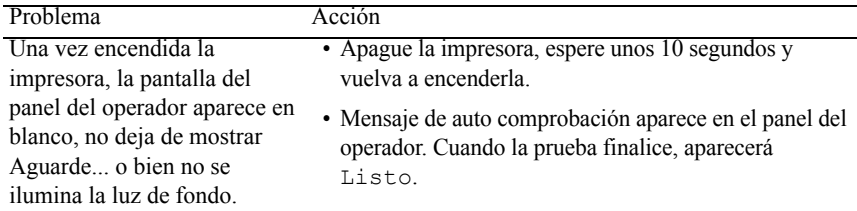

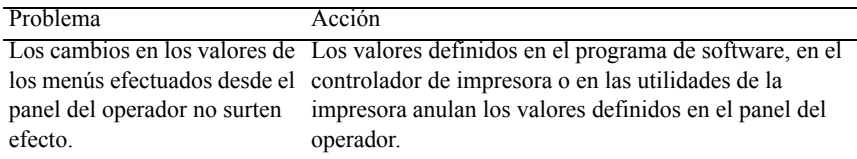

#### **Problemas de impresión**

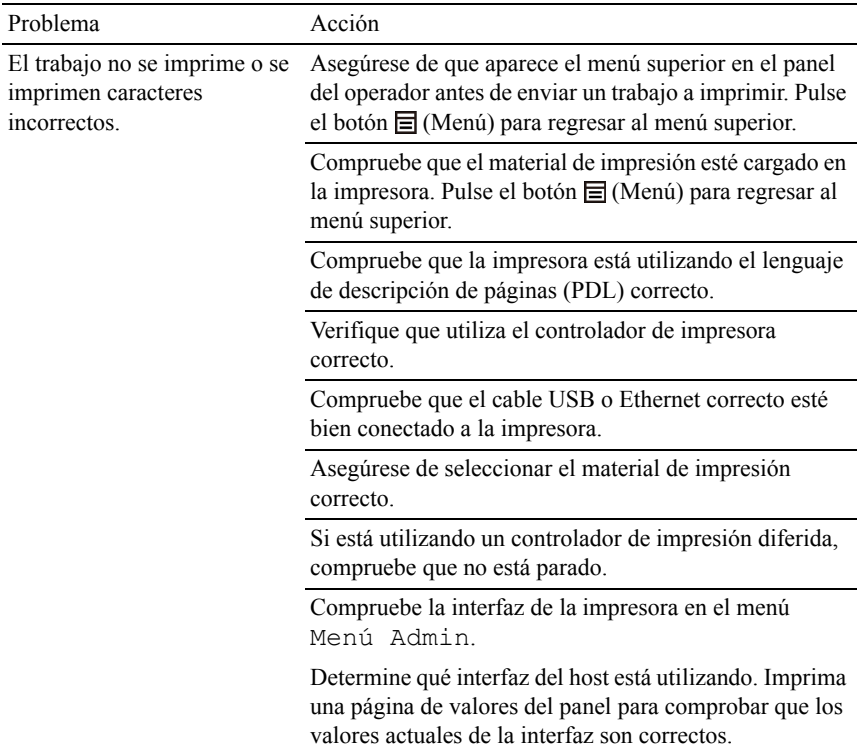

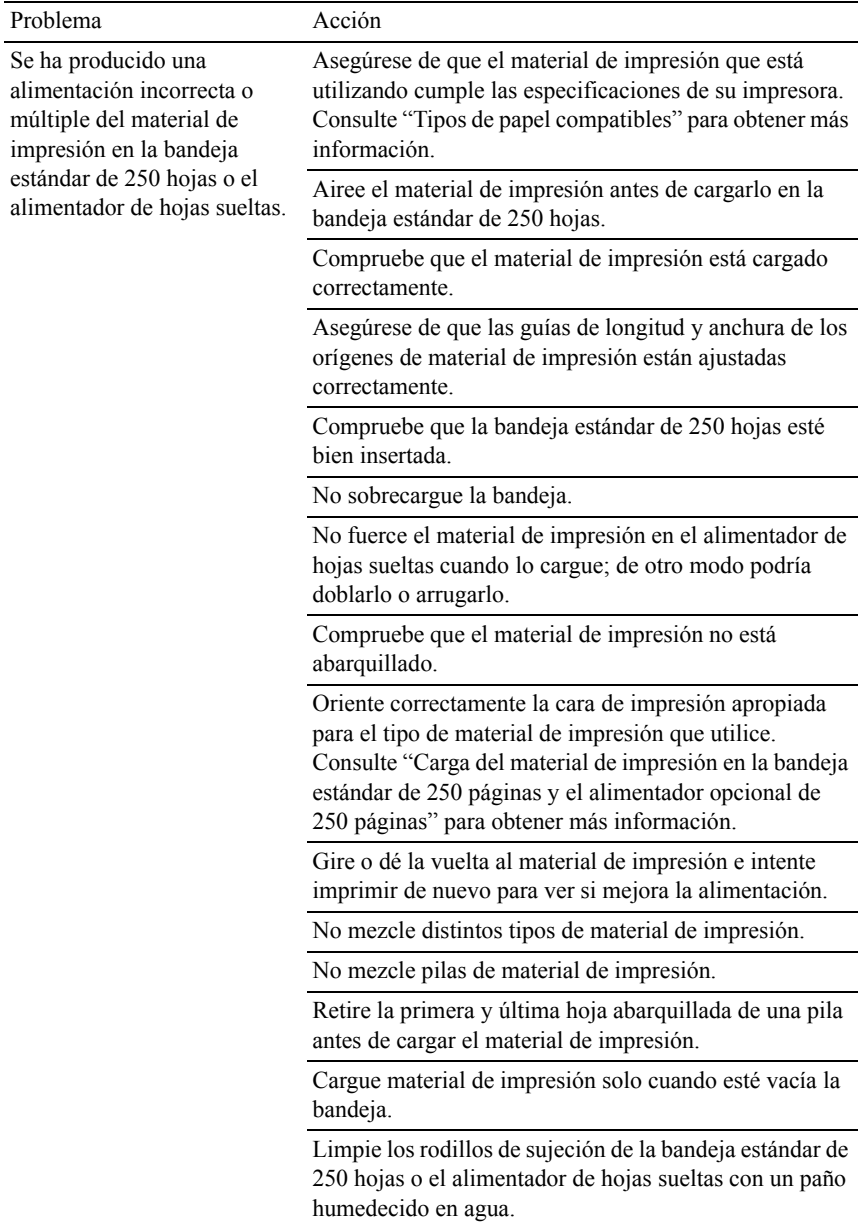

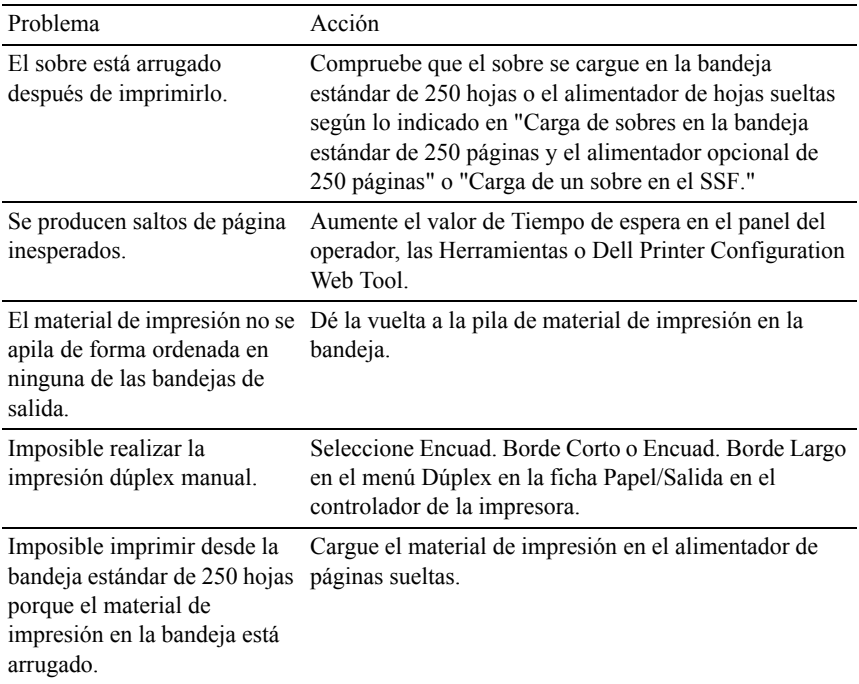

#### **Problemas de calidad de impresión**

NOTA:Algunos de los siguientes procedimientos que emplean Herramientas también se pueden realizar a través del panel del operador o de la herramienta Dell Printer Configuration Web Tool. Para obtener información sobre cómo utilizar el panel del operador o la herramienta Dell Configuration Web Tool, consulte ["Descripción de los menús de Herramientas](#page-466-0)" y ["Dell Printer Configuration Web](#page-182-0)  [Tool.](#page-182-0)"

- • [El material de salida está demasiado claro.](#page-753-0)
- • [Se producen manchas de tóner o el tóner se sale](#page-757-0)
- • [Manchas aleatorias/imágenes borrosas](#page-758-0)
- • [El material de salida está todo en blanco](#page-759-0)
- • [Aparecen líneas en el material de salida](#page-762-0)
- • [Todo el material de salida, o parte del mismo, está negro](#page-763-0)
- • [Puntos en color inclinados](#page-764-0)
- • [Espacios en blanco verticales](#page-765-0)
- • [Fantasma](#page-767-0)
- • [Fatiga lumínica](#page-769-0)
- • [Niebla](#page-770-0)
- • [Bead-Carry-Out \(BCO\)](#page-771-0)
- • [Caracteres dentados](#page-772-0)
- • [Bandas](#page-773-0)
- • [Marca de perforación](#page-774-0)
- • [Papel arrugado/sucio](#page-776-0)
- • [Daños en el borde inicial del papel](#page-778-0)

#### <span id="page-753-0"></span>**El material de salida está demasiado claro.**

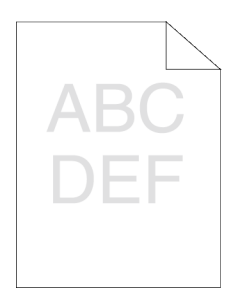

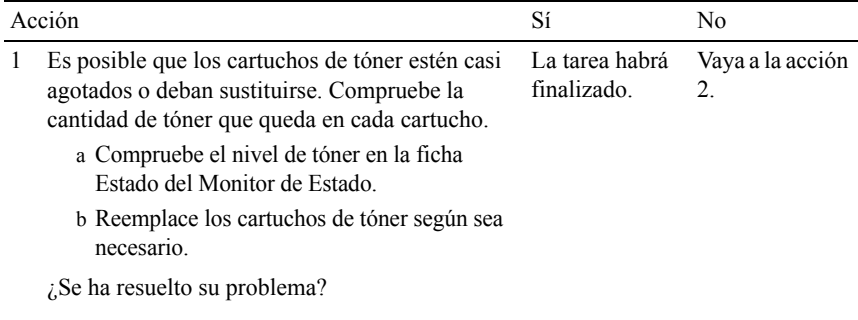

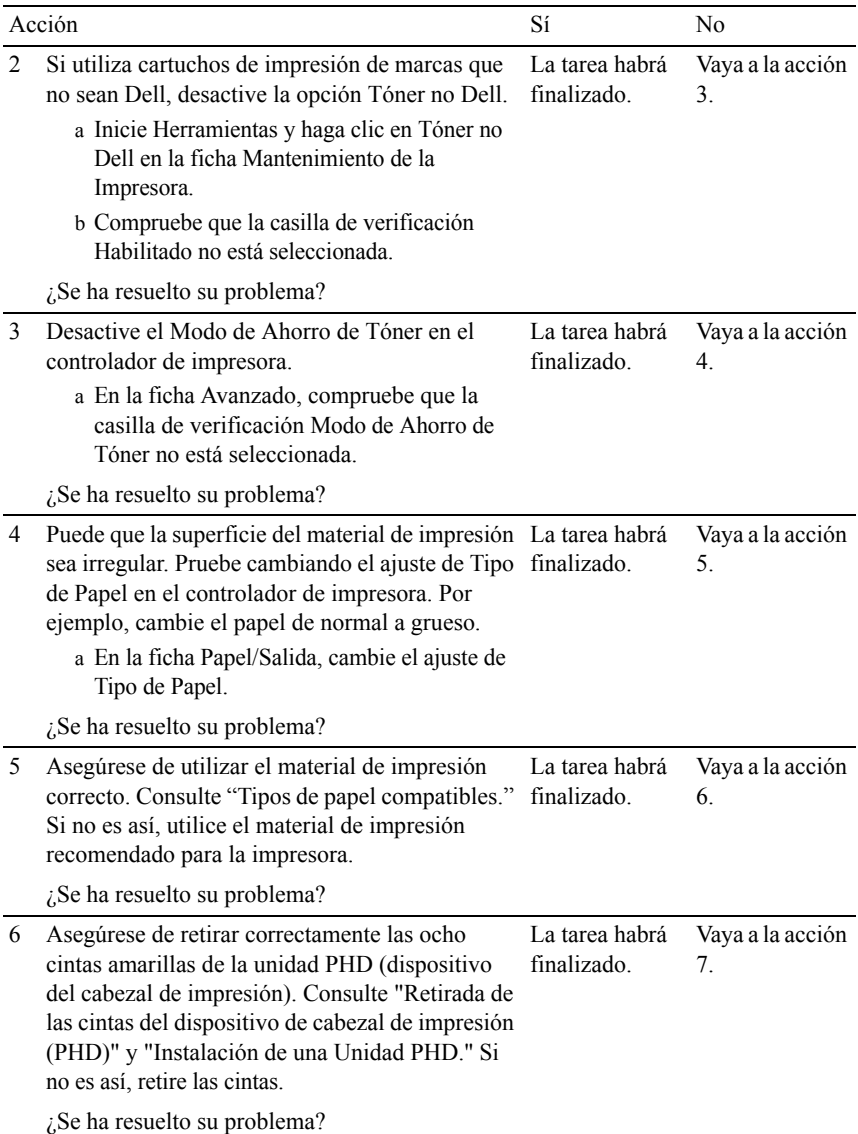

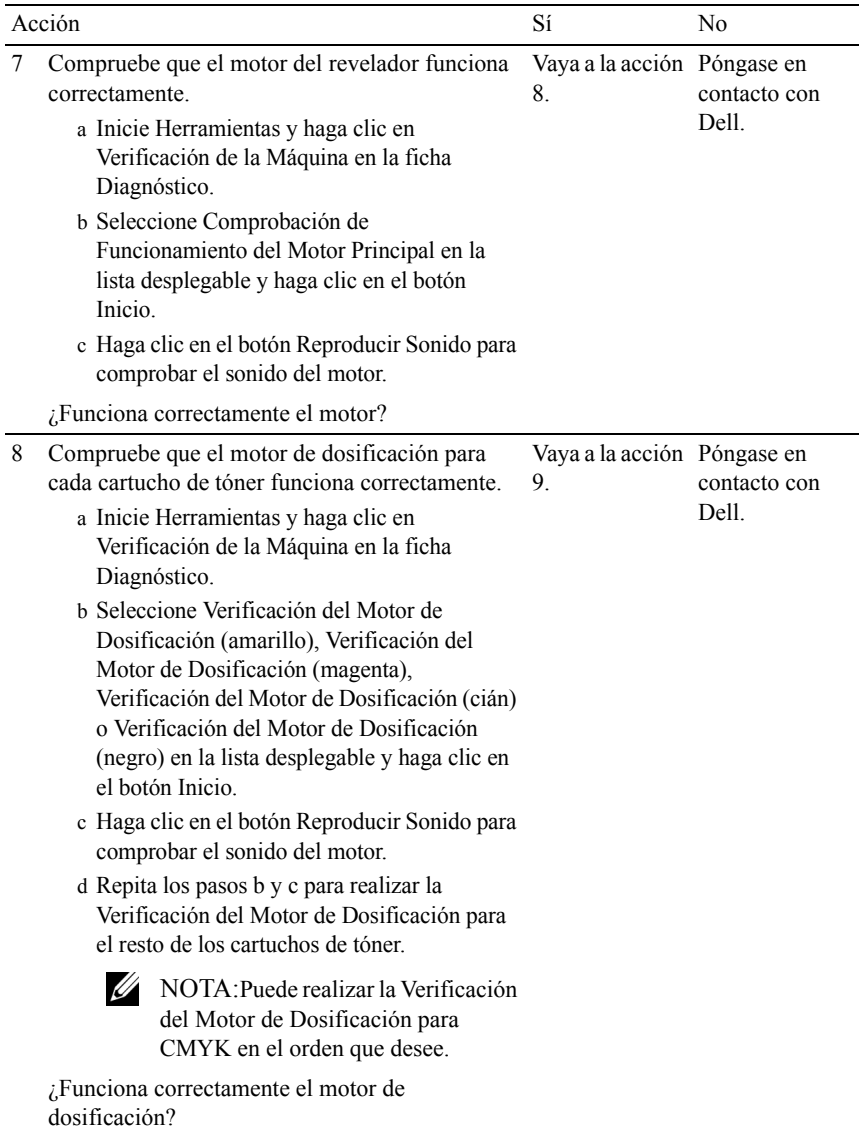
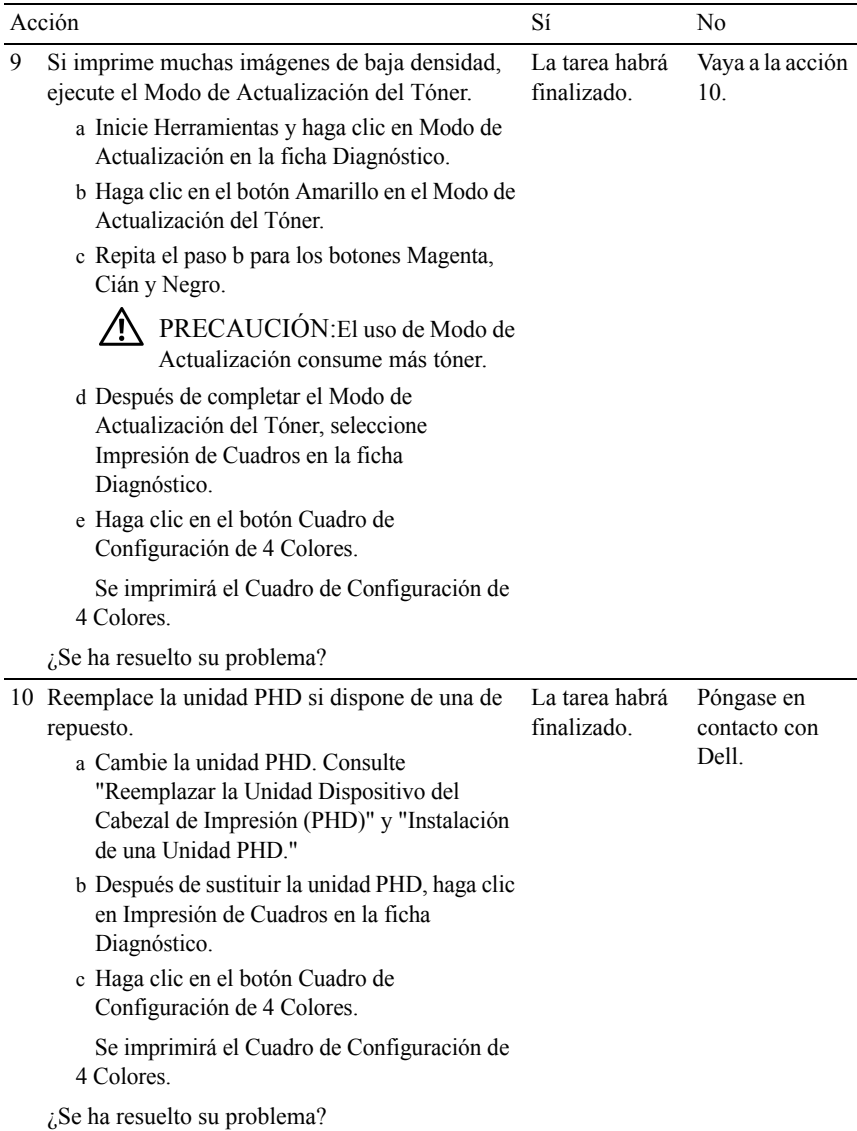

## **Se producen manchas de tóner o el tóner se sale**

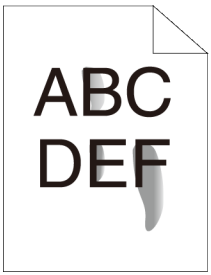

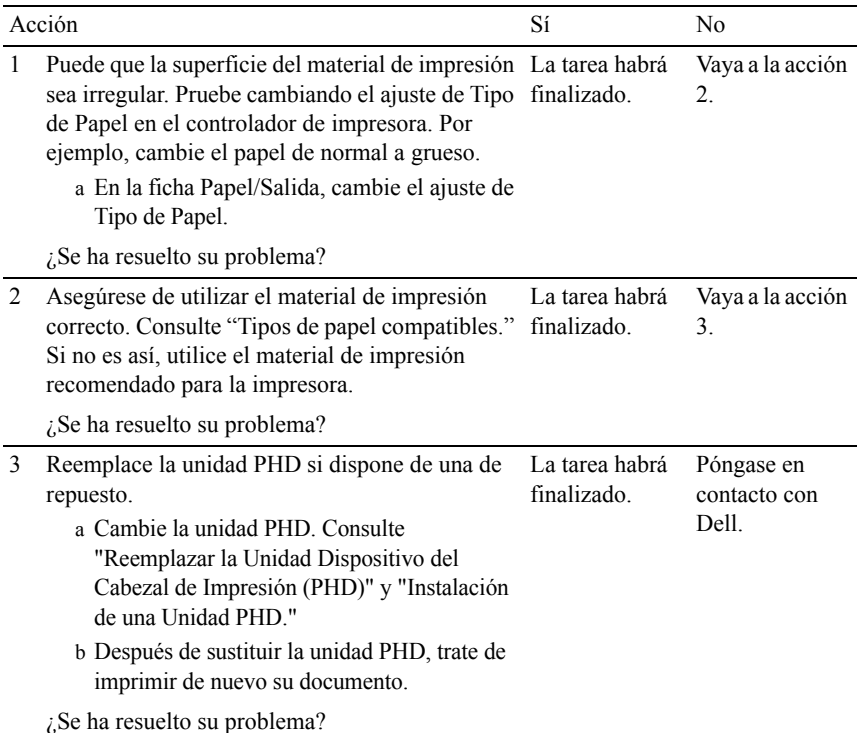

## **Manchas aleatorias/imágenes borrosas**

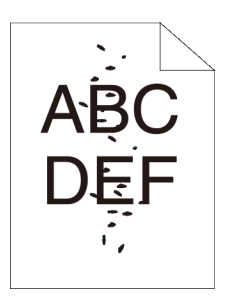

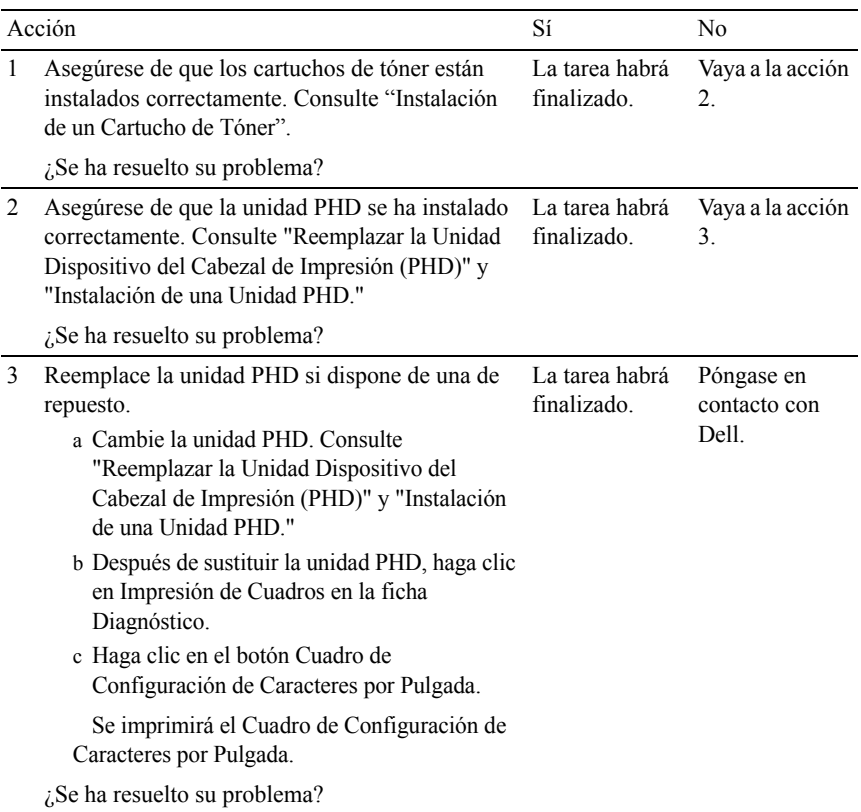

## **El material de salida está todo en blanco**

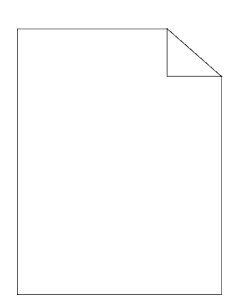

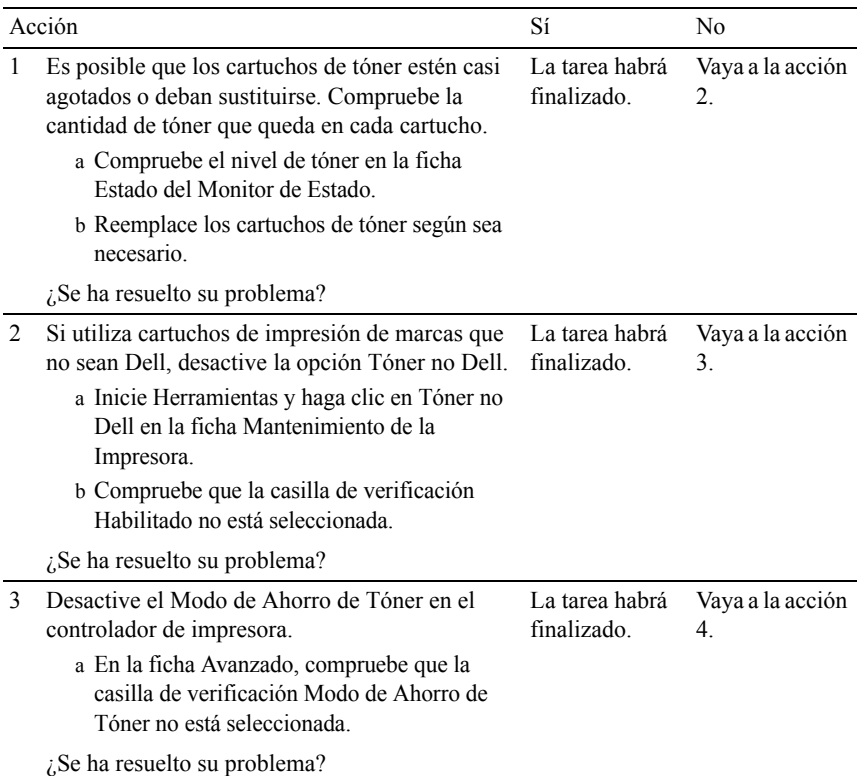

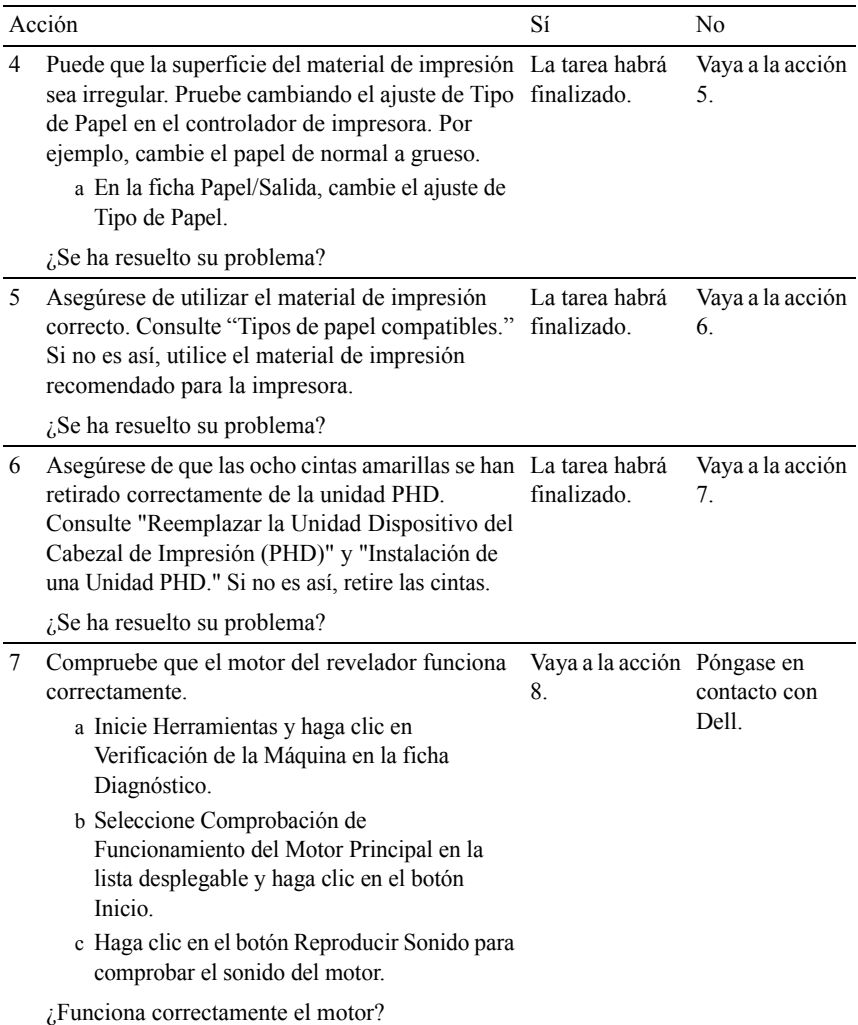

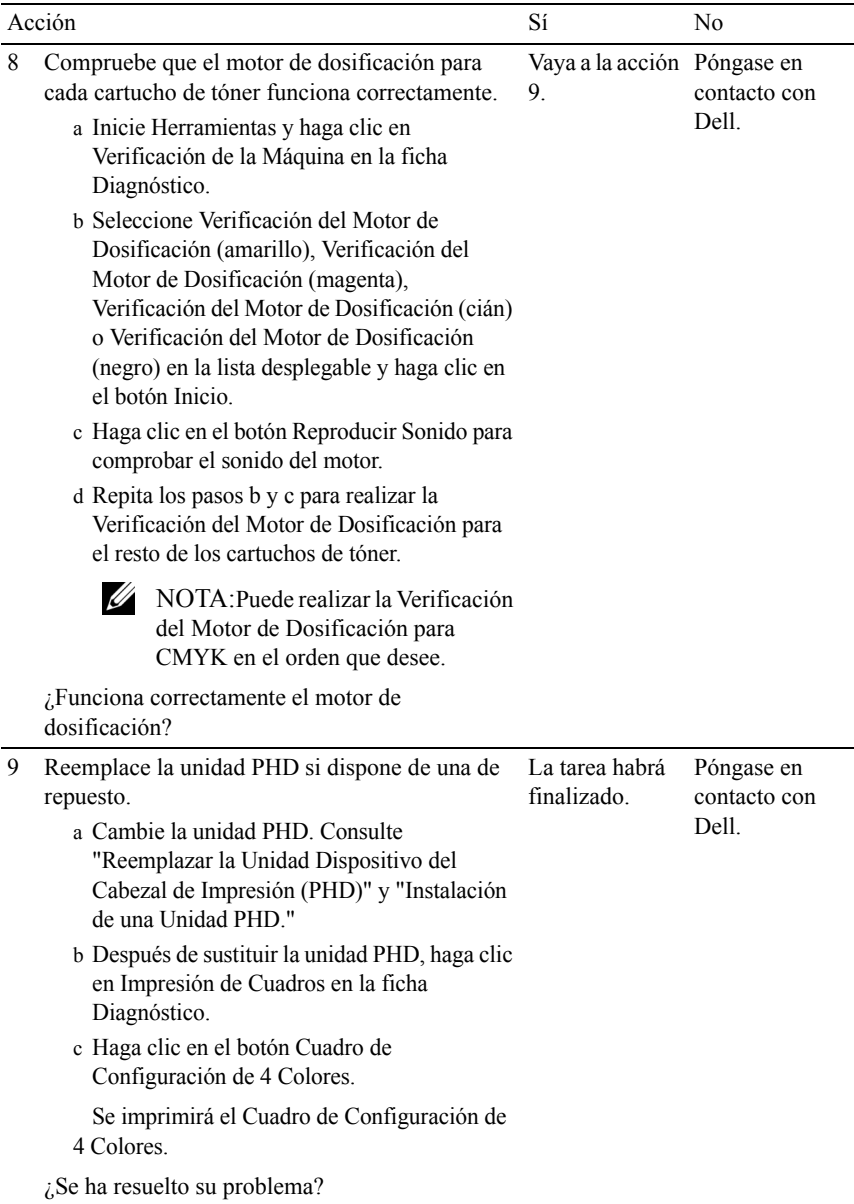

## **Aparecen líneas en el material de salida**

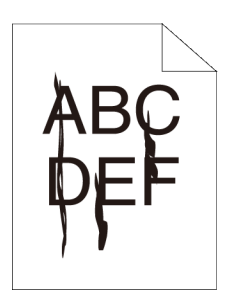

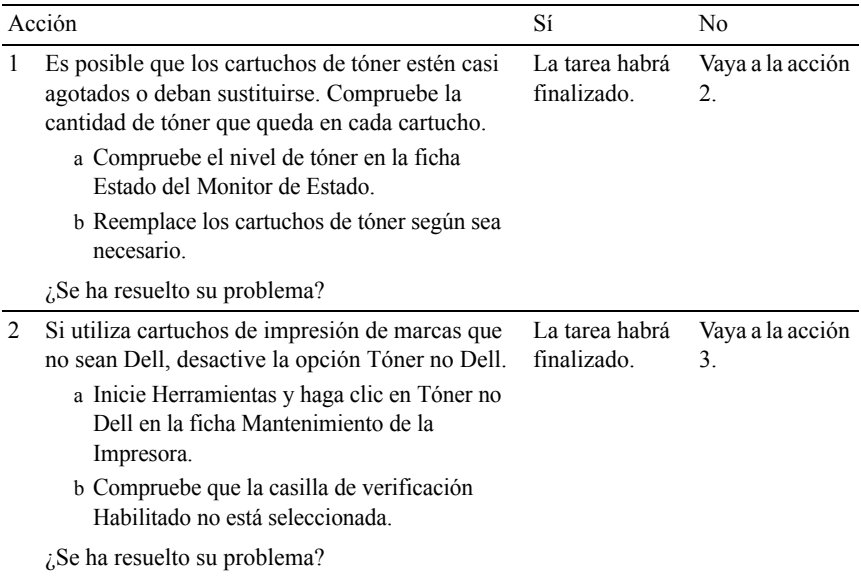

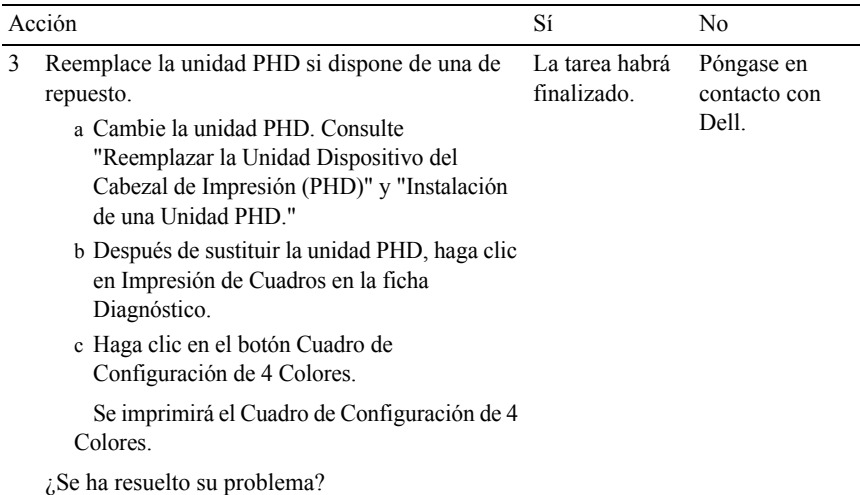

## **Todo el material de salida, o parte del mismo, está negro**

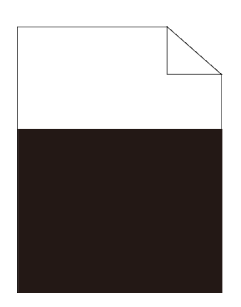

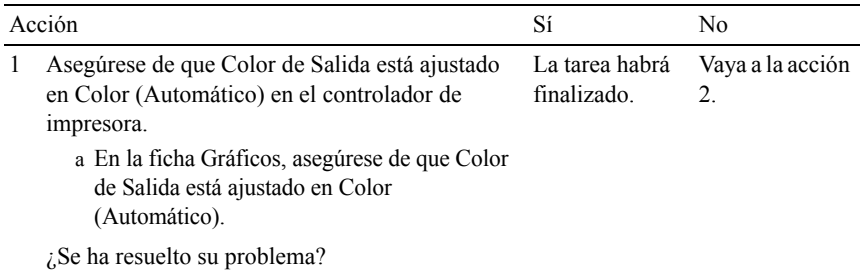

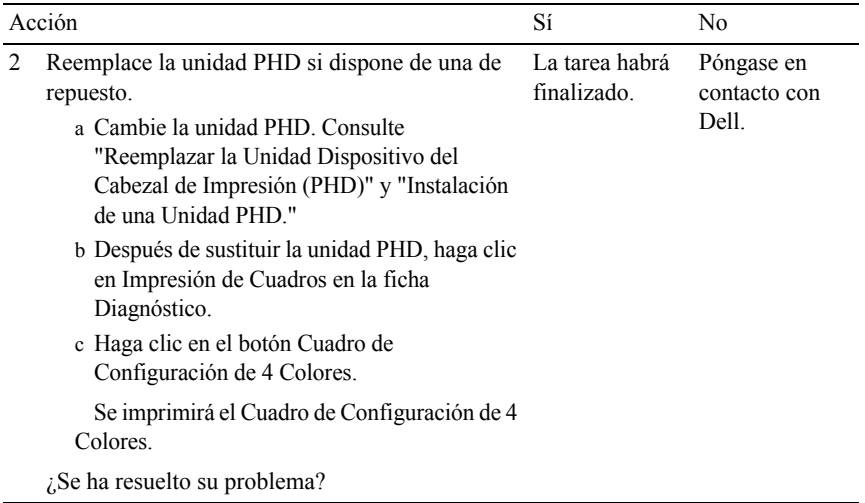

## **Puntos en color inclinados**

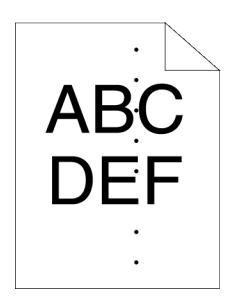

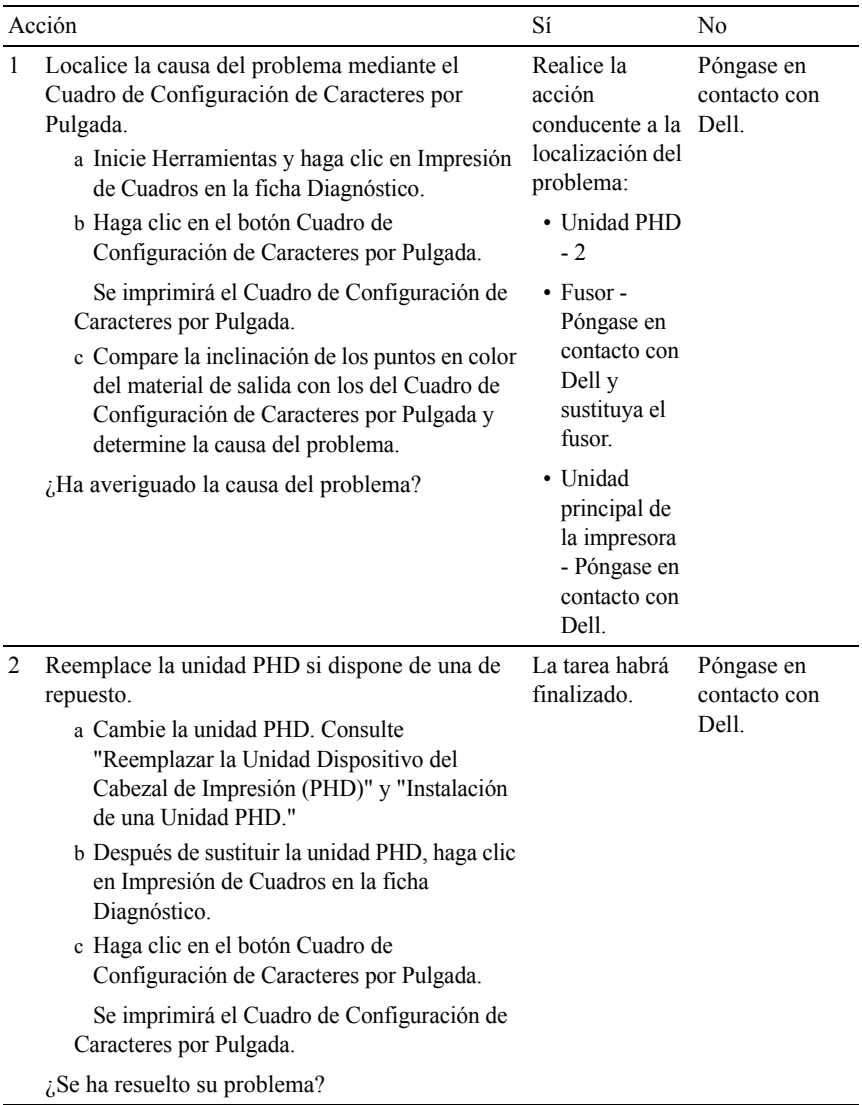

## **Espacios en blanco verticales**

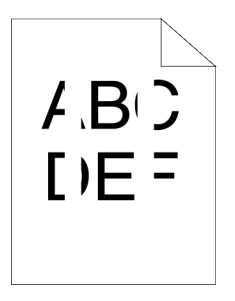

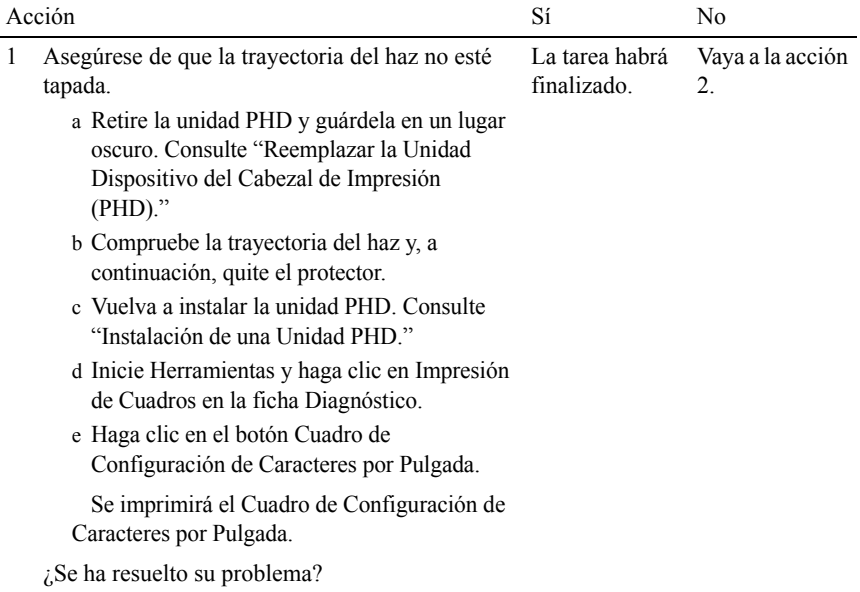

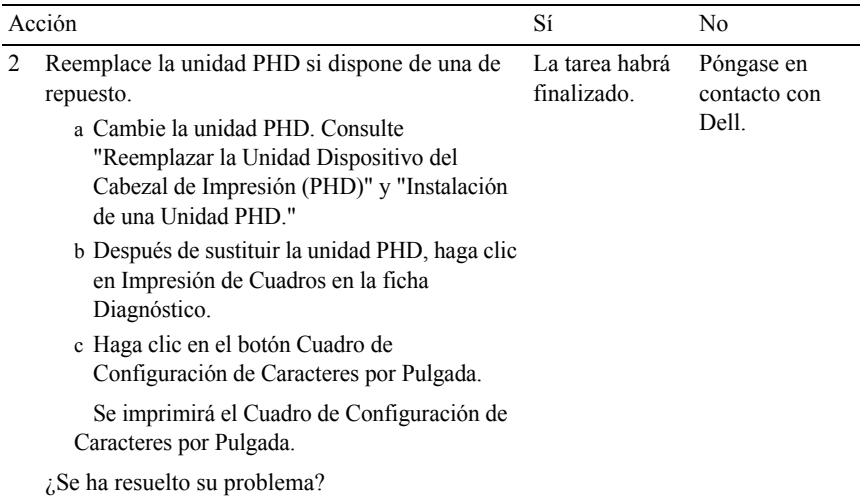

#### **Fantasma**

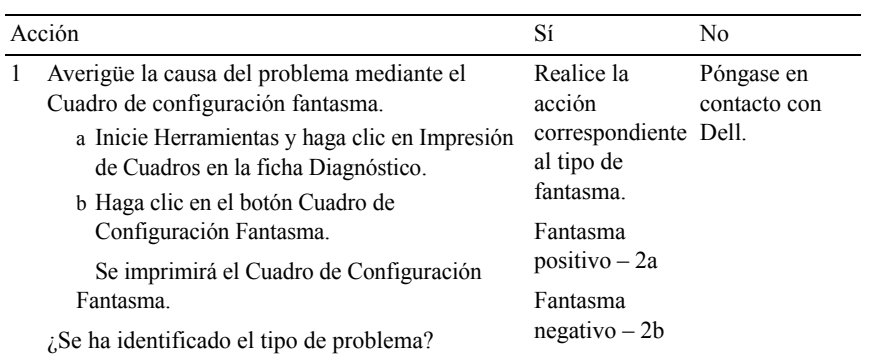

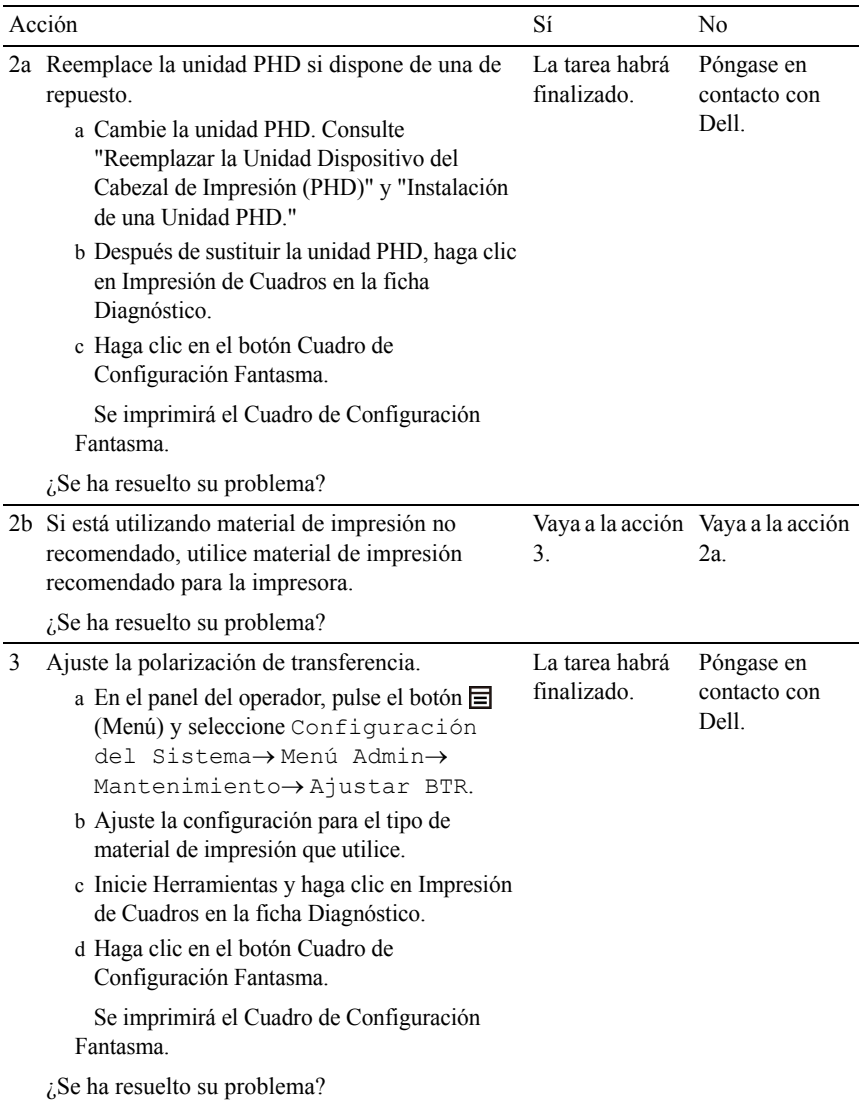

## **Fatiga lumínica**

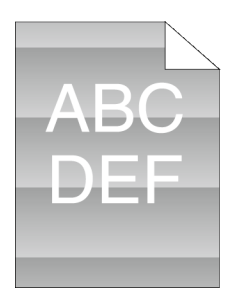

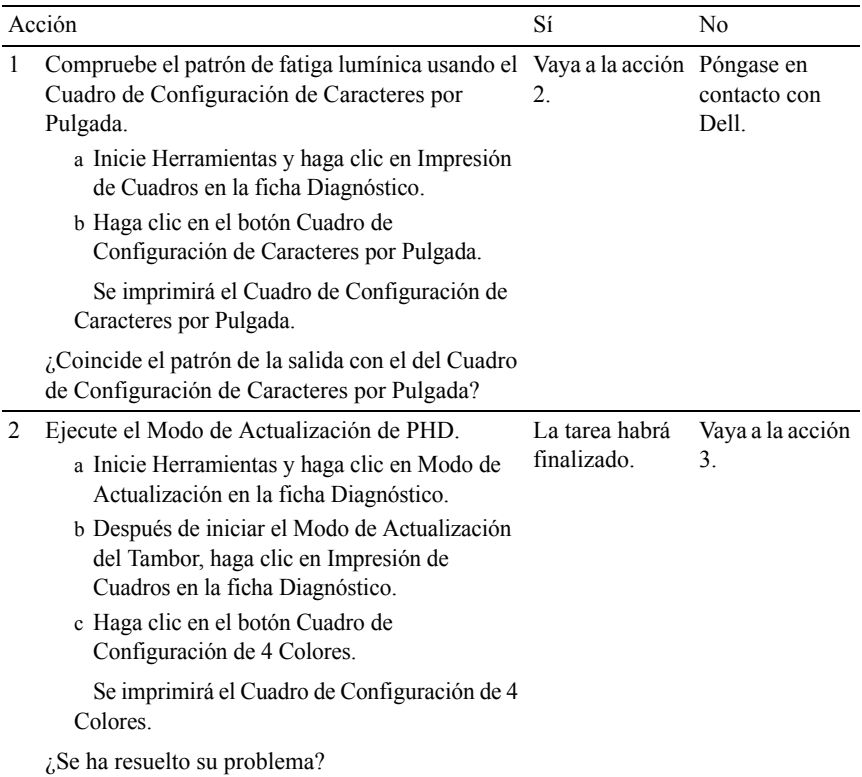

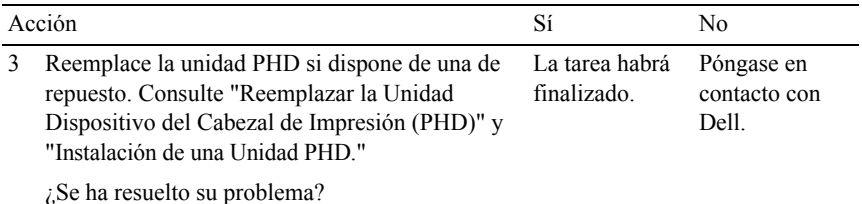

## **Niebla**

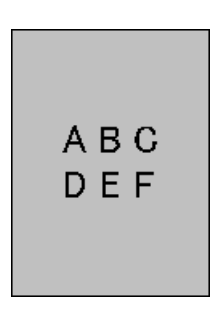

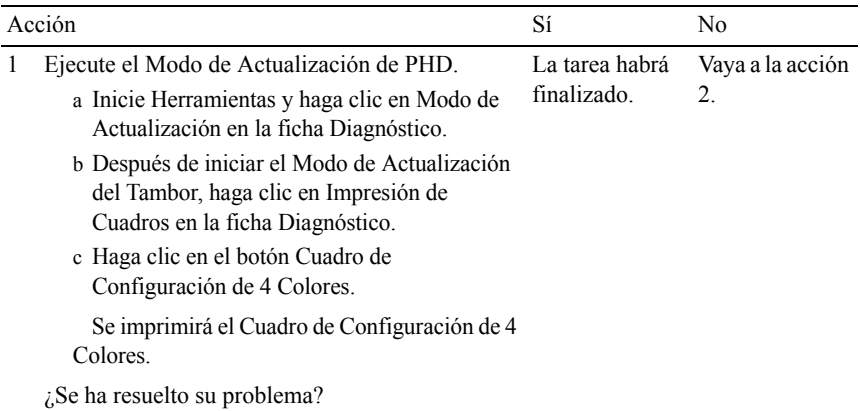

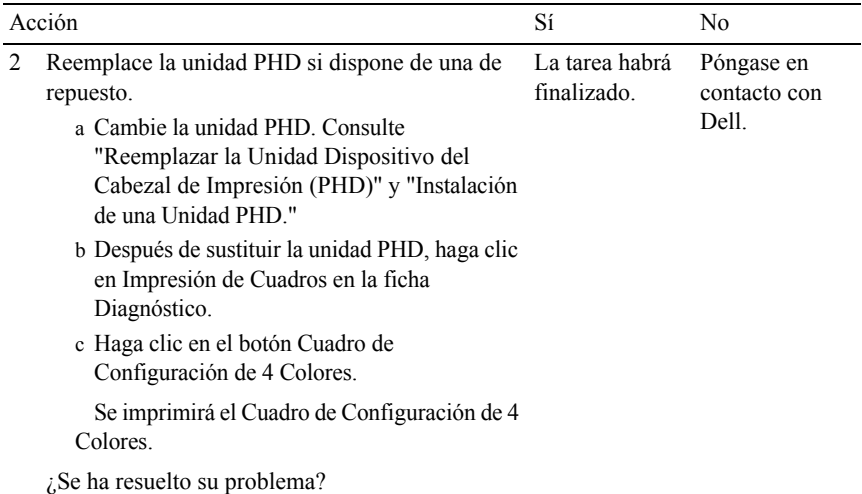

## **Bead-Carry-Out (BCO)**

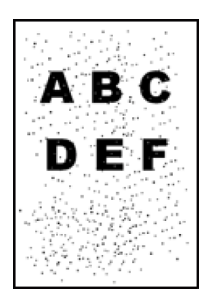

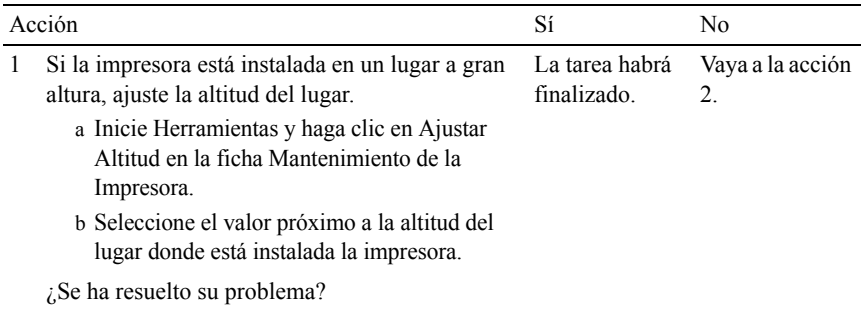

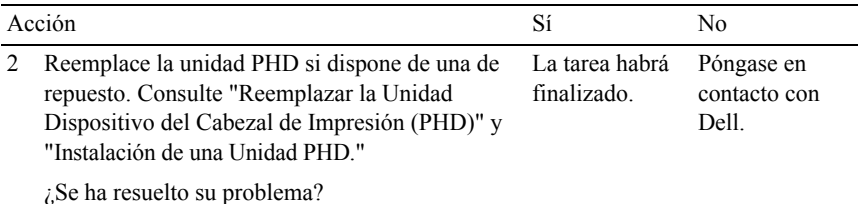

### **Caracteres dentados**

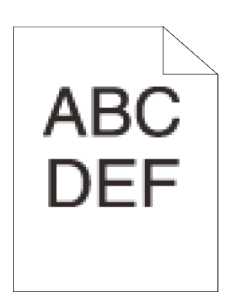

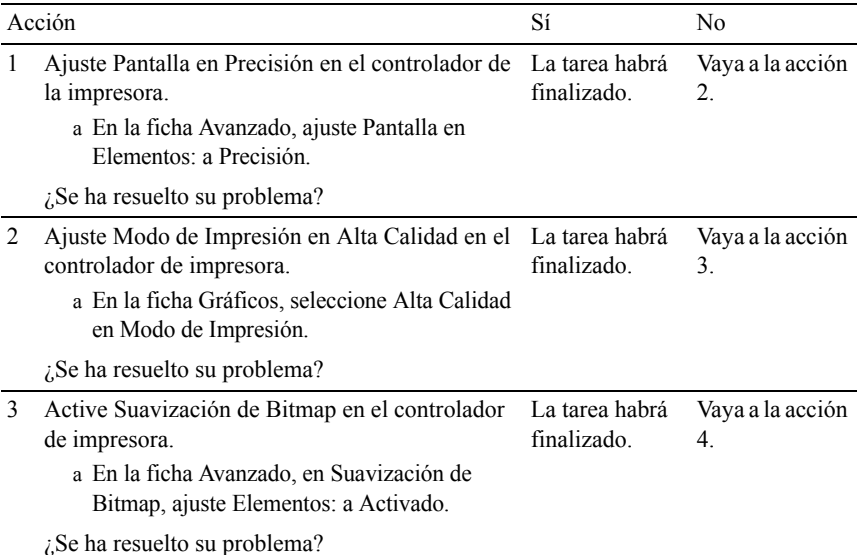

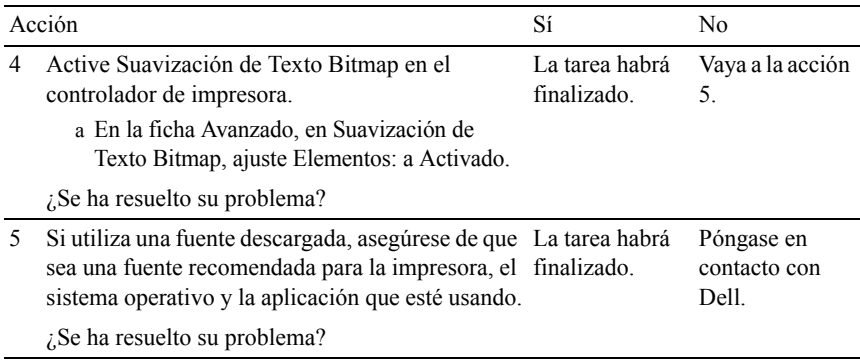

### **Bandas**

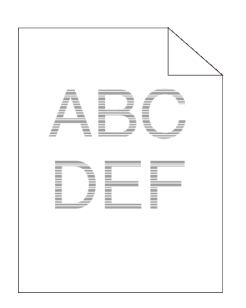

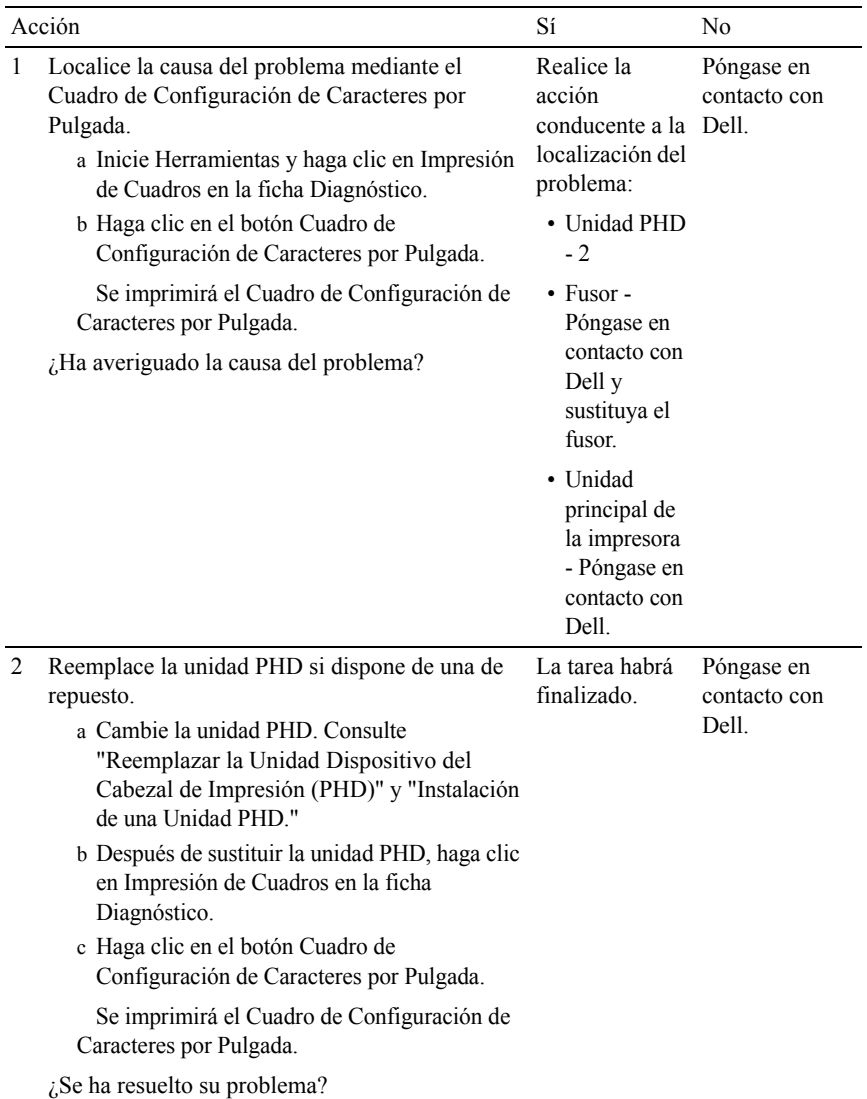

## **Marca de perforación**

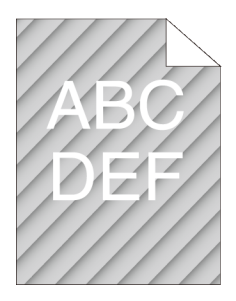

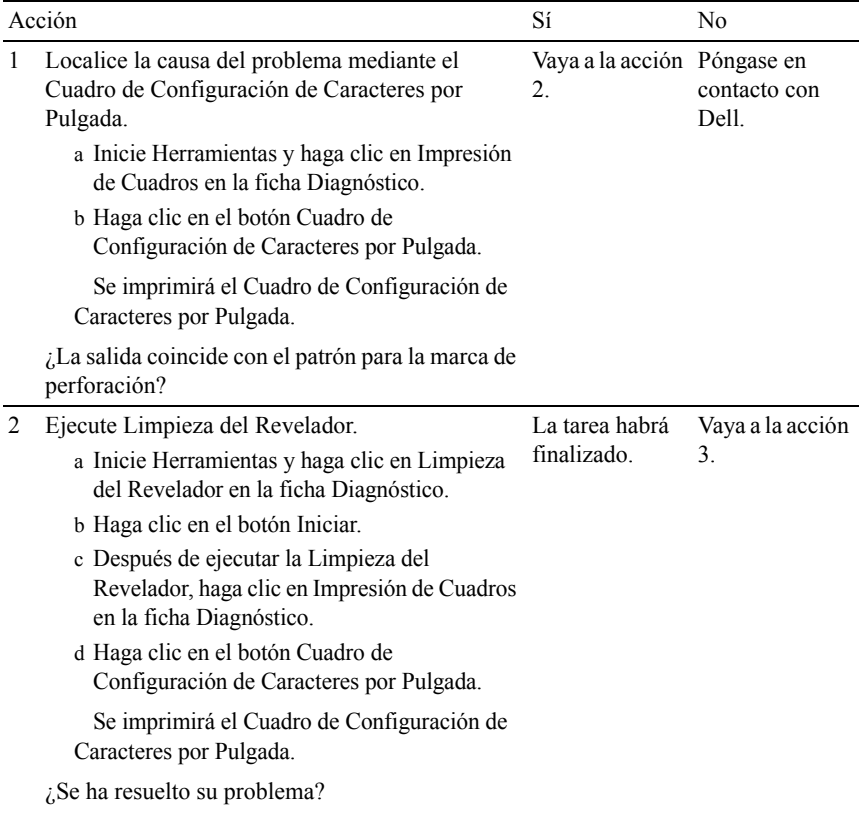

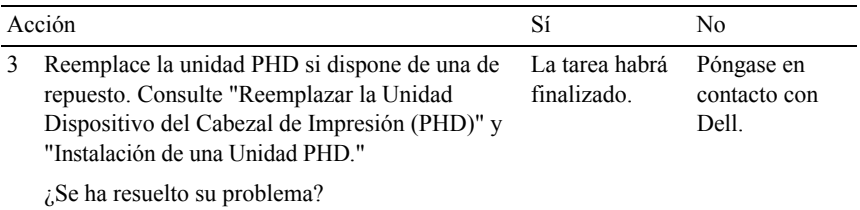

## **Papel arrugado/sucio**

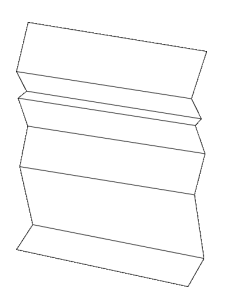

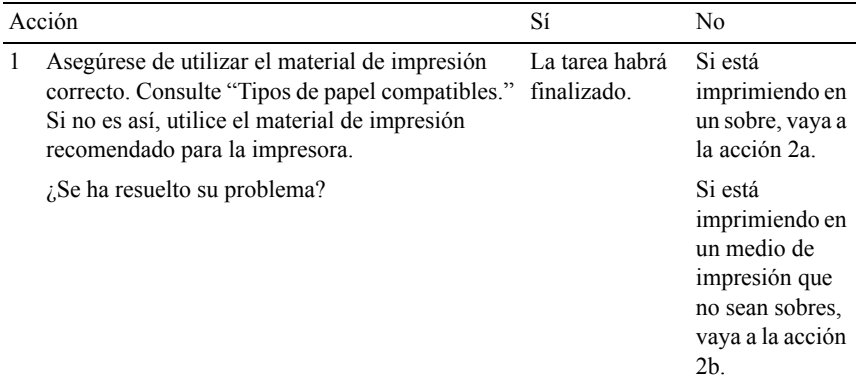

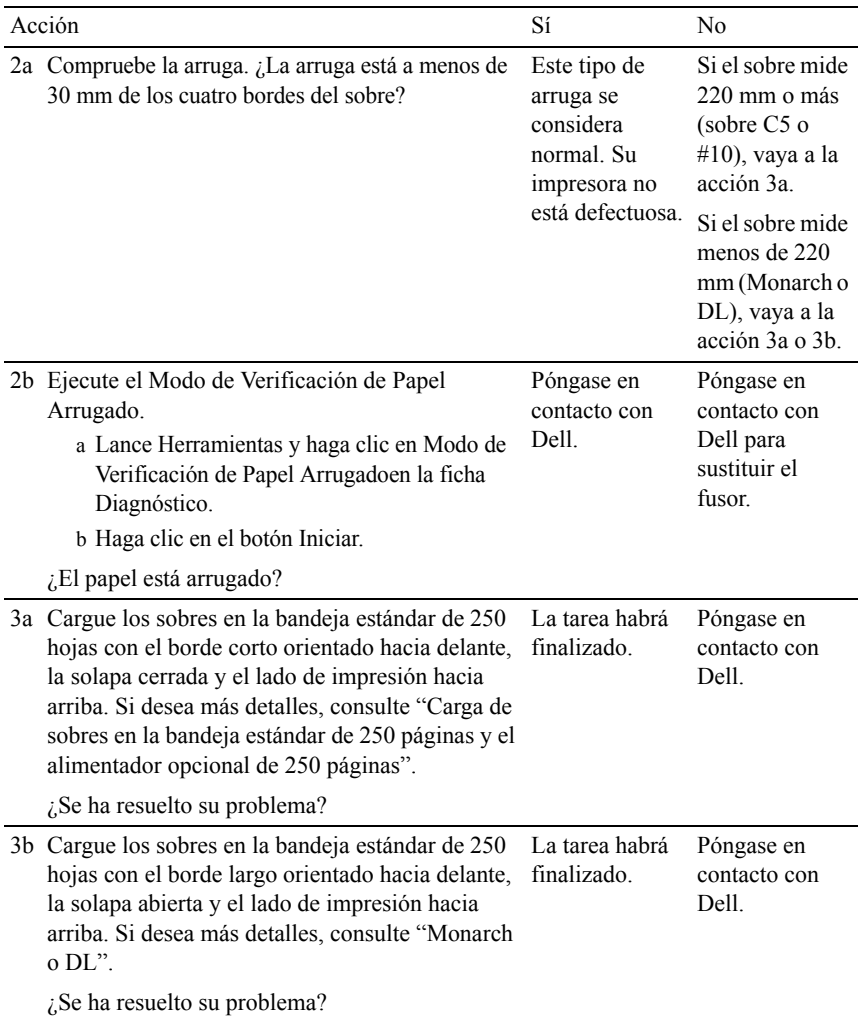

### **Daños en el borde inicial del papel**

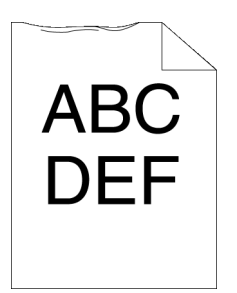

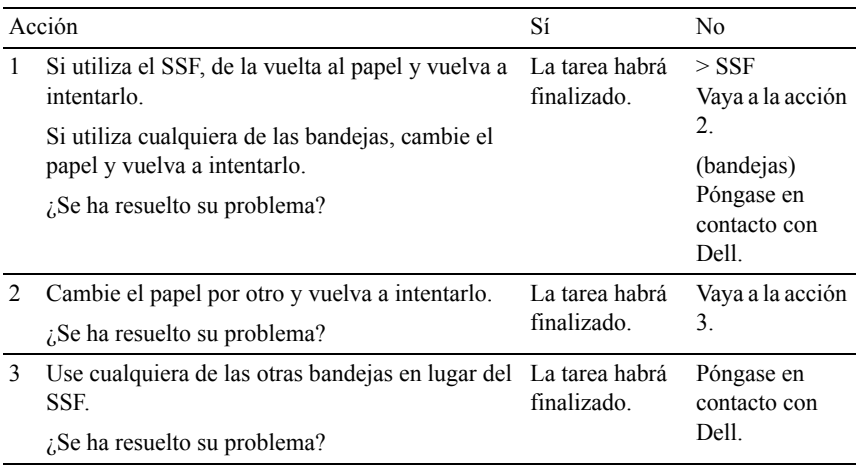

# **Atasco/Problema de alineación**

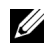

NOTA:Algunos de los siguientes procedimientos que emplean Herramientas también se pueden realizar a través del panel del operador o de la herramienta Dell Printer Configuration Web Tool. Para obtener información sobre cómo utilizar el panel del operador o la herramienta Dell Configuration Web Tool, consulte ["Descripción de los menús de Herramientas](#page-466-0)" y ["Dell Printer Configuration Web](#page-182-0)  [Tool.](#page-182-0)"

- • [Los márgenes laterales y superiores no son correctos](#page-779-0)
- • [El registro de color está desalineado](#page-779-1)
- • [Las imágenes están torcidas](#page-781-0)
- • [Atasco por error de alimentación en la bandeja estándar de 250 hojas](#page-782-0)
- • [Atasco por error de alimentación del SSF](#page-784-0)
- • [Atasco por error de alimentación del alimentador opcional de 250 hojas](#page-785-0)
- • [Atasco en registro \(atasco con sensor de salida habilitado\)](#page-787-0)
- • [Atasco de salida \(atasco con sensor de salida deshabilitado\)](#page-787-1)
- • [Atasco de alimentación múltiple en la bandeja estándar de 250](#page-787-2)  [hojas/alimentador opcional de 250 hojas](#page-787-2)
- • [Atasco por alimentación múltiple del SSF](#page-788-0)

#### <span id="page-779-0"></span>**Los márgenes laterales y superiores no son correctos**

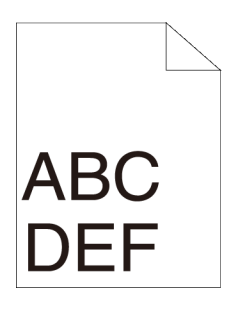

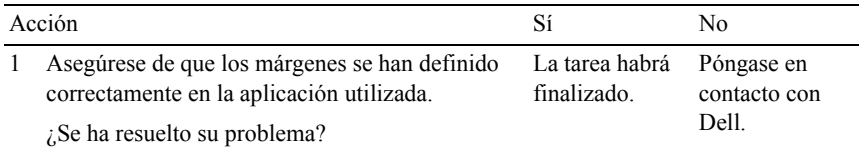

## <span id="page-779-1"></span>**El registro de color está desalineado**

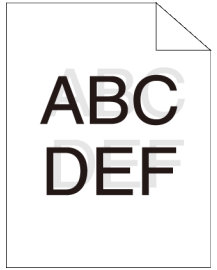

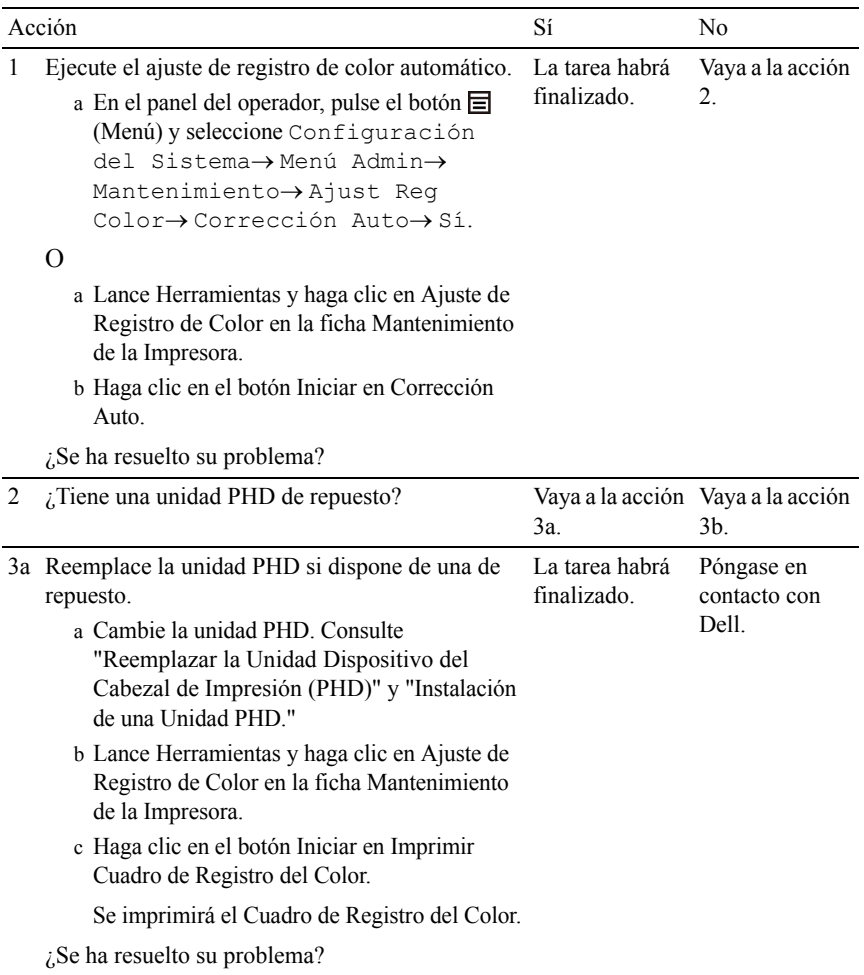

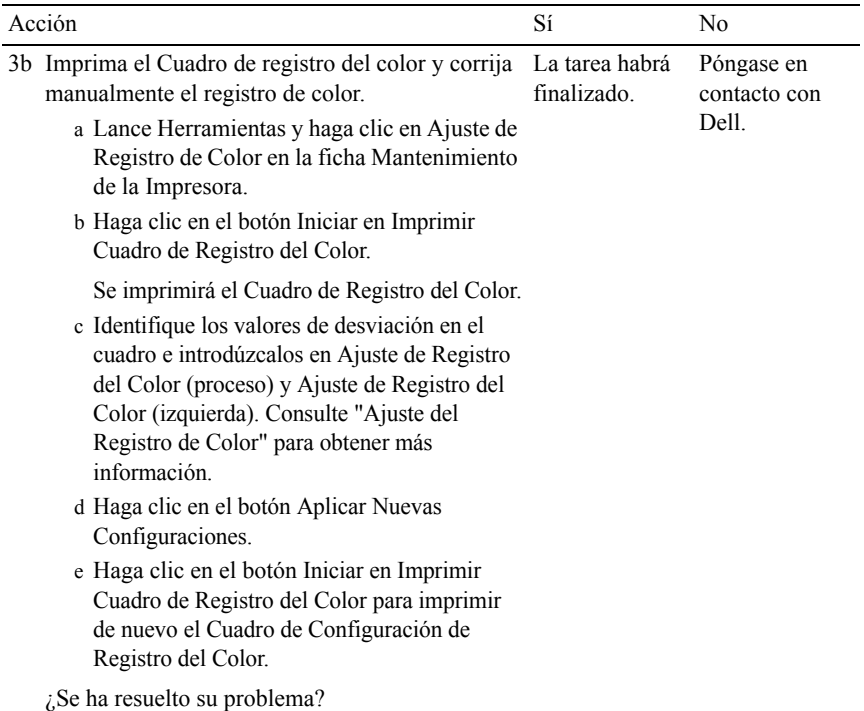

## <span id="page-781-0"></span>**Las imágenes están torcidas**

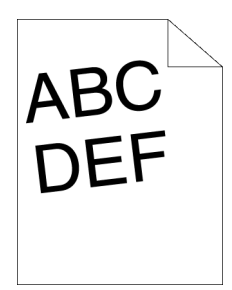

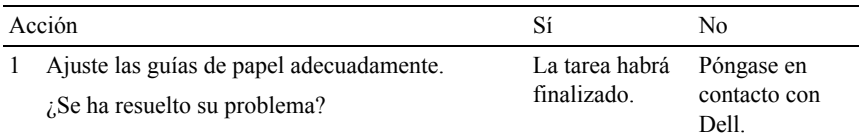

#### <span id="page-782-0"></span>**Atasco por error de alimentación en la bandeja estándar de 250 hojas**

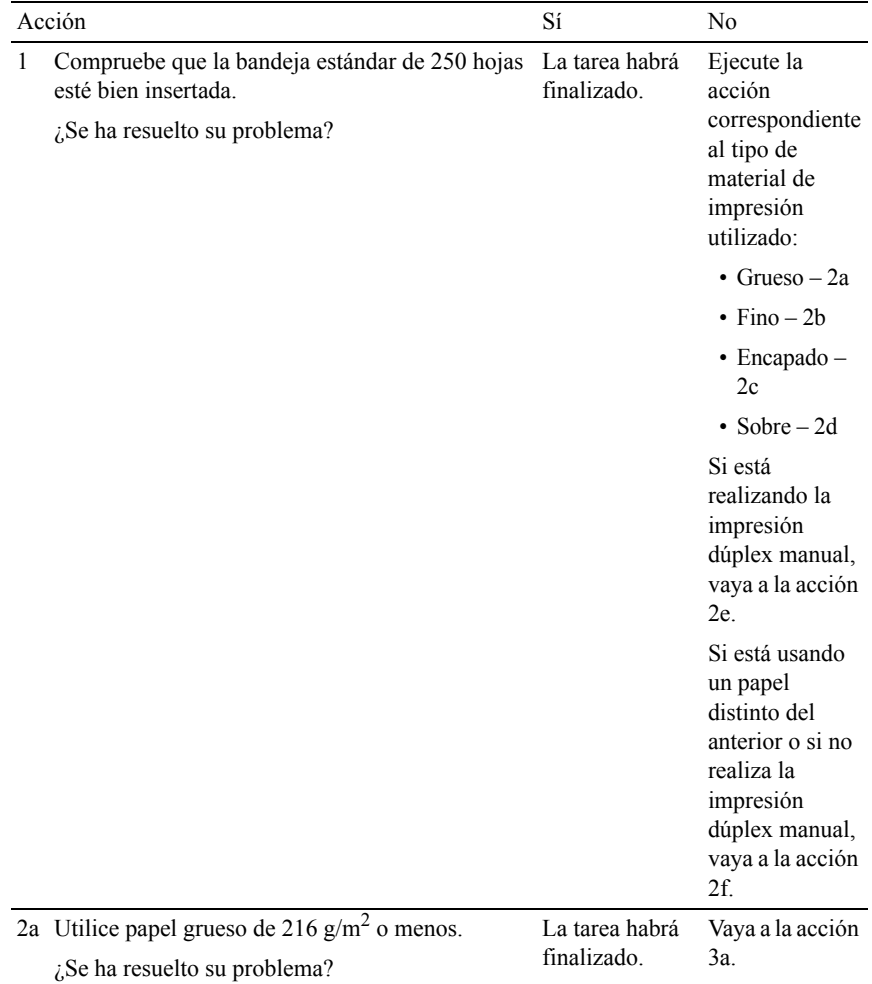

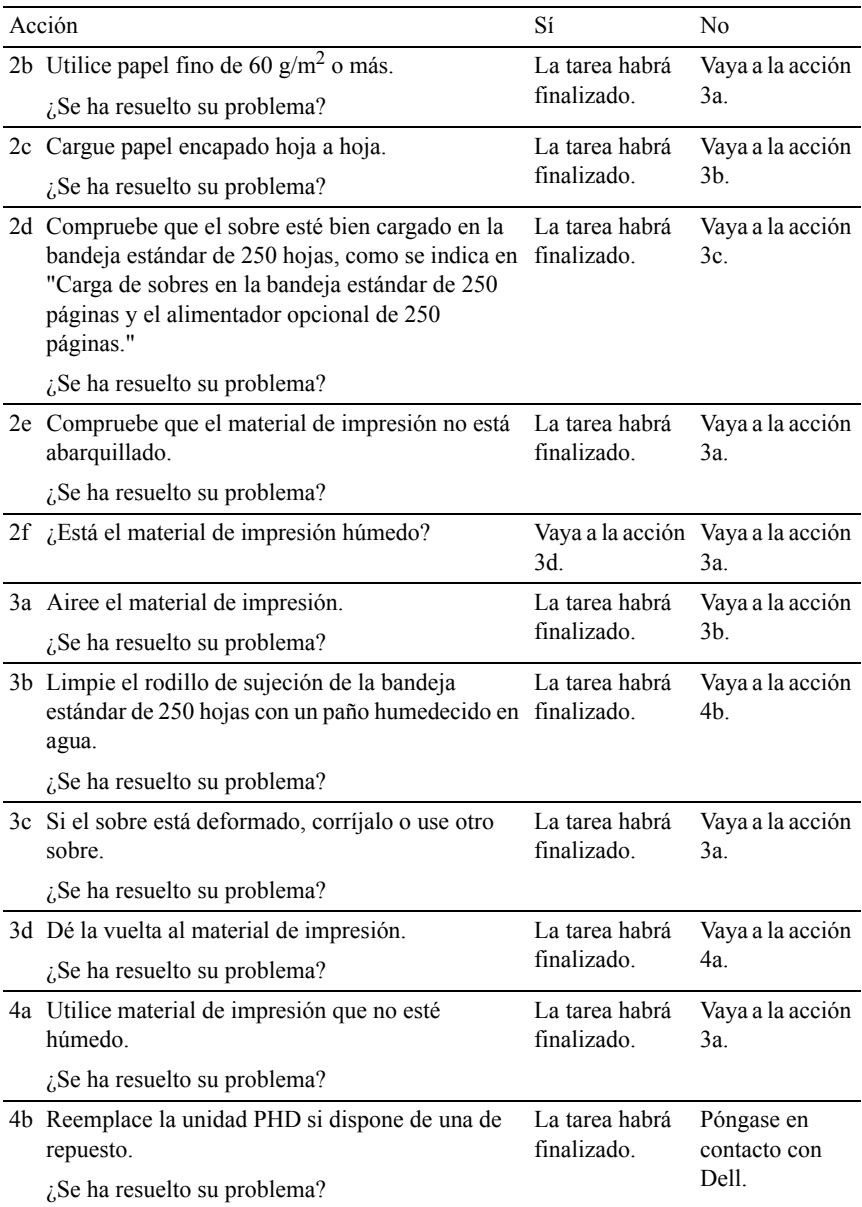

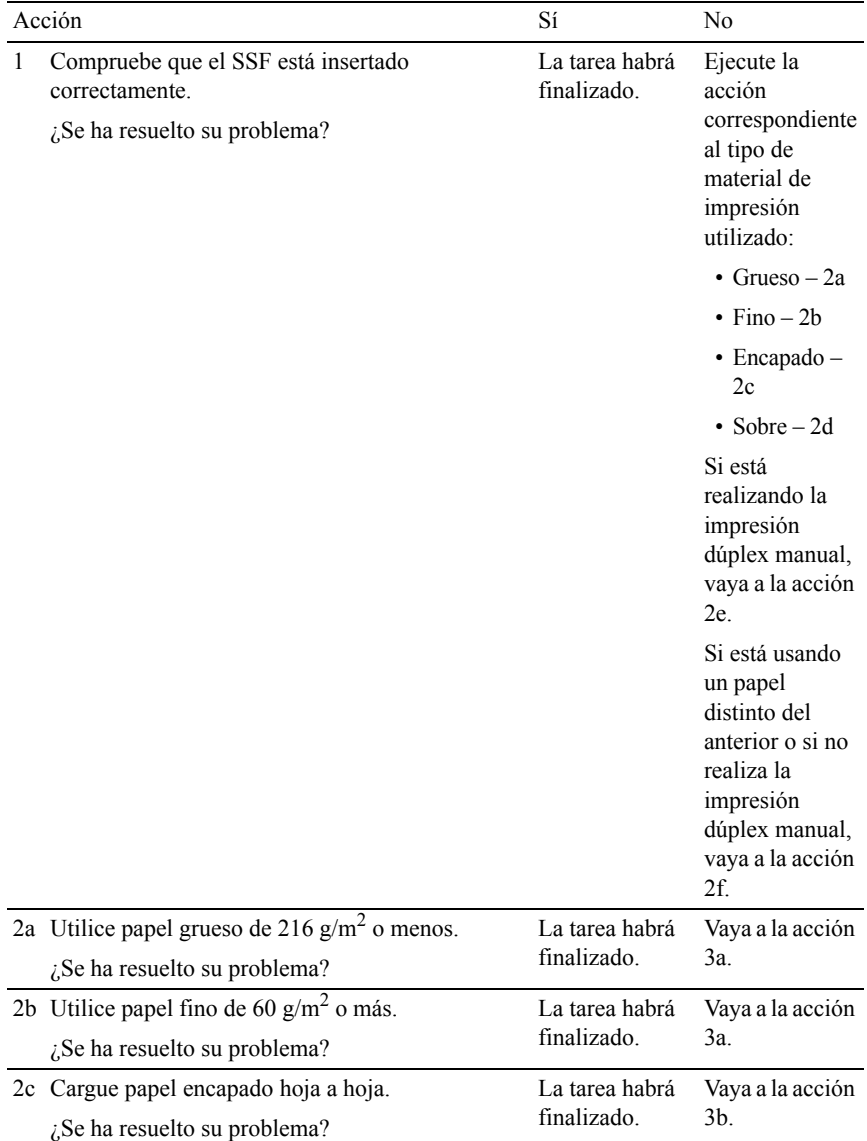

### <span id="page-784-0"></span>**Atasco por error de alimentación del SSF**

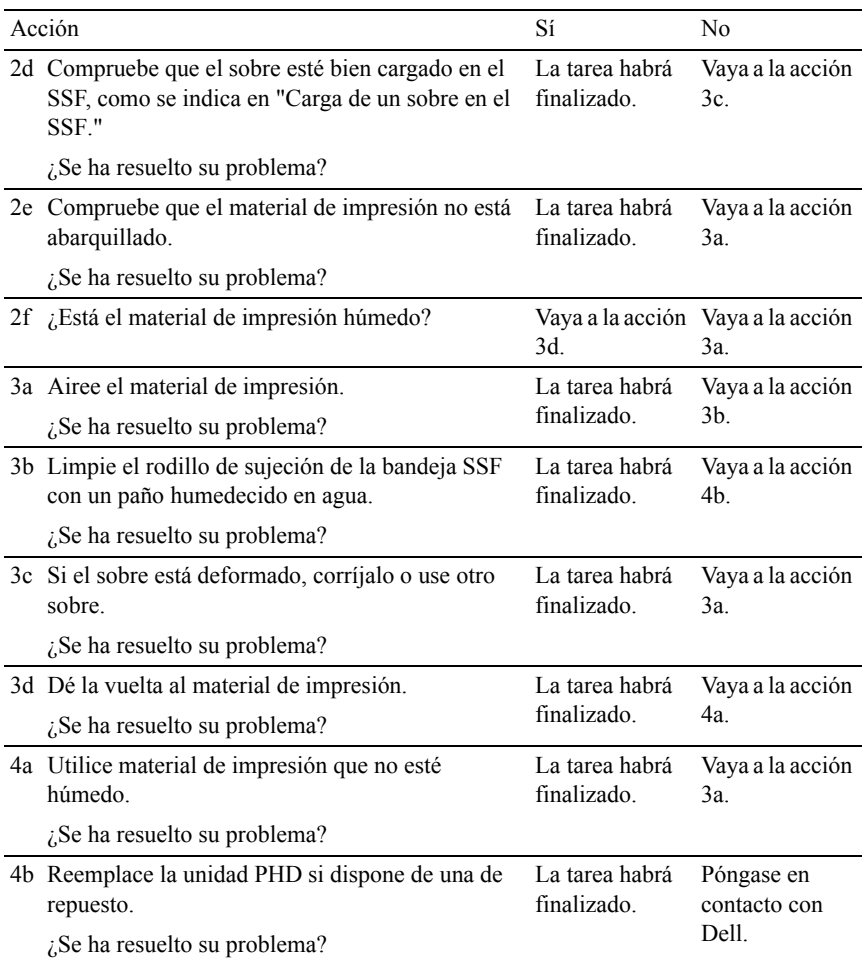

## <span id="page-785-0"></span>**Atasco por error de alimentación del alimentador opcional de 250 hojas**

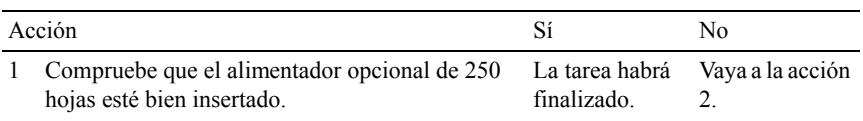

 $\zeta$ Se ha resuelto su problema?

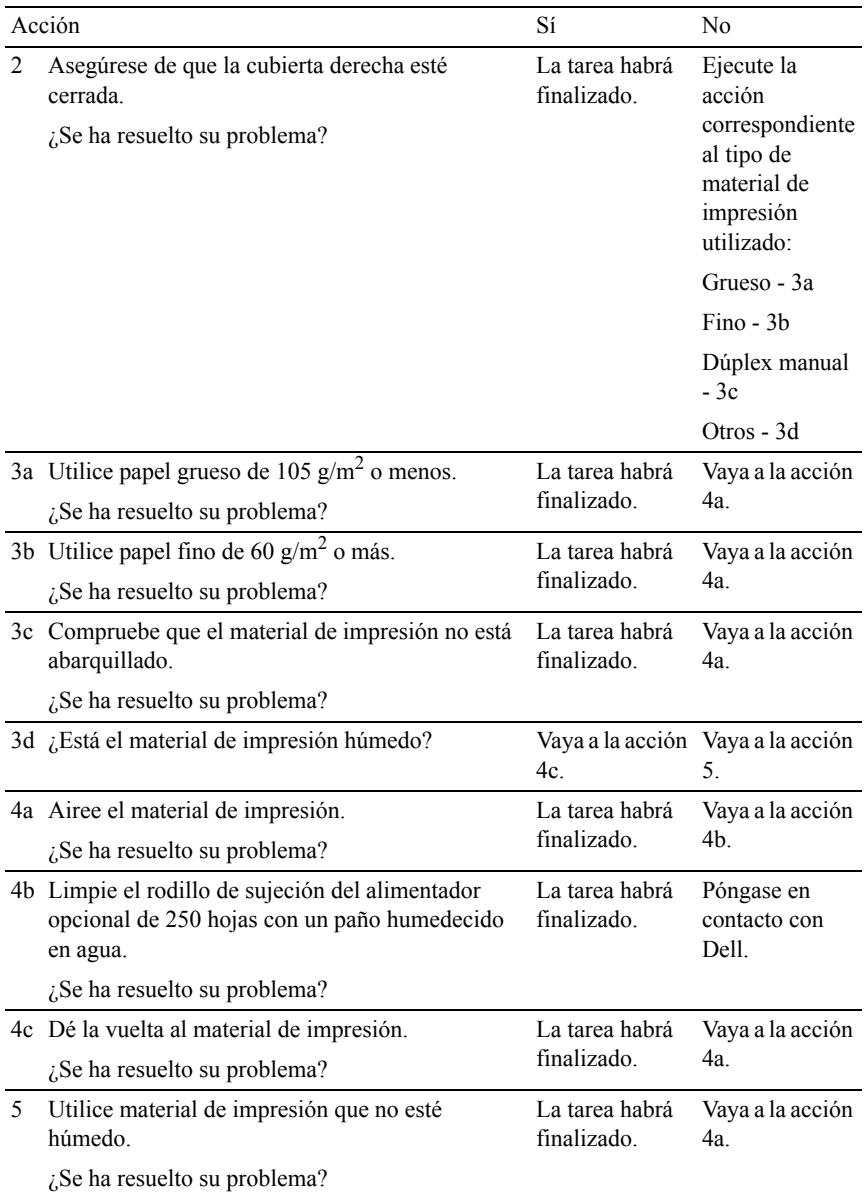

#### <span id="page-787-0"></span>**Atasco en registro (atasco con sensor de salida habilitado)**

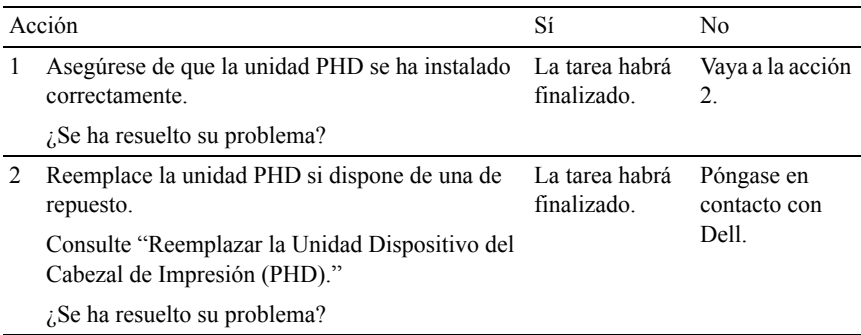

### <span id="page-787-1"></span>**Atasco de salida (atasco con sensor de salida deshabilitado)**

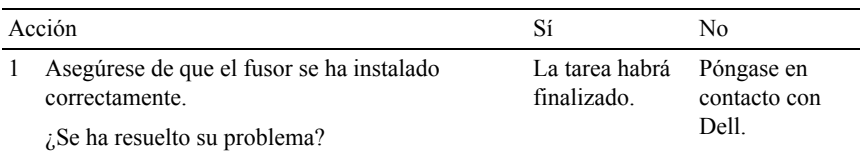

### <span id="page-787-2"></span>**Atasco de alimentación múltiple en la bandeja estándar de 250 hojas/alimentador opcional de 250 hojas**

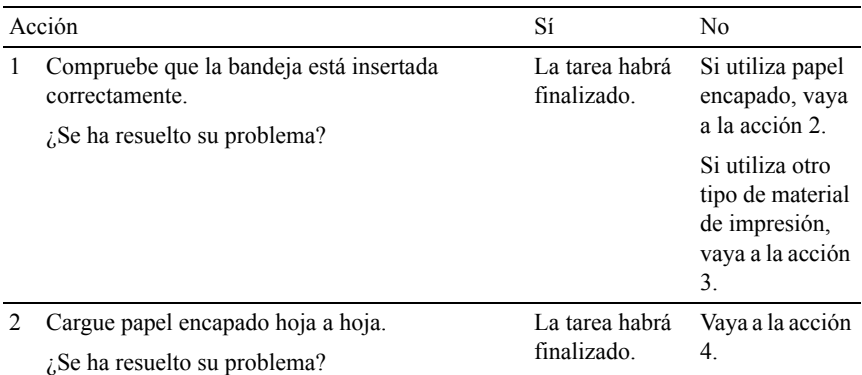

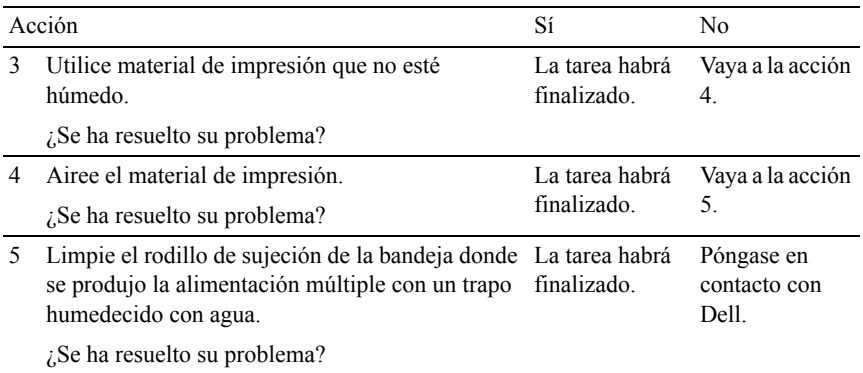

## <span id="page-788-0"></span>**Atasco por alimentación múltiple del SSF**

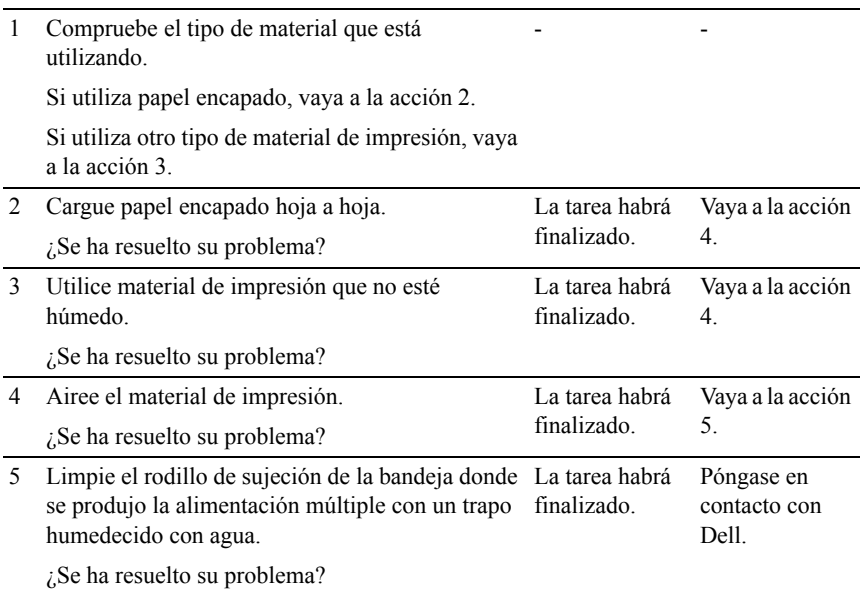

# **Ruido**

Acción No

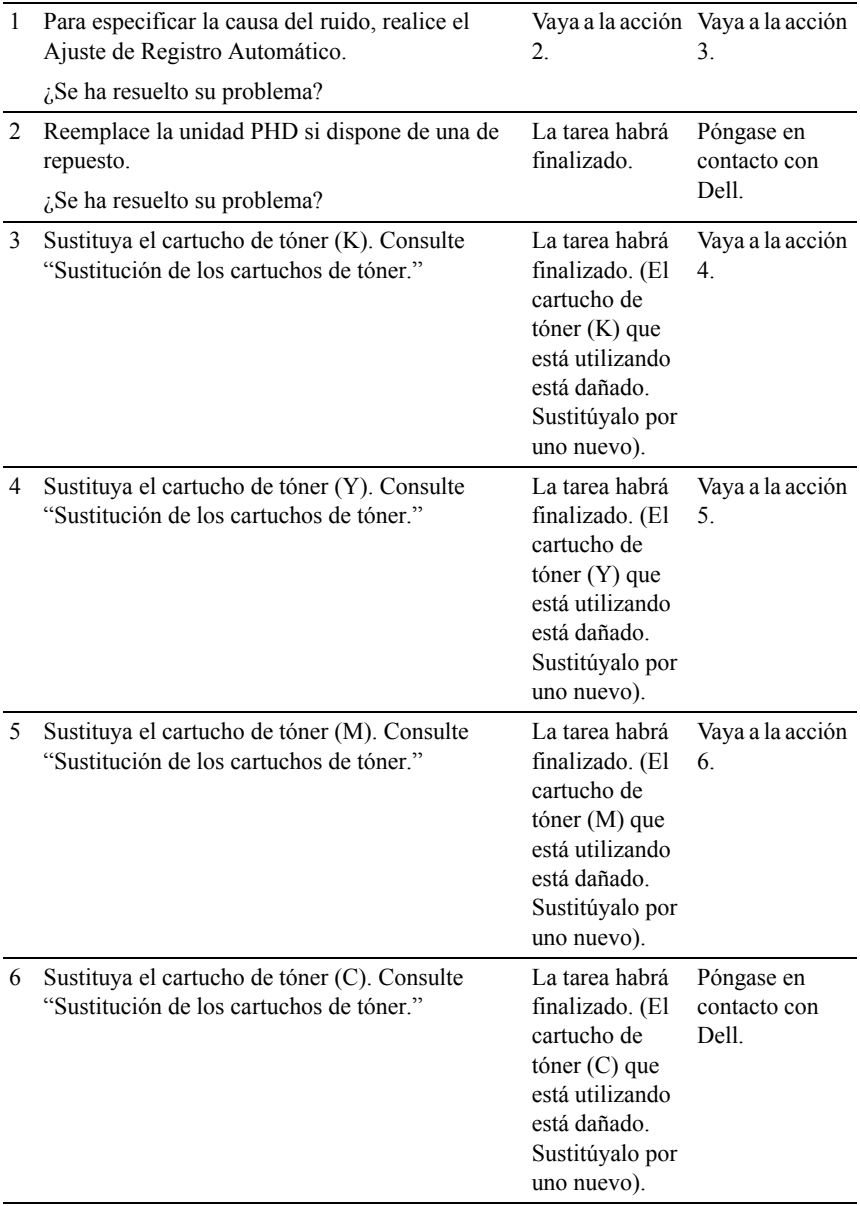

# **Problema de copia**

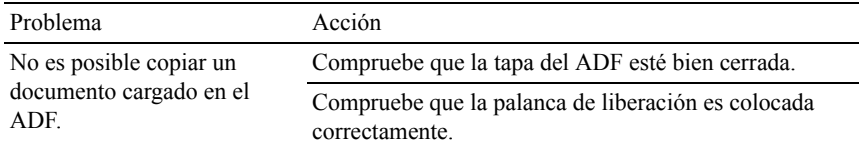

## **Problemas de fax**

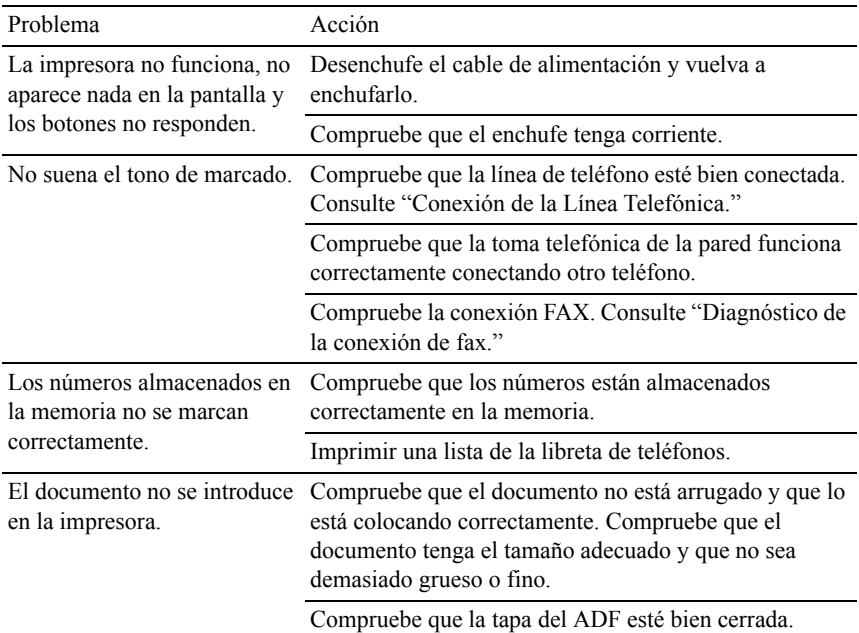

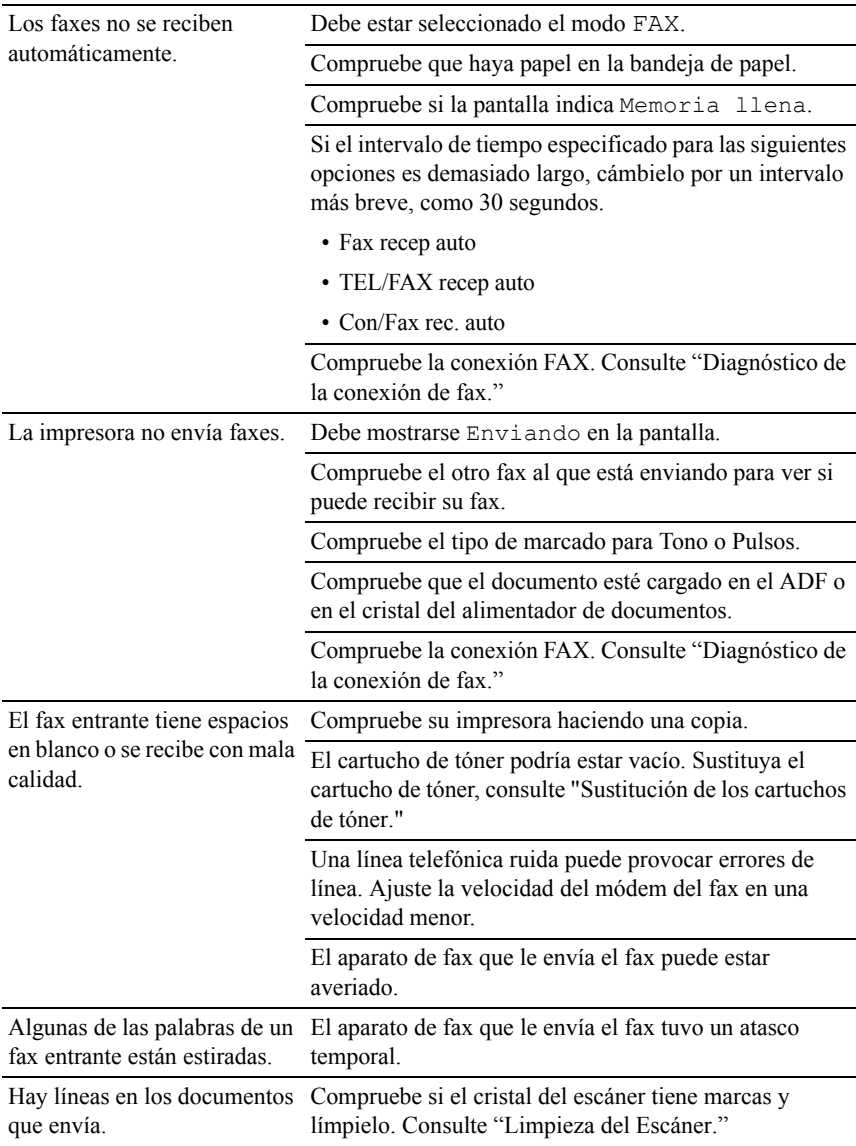
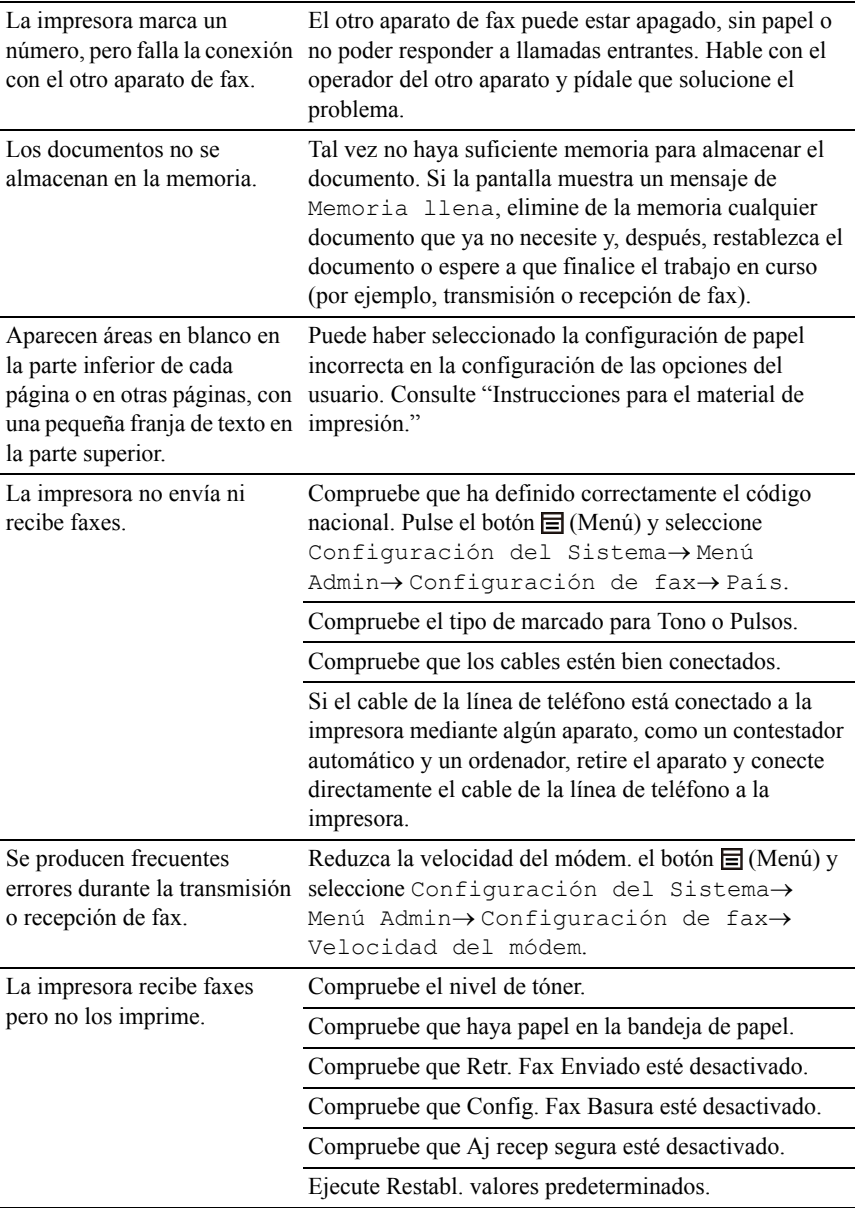

### **Problemas de escaneo**

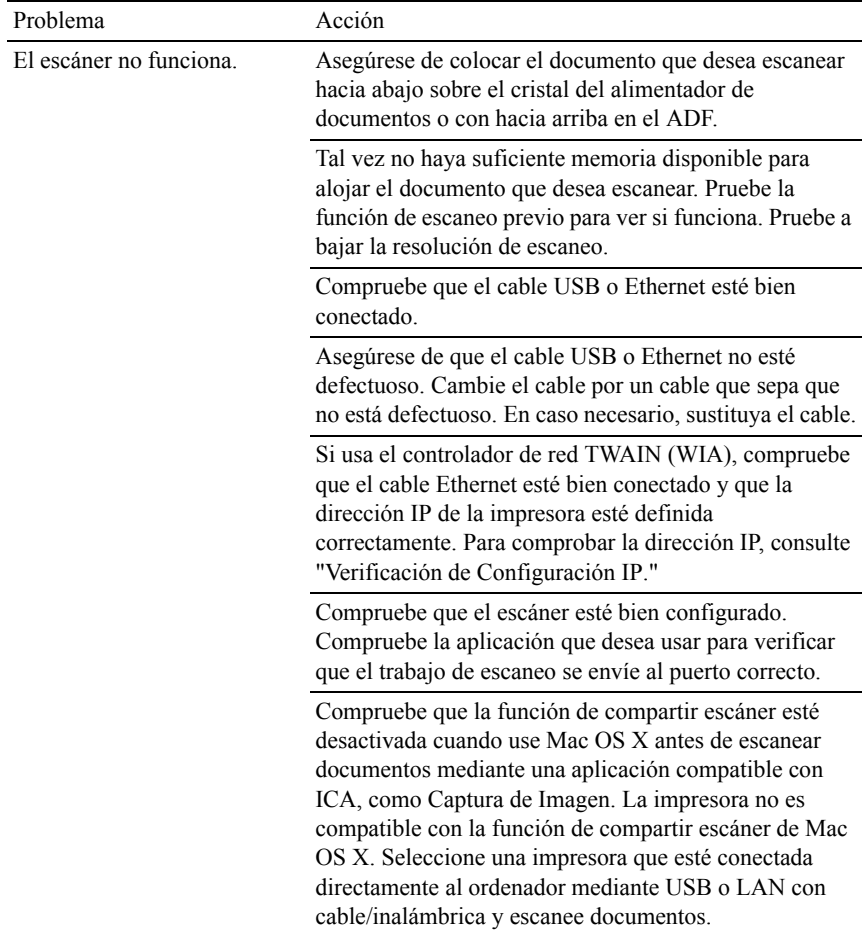

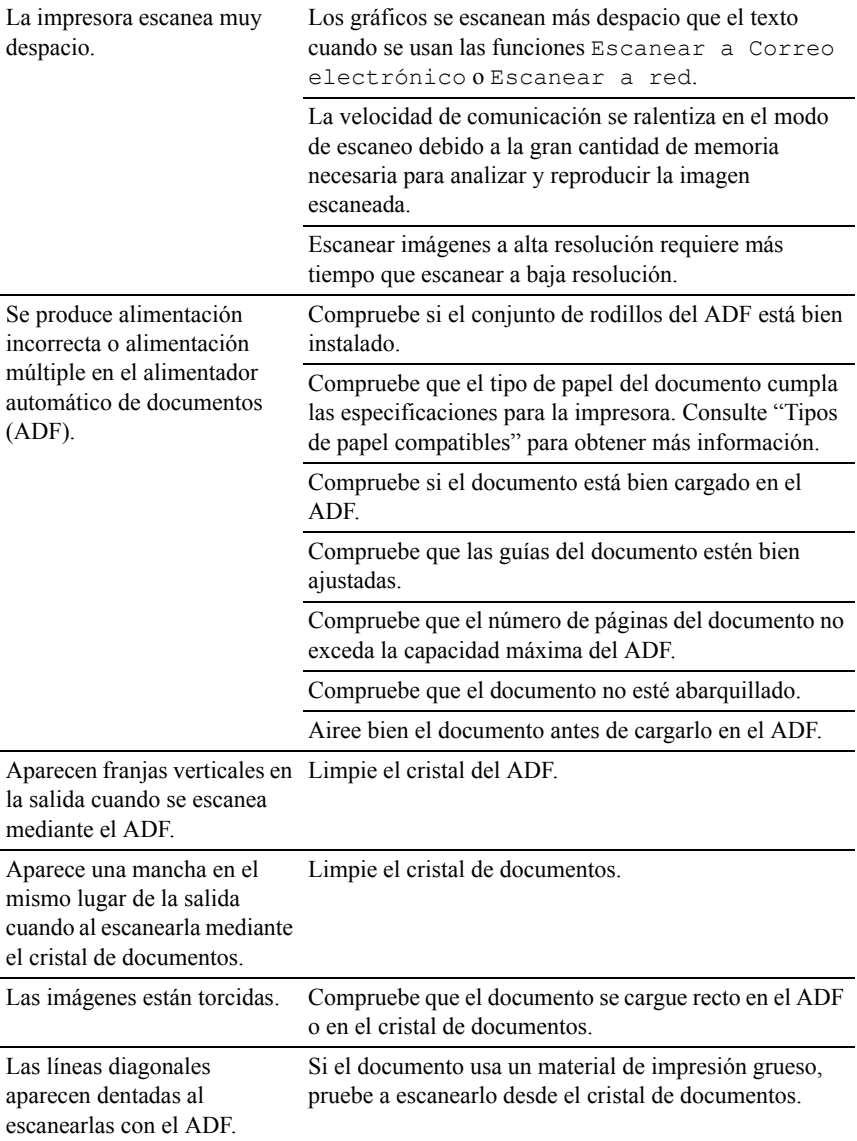

Aparece un mensaje en la pantalla del ordenador:

- "Device can't be set to the H/W mode you want." (El dispositivo no puede definirse en el modo H/W que desea)
- "Port is being used by another program." (El puerto está en uso por otro programa)
- "Port is Disabled." (El puerto está deshabilitado)
- "Scanner is busy receiving or printing data. When the current job is completed, try again." (El escáner está ocupado recibiendo o imprimiendo datos. Inténtelo de nuevo cuando termine el trabajo actual)
- "Invalid handle." (Manipulación no válida)
- "Scanning has failed." (El escaneo ha fallado)

Puede haber un trabajo de copia o impresión en curso. Inténtelo de nuevo cuando termine el trabajo actual.

El puerto seleccionado está en uso. Reinicie el ordenador e inténtelo de nuevo.

El cable podría estar mal conectado o es posible que no haya suministro eléctrico.

No está instalado el controlador del escáner o el entorno operativo no está bien configurado.

Compruebe que el puerto esté bien conectado y que haya suministro eléctrico. Después, reinicie el ordenador.

Compruebe que el cable USB o Ethernet esté bien conectado.

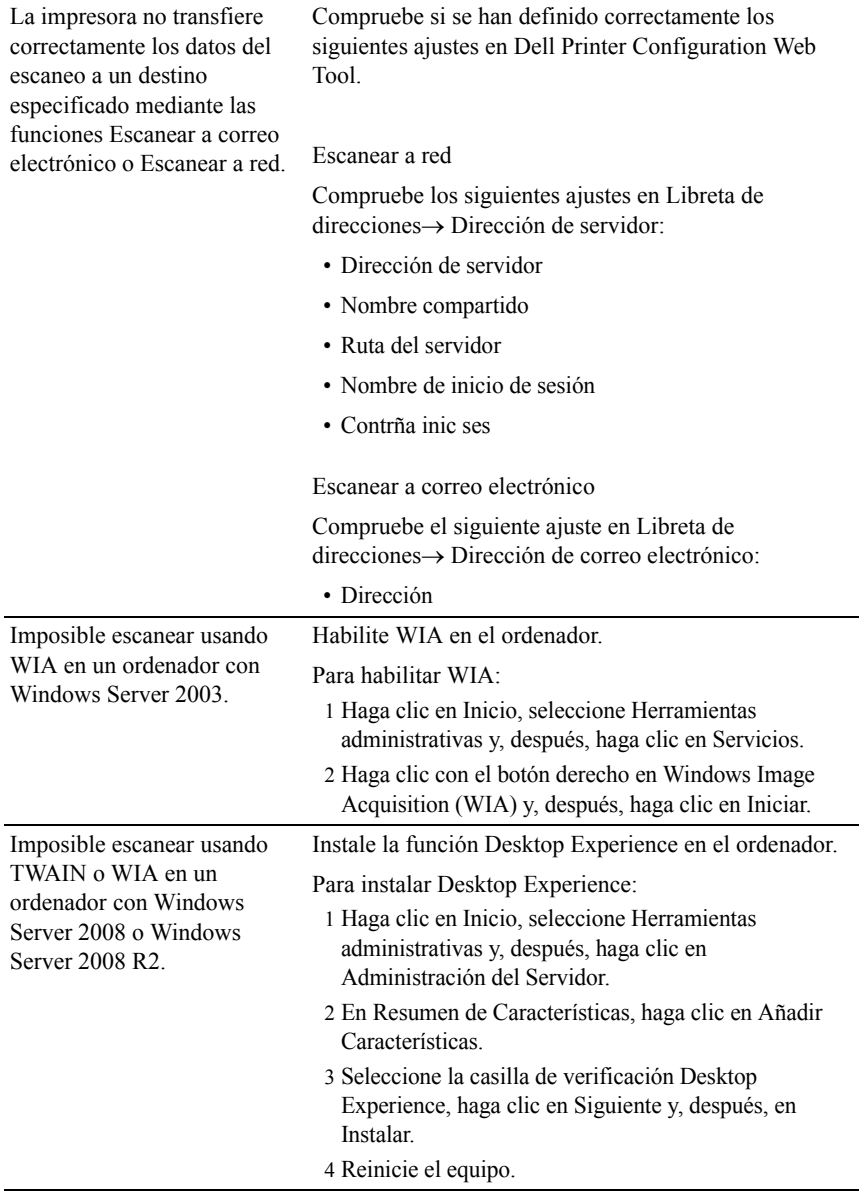

# **Problemas con los accesorios opcionales instalados**

Si una opción no funciona correctamente después de instalarla o si deja de funcionar:

- Apague la impresora, espere unos 10 segundos y vuelva a encenderla. Si con esto no resuelve el problema, desenchufe la impresora y compruebe la conexión entre la opción y la impresora.
- Imprima el informe de configuraciones del sistema para comprobar si la opción aparece en la lista de opciones instaladas. Si no aparece, vuelva a instalarla. Consulte "[Imprimir el Informe de la Configuración del Sistema.](#page-65-0)"
- Asegúrese de que la opción está seleccionada en el controlador de impresora que está utilizando.

En la siguiente tabla se muestra la opción de la impresora y la solución propuesta para los problemas relacionados. Si la solución propuesta no resuelve el problema, póngase en contacto con nuestro servicio de asistencia técnica.

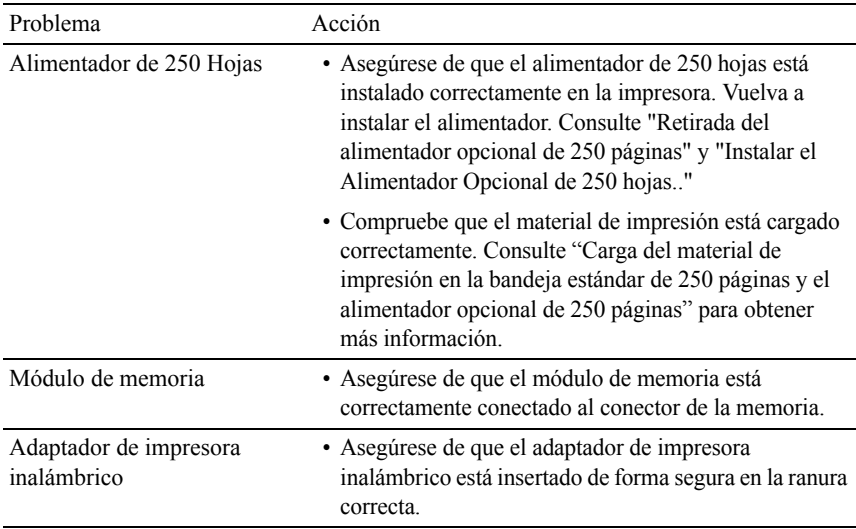

## **Problemas con el controlador del escáner/utilidad de impresora**

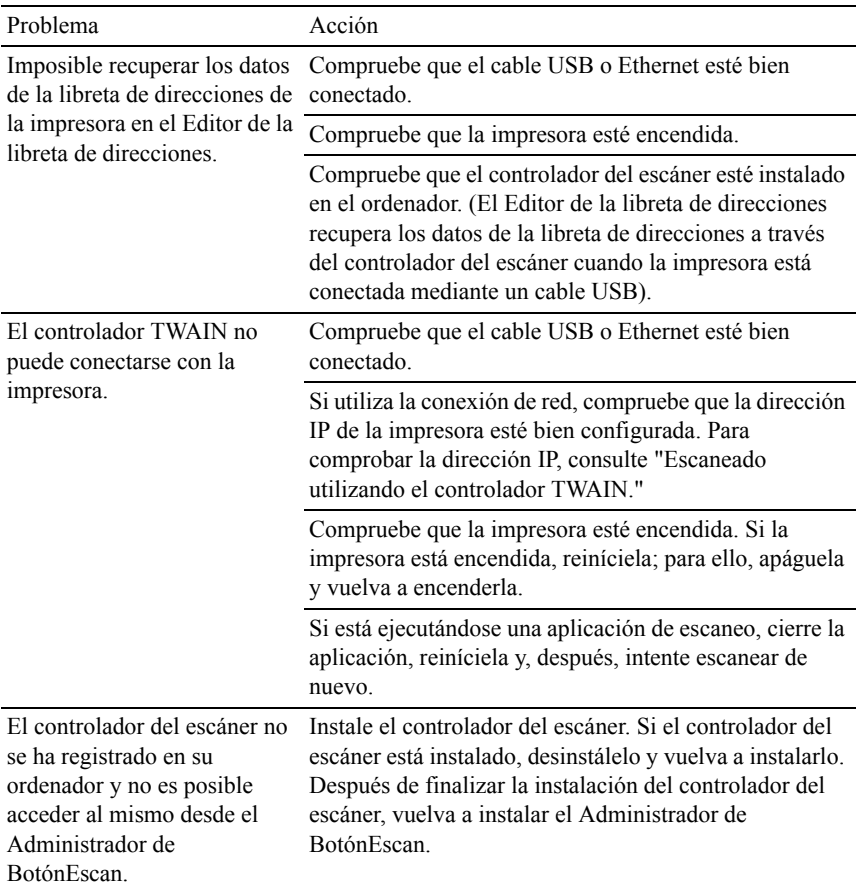

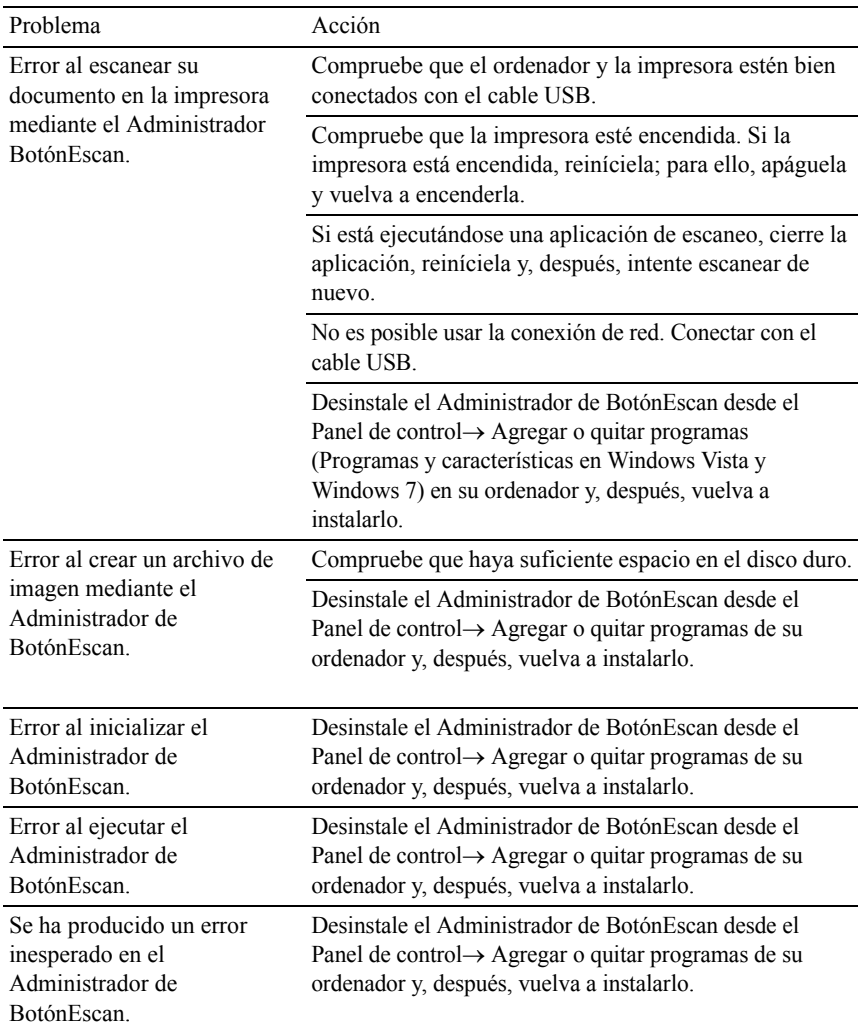

# <span id="page-800-0"></span>**Otros problemas**

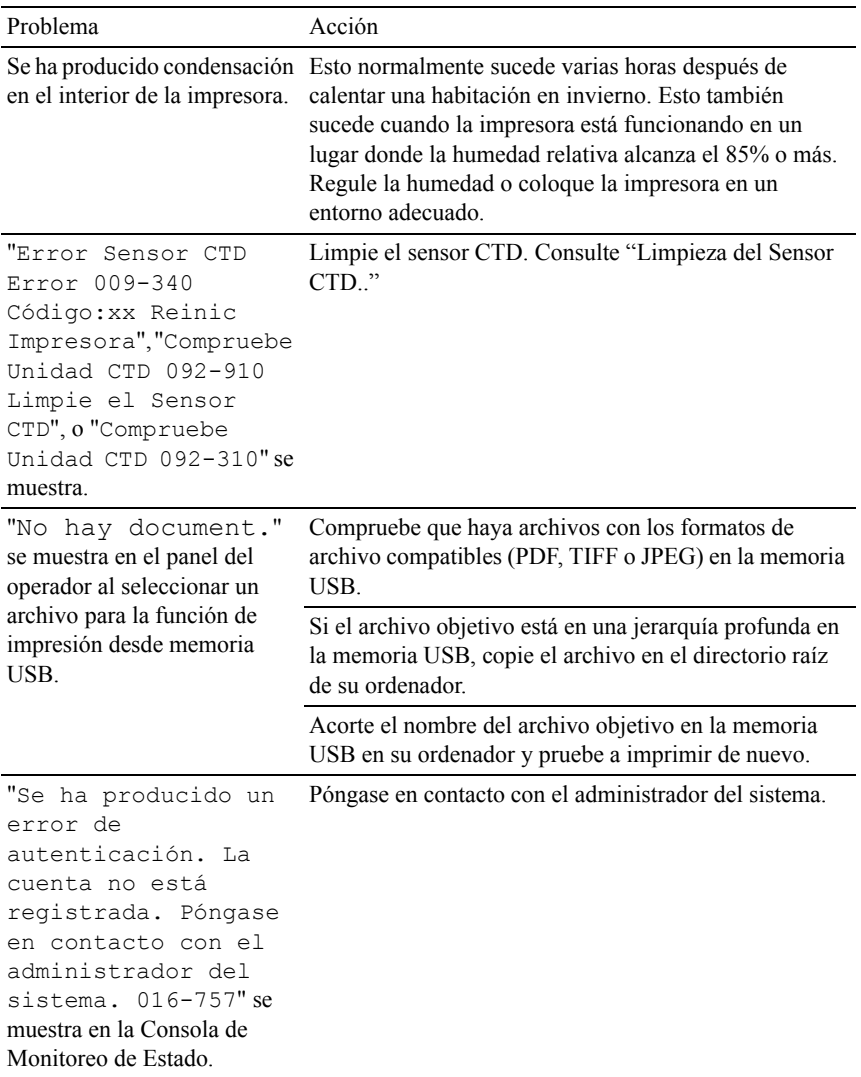

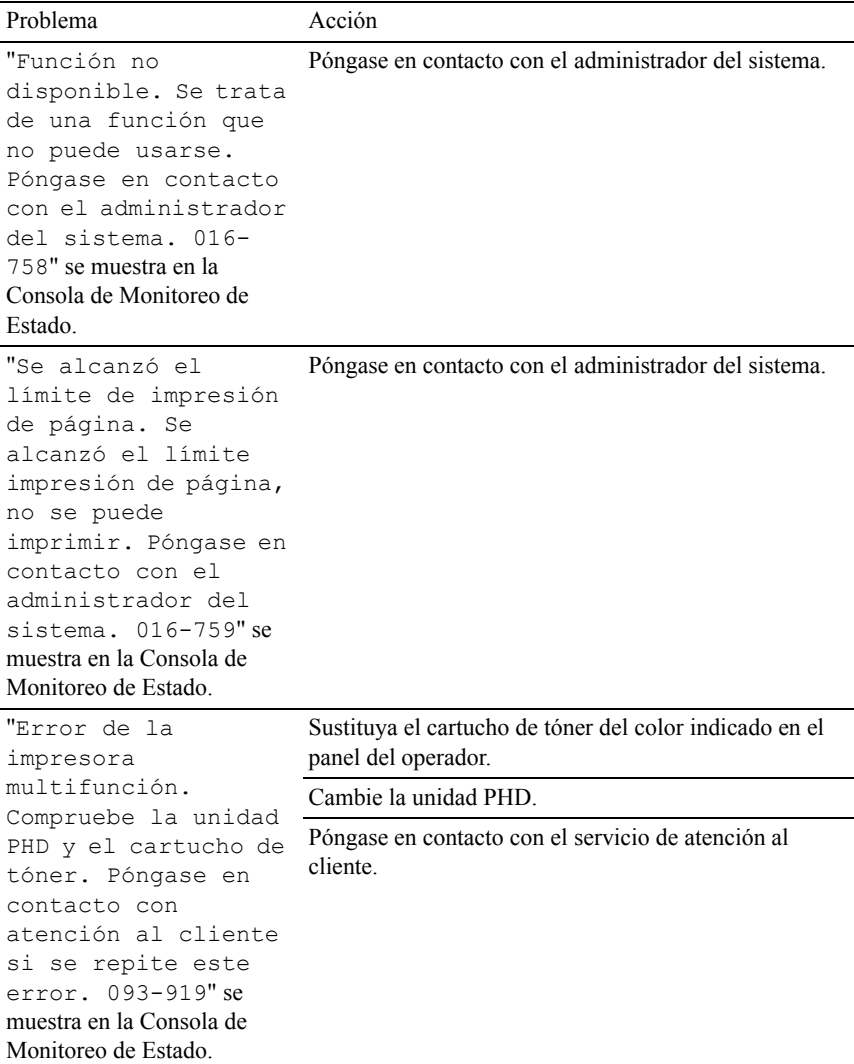

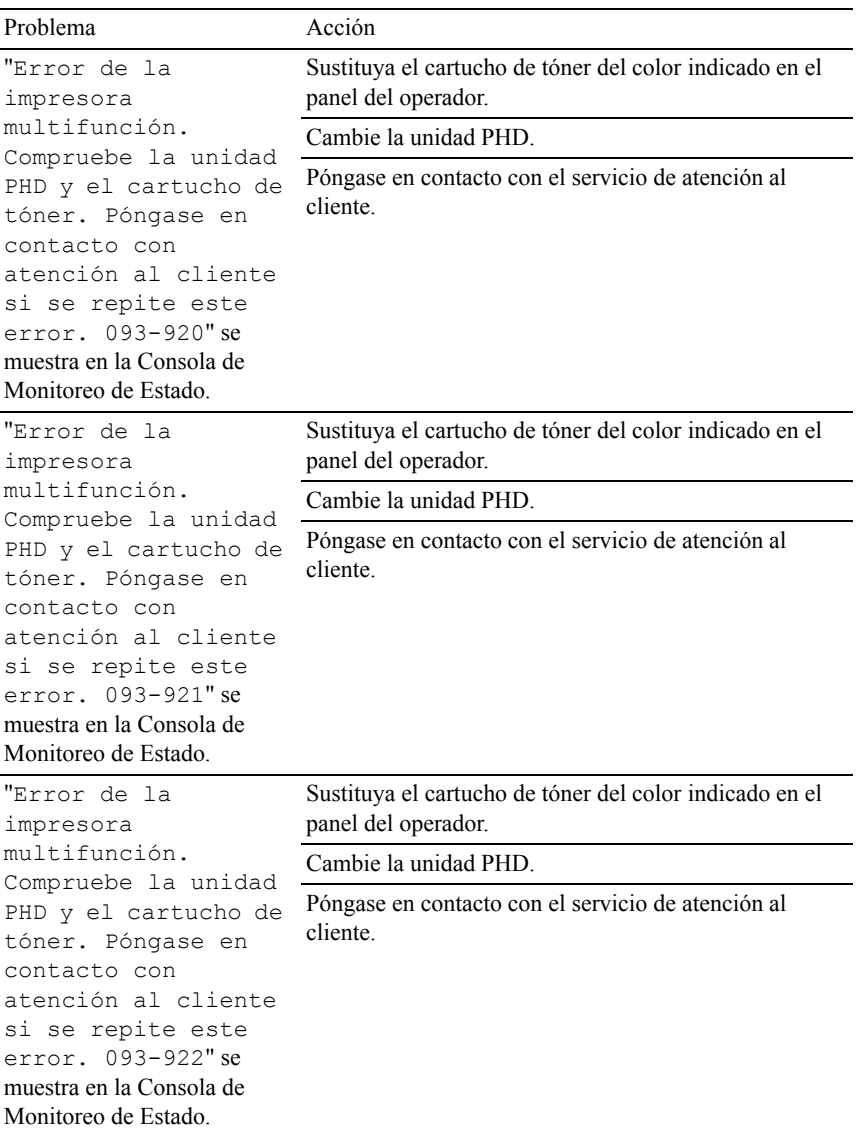

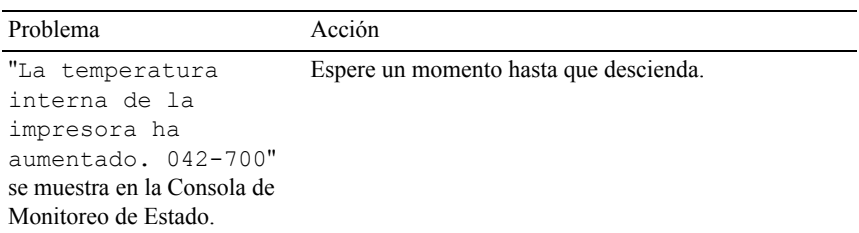

### <span id="page-803-0"></span>**Cómo ponerse en contacto con el servicio de asistencia técnica**

Cuando solicite asistencia técnica para la impresora, tenga preparada la descripción del problema que se ha producido o del mensaje de error que aparece.

Necesitará saber el tipo de modelo y la etiqueta de servicio de su impresora. Consulte la etiqueta situada en el interior de la puerta lateral de la impresora.

# **Apéndice**

 $\mathbf{I}$ 

# <span id="page-810-0"></span>**Apéndice**

### **Política de asistencia técnica de Dell™**

La asistencia técnica dirigida por un técnico requiere la cooperación y participación del cliente en el proceso de solución de problemas y proporciona ayuda para restaurar el sistema operativo, el programa de software y los controladores de hardware a su configuración predeterminada original tal como los distribuyó Dell, así como para verificar la funcionalidad adecuada de la impresora y todo el hardware instalado por Dell. Además de esta asistencia técnica dirigida por un técnico, en el sitio Web de asistencia de Dell podrá disponer de asistencia técnica en línea. Se pueden adquirir opciones adicionales de asistencia técnica.

Dell ofrece asistencia técnica limitada para la impresora y cualquier software y periférico instalado por Dell. La asistencia para software y periféricos de terceros la proporciona el fabricante original, incluidos los adquiridos y/o instalados mediante Software & Peripherals (DellWare), ReadyWare y Custom Factory Integration (CFI/DellPlus).

#### **Servicios en línea**

Podrá obtener información sobre los productos y servicios de Dell en los sitios Web siguientes:

[www.dell.com](http://www.dell.com)

[www.dell.com/ap](http://www.dell.com/ap) (sólo para países de Asia/Pacífico)

[www.dell.com/jp](http://www.dell.com/jp) (sólo para Japón)

[www.euro.dell.com](http://www.euro.dell.com) (sólo para Europa)

[www.dell.com/la](http://www.dell.com/la) (sólo para países de Latinoamérica y el Caribe)

[www.dell.ca](http://www.dell.ca) (sólo para Canadá)

Podrá acceder al Servicio de Asistencia de Dell a través de los sitios Web y direcciones de correo electrónico siguientes:

• Sitios Web de asistencia de Dell [support.dell.com](http://support.dell.com)

[support.jp.dell.com](http://support.jp.dell.com) (sólo para Japón)

[support.euro.dell.com](http://support.euro.dell.com) (sólo para Europa)

• Direcciones de correo electrónico del Servicio de Asistencia de Dell mobile\_support@us.dell.com

support@us.dell.com

la-techsupport@dell.com (sólo para países de Latinoamérica y el Caribe) apsupport@dell.com (sólo para países de Asia/Pacífico)

- Direcciones de correo electrónico de Marketing y Ventas de Dell apmarketing@dell.com (sólo para países de Asia/Pacífico) sales canada@dell.com (sólo para Canadá)
- Protocolo de transferencia de archivos (FTP) anónimo ftp.dell.com

Conéctese como usuario: anonymous y utilice su dirección de e-mail como contraseña.

# <span id="page-811-0"></span>**Garantía y política de devolución**

Dell Computer Corporation ("Dell") fabrica sus productos de hardware a partir de piezas y componentes que son nuevos o equivalentes a nuevos según las prácticas estándar de la industria. Para obtener información sobre la garantía de Dell para su impresora, consulte [support.dell.com](http://support.dell.com).

#### **Información de reciclado**

Se recomienda que los clientes se deshagan de sus impresoras, monitores, hardware informático y demás periféricos usados respetando el medioambiente. Entre los potenciales métodos se incluyen la reutilización de piezas o productos completos y el reciclaje de productos, componentes y/o materiales.

Para obtener información específica sobre los programas mundiales de reciclaje de Dell, consulte [www.dell.com/recyclingworldwide](http://www.dell.com/recyclingworldwide).

## **Cómo ponerse en contacto con Dell**

Puede acceder al Servicio de Asistencia de Dell en support.dell.com. Seleccione su región en la página WELCOME TO DELL SUPPORT y proporcione la información solicitada para acceder a las herramientas de ayuda y a la información.

Puede ponerse en contacto con Dell por vía electrónica utilizando las siguientes direcciones:

**Internet** 

[www.dell.com](http://www.dell.com)

[www.dell.com/ap](http://www.dell.com/ap) (sólo para países de Asia/Pacífico)

[www.dell.com/jp](http://www.dell.com/jp) (sólo para Japón)

[www.euro.dell.com](http://www.euro.dell.com) (sólo para Europa)

[www.dell.com/la](http://www.dell.com/la) (sólo para países de Latinoamérica y el Caribe)

[www.dell.ca](http://www.dell.ca) (sólo para Canadá)

• Protocolo de transferencia de archivos (FTP) anónimo ftp.dell.com

Conéctese como usuario: anonymous y utilice su dirección de e-mail como contraseña.

• Servicio de soporte electrónico mobile\_support@us.dell.com support@us.dell.com la-techsupport@dell.com (sólo para países de Latinoamérica y el Caribe)

apsupport@dell.com (sólo para países de Asia/Pacífico)

support.jp.dell.com (sólo para Japón)

support.euro.dell.com (sólo para Europa)

• Servicio electrónico de presupuestos apmarketing@dell.com (sólo para países de Asia/Pacífico) sales canada@dell.com (sólo para Canadá)

# **Índice**

#### **Numerics**

[1000BASE-T Full-Duplex, 253](#page-254-0) [100Base-TX Full-Duplex, 253](#page-254-1) [100Base-TX Half-Duplex, 253](#page-254-2) [10Base-T Full-Duplex, 253](#page-254-3) [10Base-T Half-Duplex, 253](#page-254-4) [2 caras, 206,](#page-207-0) [208,](#page-209-0) [214,](#page-215-0) [228](#page-229-0) [802.1x, 248,](#page-249-0) [276](#page-277-0)

#### **A**

[A 2 caras, 475,](#page-476-0) [477,](#page-478-0) [500,](#page-501-0) [506](#page-507-0) [A4, 304](#page-305-0) [A5, 304](#page-305-1) [Acerca de la impresora, 47](#page-48-0) [Actividad del fax, 211,](#page-212-0) [219,](#page-220-0) [233,](#page-234-0)  [479,](#page-480-0) [554](#page-555-0) [Actualización de software, 619](#page-620-0) [Actualizar, 621](#page-622-0) [Actualizar libreta de](#page-249-1)  [direcciones, 248,](#page-249-1) [254,](#page-255-0) [259](#page-260-0) [Actualizar tambor, 240](#page-241-0) [Actualizar tóner, 239](#page-240-0) [Actvdad fax, 510](#page-511-0) [Adaptador inalámbrico, 73](#page-74-0)

**DELL CONFIDENCIAL – PRELIMINAR 10/27/10** [Ajuste del registro de color, 707](#page-708-0)[Ad-Hoc, 268](#page-269-0) [Administrador BotónEscan, 621](#page-622-1) [Ahorro de suministros, 677](#page-678-0) [Aj fecha, 470,](#page-471-0) [486](#page-487-0) [Aj hora, 470,](#page-471-1) [486](#page-487-1) [Aj. Reg. Auto., 571](#page-572-0) [Ajust Reg Color, 571](#page-572-1) [Ajustar Altitud, 489](#page-490-0) [Ajustar altitud, 216,](#page-217-0) [241,](#page-242-0) [470](#page-471-2) [Ajustar bloqueo de panel, 206,](#page-207-1)  [224,](#page-225-0) [575](#page-576-0) [Ajustar BTR, 215,](#page-216-0) [237,](#page-238-0) [569](#page-570-0) [Ajustar fecha, 216](#page-217-1) [Ajustar fusor, 216,](#page-217-2) [238,](#page-239-0) [570](#page-571-0) [Ajustar hora, 216](#page-217-3) [Ajustar recepción segura, 225](#page-226-0) [Ajustar registro automático, 216,](#page-217-4)  [238,](#page-239-1) [470](#page-471-3) [Ajuste de Registro](#page-488-0)  Automático, 487 [Ajuste del Botón Color \(Botón](#page-476-1)  Blanco y Negro), 475 [Ajuste del Botón Color \(Botón](#page-476-2)  Color), 475 [Ajuste del idioma, 345](#page-346-0)

[Asignación de dirección IP, 115](#page-116-0) [Ajustes de copia, 208](#page-209-1) [Ajustes de Registro, 488](#page-489-0) [Ajustes de registro de color, 239](#page-240-1) [Ajustes de Registro](#page-489-1)  Manuales, 488 [Alerta de poco tóner, 482](#page-483-0) [Alimentación eléctrica, 669](#page-670-0) [Alimentador automático de](#page-49-0)  [documentos \(ADF\), 48-](#page-49-0)[49,](#page-50-0)  [725](#page-726-0) [Alimentador de 250 hojas](#page-49-1)  [estándar, 48,](#page-49-1) [725](#page-726-1) [Alimentador de 250 hojas](#page-49-2)  [opcional, 48,](#page-49-2) [725](#page-726-2) [Alimentador de hojas](#page-726-3)  sueltas, 725 [Alimentador de hojas sueltas](#page-49-3)  (SSF), 48 [Almacenamiento, 671](#page-672-0) [Almacenamiento de](#page-680-0)  consumibles, 679 [Almacenamiento del material de](#page-304-0)  [impresión, 303,](#page-304-0) [325,](#page-326-0) [679](#page-680-1) [Alrm borrdo auto, 482](#page-483-1) [Altitud, 671](#page-672-1) [Anfitrión I/F, 200](#page-201-0) [Apéndice, 809](#page-810-0) [Aplicar nueva configuración, 193](#page-194-0) [Apuntar e imprimir, 148](#page-149-0)

[Asistente de Encendido, 240](#page-241-1)

[Autenticar Trap Error, 266](#page-267-0)

[Auto Exposure \(Exposición](#page-208-0)  [automática\), 207,](#page-208-0) [213,](#page-214-0) [227,](#page-228-0)  [235,](#page-236-0) [474,](#page-475-0) [598,](#page-599-0) [605](#page-606-0)

[Auto Exposure Level \(Nivel de](#page-208-1)  exposición automática), 207, [213,](#page-214-1) [227,](#page-228-1) [235](#page-236-1)

[Auto restablecer, 202,](#page-203-0) [220,](#page-221-0) [467](#page-468-0)

[AutoIP, 540](#page-541-0)

[Aviso de e-mail, 186,](#page-187-0) [192,](#page-193-0) [254,](#page-255-1)  [261,](#page-262-0) [541](#page-542-0)

[Ayuda en línea, 186,](#page-187-1) [192](#page-193-1)

#### **B**

[B5, 304](#page-305-2) [Balance color, 474-](#page-475-1)[475,](#page-476-3) [499](#page-500-0) [Balance de color de copia, 208,](#page-209-2)  [227](#page-228-2) [Bandeja 1 Mostrar Otras](#page-472-0)  [Opciones, 471,](#page-472-0) [492](#page-493-0) [Bandeja 1 Mostrar otras](#page-295-0)  opciones, 294 [Bandeja 1 Tamaño de Papel, 471,](#page-472-1)  [491](#page-492-0) [Bandeja 1 Tamaño de papel, 217,](#page-218-0)  [294](#page-295-1) [Bandeja 1 Tamaño Personal -](#page-472-2)  [X, 471,](#page-472-2) [492](#page-493-1)

[Bandeja 1 Tamaño Personal -](#page-472-3)  [Y, 471,](#page-472-3) [492](#page-493-2)

- [Bandeja 1 Tamaño personalizado](#page-218-1)  [- X, 217,](#page-218-1) [294](#page-295-2)
- [Bandeja 1 Tamaño personalizado](#page-218-2)  [- Y, 217,](#page-218-2) [294](#page-295-3)
- [Bandeja 1 Tipo de Papel, 471,](#page-472-4)  [491](#page-492-1)
- [Bandeja 1 Tipo de papel, 217,](#page-218-3)  [294](#page-295-4)
- [Bandeja 2 Mostrar mensaje](#page-295-5)  emergente, 294
- [Bandeja 2 Mostrar Otras](#page-472-5)  [Opciones, 471,](#page-472-5) [493](#page-494-0)
- [Bandeja 2 Tamaño de Papel, 294,](#page-295-6)  [471,](#page-472-6) [492](#page-493-3)
- [Bandeja 2 Tipo de Papel, 294,](#page-295-7)  [471,](#page-472-7) [492](#page-493-4)
- [Bandeja de especificación de](#page-205-0)  [hojas panorámicas, 204,](#page-205-0) [221,](#page-222-0)  [469](#page-470-0)
- [Bandeja de papel, 205](#page-206-0)
- [Bandeja de repuesto, 204,](#page-205-1) [221,](#page-222-1)  [469,](#page-470-1) [563](#page-564-0)
- [Bandeja de salida, 198](#page-199-0)
- [Bandeja repuesto, 484,](#page-485-0) [564](#page-565-0)
- [Bonjour \(mDNS\), 247,](#page-248-0) [254](#page-255-2)
- [BOOTP, 540](#page-541-1)
- [Borrar almacenamiento, 241](#page-242-1)
- [Botón \(Borrar todo\), 321](#page-322-0)
- [Botón \(Cancelar\), 320](#page-321-0)

[Botón \(Contactos\), 320](#page-321-1) [Botón \(Copiar\), 319](#page-320-0) [Botón \(Escaneo\), 321](#page-322-1) [Botón \(Fax\), 319](#page-320-1) [Botón \(Inicio\), 320](#page-321-2) [Botón \(Marcado rápido\), 320](#page-321-3) [Botón \(Menú\), 321](#page-322-2) [Botón \(Modo de color\), 320](#page-321-4) [Botón \(rellamada/pausa\), 320](#page-321-5) [Botón \(Retroceso\), 320](#page-321-6) [Botón \(Set\), 320](#page-321-7) [Botón \(Volver\), 321](#page-322-3) [Botón blanco y negro, 213,](#page-214-2) [235](#page-236-2) [Botón color, 213,](#page-214-3) [235](#page-236-3) [Botón Color def., 501](#page-502-0) [Botón de marcado con una](#page-320-2)  pulsación, 319 [Botón lateral, 48](#page-49-4) [Botones del panel del](#page-320-3)  operador, 319 [Buscar en agenda telefónica, 606](#page-607-0) [Búsqueda de información, 37](#page-38-0)

#### **C**

**DELL CONFIDENCIAL SET ON A 240** [C5, 304](#page-305-3) [Cabecera de Fax, 509](#page-510-0) [Cabecera de fax, 210,](#page-211-0) [232,](#page-233-0) [478,](#page-479-0)  548

[Cable, 671](#page-672-2) [Calidad de enlace, 268](#page-269-1) [Campo del remitente de correo](#page-470-2)  [electrónico, 469,](#page-470-2) [485](#page-486-0) [Canal de enlace, 268](#page-269-2) [Cancelación de un trabajo de](#page-327-0)  impresión, 326 [Desde su equipo, 327](#page-328-0) [Cantidad, 205-](#page-206-1)[206,](#page-207-2) [223,](#page-224-0) [529](#page-530-0) [Capacidad de memoria, 199](#page-200-0) [Cara de impresión, 300,](#page-301-0) [313](#page-314-0) [Carga de papel con](#page-313-0)  membrete, 312 [Carga de un sobre en el SSF, 315](#page-316-0) [Carga del material de](#page-308-1)  impresión, 307 [bandeja estándar de 250 páginas y](#page-308-2)  alimentador opcional de 250 páginas, 307 [SSF, 314](#page-315-0) [Carga del papel, 121](#page-122-0) [Carta, 304](#page-305-4) [Cartucho de tóner, 58](#page-59-0) [CCP, 297](#page-298-0) [CD de Controladores y](#page-38-1)  utilidades, 37 [CentroEscaneado Dell, 621](#page-622-2) [Certificado digital de la](#page-274-0)  máquina, 273

**DELL CONFIDENCIAL – PRELIMINAR 10/27/10**  $\text{Con}, \pm$ [Claro/Oscuro, 207,](#page-208-2) [209,](#page-210-0) [213,](#page-214-4)  [227,](#page-228-3) [230,](#page-231-0) [235,](#page-236-4) [474,](#page-475-2) [476,](#page-477-0) [498,](#page-499-0)  [502,](#page-503-0) [504,](#page-505-0) [597,](#page-598-0) [604,](#page-605-0) [607](#page-608-0) [Cliente FTP, 248,](#page-249-2) [267](#page-268-0) [Cliente SMB, 248,](#page-249-3) [268](#page-269-3) [Código de error:, 652](#page-653-0) [Código de Servicio, 39](#page-40-0) [Código de servicio de Servicio](#page-200-1)  express, 199 [Color, 207,](#page-208-3) [213-](#page-214-5)[214,](#page-215-1) [227,](#page-228-4) [235,](#page-236-5)  [473,](#page-474-0) [475,](#page-476-4) [477,](#page-478-1) [495,](#page-496-0) [501,](#page-502-1) [505](#page-506-0) [Color de salida, 206](#page-207-3) [Color predeterminado, 205,](#page-206-2) [223,](#page-224-1)  [531](#page-532-0) [Cómo desinstalar una](#page-714-0)  opción, 713 [Cómo evitar un atasco, 325,](#page-326-1) [723](#page-724-0) [Cómo instalar la opción, 61](#page-62-0) [Cómo ponerse en contacto con el](#page-803-0)  servicio de asistencia técnica, 802 [Cómo reemplazar el rodillo de](#page-692-0)  retardo, 691 [Cómo usar la impresora, 38](#page-39-0) [Compatibilidad con sistemas](#page-670-1)  operativos, 669 [Compatibilidad MIB, 670](#page-671-0) [Compresión de imagen, 213,](#page-214-6)  [236,](#page-237-0) [476](#page-477-1) [Compresión imagen, 503](#page-504-0) [Con, 477](#page-478-2)

**DECEMBER 1000** [Con/Fax rec. auto, 477,](#page-478-2) [507,](#page-508-0) [544](#page-545-0) [Conector de alimentación, 49](#page-50-1) [Conector de memoria, 669](#page-670-2) [Conector del adaptador](#page-50-2)  inalámbrico, 49 [Conector del Teléfono, 102,](#page-103-0) [106](#page-107-0) [Conector jack de pared, 49,](#page-50-3) [671](#page-672-3) [Conexión a la red, 104](#page-105-0) [Conexión de la impresora, 101](#page-102-0) [Conexión de una impresora](#page-104-0)  local, 103 [Config.Fax Basura, 508](#page-509-0) [Configuración de Aviso de](#page-183-0)  [e-mail, 182,](#page-183-0) [251,](#page-252-0) [263](#page-264-0) [Configuración de bandeja, 185,](#page-186-0)  [192,](#page-193-2) [217,](#page-218-4) [294,](#page-295-8) [471,](#page-472-8) [583](#page-584-0) [Configuración de conexión](#page-128-0)  directa, 127 [Configuración de conexión en](#page-132-0)  red, 131 [configuración de entorno del](#page-187-2)  navegador web, 186 [Configuración de la](#page-186-1)  [impresora, 185,](#page-186-1) [201,](#page-202-0) [219](#page-220-1) [Configuración de puerto, 252](#page-253-0) [Configuración del fax, 210,](#page-211-1) [230](#page-231-1) [Configuración del menú, 201](#page-202-1) [Configuración del panel, 218,](#page-219-0)  [472,](#page-473-0) [519](#page-520-0) [Configuración del reloj, 216](#page-217-5)

[Configuración del servidor de](#page-186-2)  [impresión, 185,](#page-186-2) [192,](#page-193-3) [242,](#page-243-0)  [251,](#page-252-1) [494](#page-495-0)

- [Configuración del Sistema, 472](#page-473-1)
- [Configuración del sistema, 202,](#page-203-1)  [218-](#page-219-1)[219,](#page-220-2) [252,](#page-253-1) [466,](#page-467-0) [519](#page-520-1)
- [Configuración fax basura, 210,](#page-211-2)  [232,](#page-233-1) [478,](#page-479-1) [547](#page-548-0)
- [Configuración inalámbrica, 243,](#page-244-0)  [268](#page-269-4)
- [Configuración IPsec, 248,](#page-249-4) [276](#page-277-1)
- [Configuración Mensual, 226](#page-227-0)
- [Configuración PCL, 205,](#page-206-3) [222](#page-223-0)

Configuración [predeterminada, 282](#page-283-0)

- [Configuración segura, 206,](#page-207-4) [224](#page-225-1)
- [Configuración Semanal, 226](#page-227-1)
- [Configuración SMTP, 264](#page-265-0)

[Configuraciones de](#page-270-0)  Seguridad, 269

- [Configuraciones de servidor de](#page-251-0)  [e-mail, 250,](#page-251-0) [261](#page-262-1)
- [Configuraciones EWS, 252](#page-253-2)

[Configuraciones TCP/IP, 244,](#page-245-0)  [255](#page-256-0)

[Configurar 802.1x, 277](#page-278-0)

[Configurar el adaptador](#page-79-0)  inalámbrico, 78

[Configurar tiempo](#page-227-2)  [disponible, 226](#page-227-2) [Conjunto de símbolos, 205,](#page-206-4) [222,](#page-223-1)  [527,](#page-528-0) [648](#page-649-0)

[Consola de Monitoreo de](#page-618-0)  Estado, 617

[Consola de Monitoreo de Estado](#page-634-0)  para Linux, 633

[Contador acumulativo de](#page-282-0)  páginas a color, 281

[Contador acumulativo de](#page-282-1)  páginas monocromo, 281

[Contador de impresiones, 218,](#page-219-2)  [472](#page-473-2)

[Contador de Páginas de la](#page-280-0)  Impresora, 279

[ContadorColor \(Límite\), 280](#page-281-0)

[ContadorMonocromo](#page-281-1)  (Límite), 280

[Contestador/Fax, 231](#page-232-0)

[Contraseña, 258,](#page-259-0) [267,](#page-268-1) [270-](#page-271-0)[272,](#page-273-0)  [277](#page-278-1)

[Contraseña nueva, 225](#page-226-1)

[Contraste, 213,](#page-214-7) [235,](#page-236-6) [476,](#page-477-2) [502,](#page-503-1)  [605](#page-606-1)

[Controlador, 37](#page-38-1)

[Controlador de impresora](#page-128-1)  [PCL, 127,](#page-128-1) [131](#page-132-1)

[Controlador de impresora](#page-129-0)  [XPS, 128,](#page-129-0) [133](#page-134-0)

**DELL CONFIDENCIAL – PRELIMINAR 10/27/10** [Copia completada, 481](#page-482-0) [Controlador de la](#page-166-0)  [impresora, 165,](#page-166-0) [168](#page-169-0)

[Copiar configuración de la](#page-186-3)  [impresora, 185,](#page-186-3) [192,](#page-193-4) [278](#page-279-0)

[Corrección Auto, 239,](#page-240-2) [488](#page-489-2)

[Cristal del ADF, 706](#page-707-0)

[Cristal del escáner, 705](#page-706-0)

[Cuadro de Alineación, 512](#page-513-0)

[Cuadro de Configuración de 4](#page-513-1)  Colores, 512

[Cuadro de Configuración de](#page-513-2)  Actualización de Tambor, 512

[Cuadro de Configuración de](#page-512-0)  Caracteres por Pulgada, 511

[Cuadro de Configuración](#page-512-1)  Fantasma, 511

[Cuadro de registro del color, 239](#page-240-3)

[Cuadro del Registro de](#page-708-1)  Color, 707

[Cuadro derecho, 192](#page-193-5)

[Cuadro izquierdo, 191](#page-192-0)

[Cuadro MQ, 512](#page-513-3)

[Cuadro superior, 190](#page-191-0)

[Cubierta, 198](#page-199-1)

[Cubierta de acceso al tóner, 48](#page-49-5)

[Cubierta de Documentos, 705](#page-706-1)

[Cubierta de la placa de](#page-50-4)  control, 49

[Cubierta frontal, 49](#page-50-5)

[Cuenta de administrador, 267](#page-268-2)

[Cuenta de controladores de](#page-268-3)  impresión / cliente remoto, 267

#### **D**

[Definición de Filtro IP, 259](#page-260-1) [Dell ColorTrack, 217,](#page-218-5) [279](#page-280-1) [Dell Printer Configuration Web](#page-341-0)  Tool, 340 [Formato de presentación de la](#page-190-0)  página, 189 [Densidad del Papel, 214,](#page-215-2) [237,](#page-238-1)  [470,](#page-471-4) [569](#page-570-1) [DERECHOS RESTRINGIDOS](#page-35-0)  DEL GOBIERNO DE ESTADOS UNIDOS, 34 [Desactivar ahorro energía, 466,](#page-467-1)  [480](#page-481-0) Desactivar ahorro energía: [Activación al descolgar, 202,](#page-203-2)  [219](#page-220-3) [Descart tam, 510](#page-511-1) [Descartar tamaño, 211,](#page-212-1) [233,](#page-234-1) [478,](#page-479-2)  [552](#page-553-0) [Desinstalación de opciones, 713](#page-714-0) [Desinstalar un módulo de](#page-714-1)  memoria opcional, 713 [Detalles, 199](#page-200-2) [Detalles del certificado, 273,](#page-274-1) [275](#page-276-0) [Determinación de valores, 708](#page-709-0) DHCP, 540

[Difusión del fax, 211,](#page-212-2) [233,](#page-234-2) [479,](#page-480-1)  [554](#page-555-1)

- [Difusión fax, 510](#page-511-2)
- [Dimensiones, 669](#page-670-3)
- [Dirección de e-mail, 282-](#page-283-1)[283](#page-284-0)
- [Dirección de Pasarela, 472,](#page-473-3) [494](#page-495-1)

[Dirección de puerta de](#page-257-0)  [enlace, 256,](#page-257-0) [540](#page-541-3)

- [Dirección de servidor, 219,](#page-220-4) [282,](#page-283-2)  [287-](#page-288-0)[288](#page-289-0)
- [Dirección IP, 115,](#page-116-1) [182-](#page-183-1)[183,](#page-184-0) [190,](#page-191-1)  [244,](#page-245-1) [256,](#page-257-1) [266,](#page-267-1) [271,](#page-272-0) [276-](#page-277-2)[278,](#page-279-1)  [472,](#page-473-4) [493,](#page-494-1) [540](#page-541-4)
- [Dirección MAC, 268](#page-269-5)
- [Disco RAM, 204,](#page-205-2) [221,](#page-222-2) [469,](#page-470-3) [484,](#page-485-1)  [563](#page-564-1)
- [Diseño, 206,](#page-207-5) [214,](#page-215-3) [477,](#page-478-3) [506,](#page-507-1) [612](#page-613-0)

[DL, 304](#page-305-5)

[DNS, 245,](#page-246-0) [256](#page-257-2)

[Documentos almacenados, 219,](#page-220-5)  [472,](#page-473-5) [521](#page-522-0)

[DRPD, 231](#page-232-1)

[Duplexador, 48,](#page-49-6) [725](#page-726-4)

#### **E**

[ECM, 211,](#page-212-3) [233,](#page-234-3) [479,](#page-480-2) [510,](#page-511-3) [552](#page-553-1)

[Editar Registro de Usuarios de](#page-281-2)  Impresión, 280

direcciones, 621 [Editor de la libreta de](#page-622-3) 

**P** [Ejecutivo, 304](#page-305-6) [Elemento de menú, 194](#page-195-0) [Eliminación de atasco, 723](#page-724-1) [de la bandeja de 250 hojas](#page-733-0)  estándar, 732 [del alimentador de 250 hojas](#page-742-0)  opcional, 741 [del duplexador, 740](#page-741-0) [en el ADF, 725](#page-726-5) [en el fusor, 736](#page-737-0) [en el SSF, 728](#page-729-0) [Eliminación de atasco de](#page-724-2)  papel, 723 [de la bandeja, 732](#page-733-1) [del alimentador de 250 hojas](#page-742-1)  opcional, 741 [del duplexador, 740](#page-741-1) [en el ADF, 725](#page-726-6) [en el alimentador de hojas](#page-729-1)  sueltas, 728 [en el fusor, 736](#page-737-1) [Emulaciones, 670](#page-671-1) [En orden, 206-](#page-207-6)[207,](#page-208-4) [227,](#page-228-5) [474,](#page-475-3) [496](#page-497-0) [Encapado, 215-](#page-216-1)[216,](#page-217-6) [238,](#page-239-2)  [570-](#page-571-1)[571](#page-572-2) [Encapado Grueso, 571](#page-572-3) [Encapado grueso, 215-](#page-216-2)[216,](#page-217-7) [238,](#page-239-3)  [570](#page-571-2) [Enchufe azul, 49,](#page-50-6) [106](#page-107-1) [Enchufe de conexión a la](#page-103-1)  [pared, 102,](#page-103-1) [105](#page-106-0) [Enchufe del teléfono, 49,](#page-50-7) [671](#page-672-4) [Encriptado, 269](#page-270-1)

Processes, 1972<br>
269<br>
<sup>269</sup><br>
<sup>270</sup>, [487,](#page-488-1) [570-](#page-571-3)[571](#page-572-4) [Encuad. Borde Corto, 332](#page-333-0) [Encuad. Borde Largo, 331](#page-332-0) [Enganche manual, 608](#page-609-0) [Entorno, 670](#page-671-2) [Envelope #10, 304](#page-305-7) [Envío de un trabajo de](#page-327-1)  impresión, 326 [Error de inicio de sesión, 225](#page-226-2) [Escan a aplicación, 602](#page-603-0) [Escanear a correo, 600](#page-601-0) [Escanear a memoria USB, 600](#page-601-1) [Escanear a red, 213,](#page-214-8) [235,](#page-236-7) [268,](#page-269-6)  [475,](#page-476-5) [501,](#page-502-2) [601](#page-602-0) [Escaneo lento, 708-](#page-709-1)[709](#page-710-0) [Escaneo rápido, 708](#page-709-2) [Especificaciones de](#page-102-1)  [conexión, 101,](#page-102-1) [671](#page-672-5) [Especificaciones de la](#page-670-4)  impresora, 669 [Establecer contraseña, 186,](#page-187-3) [192,](#page-193-6)  [270](#page-271-1) [Estado de la impresora, 184,](#page-185-0) [192,](#page-193-7)  [197](#page-198-0) [Estado de los suministros de la](#page-678-1)  impresora, 677 [Estado de trabajo, 200](#page-201-1) [Estado del puerto, 254](#page-255-3) [Ethernet, 243,](#page-244-1) [253,](#page-254-5) [671](#page-672-6) [Etiqueta, 214-](#page-215-4)[216,](#page-217-8) [237-](#page-238-2)[238,](#page-239-4) [302,](#page-303-0)  [Etiqueta de Servicio, 39](#page-40-1) [EWS, 541](#page-542-1) [Expo auto, 476,](#page-477-3) [498,](#page-499-1) [502](#page-503-2)

#### **F**

[Fax a, 606](#page-607-0) [Fax directo, 439](#page-440-0) [Fax Menú, 606](#page-607-1) [Fax pendiente, 219](#page-220-6) [Fax recep auto, 477,](#page-478-4) [507,](#page-508-1) [544](#page-545-1) [Fax/Tel rec. auto, 477,](#page-478-5) [507,](#page-508-2) [544](#page-545-2) [Fecha y Hora, 470](#page-471-6) [Filtro IP, 248,](#page-249-5) [277](#page-278-2) [Folio, 304](#page-305-8) [Format arch, 501](#page-502-3) [Format arch TIFF, 503](#page-504-1) [Formato de archivo TIFF, 213,](#page-214-9)  [236,](#page-237-1) [476](#page-477-4) [Formato de archivos, 213,](#page-214-10) [235,](#page-236-8)  [475,](#page-476-6) [602](#page-603-1) [Formato de fecha, 216](#page-217-9) [Formato de hora, 216](#page-217-10) [Formato de presentación de la](#page-190-0)  página, 189 [Formato fecha, 470,](#page-471-7) [486](#page-487-2) [Formt hora, 470,](#page-471-8) [486](#page-487-3) [Fuente, 205,](#page-206-5) [222,](#page-223-2) [643](#page-644-0) [Estilo, 643](#page-644-1)

[Fuentes y tipos de letra, 643](#page-644-2) [Grosor, 643](#page-644-3) [Paso, 644](#page-645-0) [PCL 5/PCL 6, 647](#page-648-0) [Tamaño en puntos, 644](#page-645-1) [Fuente en mapa de bits, 645](#page-646-0) [Fuente escalable, 645](#page-646-1) [Fuente residente, 647](#page-648-1) [Fuentes escalables](#page-648-2)  residentes, 647 [Función habilitada, 224,](#page-225-2) [576](#page-577-0) [Función habilitada: Copia, 224](#page-225-3) [Función habilitada: Escáner, 224](#page-225-4) [Función habilitada: Fax, 224](#page-225-5) [Funcionamiento, 670](#page-671-3) [Fusor, 725](#page-726-7)

#### **G**

[Garantía, 810](#page-811-0) [Garantía de calidad de](#page-671-4)  impresión, 670 [Generar Certificado con](#page-275-0)  Firma, 274 [Generar certificado con firma](#page-274-2)  [automática, 273-](#page-274-2)[274](#page-275-1) [Grupo de e-mail, 282,](#page-283-3) [285](#page-286-0) [Grupo de FAX, 283,](#page-284-1) [291-](#page-292-0)[292](#page-293-0) [Guía de anchura, 122,](#page-123-0) [309](#page-310-0)

[Guía de Información del](#page-39-1)  Producto, 38 [Guía Rápida de Uso, 38](#page-39-2)

#### **H**

[Habitual, 217](#page-218-6) [Herramientas, 620](#page-621-0) [Hex Dump, 205,](#page-206-6) [223,](#page-224-2) [530](#page-531-0) [Historial de errores, 218,](#page-219-3) [472,](#page-473-6)  [520](#page-521-0) [Historial de trabajos, 218,](#page-219-4) [472,](#page-473-7)  [520](#page-521-1) [Hoja Panorámica, 483](#page-484-0) [Hojas en Blanco, 705](#page-706-2) [Hora de caducidad, 226](#page-227-3) [Hora de entrega del trabajo, 200](#page-201-2) [Hora de finalización, 226](#page-227-4) [Hora de inicio, 226](#page-227-5) [Horizontal, 524](#page-525-0) [HTTP, 246,](#page-247-0) [258](#page-259-1) [HTTP: Comunicación](#page-274-3)  SSL/TLS, 273 [Humedad relativa, 670](#page-671-5) [Huso hora, 470,](#page-471-9) [486](#page-487-4) [Huso horario, 216](#page-217-11)

#### **I**

ID, 200

**DELL CONFIDENCIAL – PRELIMINAR 10/27/10** [Imprimir Texto, 483](#page-484-3) [ID de impresión, 204,](#page-205-3) [221,](#page-222-3) [468,](#page-469-0)  [483,](#page-484-1) [562](#page-563-0) [Identificación del material de](#page-305-9)  impresión, 304 [Identificación del papel de](#page-305-10)  impresión, 304 [Idioma del Panel, 485](#page-486-1) [Idioma del panel, 204,](#page-205-4) [221,](#page-222-4) [468,](#page-469-1)  [587](#page-588-0) [Impr Registro Automática, 483](#page-484-2) [Impr. dúplex, 509](#page-510-1) [Impresión, 325](#page-326-2) [Impresión compartida, 146](#page-147-0) [Impresión de Prueba, 590](#page-591-0) [Impresión de registro](#page-204-0)  [automática, 203,](#page-204-0) [221,](#page-222-5) [468,](#page-469-2)  [561](#page-562-0) [Impresión de usuario sin](#page-218-7)  [cuenta, 217,](#page-218-7) [280](#page-281-3) [Impresión dúplex, 211,](#page-212-4) [232,](#page-233-2) [478,](#page-479-3)  [551](#page-552-0) [Impresión en papel con](#page-300-0)  membrete, 299 [Impresión en USB, 128](#page-129-1) [Impresión Segura, 588](#page-589-0) [Imprimir Configuración de](#page-282-2)  Usuario, 281 [Imprimir Cuadro de Registro del](#page-489-3)  Color, 488 [Imprimir desde USB, 225](#page-226-3)

[Imprimir texto, 204,](#page-205-5) [221,](#page-222-6) [468,](#page-469-3)  [562](#page-563-1) [Inclinación de fuente, 205,](#page-206-7) [223,](#page-224-3)  [528](#page-529-0) [Información básica, 251](#page-252-2) [Información de garantía, 38](#page-39-3) [Información de la](#page-186-4)  [impresora, 185,](#page-186-4) [192,](#page-193-8) [199](#page-200-3) [Información de seguridad, 38](#page-39-4) [Informe de configuración del](#page-65-1)  [sistema, 64,](#page-65-1) [69,](#page-70-0) [76](#page-77-0) [Informe de Configuraciones de](#page-280-2)  Copia de la Impresora, 279 [Informe de Error de](#page-218-8)  [ColorTrack, 217,](#page-218-8) [280,](#page-281-4) [469,](#page-470-4)  [484](#page-485-2) [Informes, 218](#page-219-5) [Informes del servidor de](#page-243-1)  impresión, 242 [Infraestructura, 268](#page-269-7) [Inhabilitación del bloqueo de](#page-614-0)  panel, 613 [Inic medidor impr, 574](#page-575-0) [Inicializar Contador](#page-491-0)  Impresión, 490 [Iniciar, 513,](#page-514-0) [515](#page-516-0) [Inicie la memoria NIC NVRAM y](#page-271-2)  reinicie la impresora., 270 [Inicio retardado, 209,](#page-210-1) [230,](#page-231-2) [476,](#page-477-5)  [504,](#page-505-1) [608](#page-609-1)

[Instalación de los accesorios](#page-62-1)  opcionales, 61 [Instalación de los cartuchos de](#page-59-0)  tóner, 58 [Instalación de un adaptador](#page-74-1)  inalámbrico, 73 [Instalación del rodillo de retardo](#page-694-0)  en la bandeja, 693 [Instalar el alimentador opcional](#page-68-0)  de 250 hojas., 67 [Intentos de inicio de sesión, 225](#page-226-4) [Intentos Rellam., 508](#page-509-1) [Intentos Rellamada, 210,](#page-211-3) [232,](#page-233-3)  [478,](#page-479-4) [546](#page-547-0) [Interfaces, 670](#page-671-6) [Interruptor principal, 48](#page-49-7) [Introducción de valores, 710](#page-711-0) [IPP, 246,](#page-247-1) [254,](#page-255-4) [257](#page-258-0) [IPsec, 275](#page-276-1) [IPv4, 266,](#page-267-2) [276](#page-277-3) [IPv6, 190,](#page-191-2) [245,](#page-246-1) [256,](#page-257-3) [266,](#page-267-3) [276](#page-277-4)

#### **J**

Juego de símbolos [Para PCL 5/PCL 6, 649](#page-650-0)

#### **L**

[LED de blanco y negro/color, 320](#page-321-8)

[LED de datos, 319](#page-320-4) [LED de preparado/error, 320](#page-321-9) [Legal, 304](#page-305-11) [Libreta de direcciones, 185,](#page-186-5) [192,](#page-193-9)  [219,](#page-220-7) [282,](#page-283-4) [621](#page-622-4) [Libreta de direcciones del](#page-470-5)  [servidor, 469,](#page-470-5) [485](#page-486-2) [Libreta de teléfonos, 283,](#page-284-2) [522](#page-523-0) [Libreta de teléfonos del](#page-470-6)  [servidor, 469,](#page-470-6) [485](#page-486-3) [Limitación de modo color, 281](#page-282-3) [Límite superior de Impresión en](#page-282-4)  Color, 281 [Límite superior de impresión](#page-282-5)  monocromo, 281 [Limpiar revelador, 239,](#page-240-4) [516](#page-517-0) [Línea de forma, 205,](#page-206-8) [223,](#page-224-4) [528](#page-529-1) [Líneas más rectas, 708](#page-709-3) [Lista de Acceso, 278](#page-279-2) [Lista de fuentes PCL, 218,](#page-219-6) [472,](#page-473-8)  [519](#page-520-2) [Lista de fuentes PDF, 218,](#page-219-7) [472](#page-473-9) [Lista de trabajos, 184,](#page-185-1) [199](#page-200-4) [Lista macro PCL, 218,](#page-219-8) [472,](#page-473-10) [520](#page-521-2) [LLTD, 248,](#page-249-6) [254](#page-255-5) [LPD, 245,](#page-246-2) [254,](#page-255-6) [257,](#page-258-1) [541](#page-542-2)

#### **M**

 $P$ ,  $Q$ <sub>i</sub> [Mantenimiento, 677](#page-678-2)

**DELL CONFIDENCIAL EXAMPLE 10** [Mantenimiento de la](#page-238-3)  Impresora, 237 [Mapa de bits de la](#page-192-1)  Impresora, 191 [Máquina lista, 481](#page-482-1) [Marc grupo, 522](#page-523-1) [Marc prefij, 509,](#page-510-2) [551](#page-552-1) [Marcado de prefijo, 211,](#page-212-5) [233,](#page-234-4)  [478,](#page-479-5) [551](#page-552-1) [Marcado rápido, 219](#page-220-8) [Marcado rápido de FAX, 283,](#page-284-3)  [293](#page-294-0) [Margen centr, 476,](#page-477-6) [500,](#page-501-1) [503](#page-504-2) [Margen central, 208,](#page-209-3) [213,](#page-214-11) [229,](#page-230-0)  [235,](#page-236-9) [475,](#page-476-7) [599,](#page-600-0) [606](#page-607-2) [Margen izq/der, 476,](#page-477-7) [500,](#page-501-2) [503](#page-504-3) [Margen izquierda/derecha, 208,](#page-209-4)  [213,](#page-214-12) [229,](#page-230-1) [235,](#page-236-10) [475,](#page-476-8) [599,](#page-600-1) [606](#page-607-3) [Margen sup/inf, 476,](#page-477-8) [500,](#page-501-3) [503](#page-504-4) [Margen superior/inferior, 208,](#page-209-5)  [213,](#page-214-13) [229,](#page-230-2) [235,](#page-236-11) [475,](#page-476-9) [599,](#page-600-2) [605](#page-606-2) [Máscara Subred, 472,](#page-473-11) [494,](#page-495-2) [540](#page-541-5) [Material de impresión, 295,](#page-296-0) [678](#page-679-0) [Origen, 300,](#page-301-1) [313](#page-314-1) [Mejora de imagen, 205,](#page-206-9) [223](#page-224-5) [Memoria, 669](#page-670-5) [Memoria base, 669](#page-670-6) [Memoria máxima, 669](#page-670-7) [Mensaje de Alerta de Tóner](#page-486-4) 

[Mensaje de aviso de tóner](#page-205-6)  [bajo, 204,](#page-205-6) [221,](#page-222-7) [469](#page-470-7) [Menú Admin, 522](#page-523-2) [mm/inch, 203,](#page-204-1) [221,](#page-222-8) [469,](#page-470-8) [484](#page-485-3) [Modificación de los valores de](#page-195-1)  los elementos de menú, 194 [Modificar las configuraciones de](#page-343-0)  la impresora, 342 [Modo borrador, 205,](#page-206-10) [223,](#page-224-6) [530](#page-531-1) [Modo Color, 515](#page-516-1) [Modo ColorTrack, 217,](#page-218-9) [279](#page-280-3) [Modo de Actualización del](#page-517-1)  Tambor, 516 [Modo de Actualización del](#page-517-2)  Tóner, 516 [Modo de caducidad, 226](#page-227-6) [Modo de impresión, 206](#page-207-7) [Modo de Recepción, 507](#page-508-3) [Modo de recepción, 210,](#page-211-4) [231,](#page-232-2)  [477,](#page-478-6) [543](#page-544-0) [Modo Dirección IP, 472,](#page-473-12) [493](#page-494-2) [Modo Dúplex Papel con](#page-485-4)  Membrete, 484 [Modo dúplex papel con](#page-205-7)  [membrete, 204,](#page-205-7) [221,](#page-222-9) [469](#page-470-9) [Módulo de memoria, 713](#page-714-1) [Monarch, 304](#page-305-12) [Monitor de línea, 210,](#page-211-5) [232,](#page-233-4) [477,](#page-478-7)  [545](#page-546-0)

[Monitor del protocolo, 218,](#page-219-9) [472,](#page-473-13)  [520](#page-521-3) [Monitor línea, 508](#page-509-2) [Muestreo Recepción, 609](#page-610-0) [Multiple Up, 208,](#page-209-6) [229,](#page-230-3) [475,](#page-476-10) [500,](#page-501-4)  [598](#page-599-1) [Múltiples en 1, 678](#page-679-1)

#### **N**

[NCR, 297](#page-298-1) [Nitidez, 207,](#page-208-5) [213,](#page-214-14) [227,](#page-228-6) [235,](#page-236-12) [474,](#page-475-4)  [476,](#page-477-9) [498,](#page-499-2) [502,](#page-503-3) [597,](#page-598-1) [604](#page-605-1) [Nivel del cartucho de](#page-198-1)  impresión, 197 [Nivel expo auto, 474,](#page-475-5) [476,](#page-477-10) [498,](#page-499-3)  [503](#page-504-5) [Niveles de revisión de la](#page-200-5)  impresora, 199 [Nº de marcado de prefijo, 211,](#page-212-6)  [233](#page-234-5) [Nº marc prefijo, 478,](#page-479-6) [510,](#page-511-4) [552](#page-553-2) [No necesita carbón, 297](#page-298-1) [Nombre Cab. Fax, 509](#page-510-3) [Nombre cabecera del fax, 210,](#page-211-6)  [232,](#page-233-5) [478,](#page-479-7) [548](#page-549-1) [Nombre de host, 200,](#page-201-4) [264,](#page-265-1) [271](#page-272-1) [Nombre de la comunidad, 265](#page-266-0) [Nombre de piezas, 47](#page-48-0) [Nombre de trabajo, 200](#page-201-5)

[Normal, 214-](#page-215-5)[216,](#page-217-12) [237-](#page-238-4)[238,](#page-239-5) [470,](#page-471-10)  [487,](#page-488-2) [570-](#page-571-4)[571](#page-572-5) [Normal Grueso, 571](#page-572-6) [Normal grueso, 215-](#page-216-3)[216,](#page-217-13)  [237-](#page-238-5)[238,](#page-239-6) [570](#page-571-5) [Notificación Trap, 266](#page-267-4) [Núm. Retrans. Fax, 478,](#page-479-8) [509,](#page-510-4) [551](#page-552-2) [Número de etiqueta de](#page-183-2)  [propiedad, 182,](#page-183-2) [199](#page-200-6) [Número de etiqueta de servicio](#page-200-7)  Dell, 199 [Número de fax, 211,](#page-212-7) [232,](#page-233-6) [478,](#page-479-9)  [509,](#page-510-5) [548](#page-549-2) [Número de hojas, 200](#page-201-6) [Número de impresión, 200](#page-201-7) [Número de retransmisión de](#page-212-8)  [fax, 211,](#page-212-8) [233](#page-234-6) [Número de serie de la](#page-200-8)  impresora, 199 **O** [Obtener Información del Sensor](#page-516-2) 

de Entorno, 515 [OCR, 297](#page-298-2) [Orientación, 205,](#page-206-11) [222,](#page-223-3) [524](#page-525-1) [Orientación de página, 300,](#page-301-2) [313](#page-314-2) [Otros problemas, 799](#page-800-0)

#### **P**

[Papel sin copia carbón, 297](#page-298-0) [Página de configuración de aviso](#page-250-0)  de e-mail, 249 [Página de configuración del](#page-219-10)  [panel, 218,](#page-219-10) [321](#page-322-4) [Página de Configuración del](#page-244-2)  Servidor de Impresión, 243 [Página de configuración del](#page-219-11)  sistema, 218 [Página de prueba del color, 218,](#page-219-12)  [472,](#page-473-14) [520](#page-521-4) [País, 211,](#page-212-9) [233,](#page-234-7) [479,](#page-480-3) [511,](#page-512-2) [553](#page-554-0) [Panel, 540](#page-541-6) [Panel de control, 481](#page-482-2) [Panel de eventos, 191](#page-192-2) [Panel del operador, 49](#page-50-8) [Panel LCD, 321](#page-322-5) [Papel, 295](#page-296-1) [Características, 295](#page-296-2) [Contenido de fibra, 296](#page-297-0) [Contenido de humedad, 296](#page-297-1) [Curvatura, 296](#page-297-2) [Dirección de la fibra, 296](#page-297-3) [Grosor, 295](#page-296-3) [Suavidad, 296](#page-297-4) [Papel de impresión](#page-305-13)  compatible, 304 [Papel de la impresora, 295](#page-296-4) [Papel no recomendado, 297](#page-298-3) [Papel recomendado, 297](#page-298-4)
[Papel Utilizado, 279](#page-280-0) [Parte trasera, 515](#page-516-0) [Patrón DRPD, 211,](#page-212-0) [232,](#page-233-0) [478,](#page-479-0)  [509,](#page-510-0) [549](#page-550-0) [PCL, 522](#page-523-0) [Fuente, 526](#page-527-0) [PCL 5/PCL 6, 647](#page-648-0) [PDL, 670](#page-671-0) [Periodicidad, 226](#page-227-0) [Persona de Contacto, 191](#page-192-0) [Personalización de enlace](#page-218-0)  [web, 217,](#page-218-0) [242](#page-243-0) [Placa de control, 49](#page-50-0) [Política de asistencia técnica de](#page-810-0)  Dell, 809 [Política de devolución, 810](#page-811-0) [Póngase en contacto con la](#page-187-0)  [asistencia Dell en, 186,](#page-187-0) [192](#page-193-0) [Port9100, 245,](#page-246-0) [254,](#page-255-0) [257,](#page-258-0) [541](#page-542-0) [Portada de Fax, 509](#page-510-1) [Portada de fax, 211,](#page-212-1) [232,](#page-233-1) [478,](#page-479-1)  [549,](#page-550-1) [609](#page-610-0) [Portadas, 215-](#page-216-0)[216,](#page-217-0) [237-](#page-238-0)[238,](#page-239-0)  [570-](#page-571-0)[571](#page-572-0) [Portadas Gruesas, 571](#page-572-1) [Portadas gruesas, 215-](#page-216-1)[216,](#page-217-1)  [237-](#page-238-1)[238,](#page-239-1) [570](#page-571-1) [Posición de inserción de hoja](#page-205-0)  [panorámica, 204,](#page-205-0) [221,](#page-222-0) [469](#page-470-0) [Predeterminados copia, 207,](#page-208-0) [473](#page-474-0) [Preferente, 217](#page-218-1) [Problema básico de la](#page-749-0)  impresora, 748 [Problemas con los accesorios](#page-797-0)  opcionales, 796 [Problemas de impresión, 749](#page-750-0) [Problemas en pantalla, 748](#page-749-1) [Propietario, 200](#page-201-0) [Protocolo de Fax, 511](#page-512-0) [Protocolo del fax, 212,](#page-213-0) [233,](#page-234-0) [479](#page-480-0) [Puerto Ethernet, 49,](#page-50-1) [102,](#page-103-0) [105](#page-106-0) [Puerto USB, 49,](#page-50-2) [102,](#page-103-1) [104,](#page-105-0) [204,](#page-205-1)  [222](#page-223-0) [Punto a punto, 151](#page-152-0)

#### **R**

**DELL CONFIDENCIAL – [PRELIMIN](#page-479-2)[AR 1](#page-548-0)0/27/10** 478, 547[Rango de humedad de](#page-672-0)  almacenamiento, 671 [RARP, 540](#page-541-0) [Realice el pedido de suministros](#page-187-1)  [en, 186,](#page-187-1) [192](#page-193-1) [Recep. remota, 509](#page-510-2) [Recepción automática de](#page-211-0)  [contestador/Fax, 210,](#page-211-0) [231](#page-232-0) [Recepción automática de](#page-211-1)  [fax, 210,](#page-211-1) [231](#page-232-1) [Recepción automática de](#page-211-2)  [Tel/fax, 210,](#page-211-2) [231](#page-232-2) [Recepción remota, 210,](#page-211-3) [232,](#page-233-2) 

[Recepción segura, 577](#page-578-0) [Reciclado, 216,](#page-217-2) [238,](#page-239-2) [570-](#page-571-2)[571](#page-572-2) [Reconocimiento óptico de](#page-298-0)  caracteres, 297 Red Cableada [Ethernet, 534](#page-535-0) [Filtro IP, 542](#page-543-0) [Protocolo, 540](#page-541-1) [Restblecer LAN, 543](#page-544-0) [TCP/IP, 539](#page-540-0) [Red Hat, 165](#page-166-0) [Red Hat Enterprise Linux, 165,](#page-166-1)  [669](#page-670-0) [Red TWAIN, 246,](#page-247-0) [254,](#page-255-1) [258](#page-259-0) [Redes, 104](#page-105-1) [Reducir/Aumentar, 207,](#page-208-1) [227,](#page-228-0)  [474,](#page-475-0) [496,](#page-497-0) [594](#page-595-0) [Reducir/aumentar](#page-228-1)  [personalizado, 227,](#page-228-1) [497](#page-498-0) [Refrescar, 193](#page-194-0) [Registro de Usuario, 280](#page-281-0) [Reini auto, 480](#page-481-0) [Reproducir Sonido, 513](#page-514-0) [Resolución, 209,](#page-210-0) [213,](#page-214-0) [230,](#page-231-0) [235,](#page-236-0)  [476,](#page-477-0) [501,](#page-502-0) [504,](#page-505-0) [603,](#page-604-0) [607](#page-608-0) [Restablecer servidor de](#page-271-0)  impresión, 270 [Restablecimiento de los valores](#page-345-0)  predeterminados, 344 [Restaurar configuración, 193](#page-194-1)

[Restaurar valores](#page-241-0)  [predeterminados, 240,](#page-241-0) [489](#page-490-0) [Resultado, 513](#page-514-1) [Resultado de salida, 200](#page-201-1) [Retardo del reenvío, 210,](#page-211-4) [232,](#page-233-3)  [478,](#page-479-3) [546](#page-547-0) [Retardo Reenvío, 508](#page-509-0) [Retardo Rellamada, 508](#page-509-1) [Retardo rellamada, 210,](#page-211-5) [232,](#page-233-4)  [478,](#page-479-4) [547](#page-548-1) [Retirada del adaptador](#page-719-0)  inalámbrico, 718 [Retirada del alimentador](#page-717-0)  opcional del 250 páginas, 716 [Retirada del cartucho de](#page-681-0)  tóner, 680 [Retirada del rodillo de retardo en](#page-693-0)  la bandeja, 692 [Retr. Fax Enviado, 478,](#page-479-5) [509](#page-510-3) [Retransmisión de fax](#page-212-2)  [enviado, 211,](#page-212-2) [233](#page-234-1) [RSA BSAFE, 34](#page-35-0)

## **S**

[Saturación color, 498](#page-499-0) [Saturación del color, 207,](#page-208-2) [227,](#page-228-2)  [474,](#page-475-1) [597](#page-598-0) [Seguridad, 270](#page-271-1)

[Selección de formularios](#page-299-0)  preimpresos, 298 [Selección de membrete, 298](#page-299-1) [Selección de papel con](#page-300-0)  perforaciones, 299 [Selección del papel, 298](#page-299-2) [Seleccionar bandeja, 207,](#page-208-3) [214,](#page-215-0)  [227,](#page-228-3) [473,](#page-474-1) [477,](#page-478-0) [495,](#page-496-0) [505,](#page-506-0) [592,](#page-593-0)  [609](#page-610-1) [Seleccionar URL de pedidos](#page-218-2)  nuevos, 217 [Servicios Web en](#page-666-0)  Dispositivos, 665 [Servidor LDAP, 271-](#page-272-0)[272](#page-273-0) [Sin papel, 482](#page-483-0) [Sistema de Administración de](#page-618-0)  Suministros Dell, 617 [Sistema operativo, 670](#page-671-1) [Sitio Web de asistencia de](#page-40-0)  Dell, 39 [SMB, 247,](#page-248-0) [254](#page-255-2) [SNMP, 247,](#page-248-1) [254](#page-255-3) [SNMP UDP, 541](#page-542-1) [Sobre, 215-](#page-216-2)[216,](#page-217-3) [238,](#page-239-3) [301,](#page-302-0)  [570-](#page-571-3)[571](#page-572-3) [Sobre la configuración, 39](#page-40-1) [Software de la Impresora, 617](#page-618-1) [Solicitud de suministros, 52,](#page-53-0) [678](#page-679-0) [Solución de Problemas, 621,](#page-622-0) [748](#page-749-2) [SSF Tamaño de Papel, 473,](#page-474-2) [477,](#page-478-1)  [495,](#page-496-1) [505](#page-506-1) [SSF Tipo de Papel, 474,](#page-475-2) [477,](#page-478-2)  [496,](#page-497-1) [506](#page-507-0) [SSID, 268](#page-269-0) [SSL/TLS, 248,](#page-249-0) [273](#page-274-0) [Sucesos de la impresora, 198](#page-199-0) [SUSE, 669](#page-670-1) [SUSE Linux Enterprise Desktop](#page-169-0)  10, 168 [SUSE Linux Enterprise Desktop](#page-174-0)  11, 173 [Sustitución del rodillo de](#page-692-0)  retardo, 691

# **T**

[Tam correo máx, 476,](#page-477-1) [503](#page-504-0) [Tamaño de fuente, 205,](#page-206-0) [222,](#page-223-1) [527](#page-528-0) [Tamaño de papel de impresión](#page-204-0)  [predeterminado, 203,](#page-204-0) [221,](#page-222-1)  [469,](#page-470-1) [484](#page-485-0) [Tamaño de papel SSF, 207,](#page-208-4) [214,](#page-215-1)  [227,](#page-228-4) [353,](#page-354-0) [592](#page-593-1) [Tamaño de salida, 206](#page-207-0) [Tamaño del DIMM, 669](#page-670-2) [Tamaño del documento, 207,](#page-208-5)  [213,](#page-214-1) [227,](#page-228-5) [235,](#page-236-1) [359,](#page-360-0) [474,](#page-475-3) [603](#page-604-1) [Tamaño del papel, 205,](#page-206-1) [222,](#page-223-2) [514,](#page-515-0)  [523](#page-524-0)

[Tamaño documento, 476,](#page-477-2) [497,](#page-498-1)  [502](#page-503-0) [Tamaño máximo del correo, 213,](#page-214-2)  [236](#page-237-0) [Tamaño personalizado - X, 205,](#page-206-2)  [222](#page-223-3) [Tamaño personalizado - Y, 205,](#page-206-3)  [222](#page-223-4) [TCP/IP, 254](#page-255-4) [Tecla incorrecta, 481](#page-482-0) [Teclado numérico, 320](#page-321-0) [Teléfono, 231](#page-232-3) [Teléfono/Fax, 231](#page-232-4) [Telnet, 247,](#page-248-2) [254,](#page-255-5) [258](#page-259-1) [Temp. ahorro energía: Susp.](#page-467-0)  Comp., 466 [Temp. ahorro energía:](#page-467-1)  Suspensión, 466 [Temperatura, 670](#page-671-2) [Temporizador de ahorro de](#page-481-1)  energía, 480 [Terminación de línea, 205,](#page-206-4) [223,](#page-224-0)  [530](#page-531-0) [Terminador amarillo, 107](#page-108-0) [Tiempo de Ahorro de](#page-556-0)  Energía, 555 [Tiempo de ahorro de energía:](#page-203-0)  [Suspensión, 202,](#page-203-0) [219](#page-220-0) [Tiempo de ahorro de energía:](#page-203-1)  Suspensión completa, 202, 219

**[DELL CONFIDENCIAL](#page-220-1) – PRELIMINAR 10/27/10** [Tono de aviso, 203,](#page-204-4) [220,](#page-221-3) [467](#page-468-0)[Tiempo de espera, 257-](#page-258-1)[258,](#page-259-2) [272,](#page-273-1)  [557](#page-558-0) [Tiempo de espera de error, 202,](#page-203-2)  [220,](#page-221-0) [468](#page-469-0) [Tiempo de Espera de Fallo, 482](#page-483-1) [Tiempo de Espera de](#page-484-0)  Trabajo, 483 [Tiempo de espera de](#page-203-3)  [trabajo, 202,](#page-203-3) [220,](#page-221-1) [468](#page-469-1) [Tipo de conexión, 101,](#page-102-0) [671](#page-672-1) [Tipo de impresora, 198](#page-199-1) [Tipo de letra, 643](#page-644-0) [Tipo de línea, 210,](#page-211-6) [232,](#page-233-5) [478,](#page-479-6) [508,](#page-509-2)  [546](#page-547-1) [Tipo de Papel, 305,](#page-306-0) [515](#page-516-1) [Tipo de Papel SSF, 207,](#page-208-6) [214,](#page-215-2) [227,](#page-228-6)  [355,](#page-356-0) [593](#page-594-0) [Tipo de red, 268](#page-269-1) [Tipo de trabajo, 200](#page-201-2) [Tipo original, 227,](#page-228-7) [474,](#page-475-4) [497,](#page-498-2) [596](#page-597-0) [Todos los tonos, 203,](#page-204-1) [221](#page-222-2) [Tóner no Dell, 216,](#page-217-4) [470,](#page-471-0) [490,](#page-491-0)  [574](#page-575-0) [Tono audio, 481](#page-482-1) [Tono aviso de borrado](#page-204-2)  [automático, 203,](#page-204-2) [220,](#page-221-2) [468](#page-469-2) [Tono base, 203,](#page-204-3) [221,](#page-222-3) [468,](#page-469-3) [482](#page-483-2) [Tono de Alerta Sin Papel, 468](#page-469-4) [Tono de Aviso, 482](#page-483-3)

[Tono de aviso poco tóner, 203,](#page-204-5)  [220,](#page-221-4) [468](#page-469-5) [Tono de copia completada, 203,](#page-204-6)  [467](#page-468-1) [Tono de error, 203,](#page-204-7) [220,](#page-221-5) [467](#page-468-2) [Tono de máquina](#page-204-8)  [preparada, 203,](#page-204-8) [220,](#page-221-6) [467](#page-468-3) [Tono de panel de control, 220,](#page-221-7)  [467](#page-468-4) [Tono de tecla incorrecta, 202,](#page-203-4)  [220,](#page-221-8) [467](#page-468-5) [Tono de trabajo](#page-204-9)  [completado, 203,](#page-204-9) [220,](#page-221-9) [467](#page-468-6) [Tono fallo, 481](#page-482-2) [Tono recep remota, 478,](#page-479-7) [509,](#page-510-4) [548](#page-549-0) [Tono recepción remota, 210,](#page-211-7) [232](#page-233-6) [Tono sin papel, 203,](#page-204-10) [220](#page-221-10) [Tono/Impulso, 210,](#page-211-8) [232,](#page-233-7) [478,](#page-479-8)  [508,](#page-509-3) [546](#page-547-2) [Trab.completado, 481](#page-482-3) [Trabajos completados, 184,](#page-185-0) [200](#page-201-3) [Trabajos confidenciales, 588](#page-589-0) [Trabajos de la impresora, 184,](#page-185-1)  [192,](#page-193-2) [199](#page-200-0) [Trasmisión del fax, 211,](#page-212-3) [233,](#page-234-2) [479](#page-480-1) [Trasnmis fax, 510](#page-511-0)

## **U**

[Ubicación, 190,](#page-191-0) [198](#page-199-2)

[Ubicación de atasco de](#page-725-0)  papel, 724 [Unidad de correa, 49](#page-50-3) [USB, 671](#page-672-2) [User Setup Disk Creating](#page-619-0)  Tool, 618 Uso de Dell Printer [Configuration Web](#page-185-2)  Tool, 184 [Utilidad de configuraciones de la](#page-620-0)  impresora, 619 [Utilidad de inicio rápido, 619](#page-620-1)

# **V**

[Valores predeterminados de](#page-214-3)  [escáner, 213,](#page-214-3) [475](#page-476-0) [Valores predeterminados de](#page-215-3)  Imprimir desde USB, 214, [477](#page-478-3) [Valores predeterminados del](#page-210-1)  [fax, 209,](#page-210-1) [229,](#page-230-0) [476,](#page-477-3) [612](#page-613-0) [Velocidad de impresión, 198](#page-199-3) [Velocidad de memoria, 669](#page-670-3) [Velocidad del módem, 211,](#page-212-4) [233,](#page-234-3)  [479,](#page-480-2) [510,](#page-511-1) [553](#page-554-0) [Velocidad del procesador, 199](#page-200-1) [Ventana de estado, 620](#page-621-0) [Ventana Estado de la](#page-618-2)  [Impresora, 617](#page-618-2)

[Verificación de Configuración](#page-119-0)  IP, 118 [Verificación de Funcionamiento](#page-514-2)  de REGI CLUTCH, 513 [Verificación de Funcionamiento](#page-514-3)  del Motor del Fusor, 513 [Verificación de Funcionamiento](#page-514-4)  del Motor Principal, 513 [Verificación de Funcionamiento](#page-514-5)  del Rodillo de Alimentación, 513 [Verificación de la Máquina, 513](#page-514-6) [Verificación del Motor de](#page-514-7)  Dosificación, 513 [Versión de firmware de red, 199](#page-200-2) [Versión firmware, 199](#page-200-3) [Vertical, 524](#page-525-0) [Visualización de EWS, 494](#page-495-0) [Vol tono llamada, 508](#page-509-4) [Volumen de impresión, 185,](#page-186-0) [192,](#page-193-3)  [279](#page-280-1) [Volumen del tono de](#page-211-9)  [llamada, 210,](#page-211-9) [232,](#page-233-8) [477,](#page-478-4) [545](#page-546-0) [Volver a introducir](#page-226-0)  contraseña, 225

#### **W**

[WEP, 269](#page-270-0)

[Widget de monitoreo de estado](#page-628-0)  para Macintosh, 627

[WINS, 245,](#page-246-1) [257](#page-258-2) [WPA-PSK, 270](#page-271-2) [WSD, 246,](#page-247-1) [254,](#page-255-6) [258,](#page-259-3) [665](#page-666-0)